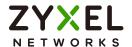

# User's Guide USG FLEX H Series

| Default Login Details |                       |
|-----------------------|-----------------------|
| Login IP Address      | https://192.168.168.1 |
| User Name             | admin                 |
| Password              | 1234                  |

Version 1.10 Edition 2, 9/2023

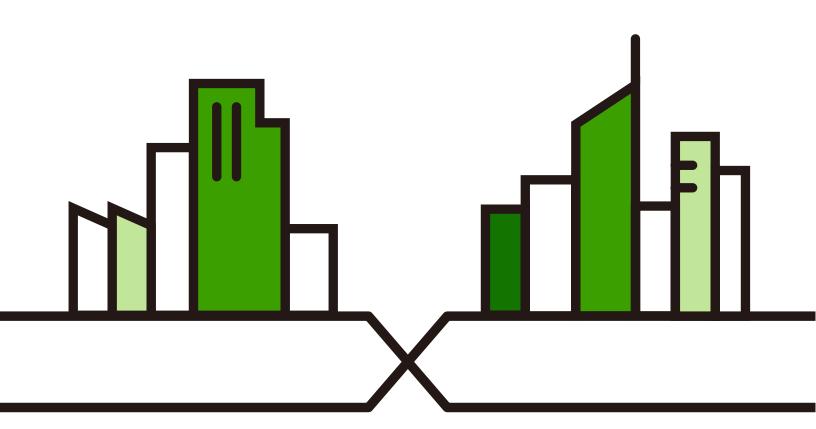

#### **IMPORTANT!**

#### READ CAREFULLY BEFORE USE.

#### KEEP THIS GUIDE FOR FUTURE REFERENCE.

This is a User's Guide for a series of products. Not all products support all firmware features. Screenshots and graphics in this book may differ slightly from your product due to differences in product features or web configurator brand style. Every effort has been made to ensure that the information in this manual is accurate.

Note: The version number on the cover page refers to the Zyxel Device's latest firmware version to which this User's Guide applies.

#### **Related Documentation**

· Quick Start Guide

The Quick Start Guide shows how to connect the Zyxel Device and access the Web Configurator wizards. (See the wizard real time help for information on configuring each screen.) It also contains a connection diagram and package contents list.

• CLI Reference Guide

The CLI Reference Guide explains how to use the Command-Line Interface (CLI) to configure the Zyxel Device.

Note: It is recommended you use the Web Configurator to configure the Zyxel Device.

- Web Configurator Online Help

  Click the help icon in any screen for help in configuring that screen and supplementary information.
- More Information
   Go to support.zyxel.com to find other information on Zyxel Device.

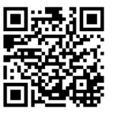

# **Document Conventions**

#### **Warnings and Notes**

These are how warnings and notes are shown in this guide.

#### Warnings tell you about things that could harm you or your device.

Note: Notes tell you other important information (for example, other things you may need to configure or helpful tips) or recommendations.

#### **Syntax Conventions**

- All models in this series may be referred to as the "Zyxel Device" in this guide.
- Product labels, screen names, field labels and field choices are all in **bold** font.
- A right angle bracket ( > ) within a screen name denotes a mouse click. For example, Configuration >
   Network > Interface > Ethernet means you first click Configuration in the navigation panel, then
   Network, then the Interface sub menu and finally the Ethernet tab to get to that screen.

#### **Icons Used in Figures**

Figures in this user guide may use the following generic icons. The Zyxel Device icon is not an exact representation of your device.

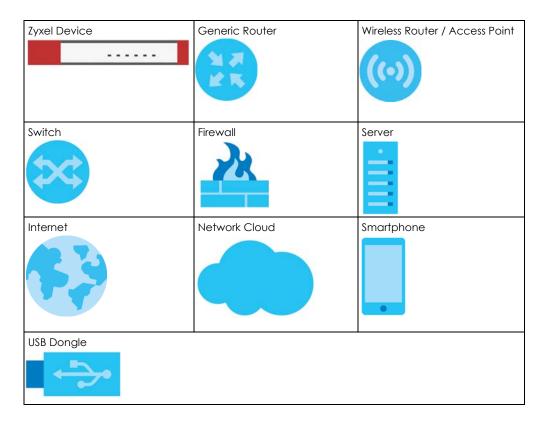

# **Contents Overview**

| Introduction                   |     |
|--------------------------------|-----|
| Initial Setup Wizard           |     |
| Hardware, Interfaces and Zones | 43  |
| Dashboard                      | 57  |
| Monitor                        | 65  |
| Licensing                      | 92  |
| Interfaces                     | 98  |
| Routing                        | 137 |
| NAT                            | 147 |
| ALG                            |     |
| IPSec VPN                      | 158 |
| SSL VPN                        | 184 |
| Security Policy                | 190 |
| Object                         |     |
| Application Patrol             | 232 |
| Content Filtering              | 243 |
| Reputation Filter              | 272 |
| Anti-Malware                   | 288 |
| Sandbox                        | 299 |
| IPS                            | 302 |
| IP Exception                   | 314 |
| SSL Inspection                 | 319 |
| User & Authentication          | 331 |
| System                         | 350 |
| Log and Report                 |     |
| File Manager                   | 403 |
| Diagnostics                    | 411 |
| Reboot                         | 422 |
| Troubleshooting                | 424 |

# **Table of Contents**

| Contents Overview                                             | 4  |
|---------------------------------------------------------------|----|
| Table of Contents                                             |    |
| Part I: User's Guide                                          | 15 |
| Chapter 1<br>Introduction                                     | 16 |
| 1.1 Overview                                                  | 16 |
| 1.1.1 Model Feature Differences                               | 16 |
| 1.2 Registration at Nebula Control Center (NCC)               | 17 |
| 1.2.1 Grace Period                                            | 17 |
| 1.2.2 Applications                                            | 18 |
| 1.3 Management Overview                                       | 19 |
| 1.4 Web Configurator                                          | 21 |
| 1.4.1 Web Configurator Access                                 | 21 |
| 1.4.2 Remote Access to the Zyxel Device Networks              | 22 |
| 1.4.3 Web Configurator Screens Overview                       | 22 |
| 1.4.4 Navigation Panel                                        | 25 |
| 1.4.5 Tables and Lists                                        |    |
| Chapter 2                                                     |    |
| Initial Setup Wizard                                          | 33 |
| 2.1 Initial Setup Wizard Overview                             | 33 |
| 2.2 Terms of Use/Privacy Policy/Firmware Upgrade Notification |    |
| 2.3 Connect to the Internet                                   | 34 |
| 2.3.1 Interface Type - DHCP                                   | 34 |
| 2.3.2 Interface Type - Static                                 | 35 |
| 2.3.3 Interface Type - PPPoE                                  |    |
| 2.4 System Time                                               | 37 |
| 2.5 Device Registration                                       |    |
| 2.5.1 Exit the Wizard                                         | 39 |
| 2.6 License Activations                                       | 41 |
| 2.7 Finish                                                    |    |
| Chapter 3                                                     |    |
| Hardware, Interfaces and Zones                                | 43 |

|     | 3.1 Hardware Overview                                                                | 43        |
|-----|--------------------------------------------------------------------------------------|-----------|
|     | 3.1.1 Multi-Gigabit                                                                  | 43        |
|     | 3.1.2 PoE                                                                            | 44        |
|     | 3.1.3 Front Panels                                                                   | 45        |
|     | 3.1.4 Rear Panels                                                                    | 48        |
|     | 3.2 Installation Scenarios                                                           | 49        |
|     | 3.2.1 Desktop Installation Procedure                                                 | 50        |
|     | 3.2.2 Rack-mounting                                                                  | 50        |
|     | 3.2.3 Wall-mounting                                                                  | 51        |
|     | 3.3 Power Cord Lock                                                                  |           |
|     | 3.3.1 For USG FLEX 100H, USG FLEX 100HP, USG FLEX 200H, USG FLEX 200HP, USG FLEX 500 | H 53      |
|     | 3.3.2 For USG FLEX 700H                                                              | 55        |
|     | 3.4 Default Zones, Interfaces, and Ports                                             | 56        |
| Cha | pter 4                                                                               |           |
|     | nboard                                                                               | <b>57</b> |
|     | 4.1 Overview                                                                         | 57        |
|     | 4.1.1 What You Can Do in this Chapter                                                |           |
|     | 4.2 The System Screen                                                                |           |
|     | 4.2.1 System Information Screen                                                      |           |
|     | 4.2.2 Virtual Device Screen                                                          |           |
|     | 4.2.3 Resource Usage Screen                                                          |           |
|     | 4.2.4 Bandwidth                                                                      |           |
|     | 4.2.5 Client Usage Screen                                                            |           |
|     | 4.2.6 The Latest Logs Screen                                                         |           |
|     | 4.3 The Security Screen                                                              |           |
|     |                                                                                      |           |
| Par | t II: Technical Reference                                                            | 64        |
|     | pter 5                                                                               |           |
| Mon | itor                                                                                 | 65        |
|     | 5.1 Overview                                                                         | 65        |
|     | 5.1.1 What You Can Do in this Chapter                                                | 65        |
|     | 5.2 The Port Statistics Screen                                                       | 66        |
|     | 5.3 The Interface Statistics Screen                                                  | 67        |
|     | 5.4 The Resource Statistics Screen                                                   | 67        |
|     | 5.5 The App Patrol Screen                                                            | 68        |
|     | 5.6 The Content Filter Screen                                                        | 69        |
|     | 5.7 The Reputation Filter Screens                                                    | 71        |
|     | 5.7.1 IP Reputation                                                                  | 71        |
|     | 5.7.2 DNS Threat Filter                                                              | 72        |

|      | 5.7.3 URL Threat Filter                               | 73  |
|------|-------------------------------------------------------|-----|
|      | 5.8 The IPS Screen                                    | 75  |
|      | 5.9 The Anti-Malware Screen                           | 76  |
|      | 5.10 The SSL Inspection Screens                       | 77  |
|      | 5.10.1 The Summary Screen                             | 77  |
|      | 5.10.2 The Certificate Cache List Screen              | 78  |
|      | 5.11 The Sandbox Screen                               | 79  |
|      | 5.12 The Interface Screen                             | 80  |
|      | 5.13 The Session Monitor Screen                       | 82  |
|      | 5.14 The Device Insight Screen                        | 84  |
|      | 5.15 The Login Users Screen                           | 86  |
|      | 5.16 The DHCP Table Screen                            | 87  |
|      | 5.17 The IPSec VPN Screen                             | 88  |
|      | 5.17.1 The Site to Site VPN Screen                    | 88  |
|      | 5.17.2 The Remote Access VPN Screen                   | 89  |
|      | 5.18 The SSL VPN Screen                               | 90  |
|      | 5.18.1 Regular Expressions in Searching IPSec SAs     | 91  |
| Cha  | apter 6                                               |     |
|      | ensing                                                | 92  |
|      | 6.1 Licensing Overview                                | 92  |
|      | 6.1.1 What you Need to Know                           | 92  |
|      | 6.1.2 The Licenses Screen                             | 93  |
|      | 6.1.3 The Signature Update Screen                     | 95  |
|      | 6.1.4 Signature Update                                | 96  |
|      | 6.1.5 Auto Update                                     | 96  |
|      | apter 7                                               |     |
| Inte | erfaces                                               | 98  |
|      | 7.1 Interface Overview                                | 98  |
|      | 7.1.1 What You Can Do in this Chapter                 | 98  |
|      | 7.1.2 What You Need to Know                           | 98  |
|      | 7.2 Interface Screen                                  | 103 |
|      | 7.3 Internal/External Interface                       | 105 |
|      | 7.3.1 Internal/External Ethernet Add/Edit             |     |
|      | 7.3.2 Internal/External VLAN Add/Edit                 | 110 |
|      | 7.3.3 Internal/External LAG Add/Edit                  |     |
|      | 7.4 Bridge Interface                                  | 121 |
|      | 7.4.1 Bridge Add/Edit                                 |     |
|      | 7.5 VTI Interface                                     |     |
|      | 7.5.1 Restrictions for IPSec Virtual Tunnel Interface |     |
|      | 7.5.2 VTI Add/Edit                                    |     |
|      | 7.6 Trunk Overview                                    | 129 |

|                   | 7.6.1 What You Need to Know                         |     |
|-------------------|-----------------------------------------------------|-----|
| 7                 | 7.7 The Trunk Summary Screen                        | 131 |
|                   | 7.7.1 Configuring a User-Defined Trunk              | 133 |
|                   | 7.7.2 Configuring the System Default Trunk          | 134 |
| 7                 | 7.8 Port                                            |     |
| Chapte            | er 8                                                |     |
| Routing           | J                                                   | 137 |
| 8                 | 8.1 Policy and Static Routes Overview               | 137 |
|                   | 8.1.1 What You Can Do in this Chapter               | 137 |
|                   | 8.1.2 What You Need to Know                         | 137 |
| 8                 | 8.2 Policy Route Screen                             | 139 |
|                   | 8.2.1 Policy Route Edit Screen                      | 141 |
| 3                 | 8.3 Static Route Screen                             | 144 |
|                   | 8.3.1 Static Route Add/Edit Screen                  | 145 |
| Chapte            | er 9                                                |     |
|                   |                                                     | 147 |
| 9                 | 9.1 NAT Overview                                    | 147 |
|                   | 9.1.1 What You Can Do in this Chapter               |     |
|                   | 9.1.2 What You Need to Know                         |     |
|                   | 9.2 The NAT Screen                                  |     |
|                   | 9.2.1 The NAT Add/Edit Screen                       |     |
| Chapte            | er 10                                               |     |
|                   |                                                     | 155 |
|                   | 10.1 ALG Overview                                   | 155 |
|                   | 10.1.1 What You Need to Know                        |     |
|                   | 10.1.2 Before You Begin                             |     |
|                   | 10.2 The ALG Screen                                 |     |
| Chapte            | or 11                                               |     |
|                   | /PN                                                 | 158 |
|                   | 11.1 Virtual Private Networks (VPN) Overview        | 158 |
|                   | 11.2 IPSec VPN Background Information               |     |
|                   | 11.2.1 What You Can Do in this Chapter              |     |
|                   | 11.2.2 What You Need to Know                        |     |
|                   | 11.3 The Site to Site VPN Screen                    |     |
|                   | 11.3.1 The Site to Site VPN Add/Edit Screen- Wizard |     |
|                   | 11.3.2 The Site to Site VPN Add/Edit Screen- Custom |     |
|                   | 11.4 The Remote Access VPN Screen                   |     |
|                   |                                                     |     |
| Chapte<br>ssi voi | er 12<br>N                                          | 101 |
| JOL VEI           | ¥                                                   | I04 |

| 12.1 Overview                                                                 | 184 |
|-------------------------------------------------------------------------------|-----|
| 12.1.1 What You Can Do in this Chapter                                        | 184 |
| 12.1.2 What You Need to Know                                                  | 184 |
| 12.2 The SSL VPN Screen                                                       | 185 |
| Chapter 13                                                                    | 100 |
| Security Policy                                                               | 190 |
| 13.1 Overview                                                                 |     |
| 13.2 What You Can Do in this Chapter                                          | 190 |
| 13.2.1 What You Need to Know                                                  | 191 |
| 13.3 The Security Policy Screen                                               | 192 |
| 13.3.1 Configuring the Security Policy Control Screen                         |     |
| 13.3.2 The Policy Control Add/Edit Screen                                     |     |
| 13.3.3 Example: Allow a Server to Ping the Zyxel Device Without Creating Logs |     |
| 13.4 DoS Prevention Overview                                                  |     |
| 13.4.1 The DoS Prevention Policy Screen                                       |     |
| 13.4.2 The DoS Prevention Profile Screen                                      |     |
| 13.4.3 The Dos Prevention Profile Add/Edit Screen                             |     |
| 13.5 Security Policy Example Applications                                     | 205 |
| Chapter 14                                                                    |     |
| Object                                                                        | 208 |
| 14.1 Address/Geo IP Overview                                                  | 208 |
| 14.1.1 What You Need To Know                                                  |     |
| 14.1.2 Address Summary Screen                                                 | 208 |
| 14.1.3 Address Group Summary Screen                                           |     |
| 14.1.4 Geo IP Summary Screen                                                  | 212 |
| 14.2 Service Overview                                                         | 216 |
| 14.2.1 What You Need to Know                                                  | 216 |
| 14.2.2 The Service Summary Screen                                             | 217 |
| 14.2.3 The Service Group Summary Screen                                       | 220 |
| 14.3 Zone Overview                                                            | 222 |
| 14.3.1 What You Need to Know                                                  | 223 |
| 14.3.2 The Zone Screen                                                        | 224 |
| 14.4 Schedule Overview                                                        | 225 |
| 14.4.1 What You Need to Know                                                  | 226 |
| 14.4.2 The Schedule Screen                                                    | 226 |
| 14.4.3 The Schedule Group Screen                                              | 230 |
| Chapter 15                                                                    |     |
| Application Patrol                                                            | 232 |
| 15.1 Overview                                                                 | 232 |
| 15.1.1 What You Can Do in this Chapter                                        |     |

| 15.1.2 What You Need to Know                                          | 232 |
|-----------------------------------------------------------------------|-----|
| 15.2 Application Patrol Profile                                       |     |
| 15.2.1 Application Patrol Profile > Add/Edit - Application Management |     |
| 15.3 Example: Block an Application                                    |     |
| Chapter 16                                                            |     |
| Content Filtering                                                     | 243 |
| 16.1 Overview                                                         | 243 |
| 16.1.1 What You Can Do in this Chapter                                | 243 |
| 16.1.2 What You Need to Know                                          | 243 |
| 16.2 Content Filter General Screen                                    | 246 |
| 16.2.1 Content Filtering Add Profile                                  | 248 |
| 16.3 Content Filter Allow List Screen                                 | 261 |
| 16.4 Content Filter Block List Screen                                 | 262 |
| 16.5 Content Filter Blocked URL Keywords Screen                       | 264 |
| 16.6 Test Web Site Category Screen                                    | 265 |
| 16.7 Example: Block LAN Users From Using a Remote WAN Application     | 266 |
| Chapter 17                                                            |     |
| Reputation Filter                                                     | 272 |
| 17.1 Overview                                                         | 272 |
| 17.1.1 What You Need to Know                                          | 272 |
| 17.1.2 What You Can Do in this Chapter                                | 273 |
| 17.2 IP Reputation Screen                                             | 273 |
| 17.2.1 IP Reputation Allow List Screen                                | 276 |
| 17.2.2 IP Reputation Block List Screen                                | 277 |
| 17.3 DNS Threat Filter Screen                                         | 278 |
| 17.3.1 DNS Threat Filter Allow List Screen                            | 281 |
| 17.3.2 DNS Threat Filter Block List Screen                            | 282 |
| 17.4 URL Threat Filter Screen                                         | 283 |
| 17.4.1 URL Threat Filter Allow List Screen                            | 285 |
| 17.4.2 URL Threat Filter Block List Screen                            | 286 |
| Chapter 18                                                            |     |
| Anti-Malware                                                          | 288 |
| 18.1 Overview                                                         | 288 |
| 18.1.1 What You Can Do in this Chapter                                | 291 |
| 18.2 Anti-Malware Screen                                              | 291 |
| 18.3 The Allow List Screen                                            | 293 |
| 18.4 The Block List Screen                                            | 295 |
| 18.5 Anti-Malware Technical Reference                                 | 297 |
| Chapter 19                                                            |     |
| Sandbox                                                               | 299 |

| 19.1 Overview                              | 299 |
|--------------------------------------------|-----|
| 19.1.1 What You Need to Know               |     |
| 19.2 Sandbox Screen                        | 300 |
| Chapter 20                                 |     |
| IPS                                        | 302 |
| 20.1 Overview                              | 302 |
| 20.1.1 What You Can Do in this Chapter     | 302 |
| 20.1.2 What You Need To Know               | 302 |
| 20.1.3 Before You Begin                    | 303 |
| 20.2 The IPS Screen                        | 303 |
| 20.2.1 Query Example                       | 309 |
| 20.3 The Allow List Screen                 | 310 |
| 20.4 IPS Technical Reference               | 311 |
| Chapter 21                                 |     |
| IP Exception                               | 314 |
| 21.1 Overview                              | 314 |
| 21.2 The IP Exception Screen               | 315 |
| 21.2.1 The IP Exception Add/Edit Screen    | 316 |
| 21.3 Example: Bypass a Website             | 317 |
| Chapter 22                                 |     |
| SSL Inspection                             | 319 |
| 22.1 Overview                              | 319 |
| 22.1.1 What You Can Do in this Chapter     |     |
| 22.1.2 What You Need To Know               | 320 |
| 22.1.3 What You Can Do in this Chapter     | 320 |
| 22.1.4 Before You Begin                    | 320 |
| 22.2 The SSL Inspection Profile Screen     | 320 |
| 22.2.1 Add / Edit SSL Inspection Profiles  | 323 |
| 22.3 Exclude List Screen                   | 325 |
| 22.4 Certificate Update Screen             | 327 |
| 22.5 Install a CA Certificate in a Browser | 328 |
| Chapter 23                                 |     |
| User & Authentication                      | 331 |
| 23.1 User/Group Overview                   | 331 |
| 23.1.1 What You Need To Know               |     |
| 23.1.2 User/Group User Summary Screen      | 332 |
| 23.1.3 User Add/Edit Screen                |     |
| 23.1.4 User/Group Group Summary Screen     |     |
| 23.1.5 User/Group Setting Screen           |     |

| 23.2 User Authentication Overview                    |     |
|------------------------------------------------------|-----|
| 23.2.1 What You Need To Know                         |     |
| 23.3 AAA Server Overview                             | 343 |
| 23.3.1 RADIUS Server                                 |     |
| 23.3.2 RADIUS Server Summary                         |     |
| 23.3.3 Adding a RADIUS Server                        |     |
| 23.4 Two-Factor Authentication Overview              |     |
| 23.4.1 User Authentication Two-Factor Authentication | 348 |
| Chapter 24                                           |     |
| System                                               | 350 |
| 24.1 Overview                                        | 350 |
| 24.1.1 What You Can Do in this Chapter               | 350 |
| 24.2 Settings                                        | 350 |
| 24.2.1 System Settings                               |     |
| 24.2.2 System Time                                   |     |
| 24.2.3 Administration Settings                       | 351 |
| 24.2.4 Settings                                      | 353 |
| 24.3 SNMP                                            | 356 |
| 24.3.1 SNMPv3 and Security                           |     |
| 24.3.2 Supported MIBs                                | 358 |
| 24.3.3 SNMP Traps                                    | 358 |
| 24.3.4 Configuring SNMP                              |     |
| 24.3.5 Add SNMP V3 User                              | 360 |
| 24.4 DNS & DDNS                                      | 361 |
| 24.4.1 DNS Server Address Assignment                 | 362 |
| 24.4.2 The DNS Screen                                | 362 |
| 24.4.3 Address/PTR Record                            | 366 |
| 24.4.4 Adding an Address/PTR Record                  | 366 |
| 24.4.5 CNAME Record                                  | 367 |
| 24.4.6 Adding a CNAME Record                         |     |
| 24.4.7 MX Record                                     | 368 |
| 24.4.8 Adding a MX Record                            | 368 |
| 24.4.9 Domain Zone Forwarder                         | 369 |
| 24.4.10 Adding a Domain Zone Forwarder               |     |
| 24.4.11 Security Option Control                      |     |
| 24.4.12 Editing a Security Option Control            |     |
| 24.4.13 The DDNS Screen                              | 371 |
| 24.4.14 The DDNS Add/Edit Screen                     | 373 |
| 24.5 Notification                                    | 375 |
| 24.5.1 Mail Server                                   | 375 |
| 24.5.2 Alert                                         | 377 |
| 24.6 Certificate Overview                            | 378 |

| 24.6.1 What You Need to Know                  | 378  |
|-----------------------------------------------|------|
| 24.6.2 Verifying a Certificate                | 379  |
| 24.7 My Certificates                          | 380  |
| 24.7.1 The My Certificates Add Screen         | 382  |
| 24.7.2 The My Certificates Edit Screen        | 384  |
| 24.7.3 The My Certificates Import Screen      | 386  |
| 24.8 Trusted Certificates                     |      |
| 24.8.1 The Trusted Certificates Edit Screen   |      |
| 24.8.2 The Trusted Certificates Import Screen | 390  |
| Chapter 25                                    |      |
| Log and Report                                | 392  |
| 25.1 Overview                                 | 392  |
| 25.1.1 What You Can Do In this Chapter        |      |
| 25.2 Log/Events Screen                        | 392  |
| 25.3 Log Settings Screen                      |      |
| 25.4 SecuReporter                             | 396  |
| 25.5 Email Daily Report                       | 399  |
| Chapter 26 File Manager                       | 403  |
| 26.1 Overview                                 | 403  |
| 26.1.1 What You Can Do in this Chapter        |      |
| 26.1.2 What you Need to Know                  |      |
| 26.2 The Configuration File Screen            |      |
| 26.3 Firmware Management                      | 407  |
| 26.3.1 Cloud Helper                           | 407  |
| 26.3.2 The Firmware Management Screen         | 408  |
| Chapter 27                                    | 44.4 |
| Diagnostics                                   | 411  |
| 27.1 Overview                                 |      |
| 27.1.1 What You Can Do in this Chapter        |      |
| 27.2 The Diagnostics Screens                  |      |
| 27.2.1 The Diagnostics Screen                 |      |
| 27.3 The Packet Capture Screen                |      |
| 27.3.1 The Packet Capture Edit Screen         |      |
| 27.4 The CPU / Memory Status Screen           |      |
| 27.5 The System Log Screen                    |      |
| 27.6 The Network Tool Screen                  | 420  |
| Chapter 28 Reboot                             | 422  |

#### Table of Contents

| 28.1 Overview                            |     |
|------------------------------------------|-----|
| 28.2 The Reboot Screen                   | 422 |
| Part III: Appendices and Troubleshooting | 423 |
| Chapter 29<br>Troubleshooting            | 424 |
| 29.1 Resetting the Zyxel Device          | 434 |
| 29.2 Getting More Troubleshooting Help   |     |
| Appendix A Customer Support              | 435 |
| Appendix B Product Features              | 440 |
| Appendix C Legal Information             | 443 |

# PART I User's Guide

# CHAPTER 1 Introduction

#### 1.1 Overview

Zyxel Device refers to these models as outlined below.

- USG FLEX 100H
- USG FLEX 100HP
- USG FLEX 200H
- USG FLEX 200HP
- USG FLEX 500H
- USG FLEX 700H

#### 1.1.1 Model Feature Differences

Note the following differences between the these models:

Table 1 Zyxel Device Model Feature Comparison

| FEATURE/MODEL                   | USG FLEX<br>100H | USG FLEX<br>100HP | USG FLEX<br>200H | USG FLEX<br>200HP | USG FLEX<br>500H | USG FLEX<br>700H |
|---------------------------------|------------------|-------------------|------------------|-------------------|------------------|------------------|
| DoS Prevention                  | YES              | YES               | YES              | YES               | YES              | YES              |
| IPS                             | YES              | YES               | YES              | YES               | YES              | YES              |
| Anti-Malware                    | YES              | YES               | YES              | YES               | YES              | YES              |
| App Patrol                      | YES              | YES               | YES              | YES               | YES              | YES              |
| Content Filter                  | YES              | YES               | YES              | YES               | YES              | YES              |
| SecuReporter                    | YES              | YES               | YES              | YES               | YES              | YES              |
| Reputation Filter               | YES              | YES               | YES              | YES               | YES              | YES              |
| Sandboxing                      | YES              | YES               | YES              | YES               | YES              | YES              |
| Device Insight                  | YES              | YES               | YES              | YES               | YES              | YES              |
| IP Exception                    | YES              | YES               | YES              | YES               | YES              | YES              |
| LAG                             | YES              | YES               | YES              | YES               | YES              | YES              |
| SSL encrypted traffic           | YES              | YES               | YES              | YES               | YES              | YES              |
| Bundled UTM<br>Feature License  | 1 year           | 1 year            | 1 year           | 1 year            | 1 year           | 1 year           |
| Management by<br>Nebula Control | YES              | YES               | YES              | YES               | YES              | YES              |

 Not all models support all features. See Table 1 on page 16 for the specific features that your model supports.

Table 2 Security Feature List

| Application Patrol | Intrusion Prevention System (IPS)                      |
|--------------------|--------------------------------------------------------|
| DoS Prevention     | Content Filtering                                      |
| Anti-Malware       | Secure Socket Layer (SSL) encrypted traffic Inspection |

For information on interface names by model, default port or interface name mapping, and default interface or zone mapping please see Section 3.4 on page 56.

See the product's datasheet for detailed information on a specific model.

### 1.2 Registration at Nebula Control Center (NCC)

Nebula Control Center (NCC) is an Internet portal that allows you to configure and monitor groups of Zyxel Devices in organizations. You must register your Zyxel Device at NCC to use security services and upgrade firmware. See **Licensing** > **Licenses** for security services available for your Zyxel Device.

Use NCC to monitor and manage your Zyxel Device. Use the web configurator to configure the Zyxel Device settings.

Run the initial setup wizard to register your Zyxel Device at NCC. Or you can follow the steps below to register your Zyxel Device at NCC.

- 1 Log into NCC (https://nebula.zyxel.com) with your Zyxel account. If you do not have a Zyxel account, you will be redirected to another screen to create one.
- 2 After you log in, Click **Go** under NCC and then **Let's Start** to run the NCC setup wizard. Create an organization and a site or select an existing site.
- 3 Add the Zyxel Device to this site by entering its MAC address and serial number. You'll find the Zyxel Device MAC address and serial number on its label or scan the QR code using the Nebula app.
- 4 Configure the WAN interface that the Zyxel Device will use to connect to Nebula through the Internet.

If you did not register your Zyxel Device at NCC, you will see a warning message every time you log into the Zyxel Device web configurator using an admin account.

#### 1.2.1 Grace Period

SecuReporter and service licenses have a 15-day grace period after a license expires. Services will continue to work in this period during which you will receive notifications to renew your licenses. New licenses are valid for 1 year from the date of purchase.

Please note that a trial license does not have a grace period.

#### 1.2.2 Applications

These are some Zyxel Device application scenarios.

#### **Security Router**

Security includes a Stateful Packet Inspection (SPI) firewall.

Figure 1 Applications: Security Router Applications: Security Router

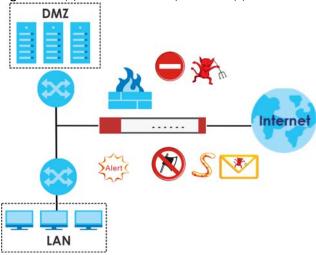

#### **VPN Connectivity**

Set up VPN tunnels with other companies, branch offices, telecommuters, and business travelers to provide secure access to your network. AS is an Authentication Server in the below figure.

Figure 2 Applications: VPN Connectivity

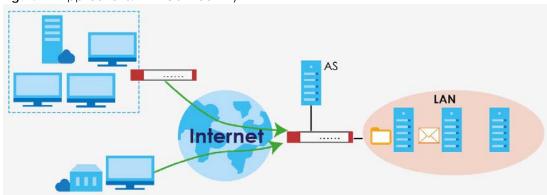

#### **User-Aware Access Control**

Set up security policies to restrict access to sensitive information and shared resources based on the user who is trying to access it. In the following figure user **A** can access both the Internet and an internal file server. User **B** has a lower level of access and can only access the Internet. User **C** is not even logged in, so and cannot access either the Internet or the file server.

Figure 3 Applications: User-Aware Access Control

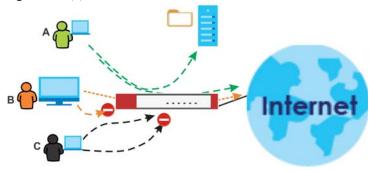

#### **Load Balancing**

Set up multiple connections to the Internet on the same port, or different ports. In either case, you can balance the traffic loads between them.

Figure 4 Applications: Multiple WAN Interfaces

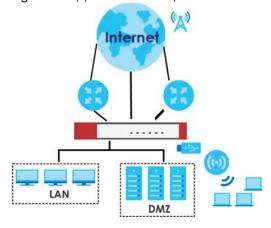

# 1.3 Management Overview

You can manage the Zyxel Device in the following ways.

#### **Web Configurator**

The Web Configurator allows easy Zyxel Device setup and management using an Internet browser. This User's Guide provides information about the Web Configurator.

ZYXEL USG FLEX 200MP 040A0 Q 5+ Distriction . It light . System Information Virtual Device C BB compoons Host Name usgliex200hp System security WAC A00'MI DERCESSCIONA - DERCESSCIONA 1.00(AEXE.0)60x2 | 2022-12-22 04:17:34 ☆ Ny favoire 07:12:35 3ystem Time 2022-12-26 09:09:02 Interface : gel A Network Profus 15.4 % (A) VPN Storus 44 84.24% 22/400000 O VPN G Security Folloy Client Usage C E CORD Login Users DHCP Legge 2022-12-28-09:07:88 DHCF Reservation (i) Irrem 2022-12-25 09:07:54 myzyxe-don-don [beouteponer] uplood foll C LOG & Report

Figure 5 Managing the Zyxel Device: Web Configurator

#### Command-Line Interface (CLI)

The CLI allows you to use text-based commands to configure the Zyxel Device. Access it using remote management (for example, SSH) or via the physical port. See the Command Reference Guide for CLI details. The default settings for the console port are:

Table 3 Console Port Default Settings

|              | en Beraen een ig |
|--------------|------------------|
| SETTING      | VALUE            |
| Speed        | 115200 bps       |
| Data Bits    | 8                |
| Parity       | None             |
| Stop Bit     | 1                |
| Flow Control | Off              |

#### **FTP**

Use File Transfer Protocol for firmware upgrades and configuration backup or restore.

#### **SNMP**

The device can be monitored and/or managed by an SNMP manager. See Section 24.3 on page 356.

#### Management Authentication

Managers must be authenticated with a username and password, using one of:

- Local Zyxel Device authentication
- An external RADIUS server

Certificates

## 1.4 Web Configurator

The Web Configurator is an HTML-based management interface that allows easy system setup and management through Internet browser. Use a browser that supports HTML5, such as Microsoft Edge, Mozilla Firefox, or Google Chrome.

In order to use the Web Configurator you need to allow:

- Web browser pop-up windows from your device.
- JavaScript (enabled by default).

The recommended minimum screen resolution is 1366 x 768 pixels.

Note: Screenshots and graphics in this book may differ slightly from your product due to differences in product features or Web Configurator brand style.

#### 1.4.1 Web Configurator Access

- 1 Make sure your Zyxel Device hardware is properly connected. See the Quick Start Guide.
- In your browser go to https://192.168.168.1. By default, the Zyxel Device automatically routes this request to its HTTPS server, and it is recommended to keep this setting. The **Login** screen appears.

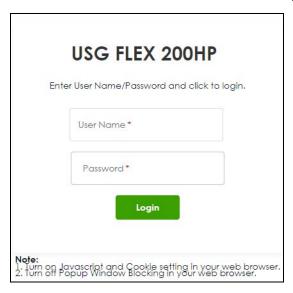

- 3 Type the user name (default: "admin") and password (default: "1234").
- 4 Click Login. After you log in for the first time using the default user name and password, you must change the default admin password in the Update Admin Info screen. Enter a new password of from 1 to 64 characters.

Make a note of your new password, enter it in the following screen, then click **Apply**. The **Login** screen appears again. Log in with your new password.

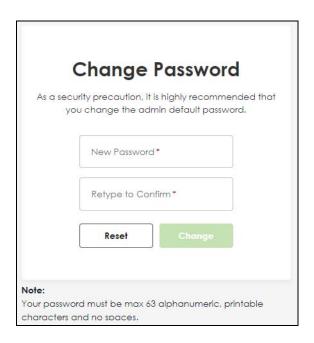

#### 1.4.2 Remote Access to the Zyxel Device Networks

Your Zyxel Device keeps your networks safe while allowing external access by applying the security measures below:

- Two-Factor Authentication: Use two-factor authentication to have double-layer security to access a secured network behind the Zyxel Device. The first layer is the VPN client/Zyxel Device's login user name / password. The second layer is an authorized SMS (via mobile phone number) or email address. See Section 23.4 on page 347 for more information on two-factor authentication.
- IPSec VPN: You can create highly secure connections with IKEv2 or EAP authentication to access networks behind the Zyxel Device. For example, home workers can securely access company resources if they have proper authentication. See Chapter 11 on page 158 for more information on IPSec VPN.

#### 1.4.3 Web Configurator Screens Overview

The Web Configurator screen is divided into these parts:

- A title bar
- B navigation panel
- C main window

A ⊖ ⊕ 4 @ ZYXEL USG FLEX 200HP Q =+ shboard 🕶 > System 💌 Virtual Device Serial Number \$212116295036 C p1 p2 p3 p4 p5 p6 p7 p8 1.00(ABXE.0)b3s2 | 2022-12-22-06:17:36 07:15:00 System Time 2022-12-28 09:11:27 Resource Usage Ċ · C B Client Usage C The Latest Logs DHCP Lease 2022-12-28 09:10:15 0.0.0.0 DHCP Reservation A connection timeout occ uned. 0.0.0.0 2022-12-28 09:10:15 0.0.0.0 ☐ Log & Report [SecuReporter] An exception occurred while trying to

Figure 6 Web Configurator Screen Overview

#### Title Bar

Figure 7 Title Bar

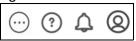

The title bar icons in the upper right corner provide the following functions.

Table 4 Title Bar: Web Configurator Icons

| LABEL        | DESCRIPTION                                                                                                    |
|--------------|----------------------------------------------------------------------------------------------------|
| About        | Click this to display basic information about the Zyxel Device.                                                                                   |
| SecuReporter | Go to https://secureporter.cloudcnm.zyxel.com/ for security analytics.                                                                            |
| Help         | Online Help: Click this to open the help page for the current screen.                                                                             |
|              | Community: Go to https://community.zyxel.com/en/categories/security for product discussions.                                                      |
| Notification | What's New: Click this to open a PDF file to display what's new in the Zyxel Device firmware.                                                     |
|              | New Features: Click this to display new features with new GUI screens. Click the link to be directed to the new GUI screens.                      |
| User         | Change Password: This is for admin account only. Click this to change the account password. You will need to log in again using the new password. |
|              | Logout: Click this log out of the Web Configurator.                                                                                               |

#### **About**

Click **About** to display basic information about the Zyxel Device.

Figure 8 About

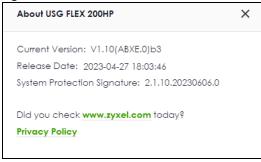

This table describes the fields in this screen.

Table 5 About

| LABEL                             | DESCRIPTION                                                                                                    |
|-----------------------------------|----------------------------------------------------------------------------------------------------|
| Current Version                   | This shows the firmware version of the Zyxel Device.                                                                                                    |
| Released Date                     | This shows the date (yyyy-mm-dd) and time (hh:mm:ss) when the firmware is released.                                                                                                    |
| System<br>Protection<br>Signature | This shows the system protection signature version of the Zyxel Device. These signatures do not require a license. The Zyxel Device will synch with the Cloud Helper Server every day to update these signatures automatically. |
|                                   | System protection signatures protect your Zyxel Device and local networks from web attacks, such as command injection, cross-site scripting and path traversal.                                                                 |
|                                   | Command injection: This is an attack in which an attacker uses the Zyxel Device vulnerabilities to execute commands to control your Zyxel Device.                                                                               |
|                                   | Cross-site scripting: This is an attack in which an attacker implants malicious scripts in a website. When you visit this website, the malicious scripts are sent and executed on your web browser.                             |
|                                   | Path traversal: This is an attack that allows an attacker to access files you store in the web root folder.                                                                                                    |

#### Reference

Use the **Reference** button to view which configuration settings reference to the object.

For example, go to **Object** > **Zone** to select an entry, then click **Reference** to open the **References** screen. The **References** screen displays which settings are using the selected entry.

Figure 9 Reference

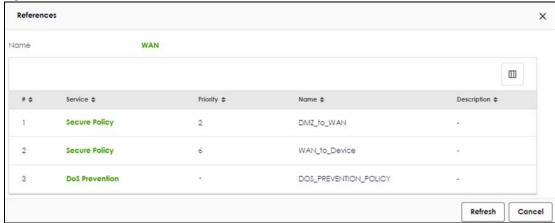

This table describes the fields in this screen.

Table 6 References

| LABEL       | DESCRIPTION                                                                                                    |
|-------------|----------------------------------------------------------------------------------------------------|
| Name        | This identifies the object for which the configuration settings that use it are displayed. Click the object's name to display the object's configuration screen in the main window.        |
| #           | This field is a sequential value, and it is not associated with any entry.                                                                                                    |
| Service     | This is the type of setting that references the selected object. Click a service's name to display the service's configuration screen in the main window.                                  |
| Priority    | If it is applicable, this field displays the referencing configuration item's position in its list (for example, WAN_to_Device is the sixth rule in Policy Control), otherwise - displays. |
| Name        | This field identifies the configuration item that references the object.                                                                                                    |
| Description | If the referencing configuration has a description configured, it displays here.                                                                                                    |
| Refresh     | Click this to update the information in this screen.                                                                                                    |
| Cancel      | Click this to close the screen.                                                                                                    |

# 1.4.4 Navigation Panel

Use the navigation panel menu items to open status and configuration screens. Click the arrow of the navigation panel to hide the panel. The following sections introduce the Zyxel Device's navigation panel menus and their screens.

Figure 10 Navigation Panel

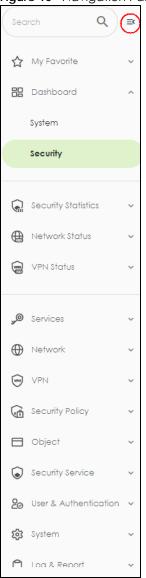

#### **Dashboard Screens**

The dashboard displays general device information, system status, system resource usage, licensed service status, and interface status in widgets that you can re-arrange to suit your needs. See the Web Help for details on the dashboard.

Table 7 Dashboard Menu Screens Summary

| FOLDER OR LINK | TAB | FUNCTION                                                                                                   |
|----------------|-----|----------------------------------------------------------------------------------------------------|
| System         |     | Collect and display the Zyxel Device system information, such as serial number, MAC address and CPU usage. |
| Security       |     | Collect and display security event statistics.                                                             |

#### **Monitor Screens**

The monitor screens display status and statistics information.

Table 8 Monitor Menu Screens Summary

| FOLDER OR LINK      | TAB                       | FUNCTION                                                                                                    |
|---------------------|---------------------------|----------------------------------------------------------------------------------------------------|
| System Statistics   |                           |                                                                                                    |
| Port                | Port                      | Collect and display port statistics.                                                                                                   |
| Interface           | Interface                 | Collect and display interface statistics.                                                                                              |
| Security Statistics |                           |                                                                                                    |
| App Patrol          | App Patrol                | Collect and display application patrol statistics.                                                                                     |
| Content Filter      | Content Filter            | Collect and display content filter statistics                                                                                          |
| Reputation Filter   | IP Reputation             | Collect and display IP reputation statistics.                                                                                          |
|                     | DNS Threat<br>Filter      | Collect and display DNS threat filter statistics.                                                                                      |
|                     | URL Threat<br>Filter      | Collect and display URL threat filter statistics.                                                                                      |
| IPS                 | IPS                       | Collect and display statistics on the intrusions that the Zyxel Device has detected.                                                   |
| Anti-Malware        | Anti-Malware              | Collect and display anti-malware statistics.                                                                                           |
| Sandbox             | Sandbox                   | Displays the sandbox statistics.                                                                                                    |
| SSL Inspection      | Summary                   | Collect and display SSL Inspection statistics.                                                                                         |
|                     | Certificate<br>Cache List | Display traffic to destination servers using certificates.                                                                             |
| Network Status      | •                         |                                                                                                    |
| Login Users         | Login User                | List the users currently logged into the Zyxel Device.                                                                                 |
| Session Monitor     | Session<br>Monitor        | Display the status of all current sessions.                                                                                            |
| Device Insight      | Device<br>Insight         | Displays a list of WiFi and wireless clients connected to the Zyxel Device local networks.                                             |
| DHCP Table          | DHCP Table                | Display a list of interfaces and their DHCP-assigned IP addresses.                                                                     |
| VPN Status          | <u> </u>                  |                                                                                                    |
| IPSec VPN           | Site to Site<br>VPN       | Display and manage the Zyxel Device IPSec VPN connection with a remote IPSec VPN router that has a static IP address or a domain name. |

#### **Configuration Screens**

Use the configuration screens to configure the Zyxel Device's features.

Table 9 Configuration Menu Screens Summary

| FOLDER OR LINK | ТАВ              | FUNCTION                                        |
|----------------|------------------|-------------------------------------------------|
| Services       |                  |                                                 |
| Licensing      | Signature Update | Update signatures immediately or by a schedule. |
| Network        |                  |                                                 |

Table 9 Configuration Menu Screens Summary (continued)

| FOLDER OR LINK   | TAB                      | FUNCTION                                                                                                    |
|------------------|--------------------------|----------------------------------------------------------------------------------------------------|
| Interface        | Interface                | Use this screen to:                                                                                                    |
|                  |                          | <ul> <li>Create and manage Ethernet interfaces.</li> <li>Create and manage VLAN interfaces.</li> <li>Create and manage bridge interfaces.</li> <li>Configure LAG parameters.</li> <li>Configure IP address assignment and interface parameters for VTI (Virtual Tunnel Interface).</li> </ul> |
|                  | Trunk                    | Create and manage trunks (groups of interfaces) for load balancing.                                                                                                    |
|                  | Port                     | Use this screen to configure the Zyxel Device port settings.                                                                                                    |
| Routing          | Policy Route             | Create and manage routing policies.                                                                                                    |
|                  | Static Route             | Create and manage IP static routing information.                                                                                                    |
| NAT              | NAT                      | Set up and manage port forwarding rules.                                                                                                    |
| ALG              | ALG                      | Configure FTP pass-through settings.                                                                                                    |
| VPN              | •                        |                                                                                                    |
| Site to Site VPN | Site to Site VPN         | Configure the IPSec VPN settings.                                                                                                    |
| Security Policy  |                          |                                                                                                    |
| Policy Control   | Policy Control           | Create and manage level-3 traffic rules and apply Security Service profiles.                                                                                                    |
| DoS Prevention   | DoS Prevention<br>Policy | Display and manage ADP bindings.                                                                                                    |
|                  | Profile                  | Create and manage DoS prevention profiles.                                                                                                    |
| Object           |                          |                                                                                                    |
| Zone             | Zone                     | Configure zone templates used to define various policies.                                                                                                    |
| Address          | Address                  | Create and manage host, range, and network (subnet) addresses.                                                                                                    |
|                  | Address Group            | Create and manage groups of addresses to apply to policies as a single objects.                                                                                                    |
|                  | Geo IP                   | Update the database of country-to-IP address mappings and manually configure country-to-IP address mappings for geographic address objects that can be used in security policies.                                                                                                    |
| Service          | Service                  | Create and manage TCP and UDP services.                                                                                                    |
|                  | Service Group            | Create and manage groups of services to apply to policies as a single object.                                                                                                    |
| Schedule         | Schedule                 | Create one-time and recurring schedules.                                                                                                    |
|                  | Schedule Group           | Create and manage groups of schedules to apply to policies as a single object.                                                                                                    |
| Security Service |                          |                                                                                                    |
| Anti-Malware     | Anti-Malware             | Enable, specify actions to take when encountering malware or compressed files, and set up a block list to identify files with malware file patterns and an allow list to identify files that should not be checked for malware.                                                               |
|                  |                          | Manage different types of traffic in this screen. Create App Patrol                                                                                                    |
| App Patrol       | App Patrol               | template(s) of settings to apply to a traffic flow using a security policy.                                                                                                    |
| App Patrol       | App Patrol               |                                                                                                    |

Table 9 Configuration Menu Screens Summary (continued)

| FOLDER OR LINK         | TAB                          | FUNCTION                                                                                                    |
|------------------------|------------------------------|----------------------------------------------------------------------------------------------------|
| IP Exception           | IP Exception                 | Use this screen to view the IP exception list for the anti-malware, reputation filter and IPS (Intrusion Prevention System) features.                                                       |
|                        |                              | The Zyxel Device will not intercept nor inspect the incoming packets that match the rules in the IP exception list for the anti-malware and/ or IPS (Intrusion Prevention System) features. |
| Reputation<br>Filter   | IP Reputation                | Enable IP reputation and specify what action the Zyxel Device takes when any IP address with bad reputation is detected.                                                                    |
|                        |                              | You can also set up an allow list to identify which IPv4 addresses should be allowed, and a block list to identify which IPv4 addresses should be blocked.                                  |
|                        | DNS Threat Filter            | Enable DNS threat filtering and specify what action the Zyxel Device takes when a access attempt to a blocked Fully Qualified Domain Name (FQDN) is detected.                               |
|                        |                              | You can also set up an allow list to identify which FQDNs should be allowed, and a block list to identify which FQDNs should be blocked.                                                    |
|                        | URL Threat Filter            | Enable URL filtering and specify what action the Zyxel Device takes when a access attempt to a blocked website is detected.                                                                 |
|                        |                              | You can also set up an allow list to identify which IPv4 addresses and/or URLs should be allowed, and a block list to identify which IPv4 addresses and/or URLs should be blocked.          |
| Sandbox                | Sandbox                      | Enable sandbox, and specify the actions the Zyxel Device takes when files with unknown or untrusted programs are detected.                                                                  |
| SSL Inspection         | Profile                      | Decrypt HTTPS traffic for Security Service inspection. Create SSL Inspection templates of settings to apply to a traffic flow using a security policy.                                      |
|                        | Exclude List                 | Configure services to be excluded from SSL Inspection.                                                                                                    |
|                        | Certificate Update           | Use this screen to update the latest certificates of servers using SSL connections to the Zyxel Device network.                                                                             |
| Content                | Content Filtering            | Use this screen to:                                                                                                    |
| Filtering              |                              | Create and manage the detailed filtering rules for HTTP(S) traffic scan and DNS domain scan.                                                                                                |
|                        |                              | Create a list of allowed web sites that bypass HTTP(S) traffic scan and DNS domain scan.                                                                                                    |
|                        |                              | Create a list of web sites to block regardless of content filtering policies.                                                                                                    |
| User & Authenticatio   | on .                         |                                                                                                    |
| User/Group             | User                         | Create and manage users.                                                                                                    |
|                        | Group                        | Create and manage groups of users.                                                                                                    |
|                        | Setting                      | Manage default settings for all users, general settings for user sessions, and rules to force user authentication.                                                                          |
| User<br>Authentication | Two-factor<br>Authentication | Configure Google Authenticator to access a secured network behind the Zyxel Device via the web configurator or SSH connection.                                                              |
| System                 |                              |                                                                                                    |
| Settings               | Settings                     | Use this screen to configure:                                                                                                    |
|                        |                              | The Zyxel Device host name.                                                                                                    |
|                        |                              | System time settings.                                                                                                    |
|                        | 1                            | Remote access to the Zyxel Device settings.                                                                                                    |
|                        |                              | The web configurator language display settings.                                                                                                    |

Table 9 Configuration Menu Screens Summary (continued)

| FOLDER OR LINK | TAB                  | FUNCTION                                                                                                    |
|----------------|----------------------|----------------------------------------------------------------------------------------------------|
| DNS & DDNS     | DNS                  | Configure the DNS server and address records for the Zyxel Device.                                                                                                    |
|                | DDNS                 | Define and manage the Zyxel Device's DDNS domain names.                                                                                                    |
| Notification   | Mail Server          | Configure a mail server with authentication to send reports and password expiration notification emails.                                                                                                    |
|                | Alert                | Enable to have the Zyxel Device send reports and password expiration notification mails.                                                                                                    |
| Certificate    | My Certificates      | Create and manage the Zyxel Device's certificates.                                                                                                    |
|                | Trusted Certificates | Import and manage certificates from trusted sources.                                                                                                    |
| Log & Report   | •                    |                                                                                                    |
| Log/Events     | Log/Events           | Use this screen to view the Zyxel Device logs.                                                                                                    |
| Log Settings   | Log Settings         | Configure the system log, email logs, and remote syslog servers.                                                                                                    |
| SecuReporter   | SecuReporter         | Enable SecuReporter logging and access the SecuReporter security analytics portal that collects and analyzes logs from your Zyxel Device in order to identify anomalies, alert on potential internal or external threats, and report on network usage. |

#### **Maintenance Screens**

Use the maintenance screens to manage configuration and firmware files, run diagnostics, and reboot or shut down the Zyxel Device.

Table 10 Maintenance Menu Screens Summary

| FOLDER OR LINK | TAB                    | FUNCTION                                                                                              |
|----------------|------------------------|----------------------------------------------------------------------------------------------------|
| Maintenance    |                        |                                                                                                    |
| File Manager   | Configuration File     | Manage and upload configuration files for the Zyxel Device.                                           |
|                | Firmware<br>Management | View the current firmware version and upload firmware.                                                |
| Diagnostics    | Diagnostics            | Collect diagnostic information.                                                                       |
|                | Packet Capture         | Capture packets for analysis.                                                                         |
|                | CPU/Memory<br>Status   | View CPU and memory usage statistics.                                                                 |
|                | Network Tool           | Identify problems with the connections. You can use Ping or Traceroute to help you identify problems. |
| Reboot         | Reboot                 | Restart the Zyxel Device.                                                                             |

#### 1.4.5 Tables and Lists

Web Configurator tables and lists are flexible with several options for how to display their entries.

Click a column heading to sort the table's entries according to that column's criteria.

Figure 11 Sorting Table Entries by a Column's Criteria

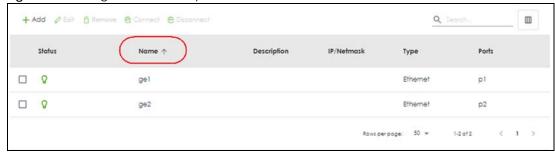

Click the column icon ( ) for more options about how to display the entries. The options available vary depending on the type of fields in the column. You can select which columns to display by selecting or clearing the check box.

Figure 12 Common Table Column Options

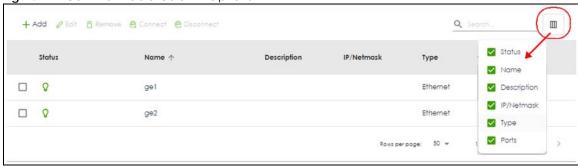

Click the tool tips icon ( ) to display information on the **Object** profile. **Reference** displays the number of settings that use this profile.

Figure 13 Table Tool Tips

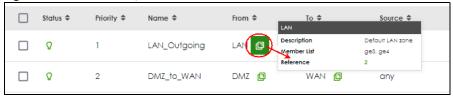

Enter text in the search box to search for specific entries containing the text.

Figure 14 Common Table Search

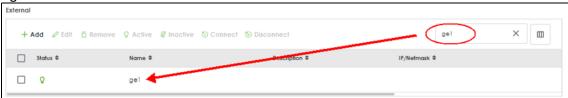

Use the icons and fields at the bottom of the table to navigate to different pages of entries and control how many entries display at a time.

Figure 15 Navigating Pages of Table Entries

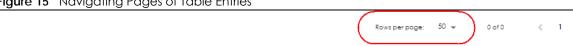

The tables have icons for working with table entries.

Figure 16 Common Table Icons

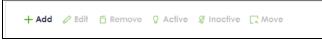

Here are descriptions for the most common table icons.

Table 11 Common Table Icons

| LABEL    | DESCRIPTION                                                                                                    |  |
|----------|----------------------------------------------------------------------------------------------------|--|
| Add      | Click this to create a new entry. For features where the entry's position in the numbered list is important (features where the Zyxel Device applies the table's entries in order like the security policy for example), you can select an entry and click <b>Add</b> to create a new entry after the selected entry.                                                       |  |
| Edit     | Double-click an entry or select it and click <b>Edit</b> to open a screen where you can modify the entry's settings. In some tables you can just click a table entry and edit it directly in the table. For those types of tables small red triangles display for table entries with changes that you have not yet applied.                                                 |  |
| Remove   | To remove an entry, select it and click <b>Remove</b> . The Zyxel Device confirms you want to remove it before doing so.                                                                                                    |  |
| Active   | To turn on an entry, select it and click <b>Activate</b> .                                                                                                    |  |
| Inactive | To turn off an entry, select it and click <b>Inactivate</b> .                                                                                                    |  |
| Move     | To change an entry's position in a numbered list, select it and click <b>Move</b> to display a field to type a number for where you want to put that entry and press [ENTER] to move the entry to the number that you typed. For example, if you type 6, the entry you are moving becomes number 6 and the previous entry 6 (if there is one) gets pushed up (or down) one. |  |

#### **Working with Lists**

When a list of available entries displays next to a list of selected entries, you can often just double-click an entry to move it from one list to the other.

Figure 17 Working with List

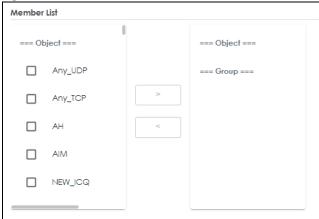

# CHAPTER 2 Initial Setup Wizard

### 2.1 Initial Setup Wizard Overview

When you log into the Web Configurator for the first time or when you reset the Zyxel Device to its default configuration, the **Initial Setup Wizard** screen displays. This wizard helps you configure Internet connection settings and activate subscription services.

Note: You must register your Zyxel Device at Nebula Control Center (NCC) to use security services and upgrade firmware. Nebula Control Center is an Internet portal that allows you to monitor and manage groups of Zyxel Devices in organizations.

This chapter provides information on configuring the Web Configurator's **Initial Setup Wizard**. See the feature-specific chapters in this User's Guide for background information.

You will be logged out of the Zyxel Device initial setup wizard after 1440 minutes. The settings you configured will be saved. Log into the Zyxel Device again if you have not finished configuring the initial setup wizard settings.

Click Next to continue the wizard. Click Finish at the end of the wizard to complete the wizard.

# 2.2 Terms of Use/Privacy Policy/Firmware Upgrade Notification

Click the links to see:

- What data Zyxel collects from you and how it is used
- Zyxel privacy policy.

Please also read the firmware upgrade notification carefully.

To use SecuReporter and sandbox, you need to allow Zyxel to collect data from you.

Select I have read and agree with the items above. SecuReporter and sandbox will be enabled automatically when you select the check box.

Click **Next** to configure the Zyxel Device settings with the initial setup wizard.

Note: You cannot proceed with the initial setup wizard if you do not select the check box.

Please read the following items carefully as they contain important information about your legal rights.

Terms of Use

Privacy Policy

Read →

Mandatory Firmware Upgrade Notification

Sometimes, networking threats occur that can seriously compromise the security of your network. Zyxel will react immediately to release patch firmware that will combat these serious threats. This firmware upgrade is mandatory and Zyxel will notify you of a time frame to upgrade the firmware.

□ I have read and agree with the items above.

Figure 18 Terms of Use/Privacy Policy/Mandatory Firmware Upgrade Notification

#### 2.3 Connect to the Internet

Use this screen to set the interface's type of encapsulation and method of IP address assignment.

The screens vary depending on the encapsulation type. Refer to information provided by your ISP to know what to enter in each field.

Go to **Network > Interface** after you log into the web configurator if you want to change the interface settings.

Note: Enter the Internet access information exactly as your ISP gave it to you. Leave a field blank if you don't have that information.

#### 2.3.1 Interface Type - DHCP

Use this screen to configure your IP address settings.

- Interface Type: This displays the type of Internet connection you are configuring. Select DHCP if your ISP did not assign you a fixed IP address.
- Port: Select a port to apply the Internet connection settings to.
- IP Address: This field is read-only when you set Interface Type to DHCP.
- DHCP Option 60: DHCP Option 60 is used by the Zyxel Device for identification to the DHCP server using the VCI (Vendor Class Identifier) on the DHCP server. The Zyxel Device adds it in the initial DHCP discovery message that a DHCP client broadcasts in search of an IP address. The DHCP server can assign different IP addresses or options to clients with the specific VCI or reject the request from clients without the specific VCI.

Type a string using up to 63 of these characters a-zA-Z0-9!\"#\$%&'()\*+,-./:;<=>?@[] $^_`$ {}to identify this Zyxel Device to the DHCP server. For example, Zyxel-TW.

VLAN Tag: Enable to tag the traffic going out from the Zyxel Device

- VLAN ID: Enter a VLAN ID. This 12-bit number uniquely identifies each VLAN. Allowed values are 1-4080.
- Connection Test: Click Connection Test to check that you can access the Internet. If you cannot, click
  Back and confirm that you entered the settings correctly. If you have, check that you got the correct
  settings from your ISP or network administrator.

Figure 19 Interface Type - DHCP

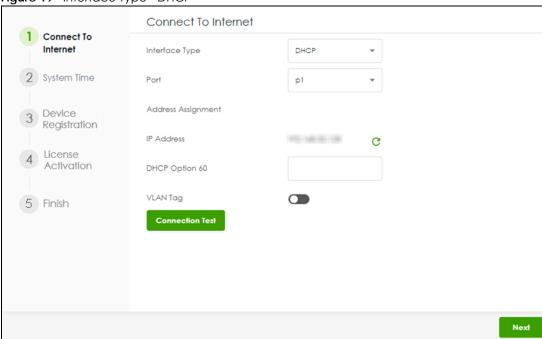

#### 2.3.2 Interface Type - Static

Use this screen to configure your IP address settings.

- Interface Type: This displays the type of Internet connection you are configuring. Select Static if your ISP assigned you a fixed IP address.
- Port: Select a port to apply the Internet connection settings to.
- WAN IP: Enter your (static) public IP address.
- Subnet Mask: Enter the subnet mask for this WAN connection's IP address.
- **Default Gateway**: Enter the IP address of the router through which this WAN connection will send traffic (the default gateway).
- First / Second DNS Server: These fields display if you selected static IP address assignment. The Domain Name System (DNS) maps a domain name to an IP address and vice versa. Enter a DNS server's IP address(es). The DNS server is extremely important because without it, you must know the IP address of a computer before you can access it. The Zyxel Device uses these (in the order you specify here) to resolve domain names for VPN, DDNS and the time server. Leave the field as 0.0.0.0 if you do not want to configure DNS servers.
- VLAN Tag: Enable to tag the traffic going out from the Zyxel Device
- VLAN ID: Enter a VLAN ID. This 12-bit number uniquely identifies each VLAN. Allowed values are 1-4080.
- Connection Test: Click Connection Test to check that you can access the Internet. If you cannot, click
  Back and confirm that you entered the settings correctly. If you have, check that you got the correct
  settings from your ISP or network administrator.

Figure 20 Interface Type - Static

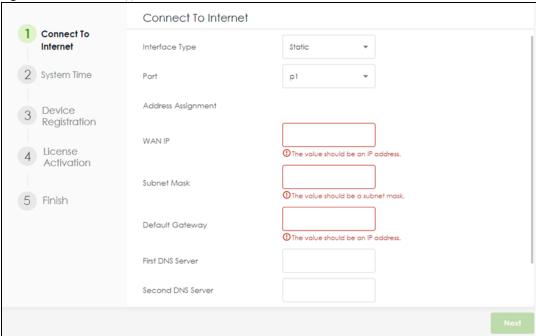

#### 2.3.2.1 Possible Errors

- Check that the cable is connected from the WAN port (port 1 or port 2) to the Internet.
- Check that the interface is connected to the device you're using for Internet access such as a broadband router, and that the router is turned on.
- If your Zyxel Device was not able to obtain an IP address, check that your Internet access information uses DHCP as the WAN connection type. If it fails again, check with your Internet service provider or administrator for correct WAN settings.
- If your Zyxel Device was not able to use the IP address entered, check that you enter correctly the IP
  address, subnet mask and gateway IP address exactly as given. If it fails again, check with your
  Internet service provider or administrator for the correct IP address, subnet mask and gateway
  address and other WAN settings.

#### 2.3.3 Interface Type - PPPoE

Use this screen to configure your IP address settings.

- Interface Type: This displays the type of Internet connection you are configuring. Select PPPoE for a dial-up connection according to the information from your ISP.
- Port: Select a port to apply the Internet connection settings to.
- User Name: Enter the user name given to you by your ISP. You can use up to 64 single-byte characters, including 0-9a-zA-Z-\_@\$ . /+ # ; :%\~^&\*() " = {}[] | ? ,< ' >'. The user name must begin with 0-9a-zA-Z-\_@\$ . /+. Spaces are not allowed
- Password: Enter the password associated with the user name. You can use up to 63 single-byte characters, including 0-9a-zA-Z-\_@\$ . /+ # ; :%\~^&\*() "= {}[] | ! ,<'>'. Spaces are not allowed. This field cannot be blank.
- VLAN Tag: Enable to tag the traffic going out from the Zyxel Device
- VLAN ID: Enter a VLAN ID. This 12-bit number uniquely identifies each VLAN. Allowed values are 1-4080.

 Connection Test: Click Connection Test to check that you can access the Internet. If you cannot, click Back and confirm that you entered the settings correctly. If you have, check that you got the correct settings from your ISP or network administrator.

Figure 21 Interface Type - PPPoE

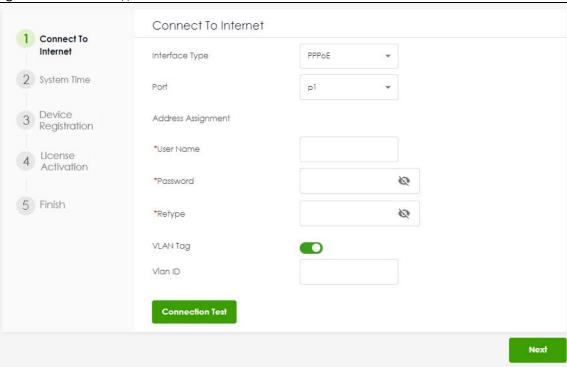

#### 2.3.3.1 Possible Errors

Make sure that your Internet access information uses PPPoE as the WAN connection type. Re-enter your PPPoE user name and password exactly as given. If it fails again, check with your Internet service provider or administrator for correct WAN settings and user credentials.

# 2.4 System Time

It's important to have correct date and time values in the logs. The Zyxel Device can automatically update the time and date by detecting your time zone and whether Daylight Savings is in effect in that time zone.

If your Zyxel Device cannot get the correct date and time, it may not able to connect to a time server. Check the time server settings in **System > Settings** after you log into the Zyxel Device.

Figure 22 System Time

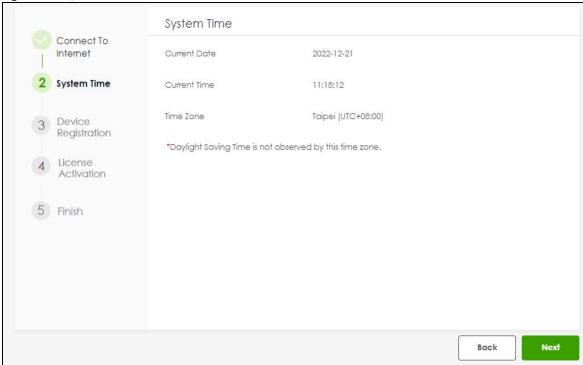

# 2.5 Device Registration

Click the Register button in this screen to register your device at NCC.

You will need the Zyxel Device's serial number and LAN MAC address to register it at NCC if you have not already done so. Refer to the label at the back of the Zyxel Device for details.

Note: You must register your Zyxel Device at NCC to activate security services and upgrade firmware. You cannot proceed with the initial setup wizard if you do not register your Zyxel Device.

Note: The Zyxel Device must be connected to the Internet in order to register.

Figure 23 Register Device

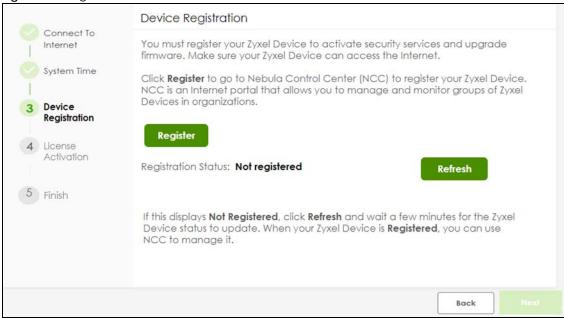

Click **Refresh** or use the **Licensing > Licenses** screen after you log into the web configurator to update your Zyxel Device registration status.

The Registration Status field may display Registered or Not registered.

- Registered: Your Zyxel Device has successfully registered at NCC.
- **Not registered**: Your Zyxel Device is not registered at NCC. Make sure you're connected to the Internet. Wait a few minutes then click **Refresh** to update the registration status.

#### 2.5.1 Exit the Wizard

The **Exit** button displays if the Zyxel Device is not connected to the Internet when you are at the **Device Registration** step. You will be redirected to the Zyxel Device login page after you click **Exit**.

You cannot use the Zyxel Device security services and upgrade firmware if you do not register your Zyxel Device at NCC.

Figure 24 Exit Wizard

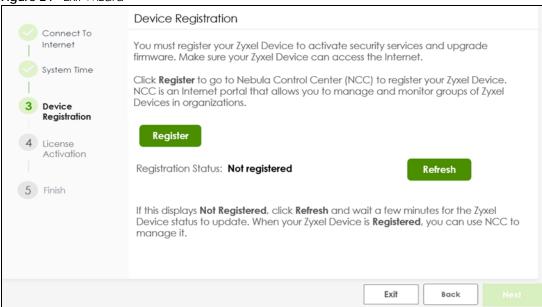

Make sure to go to **Licensing > Licenses** and follow the instructions to register your Zyxel Device once your Zyxel Device is connected to the Internet. Please note that you will only see the following screen if you log in using an admin account.

Figure 25 Licensing > Licenses

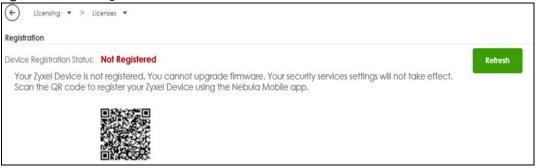

You will also see a warning message to remind you to register your Zyxel Device every time you log into the web configurator. Please note that you will only see the warning message if you log in using an admin account.

Figure 26 Register Warning Message

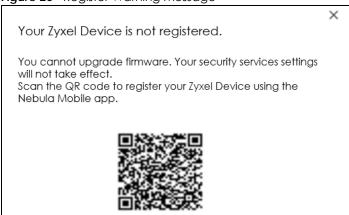

# 2.6 License Activations

After you register your Zyxel Device, security services supported by your model will be activated automatically.

Go to **Licensing** > **Licenses** after you log into the web configurator if you want to check the Zyxel Device services status.

Figure 27 Service Activation

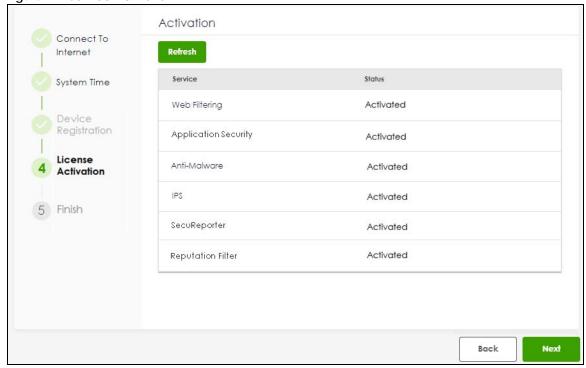

Click **Refresh** and wait a few moments for the registration information to update in this screen. If the page does not refresh, make sure the Internet connection is working and click **Refresh** again. To check your Internet connection, try to access the Internet from a computer connected to a LAN port on the Zyxel Device. If you cannot, then check your Internet access settings on the Zyxel Device.

The Status column may display Activated or Expired.

- Activated: The service license is enabled.
- Expired: The service license has expired. Go to NCC > Organization-wide > License & Inventory to renew your license.

# 2.7 Finish

The following screen displays when you finish the initial setup wizard. Click **Finish** to log into the Zyxel Device web configurator to configure the Zyxel Device settings. Click the **Nebula Control Center (NCC)** hyperlink to go to NCC to monitor and manage your Zyxel Device.

Figure 28 Finish

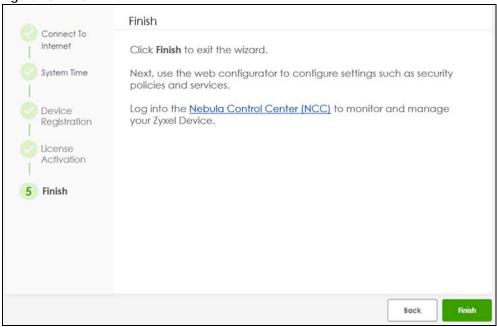

# CHAPTER 3 Hardware, Interfaces and Zones

# 3.1 Hardware Overview

This section describes the front and rear panels for each model.

The following table summarizes the port features of the Zyxel Device by model.

Table 12 USG FLEX Series Port Comparison Table

| USG FLEX MODELS                    | USG FLEX<br>100H | USG FLEX<br>100HP | USG FLEX<br>200H | USG FLEX<br>200HP | USG FLEX<br>500H | USG FLEX<br>700H |
|------------------------------------|------------------|-------------------|------------------|-------------------|------------------|------------------|
| USB 3.0 Ports                      | 1                | 1                 | 1                | 1                 | 1                | 1                |
| 10 Gbps SFP+ interface             | -                | -                 | -                | -                 | -                | 2                |
| PoE+ Port                          | -                | 1                 | -                | 1                 | 2                | 2                |
| 10/100/1000 Mbps Ethernet<br>Ports | 8                | 8                 | 6                | 6                 | 8                | 8                |
| Multi-Gigabit Ethernet Ports       | -                | -                 | 2                | 2                 | 4                | 4                |
| Console Port                       | 1 (RJ45)         | 1 (RJ45)          | 1 (RJ45)         | 1 (RJ45)          | 1 (RJ45)         | 1 (RJ45)         |

For information on interface names by model, default port or interface name mapping, and default interface or zone mapping please see Section 3.4 on page 56.

## 3.1.1 Multi-Gigabit

Multi-Gigabit Ethernet ports automatically allow connections up to the speed of the connected network device (100M, 1G, 2.5G, 5G, or 10G), and you just need to use a CAT 5e or CAT 6 Ethernet cable. You must use CAT 6A or better Ethernet cables to achieve 10G speeds.

See the following table for the cables required and distance limitation to attain the corresponding speed.

Table 13 Cable Types

| CABLE       | TRANSMISSION SPEED | MAXIMUM DISTANCE      | BANDWIDTH CAPACITY |
|-------------|--------------------|-----------------------|--------------------|
| Category 5  | 100M               | 100 m                 | 100 MHz            |
| Category 5e | 1G                 | 100 m                 | 100 MHz            |
| Category 6  | 1G / 10G           | 100m:1G<br>37-50m:10G | 250 MHz            |
| Category 6a | 10G                | 100 m                 | 500 MHz            |
| Category 7  | 10G                | 100 m                 | 600 MHz            |

#### 3.1.2 PoE

The Zyxel Device is a Power Sourcing Equipment (PSE) because it provides a source of power through its Ethernet ports. Each device that receives power through an Ethernet port is a Powered Device (PD). A Powered Device (PD) is a device that receives power through PoE, such as an IP camera, a wireless router, an IP telephone or a general outdoor router.

Note: Do not connect the Zyxel Device PoE+ port to a non-Powered Device. If you need to connect a non-Powered Device to the Zyxel Device PoE+ port, make sure to disable PoE in **Network > Interface > Port** first.

The following example figure shows a Zyxel Device supplying PoE (Power over Ethernet) to PDs that are not within reach of a power outlet.

Figure 29 PoE Application

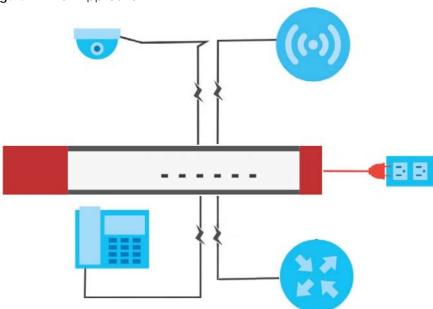

The Zyxel Device can adjust the power supplied to each PD according to the PoE standard the PD supports. PoE standards are:

- IEEE 802.3af Power over Ethernet (PoE)
- IEEE 802.3at Power over Ethernet (PoE+)

The following table describes the PoE features of the Zyxel Device by PoE standard.

Table 14 Zyxel Device PoE Features

| POE FEATURES          | USG FLEX 200HP                             | USG FLEX 200HP                             | USG FLEX 500H                              | USG FLEX 700H                              |
|-----------------------|--------------------------------------------|--------------------------------------------|--------------------------------------------|--------------------------------------------|
| IEEE 802.3 at PoE+    | port 8                                     | port 2                                     | port 3-4                                   | port 3-4                                   |
| Power Management Mode | Consumption<br>Classification<br>(default) | Consumption<br>Classification<br>(default) | Consumption<br>Classification<br>(default) | Consumption<br>Classification<br>(default) |
| PoE Power Budget      | 30W                                        | 30W                                        | 30W                                        | 30W                                        |

Table 15 PoE Standards

| POE FEATURES              | POE              | POE+           |
|---------------------------|------------------|----------------|
| IEEE Standard             | IEEE 802.3af     | IEEE 802.3at   |
| РоЕ Туре                  | Type 1           | Type 2         |
| Switch Port Power         |                  |                |
| IEEE Power Classification | Class 0, 1, 2, 3 | Class 4        |
| Maximum Power Per Port    | 15.4 W           | 30 W           |
| Port Voltage Range        | 44 - 57 V        | 50 - 57 V      |
| Cables                    |                  |                |
| Twisted Pairs Used        | 2-pair           | 2-pair         |
| Supported Cables          | Cat3 or Cat5     | Cat5 or better |

#### 3.1.3 Front Panels

The LED indicators are located on the front panel.

Figure 30 USG FLEX 100H Front Panel

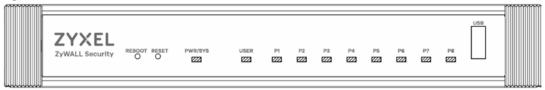

Figure 31 USG FLEX 100HP Front Panel

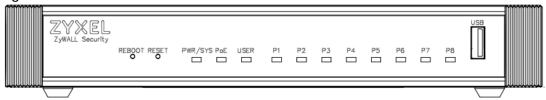

Figure 32 USG FLEX 200H Front Panel

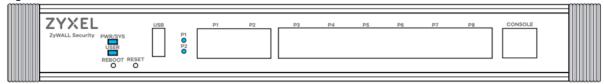

Figure 33 USG FLEX 200HP Front Panel

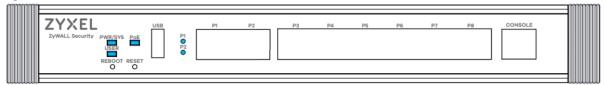

Figure 34 USG FLEX 500H Front Panel

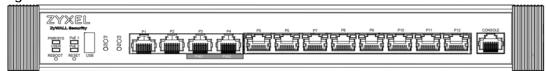

Figure 35 USG FLEX 700H Front Panel

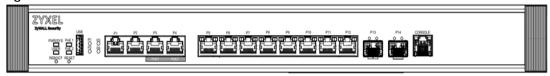

The following table describes the front panel LEDs.

Table 16 LED Descriptions

| LED                                         | COLOR         | STATUS   | DESCRIPTION                                                                                |
|---------------------------------------------|---------------|----------|--------------------------------------------------------------------------------------------|
| PWR/SYS                                     | Green         | Off      | The Zyxel Device is not ready or has failed.                                               |
|                                             |               | On       | The Zyxel Device is ready and running.                                                     |
|                                             |               | Blinking | The Zyxel Device is booting or upgrading firmware                                          |
|                                             | Red           | On       | The Zyxel Device has an error or has failed.                                               |
|                                             |               | Blinking | The Zyxel Device is returning to factory defaults.                                         |
| USER                                        | Green         | On       | There are accounts with <b>User Type</b> set as <b>admin</b> logged into the Zyxel Device. |
|                                             |               | Blinking | New firmware is available or your license has expired.                                     |
|                                             | Amber         | On       | There are IP addresses locked out of the Zyxel Device.                                     |
|                                             |               | Off      | USER LED is not enabled in <b>System &gt; Settings</b> .                                   |
| PoE (PoE1/PoE2)                             | Green         | On       | The PoE connected to this port is in AT mode (PoE AT enabled).                             |
|                                             | Amber         | On       | The PoE connected to this port is in AF mode (PoE AF enabled)                              |
|                                             |               | Off      | No PoE is connected to this port (PoE disabled).                                           |
| P1-P8 (USG FLEX Amber                       |               | On       | This port has a successful 10/100 Mbps link.                                               |
| 100H, USG FLEX<br>100HP)                    |               | Blinking | The Zyxel Device is sending or receiving packets on this port at 10/100 Mbps.              |
| P3-P8 (USG<br>FLEX200, USG                  | Green         | On       | This port has a successful 1 Gbps link.                                                    |
| FLEX 200HP)                                 |               | Blinking | The Zyxel Device is sending or receiving packets on this port at 1 Gbps.                   |
| P5-P12 (USG FLEX<br>500H, USG FLEX<br>700H) |               | Off      | There is no connection on this port.                                                       |
| P1, P2 (USG FLEX                            | Sky Blue      | On       | This port has a successful 2.5 Gbps link.                                                  |
| 200, USG FLEX<br>200HP)                     | 200, USG FLEX |          | The Zyxel Device is sending or receiving packets on this port at 2.5 Gbps.                 |
| P1-P4 (USG FLEX                             | Green         | On       | This port has a successful 1 Gbps link.                                                    |
| 500H)                                       |               | Blinking | The Zyxel Device is sending or receiving packets on this port at 1 Gbps.                   |
|                                             | Amber         | On       | This port has a successful 100 Mbps link.                                                  |
|                                             |               | Blinking | The Zyxel Device is sending or receiving packets on this port at 100 Mbps.                 |
|                                             |               | Off      | There is no connection on this port.                                                       |

Table 16 LED Descriptions (continued)

| LED              | COLOR    | STATUS   | DESCRIPTION                                                                |
|------------------|----------|----------|----------------------------------------------------------------------------|
| P3, P4 (USG FLEX | Blue     | On       | This port has a successful 10 Gbps link.                                   |
| 700H)            |          | Blinking | The Zyxel Device is sending or receiving packets on this port at 10 Gbps.  |
|                  | Purple   | On       | This port has a successful 5 Gbps link.                                    |
|                  |          | Blinking | The Zyxel Device is sending or receiving packets on this port at 5 Gbps.   |
|                  | Sky Blue | On       | This port has a successful 2.5 Gbps link.                                  |
|                  |          | Blinking | The Zyxel Device is sending or receiving packets on this port at 2.5 Gbps. |
|                  | Green    | On       | This port has a successful 1 Gbps link.                                    |
|                  |          | Blinking | The Zyxel Device is sending or receiving packets on this port at 1 Gbps.   |
|                  | Amber    | On       | This port has a successful 100 Mbps link.                                  |
|                  |          | Blinking | The Zyxel Device is sending or receiving packets on this port at 100 Mbps. |
|                  |          | Off      | There is no connection on this port.                                       |
| P13, P14 SPF+    | Blue     | On       | This port has a successful 10 Gbps link.                                   |
| (USF FLEX 700H)  |          | Blinking | The Zyxel Device is sending or receiving packets on this port at 10 Gbps.  |
|                  | Green    | On       | This port has a successful 1 Gbps link.                                    |
|                  |          | Blinking | The Zyxel Device is sending or receiving packets on this port at 1 Gbps.   |
|                  |          | Off      | There is no connection on this port.                                       |

The following table describes the ports on the front panel.

Table 17 Front Panel Ports

| LABEL                                      | DESCRIPTION                                                                                                    |
|--------------------------------------------|----------------------------------------------------------------------------------------------------|
| REBOOT                                     | Press the button for about 5 seconds to reboot the Zyxel Device.                                                                                                    |
| RESET                                      | Press the button in for about 7 seconds (or until the <b>PWR/SYS</b> LED starts to blink), then release it to return the Zyxel Device to the default configuration (password is 1234, LAN IP address 192.168.168.1 and so on). |
|                                            | Press the button in for more than 30 seconds, then release it to return the Zyxel Device to factory defaults. The Zyxel Device <b>PWR/SYS</b> LED will blink green while booting up.                                           |
| USB                                        | Connect a storage device for system logs and storage.                                                                                                    |
| P1-P8 (USG FLEX<br>200H/USG FLEX<br>200HP) | These are 1G/2.5G/10G RJ-45 Ethernet ports.                                                                                                    |
| P1-P12 (USG FLEX<br>500H/USG FLEX<br>700H) |                                                                                                    |
| P13-P14 (USG<br>FLEX 700H)                 | These are 10G SFP+ ports.                                                                                                    |
| CONSOLE (Cisco<br>Like pin define)         | You can use the console port to manage the Zyxel Device using CLI commands. You will be prompted to enter your user name and password. See the Command Reference Guide for more information about the CLI.                     |
|                                            | When configuring using the console port, you need a computer equipped with communications software configured to the following parameters:                                                                                     |
|                                            | <ul> <li>Speed 115200 bps</li> <li>Data Bits 8</li> <li>Parity None</li> <li>Stop Bit 1</li> <li>Flow Control Off</li> </ul>                                                                                                   |

### 3.1.4 Rear Panels

The connection ports are located on the rear panel.

Figure 36 USG FLEX 100H Rear Panel

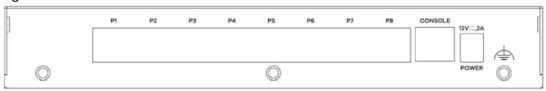

Figure 37 USG FLEX 100HP Rear Panel

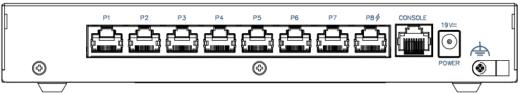

Figure 38 USG FLEX 200H Rear Panel

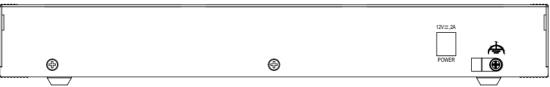

Figure 39 USG FLEX 200HP Rear Panel

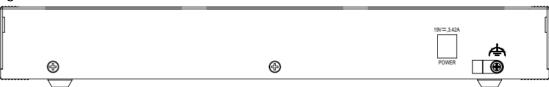

Figure 40 USG FLEX 500H Rear Panel

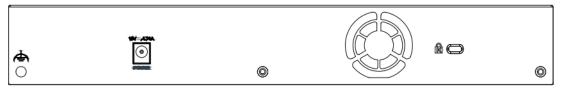

Figure 41 USG FLEX 700H Rear Panel

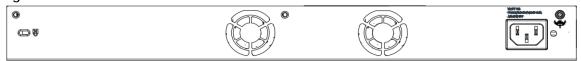

Note: Make sure you connect the Zyxel Device's power cord to a socket-outlet with an earthing connection or its equivalent.

The following table describes the items on the rear panel.

Table 18 Rear Panel Items

| LABEL                                       | DESCRIPTION                                                                                                    |
|---------------------------------------------|----------------------------------------------------------------------------------------------------|
| Power                                       | Use the included power cord to connect the power socket to a power outlet. Turn the power switch on if your Zyxel Device has a power switch.                                                               |
| Console                                     | You can use the console port to manage the Zyxel Device using CLI commands. You will be prompted to enter your user name and password. See the Command Reference Guide for more information about the CLI. |
|                                             | When configuring using the console port, you need a computer equipped with communications software configured to the following parameters:                                                                 |
|                                             | <ul> <li>Speed 115200 bps</li> <li>Data Bits 8</li> <li>Parity None</li> <li>Stop Bit 1</li> <li>Flow Control Off</li> </ul>                                                                               |
| P1-P8 (USG FLEX<br>100H, USG FLEX<br>100HP) | Theses are 1G RJ-45 Ethernet ports.                                                                                                    |
| Fan                                         | The fans are for cooling the Zyxel Device. Make sure they are not obstructed to allow maximum ventilation.                                                                                                 |
| Lock                                        | Attach a lock-and-cable from the Kensington lock (the small, metal-reinforced, oval hole) to a permanent object, such as a pole, to secure the Zyxel Device in place.                                      |

Note: Use an 8-wire Ethernet cable to run your Gigabit Ethernet connection at 1000 Mbps. Using a 4-wire Ethernet cable limits your connection to 100 Mbps. Note that the connection speed also depends on what the Ethernet device at the other end can support.

# 3.2 Installation Scenarios

The Zyxel Device can be:

- Placed on a desktop.
- Wall-mounted on a wall.
- Rack-mounted on a standard EIA rack.

The following table summarizes the installation scenarios of the Zyxel Device by model.

Table 19 USG FLEX Series Installation Comparison Table

| USG FLEX MODELS                   | USG FLEX 100H/USG FLEX 100HP/<br>USG FLEX 200H/USG FLEX 200HP | USG FLEX<br>500H | USG FLEX<br>700H |
|-----------------------------------|---------------------------------------------------------------|------------------|------------------|
| Rubber feet for desktop placement | Yes                                                           | Yes              | Yes              |
| Wall Mounting                     | Yes                                                           | No               | No               |
| Rack Mounting                     | No                                                            | Yes              | Yes              |

WARNING! Do NOT block the ventilation holes on the Zyxel Device. Allow 100 mm clearance for the ventilation holes to prevent your Zyxel Device from overheating. Do not store things on the Zyxel Device. Do not place a Zyxel Device on another high temperature device. Overheating could affect the performance of your Zyxel Device, or even damage it.

#### 3.2.1 Desktop Installation Procedure

- 1 Make sure the Zyxel Device is clean and dry.
- 2 Remove the adhesive backing from the rubber feet.
- 3 Attach the rubber feet to each corner on the bottom of the Zyxel Device. These rubber feet help protect the Zyxel Device from shock or vibration, and allow air circulation.

Figure 42 Attaching Rubber Feet

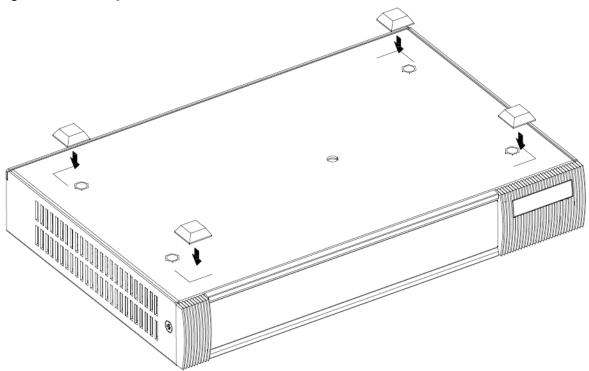

4 Set the Zyxel Device on a smooth, level surface strong enough to support the weight of the Zyxel Device and the connected cables. Make sure there is a power outlet nearby.

Note: Make sure to use the rubber feet when stacking the Zyxel Devices on a desk.

# 3.2.2 Rack-mounting

Use the following steps to mount the Zyxel Device on an EIA standard size, 19-inch rack or in a wiring closet with other equipment using a rack-mounting kit. Make sure the rack will safely support the combined weight of all the equipment it contains and that the position of the ZyWALL does not make

the rack unstable or top-heavy. Take all necessary precautions to anchor the rack securely before installing the unit.

Use a #2 Phillips screwdriver to install the screws.

Note: Failure to use the proper screws may damage the unit.

- 1 Align one bracket with the holes on one side of the Zyxel Device and secure it with the included bracket screws (smaller than the rack-mounting screws).
- 2 Attach the other bracket in a similar fashion.

Figure 43 Attach Brackets

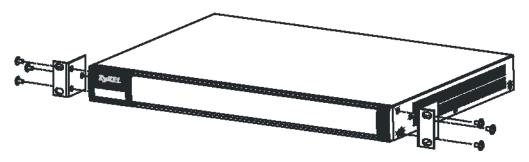

After attaching both mounting brackets, position the Zyxel Device in the rack and match up the bracket holes with the rack holes. Secure the Zyxel Device to the rack with the rack-mounting screws.

Figure 44 Mount on Rack

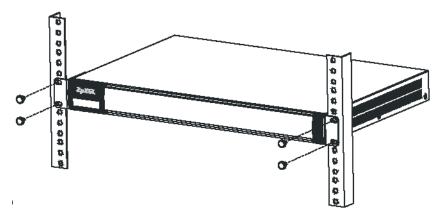

Note: Make sure there is at least 100 mm of clearance at the sides and 100 mm in the rear to allow air circulation and the attachment of cables and the power cord. When stacking in a rack, make sure there is at least 40 mm of clearance between Zyxel Devices.

# 3.2.3 Wall-mounting

Do the following to attach your Zyxel Device to a wall.

The following table lists the distance "X" between mounting holes for each model:

Table 20 Distance "X" Between FLEX Mounting Holes

| MODEL NAME     | DISTANCE "X"   |
|----------------|----------------|
| USG FLEX 100H  | 174 mm (6.85") |
| USG FLEX 100HP | 174 mm (6.85") |
| USG FLEX 200H  | 174 mm (6.85") |
| USG FLEX 200HP | 206 mm (8.11") |

1 Drill into a wall two holes 3 mm – 4 mm (0.12" – 0.16") wide, 20 mm – 30 mm (0.79" – 1.18") deep and a distance X (see the preceding table) apart. Place two screw anchors in the holes.

Figure 45 Wall Mounting Screw Specifications

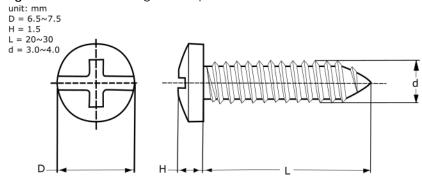

Screw two screws with 6 mm - 8 mm (0.24" - 0.31") wide heads into the screw anchors. Do not screw the screws all the way in to the wall; leave a small gap between the head of the screw and the wall.

The gap must be big enough for the screw heads to slide into the screw slots and the connection cables to run down the back of the Zyxel Device.

Note: Make sure the screws are securely fixed to the wall and strong enough to hold the weight of the Zyxel Device with the connection cables.

**3** Use the holes on the bottom of the Zyxel Device to hang the Zyxel Device on the screws.

Figure 46 Wall Mounting

Note: Wall-mount the Zyxel Device horizontally. The Zyxel Device's side panels with ventilation slots should not be facing up or down as this position is less safe.

Make sure there is 100 mm of clearance at the sides and 1-1.5 mm distance between the screw head and the wall to allow air circulation and the attachment of cables and the power cord.

# 3.3 Power Cord Lock

Follow the steps below to use the power cord lock to secure the power cord connected to the Zyxel Device.

# 3.3.1 For USG FLEX 100H, USG FLEX 100HP, USG FLEX 200H, USG FLEX 200HP, USG FLEX 500H

1 Use a screw driver to remove the power cord lock and the screw from the Zyxel Device.

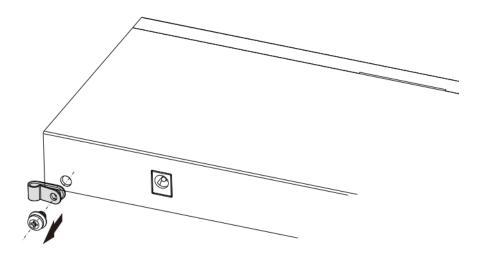

2 Attach the Zyxel Device power cord through the power cord lock.

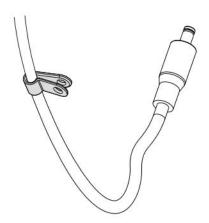

- 3 Connect the power cord to the Zyxel Device power socket.
- 4 Use the screw driver to secure the power cord lock and the screw with the power cord to the hole next to the power socket.

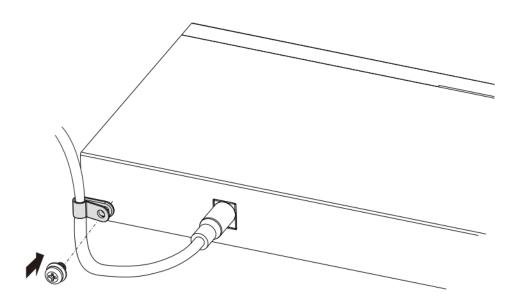

# 3.3.2 For USG FLEX 700H

1 Insert Cable Clamp A into the case hole.

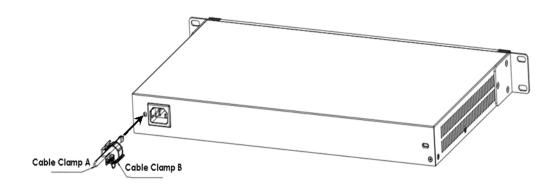

- 2 Connect the power cord to the Zyxel Device power socket.
- 3 Open Cable Clamp B and attach it to the power cord. Make sure Cable Clamp B covers the head of the power cord.

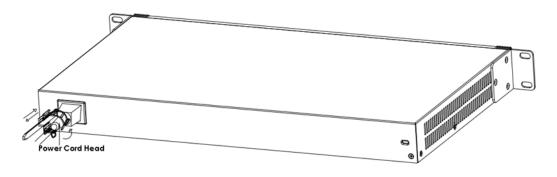

4 Close Cable Clamp B to secure the power cord to the power socket.

# 3.4 Default Zones, Interfaces, and Ports

The default configurations for zones, interfaces, and ports are as follows. References to interfaces may be generic rather than the specific name used in your model. For example, this guide may use "the WAN interface" rather than "wan1" or "wan2", "ge2" or" ge3".

Each Zyxel Device port can be configured as an additional WAN, LAN, WLAN or DMZ port.

The following table shows the default physical port and interface mapping for each model at the time of writing.

Table 21 Default Physical Port – Interface Mapping

| PORT / INTERFACE                | P1  | P2  | Р3  | P4  | P5  | P6  | P7  | P8  | Р9  | P10 | P11 | P12 | P13 | P14 |
|---------------------------------|-----|-----|-----|-----|-----|-----|-----|-----|-----|-----|-----|-----|-----|-----|
| USG FLEX 100H/USG<br>FLEX 100HP | ge1 | ge2 | ge3 | ge3 | ge3 | ge3 | ge4 | ge4 |     |     |     |     |     |     |
| USG FLEX 200H/USG<br>FLEX 200HP | gel | ge2 | ge3 | ge3 | ge3 | ge3 | ge4 | ge4 |     |     |     |     |     |     |
| USG FLEX 500H                   | gel | ge2 | ge3 | ge3 | ge3 | ge3 | ge4 | ge4 | ge4 | ge4 |     |     |     |     |
| USG FLEX 700H                   | gel | ge2 | ge3 | ge3 | ge3 | ge3 | ge4 | ge4 | ge4 | ge4 |     |     |     |     |

The following table shows the default interface and zone mapping for each model at the time of writing.

Table 22 Default Zone - Interface Mapping

| ZONE / INTERFACE                | WAN | LAN |
|---------------------------------|-----|-----|
| USG FLEX 100H/USG<br>FLEX 100HP | GE1 | GE3 |
| FLEX TOURF                      | GE2 | GE4 |
| USG FLEX 200H/USG               | GE1 | GE3 |
| FLEX 200HP                      | GE2 | GE4 |

Table 23 Default Zone – Interface Mapping

| ZONE / INTERFACE | WAN | LAN |
|------------------|-----|-----|
| USG FLEX 500H    | GE1 | GE3 |
|                  | GE2 | GE4 |
| USG FLEX 700H    | GE1 | GE3 |
|                  | GE2 | GE4 |

# CHAPTER 4 Dashboard

### 4.1 Overview

Use the **Dashboard** screens to check status information about the Zyxel Device.

# 4.1.1 What You Can Do in this Chapter

Use the main **Dashboard** screen to see the Zyxel Device's general device information, system status, and system resource usage. You can also display other status screens for more information.

Use the **Dashboard** screens to view the following.

- System Information Screen on page 58
- Virtual Device Screen on page 59
- Resource Usage Screen on page 60
- Bandwidth on page 60
- Client Usage Screen on page 61
- The Latest Logs Screen on page 62
- The Security Screen on page 62

# 4.2 The System Screen

The **System** screen displays when you log into the Zyxel Device or click **System** in the navigation panel. The **System** screen displays general device information, system resource usage, and interface status in widgets that you can re-arrange to suit your needs. You can also click the refresh icon ( ?) to refresh individual widgets.

Figure 47 Dashboard > System

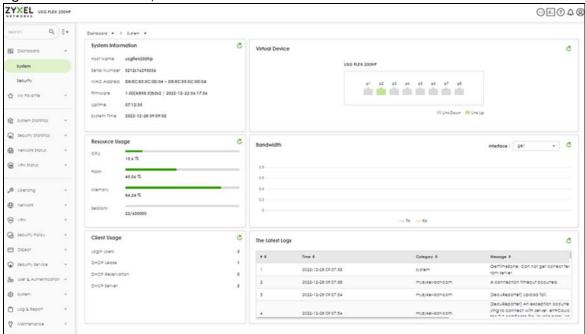

# 4.2.1 System Information Screen

The **System Information** screen displays Zyxel Device's system and model name, serial number, MAC address and firmware version shown in the below screen.

Figure 48 Dashboard > System > System Information

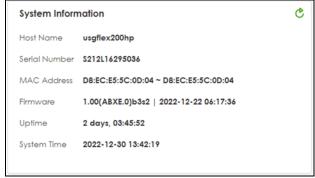

The table describes the fields in this screen.

Table 24 Dashboard > System > System Information

| LABEL         | DESCRIPTION                                                                                                    |
|---------------|----------------------------------------------------------------------------------------------------|
| Host Name     | This field displays the name used to identify the Zyxel Device on any network. Click the link and open the <b>Host Name</b> screen where you can edit and make changes to the system and domain name.                           |
| Serial Number | This field displays the serial number of this Zyxel Device. The serial number is used for device tracking and control.                                                                                                    |
| MAC Address   | This field displays the MAC addresses used by the Zyxel Device. Each physical port has one MAC address. The first MAC address is assigned to physical port 1, the second MAC address is assigned to physical port 2, and so on. |

Table 24 Dashboard > System > System Information

| LABEL       | DESCRIPTION                                                                                                    |
|-------------|----------------------------------------------------------------------------------------------------|
| Firmware    | This field displays the version number and date of the firmware the Zyxel Device is currently running. Click the link to open the <b>File Manager</b> screen where you can upload firmware. |
| Uptime      | This field displays how long the Zyxel Device has been running since it last restarted or was turned on.                                                                                    |
| System Time | This field displays the current date and time in the Zyxel Device. The format is yyyymm-dd hh:mm:ss.                                                                                        |

### 4.2.2 Virtual Device Screen

The Virtual Device screen displays Zyxel Device's ports and connections status.

Figure 49 Dashboard > System > Virtual Device

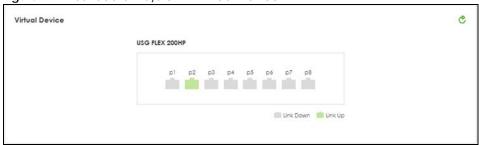

The following table describes the labels in this screen.

Table 25 Dashboard > System > Virtual Device

| LABEL          | DESCRIPTION                                                                                                    |
|----------------|----------------------------------------------------------------------------------------------------|
| Virtual Device | This field displays details about the status of the Zyxel Device's ports and connections. An unconnected interface or slot appears grayed out. Hover your cursor over a connected interface or slot to display status details. |
|                | The following labels display when you hover your cursor over a connected interface or slot.                                                                                                    |
| Name           | This field displays the name of each interface.                                                                                                    |
| Status         | This field displays the current status of each interface or device installed in a slot. The possible values depend on what type of interface it is.                                                                            |
|                | Inactive - The Ethernet interface is disabled.                                                                                                    |
|                | <b>Down</b> - The Ethernet interface does not have any physical ports associated with it or the Ethernet interface is enabled but not connected.                                                                               |
|                | Speed / Duplex - The Ethernet interface is enabled and connected. This field displays the port speed and duplex setting (Full or Half).                                                                                        |
|                | The status for a WLAN card is <b>none</b> .                                                                                                    |
|                | For cellular (mobile broadband) interfaces, see Section 7.4 on page 121 for the status that can appear.                                                                                                    |
|                | For the auxiliary interface:                                                                                                    |
|                | Inactive - The auxiliary interface is disabled.                                                                                                    |
|                | Connected - The auxiliary interface is enabled and connected.                                                                                                    |
|                | Disconnected - The auxiliary interface is not connected.                                                                                                    |

Table 25 Dashboard > System (continued) > Virtual Device

| LABEL               | DESCRIPTION                                                                                                    |
|---------------------|----------------------------------------------------------------------------------------------------|
| Zone                | This field displays the zone to which the interface is currently assigned.                                                                                                    |
| IP Address/<br>Mask | This field displays the current IP address and subnet mask assigned to the interface. If the interface is a member of an active virtual router, this field displays the IP address it is currently using. This is either the static IP address of the interface (if it is the master) or the management IP address (if it is a backup). |

# 4.2.3 Resource Usage Screen

Click the bar to see a graphic on that resource.

Figure 50 Dashboard > System > Resources Usage

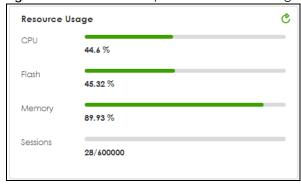

The table describes the fields in the screen.

Table 26 Dashboard > System > Resource Usage

| LABEL    | DESCRIPTION                                                                                                    |
|----------|----------------------------------------------------------------------------------------------------|
| СРИ      | This field displays what percentage of the Zyxel Device's processing capability is currently being used. Click this field to display a chart of the Zyxel Device's recent CPU usage.                |
| Flash    | This field displays what percentage of the Zyxel Device's onboard flash memory is currently being used.                                                                                             |
| Memory   | This field displays what percentage of the Zyxel Device's RAM is currently being used. Click this field to display a chart of the Zyxel Device's recent memory usage.                               |
| Sessions | This field shows how many sessions, established and non-established, that pass through/from/to/within the Zyxel Device. Click this field to display a chart of Zyxel Device's recent session usage. |

### 4.2.4 Bandwidth

This screen displays a line graph of packet statistics for each interface.

Figure 51 Dashboard > System > Bandwidth

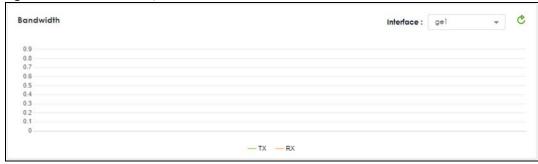

This table describes the fields in the above screen.

Table 27 Dashboard > Tx/Rx Statistics

| LABEL | DESCRIPTION                                                                         |
|-------|-------------------------------------------------------------------------------------|
| Mbps  | The y-axis represents the speed of transmission or reception.                       |
| Time  | The x-axis shows the time period over which the transmission or reception occurred. |

# 4.2.5 Client Usage Screen

This screen displays the number of users logged into the Zyxel Device and a summary of the DHCP settings status. Click the links to go to the **Login Users** or the **DHCP Table** screen.

Figure 52 Dashboard > System > Client Usage

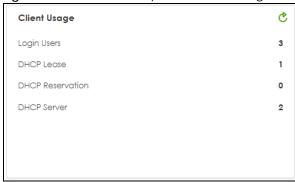

This table describes the fields in the above screen.

Table 28 Dashboard > DHCP Table

| LABEL       | DESCRIPTION                                                                                      |
|-------------|--------------------------------------------------------------------------------------------------|
| Login Users | This field displays the number of users that are currently logged into the Zyxel Device.         |
| DHCP Lease  | This field displays the number of IP addresses that are leased for clients.                      |
| Reservation | This field displays the number of IP addresses that are reserved for the MAC addresses.          |
| DHCP Server | This field displays the number of interface that the DHCP server is enabled on the Zyxel Device. |

# 4.2.6 The Latest Logs Screen

Figure 53 Dashboard > System > The Latest Logs

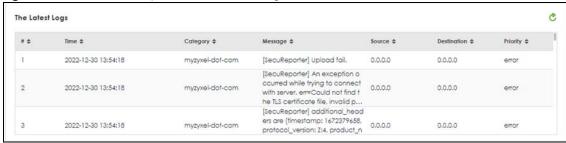

The table describes the fields in the screen.

Table 29 Dashboard > System > The Latest Log

| LABEL       | DESCRIPTION                                                                                |
|-------------|--------------------------------------------------------------------------------------------|
| #           | This is the entry's rank in the list of alert logs.                                        |
| Time        | This field displays the date and time the log was created.                                 |
| Category    | This field displays the type of log generated.                                             |
| Message     | This field displays the actual log message.                                                |
| Source      | This field displays the source address (if any) in the packet that generated the log.      |
| Destination | This field displays the destination address (if any) in the packet that generated the log. |
| Priority    | This field displays the severity of the log.                                               |

# 4.3 The Security Screen

Use the **Security** screen to check security status information about the Zyxel Device.

Figure 54 Dashboard > Security

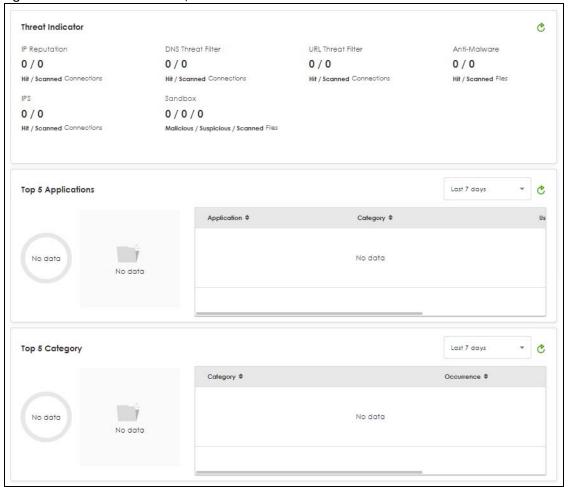

This screen gives the following information:

- The amount of scanned traffic
- The number of scanned connections for URL threat filtering
- The number of scanned files for anti-malware
- The number of scanned connections for IPS
- The number of scanned files for sandbox.
- Top 5 applications that are used the most
- Top 5 URLs that are detected the most

Click the Refresh icon to update the information in the window right away.

# PART II Technical Reference

# CHAPTER 5 Monitor

#### 5.1 Overview

Use the Monitor screens to check status and statistics information.

#### 5.1.1 What You Can Do in this Chapter

Use the Monitor screens for the following.

- Use the **System Statistics** > **Port** (Section 5.2 on page 66) screen to view the packets statistics for each port.
- Use the System Statistics > Interface (Section 5.3 on page 67) screen to view the packets statistics for each interface.
- Use the System Statistics > Resource (Section 5.4 on page 67) screen to view the resource statistics.
- Use the Security Statistics > App Patrol (Section 5.5 on page 68) screen to view application statistics.
- Use the Security Statistics > Content Filter screen (Section 5.6 on page 69) to start or stop data collection and view content filter statistics.
- Use the Security Statistics > Reputation Filter screens (Section 5.7 on page 71) to view statistics of IP reputation, DNS threat filtering and URL threat filtering.
- Use the Security Statistics > IPS screen (Section 5.8 on page 75) to start or stop data collection and view IPS statistics.
- Use the Security Statistics > Anti-Malware (Section 5.9 on page 76) screen to view anti-malware statistics.
- Use the Security Statistics > SSL Inspection screen (Section 5.10 on page 77) to see a report on SSL Inspection and a certificate cache list.
- Use the Security Statistics > Sandbox screen (Section 5.11 on page 79) to view sandbox statistics.
- Use the Network Status > Interface screen (see Section 5.13 on page 82) to view the interface packets statistics.
- Use the Network Status > Session Monitor screen (see Section 5.13 on page 82) to view sessions by user
  or service.
- Use the **Network Status** > **Device Insight** screen (see Section 5.14 on page 84) to view the status of the clients connected to the Zyxel Device.
- Use the **Network Status** > **Login Users** screen (Section 5.15 on page 86) to look at a list of the users currently logged into the Zyxel Device.
- Use the Network Status > DHCP Table screen (see Section 5.16 on page 87) to view a list of interfaces
  and their DHCP-assigned IP addresses.
- Use the VPN Status > IPSec VPN > Site to Site VPN screen (Section 5.17.1 on page 88) to display and manage active IPSec SAs.
- Use the VPN Status > IPSec VPN > Remote Access VPN screen (Section 5.17.2 on page 89) to display
  and manage remote access VPN clients.

• Use the VPN Status > SSL VPN > Remote Access VPN screen (Section 5.18 on page 90) to list the users currently logged into the SSL VPN client portal. You can also log out individual users and delete related session information.

# 5.2 The Port Statistics Screen

Use this screen to look at packets statistics for each Gigabit Ethernet port. Ports are physical ports to which you connect cables.

To access this screen, click **System Statistics** > **Port**.

Figure 55 System Statistics > Port

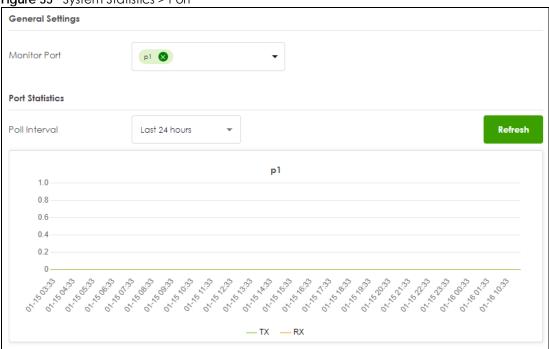

The following table describes the labels in this screen.

Table 30 System Statistics > Port

| LABEL         | DESCRIPTION                                                                                                    |
|---------------|----------------------------------------------------------------------------------------------------|
| Monitor Port  | Select a port from the drop-down list box to view the port packets statistics.                                   |
| Poll Interval | Enter how often you want this window to be updated automatically, and click <b>Refresh</b> .                     |
| TX            | This line represents traffic transmitted from the Zyxel Device on the physical port since it was last connected. |
| RX            | This line represents the traffic received by the Zyxel Device on the physical port since it was last connected.  |

### 5.3 The Interface Statistics Screen

Use this screen to look at packets statistics for each interface. Interfaces are used within the system operationally. You use them in configuring various features.

To access this screen, click **System Statistics** > **Interface**.

Figure 56 System Statistics > Interface

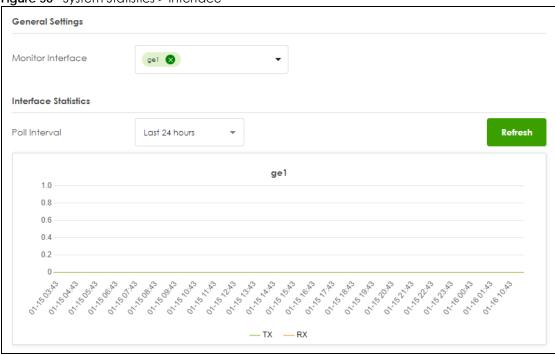

The following table describes the labels in this screen.

Table 31 System Statistics > Interface

| LABEL             | DESCRIPTION                                                                                                    |
|-------------------|----------------------------------------------------------------------------------------------------|
| Monitor Interface | Select an interface from the drop-down list box to view the interface packets statistics.                                              |
| Poll Interval     | Enter how often you want this window to be updated automatically, and click <b>Refresh</b> .                                           |
| TX                | This line displays the transmission speed, in bytes per second, on the interface in the one-second interval before the screen updated. |
| RX                | This line displays the reception speed, in bytes per second, on the interface in the one-second interval before the screen updated.    |

# 5.4 The Resource Statistics Screen

Use this screen to view the resource, including:

- The percentage of the Zyxel Device processing capability is used.
- The percentage of the Zyxel Device RAM is used.

• The number of sessions that pass through/from/to/within the Zyxel Device.

To access this screen, click **System Statistics** > **Resource**.

Figure 57 System Statistics > Resource

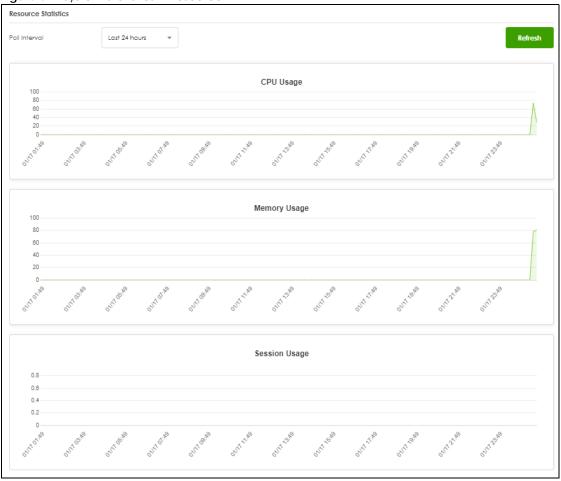

The following table describes the labels in this screen.

Table 32 System Statistics > Resource

| LABEL         | DESCRIPTION                                                                                                    |
|---------------|----------------------------------------------------------------------------------------------------|
| Poll Interval | Enter how often you want this window to be updated automatically, and click <b>Refresh</b> .                         |
| CPU Usage     | This displays what percentage of the Zyxel Device processing capability is used.                                     |
| Memory Usage  | This displays what percentage of the Zyxel Device RAM is used.                                                       |
| Session Usage | This displays how many sessions, established and non-established, that pass through/from/to/within the Zyxel Device. |

# 5.5 The App Patrol Screen

Application patrol provides a convenient way to manage the use of various applications on the network. It manages general protocols (for example, HTTP and FTP) and instant messenger (IM), peer-to-

peer (P2P), Voice over IP (VoIP), and streaming (RSTP) applications. You can even control the use of a particular application's individual features (like text messaging, voice, video conferencing, and file transfers).

Click **Security Statistics** > **App Patrol** to display the following screen. This screen displays **Application Patrol** statistics based on the **App Patrol** profiles bound to **Security Policy** profiles.

Figure 58 Security Statistics > App Patrol

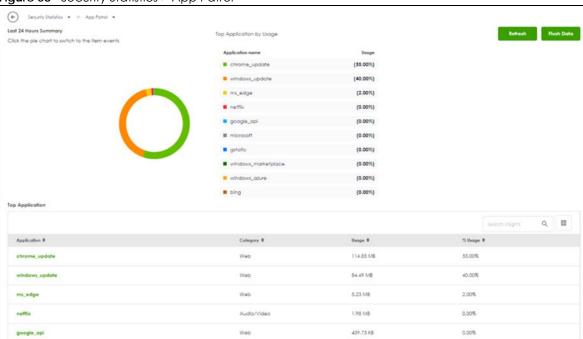

The following table describes the labels in this screen.

Table 33 Security Statistics > App Patrol

| Table 66 Seconty Stansnes - App Farror |                                                                                            |  |
|----------------------------------------|--------------------------------------------------------------------------------------------|--|
| LABEL                                  | DESCRIPTION                                                                                |  |
| Refresh                                | Click this button to update the report display.                                            |  |
| Flush Data                             | Click this button to discard all of the screen's statistics and update the report display. |  |
| Top Application                        |                                                                                            |  |
| Application                            | This is the name of the application identified.                                            |  |
| Category                               | This is the category the application belongs to.                                           |  |
| Usage                                  | This is how much traffic the application has used.                                         |  |
| %Usage                                 | This is the percentage of traffic the application has used.                                |  |

# 5.6 The Content Filter Screen

Click Security Statistics > Content Filter to display the following screens. The Zyxel Device content filtering includes HTTP(S) traffic scan and DNS domain scan. The HTTP(S) traffic scan allows the Zyxel Device to block access to specific websites, by inspecting the URL or Server Name Indication (SNI) that the user's web browser sends to the web server. The DNS domain scan allows the Zyxel Device to block access to specific websites by inspecting DNS queries made by users on your network. If the website in the DNS

query contains prohibited material, then the Zyxel Device replies to the DNS query with a IP address that points to the block page.

These screens display some basic statistics on HTTP(S) traffic scan and DNS domain scan.

Figure 59 Security Statistics > Content Filter

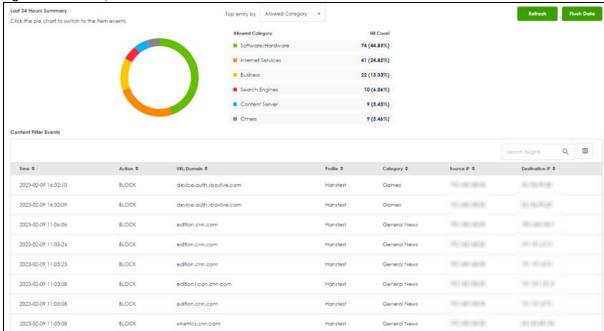

The following table describes the labels in this screen.

Table 34 Security Statistics > Content Filter

| LABEL                 | DESCRIPTION                                                                                                    |
|-----------------------|----------------------------------------------------------------------------------------------------|
| Last 24 Hours Summary |                                                                                                    |
| Top entry by          | Use this field to have the following (read-only) table display the top content filter log entries by Blocked Category, Blocked Source IP, Blocked URL, Allowed Category, Allowed Source IP, or Allowed URL. This table displays the most common, recent content filter logs. See the log screen for less common content filter logs or use a syslog server to record all content filter logs. |
|                       | Select <b>Blocked Category</b> to list the web site categories the Zyxel Device has blocked.                                                                                                    |
|                       | Select <b>Blocked Source IP</b> to list the source IP addresses of the web sites the Zyxel Device has blocked.                                                                                                    |
|                       | Select <b>Blocked URL</b> to list the URLs of the web sites the Zyxel Device has blocked.                                                                                                    |
|                       | Select <b>Allowed Category</b> to list the web site categories the Zyxel Device has allowed.                                                                                                    |
|                       | Select <b>Allowed Source IP</b> to list the source IP addresses of the web sites the Zyxel Device has allowed.                                                                                                    |
|                       | Select <b>Allowed URL</b> to list the URLs of the web sites the Zyxel Device has allowed.                                                                                                    |
| Refresh               | Click this button to update the report display.                                                                                                    |
| Flush Data            | Click this button to discard all of the screen's statistics and update the report display.                                                                                                    |
| Time                  | This column displays the date and time when the users access the URL or FQDN.                                                                                                    |
| Action                | This column displays whether the Zyxel Device blocks or passes the accessed URL or FQDN.                                                                                                    |

Table 34 Security Statistics > Content Filter

| LABEL          | DESCRIPTION                                                                                                    |
|----------------|----------------------------------------------------------------------------------------------------|
| URL/Domain     | This column displays the URL or domain name of the web site accessed.                                                      |
| Profile        | This column displays the content filter profile the website belongs to.                                                    |
| Category       | This column displays the category the accessed web site belongs to.                                                        |
| Source IP      | This column displays the source IP address of the web site the Zyxel Device has checked.                                   |
| Destination IP | This column displays the destination IP address at which the traffic of the web site the Zyxel Device has checked is sent. |

# 5.7 The Reputation Filter Screens

Click **Security Statistics > Reputation Filter** to display the following screens. These screens display reputation filter statistics.

The Zyxel Device reputation filter includes IP reputation, DNS threat filter and URL threat filter.

# 5.7.1 IP Reputation

This screen displays IP reputation statistics. IP reputation checks the reputation of an IP address from a database.

If Reputation Did Threat Filter

Its 24 Noor Summary

Click the pie chart to switch to the hem events

Top entry by Caregory 

Redeath

No data

No data

No data

No data

No data

No data

No data

No data

No data

No data

No data

No data

No data

No data

No data

No data

No data

No data

No data

No data

No data

No data

No data

No data

No data

No data

No data

No data

No data

No data

No data

No data

No data

No data

No data

No data

No data

No data

No data

No data

No data

No data

No data

No data

No data

No data

No data

No data

No data

No data

No data

No data

No data

No data

No data

No data

No data

No data

No data

No data

No data

No data

No data

No data

No data

No data

No data

No data

No data

No data

No data

No data

No data

No data

No data

No data

No data

No data

No data

No data

No data

No data

No data

No data

No data

No data

No data

No data

No data

No data

No data

No data

No data

No data

No data

No data

No data

No data

No data

No data

No data

No data

No data

No data

No data

No data

No data

No data

No data

No data

No data

No data

No data

No data

No data

No data

No data

No data

No data

No data

No data

No data

No data

No data

No data

No data

No data

No data

No data

No data

No data

No data

No data

No data

No data

No data

No data

No data

No data

No data

No data

No data

No data

No data

No data

No data

No data

No data

No data

No data

No data

No data

No data

No data

No data

No data

No data

No data

No data

No data

No data

No data

No data

No data

No data

No data

No data

No data

No data

No data

No data

No data

No data

No data

No data

No data

No data

No data

No data

No data

No data

No data

No data

No data

No data

No data

No data

No data

No data

No data

No data

No data

No data

No data

No data

No data

No data

No data

No data

No data

No data

No data

No data

No data

No data

No data

No data

No data

No data

No data

No data

No data

No

Figure 60 Security Statistics > Reputation Filter > IP Reputation

The following table describes the labels in this screen.

Table 35 Security Statistics > Reputation Filter > IP Reputation

| LABEL                 | DESCRIPTION                                                                                                    |
|-----------------------|----------------------------------------------------------------------------------------------------|
| Last 24 Hours Summary |                                                                                                    |
| Top Entries By        | Use this field to have the following (read-only) table display the top IP reputation log entries by Category, Infected/Victim Host or Malicious IP. This table displays the most common, recent IP reputation logs. See the log screen for less common IP reputation logs or use a syslog server to record all IP reputation logs. |
|                       | Select <b>Category</b> to list the most common categories of packets that the Zyxel Device has detected.                                                                                                    |
|                       | Select Infected/Victim Host to list the most common IP addresses of the infected hosts.                                                                                                    |
|                       | Select <b>Malicious IP</b> to list the most common IPv4 addresses with bad reputation that have sent packets to the Zyxel Device.                                                                                                    |
| Refresh               | Click this button to update the report display.                                                                                                    |
| Flush Data            | Click this button to discard all of the screen's statistics and update the report display.                                                                                                    |
| IP Reputation Events  |                                                                                                    |
| Time                  | This field displays the date and time the entry was created.                                                                                                    |
| + Allow List          | Select an entry and click this to add it to the IP reputation allow list.                                                                                                    |
| Malicious IP          | This field displays the IPv4 address with bad reputation.                                                                                                    |
| Infected/Victim Host  | This field displays the IP address of the infected host.                                                                                                    |
| Threat Category       | This field displays the category of the entry.                                                                                                    |
| Threat Level          | This field displays the threat level of the entry.                                                                                                    |
| Occurrences           | This field displays how many times the Zyxel Device has detected the event described in the entry.                                                                                                    |
| Apply                 | Click <b>Apply</b> to save your changes back to the Zyxel Device.                                                                                                    |
| Reset                 | Click <b>Reset</b> to return the screen to its last-saved settings.                                                                                                    |

#### 5.7.2 DNS Threat Filter

This screen displays DNS threat filter statistics. DNS threat filtering inspects DNS queries made by clients on your network and compares the queries against a database of blocked or allowed Fully Qualified Domain Names (FQDNs).

Figure 61 Security Statistics > Reputation Filter > DNS Threat Filter P Reputation DNS Threat Filter URL Threat Filt Click the pie chart to switch to the item events Time 0 +Allow List © 2023-02-09 11:16:55

The following table describes the labels in this screen.

Table 36 Security Statistics > Reputation Filter > DNS Threat Filter

| LABEL                    | DESCRIPTION                                                                                                    |
|--------------------------|----------------------------------------------------------------------------------------------------|
| Last 24 Hours Summary    |                                                                                                    |
| Top Entries By           | Use this field to have the following (read-only) table display the top DNS threat filter log entries by <b>Category</b> , <b>Source IP</b> or <b>DNS Name</b> . This table displays the most common, recent DNS threat filter logs. See the log screen for less common DNS threat filter logs or use a syslog server to record all DNS threat filter logs. |
|                          | Select <b>Category</b> to list the most common categories of packets that the Zyxel Device has detected.                                                                                                    |
|                          | Select <b>Source IP</b> to list the most common source IP addresses of traffic.                                                                                                    |
|                          | Select <b>DNS Name</b> to list the most common FQDNs of the infected websites.                                                                                                    |
| Refresh                  | Click this button to update the report display.                                                                                                    |
| Flush Data               | Click this button to discard all of the screen's statistics and update the report display.                                                                                                    |
| DNS Threat Filter Events |                                                                                                    |
| Time                     | This field displays the date and time the entry was created.                                                                                                    |
| + Allow List             | Select an entry and click this to add it to the DNS filtering allow list.                                                                                                    |
| DNS Name                 | This field displays the FQDN of an infected website.                                                                                                    |
| Category                 | This field displays the category of the entry.                                                                                                    |
| Source IP                | This field displays the source IP address of traffic that you want to trace.                                                                                                    |
| Apply                    | Click <b>Apply</b> to save your changes back to the Zyxel Device.                                                                                                    |
| Reset                    | Click <b>Reset</b> to return the screen to its last-saved settings.                                                                                                    |

## 5.7.3 URL Threat Filter

This screen displays URL threat filter statistics. URL threat filtering compares access to specific URLs against a database of blocked or allowed sites.

P Reputation Drill Tread Filter Will Thread Filter

Inco acting to your property of the picture of the substant to the Rem events

Coleginy # Red Count

URL Thread Filter Events

URL Thread Filter Events

URL Thread Filter Events

Colegany 8 Source # 8 Cedifordion # 8

No solid

No solid

Some Changes were mode Whol do you won't bo do then't events

Some Changes were mode Whol do you won't bo do then't events

Some Changes were mode Whol do you won't bo do then't events

Reset Agenty

Figure 62 Security Statistics > Reputation Filter > URL Threat Filter

Table 37 Security Statistics > Reputation Filter > URL Threat Filter

| LABEL                    | DESCRIPTION                                                                                                    |
|--------------------------|----------------------------------------------------------------------------------------------------|
| Last 24 Hours Summary    |                                                                                                    |
| Top Entries By           | Use this field to have the following (read-only) table display the top URL threat filter log entries by Category, URL or Source IP. This table displays the most common, recent URL threat filter logs. See the log screen for less common URL threat filter logs or use a syslog server to record all URL threat filter logs. |
|                          | Select <b>Category</b> to list the most common categories of packets that the Zyxel Device has detected.                                                                                                    |
|                          | Select URL to list the most common URLs of the infected websites.                                                                                                    |
|                          | Select <b>Source IP</b> to list the most common source IP addresses of traffic.                                                                                                    |
| Refresh                  | Click this button to update the report display.                                                                                                    |
| Flush Data               | Click this button to discard all of the screen's statistics and update the report display.                                                                                                    |
| URL Threat Filter Events |                                                                                                    |
| Time                     | This field displays the date and time the entry was created.                                                                                                    |
| + Allow List             | Select an entry and click this to add it to the URL Threat filtering allow list.                                                                                                    |
| URL                      | This field displays the URL of an infected website.                                                                                                    |
| Category                 | This field displays the category of the entry.                                                                                                    |
| Source IP                | This field displays the source IP address of traffic that you want to trace.                                                                                                    |
| Destination IP           | This field displays the destination IP address of traffic.                                                                                                    |
| Apply                    | Click <b>Apply</b> to save your changes back to the Zyxel Device.                                                                                                    |
| Reset                    | Click <b>Reset</b> to return the screen to its last-saved settings.                                                                                                    |

## 5.8 The IPS Screen

Click **Security Statistics > IPS** to display the following screen. This screen displays IPS (Intrusion Prevention System) statistics. An IPS system can detect malicious or suspicious packets and respond instantaneously by rejecting or dropping the packets. The Zyxel Device IPS protects your network against network-based intrusions.

Figure 63 Security Statistics > IPS

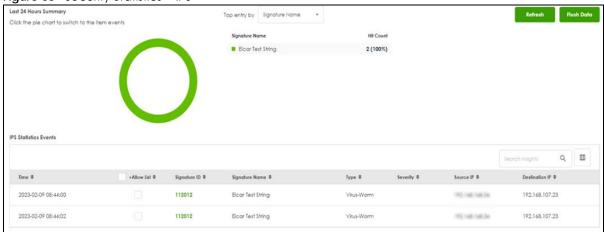

Table 38 Security Statistics > IPS

| LABEL                 | DESCRIPTION                                                                                                    |
|-----------------------|----------------------------------------------------------------------------------------------------|
| Last 24 Hours Summary |                                                                                                    |
| Top Entries By        | Use this field to have the following (read-only) table display the top IPS log entries by Signature Name, Source IP or Destination IP. This table displays the most common, recent IPS logs. See the log screen for less common IPS logs or use a syslog server to record all IPS logs. |
|                       | Select <b>Signature Name</b> to list the most common signatures that the Zyxel Device has detected.                                                                                                    |
|                       | Select <b>Source IP</b> to list the source IP addresses from which the Zyxel Device has detected the most intrusion attempts.                                                                                                    |
|                       | Select <b>Destination IP</b> to list the most common destination IP addresses for intrusion attempts that the Zyxel Device has detected.                                                                                                    |
| Refresh               | Click this button to update the report display.                                                                                                    |
| Flush Data            | Click this button to discard all of the screen's statistics and update the report display.                                                                                                    |
| Time                  | This column displays the date and time IPS blocked this IP address.                                                                                                    |
| + Allow List          | Select an entry and click this to add the signature to the IPS allow list.                                                                                                    |
| Signature ID          | This column displays when you display the unique value given to each intrusion detected.                                                                                                    |
| Signature Name        | This column displays the name to identify the type of intrusion pattern.                                                                                                    |
| Туре                  | This column displays the categories of intrusions.                                                                                                    |
| Severity              | This column displays the level of threat that the intrusions may pose.                                                                                                    |
| Source IP             | This column displays the source IP address of the intrusion attempts.                                                                                                    |
| Destination IP        | This column displays the destination IP address at which intrusion attempts were targeted.                                                                                                    |

## 5.9 The Anti-Malware Screen

Click **Security Statistics > Anti-Malware** to display the following screen. This screen displays anti-malware statistics.

Figure 64 Security Statistics > Anti-Malware

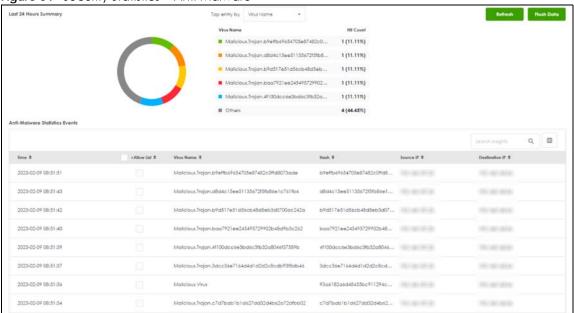

Table 39 Security Statistics > Anti-Malware

| LABEL                             | DESCRIPTION                                                                                                    |
|-----------------------------------|----------------------------------------------------------------------------------------------------|
| Top Entries By                    | Use this field to have the following (read-only) table display the top anti-malware log entries by <b>Virus Name</b> , <b>Source IP</b> , and <b>Destination IP</b> . This table displays the most common, recent anti-malware logs. See the log screen for less common anti-malware logs or use a syslog server to record all anti-malware logs. |
|                                   | Select <b>Virus Name</b> to list the most common viruses that the Zyxel Device has detected.                                                                                                    |
|                                   | Select <b>Source IP</b> to list the source IP addresses from which the Zyxel Device has detected the most virus-infected files.                                                                                                    |
|                                   | Select <b>Destination IP</b> to list the most common destination IP addresses for virus-infected files that Zyxel Device has detected.                                                                                                    |
| Refresh                           | Click this button to update the report display.                                                                                                    |
| Flush Data                        | Click this button to discard all of the screen's statistics and update the report display.                                                                                                    |
| Anti-Malware Statistics<br>Events |                                                                                                    |
| Time                              | This field displays the date and time the entry was created.                                                                                                    |
| + Allow List                      | Select an entry and click this to add it to the anti-malware allow list.                                                                                                    |
| Virus name                        | This column displays when you display the entries by <b>Virus Name</b> . This displays the name of a detected virus.                                                                                                    |
| Hash                              | This column displays a hash value, MD5 (Message Digest 5)of the detected virus file.                                                                                                    |
|                                   | MD5 is hash algorithms used to authenticate packet data.                                                                                                    |

Table 39 Security Statistics > Anti-Malware (continued)

| LABEL          | DESCRIPTION                                                                                                    |
|----------------|----------------------------------------------------------------------------------------------------|
| Source IP      | This column displays when you display the entries by <b>Source IP</b> . It shows the source IP address of virus-infected files that the Zyxel Device has detected.           |
| Destination IP | This column displays when you display the entries by <b>Destination IP</b> . It shows the destination IP address of virus-infected files that the Zyxel Device has detected. |
| Apply          | Click <b>Apply</b> to save your changes back to the Zyxel Device.                                                                                                    |
| Reset          | Click <b>Reset</b> to return the screen to its last-saved settings.                                                                                                    |

# 5.10 The SSL Inspection Screens

The Zyxel Device uses SSL Inspection to decrypt SSL traffic, then sends it to Security Service engines for inspection, and then finally encrypts traffic that passes inspection and forwards it.

## 5.10.1 The Summary Screen

Click **Security Statistics > SSL Inspection > Summary** to display the following screen. This screen shows the number of SSL sessions inspected, blocked and passed.

Figure 65 Security Statistics > SSL Inspection > Summary

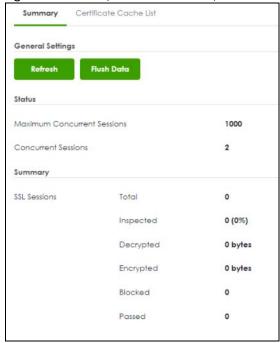

Table 40 Security Statistics > SSL Inspection > Summary

| LABEL            | DESCRIPTION                                     |
|------------------|-------------------------------------------------|
| General Settings |                                                 |
| Refresh          | Click this button to update the report display. |

Table 40 Security Statistics > SSL Inspection > Summary (continued)

| LABEL                          | DESCRIPTION                                                                                                    |
|--------------------------------|----------------------------------------------------------------------------------------------------|
| Flush Data                     | Click this button to discard all of the screen's statistics and update the report display.                                                                                                    |
| Status                         |                                                                                                    |
| Maximum Concurrent<br>Sessions | This shows the maximum number of simultaneous SSL Inspection sessions allowed for your Zyxel Device model.                                                                                                    |
| Concurrent Sessions            | This shows the actual number of simultaneous SSL Inspection sessions in progress.                                                                                                    |
| Summary                        |                                                                                                    |
| Total                          | This is the total of SSL sessions inspected and number of sessions blocked and number of sessions passed since data was last flushed or the Zyxel Device last rebooted after <b>Collect Statistics</b> was enabled. |
| Inspected                      | This shows the total number of SSL sessions inspected since data was last flushed or the Zyxel Device last rebooted after <b>Collect Statistics</b> was enabled                                                     |
| Decrypted (Kbytes)             | This shows the number of kilobytes (KB) of data that was decrypted for Security Service inspection.                                                                                                    |
| Encrypted (Kbytes)             | This shows the number of kilobytes (KB) of data that was re-encrypted after Security Service inspection and then forwarded.                                                                                         |
| Blocked                        | This shows the number of SSL sessions blocked.                                                                                                    |
| Passed                         | This shows the number of SSL sessions passed.                                                                                                    |

#### 5.10.2 The Certificate Cache List Screen

A certificate identifies the source of SSL traffic. Use this screen to decide which sources can be excluded from SSL inspection. Traffic in an **Exclude List** is not intercepted by SSL inspection.

Click **Security Statistics** > **SSL Inspection** > **Certificate Cache List** to display a screen that shows details on SSL traffic identified by its certificate and an option to add that traffic to the **Exclude List**.

Figure 66 Security Statistics > SSL Inspection > Certificate Cache List

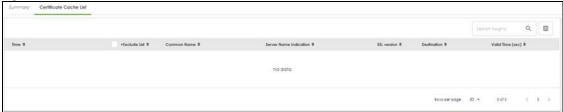

Table 41 Security Statistics > SSL Inspection > Certificate Cache List

| LABEL                  | DESCRIPTION                                                                                                    |
|------------------------|----------------------------------------------------------------------------------------------------|
| Time                   | This is the latest date (yyyy-mm-dd) and time (hh-mm-ss) that the record in the certificate cache list was met.                                                                                                    |
| Add to Exclude list    | Select and item in the list and click this icon to add the common name (CN) to the <b>Exclude List</b> .                                                                                                    |
| Common Name            | This displays the common name in the certificate of the SSL traffic destination server.                                                                                                    |
| Server Name Indication | Server Name Indication (SNI) is the domain name entered in the browser, FTP client, etc. to begin the SSL session with the server. It allows multiple SSL sessions to the same IP address and port number with different certificates from different SNI. This field displays the SNI for this SSL session. |
| SSL Version            | This field shows the SSL version. TLS1.0/1.1/1.2 are currently supported.                                                                                                    |

Table 41 Security Statistics > SSL Inspection > Certificate Cache List (continued)

| LABEL       | DESCRIPTION                                                                                                    |
|-------------|----------------------------------------------------------------------------------------------------|
| Destination | This displays the IP address and port number of the SSL traffic destination server.                             |
| Valid Time  | This displays the cache item expiry time in seconds. The cache item is deleted when the remaining time expires. |

# 5.11 The Sandbox Screen

Click Security Statistics > Sandbox to display the following screen. This screen displays sandbox statistics.

Figure 67 Security Statistics > Sandbox

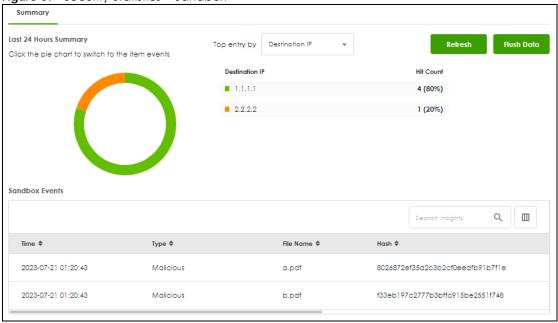

Table 42 Security Statistics > Sandbox

| able 42 Security Statistics > Sariabox |                                                                                                    |
|----------------------------------------|----------------------------------------------------------------------------------------------------|
| LABEL                                  | DESCRIPTION                                                                                                    |
| Top Entries By                         | Use this field to have the following (read-only) table display the top sandbox log entries by <b>Destination IP</b> , <b>Source IP</b> and <b>Type</b> . This table displays the most common, recent sandbox logs. See the log screen for less common sandbox logs or use a syslog server to record all sandbox logs. |
|                                        | Select <b>Source IP</b> to list the source IP addresses from which the Zyxel Device has detected the most files with unknown or untrusted programs and codes.                                                                                                    |
|                                        | Select <b>Destination IP</b> to list the most common destination IP addresses for files with unknown or untrusted programs and codes that Zyxel Device has detected.                                                                                                    |
|                                        | Select <b>Type</b> to display if the file type of the detected file with unknown or untrusted programs and codes.                                                                                                    |
| Refresh                                | Click this button to update the report display.                                                                                                    |

Table 42 Security Statistics > Sandbox

| LABEL          | DESCRIPTION                                                                                                    |
|----------------|----------------------------------------------------------------------------------------------------|
| Flush Data     | Click this button to discard all of the screen's statistics and update the report display.                                                                                              |
|                | When the statistics stored reach the limit, new statistics automatically overwrite existing statistics, starting with the oldest statistics first.                                      |
| Sandbox Events |                                                                                                    |
| Time           | This field displays the time the file is scanned by the Zyxel Device.                                                                                                    |
| Туре           | This field displays the file type of the detected file with unknown or untrusted programs and codes.                                                                                    |
| File Name      | This column displays the file name of the detected virus file.                                                                                                    |
| Hash           | This column displays a hash value, MD5 (Message Digest 5, of the detected file with unknown or untrusted programs and codes.  MD5 is a hash algorithm used to authenticate packet data. |
|                | - '                                                                                                    |
| Source IP      | This column displays the source IP address of the file the Zyxel Device has checked.                                                                                                    |
| Destination IP | This column displays the destination IP address at which the traffic of the file the Zyxel Device has checked is sent.                                                                  |

# 5.12 The Interface Screen

This screen lists all of the Zyxel Device's interfaces and their information.

Click **Network Status > Interface** to display the following screen.

Figure 68 Network Status > Interface

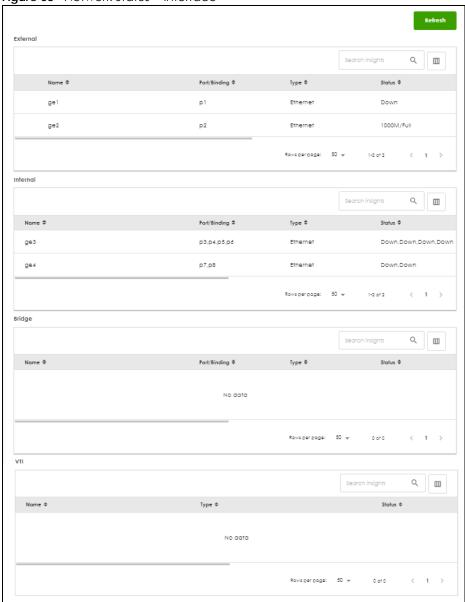

Table 43 Network Status > Interface

| Table 40 Tretwork states > Interface |                                                                                                    |
|--------------------------------------|----------------------------------------------------------------------------------------------------|
| LABEL                                | DESCRIPTION                                                                                                    |
| Refresh                              | Click this to update the information in this screen.                                                                                                    |
| Name                                 | This field displays the name of each interface.                                                                                                    |
| Port/Binding                         | This field displays the physical port number that is binded to the interface. An interface is binded to a port when the interface is bounded to the physical port. |
| Туре                                 | This field displays the type of connection the interface is using.                                                                                                 |

Table 43 Network Status > Interface

| LABEL           | DESCRIPTION                                                                                                    |
|-----------------|----------------------------------------------------------------------------------------------------|
| Status          | This field displays the current status of each interface. The possible values depend on what type of interface it is.                                                                                                    |
|                 | For Ethernet interfaces:                                                                                                    |
|                 | Inactive - The Ethernet interface is disabled.                                                                                                    |
|                 | Down - The Ethernet interface does not have any physical ports associated with it or the Ethernet interface is enabled but not connected.                                                                                                    |
|                 | Speed / Duplex - The Ethernet interface is enabled and connected. This field displays the port speed and duplex setting (Full or Half).                                                                                                    |
|                 | For the auxiliary interface:                                                                                                    |
|                 | Inactive - The auxiliary interface is disabled.                                                                                                    |
|                 | <ul> <li>Connected - The auxiliary interface is enabled and connected.</li> <li>Disconnected - The auxiliary interface is not connected.</li> </ul>                                                                                                |
|                 | For virtual interfaces, this field always displays <b>Up</b> . If the virtual interface is disabled, it does not appear in the list.                                                                                                    |
|                 | For VLAN and bridge interfaces, this field always displays <b>Up</b> . If the VLAN or bridge interface is disabled, it does not appear in the list.                                                                                                |
|                 | For PPP interfaces:                                                                                                    |
|                 | <ul> <li>Connected - The PPP interface is connected.</li> <li>Disconnected - The PPP interface is not connected.</li> </ul>                                                                                                    |
|                 | If the PPP interface is disabled, it does not appear in the list.                                                                                                    |
| Zone            | This field displays the zone to which the interface is assigned.                                                                                                    |
| IP Addr/Netmask | This field displays the current IP address and subnet mask assigned to the interface. If the IP address and subnet mask are 0.0.0.0, the interface is disabled or did not receive an IP address and subnet mask via DHCP.                          |
|                 | If this interface is a member of an active virtual router, this field displays the IP address it is currently using. This is either the static IP address of the interface (if it is the master) or the management IP address (if it is a backup). |
| IP Assignment   | This field displays how the interface gets its IP address.                                                                                                    |
|                 | <ul> <li>Static - This interface has a static IP address.</li> <li>DHCP Client - This interface gets its IP address from a DHCP server.</li> </ul>                                                                                                 |
| Service         | This field lists which services the interface provides to the network. Examples include <b>DHCP</b> relay, <b>DHCP</b> server and <b>DDNS</b> . This field displays <b>n/a</b> if the interface does not provide any services to the network.      |

## 5.13 The Session Monitor Screen

The **Session Monitor** screen displays all established sessions that pass through the Zyxel Device for debugging or statistical analysis. It is not possible to manage sessions in this screen. The following information is displayed.

- User who started the session
- Protocol or service port used
- Source address
- Destination address
- Number of bytes received (so far)

- Number of bytes transmitted (so far)
- Duration (so far)

You can look at all established sessions that passed through the Zyxel Device by user, service, source IP address, or destination IP address. You can also filter the information by user, protocol / service or service group, source address, and/or destination address and view it by user.

Click **Network Status > Session Monitor** to display the following screen.

Figure 69 Network Status > Session Monitor

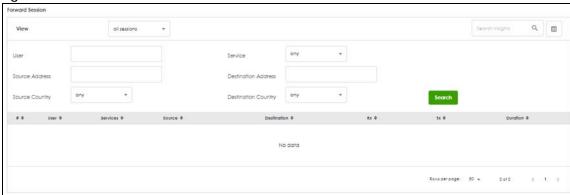

Table 44 Network Status > Session Monitor

| LABEL                  | DESCRIPTION                                                                                                    |
|------------------------|----------------------------------------------------------------------------------------------------|
| View                   | Select how you want the established sessions that passed through the Zyxel Device to be displayed. Choices are:                                                                                                    |
|                        | sessions by users - display all active sessions grouped by user                                                                                                    |
|                        | sessions by services - display all active sessions grouped by service or protocol                                                                                                    |
|                        | sessions by source IP - display all active sessions grouped by source IP address                                                                                                    |
|                        | sessions by destination IP - display all active sessions grouped by destination IP address                                                                                                    |
|                        | • all sessions - filter the active sessions by the User, Service, Source IP, and Destination IP, and display each session individually (sorted by user).                                                                                                    |
| Refresh                | Click this button to update the information on the screen. The screen also refreshes automatically when you open and close the screen.                                                                                                    |
| Search                 | Click this to display all sessions in the table below according to the criteria you defined above.                                                                                                    |
|                        | The User, Service, Source Address, Destination Address, Source Country and Destination Country fields display if you view all sessions.                                                                                                    |
| User                   | This field displays when <b>View</b> is set to <b>all sessions</b> . Type the user whose sessions you want to view. It is not possible to type part of the user name or use wildcards in this field; you must enter the whole user name.                                                                   |
| Service                | This field displays when <b>View</b> is set to <b>all sessions</b> . Select the service or service group whose sessions you want to view. The Zyxel Device identifies the service by comparing the protocol and destination port of each packet to the protocol and port of each services that is defined. |
| Source<br>Address      | This field displays when <b>View</b> is set to <b>all sessions</b> . Type the source IP address whose sessions you want to view. You cannot include the source port.                                                                                                    |
| Destination<br>Address | This field displays when <b>View</b> is set to <b>all sessions</b> . Type the destination IP address whose sessions you want to view. You cannot include the destination port.                                                                                                    |
| Source<br>Country      | This field displays when <b>View</b> is set to <b>all sessions</b> . Select the country where the traffic is coming from.                                                                                                    |

Table 44 Network Status > Session Monitor (continued)

| LABEL                  | DESCRIPTION                                                                                                    |
|------------------------|----------------------------------------------------------------------------------------------------|
| Destination<br>Country | This field displays when <b>View</b> is set to <b>all sessions</b> . Select the country where the traffic is going to.                                                   |
| #                      | This field is the rank of each record. The names are sorted by the name of user in active session. You can use the pull down menu on the right to choose sorting method. |
| User                   | This field displays the user in each active session.                                                                                                    |
|                        | If you are looking at the <b>sessions by users</b> (or <b>all sessions</b> ) report, click + or - to display or hide details about a user's sessions.                    |
| Services               | This field displays the protocol used in each active session.                                                                                                    |
|                        | If you are looking at the <b>sessions by services</b> report, click + or - to display or hide details about a protocol's sessions.                                       |
| Source                 | This field displays the source IP address and port in each active session.                                                                                               |
|                        | If you are looking at the <b>sessions by source IP</b> report, click + or - to display or hide details about a source IP address's sessions.                             |
| Destination            | This field displays the destination IP address and port in each active session.                                                                                          |
|                        | If you are looking at the <b>sessions by destination IP</b> report, click + or - to display or hide details about a destination IP address's sessions.                   |
| Rx                     | This field displays the amount of information received by the source in the active session.                                                                              |
| Tx                     | This field displays the amount of information transmitted by the source in the active session.                                                                           |
| Duration               | This field displays the length of the active session in seconds.                                                                                                    |

# 5.14 The Device Insight Screen

Use **Device Insight** to collect status and basic information of the clients connected to the Zyxel Device internal interfaces or IPSec VPN. The clients shown may include clients connected to the Zyxel Device:

- Using wired connections.
- Through access points (APs) using wired connections.
- Through access points (APs) using WiFi connections.
- Through built-in access points using WiFi connections.
- Using SecuExtender (IPSec VPN clients).

**Device Insight** collects client information including:

- Hostname
- IP address and MAC address
- Operating system
- Category, such as mobile phones or computers
- Connected interface

Note: To collect clients' information using **Device Insight**, the clients must be in the same IP subnet in the LAN/VLAN/DMZ networks behind the Zyxel Device. Information from clients that are in different IP subnets in the LAN/VLAN/DMZ networks might not be collected correctly as traffic must pass through another router or a layer-3 switch to the Zyxel Device.

In the graphic below, **A** is a client connected to the Zyxel Device using a wired connection. **B** is a client connected to the Zyxel Device through an AP using a wired connection. **C** is a client connected to the Zyxel Device through an AP using a WiFi connection. **D** is a client connected to the Zyxel Device through an IPSec VPN tunnel using SecuExtender.

Figure 70 Clients' Device Insight Example

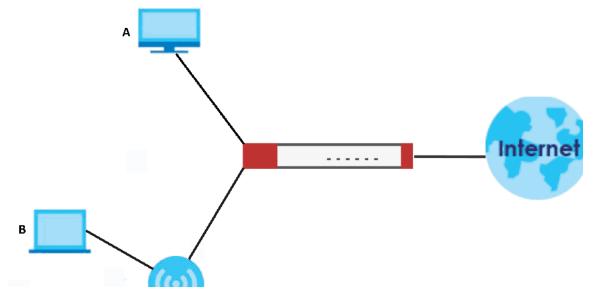

Click **Network Status > Device Insight** to show the following screen.

Figure 71 Network Status > Device Insight

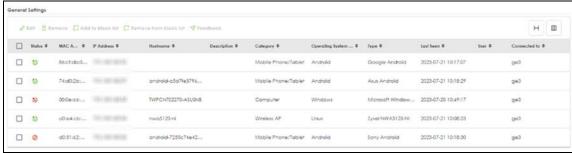

Table 45 Network Status > Device Insight

| LABEL  | DESCRIPTION                                                                                                    |
|--------|----------------------------------------------------------------------------------------------------|
| Edit   | Double-click an entry or select it and click <b>Edit</b> to modify the entry's settings in the <b>Description</b> field.                                                                                                    |
| Remove | Select an entry and click <b>Remove</b> to remove a client from the table that's no longer connected to your network.                                                                                                    |
|        | For example, guest A visited your company over a month ago. Guest A used his cellphone to connect to your Zyxel Device networks. His cellphone was identified and shown in the <b>Device Insight</b> table. Guest A has left for over a month and you're sure he will not return in the near future. You can use the <b>Remove</b> button to remove his device from this table. Guest A's device will be identified and shown in the table again if he connects to your Zyxel Device networks in the future. |
|        | Please note that clients that are blocked cannot be removed. Make sure to unblock clients before you remove them.                                                                                                    |

Table 45 Network Status > Device Insight (continued)

| LABEL                  | DESCRIPTION                                                                                                    |
|------------------------|----------------------------------------------------------------------------------------------------|
| Add to block list      | Select an entry and click <b>Add to block list</b> to stop the selected client from connecting to the Zyxel Device.                                                                      |
| Remove from block list | Select an entry and click <b>Remove from block list</b> to allow the selected client to connect to the Zyxel Device.                                                                     |
| Feedback               | Select an entry and click <b>Feedback</b> to report on a client that is wrongly identified regarding its <b>Category</b> , <b>Operating System</b> or <b>Type</b> .                      |
| Status                 | This field displays the status of the clients.                                                                                                    |
|                        | Online ( $\stackrel{	ext{ only}}{	ext{ only}}$ )- The connection between the client and the Zyxel Device is up.                                                                          |
|                        | Offline ( )- The connection between the client and the Zyxel Device is down.                                                                                                    |
|                        | Block ( $^{igotimes}$ )- The client is blocked from the connection to the Zyxel Device.                                                                                                  |
| MAC Address            | This field displays the MAC address of the client.                                                                                                    |
| MAC Vendor             | This displays the MAC address Organizationally Unique Identifier (OUI). The OUI is the first three octets in a MAC address and uniquely identifies the manufacturer of a network device. |
| IP Address             | This field displays the IP address of the client.                                                                                                    |
| Hostname               | This field displays the name used to identify this device on the network.                                                                                                    |
| Description            | This field displays the descriptive name of the client.                                                                                                    |
| Category               | This field displays the type of the device of the client, such as printer or smart TV.                                                                                                   |
| Operating System       | This field displays the operating system of the client.                                                                                                    |
| OS Version             | This field displays the version of the operating system of the client.                                                                                                    |
| Туре                   | This field displays the model names of the client.                                                                                                    |
| First-seen             | This field displays the time when the client first sends traffic to the Zyxel Device since the Zyxel Device last reboot.                                                                 |
| Last-seen              | This field displays the time when the client last sends traffic to the Zyxel Device.                                                                                                    |
| User                   | This field displays the type of user account the client uses. See Section 23.1.1 on page 331 for more information the user account types.                                                |
| Auth method            | This field displays the authentication method that is used to authenticate the client.                                                                                                   |
| Connected to           | This field displays the interface to which a client is connected directly to on the Zyxel Device.                                                                                        |

# 5.15 The Login Users Screen

Use this screen to see a list of users currently logged into the Zyxel Device. To access this screen, click **Network Status > Login Users**.

Figure 72 Network Status > Login Users

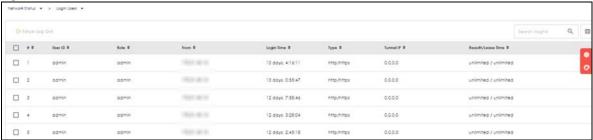

The following table describes the labels in this screen.

Table 46 Network Status > Login Users

| LABEL             | DESCRIPTION                                                                                                    |
|-------------------|----------------------------------------------------------------------------------------------------|
| Force Logout      | Select a user row and click this icon to end a user's session.                                                                                                    |
| #                 | This field is a sequential value and is not associated with any entry.                                                                                                    |
| User ID           | This field displays the user name of each user who is currently logged in to the Zyxel Device.                                                                                                    |
| Role              | This field displays the types of user accounts the Zyxel Device uses. If the user type is <b>extuser</b> (external user), this field will show its external-group information when you move your mouse over it.        |
|                   | If the external user matches two external-group objects, both external-group object names will be shown.                                                                                                    |
|                   | See Section 23.1.2 on page 332 for more information on the user accounts.                                                                                                    |
| From              | This field displays the IP address of the computer used to log in to the Zyxel Device.                                                                                                    |
| Login Time        | This field displays how long a user account has logged into the Zyxel Device.                                                                                                    |
| Туре              | This field displays the way the user logged into the Zyxel Device. The user can log into the Zyxel Device using HTTP, HTTPS, SSH, FTP and console.                                                                     |
| Tunnel IP         | This field displays the IP address of the VPN tunnel a user account is using to access the Zyxel Device.                                                                                                    |
|                   | This field displays <b>0.0.0.0</b> if a user account is not accessing the Zyxel Device through a VPN tunnel.                                                                                                    |
| Reauth/Lease Time | This field displays the amount of reauthentication time remaining and the amount of lease time remaining for each user. See Section 14.1 on page 208 for more information on the reauthentication time and lease time. |

# 5.16 The DHCP Table Screen

Use this screen to look at a list of interfaces and their DHCP-assigned IP addresses. To access this screen, click **Network Status > DHCP Table**.

Figure 73 Network Status > DHCP Table

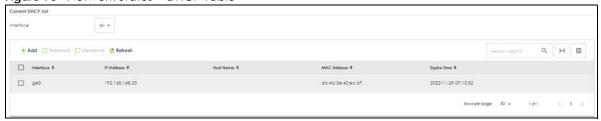

Table 47 Network Status > DHCP Table

| LABEL             | DESCRIPTION                                                                                                    |
|-------------------|----------------------------------------------------------------------------------------------------|
| Current DHCP List |                                                                                                    |
| Interface         | Select a Zyxel Device interface that has DHCP enabled to show to which devices it has assigned DHCP IP addresses. |
| Add               | Click this to add an entry that maps a static IP to a MAC address.                                                |

Table 47 Network Status > DHCP Table (continued)

| LABEL       | DESCRIPTION                                                                                                    |
|-------------|----------------------------------------------------------------------------------------------------|
| Release     | Select an entry and click on this button to let other devices use the dynamic DHCP that is currently assigned to the selected entry.                                                                                                    |
| Unreserve   | Select an entry and click on this button to set the entry from a static DHCP entry to a dynamic DHCP entry. The IP address is assigned to a DHCP client.                                                                                                    |
| Refresh     | Click this button to update the mapping between IP addresses and MAC addresses.                                                                                                    |
| Interface   | This field identifies the interface that assigned an IP address to a DHCP client.                                                                                                    |
| IP Address  | This field displays the IP address currently assigned to a DHCP client or reserved for a specific MAC address. Click the column's heading cell to sort the table entries by IP address. Click the heading cell again to reverse the sort order.              |
| Host Name   | This field displays the name used to identify this device on the network (the computer name). The Zyxel Device learns these from the DHCP client requests. "None" shows here for a static DHCP entry.                                                        |
| MAC Address | This field displays the MAC address to which the IP address is currently assigned or for which the IP address is reserved. Click the column's heading cell to sort the table entries by MAC address. Click the heading cell again to reverse the sort order. |
| Expire Time | This displays the date and time the DHCP-assigned address will be renewed.                                                                                                    |

## 5.17 The IPSec VPN Screen

Click a column's heading cell to sort the table entries by that column's criteria. Click the heading cell again to reverse the sort order.

## 5.17.1 The Site to Site VPN Screen

Use this screen to display and to manage active IPSec SAs.

To access this screen, click VPN Status > IPSec VPN > Site to Site VPN. The following screen appears.

Figure 74 VPN Status > IPSec VPN > Site to Site VPN

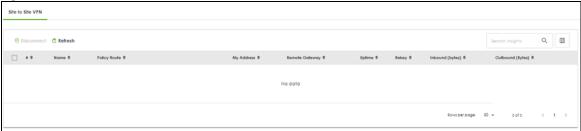

Each field is described in the following table.

Table 48 VPN Status > IPSec VPN > Site to Site VPN

| LABEL      | DESCRIPTION                                                                    |
|------------|--------------------------------------------------------------------------------|
| Disconnect | Select an IPSec SA and click this button to disconnect it.                     |
| Refresh    | Select an IPSec SA and click this button to update its status.                 |
| #          | This field is a sequential value, and it is not associated with a specific SA. |

Table 48 VPN Status > IPSec (continued) VPN > Site to Site VPN

| LABEL            | DESCRIPTION                                                                                                    |
|------------------|----------------------------------------------------------------------------------------------------|
| Name             | This field only displays the client names if they're using EAP or X-auth for authentication.                                                                                               |
|                  | If a client is connected to the Zyxel Device without using Extended Authentication Protocol (EAP) or X-Auth, this field will be empty.                                                     |
| Policy Route     | This field displays the content of the local and remote policies for this IPSec SA. The IP addresses, not the address objects, are displayed.                                              |
| My Address       | This field displays the IP address of the Zyxel Device.                                                                                                    |
| Remote Gateway   | This field displays the IP address of the remote gateway.                                                                                                    |
| Uptime           | This field displays how many seconds the IPSec SA has been active. This field displays N/A if the IPSec SA uses manual keys.                                                               |
| Rekey            | This field displays how many seconds remain in the SA life time, before the Zyxel Device automatically disconnects the IPSec SA. This field displays N/A if the IPSec SA uses manual keys. |
| Inbound (Bytes)  | This field displays the amount of traffic that has gone through the IPSec SA from the remote IPSec router to the Zyxel Device since the IPSec SA was established.                          |
| Outbound (Bytes) | This field displays the amount of traffic that has gone through the IPSec SA from the Zyxel Device to the remote IPSec router since the IPSec SA was established.                          |

#### 5.17.2 The Remote Access VPN Screen

Use this screen to display or disconnect remote access VPN clients that are connected to the Zyxel Device. The remote access VPN clients must have SecuExtender or use supported computer or mobile operating systems; see Section 11.4 on page 178 for more information.

To access this screen, click VPN Status > IPSec VPN > Remote Access VPN. The following screen appears.

Figure 75 VPN Status > IPSec VPN > Remote Access VPN

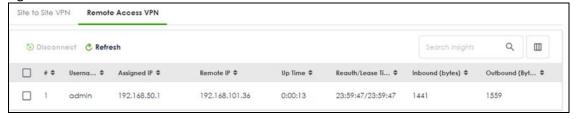

Each field is described in the following table.

Table 49 VPN Status > IPSec VPN > Remote Access VPN

| LABEL       | DESCRIPTION                                                                                                 |
|-------------|----------------------------------------------------------------------------------------------------|
| Disconnect  | Select a remote access VPN client and click this button to disconnect it.                                   |
| Refresh     | Click <b>Refresh</b> to update this screen.                                                                 |
| #           | This field is a sequential value, and it is not associated with a specific remote access VPN client.        |
| Username    | This field displays the name of the remote access VPN client.                                               |
| Assigned IP | This field displays the IP address the user used to establish this remote access VPN connection.            |
| Remote IP   | This field displays the IP address of the remote IPSec router the remote access VPN client is connected to. |

Table 49 VPN Status > IPSec (continued) VPN > Remote Access VPN (continued)

| LABEL             | DESCRIPTION                                                                                                    |
|-------------------|----------------------------------------------------------------------------------------------------|
| Up Time           | This field displays how many seconds the remote access VPN client has been active. This field displays <b>N/A</b> if the remote access VPN client uses manual keys. |
| Reauth/Lease Time | This field displays the amount of reauthentication time remaining and the amount of lease time remaining for each remote access VPN client.                         |
| Inbound (Bytes)   | This field displays the number of bytes received by the Zyxel Device on this connection.                                                                            |
| Outbound (Bytes)  | This field displays the number of bytes transmitted by the Zyxel Device on this connection.                                                                         |

## 5.18 The SSL VPN Screen

The Zyxel Device keeps track of the SSL VPN clients who are currently logged into the Zyxel Device. Use this screen to:

- View a list of active SSL VPN connections.
- Log out individual users and delete related session information.

Once a user logs out, the corresponding entry is removed from the screen.

The SSL VPN clients must have SecuExtender or use supported computer or mobile operating systems; see Section 12.2 on page 185 for more information.

Click VPN Status > SSL VPN > Remote Access VPN to display the following screen.

Figure 76 VPN Status > SSL VPN > Remote Access VPN

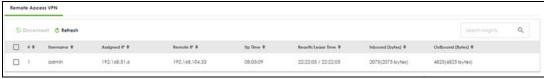

Table 50 VPN Status > SSL VPN > Remote Access VPN

| LABEL             | DESCRIPTION                                                                                                    |  |  |
|-------------------|----------------------------------------------------------------------------------------------------|--|--|
| Disconnect        | Select a connection and click this button to terminate the user's connection and delete corresponding session information from the Zyxel Device. |  |  |
| Refresh           | Click <b>Refresh</b> to update this screen.                                                                                                    |  |  |
| #                 | This field is a sequential value, and it is not associated with a specific SSL.                                                                  |  |  |
| Username          | This field displays the account user name used to establish this SSL VPN connection.                                                             |  |  |
| Assigned IP       | This field displays the IP address the user used to establish this SSL VPN connection.                                                           |  |  |
| Remote IP         | This field displays the remote SSL VPN router the SSL VPN is connected to.                                                                       |  |  |
| Up Time           | This field displays how many seconds the SSL VPN client has been active. This field displays N/A if the SSL VPN client uses manual keys.         |  |  |
| Reauth/Lease Time | This field displays the amount of reauthentication time remaining and the amount of lease time remaining for each SSL VPN client.                |  |  |

Table 50 VPN Status > SSL VPN (continued) > Remote Access VPN

| LABEL            | DESCRIPTION                                                                                 |
|------------------|---------------------------------------------------------------------------------------------|
| Inbound (Bytes)  | This field displays the number of bytes received by the Zyxel Device on this connection.    |
| Outbound (Bytes) | This field displays the number of bytes transmitted by the Zyxel Device on this connection. |

## 5.18.1 Regular Expressions in Searching IPSec SAs

A question mark (?) lets a single character in the VPN connection or policy name vary. For example, use "a?c" (without the quotation marks) to specify abc, acc and so on.

Wildcards (\*) let multiple VPN connection or policy names match the pattern. For example, use "\*abc" (without the quotation marks) to specify any VPN connection or policy name that ends with "abc". A VPN connection named "testabc" would match. There could be any number (of any type) of characters in front of the "abc" at the end and the VPN connection or policy name would still match. A VPN connection or policy name named "testacc" for example would not match.

A \* in the middle of a VPN connection or policy name has the Zyxel Device check the beginning and end and ignore the middle. For example, with "abc\*123", any VPN connection or policy name starting with "abc" and ending in "123" matches, no matter how many characters are in between.

The whole VPN connection or policy name has to match if you do not use a question mark or asterisk.

# CHAPTER 6 Licensing

## **6.1 Licensing Overview**

Use the Licensing screens to register your Zyxel Device and manage its service subscriptions.

- Use the **Licenses** screen to refresh Zyxel Device registration. Go to nebula.zyxel.com to register your Zyxel Device and activate a service, such as content filtering.
- Use the Signature Update screen to download the latest signatures for your licensed services.

Please note that you cannot use the security services and upgrade firmware if your Zyxel Device is not registered at NCC or the services do not have a license. Your Zyxel Device and network will be exposed to threats and attacks. We strongly recommend you to register your Zyxel Device and purchase a license at NCC to better protect your Zyxel Device and network.

#### 6.1.1 What you Need to Know

This section introduces the topics covered in this chapter.

#### **Subscription Services Available**

See **Licensing > Signature Update** for the subscription services that your Zyxel Device supports. You can extend a service at **NCC > Organization-wide > License & Inventory**.

#### Signature Update

- You need a valid service registration to update the Application Patrol signatures, IPS signatures and IP Reputation signatures.
- Schedule signature updates for a day and time when your network is least busy to minimize disruption to your network.

Note: The Zyxel Device does not have to reboot when you upload new signatures.

#### Features Available Without a License

You can use the following Zyxel Device features without a license:

Table 51 Features Available Without a License

| MONITOR           | CONFIGURATION         | MAINTENANCE |
|-------------------|-----------------------|-------------|
| System Statistics | Network               | Maintenance |
| Network Status    | VPN                   |             |
| VPN Status        | Security Policy       |             |
|                   | Object                |             |
|                   | User & Authentication |             |

Table 51 Features Available Without a License

| MONITOR | CONFIGURATION                      | MAINTENANCE |
|---------|------------------------------------|-------------|
|         | System                             |             |
|         | Log & Report (except SecuReporter) |             |

#### 6.1.2 The Licenses Screen

Use this screen to display the status of your service registrations and upgrade licenses. Go to NCC to register your Zyxel Device or purchase a license.

Click Licensing > Licenses to display the following screen.

Figure 77 Licensing > Licenses (Registered)

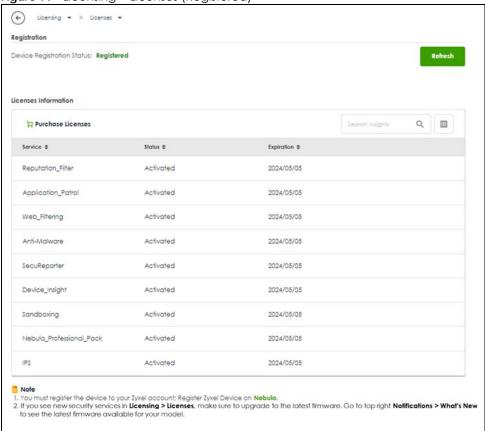

The Licenses screen may show different services depending on the licenses you purchase or activate.

The following table describes the labels in this screen.

Table 52 Licensing > Licenses

| LABEL                                  | DESCRIPTION                                                                                                    |  |  |
|----------------------------------------|----------------------------------------------------------------------------------------------------|--|--|
| Device Registration Status             | This field display the Zyxel Device registration status on NCC.                                                                                                    |  |  |
|                                        | <ul> <li>Registered: Your Zyxel Device has successfully registered at NCC.</li> <li>Not Registered: Your Zyxel Device is not registered at NCC. Make sure you're connected to the Internet. Wait a few minutes then click Refresh to update the registration status.</li> </ul> |  |  |
| Refresh                                | Click this and wait for a few moments for the license and device registration status to update. The license and device registration status are updated automatically once every day.                                                                                            |  |  |
| Purchase License                       | Click <b>Purchase License</b> to go to Marketplace to renew Zyxel Device licenses.                                                                                                    |  |  |
| Licenses Information                   |                                                                                                    |  |  |
| Service                                | This lists the name of services or service modules that are available on the Zyxel Device.                                                                                                    |  |  |
| Reputation Filter                      | This is a license to recognize packets coming from suspect IPv4 addresses.                                                                                                    |  |  |
| Application Patrol                     | This is a license to use signatures to manage the use of various applications on the network.                                                                                                    |  |  |
| Web Filtering                          | This is a license to a database that can block websites by category, such as Gambling.                                                                                                    |  |  |
| Anti-Malware                           | This is a license for signatures to detect virus patterns in files.                                                                                                    |  |  |
| SecuReporter                           | This is a license that allows SecuReporter to collect and analyze logs from your Zy Device in order to identify anomalies, notify you of potential internal or external threats, and report on network usage. SecuReporter retains logs for up to 1 year                        |  |  |
| IPS                                    | This is a license to detect Intrusion Prevention System attacks.                                                                                                    |  |  |
| Device Insight                         | This is a license to detect and manage client devices in the Zyxel Device local network and DMZ.                                                                                                    |  |  |
| Sandboxing                             | This is a license to provide an isolated environment to scan traffic from the WAN that comes with unknown files or untrusted programs.                                                                                                    |  |  |
| Nebula Base/Plus/<br>Professional Pack | This is a license that allows you to use NCC to monitor and manage groups of Zyxe Devices in organizations. See the NCC User's Guide for more information on Nebula Base, Plus and Professional pack license.                                                                   |  |  |
| Status                                 | This field displays whether a service license is enabled at NCC (Activated) or expired (Expired). It displays the remaining grace period if your license has Expire It displays Not Licensed if there isn't a license to be activated for this service.                         |  |  |
| Expiration                             | This field displays the date your service license expires or the date the grace period expires if the license has already expired.                                                                                                    |  |  |
|                                        | You can continue to use IPS, Application Patrol, Anti-Malware and Web Filtering during the grace period. After the grace period ends, all of these features are disabled.                                                                                                    |  |  |

You will see the following screen if:

- Your Zyxel Device is not registered at NCC.
- You're logging into the Zyxel Device using an admin account.

Scan the QR code or click **Nebula** under **Note** to register your Zyxel Device at NCC. Please note that you need to register your Zyxel Device at NCC to upgrade firmware and use security services.

Figure 78 Licensing > Licenses (Not Registered)

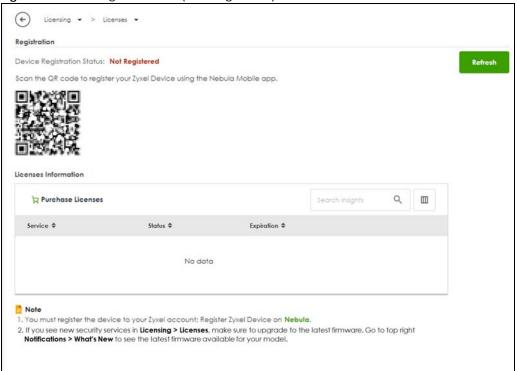

## 6.1.3 The Signature Update Screen

Click Licensing > Signature Update to display the following screen.

Figure 79 Licensing > Signature Update

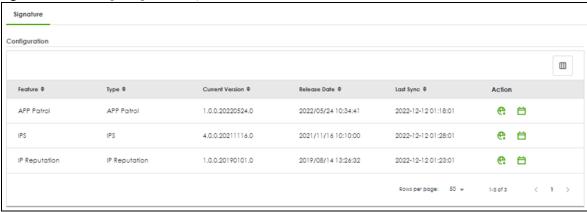

Table 53 Licensing > Signature Update

| Table 30 Electrising 7 digitatore operate |                                                                                                    |  |
|-------------------------------------------|----------------------------------------------------------------------------------------------------|--|
| LABEL                                     | DESCRIPTION                                                                                                    |  |
| Feature                                   | This field displays the name of the services available on the Zyxel Device.                                                                |  |
| Туре                                      | This field displays the type of service engine used by the Zyxel Device.                                                                   |  |
| Current Version                           | This field displays the signatures version number currently used by the Zyxel Device. This number gets larger as new signatures are added. |  |

Table 53 Licensing > Signature Update (continued)

| LABEL        | DESCRIPTION                                                                                                    |  |
|--------------|----------------------------------------------------------------------------------------------------|--|
| Release Date | This field displays the date and time the set was released.                                                                                                    |  |
| Last Sync    | This field displays the date and time the Zyxel Device last checked for new signatures at myZyxel.                                                                                                    |  |
| Action       | Click the <b>Update</b> icon (e) to have the Zyxel Device immediately check for new signatures at myZyxel. It is well signatures are found, they are then downloaded to the Zyxel Device.                                    |  |
|              | Click the <b>Schedule</b> icon ( ) to have the Zyxel Device automatically check for new signatures regularly at the time and day specified. You should select a time when your network is not busy for minimal interruption. |  |

## 6.1.4 Signature Update

Click the **Update** icon ( $\textcircled{\textbf{e}}$ ) of a service to display the following screen. Use this screen to view the service update status.

Figure 80 Licensing > Signature Update > Update > Update

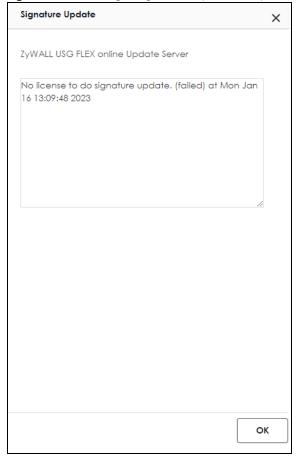

## 6.1.5 Auto Update

Click the **Schedule** icon ( $\stackrel{\longleftarrow}{\boxminus}$ ) of a service to display the following screen.

ips Auto Update

Auto Update

Every N Hours

Daily

Weekly

Monday \* 1 \* am \*

Figure 81 Licensing > Signature Update > Schedule > Auto Update

Table 54 Licensing > Signature Update > Schedule > Auto Update

| LABEL         | DESCRIPTION                                                                                                    |  |
|---------------|----------------------------------------------------------------------------------------------------|--|
| Auto Update   | Enable to have the Zyxel Device automatically check for new signatures regularly at the time and day specified.                             |  |
|               | You should select a time when your network is not busy for minimal interruption.                                                            |  |
| Every N Hours | Select this option to have the Zyxel Device check for new signatures every hour.                                                            |  |
| Daily         | Select this option to have the Zyxel Device check for new signatures every day at the specified time. The time format is the 12 hour clock. |  |
| Weekly        | Select this option to have the Zyxel Device check for new signatures once a week on the day and at the time specified.                      |  |
| OK            | Click this button to save your changes to the Zyxel Device.                                                                                 |  |

# CHAPTER 7 Interfaces

## 7.1 Interface Overview

Use the **Interface** screens to configure the Zyxel Device's interfaces. You can also create interfaces on top of other interfaces.

- Ports are the physical ports to which you connect cables.
- Interfaces are used within the system operationally. You use them in configuring various features. An interface also describes a network that is directly connected to the Zyxel Device. For example, You connect the LAN network to the LAN interface.

#### 7.1.1 What You Can Do in this Chapter

- Use the Interface (Section 7.2 on page 103) screen to view a summary of the Zyxel Device interface settings.
- Use the Internal/External Interface (Section 7.3 on page 105) screens to configure Ethernet, VLAN and LAG interfaces.

Ethernet interfaces are the foundation for defining other interfaces and network policies.

VLAN interfaces receive and send tagged frames. The Zyxel Device automatically adds or removes the tags as needed. Each VLAN can only be associated with one Ethernet interface.

LAG interfaces combine multiple physical Ethernet interfaces into a single logical interface.

- Use the Bridge (Section 7.4 on page 121) screens to combine two or more network segments into a single network.
- Use the Trunk (Section 7.7 on page 131) screen to configure load balancing.
- Use the Port screen (Section 7.8 on page 135) to configure Zyxel Device port settings.

#### 7.1.2 What You Need to Know

#### Interface Characteristics

Interfaces generally have the following characteristics (although not all characteristics apply to each type of interface).

- An interface is a logical entity through which (layer-3) packets pass.
- An interface is bound to a physical port or another interface.
- · Many interfaces can share the same physical port.
- An interface belongs to at most one zone.
- Many interfaces can belong to the same zone.

#### Types of Interfaces

You can create several types of interfaces in the Zyxel Device.

- Setting interfaces to the same port role forms a port group. Port groups creates a hardware
  connection between physical ports at the layer-2 (data link, MAC address) level. Port groups are
  created when you use the Interface > Port screen to set multiple physical ports to be part of the same
  interface.
- Ethernet interfaces are the foundation for defining other interfaces and network policies.
- VLAN interfaces receive and send tagged frames. The Zyxel Device automatically adds or removes the tags as needed. Each VLAN can only be associated with one Ethernet interface.
- Bridge interfaces create a software connection between Ethernet or VLAN interfaces at the layer-2 (data link, MAC address) level. Unlike port groups, bridge interfaces can take advantage of some security features in the Zyxel Device. You can also assign an IP address and subnet mask to the bridge.
- Trunk interfaces manage load balancing between interfaces.
- PPPoE interfaces support Point-to-Point Protocols (PPP). ISP accounts are required for PPPoE interfaces.
- VPN Tunnel Interface (VTI) encrypts or decrypts IPv4 traffic from or to the interface according to the IP routing table.
- Link Aggregation Group (LAG) interfaces combine multiple physical Ethernet interfaces into a single logical interface, thus increasing uplink bandwidth and availability in the event a link goes down.

Port groups and trunks have a lot of characteristics that are specific to each type of interface. The other types of interfaces, including Ethernet, VLAN and bridge, have a lot of similar characteristics. These characteristics are listed in the following table and discussed in more detail below.

Table 55 Interface Characteristics

| CHARACTERISTICS          | ETHERNET   | ETHERNET   | VLAN          | PPPOE | BRIDGE      |
|--------------------------|------------|------------|---------------|-------|-------------|
| Name*                    | wan1, wan2 | lan1, lan2 | vlan <i>x</i> | рррх  | br <i>x</i> |
| Configurable Zone        | No         | No         | Yes           |       | Yes         |
| IP Address<br>Assignment |            |            |               | Yes   |             |
| Static IP address        | Yes        | Yes        | Yes           | Yes   | Yes         |
| DHCP client              | Yes        | No         | Yes           | Yes   | Yes         |
| Interface<br>Parameters  |            |            |               | Yes   |             |
| Packet size<br>(MTU)     | Yes        | Yes        | Yes           | Yes   | Yes         |
| DHCP                     |            |            |               | Yes   |             |
| DHCP server              | No         | Yes        | Yes           |       | Yes         |
| DHCP relay               | No         | Yes        | Yes           | No    | Yes         |
| Connectivity Check       | Yes        | No         | Yes           | No    | Yes         |

Note: The format of interface names other than the Ethernet and ppp interface names is strict. Each name consists of 2-4 letters (interface type), followed by a number (x). For most interfaces, x is limited by the maximum number of the type of interface. For VLAN interfaces, x is defined by the number you enter in the VLAN name field. For example, Ethernet interface names are wan1, wan2, lan1, lan2, dmz; VLAN interfaces are vlan0, vlan1, vlan2...and so on.

#### **Relationships Between Interfaces**

In the Zyxel Device, interfaces are usually created on top of other interfaces. Only Ethernet interfaces are created directly on top of the physical ports or port groups. The relationships between interfaces are explained in the following table.

Table 56 Relationships Between Different Types of Interfaces

| INTERFACE          | RESTRICTION                                                                                                    | REQUIRED PORT / INTERFACE           |
|--------------------|----------------------------------------------------------------------------------------------------|-------------------------------------|
| Ethernet interface | N/A                                                                                                    | physical port                       |
| VLAN interface     | You cannot configure a VLAN interface and an<br>Ethernet interface on the same port                                                     | physical port                       |
| LAG                | When you configure a LAG interface, you cannot set the LAG interface on an Ethernet interface that is already used by other interfaces. | Ethernet interface                  |
| bridge interface   | When you configure a bridge interface, you cannot                                                                                       | Ethernet interface*                 |
|                    | set the bridge interface on an interface that is already used by other bridge or VLAN interfaces.                                       | VLAN interface*                     |
| trunk              | When you configure a trunk interface, you cannot                                                                                        | External/General Ethernet interface |
|                    | set the trunk interface on an interface that is already used by other bridge or LAG interfaces.                                         | VLAN interface                      |
|                    |                                                                                                    | LAG interface                       |
|                    |                                                                                                    | PPPoE interface                     |
|                    |                                                                                                    | bridge interface                    |
| PPPoE interface    | N/A                                                                                                    | Ethernet interface*                 |
|                    |                                                                                                    | VLAN interface*                     |
|                    |                                                                                                    | bridge interface                    |

#### **IP Address Assignment**

Most interfaces have an IP address and a subnet mask.

Figure 82 Example: Entry in the Routing Table Derived from Interfaces

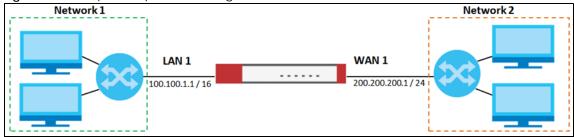

This information is used to create an entry in the routing table.

Table 57 Example: Routing Table Entries for Interfaces

| IP ADDRESS(ES)   | DESTINATION |
|------------------|-------------|
| 100.100.1.1/16   | lan1        |
| 200.200.200.1/24 | wan1        |

For example, if the Zyxel Device gets a packet with a destination address of 100.100.25.25, it routes the packet to interface lan1. If the Zyxel Device gets a packet with a destination address of 200.200.200.200, it routes the packet to interface wan1.

In most interfaces, you can enter the IP address and subnet mask manually. In PPPoE interfaces, however, the subnet mask is always 255.255.255.255 because it is a point-to-point interface. For these interfaces, you can only enter the IP address.

In many interfaces, you can also let the IP address and subnet mask be assigned by an external DHCP server on the network. In this case, the interface is a DHCP client. Virtual interfaces, however, cannot be DHCP clients. You have to assign the IP address and subnet mask manually.

In general, the IP address and subnet mask of each interface should not overlap, though it is possible for this to happen with DHCP clients.

In the example above, if the Zyxel Device gets a packet with a destination address of 5.5.5.5, it might not find any entries in the routing table. In this case, the packet is dropped. However, if there is a default router to which the Zyxel Device should send this packet, you can specify it as a gateway in one of the interfaces. For example, if there is a default router at 200.200.200.100, you can create a gateway at 200.200.200.100 on ge2. In this case, the Zyxel Device creates the following entry in the routing table.

Table 58 Example: Routing Table Entry for a Gateway

| IP ADDRESS(ES) | DESTINATION     |
|----------------|-----------------|
| 0.0.0.0/0      | 200.200.200.100 |

The gateway is an optional setting for each interface. If there is more than one gateway, the Zyxel Device uses the gateway with the lowest metric, or cost. If two or more gateways have the same metric, the Zyxel Device uses the one that was set up first (the first entry in the routing table). In PPPoE interfaces, the other computer is the gateway for the interface by default. In this case, you should specify the metric.

If the interface gets its IP address and subnet mask from a DHCP server, the DHCP server also specifies the gateway, if any.

#### **DHCP Settings**

Dynamic Host Configuration Protocol (DHCP, RFC 2131, RFC 2132) provides a way to automatically set up and maintain IP addresses, subnet masks, gateways, and some network information (such as the IP addresses of DNS servers) on computers on the network. This reduces the amount of manual configuration you have to do and usually uses available IP addresses more efficiently.

In DHCP, every network has at least one DHCP server. When a computer (a DHCP client) joins the network, it submits a DHCP request. The DHCP servers get the request; assign an IP address; and provide the IP address, subnet mask, gateway, and available network information to the DHCP client. When the DHCP client leaves the network, the DHCP servers can assign its IP address to another DHCP client.

In the Zyxel Device, some interfaces can provide DHCP services to the network. In this case, the interface can be a DHCP relay or a DHCP server.

As a DHCP relay, the interface routes DHCP requests to DHCP servers on different networks. You can specify more than one DHCP server. If you do, the interface routes DHCP requests to all of them. It is possible for an interface to be a DHCP relay and a DHCP client simultaneously.

As a DHCP server, the interface provides the following information to DHCP clients.

• IP address - If the DHCP client's MAC address is in the Zyxel Device's static DHCP table, the interface assigns the corresponding IP address. If not, the interface assigns IP addresses from a pool, defined by the starting address of the pool and the pool size.

Table 59 Example: Assigning IP Addresses from a Pool

| START IP ADDRESS | POOL SIZE | RANGE OF ASSIGNED IP ADDRESS      |
|------------------|-----------|-----------------------------------|
| 50.50.50.33      | 5         | 50.50.50.33 - 50.50.50.37         |
| 75.75.75.1       | 200       | 75.75.75.1 - 75.75.75.200         |
| 99.99.1.1        | 1023      | 99.99.1.1 - 99.99.4.255           |
| 120.120.120.100  | 100       | 120.120.120.100 - 120.120.120.199 |

The Zyxel Device cannot assign the first address (network address) or the last address (broadcast address) on the subnet defined by the interface's IP address and subnet mask. For example, in the first entry, if the subnet mask is 255.255.255.0, the Zyxel Device cannot assign 50.50.50.0 or 50.50.50.255. If the subnet mask is 255.255.0.0, the Zyxel Device cannot assign 50.50.0.0 or 50.50.255.255. Otherwise, it can assign every IP address in the range, except the interface's IP address.

If you do not specify the starting address or the pool size, the interface the maximum range of IP addresses allowed by the interface's IP address and subnet mask. For example, if the interface's IP address is 9.9.9.1 and subnet mask is 255.255.255.0, the starting IP address in the pool is 9.9.9.2, and the pool size is 253.

- Subnet mask The interface provides the same subnet mask you specify for the interface. See IP Address Assignment on page 100.
- Gateway The interface provides the same gateway you specify for the interface. See IP Address
   Assignment on page 100.
- DNS servers The interface provides IP addresses for up to three DNS servers that provide DNS services
  for DHCP clients. You can specify each IP address manually (for example, a company's own DNS
  server), or you can refer to DNS servers that other interfaces received from DHCP servers (for example,
  a DNS server at an ISP). These other interfaces have to be DHCP clients.

It is not possible for an interface to be the DHCP server and a DHCP client simultaneously.

#### **WINS**

WINS (Windows Internet Naming Service) is a Windows implementation of NetBIOS Name Server (NBNS) on Windows. It keeps track of NetBIOS computer names. It stores a mapping table of your network's computer names and IP addresses. The table is dynamically updated for IP addresses assigned by DHCP. This helps reduce broadcast traffic since computers can query the server instead of broadcasting a request for a computer name's IP address. In this way WINS is similar to DNS, although WINS does not use a hierarchy (unlike DNS). A network can have more than one WINS server. Samba can also serve as a WINS server.

#### **PPPoE Overview**

Point-to-Point Protocol over Ethernet (PPPoE, RFC 2516) is usually used to connect two computers over phone lines or broadband connections. PPPoE is often used with cable modems and DSL connections. It provides the following advantages:

- The access and authentication method works with existing systems, including RADIUS.
- You can access one of several network services. This makes it easier for the service provider to offer the service
- PPPoE does not usually require any special configuration of the modem.

## 7.2 Interface Screen

Use this screen to view your Zyxel Device interface settings. To access this screen, click **Network** > **Interface** > **Interface**.

Figure 83 Network > Interface > Interface

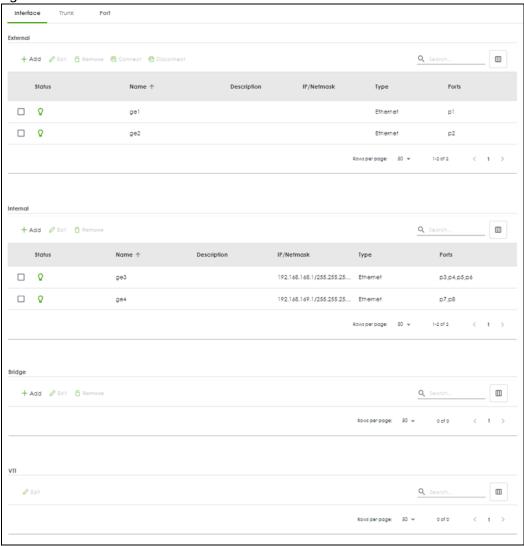

Each field is described in the following table.

Table 60 Network > Interface > Interface

| LABEL      | DESCRIPTION                                                                                                    |
|------------|----------------------------------------------------------------------------------------------------|
| External   |                                                                                                    |
| Add        | Click this to add a new entry.                                                                                                    |
| Edit       | Select an entry and click <b>Edit</b> to open a screen where you can modify the entry's settings.                                   |
| Remove     | To remove a virtual interface, select it and click <b>Remove</b> . The Zyxel Device confirms you want to remove it before doing so. |
| Connect    | To dial-up to a PPPoE interface, select it and click <b>Connect</b> .                                                               |
| Disconnect | To disconnect from a PPPoE interface, select it and click <b>Disconnect</b> .                                                       |

Table 60 Network > Interface > Interface

| LABEL          | DESCRIPTION                                                                                                    |  |
|----------------|----------------------------------------------------------------------------------------------------|--|
| Status         | This icon is lit when the entry is active and dimmed when the entry is inactive.                                                                        |  |
| Name           | This field displays the name of the interface.                                                                                                    |  |
| Description    | This field displays the description of the interface.                                                                                                   |  |
| IP/Netmask     | This field displays the current IP address and the subnet mask of the interface. If this field is empty, the interface does not have an IP address yet. |  |
| Туре           | This field displays the interface type.                                                                                                    |  |
| Ports          | This field displays the port the interface is using.                                                                                                    |  |
| Internal       |                                                                                                    |  |
| Add            | Click this to add a new entry.                                                                                                    |  |
| Edit           | Select an entry and click Edit to open a screen where you can modify the entry's settings.                                                              |  |
| Remove         | To remove a virtual interface, select it and click <b>Remove</b> . The Zyxel Device confirms you want to remove it before doing so.                     |  |
| Status         | This icon is lit when the entry is active and dimmed when the entry is inactive.                                                                        |  |
| Name           | This field displays the name of the interface.                                                                                                    |  |
| Description    | This field displays the description of the interface.                                                                                                   |  |
| IP/Netmask     | This field displays the current IP address and the subnet mask of the interface. If this field is empty, the interface does not have an IP address yet. |  |
| Туре           | This field displays the interface type.                                                                                                    |  |
| Ports          | This field displays the port the interface is using.                                                                                                    |  |
| Bridge         |                                                                                                    |  |
| Add            | Click this to add a new entry.                                                                                                    |  |
| Edit           | Select an entry and click Edit to open a screen where you can modify the entry's settings.                                                              |  |
| Remove         | To remove a virtual interface, select it and click <b>Remove</b> . The Zyxel Device confirms you want to remove it before doing so.                     |  |
| Status         | This icon is lit when the entry is active and dimmed when the entry is inactive.                                                                        |  |
| Name           | This field displays the name of the interface.                                                                                                    |  |
| Description    | This field displays the description of the interface.                                                                                                   |  |
| IP/Netmask     | This field displays the current IP address and the subnet mask of the interface. If this field is empty, the interface does not have an IP address yet. |  |
| Members        | This field displays the Ethernet interfaces and VLAN interfaces in the bridge interface. It is blank for virtual interfaces.                            |  |
| VTI            |                                                                                                    |  |
| Edit           | Select an entry and click Edit to open a screen where you can modify the entry's settings.                                                              |  |
| Status         | This icon is lit when the entry is active and dimmed when the entry is inactive.                                                                        |  |
| Name           | This field displays the name of the interface.                                                                                                    |  |
| Description    | This field displays the description of the interface.                                                                                                   |  |
| Local Address  | This field displays the Zyxel Device IP address of the interface that is connected to the remote IPSec VPN router.                                      |  |
| Remote Address | This field displays the IP address of the remote IPSec VPN router.                                                                                      |  |
| VPN Rule       | This shows the name of the associated IPSec VPN rule with <b>VPN Tunnel Interface</b> application scenario.                                             |  |
| Reference      | This field displays which settings use the entry.                                                                                                    |  |

## 7.3 Internal/External Interface

Use this screen to configure the external interface settings for connecting to an external network (like the Internet). The Zyxel Device automatically adds an external interface to the default WAN trunk.

Use this screen to configure the internal interface settings for connecting to a local network. Other corresponding configuration options are DHCP server and DHCP relay. The Zyxel Device automatically applies the default SNAT settings to traffic flowing from an internal interface to an external interface.

#### 7.3.1 Internal/External Ethernet Add/Edit

Unlike other types of interfaces, you cannot create new Ethernet interfaces nor can you delete any of them. If an Ethernet interface does not have any physical ports assigned to it, the Ethernet interface is effectively removed from the Zyxel Device, but you can still configure it.

Ethernet interfaces are similar to other types of interfaces in many ways. They have an IP address, subnet mask, and gateway used to make routing decisions. They restrict the amount of bandwidth and packet size. They can provide DHCP services, and they can verify the gateway is available.

Use Ethernet interfaces to control which physical ports exchange routing information with other routers and how much information is exchanged through each one. The more routing information is exchanged, the more efficient the routers should be. However, the routers also generate more network traffic, and some routing protocols require a significant amount of configuration and management.

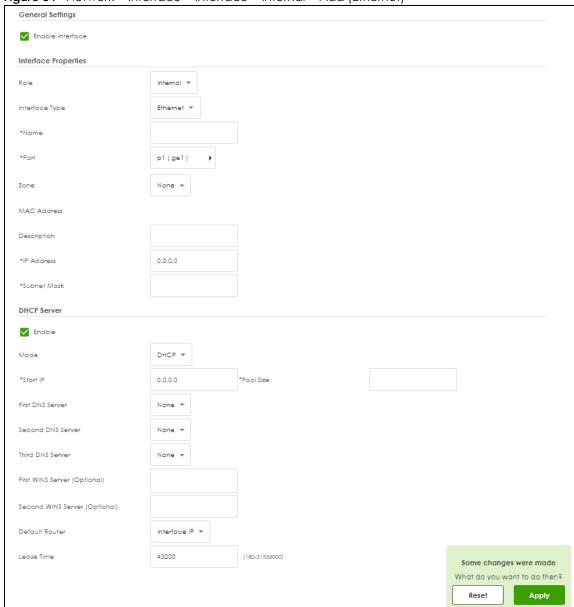

Figure 84 Network > Interface > Interface > Internal > Add (Ethernet)

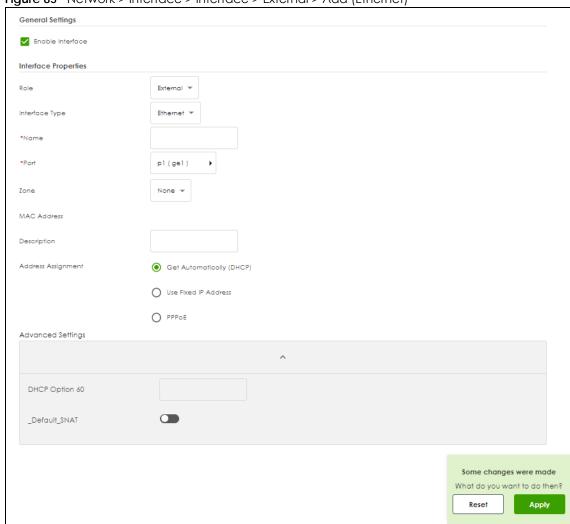

Figure 85 Network > Interface > Interface > External > Add (Ethernet)

These screen's fields are described in the table below.

Table 61 Network > Interface > Interface > External/Internal > Add (Ethernet)

| LABEL                | DESCRIPTION                                                                                                    |
|----------------------|----------------------------------------------------------------------------------------------------|
| General Settings     |                                                                                                    |
| Enable Interface     | Select this to enable this interface. Clear this to disable this interface.                                                                                                    |
| Interface Properties |                                                                                                    |
| Role                 | Select to which type of network you will connect this interface. When you select <b>Internal</b> or <b>External</b> the rest of the screen's options automatically adjust to correspond. The Zyxel Device automatically adds default route and SNAT settings for traffic it routes from internal interfaces to external interfaces; for example LAN to WAN traffic. |
|                      | Internal is for connecting to a local network. Other corresponding configuration options: DHCP server and DHCP relay. The Zyxel Device automatically adds default SNAT settings for traffic flowing from this interface to an external interface.                                                                                                    |
|                      | <b>External</b> is for connecting to an external network (like the Internet). The Zyxel Device automatically adds this interface to the default WAN trunk.                                                                                                    |
| Interface Type       | Select the type of interface you want to configure.                                                                                                    |

Table 61 Network > Interface > Interface > External/Internal > Add (Ethernet)

| ABEL                    | DESCRIPTION                                                                                                    |  |  |
|-------------------------|----------------------------------------------------------------------------------------------------|--|--|
| Name                    | Specify a name for the interface. It can use alphanumeric characters, hyphens, and underscores, and it can be up to 11 characters long.                                                                                                    |  |  |
| Port                    | This is the name of the Ethernet interface's physical port.                                                                                                    |  |  |
| Zone                    | Select the zone to which this interface is to belong. You use zones to apply security setting such as security policy, IPS, remote management, anti-malware, and application patrol. Make sure to select the correct zone as otherwise traffic may be blocked by a security policy.                                                                                                   |  |  |
| MAC Address             | This field is read-only. This is the MAC address that the Ethernet interface uses.                                                                                                    |  |  |
| Description             | Enter a description of this interface. You can use alphanumeric and ( ) + / :=?! * $\#@$ \$_ % - characters, and it can be up to 60 characters long. Spaces are allowed, but the string can't start with a space.                                                                                                    |  |  |
| IP Address              | This option appears when Interface Type is external.                                                                                                    |  |  |
| Assignment              | These IP address fields configure an IPv4 IP address on the interface itself. If you change thi IP address on the interface, you may also need to change a related address object for the network connected to the interface. For example, if you use this screen to change the IP address of your LAN interface, you should also change the corresponding LAN subnet address object. |  |  |
| Get<br>Automatically    | This option appears when <b>Interface Type</b> is <b>external</b> . Select this to make the interface a DHCP client and automatically get the IP address, subnet mask, and gateway address from a DHCP server.                                                                                                    |  |  |
| Use Fixed IP<br>Address | This option appears when <b>Interface Type</b> is <b>external</b> . Select this if you want to specify the IF address, subnet mask, and gateway manually.                                                                                                    |  |  |
| PPPoE                   | This option appears when Interface Type is external. Select this for a dial-up connection according to the information from your ISP.                                                                                                    |  |  |
| Authentication<br>Type  | <ul> <li>Select an authentication protocol for outgoing connection requests.</li> <li>Chap: Your Zyxel Device accepts CHAP only.</li> <li>PAP: Your Zyxel Device accepts PAP only.</li> <li>MSCHAP: Your Zyxel Device accepts MSCHAP only.</li> <li>MSCHAP-V2: Your Zyxel Device accepts MSCHAP-V2 only.</li> </ul>                                                                   |  |  |
| User Name               | Enter the user name give to you by your ISP. You can use up to 30 single-byte characters, including 0-9a-zA-Z@                                                                                                    |  |  |
| Password                | Enter the password associated with the user name. You can use 4 to 63 single-byte characters, including 0-9a-zA-Z'() $}<-^+/:!*#@&=$\.~^, ;-"$                                                                                                    |  |  |
| Retype                  | Retype the password you entered in the <b>Password</b> field to confirm.                                                                                                    |  |  |
| Service Name            | Enter the service name from your service provider. PPPoE uses a service name to identify and reach the PPPoE server. You can use up to 30 single-byte characters, including 0-9a-zA-Z                                                                                                    |  |  |
| Compression             | Select On to turn on stac compression. Select Off to turn of stac compression. Stac compression is data compression technique capable of compressing data by a factor of about four.                                                                                                    |  |  |
| User Idle Timeout       | Enter the idle timeout in seconds that elapses before the router automatically disconnects from the PPPoE server.                                                                                                    |  |  |
| WAN IP                  | Enter the IP address of the WAN interface through which this connection will send traffic.                                                                                                    |  |  |
| Gateway IP              | Enter the IP address of the router through which this WAN connection will send traffic.                                                                                                    |  |  |
| IP Address              | This option appears when <b>Interface Type</b> is <b>internal</b> . Enter the IP address for this interface.                                                                                                    |  |  |
| Subnet Mask             | This option appears when Interface Type is internal. Enter the subnet mask of this interface i dot decimal notation. The subnet mask indicates what part of the IP address is the same for all computers on the network.                                                                                                    |  |  |

Table 61 Network > Interface > Interface > External/Internal > Add (Ethernet)

| LABEL DESCRIPTION                                    |                                                                                                    |
|------------------------------------------------------|----------------------------------------------------------------------------------------------------|
| Mode                                                 | Select what type of DHCP service the Zyxel Device provides to the network. Choices are:                                                                                                    |
|                                                      | DHCP Relay - the Zyxel Device routes DHCP requests to one or more DHCP servers you specify. The DHCP server(s) may be on another network.                                                                                                    |
|                                                      | DHCP - the Zyxel Device assigns IP addresses and provides subnet mask, gateway, and DNS server information to the network. The Zyxel Device is the DHCP server for the network.                                                                                                    |
|                                                      | These fields appear if the Zyxel Device is a <b>DHCP Relay</b> .                                                                                                    |
| Relay Server 1                                       | Enter the IP address of a DHCP server for the network.                                                                                                    |
| Relay Server 2                                       | This field is optional. Enter the IP address of another DHCP server for the network.                                                                                                    |
|                                                      | These fields appear if the Zyxel Device is a <b>DHCP Server</b> .                                                                                                    |
| Start IP                                             | Enter the IP address from which the Zyxel Device begins allocating IP addresses. If you want to assign a static IP address to a specific computer, use the <b>Static DHCP Table</b> .                                                                                                    |
|                                                      | If this field is blank, the <b>Pool Size</b> must also be blank. In this case, the Zyxel Device can assign every IP address allowed by the interface's IP address and subnet mask, except for the first address (network address), last address (broadcast address) and the interface's IP address.                                                                                                    |
| Pool Size                                            | Enter the number of IP addresses to allocate. This number must be at least one and is limited by the interface's <b>Subnet Mask</b> . For example, if the <b>Subnet Mask</b> is 255.255.255.0 and <b>Start IP</b> is 10.10.10.10, the Zyxel Device can allocate 10.10.10.10 to 10.10.10.254, or 245 IP addresses.                                                                                                    |
|                                                      | If this field is blank, the <b>Start IP</b> must also be blank. In this case, the Zyxel Device can assign every IP address allowed by the interface's IP address and subnet mask, except for the first address (network address), last address (broadcast address) and the interface's IP address.                                                                                                    |
| First DNS Server/<br>Second DNS<br>Server/ Third DNS | Specify the IP addresses up to three DNS servers for the DHCP clients to use. Use one of the following ways to specify these IP addresses.                                                                                                    |
| Server                                               | Custom Defined - enter a static IP address.                                                                                                    |
|                                                      | <b>ZyWALL</b> - the DHCP clients use the IP address of this interface and the Zyxel Device works as a DNS relay.                                                                                                    |
| First WINS Server/<br>Second WINS<br>Server          | Type the IP address of the WINS (Windows Internet Naming Service) server that you want to send to the DHCP clients. The WINS server keeps a mapping table of the computer names on your network and the IP addresses that they are currently using.                                                                                                    |
| Default Router                                       | If you set this interface to <b>DHCP Server</b> , you can select to use either the interface's IP address or another IP address as the default router. This default router will become the DHCP clients' default gateway.                                                                                                    |
|                                                      | To use another IP address as the default router, select <b>Custom Defined</b> and enter the IP address.                                                                                                    |
| Lease time                                           | Specify how long each computer can use the information (especially the IP address) before it has to request the information again.                                                                                                    |
| Advanced Settings                                    |                                                                                                    |
| DHCP Option 60                                       | This field appears when <b>Role</b> is set to <b>External</b> . The setting you configure here will only work when <b>Address Assignment</b> is set to <b>Get Automatically</b> .                                                                                                    |
|                                                      | DHCP Option 60 is used by the Zyxel Device for identification to the DHCP server using the VCI (Vendor Class Identifier) on the DHCP server. The Zyxel Device adds it in the initial DHCP discovery message that a DHCP client broadcasts in search of an IP address. The DHCP server can assign different IP addresses or options to clients with the specific VCI or reject the request from clients without the specific VCI. |
|                                                      | Type a string using up to 63 of these characters [a-zA-Z0-9!\"# $$\%$ \'()*+,/:;<=>?@\[\\]^_`\}] to identify this Zyxel Device to the DHCP server. For example, Zyxel-TW.                                                                                                    |

Table 61 Network > Interface > Interface > External/Internal > Add (Ethernet)

| LABEL        | DESCRIPTION                                                                                                    |  |
|--------------|----------------------------------------------------------------------------------------------------|--|
| Default SNAT | This field appears when <b>Role</b> is set to <b>External</b> .                                                                                                    |  |
|              | Select this to have the Zyxel Device use the IP address of the outgoing interface as the source IP address of the packets it sends out through its WAN trunks. The Zyxel Device automatically adds SNAT settings for traffic it routes from internal interfaces to external interfaces. |  |
| Apply        | Click <b>Apply</b> to save your changes back to the Zyxel Device.                                                                                                    |  |
| Reset        | Click <b>Reset</b> to return the screen to its last-saved settings.                                                                                                    |  |

### 7.3.2 Internal/External VLAN Add/Edit

A Virtual Local Area Network (VLAN) divides a physical network into multiple logical networks. The standard is defined in IEEE 802.1q.

Figure 86 Example: Before VLAN

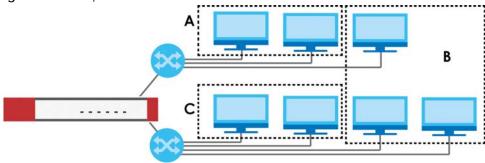

In this example, there are two physical networks and three departments **A**, **B**, and **C**. The physical networks are connected to hubs, and the hubs are connected to the router.

Alternatively, you can divide the physical networks into three VLANs.

Figure 87 Example: After VLAN

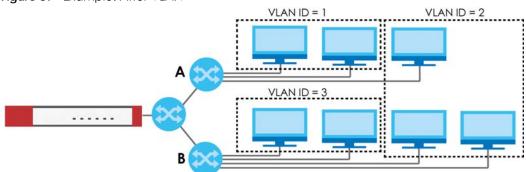

Each VLAN is a separate network with separate IP addresses, subnet masks, and gateways. Each VLAN also has a unique identification number (ID). The ID is a 12-bit value that is stored in the MAC header. The VLANs are connected to switches, and the switches are connected to the router. (If one switch has enough connections for the entire network, the network does not need switches **A** and **B**.)

• Traffic inside each VLAN is layer-2 communication (data link layer, MAC addresses). It is handled by the switches. As a result, the new switch is required to handle traffic inside VLAN 2. Traffic is only broadcast inside each VLAN, not each physical network.

• Traffic between VLANs (or between a VLAN and another type of network) is layer-3 communication (network layer, IP addresses). It is handled by the router.

This approach provides a few advantages.

- Increased performance In VLAN 2, the extra switch should route traffic inside the sales department faster than the router does. In addition, broadcasts are limited to smaller, more logical groups of users.
- Higher security If each computer has a separate physical connection to the switch, then broadcast traffic in each VLAN is never sent to computers in another VLAN.
- Better manageability You can align network policies more appropriately for users. For example, you
  can create different content filtering rules for each VLAN (each department in the example above),
  and you can set different bandwidth limits for each VLAN. These rules are also independent of the
  physical network, so you can change the physical network without changing policies.

In this example, the new switch handles the following types of traffic:

- Inside VLAN 2.
- Between the router and VLAN 1.
- Between the router and VLAN 2.
- Between the router and VLAN 3.

In the Zyxel Device, each VLAN is called a VLAN interface. As a router, the Zyxel Device routes traffic between VLAN interfaces, but it does not route traffic within a VLAN interface. All traffic for each VLAN interface can go through only one Ethernet interface, though each Ethernet interface can have one or more VLAN interfaces.

Note: Each VLAN interface is created on top of only one Ethernet interface.

Otherwise, VLAN interfaces are similar to other interfaces in many ways. They have an IP address, subnet mask, and gateway used to make routing decisions. They restrict bandwidth and packet size. They can provide DHCP services, and they can verify the gateway is available.

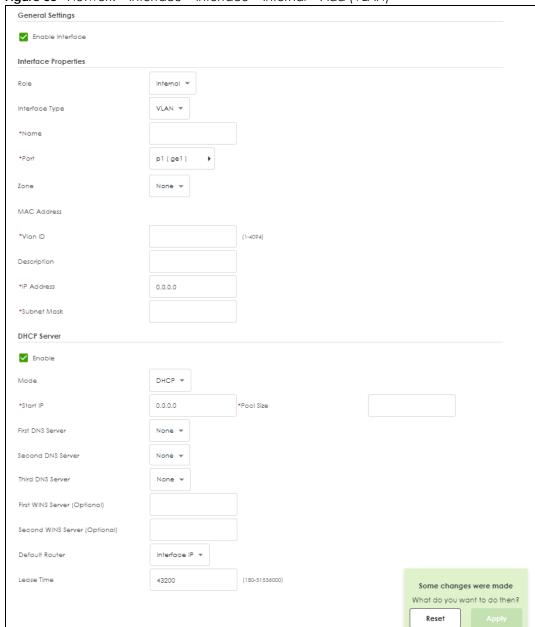

Figure 88 Network > Interface > Interface > Internal > Add (VLAN)

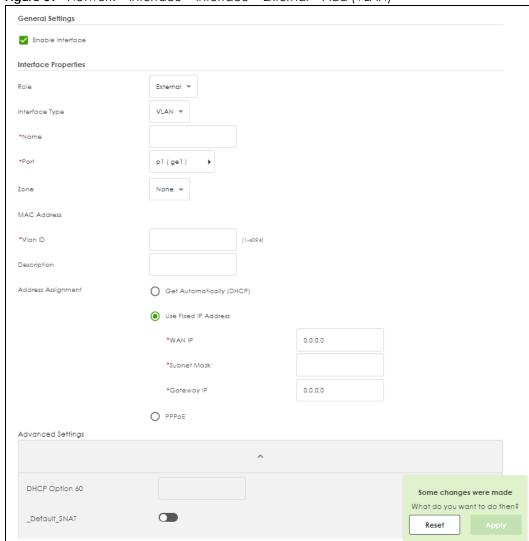

Figure 89 Network > Interface > Interface > External > Add (VLAN)

Each field is explained in the following table.

Table 62 Network > Interface > Interface > Internal/External > Add (VLAN)

| LABEL                | DESCRIPTION                                                                                                    |
|----------------------|----------------------------------------------------------------------------------------------------|
| General Settings     |                                                                                                    |
| Enable Interface     | Select this to turn this interface on. Clear this to disable this interface.                                                                                                    |
| Interface Properties |                                                                                                    |
| Role                 | Select one of the following option depending on the type of network to which the Zyxel Device is connected or if you want to additionally manually configure some related settings.                                                               |
|                      | Internal is for connecting to a local network. Other corresponding configuration options: DHCP server and DHCP relay. The Zyxel Device automatically adds default SNAT settings for traffic flowing from this interface to an external interface. |
|                      | <b>External</b> is for connecting to an external network (like the Internet). The Zyxel Device automatically adds this interface to the default WAN trunk.                                                                                        |
| Interface Type       | Select the type of interface you want to configure.                                                                                                    |

Table 62 Network > Interface > Interface > Internal/External > Add (VLAN)

| ABEL                    | DESCRIPTION                                                                                                    |
|-------------------------|----------------------------------------------------------------------------------------------------|
| Name                    | This field is read-only if you are editing an existing VLAN interface. Enter the number of the VLAN interface. You can use a number from 0~4094. For example, use vlan0, vlan8, and so on. The total number of VLANs you can configure on the Zyxel Device depends on the model.                                                                                                    |
| Port                    | Select the port on which the VLAN interface runs.                                                                                                    |
| Zone                    | Select the zone to which the VLAN interface belongs.                                                                                                    |
| MAC Address             | This field is read-only. This is the MAC address that the VLAN interface uses. Please note tha you cannot configure the VLAN interface and an Ethernet interface on the same port.                                                                                                    |
| VLAN ID                 | Enter the VLAN ID. This 12-bit number uniquely identifies each VLAN. Allowed values are 1 4094. (0 and 4095 are reserved.)                                                                                                    |
| Description             | Enter a description of this interface. You can use up to 30 single-byte characters, including 0-9a-zA-Z'()+./:=?;!*#@\$_%-"                                                                                                    |
|                         | Spaces are allowed, but the string can't start with a space.                                                                                                    |
| IP Address              | This option appears when Interface Type is external.                                                                                                    |
| Assignment              | These IP address fields configure an IPv4 IP address on the interface itself. If you change this IP address on the interface, you may also need to change a related address object for the network connected to the interface. For example, if you use this screen to change the IP address of your LAN interface, you should also change the corresponding LAN subnet address object. |
| Get<br>Automatically    | This option appears when <b>Interface Type</b> is <b>external</b> . Select this to make the interface a DHCP client and automatically get the IP address, subnet mask, and gateway address from a DHCP server.                                                                                                    |
| Use Fixed IP<br>Address | This option appears when <b>Interface Type</b> is <b>external</b> . Select this if you want to specify the IF address, subnet mask, and gateway manually.                                                                                                    |
| PPPoE                   | This option appears when <b>Interface Type</b> is <b>external</b> . Select this for a dial-up connection according to the information from your ISP.                                                                                                    |
| Authentication          | Select an authentication protocol for outgoing connection requests.                                                                                                    |
| Туре                    | <ul> <li>Chap: Your Zyxel Device accepts CHAP only.</li> <li>PAP: Your Zyxel Device accepts PAP only.</li> <li>MSCHAP: Your Zyxel Device accepts MSCHAP only.</li> <li>MSCHAP-V2: Your Zyxel Device accepts MSCHAP-V2 only.</li> </ul>                                                                                                    |
| User Name               | Enter the user name give to you by your ISP. You can use up to 30 single-byte characters, including 0-9a-zA-Z@ $$                                                                                                    |
| Password                | Enter the password associated with the user name. You can use 4 to 63 single-byte characters, including 0-9a-zA-Z'(){}<>^++/:!*#@&= $\$ \.~%,   ;-"                                                                                                    |
| Retype                  | Retype the password you entered in the <b>Password</b> field to confirm.                                                                                                    |
| Service Name            | Enter the service name from your service provider. PPPoE uses a service name to identify and reach the PPPoE server. You can use up to 30 single-byte characters, including 0-9a-zA-Z                                                                                                    |
| Compression             | Select On to turn on stac compression. Select Off to turn of stac compression. Stac compression is data compression technique capable of compressing data by a factor of about four.                                                                                                    |
| User Idle Timeout       | Enter the idle timeout in seconds that elapses before the router automatically disconnects from the PPPoE server.                                                                                                    |
| WAN IP                  | Enter the IP address of the WAN interface through which this connection will send traffic.                                                                                                    |
| Gateway IP              | Enter the IP address of the router through which this WAN connection will send traffic.                                                                                                    |
| IP Address              | This option appears when <b>Interface Type</b> is <b>internal</b> . Enter the IP address for this interface.                                                                                                    |

Table 62 Network > Interface > Interface > Internal/External > Add (VLAN)

| LABEL                                                | DESCRIPTION                                                                                                    |  |
|------------------------------------------------------|----------------------------------------------------------------------------------------------------|--|
| Subnet Mask                                          | This option appears when <b>Interface Type</b> is <b>internal</b> . Enter the subnet mask of this interface in dot decimal notation. The subnet mask indicates what part of the IP address is the same for all computers on the network.                                                                          |  |
| DHCP Server                                          |                                                                                                    |  |
| Mode                                                 | Select what type of DHCP service the Zyxel Device provides to the network. Choices are:                                                                                                    |  |
|                                                      | <b>DHCP Relay</b> - the Zyxel Device routes DHCP requests to one or more DHCP servers you specify. The DHCP server(s) may be on another network.                                                                                                    |  |
|                                                      | <b>DHCP</b> - the Zyxel Device assigns IP addresses and provides subnet mask, gateway, and DNS server information to the network. The Zyxel Device is the DHCP server for the network.                                                                                                    |  |
|                                                      | These fields appear if the Zyxel Device is a <b>DHCP Relay</b> .                                                                                                    |  |
| Relay Server 1                                       | Enter the IP address of a DHCP server for the network.                                                                                                    |  |
| Relay Server 2                                       | This field is optional. Enter the IP address of another DHCP server for the network.                                                                                                    |  |
|                                                      | These fields appear if the Zyxel Device is a <b>DHCP Server</b> .                                                                                                    |  |
| Start IP                                             | Enter the IP address from which the Zyxel Device begins allocating IP addresses. If you want to assign a static IP address to a specific computer, use the <b>Static DHCP Table</b> .                                                                                                    |  |
|                                                      | If this field is blank, the <b>Pool Size</b> must also be blank. In this case, the Zyxel Device can assign every IP address allowed by the interface's IP address and subnet mask, except for the first address (network address), last address (broadcast address) and the interface's IP address.               |  |
| Pool Size                                            | Enter the number of IP addresses to allocate. This number must be at least one and is limited by the interface's <b>Subnet Mask</b> . For example, if the <b>Subnet Mask</b> is 255.255.255.0 and <b>Start IP</b> is 10.10.10.10, the Zyxel Device can allocate 10.10.10.10 to 10.10.10.254, or 245 IP addresses. |  |
|                                                      | If this field is blank, the <b>Start IP</b> must also be blank. In this case, the Zyxel Device can assign every IP address allowed by the interface's IP address and subnet mask, except for the first address (network address), last address (broadcast address) and the interface's IP address.                |  |
| First DNS Server/<br>Second DNS<br>Server/ Third DNS | Specify the IP addresses up to three DNS servers for the DHCP clients to use. Use one of the following ways to specify these IP addresses.                                                                                                    |  |
| Server                                               | Custom Defined - enter a static IP address.                                                                                                    |  |
|                                                      | <b>ZyWALL</b> - the DHCP clients use the IP address of this interface and the Zyxel Device works as a DNS relay.                                                                                                    |  |
| First WINS Server/<br>Second WINS<br>Server          | Type the IP address of the WINS (Windows Internet Naming Service) server that you want to send to the DHCP clients. The WINS server keeps a mapping table of the computer names on your network and the IP addresses that they are currently using.                                                               |  |
| Default Router                                       | If you set this interface to <b>DHCP Server</b> , you can select to use either the interface's IP address or another IP address as the default router. This default router will become the DHCP clients' default gateway.                                                                                         |  |
|                                                      | To use another IP address as the default router, select <b>Custom Defined</b> and enter the IP address.                                                                                                    |  |
| Lease time                                           | Specify how long each computer can use the information (especially the IP address) before it has to request the information again.                                                                                                    |  |
| Advanced Settings                                    |                                                                                                    |  |
|                                                      |                                                                                                    |  |

Table 62 Network > Interface > Interface > Internal/External > Add (VLAN)

| LABEL          | DESCRIPTION                                                                                                    |
|----------------|----------------------------------------------------------------------------------------------------|
| DHCP Option 60 | This field appears when <b>Role</b> is set to <b>External</b> . The setting you configure here will only work when <b>Address Assignment</b> is set to <b>Get Automatically</b> .                                                                                                    |
|                | DHCP Option 60 is used by the Zyxel Device for identification to the DHCP server using the VCI (Vendor Class Identifier) on the DHCP server. The Zyxel Device adds it in the initial DHCP discovery message that a DHCP client broadcasts in search of an IP address. The DHCP server can assign different IP addresses or options to clients with the specific VCI or reject the request from clients without the specific VCI. |
|                | Type a string using up to 63 of these characters [a-zA-Z0-9!\"#\$%&\'()*+,/ :;<=>?@\[\\\]^_ ${}$ ] to identify this Zyxel Device to the DHCP server. For example, Zyxel-TW.                                                                                                    |
| Default SNAT   | This field appear when <b>Role</b> is set to <b>External</b> .                                                                                                    |
|                | Select this to have the Zyxel Device use the IP address of the outgoing interface as the source IP address of the packets it sends out through its WAN trunks. The Zyxel Device automatically adds SNAT settings for traffic it routes from internal interfaces to external interfaces.                                                                                                    |
| Apply          | Click <b>Apply</b> to save your changes back to the Zyxel Device.                                                                                                    |
| Reset          | Click <b>Reset</b> to return the screen to its last-saved settings.                                                                                                    |

### 7.3.3 Internal/External LAG Add/Edit

Link Aggregation Group (LAG) is a way to combine multiple physical Ethernet interfaces into a single logical interface. This increases uplink bandwidth. It also increases availability as even if a member link goes down, LAG can continue to transmit and receive traffic over the remaining links.

To configure LAG, configure a link number and specify the member ports in the link. All ports must have the same speed and be in full-duplex mode. You must configure the LAG on both sides of the link and you must set the interfaces on either side of the link to be the same speed.

At the time of writing, up to 4 LAG interfaces can be configured on a Zyxel Device.

Ethernet interfaces available to join a LAG interface must fulfill the following criteria.

- 1 The interface cannot be in another LAG. If an interface is in another LAG, it is not available to join the LAG interface until you remove the interface from the other LAG.
- 2 The interface cannot be in a VLAN or PPPoE. If the interfaces is bound to an interface that is in a VLAN or PPPoE, the interface is not available to join the LAG interface until you remove the interface from the VLAN or PPPoE.
- 3 The selected interface must be bound to only 1 physical port.
  - If you select an interface that has no ports bound to it, you must bind a port to this interface
  - If you select an interface that has more than one port bound to it, you must remove all ports but one from this interface.

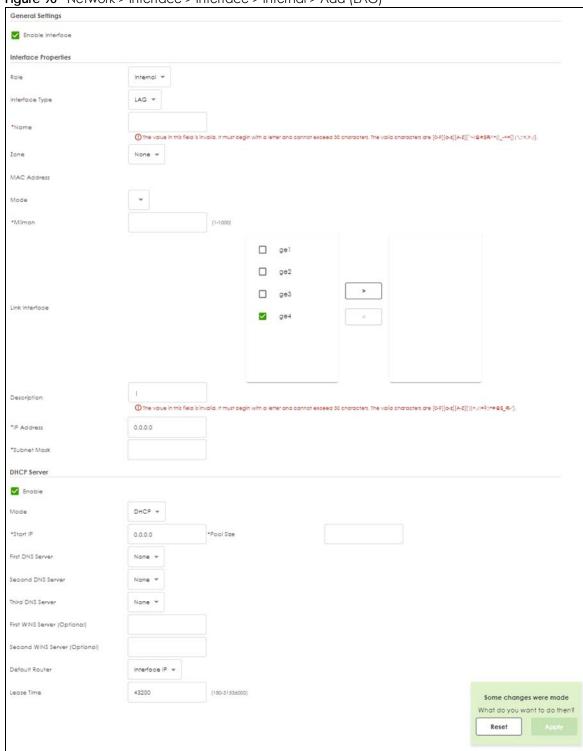

Figure 90 Network > Interface > Interface > Internal > Add (LAG)

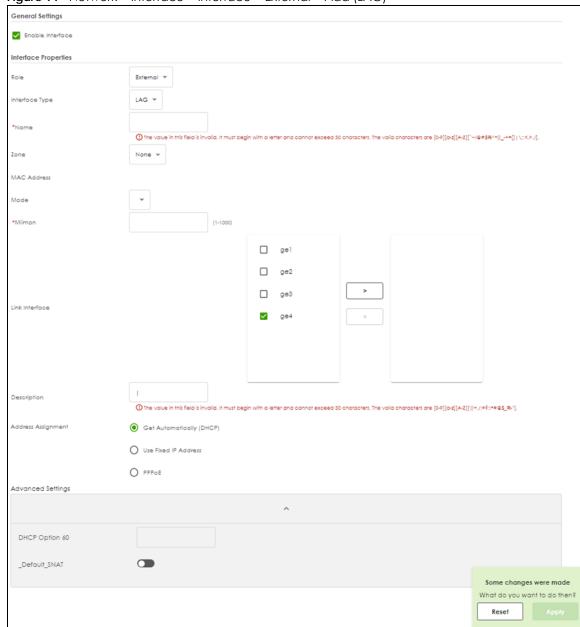

Figure 91 Network > Interface > Interface > External > Add (LAG)

Each field is explained in the following table.

Table 63 Network > Interface > Interface > Internal/External > Add (LAG)

| LABEL                | DESCRIPTION                                                                  |
|----------------------|------------------------------------------------------------------------------|
| General Settings     |                                                                              |
| Enable Interface     | Select this to turn this interface on. Clear this to disable this interface. |
| Interface Properties |                                                                              |

Table 63 Network > Interface > Interface > Internal/External > Add (LAG)

| LABEL                    | DESCRIPTION                                                                                                    |
|--------------------------|----------------------------------------------------------------------------------------------------|
| Role                     | Select one of the following option depending on the type of network to which the Zyxel Device is connected or if you want to additionally manually configure some related settings.                                                                                                    |
|                          | Internal is for connecting to a local network. Other corresponding configuration options: DHCP server and DHCP relay. The Zyxel Device automatically adds default SNAT settings for traffic flowing from this interface to an external interface.                                                                                                    |
|                          | <b>External</b> is for connecting to an external network (like the Internet). The Zyxel Device automatically adds this interface to the default WAN trunk.                                                                                                    |
| Interface Type           | Select the type of interface you want to configure.                                                                                                    |
| Name                     | This field is read-only if you are editing an existing VLAN interface. Enter the number of the VLAN interface. You can use a number from 0~4094. For example, use vlan0, vlan8, and so on. The total number of VLANs you can configure on the Zyxel Device depends on the model.                                                                                                    |
| Zone                     | Select the zone to which the VLAN interface belongs.                                                                                                    |
| MAC Address              | This field is read-only. This is the MAC address that the VLAN interface uses.                                                                                                    |
| Mode                     | Select a Mode for this LAG interface. Choices are as follows:                                                                                                    |
|                          | • round-robin: Round-robin scheduling services queue on a rotating basis. A queue is given an amount of bandwidth irrespective of the incoming traffic on that interface. This queue then moves to the back of th list. The next queue is given an equal amount of bandwidth, and then moves to the end of the list; and so on, depending on the number of queues being used. This works in a looping fashion until a queue is empty. |
|                          | <ul> <li>xor: Exclusively-OR (xor) balances the network traffic sent and received by the Zyxel<br/>Device. Static Link Aggregation needs to be enabled on the device connected to the<br/>Zyxel Device.</li> </ul>                                                                                                    |
|                          | active-backup: Active-backup is used when only one slave in the LAG interface is active and another slave becomes active only if the active slave fails.                                                                                                    |
|                          | LACP: Link Aggregation Control Protocol (LACP) negotiates automatic combining of links and balances the traffic load across the LAG link by sending LACP packets to the directly connected device that also implements LACP. The slaves must have the same speed and duplex settings.                                                                                                    |
| Miimom                   | et the link check interval in milliseconds that the system polls the Media Independent Interface (MII) to get status.                                                                                                    |
| Link Interface           | This field displays Ethernet interfaces and VLAN interfaces that can become part of the LAG interface.                                                                                                    |
|                          | Please see Section 7.3.3 on page 116 for criteria on available interfaces.                                                                                                    |
|                          | Select one, and click the > arrow to add it to the LAG interface.                                                                                                    |
|                          | Note: Up to Ainterfaces can be added to a LAC interface                                                                                                    |
| Description              | Note: Up to 4 interfaces can be added to a LAG interface.                                                                                                    |
| Description              | Enter a description of this interface. You can use up to 30 single-byte characters, including 0-9a-zA-Z'()+./:=?;!*#@\$_%-"                                                                                                    |
|                          | Spaces are allowed, but the string can't start with a space.                                                                                                    |
| IP Address<br>Assignment | This option appears when Interface Type is external.                                                                                                    |
| 7 aug                    | These IP address fields configure an IPv4 IP address on the interface itself. If you change this IP address on the interface, you may also need to change a related address object for the network connected to the interface. For example, if you use this screen to change the IP address of your LAN interface, you should also change the corresponding LAN subnet address object.                                                |
| Get<br>Automatically     | This option appears when <b>Interface Type</b> is <b>external</b> . Select this to make the interface a DHCP client and automatically get the IP address, subnet mask, and gateway address from a DHCP server.                                                                                                    |
| Use Fixed IP<br>Address  | This option appears when <b>Interface Type</b> is <b>external</b> . Select this if you want to specify the IP address, subnet mask, and gateway manually.                                                                                                    |

Table 63 Network > Interface > Interface > Internal/External > Add (LAG)

| LABEL                                                                                                    | DESCRIPTION                                                                                                    |
|----------------------------------------------------------------------------------------------------|----------------------------------------------------------------------------------------------------|
| PPPoE                                                                                                    | This option appears when <b>Interface Type</b> is <b>external</b> . Select this for a dial-up connection according to the information from your ISP.                                                                                                    |
| Authentication<br>Type                                                                                                    | Select an authentication protocol for outgoing connection requests.                                                                                                    |
| туре                                                                                                    | <ul> <li>Chap: Your Zyxel Device accepts CHAP only.</li> <li>PAP: Your Zyxel Device accepts PAP only.</li> <li>MSCHAP: Your Zyxel Device accepts MSCHAP only.</li> <li>MSCHAP-V2: Your Zyxel Device accepts MSCHAP-V2 only.</li> </ul>                                                                            |
| User Name                                                                                                    | Enter the user name give to you by your ISP. You can use up to 30 single-byte characters, including 0-9a-zA-Z@                                                                                                    |
| Password                                                                                                    | Enter the password associated with the user name. You can use 4 to 63 single-byte characters, including 0-9a-zA-Z'(){}<> $^+$ /:!*#@&=\$\.~%, ;-"                                                                                                    |
| Retype                                                                                                    | Retype the password you entered in the <b>Password</b> field to confirm.                                                                                                    |
| Service Name                                                                                                    | Enter the service name from your service provider. PPPoE uses a service name to identify and reach the PPPoE server. You can use up to 30 single-byte characters, including 0-9a-zA-Z                                                                                                    |
| Compression                                                                                                    | Select On to turn on stac compression. Select Off to turn of stac compression. Stac compression is data compression technique capable of compressing data by a factor of about four.                                                                                                    |
| User Idle Timeout Enter the idle timeout in seconds that elapses before the router automatically disc from the PPPoE server. |                                                                                                    |
| WAN IP                                                                                                    | Enter the IP address of the WAN interface through which this connection will send traffic.                                                                                                    |
| Gateway IP                                                                                                    | Enter the IP address of the router through which this WAN connection will send traffic.                                                                                                    |
| IP Address                                                                                                    | This option appears when Interface Type is internal. Enter the IP address for this interface.                                                                                                    |
| Subnet Mask                                                                                                    | This option appears when Interface Type is internal. Enter the subnet mask of this interface in dot decimal notation. The subnet mask indicates what part of the IP address is the same for all computers on the network.                                                                                         |
| DHCP Server                                                                                                    |                                                                                                    |
| Mode                                                                                                    | Select what type of DHCP service the Zyxel Device provides to the network. Choices are:                                                                                                    |
|                                                                                                    | DHCP Relay - the Zyxel Device routes DHCP requests to one or more DHCP servers you specify. The DHCP server(s) may be on another network.                                                                                                    |
|                                                                                                    | DHCP - the Zyxel Device assigns IP addresses and provides subnet mask, gateway, and DNS server information to the network. The Zyxel Device is the DHCP server for the network.                                                                                                    |
|                                                                                                    | These fields appear if the Zyxel Device is a <b>DHCP Relay</b> .                                                                                                    |
| Relay Server 1                                                                                                    | Enter the IP address of a DHCP server for the network.                                                                                                    |
| Relay Server 2                                                                                                    | This field is optional. Enter the IP address of another DHCP server for the network.                                                                                                    |
|                                                                                                    | These fields appear if the Zyxel Device is a <b>DHCP Server</b> .                                                                                                    |
| Start IP                                                                                                    | Enter the IP address from which the Zyxel Device begins allocating IP addresses. If you want to assign a static IP address to a specific computer, use the <b>Static DHCP Table</b> .                                                                                                    |
|                                                                                                    | If this field is blank, the <b>Pool Size</b> must also be blank. In this case, the Zyxel Device can assign every IP address allowed by the interface's IP address and subnet mask, except for the first address (network address), last address (broadcast address) and the interface's IP address                |
| Pool Size                                                                                                    | Enter the number of IP addresses to allocate. This number must be at least one and is limited by the interface's <b>Subnet Mask</b> . For example, if the <b>Subnet Mask</b> is 255.255.255.0 and <b>Start IP</b> is 10.10.10.10, the Zyxel Device can allocate 10.10.10.10 to 10.10.10.254, or 245 IP addresses. |
|                                                                                                    | If this field is blank, the <b>Start IP</b> must also be blank. In this case, the Zyxel Device can assign every IP address allowed by the interface's IP address and subnet mask, except for the first address (network address), last address (broadcast address) and the interface's IP address                 |

Table 63 Network > Interface > Interface > Internal/External > Add (LAG)

| LABEL                                                | DESCRIPTION                                                                                                    |  |
|------------------------------------------------------|----------------------------------------------------------------------------------------------------|--|
| First DNS Server/<br>Second DNS<br>Server/ Third DNS | Specify the IP addresses up to three DNS servers for the DHCP clients to use. Use one of the following ways to specify these IP addresses.                                                                                                    |  |
| Server                                               | Custom Defined - enter a static IP address.                                                                                                    |  |
|                                                      | <b>ZyWALL</b> - the DHCP clients use the IP address of this interface and the Zyxel Device works as a DNS relay.                                                                                                    |  |
| First WINS Server/<br>Second WINS<br>Server          | Type the IP address of the WINS (Windows Internet Naming Service) server that you want to send to the DHCP clients. The WINS server keeps a mapping table of the computer names on your network and the IP addresses that they are currently using.                                                                                                    |  |
| Default Router                                       | If you set this interface to <b>DHCP Server</b> , you can select to use either the interface's IP address or another IP address as the default router. This default router will become the DHCP clients' default gateway.                                                                                                    |  |
|                                                      | To use another IP address as the default router, select <b>Custom Defined</b> and enter the IP address.                                                                                                    |  |
| Lease time                                           | Specify how long each computer can use the information (especially the IP address) before it has to request the information again.                                                                                                    |  |
| Advanced Settings                                    |                                                                                                    |  |
| DHCP Option 60                                       | This field appears when <b>Role</b> is set to <b>External</b> . The setting you configure here will only work when <b>Address Assignment</b> is set to <b>Get Automatically</b> .                                                                                                    |  |
|                                                      | DHCP Option 60 is used by the Zyxel Device for identification to the DHCP server using the VCI (Vendor Class Identifier) on the DHCP server. The Zyxel Device adds it in the initial DHCP discovery message that a DHCP client broadcasts in search of an IP address. The DHCP server can assign different IP addresses or options to clients with the specific VCI or reject the request from clients without the specific VCI. |  |
|                                                      | Type a string using up to 63 of these characters [a-zA-Z0-9!\"#\$%&\'()*+,/ :;<=>?@\[\\\]^_`{}] to identify this Zyxel Device to the DHCP server. For example, Zyxel-TW.                                                                                                    |  |
| Default SNAT                                         | This field appears when <b>Role</b> is set to <b>External</b> .                                                                                                    |  |
|                                                      | Select this to have the Zyxel Device use the IP address of the outgoing interface as the source IP address of the packets it sends out through its WAN trunks. The Zyxel Device automatically adds SNAT settings for traffic it routes from internal interfaces to external interfaces.                                                                                                    |  |
| Apply                                                | Click <b>Apply</b> to save your changes back to the Zyxel Device.                                                                                                    |  |
| Reset                                                | Click <b>Reset</b> to return the screen to its last-saved settings.                                                                                                    |  |

# 7.4 Bridge Interface

This section introduces bridges and bridge interfaces and then explains the screens for bridge interfaces.

### **Bridge Overview**

A bridge creates a connection between two or more network segments at the layer-2 (MAC address) level. In the following example, bridge X connects four network segments.

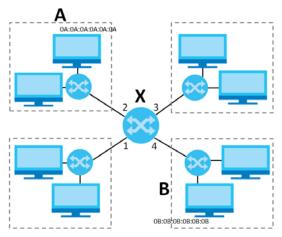

When the bridge receives a packet, the bridge records the source MAC address and the port on which it was received in a table. It also looks up the destination MAC address in the table. If the bridge knows on which port the destination MAC address is located, it sends the packet to that port. If the destination MAC address is not in the table, the bridge broadcasts the packet on every port (except the one on which it was received).

In the example above, computer A sends a packet to computer B. Bridge X records the source address 0A:0A:0A:0A:0A:0A:0A:0A:0A:0 and port 2 in the table. It also looks up 0B:0B:0B:0B:0B:0B:0B in the table. There is no entry yet, so the bridge broadcasts the packet on ports 1, 3, and 4.

Table 64 Example: Bridge Table After Computer A Sends a Packet to Computer B

| MAC ADDRESS    | PORT |
|----------------|------|
| 0A:0A:0A:0A:0A | 2    |

If computer B responds to computer A, bridge X records the source address 0B:0B:0B:0B:0B:0B:0B:0B and port 4 in the table. It also looks up 0A:0A:0A:0A:0A:0A in the table and sends the packet to port 2 accordingly.

Table 65 Example: Bridge Table After Computer B Responds to Computer A

| MAC ADDRESS       | PORT |
|-------------------|------|
| 0A:0A:0A:0A:0A    | 2    |
| 0B:0B:0B:0B:0B:0B | 4    |

## **Bridge Interface Overview**

A bridge interface creates a software bridge between the members of the bridge interface. It also becomes the Zyxel Device's interface for the resulting network.

Unlike the device-wide bridge mode in ZyNOS-based Zyxel Devices, this Zyxel Device can bridge traffic between some interfaces while it routes traffic for other interfaces. The bridge interfaces also support more functions, like interface bandwidth parameters, DHCP settings, and connectivity check. To use the whole Zyxel Device as a transparent bridge, add all of the Zyxel Device's interfaces to a bridge interface.

A bridge interface may consist of the following members:

- Zero or one VLAN interfaces (and any associated virtual VLAN interfaces)
- Any number of Ethernet interfaces (and any associated virtual Ethernet interfaces)

When you create a bridge interface, the Zyxel Device removes the members' entries from the routing table and adds the bridge interface's entries to the routing table. For example, this table shows the routing table before and after you create bridge interface br0 (250.250.250.0/23) between lan1 and vlan1.

Table 66 Example: Routing Table Before and After Bridge Interface br0 Is Created

| IP ADDRESS(ES)     | DESTINATION |
|--------------------|-------------|
| 210.210.210.0/24   | lan1        |
| 210.211.1.0/24     | lan1:1      |
| 221.221.221.0/24   | vlan0       |
| 222.222.222.0/24   | vlan1       |
| 230.230.230.192/26 | wan2        |
| 241.241.241.241/32 | dmz         |
| 242.242.242.242/32 | dmz         |

| IP ADDRESS(ES)     | DESTINATION |  |
|--------------------|-------------|--|
| 221.221.221.0/24   | vlan0       |  |
| 230.230.230.192/26 | wan2        |  |
| 241.241.241.241/32 | dmz         |  |
| 242.242.242.242/32 | dmz         |  |
| 250.250.250.0/23   | br0         |  |
|                    |             |  |
|                    |             |  |

In this example, virtual Ethernet interface lan1:1 is also removed from the routing table when lan1 is added to br0. Virtual interfaces are automatically added to or remove from a bridge interface when the underlying interface is added or removed.

## 7.4.1 Bridge Add/Edit

This screen lets you configure IP address assignment, interface bandwidth parameters, DHCP settings, and connectivity check for each bridge interface. To access this screen, click **Network > Interface > Interface > Bridge > Add/Edit**. The following screen appears.

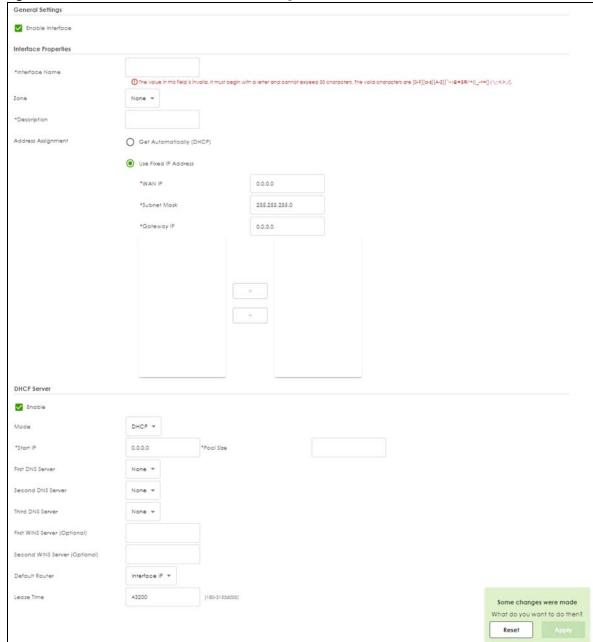

Figure 92 Network > Interface > Interface > Bridge > Add / Edit

Each field is described in the table below.

Table 67 Network > Interface > Interface > Bridge > Add / Edit

| Table of Transcott Interface Bridge Tradity Land |                                                                                                    |
|--------------------------------------------------|----------------------------------------------------------------------------------------------------|
| LABEL                                            | DESCRIPTION                                                                                                    |
| General Settings                                 |                                                                                                    |
| Enable Interface                                 | Select this to enable this interface. Clear this to disable this interface.                                                                                                    |
| Interface Properties                             |                                                                                                    |
| Name                                             | This field is read-only if you are editing the interface. Enter the name of the bridge interface. The format is $brx$ , where $x$ is $0 - 11$ . For example, $br0$ , $br3$ , and so on. |

Table 67 Network > Interface > Interface > Bridge > Add / Edit (continued)

| LABEL                   | DESCRIPTION                                                                                                    |
|-------------------------|----------------------------------------------------------------------------------------------------|
| Zone                    | Select the zone to which the interface is to belong. You use zones to apply security settings such as security policy, IPS, remote management, anti-malware, and application patrol.                                                                                                    |
| Description             | Enter a description of this interface. You can use alphanumeric and ( ) + / :=?!*#@\$_%-characters, and it can be up to 60 characters long. Spaces are allowed, but the string can't start with a space.                                                                                            |
| Address Assignment      |                                                                                                    |
| Get<br>Automatically    | Select this if this interface is a DHCP client. In this case, the DHCP server configures the IP address, subnet mask, and gateway automatically.                                                                                                    |
| Use Fixed IP<br>Address | Select this if you want to specify the IP address, subnet mask, and gateway manually.                                                                                                    |
| WAN IP                  | This field is enabled if you select <b>Use Fixed IP Address</b> .                                                                                                    |
|                         | Enter the IP address for this interface.                                                                                                    |
| Subnet Mask             | This field is enabled if you select <b>Use Fixed IP Address</b> .                                                                                                    |
|                         | Enter the subnet mask of this interface in dot decimal notation. The subnet mask indicates what part of the IP address is the same for all computers on the network.                                                                                                    |
| Gateway IP              | This field is enabled if you select <b>Use Fixed IP Address</b> .                                                                                                    |
|                         | Enter the IP address of the gateway. The Zyxel Device sends packets to the gateway when it does not know how to route the packet to its destination. The gateway should be on the same network as the interface.                                                                                    |
| Member<br>Configuration |                                                                                                    |
| Available               | This field displays Ethernet interfaces and VLAN interfaces that can become part of the bridge interface. An interface is not available in the following situations:                                                                                                    |
|                         | <ul> <li>There is a virtual interface on top of it</li> <li>It is already used in a different bridge interface</li> </ul>                                                                                                    |
|                         | Select one, and click the >> arrow to add it to the bridge interface. Each bridge interface can only have one VLAN interface.                                                                                                    |
| Member                  | This field displays the interfaces that are part of the bridge interface. Select one, and click the << arrow to remove it from the bridge interface.                                                                                                    |
| DHCP Server             |                                                                                                    |
| Mode                    | Select what type of DHCP service the Zyxel Device provides to the network. Choices are:                                                                                                    |
|                         | <b>DHCP Relay</b> - the Zyxel Device routes DHCP requests to one or more DHCP servers you specify. The DHCP server(s) may be on another network.                                                                                                    |
|                         | <b>DHCP</b> - the Zyxel Device assigns IP addresses and provides subnet mask, gateway, and DNS server information to the network. The Zyxel Device is the DHCP server for the network.                                                                                                    |
|                         | These fields appear if the Zyxel Device is a <b>DHCP Relay</b> .                                                                                                    |
| Relay Server 1          | Enter the IP address of a DHCP server for the network.                                                                                                    |
| Relay Server 2          | This field is optional. Enter the IP address of another DHCP server for the network.                                                                                                    |
|                         | These fields appear if the Zyxel Device is a <b>DHCP Server</b> .                                                                                                    |
| Start IP                | Enter the IP address from which the Zyxel Device begins allocating IP addresses. If you want to assign a static IP address to a specific computer, use the <b>Static DHCP Table</b> .                                                                                                    |
|                         | If this field is blank, the <b>Pool Size</b> must also be blank. In this case, the Zyxel Device can assign every IP address allowed by the interface's IP address and subnet mask, except for the first address (network address), last address (broadcast address) and the interface's IP address. |

Table 67 Network > Interface > Interface > Bridge > Add / Edit (continued)

| LABEL                                                | DESCRIPTION                                                                                                    |
|------------------------------------------------------|----------------------------------------------------------------------------------------------------|
| Pool Size                                            | Enter the number of IP addresses to allocate. This number must be at least one and is limited by the interface's <b>Subnet Mask</b> . For example, if the <b>Subnet Mask</b> is 255.255.255.0 and <b>Start IP</b> is 10.10.10.10, the Zyxel Device can allocate 10.10.10.10 to 10.10.10.254, or 245 IP addresses. |
|                                                      | If this field is blank, the <b>Start IP</b> must also be blank. In this case, the Zyxel Device can assign every IP address allowed by the interface's IP address and subnet mask, except for the first address (network address), last address (broadcast address) and the interface's IP address.                |
| First DNS Server/<br>Second DNS<br>Server/ Third DNS | Specify the IP addresses up to three DNS servers for the DHCP clients to use. Use one of the following ways to specify these IP addresses.                                                                                                    |
| Server                                               | Custom Defined - enter a static IP address.                                                                                                    |
|                                                      | <b>ZyWALL</b> - the DHCP clients use the IP address of this interface and the Zyxel Device works as a DNS relay.                                                                                                    |
| First WINS Server/<br>Second WINS<br>Server          | Type the IP address of the WINS (Windows Internet Naming Service) server that you want to send to the DHCP clients. The WINS server keeps a mapping table of the computer names on your network and the IP addresses that they are currently using.                                                               |
| Default Router                                       | If you set this interface to <b>DHCP Server</b> , you can select to use either the interface's IP address or another IP address as the default router. This default router will become the DHCP clients' default gateway.                                                                                         |
|                                                      | To use another IP address as the default router, select <b>Custom Defined</b> and enter the IP address.                                                                                                    |
| Lease time                                           | Specify how long each computer can use the information (especially the IP address) before it has to request the information again.                                                                                                    |
| Apply                                                | Click <b>Apply</b> to save your changes back to the Zyxel Device.                                                                                                    |
| Reset                                                | Click <b>Reset</b> to return the screen to its last-saved settings.                                                                                                    |

# 7.5 VTI Interface

IPSec VPN Tunnel Interface (VTI) encrypts or decrypts IPv4 traffic from or to the interface according to the IP routing table.

VTI allows static routes to send traffic over the VPN. The IPSec tunnel endpoint is associated with an actual (virtual) interface. Therefore many interface capabilities such as Policy Route, Static Route, Trunk, and BWM can be applied to the IPSec tunnel as soon as the tunnel is active

IPSec VTI simplifies network management and load balancing. Create a trunk using VPN tunnel interfaces for load balancing. In the following example configure VPN tunnels with static IP addresses or DNS on both Zyxel Devices (or IPSec routers at the end of the tunnel). Also configure VTI and a trunk on both Zyxel Devices.

Figure 93 VTI and Trunk for VPN Load Balancing

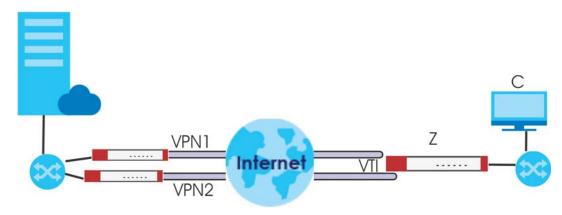

### 7.5.1 Restrictions for IPSec Virtual Tunnel Interface

- IPv4 traffic only
- IPSec tunnel mode only. A shared keyword must not be configured when using tunnel mode.
- With a VTI VPN you do not add local or remote LANs to your VPN configuration.
- For a VTI VPN you should only have one local and one remote WAN.
- A dynamic peer is not supported
- The IPSec VTI is limited to IP unicast and multicast traffic only.

### 7.5.2 VTI Add/Edit

This screen lets you configure IP address assignment and interface parameters for VTI.

Note: You should have created a VPN tunnel for a VPN Tunnel Interface scenario first.

To access this screen, click the **Network > Interface > VTI > Add/Edit**. The following screen appears.

**General Settings** Enable Interface Interface Properties Interface Name vti\_wizard\_967 VPN Rule test IPSec\_VPN Zone IP Address 169.254.13.4 Connectivity Check Enable Check Method Check Period 30 (5-600 seconds) Check Timeout 5 (1-10 seconds) 5 Check Fail Tolerance (1-10) Check These Address Some changes were made All Check Succeeds When What do you want to do then? Reset Apply

Figure 94 Network > Interface > Interface > VTI > Add/Edit

Each field is described in the table below.

Table 68 Network > Interface > > Interface > VTI > Add/Edit

| LABEL                | DESCRIPTION                                                                                                    |
|----------------------|----------------------------------------------------------------------------------------------------|
| General Settings     |                                                                                                    |
| Enable Interface     | Slide the switch to the right to enable VTI.                                                                                                    |
| Interface Properties |                                                                                                    |
| Interface Name       | This field displays the name of the VPN tunnel interface. This field is read-only.                                                                                                    |
| VPN Rule             | This field displays the scenario rule the VPN tunnel interface is using.                                                                                                    |
| Zone                 | Select a zone. Make sure that the zone you select does not have traffic blocked by a security feature such as a security policy.                                                                                                    |
| IP Address           | Enter the IP address for this interface.                                                                                                    |
| Connectivity Check   | The interface can regularly check the connection to the gateway you specified to make sure it is still available. You specify how often the interface checks the connection, how long to wait for a response before the attempt is a failure, and how many consecutive failures are required before the Zyxel Device stops routing to the gateway. The Zyxel Device resumes routing to the gateway the first time the gateway passes the connectivity check. |
| Enable               | Select this to turn on the connection check.                                                                                                    |

Table 68 Network > Interface > > Interface > VTI > Add/Edit (continued)

| LABEL                    | DESCRIPTION                                                                                                    |
|--------------------------|----------------------------------------------------------------------------------------------------|
| Check Method             | Select the method that the gateway allows.                                                                                                    |
|                          | Select <b>icmp</b> to have the Zyxel Device regularly ping the gateway you specify to make sure it is still available.                                              |
|                          | Select <b>tcp</b> to have the Zyxel Device regularly perform a TCP handshake with the gateway you specify to make sure it is still available.                       |
| Check Period             | Enter the number of seconds between connection check attempts.                                                                                                    |
| Check Timeout            | Enter the number of seconds to wait for a response before the attempt is a failure.                                                                                 |
| Check Fail<br>Tolerance  | Enter the number of consecutive failures before the Zyxel Device stops routing through the gateway.                                                                 |
| Check These<br>Addresses | Specify one or two domain names or IP addresses for the connectivity check.                                                                                         |
| /\daiesses               | You can type an IPv4 address in one field and a domain name in the other. For example, type "192.168.1.2" in the top filed and "www.zyxel.com" in the bottom field. |
| Check Succeeds<br>When   | This field applies when you specify two domain names or IP addresses for the connectivity check.                                                                    |
|                          | Select <b>Any</b> if you want the check to pass if at least one of the domain names or IP addresses responds.                                                       |
|                          | Select <b>All</b> if you want the check to pass only if both domain names or IP addresses respond.                                                                  |
| OK                       | Click <b>OK</b> to save your changes back to the Zyxel Device.                                                                                                    |
| Cancel                   | Click Cancel to exit this screen without saving.                                                                                                    |

## 7.6 Trunk Overview

Use trunks for WAN traffic load balancing to increase overall network throughput and reliability. Load balancing divides traffic loads between multiple interfaces. This allows you to improve quality of service and maximize bandwidth utilization for multiple ISP links.

Maybe you have two Internet connections with different bandwidths. You could set up a trunk that uses weighted round robin load balancing so time-sensitive traffic (like video) usually goes through the higher-bandwidth interface. For other traffic, you might want to use least load first load balancing to even out the distribution of the traffic load.

Suppose ISP A has better connections to Europe while ISP B has better connections to Australia. You could use policy routes and trunks to have traffic for your European branch office primarily use ISP A and traffic for your Australian branch office primarily use ISP B.

Or maybe one of the Zyxel Device's interfaces is connected to an ISP that is also your Voice over IP (VoIP) service provider. You can use policy routing to send the VoIP traffic through a trunk with the interface connected to the VoIP service provider set to active and another interface (connected to another ISP) set to passive. This way VoIP traffic goes through the interface connected to the VoIP service provider whenever the interface's connection is up.

- Use the **Trunk** summary screen (Section 7.7 on page 131) to view the list of configured trunks and which load balancing algorithm each trunk uses.
- Use the Add Trunk screen (Section 7.7.1 on page 133) to configure the member interfaces for a trunk and the load balancing algorithm the trunk uses.

• Use the Add System Default screen (Section 7.7.2 on page 134) to configure the load balancing algorithm for the system default trunk.

### 7.6.1 What You Need to Know

- Add WAN interfaces to trunks to have multiple connections share the traffic load.
- If one WAN interface's connection goes down, the Zyxel Device sends traffic through another member of the trunk.
- For example, you connect one WAN interface to one ISP and connect a second WAN interface to a second ISP. The Zyxel Device balances the WAN traffic load between the connections. If one interface's connection goes down, the Zyxel Device can automatically send its traffic through another interface.

You can also use trunks with policy routing to send specific traffic types through the best WAN interface for that type of traffic.

- If that interface's connection goes down, the Zyxel Device can still send its traffic through another interface.
- You can define multiple trunks for the same physical interfaces.
- 1 LAN user A logs into server B on the Internet. The Zyxel Device uses wan1 to send the request to server B.
- 2 The Zyxel Device is using active/active load balancing. So when LAN user **A** tries to access something on the server, the request goes out through wan2.
- 3 The server finds that the request comes from wan2's IP address instead of wan1's IP address and rejects the request.

If link sticking had been configured, the Zyxel Device would have still used wan1 to send LAN user **A**'s request to the server and server would have given the user **A** access.

## Load Balancing Algorithms

The following sections describe the load balancing algorithms the Zyxel Device can use to decide which interface the traffic (from the LAN) should use for a session. In the load balancing section, a session may refer to normal connection-oriented, UDP or SNMP2 traffic. The available bandwidth you configure on the Zyxel Device refers to the actual bandwidth provided by the ISP and the measured bandwidth refers to the bandwidth an interface is currently using.

### Weighted Round Robin

Round Robin scheduling services queues on a rotating basis and is activated only when an interface has more traffic than it can handle. A queue is given an amount of bandwidth irrespective of the incoming traffic on that interface. This queue then moves to the back of the list. The next queue is given an equal amount of bandwidth, and then moves to the end of the list; and so on, depending on the number of queues being used. This works in a looping fashion until a queue is empty.

The Weighted Round Robin (WRR) algorithm is best suited for situations when the bandwidths set for the two WAN interfaces are different. Similar to the Round Robin (RR) algorithm, the Weighted Round Robin (WRR) algorithm sets the Zyxel Device to send traffic through each WAN interface in turn. In addition, the WAN interfaces are assigned weights. An interface with a larger weight gets more chances to transmit traffic than an interface with a smaller weight.

For example, in the figure below, the configured available bandwidth of WAN1 is 1M and WAN2 is 512K. You can set the Zyxel Device to distribute the network traffic between the two interfaces by setting the weight of wan1 and wan2 to 2 and 1 respectively. The Zyxel Device assigns the traffic of two sessions to wan1 and one session's traffic to wan2 in each round of 3 new sessions.

Figure 95 Weighted Round Robin Algorithm Example

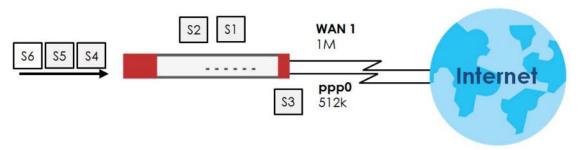

# 7.7 The Trunk Summary Screen

Click **Network > Interface > Trunk** to open the **Trunk** screen. The following screen lists the configured trunks and the load balancing algorithm that each is configured to use.

Figure 96 Network > Interface > Trunk

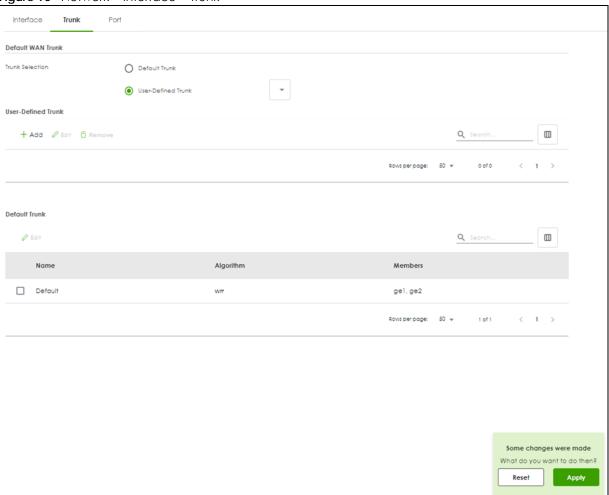

The following table describes the items in this screen.

Table 69 Network > Interface > Trunk

| LABEL           | DESCRIPTION                                                                                                    |
|-----------------|----------------------------------------------------------------------------------------------------|
| Trunk Selection | Select whether the Zyxel Device is to use the default system WAN trunk or one of the user configured WAN trunks as the default trunk for routing traffic from internal interfaces to external interfaces. |
| Add             | Click this to create a new user-configured trunk.                                                                                                    |
| Edit            | Double-click an entry or select it and click <b>Edit</b> to open a screen where you can modify the entry's settings.                                                                                      |
| Remove          | To remove a user-configured trunk, select it and click <b>Remove</b> . The Zyxel Device confirms you want to remove it before doing so.                                                                   |
| Name            | This field displays the label that you specified to identify the trunk.                                                                                                    |
| Algorithm       | This field displays the load balancing method the trunk is set to use.                                                                                                    |
| Members         | This field displays the interfaces that belong to the trunk.                                                                                                    |
| Apply           | Click this button to save your changes to the Zyxel Device.                                                                                                    |
| Reset           | Click this button to return the screen to its last-saved settings.                                                                                                    |

## 7.7.1 Configuring a User-Defined Trunk

Click **Network > Interface > Trunk**, in the **User-Defined Trunk** table click the **Add** (or **Edit**) icon to open the following screen. Use this screen to create or edit a WAN trunk entry.

Figure 97 Network > Interface > Trunk > User-Defined Trunk > Add (or Edit)

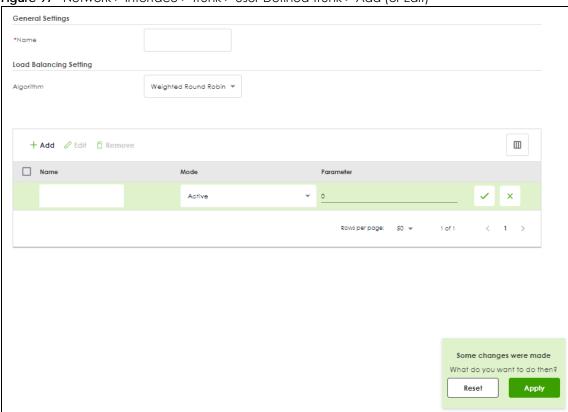

Each field is described in the table below.

Table 70 Configuration > Network > Interface > Trunk > Add (or Edit)

| LABEL          | DESCRIPTION                                                                                                    |
|----------------|----------------------------------------------------------------------------------------------------|
| Name           | This is read-only if you are editing an existing trunk. When adding a new trunk, enter a descriptive name for this trunk. You may use 1-31 alphanumeric characters, underscores (_), or dashes (-), but the first character cannot be a number. This value is case-sensitive.                                                                                                    |
| Load Balancing | Select a load balancing method to use from the drop-down list box.                                                                                                    |
| Algorithm      | Select Weighted Round Robin to balance the traffic load between interfaces based on their respective weights. An interface with a larger weight gets more chances to transmit traffic than an interface with a smaller weight. For example, if the weight ratio of wan1 and wan2 interfaces is 2:1, the Zyxel Device chooses wan1 for 2 sessions' traffic and wan2 for 1 session's traffic in each round of 3 new sessions. |
| Add            | Click this to create a WAN trunk entry.                                                                                                    |
| Edit           | Select an entry and click <b>Edit</b> to modify the entry's settings.                                                                                                    |
| Remove         | To remove a member interface, select it and click <b>Remove</b> . The Zyxel Device confirms you want to remove it before doing so.                                                                                                    |
| Name           | Select an interface name from the drop-down list box.                                                                                                    |

Table 70 Configuration > Network > Interface > Trunk > Add (or Edit) (continued)

| LABEL     | DESCRIPTION                                                                                                    |
|-----------|----------------------------------------------------------------------------------------------------|
| Mode      | Click this table cell and select <b>Active</b> to have the Zyxel Device always attempt to use this connection.                                                                                                    |
|           | Select <b>Passive</b> to have the Zyxel Device only use this connection when all of the connections set to active are down. You can only set one of a group's interfaces to passive mode.                                                                                                    |
| Parameter | This field displays with the weighted round robin load balancing algorithm. Specify the weight (1~10) for the interface. The weights of the different member interfaces form a ratio. This ratio determines how much traffic the Zyxel Device assigns to each member interface. The higher an interface's weight is (relative to the weights of the interfaces), the more sessions that interface should handle. |
| Apply     | Click this button to save your changes to the Zyxel Device.                                                                                                    |
| Reset     | Click this button to return the screen to its last-saved settings.                                                                                                    |

## 7.7.2 Configuring the System Default Trunk

Go to **Network > Interface > Trunk > Default Trunk**, select the default trunk entry and click **Edit** to open the following screen. Use this screen to change the load balancing algorithm and view the bandwidth allocations for each member interface.

Note: The new session is allocated to each member interface equally and is not allowed to be changed for the default trunk.

Figure 98 Network > Interface > Trunk > Default Trunk > Edit

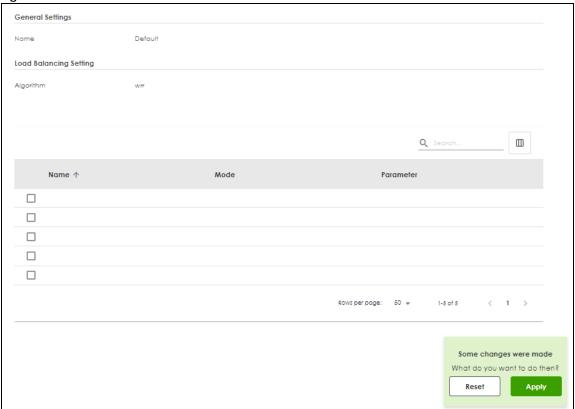

Each field is described in the table below.

Table 71 Network > Interface > Trunk > Default Trunk > Edit

| LABEL                     | DESCRIPTION                                                                                                    |
|---------------------------|----------------------------------------------------------------------------------------------------|
| Name                      | This field displays the name of the selected system default trunk.                                                                                                    |
| Load Balancing<br>Setting | This field displays the load balancing method use for the default trunk.  Weighted Round Robin (wrr) balances the traffic load between interfaces based on their respective weights. An interface with a larger weight gets more chances to transmit traffic than an interface with a smaller weight. For example, if the weight ratio of wan1 and wan2 interfaces is 2:1, the Zyxel Device chooses wan1 for 2 sessions' traffic and wan2 for 1 session's traffic in each round of 3 new sessions. |
|                           | The table lists the trunk's member interfaces. This table is read-only.                                                                                                    |
| Name                      | This column displays the name of the member interfaces.                                                                                                    |
| Mode                      | This field displays <b>Active</b> if the Zyxel Device always attempt to use this connection.  This field displays <b>Passive</b> if the Zyxel Device only use this connection when all of the connections set to active are down. Only one of a group's interfaces can be set to passive mode.                                                                                                    |
| Parameter                 | This field displays with the weighted round robin load balancing algorithm. Specify the weight ( $1\sim10$ ) for the interface. The weights of the different member interfaces form a ratio. s                                                                                                    |
| Apply                     | Click this button to save your changes to the Zyxel Device.                                                                                                    |
| Reset                     | Click this button to return the screen to its last-saved settings.                                                                                                    |

# 7.8 Port

Use this screen to configure port settings. Click **Network > Interface > Port** in the navigation panel to display the configuration screen.

Figure 99 Network > Interface > Port

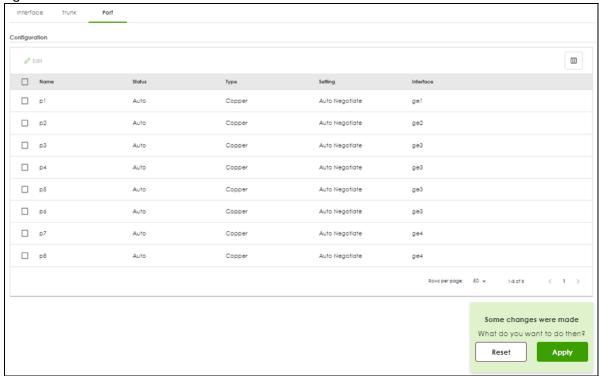

Each field is described in the following table.

Table 72 Network > Interface > Port

| LABEL     | DESCRIPTION                                                                                                    |
|-----------|----------------------------------------------------------------------------------------------------|
| Edit      | Select an entry, and click this button to configure the speed and the duplex mode of the Ethernet connection on this port.                                                                                                    |
| Name      | This field displays the name of the port.                                                                                                    |
| Status    | This field displays the speed and the duplex mode of the Ethernet connection on the port.                                                                                                    |
| Туре      | This field displays the cable type that is used on the port.                                                                                                    |
| Setting   | Select the speed and the duplex mode of the Ethernet connection on this port. Choices are <b>Auto Negotiate</b> , <b>10Mpbs</b> , <b>100Mbps</b> , <b>1Gpbs</b> and <b>2.5Gbps</b> .  Selecting <b>Auto Negotiate</b> allows one port to negotiate with a peer port automatically to                                                                                                    |
|           | obtain the connection speed (of up to 1000M) and duplex mode that both ends support. When auto-negotiation is turned on, a port on the Zyxel Device negotiates with the peer automatically to determine the connection speed and duplex mode. If the peer port does not support auto-negotiation or turns off this feature, the Zyxel Device determines the connection speed by detecting the signal on the cable and using half duplex mode. When the Zyxel Device's auto-negotiation is turned off, a port uses the pre-configured speed and duplex mode when making a connection, thus requiring you to make sure that the settings of the peer port are the same in order to connect. |
| Interface | This field displays the interface for the port.                                                                                                    |
| Apply     | Click <b>Apply</b> to save your changes back to the Zyxel Device.                                                                                                    |
| Reset     | Click <b>Reset</b> to return the screen to its last-saved settings.                                                                                                    |

# CHAPTER 8 Routing

# 8.1 Policy and Static Routes Overview

Use policy routes and static routes to override the Zyxel Device's default routing behavior in order to send packets through the appropriate interface or VPN tunnel.

For example, the next figure shows a computer (A) connected to the Zyxel Device's LAN interface. The Zyxel Device routes most traffic from A to the Internet through the Zyxel Device's default gateway (R1). You create one policy route to connect to services offered by your ISP behind router R2. You create another policy route to communicate with a separate network behind another router (R3) connected to the LAN.

A LAN WAN R2

Figure 100 Example of Policy Routing Topology

## 8.1.1 What You Can Do in this Chapter

- Use the Policy Route screens (see Section 8.2 on page 139) to list and configure policy routes.
- Use the Static Route screens (see Section 8.3 on page 144) to list and configure static routes.

### 8.1.2 What You Need to Know

## **Policy Routing**

Traditionally, routing is based on the destination address only and the Zyxel Device takes the shortest path to forward a packet. IP Policy Routing (IPPR) provides a mechanism to override the default routing behavior and alter the packet forwarding based on the policy defined by the network administrator. Policy-based routing is applied to incoming packets on a per interface basis, prior to the normal routing.

### How You Can Use Policy Routing

- Source-Based Routing Network administrators can use policy-based routing to direct traffic from different users through different connections.
- Cost Savings IPPR allows organizations to distribute interactive traffic on high-bandwidth, high-cost paths while using low-cost paths for batch traffic.
- Load Sharing Network administrators can use IPPR to distribute traffic among multiple paths.
- NAT The Zyxel Device performs NAT by default for traffic going to or from the **WAN** interfaces. A routing policy's SNAT allows network administrators to have traffic received on a specified interface use a specified IP address as the source IP address.

Note: The Zyxel Device automatically uses SNAT for traffic it routes from internal interfaces to external interfaces. For example LAN to WAN traffic.

#### Static Routes

The Zyxel Device usually uses the default gateway to route outbound traffic from computers on the LAN to the Internet. To have the Zyxel Device send data to devices not reachable through the default gateway, use static routes.

### **Policy Routes Versus Static Routes**

- Policy routes are more flexible than static routes. You can select more criteria for the traffic to match and can also use schedules, NAT, and bandwidth management.
- Policy routes take priority over static routes. If you need to use a routing policy on the Zyxel Device
  and propagate it to other routers, you could configure a policy route and an equivalent static route.

### **DiffServ**

QoS is used to prioritize source-to-destination traffic flows. All packets in the same flow are given the same priority. CoS (class of service) is a way of managing traffic in a network by grouping similar types of traffic together and treating each type as a class. You can use CoS to give different priorities to different packet types.

DiffServ (Differentiated Services) is a class of service (CoS) model that marks packets so that they receive specific per-hop treatment at DiffServ-compliant network devices along the route based on the application types and traffic flow. Packets are marked with DiffServ Code Points (DSCPs) indicating the level of service desired. This allows the intermediary DiffServ-compliant network devices to handle the packets differently depending on the code points without the need to negotiate paths or remember state information for every flow. In addition, applications do not have to request a particular service or give advanced notice of where the traffic is going.

## DSCP Marking and Per-Hop Behavior

DiffServ defines a new DS (Differentiated Services) field to replace the Type of Service (TOS) field in the IP header. The DS field contains a 2-bit unused field and a 6-bit DSCP field which can define up to 64 service levels. The following figure illustrates the DS field.

| DSCP (6 bits) | Unused (2 bits) |
|---------------|-----------------|
|---------------|-----------------|

DSCP is backward compatible with the three precedence bits in the ToS octet so that non-DiffServ compliant, ToS-enabled network device will not conflict with the DSCP mapping.

The DSCP value determines the forwarding behavior, the PHB (Per-Hop Behavior), that each packet gets across the DiffServ network. Based on the marking rule, different kinds of traffic can be marked for different kinds of forwarding. Resources can then be allocated according to the DSCP values and the configured policies.

### **NAT and SNAT**

NAT (Network Address Translation - NAT, RFC 1631) is the translation of the IP address in a packet in one network to a different IP address in another network. Use SNAT (Source NAT) to change the source IP address in one network to a different IP address in another network.

### Assured Forwarding (AF) PHB for DiffServ

Assured Forwarding (AF) behavior is defined in RFC 2597. The AF behavior group defines four AF classes. Inside each class, packets are given a high, medium or low drop precedence. The drop precedence determines the probability that routers on the network will drop packets when congestion occurs. If congestion occurs between classes, the traffic in the higher class (smaller numbered class) is generally given priority. Combining the classes and drop precedence produces the following twelve DSCP encodings from AF11 through AF43. The decimal equivalent is listed in brackets.

Table 73 Assured Forwarding (AF) Behavior Group

|                        | CLASS 1   | CLASS 2   | CLASS 3   | CLASS 4   |
|------------------------|-----------|-----------|-----------|-----------|
| Low Drop Precedence    | AF11 (10) | AF21 (18) | AF31 (26) | AF41 (34) |
| Medium Drop Precedence | AF12 (12) | AF22 (20) | AF32 (28) | AF42 (36) |
| High Drop Precedence   | AF13 (14) | AF23 (22) | AF33 (30) | AF43 (38) |

# 8.2 Policy Route Screen

Click **Network** > **Routing** to open the **Policy Route** screen. Use this screen to see the configured policy routes and turn policy routing based bandwidth management on or off.

A policy route defines the matching criteria and the action to take when a packet meets the criteria. The action is taken only when all the criteria are met. The criteria can include the user name, source address and incoming interface, destination address, schedule, IP protocol (ICMP, UDP, TCP, etc.) and port.

The actions that can be taken include:

• Routing the packet to a different gateway, outgoing interface, VTI interface, or trunk.

Figure 101 Network > Routing > Policy Route

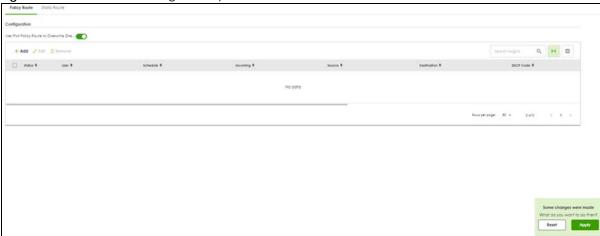

The following table describes the labels in this screen.

Table 74 Network > Routing > Policy Route

| LABEL                                                | DESCRIPTION                                                                                                    |
|------------------------------------------------------|----------------------------------------------------------------------------------------------------|
| Use IPv4 Policy Route<br>to Override Direct<br>Route | Select this to have the Zyxel Device forward packets that match a policy route according to the policy route instead of sending the packets directly to a connected network.                                  |
| Add                                                  | Click this to create a new entry. Select an entry and click <b>Add</b> to create a new entry after the selected entry.                                                                                        |
| Edit                                                 | Double-click an entry or select it and click <b>Edit</b> to open a screen where you can modify the entry's settings.                                                                                          |
| Remove                                               | To remove an entry, select it and click <b>Remove</b> . The Zyxel Device confirms you want to remove it before doing so.                                                                                      |
| Status                                               | This icon is lit when the entry is active, red when the next hop's connection is down, and dimmed when the entry is inactive.                                                                                 |
| User                                                 | This is the name of the user (group) object from which the packets are sent. <b>any</b> means all users.                                                                                                    |
| Schedule                                             | This is the name of the schedule object. <b>any</b> means the route is active at all times if enabled.                                                                                                    |
| Incoming                                             | This is the interface on which the packets are received.                                                                                                    |
| Source                                               | This is the name of the source IP address (group) object, including geographic address and FQDN (group) objects. <b>any</b> means all IP addresses.                                                           |
| Destination                                          | This is the name of the destination IP address (group) object, including geographic and FQDN (group) address objects. <b>any</b> means all IP addresses.                                                      |
| DSCP Code                                            | This is the DSCP value of incoming packets to which this policy route applies.                                                                                                    |
|                                                      | any means all DSCP values or no DSCP marker.                                                                                                    |
|                                                      | default means traffic with a DSCP value of 0. This is usually best effort traffic                                                                                                    |
|                                                      | The "af" entries stand for Assured Forwarding. The number following the "af" identifies one of four classes and one of three drop preferences. See Assured Forwarding (AF) PHB for DiffServ for more details. |
| Service                                              | This is the name of the service object. any means all services.                                                                                                    |
| Next-Hop                                             | This is the next hop to which packets are directed. It helps forward packets to their destinations and can be an IP address of a router or a VTI interface.                                                   |

Table 74 Network > Routing > Policy Route (continued)

| LABEL        | DESCRIPTION                                                                                                    |
|--------------|----------------------------------------------------------------------------------------------------|
| DSCP Marking | This is how the Zyxel Device handles the DSCP value of the outgoing packets that match this route. If this field displays a DSCP value, the Zyxel Device applies that DSCP value to the route's outgoing packets. |
|              | <b>preserve</b> means the Zyxel Device does not modify the DSCP value of the route's outgoing packets.                                                                                                    |
|              | default means the Zyxel Device sets the DSCP value of the route's outgoing packets to 0.                                                                                                    |
|              | The "af" choices stand for Assured Forwarding. The number following the "af" identifies one of four classes and one of three drop preferences. See Assured Forwarding (AF) PHB for DiffServ for more details.     |
| SNAT         | This is the source IP address that the route uses.                                                                                                    |
|              | It displays <b>none</b> if the Zyxel Device does not perform NAT for this route.                                                                                                    |
| Apply        | Click <b>Apply</b> to save your changes back to the Zyxel Device.                                                                                                    |
| Reset        | Click <b>Reset</b> to return the screen to its last-saved settings.                                                                                                    |

# 8.2.1 Policy Route Edit Screen

Click **Network > Routing** to open the **Policy Route** screen. Then click the **Add** or **Edit** icon. The **Add Policy Route** or **Policy Route** Edit screen opens. Use this screen to configure or edit a policy route.

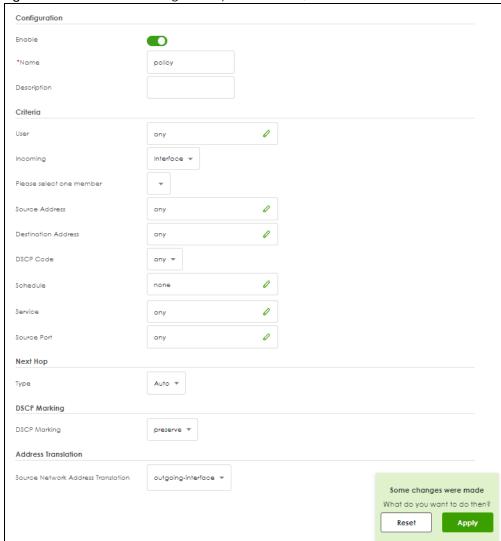

Figure 102 Network > Routing > Policy Route > Add/Edit

The following table describes the labels in this screen.

Table 75 Network > Routing > Policy Route > Add/Edit

| LABEL          | DESCRIPTION                                                                                                    |
|----------------|----------------------------------------------------------------------------------------------------|
| Enable         | Select this to activate the rule.                                                                                                    |
| Name           | Enter a name to identify this rule.                                                                                                    |
| Description    | Enter a descriptive name consists of 1 to 60 single-byte characters, including a-zA-Z0-9. Special characters and spaces are allowed.                                                                                                    |
| Criteria       |                                                                                                    |
| User           | Select a user name or user group from which the packets are sent.                                                                                                    |
| Incoming       | Select where the packets are coming from; any, an interface, a tunnel, an SSL VPN, or the Zyxel Device itself. For an interface, a tunnel, or an SSL VPN, you also need to select the individual interface, VPN tunnel, or SSL VPN connection. |
| Source Address | Select a source IP address object, including geographic address and FQDN (group) objects, from which the packets are sent.                                                                                                    |

Table 75 Network > Routing > Policy Route > Add/Edit (continued)

| LABEL                     | DESCRIPTION                                                                                                    |
|---------------------------|----------------------------------------------------------------------------------------------------|
| Destination Address       | Select a destination IP address object, including geographic address and FQDN (group) objects, to which the traffic is being sent. If the next hop is a dynamic VPN tunnel and you enable <b>Auto Destination Address</b> , the Zyxel Device uses the local network of the peer router that initiated an incoming dynamic IPSec tunnel as the destination address of the policy instead of your configuration here. |
| DSCP Code                 | Select a DSCP code point value of incoming packets to which this policy route applies or select <b>User Define</b> to specify another DSCP code point. The lower the number the higher the priority with the exception of 0 which is usually given only best-effort treatment.                                                                                                    |
|                           | any means all DSCP value or no DSCP marker.                                                                                                    |
|                           | default means traffic with a DSCP value of 0. This is usually best effort traffic                                                                                                    |
|                           | The "af" choices stand for Assured Forwarding. The number following the "af" identifies one of four classes and one of three drop preferences. See Assured Forwarding (AF) PHB for DiffServ for more details.                                                                                                    |
| User-Defined<br>DSCP Code | Use this field to specify a custom DSCP code point when you select <b>User Define</b> in the previous field.                                                                                                    |
| Schedule                  | Select a schedule to control when the policy route is active. <b>none</b> means the route is active at all times if enabled.                                                                                                    |
| Service                   | Select a service or service group to identify the type of traffic to which this policy route applies.                                                                                                    |
| Source Port               | Select a service or service group to identify the source port of packets to which the policy route applies.                                                                                                    |
| Next-Hop                  |                                                                                                    |
| Туре                      | Select <b>Auto</b> to have the Zyxel Device use the routing table to find a next-hop and forward the matched packets automatically.                                                                                                    |
|                           | Select <b>Interface</b> to route the matched packets through the specified outgoing interface to a gateway (which is connected to the interface).                                                                                                    |
|                           | Select <b>gateway</b> to route the matched IPv6 packets through a 6to4 tunnel to the packets' destination.                                                                                                    |
|                           | Select <b>gateway-ip</b> to route the matched packets to the next-hop router or switch you specified in the <b>Host IP Address</b> field. You have to set up the next-hop router or switch as a HOST address object first.                                                                                                    |
|                           | Select <b>trunk</b> to route the matched packets through the interfaces in the trunk group based on the load balancing algorithm.                                                                                                    |
| Interface                 | This field displays when you select <b>Interface</b> in the <b>Type</b> field. Select an interface to have the Zyxel Device send traffic that matches the policy route through the specified interface.                                                                                                    |
| Service                   | This field displays when you select <b>gateway</b> in the <b>Type</b> field. IP6to4-Relay service enables IPv6 packets to cross IPv4 networks; see Section 8.1.2 on page 137 for more information.                                                                                                    |
| Host IP Address           | This field displays when you select <b>gateway-ip</b> in the <b>Type</b> field. Select a HOST address object. The gateway is an immediate neighbor of your Zyxel Device that will forward the packet to the destination. The gateway must be a router or switch on the same segment as your Zyxel Device's interface(s).                                                                                            |
| Trunk                     | This field displays when you select <b>trunk</b> in the <b>Type</b> field. Select a trunk group to have the Zyxel Device send the packets via the interfaces in the group.                                                                                                    |

Table 75 Network > Routing > Policy Route > Add/Edit (continued)

| LABEL                        | DESCRIPTION                                                                                                    |
|------------------------------|----------------------------------------------------------------------------------------------------|
| DSCP Marking                 | Set how the Zyxel Device handles the DSCP value of the outgoing packets that match this route.                                                                                                    |
|                              | Select one of the pre-defined DSCP values to apply or select <b>User Define</b> to specify another DSCP value. The "af" choices stand for Assured Forwarding. The number following the "af" identifies one of four classes and one of three drop preferences. See Assured Forwarding (AF) PHB for DiffServ for more details. |
|                              | Select <b>preserve</b> to have the Zyxel Device keep the packets' original DSCP value.                                                                                                    |
|                              | Select <b>default</b> to have the Zyxel Device set the DSCP value of the packets to 0.                                                                                                    |
| User-Defined<br>DSCP Marking | Use this field to specify a custom DSCP value.                                                                                                    |
| Address Translation          | Use this section to configure NAT for the policy route. This section does not apply to policy routes that use a VPN tunnel as the next hop.                                                                                                    |
| Source Network               | Select none to not use NAT for the route.                                                                                                    |
| Address Translation          | Select <b>outgoing-interface</b> to use the IP address of the outgoing interface as the source IP address of the packets that matches this route.                                                                                                    |
|                              | To use SNAT for a virtual interface that is in the same WAN trunk as the physical interface to which the virtual interface is bound, the virtual interface and physical interface must be in different subnets.                                                                                                    |
|                              | Otherwise, select a pre-defined address (group) to use as the source IP address(es) of the packets that match this route.                                                                                                    |
| Apply                        | Click <b>Apply</b> to save your changes back to the Zyxel Device.                                                                                                    |
| Reset                        | Click <b>Reset</b> to return the screen to its last-saved settings.                                                                                                    |

# 8.3 Static Route Screen

Click **Network > Routing > Static Route** to open the **Static Route** screen. This screen displays the configured static routes.

Figure 103 Network > Routing > Static Route

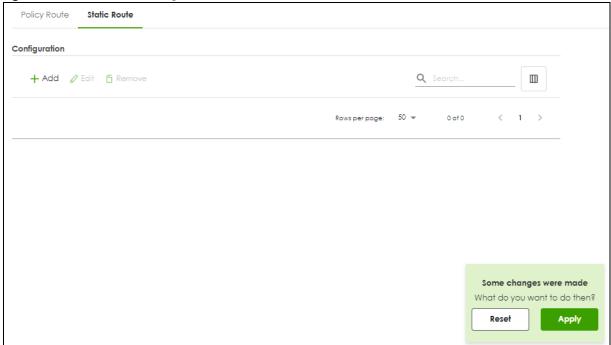

The following table describes the labels in this screen.

Table 76 Network > Routing > Static Route

| LABEL       | DESCRIPTION                                                                                                    |
|-------------|----------------------------------------------------------------------------------------------------|
| Add         | Click this to create a new static route.                                                                                                    |
| Edit        | Double-click an entry or select it and click <b>Edit</b> to open a screen where you can modify the entry's settings.                                                                                                    |
| Remove      | To remove an entry, select it and click <b>Remove</b> . The Zyxel Device confirms you want to remove it before doing so.                                                                                                    |
| Name        | This is the name of the static route entry.                                                                                                    |
| Destination | This is the destination IP address.                                                                                                    |
| Next-Hop    | This is the IP address of the next-hop gateway or the interface through which the traffic is routed. The gateway is a router or switch on the same segment as your Zyxel Device's interface(s). The gateway helps forward packets to their destinations. |
| Metric      | This is the route's priority among the Zyxel Device's routes. The smaller the number, the higher priority the route has.                                                                                                    |
| Apply       | Click <b>Apply</b> to save your changes back to the Zyxel Device.                                                                                                    |
| Reset       | Click <b>Reset</b> to return the screen to its last-saved settings.                                                                                                    |

# 8.3.1 Static Route Add/Edit Screen

Click **Network > Routing > Static Route > Add/Edit** to display the next screen. Use this screen to configure the required information for a static route.

Figure 104 Network > Routing > Static Route > Add

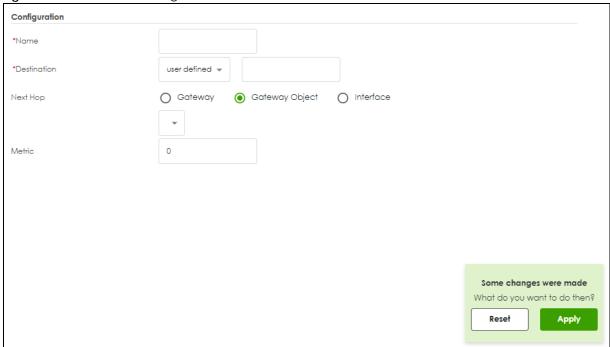

The following table describes the labels in this screen.

Table 77 Network > Routing > Static Route > Add

| LABEL             | DESCRIPTION                                                                                                    |
|-------------------|----------------------------------------------------------------------------------------------------|
| Name              | Enter a name to identify this rule. You can use up to 30 single-byte characters, including 0-9a-zA-Z. The first character cannot be a number.                                                                                                    |
| Destination       | This parameter specifies the IP network address of the final destination. Routing is always based on network number.                                                                                                    |
|                   | If you need to specify a route to a single host, enter the specific IP address here.                                                                                                    |
| Next Hop          |                                                                                                    |
| Gateway           | Select the radio button and enter the IP address of the next-hop gateway. The gateway is a router or switch on the same segment as your Zyxel Device's interface(s). The gateway helps forward packets to their destinations.                                                                                                    |
| Gateway<br>Object | Select the radio button to route the matched IPv6 packets through a 6to4 tunnel to the packets' destination.                                                                                                    |
| Interface         | Select the radio button and a predefined interface through which the traffic is sent.                                                                                                    |
| Metric            | Metric represents the "cost" of transmission for routing purposes. IP routing uses hop count as the measurement of cost, with a minimum of 1 for directly connected networks. Enter a number that approximates the cost for this link. The number need not be precise, but it must be 0~127. In practice, 2 or 3 is usually a good number. |
| Apply             | Click <b>Apply</b> to save your changes back to the Zyxel Device.                                                                                                    |
| Reset             | Click <b>Reset</b> to return the screen to its last-saved settings.                                                                                                    |

# CHAPTER 9 NAT

# 9.1 NAT Overview

NAT (Network Address Translation - NAT, RFC 1631) is the translation of the IP address of a host in a packet. For example, the source address of an outgoing packet, used within one network is changed to a different IP address known within another network. Use Network Address Translation (NAT) to make computers on a private network behind the Zyxel Device available outside the private network. If the Zyxel Device has only one public IP address, you can make the computers in the private network available by using ports to forward packets to the appropriate private IP address.

Suppose you want to assign ports 21-25 to one FTP, Telnet and SMTP server (**A** in the example), port 80 to another (**B** in the example) and assign a default server IP address of 192.168.1.35 to a third (**C** in the example). You assign the LAN IP addresses and the ISP assigns the WAN IP address. The NAT network appears as a single host on the Internet.

A = 192.168.1.33

B = 192.168.1.34

LAN

Internet

C = 192.168.1.35

D = 192.168.1.36

Figure 105 Multiple Servers Behind NAT Example

# 9.1.1 What You Can Do in this Chapter

Use the **NAT** screens (see Section 9.2 on page 150) to view and manage the list of NAT rules and see their configuration details. You can also create new NAT rules and edit or delete existing ones.

#### 9.1.2 What You Need to Know

NAT is also known as virtual server, port forwarding, or port translation.

#### **Well-known Ports**

Port numbers range from 0 to 65535, but only port numbers 0 to 1023 are reserved for privileged services and designated as well-known ports. The following list specifies the ports used by the server process as its contact ports. See Section 14.2 on page 216 (Configuration > Object > Service) for more information about service objects.

- Well-known ports range from 0 to 1023.
- Registered ports range from 1024 to 49151.
- Dynamic ports (also called private ports) range from 49152 to 65535.

Table 78 Well-known Ports

| PORT | TCP/UDP | DESCRIPTION                                  |
|------|---------|----------------------------------------------|
| 1    | TCP     | TCP Port Service Multiplexer (TCPMUX)        |
| 20   | TCP     | FTP - Data                                   |
| 21   | TCP     | FTP - Control                                |
| 22   | TCP     | SSH Remote Login Protocol                    |
| 23   | TCP     | Telnet                                       |
| 25   | TCP     | Simple Mail Transfer Protocol (SMTP)         |
| 42   | UDP     | Host Name Server (Nameserv)                  |
| 43   | TCP     | Whols                                        |
| 53   | TCP/UDP | Domain Name System (DNS)                     |
| 67   | UDP     | BOOTP/DHCP server                            |
| 68   | UDP     | BOOTP/DHCP client                            |
| 69   | UDP     | Trivial File Transfer Protocol (TFTP)        |
| 79   | TCP     | Finger                                       |
| 80   | TCP     | НТТР                                         |
| 110  | TCP     | POP3                                         |
| 119  | TCP     | Newsgroup (NNTP)                             |
| 123  | UDP     | Network Time Protocol (NTP)                  |
| 135  | TCP/UDP | RPC Locator service                          |
| 137  | TCP/UDP | NetBIOS Name Service                         |
| 138  | UDP     | NetBIOS Datagram Service                     |
| 139  | TCP     | NetBIOS Datagram Service                     |
| 143  | TCP     | Interim Mail Access Protocol (IMAP)          |
| 161  | UDP     | SNMP                                         |
| 179  | TCP     | Border Gateway Protocol (BGP)                |
| 389  | TCP/UDP | Lightweight Directory Access Protocol (LDAP) |
| 443  | TCP     | HTTPS                                        |
| 445  | TCP     | Microsoft - DS                               |
| 636  | TCP     | LDAP over TLS/SSL (LDAPS)                    |
| 953  | TCP     | BIND DNS                                     |
| 990  | TCP     | FTP over TLS/SSL (FTPS)                      |
| 995  | TCP     | POP3 over TLS/SSL (POP3S)                    |

# **NAT Loopback**

Suppose an NAT 1:1 rule maps a public IP address to the private IP address of a LAN SMTP email server to give WAN users access. NAT loopback allows other users to also use the rule's original IP to access the mail server.

For example, a LAN user's computer at IP address 192.168.1.89 queries a public DNS server to resolve the SMTP server's domain name (xxx.LAN-SMTP.com in this example) and gets the SMTP server's mapped public IP address of 1.1.1.1.

Figure 106 LAN Computer Queries a Public DNS Server

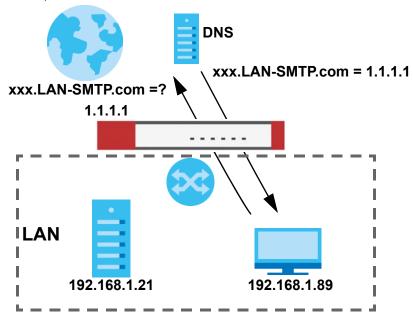

The LAN user's computer then sends traffic to IP address 1.1.1.1. NAT loopback uses the IP address of the Zyxel Device's LAN interface (192.168.1.1) as the source address of the traffic going from the LAN users to the LAN SMTP server.

Figure 107 LAN to LAN Traffic

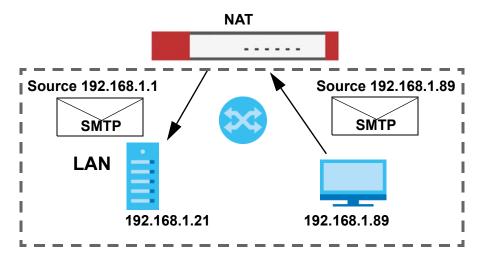

The LAN SMTP server replies to the Zyxel Device's LAN IP address and the Zyxel Device changes the source address to 1.1.1.1 before sending it to the LAN user. The return traffic's source matches the original destination address (1.1.1.1). If the SMTP server replied directly to the LAN user without the traffic going through NAT, the source would not match the original destination address which would cause the LAN user's computer to shut down the session.

Figure 108 LAN to LAN Return Traffic

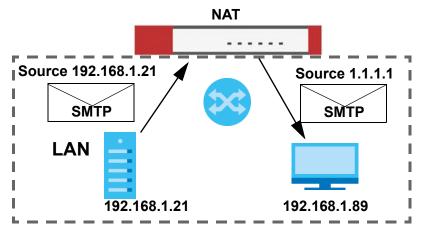

# 9.2 The NAT Screen

The **NAT** summary screen provides a summary of all NAT rules and their configuration. In addition, this screen allows you to create new NAT rules and edit and delete existing NAT rules. To access this screen, login to the Web Configurator and click **Network > NAT**. The following screen appears, providing a summary of the existing NAT rules.

Figure 109 Network > NAT

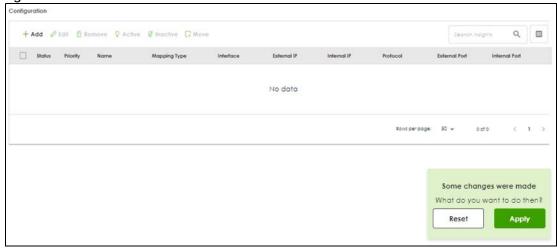

The following table describes the labels in this screen.

Table 79 Network > NAT

| LABEL  | DESCRIPTION                                                                                                    |
|--------|----------------------------------------------------------------------------------------------------|
| Add    | Click this to create a new entry.                                                                                        |
| Edit   | Double-click an entry or select it and click <b>Edit</b> to open a screen where you can modify the entry's settings.     |
| Remove | To remove an entry, select it and click <b>Remove</b> . The Zyxel Device confirms you want to remove it before doing so. |

Table 79 Network > NAT (continued)

| LABEL         | DESCRIPTION                                                                                                    |
|---------------|----------------------------------------------------------------------------------------------------|
| Activate      | To turn on an entry, select it and click <b>Activate</b> .                                                                                                    |
| Inactivate    | To turn off an entry, select it and click <b>Inactivate</b> .                                                                                                    |
| Move          | To change a rule's position in the numbered list, select the rule and click <b>Move</b> to display a field to type a number for where you want to put that rule and press [ENTER] to move the rule to the number that you typed. |
|               | The ordering of your rules is important as they are applied in order of their numbering.                                                                                                    |
| Status        | This icon is lit when the entry is active and dimmed when the entry is inactive.                                                                                                    |
| Priority      | This field displays the priority for the entry. The smaller the number, the higher the priority.                                                                                                    |
| Name          | This field displays the name of the entry.                                                                                                    |
| Mapping Type  | This field displays what kind of NAT this entry performs: Virtual Server, 1:1 NAT, or Many 1:1 NAT.                                                                                                    |
| Interface     | This field displays the interface on which packets for the NAT entry are received.                                                                                                    |
| Source IP     | This field displays the source IP address (or address object) of traffic that matches this NAT entry. It displays <b>any</b> if there is no restriction on the source IP address.                                                |
| External IP   | This field displays the original destination IP address (or address object) of traffic that matches this NAT entry. It displays <b>any</b> if there is no restriction on the original destination IP address.                    |
| Internal IP   | This field displays the new destination IP address for the packet.                                                                                                    |
| Protocol      | This field displays the service used by the packets for this NAT entry. It displays <b>any</b> if there is no restriction on the services.                                                                                       |
| External Port | This field displays the original destination port(s) of packets for the NAT entry. This field is blank if there is no restriction on the original destination port.                                                              |
| Internal Port | This field displays the new destination port(s) for the packet. This field is blank if there is no restriction on the original destination port.                                                                                 |
| Apply         | Click this button to save your changes to the Zyxel Device.                                                                                                    |
| Reset         | Click this button to return the screen to its last-saved settings.                                                                                                    |

# 9.2.1 The NAT Add/Edit Screen

The **NAT Add/Edit** screen lets you create new NAT rules and edit existing ones. To open this window, open the **NAT** summary screen. (See Section 9.2 on page 150.) Then, click on an **Add** icon or **Edit** icon to open the following screen.

Figure 110 Network > NAT > Add

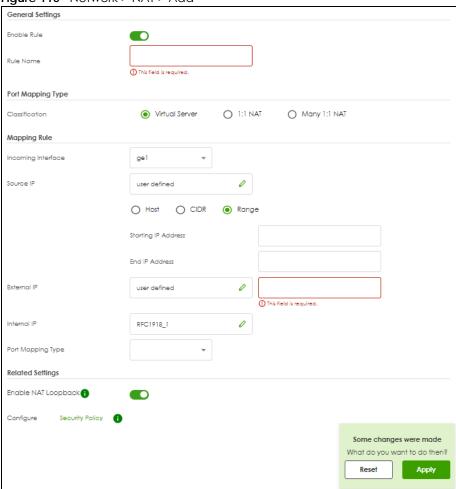

The following table describes the labels in this screen.

Table 80 Network > NAT > Add

| LABEL          | DESCRIPTION                                                                                                    |
|----------------|----------------------------------------------------------------------------------------------------|
| Enable Rule    | Use this option to turn the NAT rule on or off.                                                                                                    |
| Rule Name      | Type in the name of the NAT rule. The name is used to refer to the NAT rule. You may use 1-31 alphanumeric characters, underscores(_), or dashes (-), but the first character cannot be a number. This value is case-sensitive.                                                                                                    |
| Classification | Select what kind of NAT this rule is to perform.                                                                                                    |
|                | Virtual Server - This makes computers on a private network behind the Zyxel Device available to a public network outside the Zyxel Device (like the Internet).                                                                                                    |
|                | 1:1 NAT - If the private network server will initiate sessions to the outside clients, select this to have the Zyxel Device translate the source IP address of the server's outgoing traffic to the same public IP address that the outside clients use to access the server.                                                                                                    |
|                | Many 1:1 NAT - If you have a range of private network servers that will initiate sessions to the outside clients and a range of public IP addresses, select this to have the Zyxel Device translate the source IP address of each server's outgoing traffic to the same one of the public IP addresses that the outside clients use to access the server. The private and public ranges must have the same number of IP addresses. |
|                | One many 1:1 NAT rule works like multiple 1:1 NAT rules, but it eases configuration effort since you only create one rule.                                                                                                    |

Table 80 Network > NAT > Add (continued)

| LABEL                        | DESCRIPTION                                                                                                    |
|------------------------------|----------------------------------------------------------------------------------------------------|
| Incoming Interface           | Select the interface on which packets for the NAT rule must be received. It can be an Ethernet, VLAN or bridge interface.                                                                                                    |
| Source IP                    | Specify the source IP address of the packets received by this NAT rule's specified incoming interface.                                                                                                    |
|                              | any - Select this to use all of the incoming interface's IP addresses including dynamic addresses or those of any virtual interfaces built upon the selected incoming interface.                                                                               |
|                              | <b>User Defined</b> - Select this to manually enter an IP address in the <b>User Defined</b> field. For example, you could enter a static IP address.                                                                                                    |
|                              | Host address - select a address object to use the IP address it specifies.                                                                                                    |
| External IP                  | Specify the destination IP address of the packets received by this NAT rule's specified incoming interface. The specified IP address will be translated to the <b>Internal IP</b> address.                                                                     |
|                              | any - Select this to use all of the incoming interface's IP addresses including dynamic addresses or those of any virtual interfaces built upon the selected incoming interface.                                                                               |
|                              | <b>User Defined</b> - Select this to manually enter an IP address in the <b>User Defined</b> field. For example, you could enter a static public IP assigned by the ISP without having to create a virtual interface for it.                                   |
|                              | Host address - select a host address object to use the IP address it specifies. The list also includes address objects based on interface IPs. So for example you could select an address object based on a WAN interface even if it has a dynamic IP address. |
| Internal IP                  | Select to which translated destination IP address this NAT rule forwards packets.                                                                                                    |
|                              | User Defined - this NAT rule supports a specific IP address, specified in the User Defined field.                                                                                                    |
|                              | HOST address - the drop-down box lists all the HOST address objects in the Zyxel Device. If you select one of them, this NAT rule supports the IP address specified by the address object.                                                                     |
| External IP Subnet/<br>Range | This field displays for <b>Many 1:1 NAT</b> . Select the destination IP address subnet or IP address range that this NAT rule supports. The original and mapped IP address subnets or ranges must have the same number of IP addresses.                        |
| Internal IP Subnet/<br>Range | This field displays for <b>Many 1:1 NAT</b> . Select to which translated destination IP address subnet or IP address range this NAT rule forwards packets. The original and mapped IP address subnets or ranges must have the same number of IP addresses.     |
| Port Mapping Type            | Use the drop-down list box to select how many original destination ports this NAT rule supports for the selected destination IP address ( <b>Original IP</b> ). Choices are:                                                                                   |
|                              | any - this NAT rule supports all the destination ports.                                                                                                    |
|                              | Port - this NAT rule supports one destination port.                                                                                                    |
|                              | Ports - this NAT rule supports a range of destination ports. You might use a range of destination ports for unknown services or when one server supports more than one service.                                                                                |
|                              | Service - this NAT rule supports a service such as FTP (see Object > Service > Service)                                                                                                    |
|                              | service-group - this NAT rule supports a group of services such as all service objects related to DNS (see Object > Service > Service Group)                                                                                                    |
| Protocol Type                | This field is available if <b>Mapping Type</b> is <b>Port</b> or <b>Ports</b> . Select the protocol ( <b>TCP</b> , <b>UDP</b> , or <b>Any</b> ) used by the service requesting the connection.                                                                 |
| External Port                | This field is available if <b>Mapping Type</b> is <b>Port</b> . Enter the external destination port this NAT rule supports.                                                                                                    |
| Internal Port                | This field is available if <b>Mapping Type</b> is <b>Port</b> . Enter the translated destination port if this NAT rule forwards the packet.                                                                                                    |
| External Start Port          | This field is available if <b>Mapping Type</b> is <b>Ports</b> . Enter the beginning of the range of original destination ports this NAT rule supports.                                                                                                    |

Table 80 Network > NAT > Add (continued)

| LABEL                  | DESCRIPTION                                                                                                    |
|------------------------|----------------------------------------------------------------------------------------------------|
| External End Port      | This field is available if <b>Mapping Type</b> is <b>Ports</b> . Enter the end of the range of original destination ports this NAT rule supports.                                                                                                    |
| Internal Start Port    | This field is available if <b>Mapping Type</b> is <b>Ports</b> . Enter the beginning of the range of translated destination ports if this NAT rule forwards the packet.                                                                                                    |
| Internal End Port      | This field is available if <b>Mapping Type</b> is <b>Ports</b> . Enter the end of the range of translated destination ports if this NAT rule forwards the packet. The original port range and the mapped port range must be the same size.                                                                                                    |
| Enable NAT<br>Loopback | Enable NAT loopback to allow users connected to any interface (instead of just the specified Incoming Interface) to use the NAT rule's specified External IP address to access the Internal IP device. For users connected to the same interface as the Internal IP device, the Zyxel Device uses that interface's IP address as the source address for the traffic it sends from the users to the Internal IP device. |
|                        | For example, if you configure a NAT rule to forward traffic from the WAN to a LAN server, enabling NAT loopback allows users connected to other interfaces to also access the server. For LAN users, the Zyxel Device uses the LAN interface's IP address as the source address for the traffic it sends to the LAN server. See NAT Loopback on page 148 for more details.                                             |
|                        | If you do not enable NAT loopback, this NAT rule only applies to packets received on the rule's specified incoming interface.                                                                                                    |
| Security Policy        | By default the security policy blocks incoming connections from external addresses. After you configure your NAT rule settings, click the <b>Security Policy</b> link to configure a security policy to allow the NAT rule's traffic to come in.                                                                                                    |
|                        | The Zyxel Device checks NAT rules before it applies To-Zyxel Device security policies, so To-Zyxel Device security policies, do not apply to traffic that is forwarded by NAT rules. The Zyxel Device still checks other security policies, according to the source IP address and mapped IP address.                                                                                                    |
| Apply                  | Click this button to save your changes to the Zyxel Device.                                                                                                    |
| Reset                  | Click this button to return the screen to its last-saved settings.                                                                                                    |

Note: If you set the **User-Defined External IP** to the IP address of the web configurator and set the **External Port** to 80 or 443, this rule will conflict with the Zyxel Device's default HTTP server port.

A warning message will pop out when you click **OK**. If you click **No** in the warning message, the rule will apply to the Zyxel Device. You will not be able to access the web configurator through this interface.

# CHAPTER 10 ALG

# 10.1 ALG Overview

Application Layer Gateway (ALG) allows File Transfer Protocol (FTP) to operate properly through the Zyxel Device's NAT.

The ALG feature is only needed for traffic that goes through the Zyxel Device's NAT.

# 10.1.1 What You Need to Know

# Application Layer Gateway (ALG), NAT and Security Policy

The Zyxel Device can function as an Application Layer Gateway (ALG) to allow certain NAT un-friendly applications (such as FTP) to operate properly through the Zyxel Device's NAT and security policy. The Zyxel Device dynamically creates an implicit NAT session and security policy session for the application's traffic from the WAN to the LAN. The ALG on the Zyxel Device supports all of the Zyxel Device's NAT mapping types.

#### **ALG**

Some applications cannot operate through NAT (are NAT unfriendly) because they embed IP addresses and port numbers in their packets' data payload. The Zyxel Device examines and uses IP address and port number information embedded in the FTP traffic's data stream. When a device behind the Zyxel Device uses an application for which the Zyxel Device has FTP pass through enabled, the Zyxel Device translates the device's private IP address inside the data stream to a public IP address. It also records session port numbers and allows the related sessions to go through the security policy so the application's traffic can come in from the WAN to the LAN.

#### **ALG and Trunks**

If you send your ALG-managed traffic through an interface trunk and all of the interfaces are set to active, you can configure routing policies to specify which interface the ALG-managed traffic uses.

You could also have a trunk with one interface set to active and a second interface set to passive. The Zyxel Device does not automatically change ALG-managed connections to the second (passive) interface when the active interface's connection goes down. When the active interface's connection fails, the client needs to re-initialize the connection through the second interface (that was set to passive) in order to have the connection go through the second interface.

#### **FTP ALG**

File Transfer Protocol (FTP) is an Internet file transfer service that operates on the Internet and over TCP/IP networks. A system running the FTP server accepts commands from a system running an FTP client. The service allows users to send commands to the server for uploading and downloading files.

The FTP ALG allows TCP packets with a specified port destination to pass through. If the FTP server is located on the LAN, you must also configure NAT (port forwarding) and security policies if you want to allow access to the server from the WAN.

# 10.1.2 Before You Begin

You must also configure the security policy and enable NAT in the Zyxel Device to allow sessions initiated from the WAN.

# 10.2 The ALG Screen

Click Network > ALG to open the ALG screen. Use this screen to:

- Turn ALGs off or on.
- Configure the port numbers to which they apply.

Note: If the Zyxel Device provides an ALG for a service, you must enable the ALG in order to use the application patrol on that service's traffic.

Figure 111 Network > ALG

FTP Settings

Enable FTP ALG

Enable FTP Transformations

\*FTP Signaling Port

21 (1-45535)

Some changes were made What do you want to do then?

Reset Apply

The following table describes the labels in this screen.

Table 81 Network > ALG

| LABEL                         | DESCRIPTION                                                                                                    |
|-------------------------------|----------------------------------------------------------------------------------------------------|
| Enable FTP ALG                | Turn on the FTP ALG to detect FTP (File Transfer Program) traffic and help build FTP sessions through the Zyxel Device's NAT. Enabling the FTP ALG also allows you to use the application patrol to detect FTP traffic.                                                                                                    |
| Enable FTP<br>Transformations | Select this option to have the Zyxel Device modify IP addresses and port numbers embedded in the FTP data payload to match the Zyxel Device's NAT environment.  Clear this option if you have an FTP device or server that will modify IP addresses and port numbers embedded in the FTP data payload to match the Zyxel Device's NAT environment. |
| FTP Signaling Port            | If you are using a custom TCP port number (not 21) for FTP traffic, enter it here.                                                                                                    |
| Apply                         | Click <b>Apply</b> to save your changes back to the Zyxel Device.                                                                                                    |
| Reset                         | Click <b>Reset</b> to return the screen to its last-saved settings.                                                                                                    |

# CHAPTER 11 IPSec VPN

# 11.1 Virtual Private Networks (VPN) Overview

A virtual private network (VPN) provides secure communications between sites without the expense of leased site-to-site lines. A secure VPN is a combination of tunneling, encryption, authentication, access control and auditing. It is used to transport traffic over the Internet or any insecure network that uses TCP/IP for communication.

#### **IPSec VPN**

Internet Protocol Security (IPSec) VPN connects IPSec routers or remote users using IPSec client software. This standards-based VPN offers flexible solutions for secure data communications across a public network. IPSec is built around a number of standardized cryptographic techniques to provide confidentiality, data integrity and authentication at the IP layer. The Zyxel Device can also combine multiple IPSec VPN connections into one secure network. Here local Zyxel Device X uses an IPSec VPN tunnel to remote (peer) Zyxel Device Y to connect the local (A) and remote (B) networks.

Figure 112 IPSec VPN Example

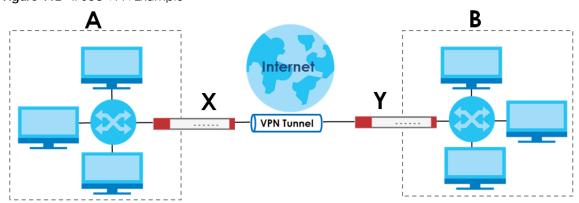

#### Internet Key Exchange (IKE): IKEv1 and IKEv2

The Zyxel Device supports IKEv1 and IKEv2 for IPv4 traffic. IKE (Internet Key Exchange) is a protocol used in setting up security associations that allows two parties to send data securely.

IKE uses certificates or pre-shared keys for authentication and a Diffie–Hellman key exchange to set up a shared session secret from which encryption keys are derived. A security policy for each peer must be manually created.

IPSec VPN consists of two phases: Phase 1 and Phase 2. Phase 1's purpose is to establish a secure authenticated communication channel by using the Diffie–Hellman key exchange algorithm to generate a shared secret key to encrypt IKE communications. This negotiation results in one single bidirectional ISAKMP Security Association (SA). The authentication can be performed using either pre-

shared key (shared secret), signatures, or public key encryption. Phase 1 operates in either **Main Mode** or **Aggressive Mode**. **Main Mode** protects the identity of the peers, but **Aggressive Mode** does not.

During Phase 2, the remote IPSec routers use the secure channel established in Phase 1 to negotiate Security Associations for IPSec. The negotiation results in a minimum of two unidirectional security associations (one inbound and one outbound). Phase 2 uses Quick Mode (only). Quick mode occurs after IKE has established the secure tunnel in Phase 1. It negotiates a shared IPSec policy, derives shared secret keys used for the IPSec security algorithms, and establishes IPSec SAs. Quick mode is also used to renegotiate a new IPSec SA when the IPSec SA lifetime expires.

Some differences between IKEv1 and IKEv2 include:

- IKEv2 uses less bandwidth than IKEv1. IKEv2 uses one exchange procedure with 4 messages. IKEv1 uses two phases with Main Mode (9 messages) or Aggressive Mode (6 messages) in phase 1.
- IKEv2 supports Extended Authentication Protocol (EAP) authentication, and IKEv1 supports X-Auth. EAP is important when connecting to existing enterprise authentication systems.
- IKEv2 always uses NAT traversal and Dead Peer Detection (DPD), but they can be disabled in IKEv1 using Zyxel Device firmware (the default is on).
- Configuration payload (includes the IP address pool in the VPN setup data) is supported in IKEv2 (off by default), but not in IKEv1.
- Narrowed is supported in IKEv2, but not in IKEv1. Narrowed has the SA apply only to IP addresses in common between the Zyxel Device and the remote IPSec router.
- The IKEv2 protocol supports connectivity checks which is used to detect whether the tunnel is still up or not. If the check fails (the tunnel is down), IKEv2 can re-establish the connection automatically. The Zyxel Device uses firmware to perform connectivity checks when using IKEv1.

# 11.2 IPSec VPN Background Information

Here is some more detailed IPSec VPN background information.

#### **IKE SA Overview**

The IKE SA provides a secure connection between the Zyxel Device and remote IPSec router.

It takes several steps to establish an IKE SA. The negotiation mode determines how many. There are two negotiation modes for IKEv1--main mode and aggressive mode. Main mode provides better security, while aggressive mode is faster.

Note: Both routers must use the same negotiation mode.

These modes are discussed in more detail in Negotiation Mode. Main mode is used in various examples in the rest of this section.

The Zyxel Device supports IKEv1 and IKEv2. See Section 11.1 on page 158 for more information.

#### IP Addresses of the Zyxel Device and Remote IPSec Router

To set up an IKE SA, you have to specify the IP addresses of the Zyxel Device and remote IPSec router. You can usually enter a static IP address or a domain name for either or both IP addresses. Sometimes,

your Zyxel Device might offer another alternative, such as using the IP address of a port or interface, as well.

You can also specify the IP address of the remote IPSec router as 0.0.0.0. This means that the remote IPSec router can have any IP address. In this case, only the remote IPSec router can initiate an IKE SA because the Zyxel Device does not know the IP address of the remote IPSec router. This is often used for telecommuters.

# **IKE SA Proposal**

The IKE SA proposal is used to identify the encryption algorithm, authentication algorithm, and Diffie-Hellman (DH) key group that the Zyxel Device and remote IPSec router use in the IKE SA. In main mode, this is done in steps 1 and 2, as illustrated next.

Figure 113 IKE SA: Main Negotiation Mode, Steps 1 - 2: IKE SA Proposal

One or more proposals, each one consisting of:

- encryption algorithm
- authentication algorithm
- Diffie-Hellman key group

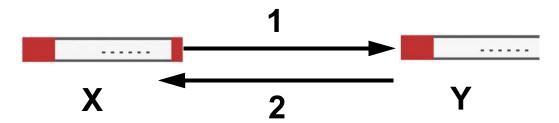

The Zyxel Device sends one or more proposals to the remote IPSec router. (In some devices, you can only set up one proposal.) Each proposal consists of an encryption algorithm, authentication algorithm, and DH key group that the Zyxel Device wants to use in the IKE SA. The remote IPSec router selects an acceptable proposal and sends the accepted proposal back to the Zyxel Device. If the remote IPSec router rejects all of the proposals, the Zyxel Device and remote IPSec router cannot establish an IKE SA.

Note: Both routers must use the same encryption algorithm, authentication algorithm, and DH key group.

In most Zyxel Devices, you can select one of the following encryption algorithms for each proposal. The algorithms are listed in order from weakest to strongest.

- Data Encryption Standard (DES) is a widely used method of data encryption. It applies a 56-bit key to each 64-bit block of data.
- Triple DES (3DES) is a variant of DES. It iterates three times with three separate keys, effectively tripling the strength of DES.
- Advanced Encryption Standard (AES) is a newer method of data encryption that also uses a secret key. AES applies a 128-bit key to 128-bit blocks of data. It is faster than 3DES.

Some Zyxel Devices also offer stronger forms of AES that apply 192-bit or 256-bit keys to 128-bit blocks of data.

In most Zyxel Devices, you can select one of the following authentication algorithms for each proposal. The algorithms are listed in order from weakest to strongest.

- MD5 (Message Digest 5) produces a 128-bit digest to authenticate packet data.
- SHA1 (Secure Hash Algorithm) produces a 160-bit digest to authenticate packet data.
- SHA256 (Secure Hash Algorithm) produces a 256-bit digest to authenticate packet data.
- SHA512 (Secure Hash Algorithm) produces a 512-bit digest to authenticate packet data.

See Diffie-Hellman (DH) Key Exchange on page 161 for more information about DH key groups.

# Diffie-Hellman (DH) Key Exchange

The Zyxel Device and the remote IPSec router use DH public-key cryptography to establish a shared secret. The shared secret is then used to generate encryption keys for the IKE SA and IPSec SA. In main mode, this is done in steps 3 and 4, as illustrated next.

Figure 114 IKE SA: Main Negotiation Mode, Steps 3 - 4: DH Key Exchange

Diffie-Hellman key exchange

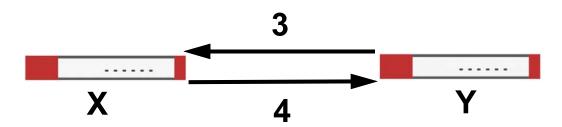

DH public-key cryptography is based on DH key groups. Each key group is a fixed number of bits long. The longer the key, the more secure the encryption, but also the longer it takes to encrypt and decrypt information. For example, DH2 keys (1024 bits) are more secure than DH1 keys (768 bits), but DH2 keys take longer to encrypt and decrypt.

#### **Authentication**

Before the Zyxel Device and remote IPSec router establish an IKE SA, they have to verify each other's identity. This process is based on pre-shared keys and router identities.

In main mode, the Zyxel Device and remote IPSec router authenticate each other in steps 5 and 6, as illustrated below. The identities are also encrypted using the encryption algorithm and encryption key the Zyxel Device and remote IPSec router selected in previous steps.

Figure 115 IKE SA: Main Negotiation Mode, Steps 5 - 6: Authentication (continued)

You have to create (and distribute) a pre-shared key. The Zyxel Device and remote IPSec router use it in the authentication process, though it is not actually transmitted or exchanged.

Note: The Zyxel Device and the remote IPSec router must use the same pre-shared key.

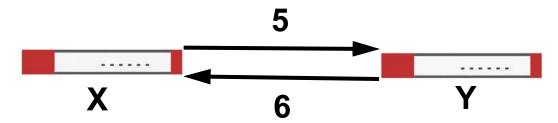

Router identity consists of ID type. The ID type can be domain name, IP address, or email address. The content is only used for identification. Any domain name or email address that you enter does not have to actually exist. Similarly, any domain name or IP address that you enter does not have to correspond to the Zyxel Device's or remote IPSec router's properties.

The Zyxel Device and the remote IPSec router have their own identities, so both of them must store two sets of information, one for themselves and one for the other router. Local ID type refers to the content that applies to the router itself, and remote ID type refers to the content that applies to the other router.

Note: The Zyxel Device's local and remote ID content must match the remote IPSec router's remote and local ID content, respectively.

For example, in the next table, the Zyxel Device and the remote IPSec router authenticate each other successfully. In contrast, in the following table, the Zyxel Device and the remote IPSec router cannot authenticate each other and, therefore, cannot establish an IKE SA.

Table 82 VPN Example: Matching ID Type and Content

| ZYXEL DEVICE                       | REMOTE IPSEC ROUTER               |
|------------------------------------|-----------------------------------|
| Local ID type: tom@yourcompany.com | Local ID type: 1.1.1.2            |
| Peer ID type: 1.1.1.2              | Peer ID type: tom@yourcompany.com |

Table 83 VPN Example: Mismatching ID Type and Content

| ZYXEL DEVICE                       | REMOTE IPSEC ROUTER               |
|------------------------------------|-----------------------------------|
| Local ID type: tom@yourcompany.com | Local ID type: 1.1.1.2            |
| Peer ID type: 1.1.1.20             | Peer ID type: tom@yourcompany.com |

It is also possible to configure the Zyxel Device to ignore the identity of the remote IPSec router. In this case, you usually leave the remote ID type field empty. This is less secure, so you should only use this if your Zyxel Device provides another way to check the identity of the remote IPSec router (for example, extended authentication) or if you are troubleshooting a VPN tunnel.

# Additional Topics for IKE SA

This section provides more information about IKE SA.

# **Negotiation Mode**

There are two negotiation modes for IKEv1--main mode and aggressive mode. Main mode provides better security, while aggressive mode is faster.

Main mode takes six steps to establish an IKE SA.

Steps 1 - 2: The Zyxel Device sends its proposals to the remote IPSec router. The remote IPSec router selects an acceptable proposal and sends it back to the Zyxel Device.

Steps 3 - 4: The Zyxel Device and the remote IPSec router exchange pre-shared keys for authentication and participate in a Diffie-Hellman key exchange, based on the accepted DH key group, to establish a shared secret.

Steps 5 - 6: Finally, the Zyxel Device and the remote IPSec router generate an encryption key (from the shared secret), encrypt their identities, and exchange their encrypted identity information for authentication.

In contrast, aggressive mode only takes three steps to establish an IKE SA. Aggressive mode does not provide as much security because the identity of the Zyxel Device and the identity of the remote IPSec router are not encrypted. It is usually used in remote-access situations, where the address of the initiator is not known by the responder and both parties want to use pre-shared keys for authentication. For example, the remote IPSec router may be a telecommuter who does not have a static IP address.

#### VPN, NAT, and NAT Traversal

In the following example, there is another router (A) between router X and router Y.

Figure 116 VPN/NAT Example

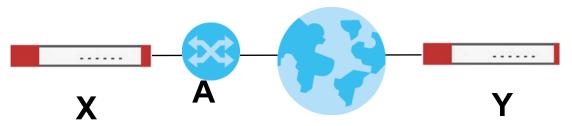

If router **A** does NAT, it might change the IP addresses, port numbers, or both. If router **X** and router **Y** try to establish a VPN tunnel, the authentication fails because it depends on this information. The routers cannot establish a VPN tunnel.

Most routers like router **A** now have an IPSec pass-thru feature. This feature helps router **A** recognize VPN packets and route them appropriately. If router **A** has this feature, router **X** and router **Y** can establish a VPN tunnel as long as the active protocol is ESP. (See Active Protocol on page 164 for more information about active protocols.)

If router A does not have an IPSec pass-thru or if the active protocol is AH, you can solve this problem by enabling NAT traversal. In NAT traversal, router **X** and router **Y** add an extra header to the IKE SA and IPSec SA packets. If you configure router **A** to forward these packets unchanged, router **X** and router **Y** can establish a VPN tunnel.

You have to do the following things to set up NAT traversal.

- Enable NAT traversal on the Zyxel Device and remote IPSec router.
- Configure the NAT router to forward packets with the extra header unchanged. (See the field description for detailed information about the extra header.)

The extra header may be UDP port 500 or UDP port 4500, depending on the standard(s) the Zyxel Device and remote IPSec router support.

#### Certificates

It is possible for the Zyxel Device and remote IPSec router to authenticate each other with certificates. In this case, you do not have to set up the pre-shared key, local identity, or remote identity because the certificates provide this information instead.

- Instead of using the pre-shared key, the Zyxel Device and remote IPSec router check the signatures on each other's certificates. Unlike pre-shared keys, the signatures do not have to match.
- The local and peer ID type and content come from the certificates.

Note: You must set up the certificates for the Zyxel Device and remote IPSec router first.

#### **IPSec SA Overview**

Once the Zyxel Device and remote IPSec router have established the IKE SA, they can securely negotiate an IPSec SA through which to send data between computers on the networks.

Note: The IPSec SA stays connected even if the underlying IKE SA is not available anymore.

This section introduces the key components of an IPSec SA.

#### **Local Network and Remote Network**

In an IPSec SA, the local network, the one(s) connected to the Zyxel Device, may be called the local policy. Similarly, the remote network, the one(s) connected to the remote IPSec router, may be called the remote policy.

#### **Active Protocol**

The active protocol controls the format of each packet. It also specifies how much of each packet is protected by the encryption and authentication algorithms. IPSec VPN includes two active protocols, AH (Authentication Header, RFC 2402) and ESP (Encapsulating Security Payload, RFC 2406).

Note: The Zyxel Device and remote IPSec router must use the same active protocol.

Usually, you should select ESP. AH does not support encryption, and ESP is more suitable with NAT.

# Encapsulation

There are two ways to encapsulate packets. Usually, you should use tunnel mode because it is more secure. Transport mode is only used when the IPSec SA is used for communication between the Zyxel Device and remote IPSec router (for example, for remote management), not between computers on the local and remote networks.

Note: The Zyxel Device and remote IPSec router must use the same encapsulation.

These modes are illustrated below.

Figure 117 VPN: Transport and Tunnel Mode Encapsulation

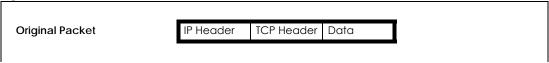

Figure 117 VPN: Transport and Tunnel Mode Encapsulation

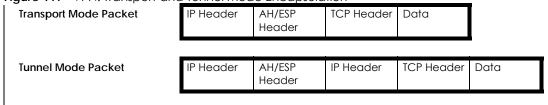

In tunnel mode, the Zyxel Device uses the active protocol to encapsulate the entire IP packet. As a result, there are two IP headers:

- Outside header: The outside IP header contains the IP address of the Zyxel Device or remote IPSec router, whichever is the destination.
- Inside header: The inside IP header contains the IP address of the computer behind the Zyxel Device
  or remote IPSec router. The header for the active protocol (AH or ESP) appears between the IP
  headers.

In transport mode, the encapsulation depends on the active protocol. With AH, the Zyxel Device includes part of the original IP header when it encapsulates the packet. With ESP, however, the Zyxel Device does not include the IP header when it encapsulates the packet, so it is not possible to verify the integrity of the source IP address.

# **IPSec SA Proposal and Perfect Forward Secrecy**

An IPSec SA proposal is similar to an IKE SA proposal (see IKE SA Proposal), except that you also have the choice whether or not the Zyxel Device and remote IPSec router perform a new DH key exchange every time an IPSec SA is established. This is called Perfect Forward Secrecy (PFS).

If you enable PFS, the Zyxel Device and remote IPSec router perform a DH key exchange every time an IPSec SA is established, changing the root key from which encryption keys are generated. As a result, if one encryption key is compromised, other encryption keys remain secure.

If you do not enable PFS, the Zyxel Device and remote IPSec router use the same root key that was generated when the IKE SA was established to generate encryption keys.

The DH key exchange is time-consuming and may be unnecessary for data that does not require such security.

PFS is ignored in initial IKEv2 authentication but is used when re-authenticating.

# **Additional Topics for IPSec SA**

This section provides more information about IPSec SA in your Zyxel Device.

### Authentication and the Security Parameter Index (SPI)

For authentication, the Zyxel Device and remote IPSec router use the SPI, instead of pre-shared keys, ID type and content. The SPI is an identification number.

Note: The Zyxel Device and remote IPSec router must use the same SPI.

# **IPSec VPN Example Scenario**

Here is an example site-to-site IPSec VPN scenario.

Figure 118 Site-to-site IPSec VPN Example

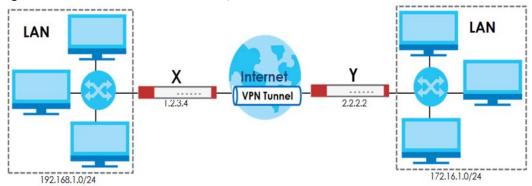

# 11.2.1 What You Can Do in this Chapter

- Use the Site to Site VPN screen (see Section 11.3 on page 167) to view a summary of the VPN rules.
- Use the **Site to Site VPN Add/Edit** screens (see Section 11.3.2 on page 174 and Section 11.3.2 on page 174) to create a VPN rule using the wizard or create a customized VPN rule with advanced settings.
- Use the Remote Access VPN screen (see Section 11.4 on page 178) to create a remote access VPN rule.

# 11.2.2 What You Need to Know

An IPSec VPN tunnel is usually established in two phases. Each phase establishes a security association (SA), a contract indicating what security parameters the Zyxel Device and the remote IPSec router will use. The first phase establishes an Internet Key Exchange (IKE) SA between the Zyxel Device and remote IPSec router. The second phase uses the IKE SA to securely establish an IPSec SA through which the Zyxel Device and remote IPSec router can send data between computers on the local network and remote network. This is illustrated in the following figure.

Figure 119 VPN: IKE SA and IPSec SA

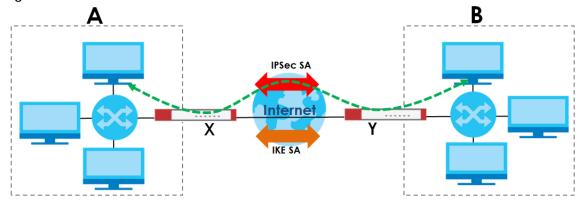

In this example, a computer in network **A** is exchanging data with a computer in network **B**. Inside networks **A** and **B**, the data is transmitted the same way data is normally transmitted in the networks. Between routers **X** and **Y**, the data is protected by tunneling, encryption, authentication, and other

security features of the IPSec SA. The IPSec SA is secure because routers **X** and **Y** established the IKE SA first.

# **Application Scenarios**

The Zyxel Device's application scenarios make it easier to configure your VPN connection settings.

Table 84 IPSec VPN Application Scenarios

| SITE-TO-SITE                                                                                                    | SITE-TO-SITE WITH DYNAMIC PEER                                                                                                    |
|----------------------------------------------------------------------------------------------------|----------------------------------------------------------------------------------------------------|
| Dynamic 1F                                                                                                    | Dynamic IP                                                                                                    |
| Choose this if the remote IPSec router has a static IP address or a domain name.                                                                                        | Choose this if the remote IPSec router has a dynamic IP address.                                                                                      |
| This Zyxel Device can initiate the VPN tunnel.  The remote IPSec router can also initiate the VPN tunnel if this Zyxel Device has a static IP address or a domain name. | You don't specify the remote IPSec router's address, but you specify the remote policy (the addresses of the devices behind the remote IPSec router). |
| address of a domain halfle.                                                                                                    | This Zyxel Device must have a static IP address or a domain name.                                                                                     |
|                                                                                                    | Only the remote IPSec router can initiate the VPN tunnel.                                                                                             |

# 11.3 The Site to Site VPN Screen

Click VPN > Site to Site VPN to open the Site to Site VPN screen. The Site to Site VPN screen lists the VPN connection associated VPN gateway(s), and various settings. In addition, it also lets you activate or deactivate and connect or disconnect each VPN connection (each IPSec SA). Click a column's heading cell to sort the table entries by that column's criteria. Click the heading cell again to reverse the sort order.

Figure 120 VPN > Site to Site VPN

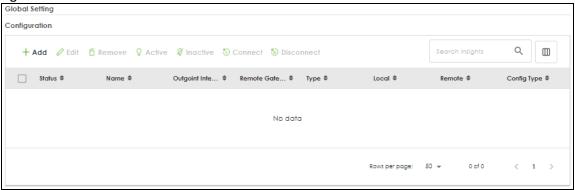

Each field is discussed in the following table.

Table 85 Configuration > VPN > IPSec VPN > VPN Connection

| LABEL                 | DESCRIPTION                                                                                                    |
|-----------------------|----------------------------------------------------------------------------------------------------|
| Global Setting        | The following two fields are for all IPSec VPN policies.                                                                 |
| Add                   | Click this to create a new entry.                                                                                        |
| Edit                  | Double-click an entry or select it and click <b>Edit</b> to open a screen where you can modify the entry's settings.     |
| Remove                | To remove an entry, select it and click <b>Remove</b> . The Zyxel Device confirms you want to remove it before doing so. |
| Active                | To turn on an entry, select it and click <b>Activate</b> .                                                               |
| Inactive              | To turn off an entry, select it and click <b>Inactivate</b> .                                                            |
| Connect               | To connect an IPSec SA, select it and click <b>Connect</b> .                                                             |
| Disconnect            | To disconnect an IPSec SA, select it and click <b>Disconnect</b> .                                                       |
| Status                | The activate (light bulb) icon is lit when the entry is active and dimmed when the entry is inactive.                    |
|                       | The connect icon is lit when the interface is connected and dimmed when it is disconnected.                              |
| Name                  | This field displays the name of the VPN rule.                                                                            |
| Outgoing<br>Interface | This field displays the interface IP address or DNS name the VPN connection uses to transmit packets.                    |
| Remote<br>Gateway     | This field displays the remote IPSec device IP address or DNS name in use for this VPN connection.                       |
| Туре                  | This field displays the type (route based or policy based) the VPN rule is using.                                        |
| Local                 | This field displays the IP address of the computer on your network.                                                      |
| Remote                | This field displays the IP address of the computer behind the remote IPSec device.                                       |
| Config Type           | This field displays if the VPN rule is configured through wizard or a customized rule.                                   |
| Apply                 | Click <b>Apply</b> to save your changes back to the Zyxel Device.                                                        |
| Reset                 | Click <b>Reset</b> to return the screen to its last-saved settings.                                                      |

# 11.3.1 The Site to Site VPN Add/Edit Screen-Wizard

The **Site to Site VPN Add/Edit Gateway** screen allows you to create a new VPN connection policy or edit an existing one. To access this screen, go to the **VPN > Site to Site VPN** screen, and click either the **Add** icon or an **Edit** icon. Select **Site-to-Site** in **VPN > Site to Site VPN> Add/Edit > Scenario > Type** to create a VPN rule using the wizard.

#### 11.3.1.1 Scenario

Use this screen to configure the VPN connection name and select the scenario that best describes your intended VPN connection.

Figure 121 VPN > Site to Site VPN > Add/Edit > Scenario

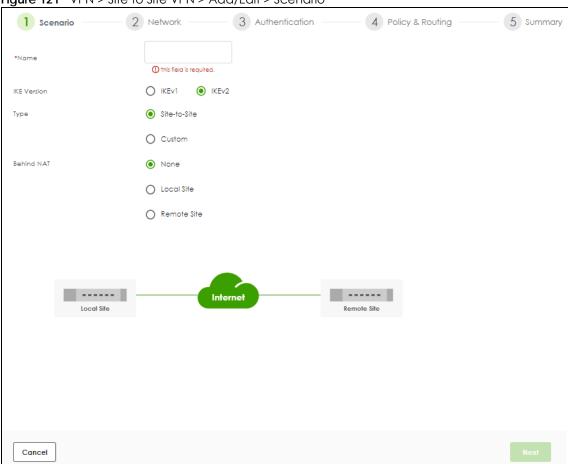

Each field is described in the following table.

Table 86 VPN > Site-to-Site VPN > Add/Edit > Scenario

| LABEL       | DESCRIPTION                                                                                                    |
|-------------|----------------------------------------------------------------------------------------------------|
| Name        | Type the name used to identify this rule. You may use 1-31 single-byte characters, including 0-9a-zA-Z, underscores (_), or dashes (-), but the first character cannot be a number. This value is case-sensitive.                                                                                               |
| IKE Version | Select IKEv1 or IKEv2. IKEv1 applies to IPv4 traffic only. IKEv2 applies to both IPv4 and IPv6 traffic. IKE (Internet Key Exchange) is a protocol used in setting up security associations that allows two parties to send data securely. See Section 11.1 on page 158 for more information on IKEv1 and IKEv2. |
| Туре        | Select Site-to-Site to configure the VPN rule using the wizard.                                                                                                    |
|             | Select <b>Custom</b> to configure the VPN rule with customized settings.                                                                                                    |
| Behind NAT  | None/Local Site: The remote IPSec device has a static IP address or a domain name. This Zyxel Device can initiate the VPN tunnel.                                                                                                    |
|             | <b>Remote Site</b> : The remote IPSec device has a dynamic IP address. Only the remote IPSec device can initiate the VPN tunnel.                                                                                                    |

#### 11.3.1.2 Network

Use this screen to configure the Zyxel Device interface and remote IPSec device settings.

Figure 122 VPN > Site to Site VPN > Add/Edit > Network

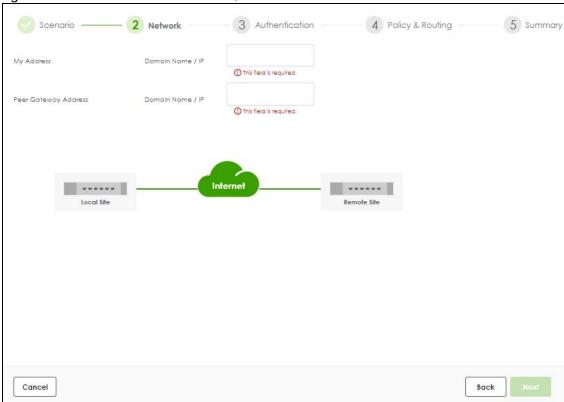

Each field is described in the following table.

Table 87 VPN > Site-to-Site VPN > Add/Edit > Network

| LABEL                | DESCRIPTION                                                                                                    |
|----------------------|----------------------------------------------------------------------------------------------------|
| My Address           | Enter the IPv4 address or domain name of the interface the VPN connection uses to transmit packets on the Zyxel Device.                    |
| Peer Gateway Address | Enter the WAN IPv4 address or domain name of the remote IPSec device to identify the remote IPSec router by its IP address or domain name. |

# 11.3.1.3 Authentication

Use this screen to configure the authentication type and settings.

4 Policy & Routing Network — - 3 Authentication 5 Summary Authentication Pre-Shared Key ① The pre-shared key can be 8-128 characters or 8-128 pairs of hexadecimal O Certificate

Figure 123 VPN > Site to Site VPN > Add/Edit > Authentication

Each field is described in the following table.

Table 88 VPN > Site-to-Site VPN > Add/Edit > Network

| LABEL          | DESCRIPTION                                                                                                    |
|----------------|----------------------------------------------------------------------------------------------------|
| Pre-Shared Key | Select <b>Pre-Shared Key</b> to use a password for authentication. Enter 8-128 alphanumeric characters (0-9a-zA-Z) or 8-128 pairs of hexadecimal characters (0-9A-F) beginning with 0x. |
| Certificate    | Select <b>Certificate</b> to use one of the Zyxel Device certificates for authentication.                                                                                               |

Back

# 11.3.1.4 Policy & Routing

Cancel

Use this screen to configure the IP addresses of the computer on your network and the computer behind the remote IPSec device.

— Authentication — 4 Policy & Routing 5 Summan Route-Based O Policy-Based Type Remote Subnet ① It should be an IPv4 CIDR notation (for example: 192.168.0.0/16). \_ \_ \_ Remote Site Any 2.2.2.2 Cancel Back

Figure 124 VPN > Site to Site VPN > Add/Edit > Policy & Routing (Route-Based)

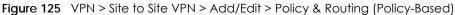

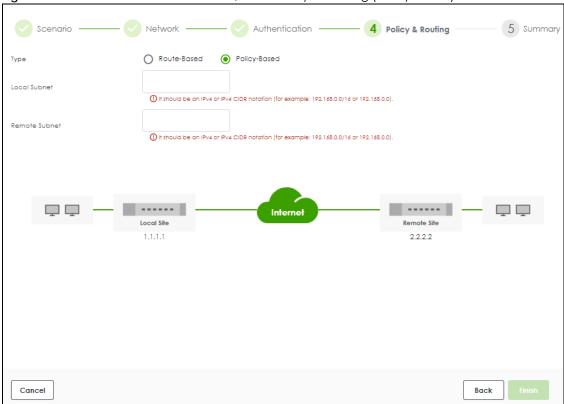

Each field is described in the following table.

Table 89 VPN > Site-to-Site VPN > Add/Edit > Policy & Routing

| LABEL         | DESCRIPTION                                                                                                    |
|---------------|----------------------------------------------------------------------------------------------------|
| Туре          | Select <b>Route-Based</b> to create a VPN rule that encrypts traffic based on the static route settings.                                                                               |
|               | Select <b>Policy-Based</b> to create a VPN rule that encrypts traffic based on the IPv4 addresses you set in <b>Local Subnet</b> and <b>Remote Subnet</b> .                            |
| Local Subnet  | Type the IP address of a computer on your network that can use the tunnel. You can also specify a subnet. This must match the remote IP address configured on the remote IPSec device. |
| Remote Subnet | Type the IP address of a computer behind the remote IPSec device. You can also specify a subnet. This must match the local IP address configured on the remote IPSec device.           |

# 11.3.1.5 Summary

Use this screen to view a summary of the VPN tunnel configurations. You can click **Edit** to change the VPN tunnel configuration settings.

Figure 126 VPN > Site to Site VPN > Add/Edit > Summary

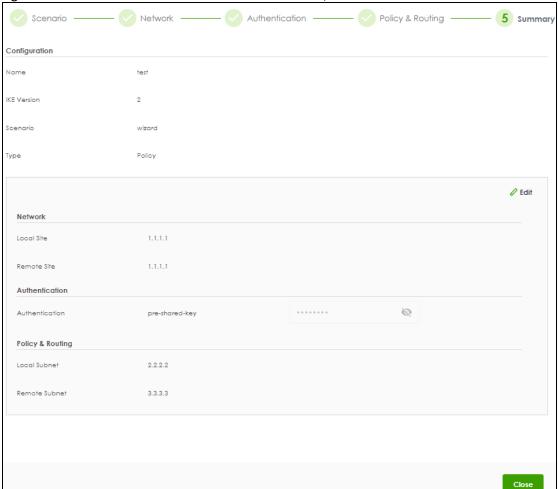

# 11.3.2 The Site to Site VPN Add/Edit Screen- Custom

The **Site to Site VPN Add/Edit Gateway** screen allows you to create a new VPN connection policy or edit an existing one. To access this screen, go to the **VPN > Site to Site VPN** screen, and click either the **Add** icon or an **Edit** icon. Select **Custom** in **VPN > Site to Site VPN> Add/Edit > Scenario > Type** to create a customized VPN rule with advanced settings.

See Section 11.1 on page 158 for more information on phase 1 and phase 2 settings; see Section 11.2 on page 159 for more information on IKE SA proposals.

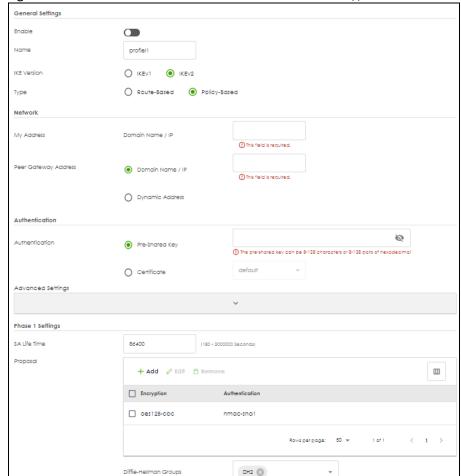

Figure 127 VPN > Site to Site VPN > Add/Edit > Scenario > Type > Custom

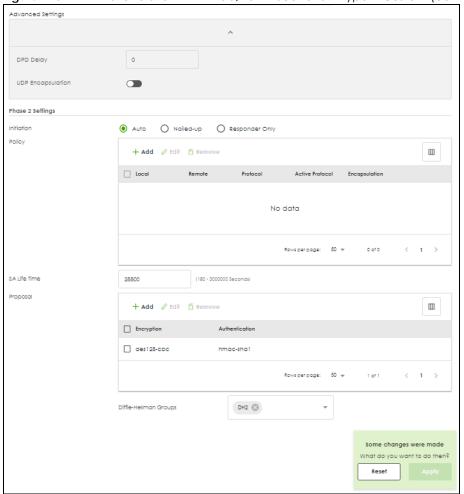

Figure 128 VPN > Site to Site VPN > Add/Edit > Scenario > Type > Custom (continued)

Each field is described in the following table.

Table 90 VPN > Site-to-Site VPN > Add/Edit > Scenario > Type > Custom

| LABEL            | DESCRIPTION                                                                                                    |
|------------------|----------------------------------------------------------------------------------------------------|
| General Settings |                                                                                                    |
| Enable           | Slide the switch to the right to activate this VPN connection                                                                                                    |
| Name             | Type the name used to identify this rule. You may use 1-31 single-byte characters, including 0-9a-zA-Z, underscores (_), or dashes (-), but the first character cannot be a number. This value is case-sensitive.                                                                                               |
| IKE Version      | Select IKEv1 or IKEv2. IKEv1 applies to IPv4 traffic only. IKEv2 applies to both IPv4 and IPv6 traffic. IKE (Internet Key Exchange) is a protocol used in setting up security associations that allows two parties to send data securely. See Section 11.1 on page 158 for more information on IKEv1 and IKEv2. |
| Туре             | Select Route-Based to create a VPN rule that encrypts traffic based on the static route settings.  Select Policy-Based to create a VPN rule that encrypts traffic based on the Local and Remote IPv4 addresses you set in Policy in Phase 2 Settings.                                                           |

Table 90 VPN > Site-to-Site VPN > Add/Edit (continued)> Scenario > Type > Custom

| LABEL                   | DESCRIPTION                                                                                                    |
|-------------------------|----------------------------------------------------------------------------------------------------|
| My Address              | Type the IP address of a computer on your network that can use the tunnel. You can also specify a subnet. This must match the remote IP address configured on the remote IPSec device.  |
| Peer Gateway<br>Address | Select <b>Domain Name/IP</b> to enter the domain name or the IP address of the remote IPSec router.                                                                                     |
|                         | Select <b>Dynamic Address</b> if the remote IPSec router has a dynamic IP address (and does not use DDNS).                                                                              |
| Authentication          |                                                                                                    |
| Pre-Shared Key          | Select <b>Pre-Shared Key</b> to use a password for authentication. Enter 8-128 alphanumeric characters (0-9a-zA-Z) or 8-128 pairs of hexadecimal characters (0-9A-F) beginning with 0x. |
| Certificate             | Select Certificate to use one of the Zyxel Device certificates for authentication.                                                                                                    |
| Advanced Settings       |                                                                                                    |
| Local ID Type           | Enter one of the followings to identify the Zyxel Device during authentication.                                                                                                    |
|                         | IPv4 - the Zyxel Device is identified by an IP address                                                                                                    |
|                         | DNS - the Zyxel Device is identified by a domain name                                                                                                    |
|                         | E-mail - the Zyxel Device is identified by the string specified in this field                                                                                                    |
| Remote ID Type          | Enter one of the followings to identify the remote IPSec router during authentication.                                                                                                  |
|                         | IPv4 - the remote IPSec router is identified by an IP address                                                                                                    |
|                         | DNS - the remote IPSec router is identified by a domain name                                                                                                    |
|                         | E-mail - the remote IPSec router is identified by the string specified in this field                                                                                                    |
|                         | If the Zyxel Device and remote IPSec router use certificates, there is one more choice.                                                                                                 |
|                         | Subject Name - the remote IPSec router is identified by the subject name in the certificate                                                                                             |
| Phase 1 Settings        |                                                                                                    |
| SA Life Time            | Set how often the Zyxel Device renegotiates the IKE SA. A short SA life time increases security, but renegotiation temporarily disconnects the VPN tunnel.                              |
|                         | The value you set for the SA life time in <b>Phase 1 Settings</b> should be greater than or equal to the value you set for the SA life time in <b>Phase 2 Settings</b> .                |
| Add                     | Click this to add an entry.                                                                                                    |
| Edit                    | Select an entry and click this to edit the entry.                                                                                                    |
| Remove                  | Select an entry and click this to remove the entry.                                                                                                    |
| Encryption              | Select which key size and encryption algorithm to use in the IPSec SA. Choices are:                                                                                                    |
|                         | des-cbc - a 56-bit key with the DES encryption algorithm                                                                                                    |
|                         | 3des-cbc - a 168-bit key with the DES encryption algorithm                                                                                                    |
|                         | aes128-cbc - a 128-bit key with the AES encryption algorithm                                                                                                    |
|                         | aes192-cbc - a 192-bit key with the AES encryption algorithm                                                                                                    |
|                         | aes256-cbc - a 256-bit key with the AES encryption algorithm                                                                                                    |
|                         | The Zyxel Device and the remote IPSec router must both have at least one proposal that uses use the same encryption and the same key.                                                   |
|                         | Longer keys are more secure, but require more processing power, resulting in increased latency and decreased throughput.                                                                |

Table 90 VPN > Site-to-Site VPN > Add/Edit (continued) > Scenario > Type > Custom

| LABEL                    | DESCRIPTION                                                                                                    |
|--------------------------|----------------------------------------------------------------------------------------------------|
| Authentication           | Select which hash algorithm to use to authenticate packet data in the IPSec SA. Choices are hmac-md5, hmac-sha1, hmac-sha256, hmac-sha384 and hmac-sha512. SHA is generally considered stronger than MD5, but it is also slower.                                                                 |
|                          | The Zyxel Device and the remote IPSec router must both have a proposal that uses the same authentication algorithm.                                                                                                    |
| Diffie-Hellman<br>Groups | Select which Diffie-Hellman key group (DHx) you want to use to create encryption keys. Choices are DH2, DH5, DH14, DH15, DH16, DH19, DH20, DH21, DH28, DH29, and DH30.                                                                                                    |
|                          | The longer the key, the more secure the encryption, but also the longer it takes to encrypt and decrypt information. The Zyxel Device and the remote IPSec router must use the same DH key group. See Section 11.2 on page 159 for more information on DH key group.                             |
|                          | Different operating systems may support different DH key groups. Check your operating system documentation.                                                                                                    |
|                          | For Windows VPN clients, Zyxel SecuExtender perpetual VPN clients versions 3.8.203.61.32 and earlier support DH1 to DH14.                                                                                                    |
|                          | <ul> <li>For macOS VPN clients, Zyxel SecuExtender subscription VPN clients versions 1.2.0.7<br/>and later support DH14 to DH21. For Windows VPN clients, Zyxel SecuExtender<br/>subscription VPN clients versions 5.6.80.007 and later support DH14 to DH21.</li> </ul>                         |
|                          | <ul> <li>Windows versions 7, 10, 11 built-in IKEv2 VPN clients support DH2 by default.</li> <li>macOS versions 14.2 and later built-in IKEv2 VPN clients support DH14 by default.</li> <li>iOS versions 10.15 and later built-in IKEv2 VPN clients support DH14 by default.</li> </ul>           |
| Advanced Settings        |                                                                                                    |
| DPD Delay                | Configure this field if you want the Zyxel Device to make sure the remote IPSec router is there before it transmits data through the IKE SA. The remote IPSec router must support Dead Peer Detection (DPD).                                                                                     |
|                          | Set how many seconds the Zyxel Device will wait before sending a message to the remote IPSec router it there has been no traffic. If the remote IPSec router responds, the Zyxel Device transmits the data. If the remote IPSec router does not respond, the Zyxel Device shuts down the IKE SA. |
|                          | This field applies for IKEv1 only. DPD is always performed when you use IKEv2.                                                                                                    |
| UDP Encapsulation        | Enable to encrypt a UDP connection.                                                                                                    |
| Phase 2 Settings         |                                                                                                    |
| Auto                     |                                                                                                    |
| Nailed-Up                | Select this if you want the Zyxel Device to be the hub site in the network.                                                                                                    |
| Responder Only           |                                                                                                    |
| Add                      | Click this to add an entry.                                                                                                    |
| Edit                     | Select an entry and click this to edit the entry.                                                                                                    |
| Remove                   | Select an entry and click this to remove the entry.                                                                                                    |
| Local                    | Enter the address corresponding to the local network.                                                                                                    |
| Remote                   | Enter the address corresponding to the remote network.                                                                                                    |
| Protocol                 | Select the protocol required to use this translation. Choices are: TCP, UDP, ICMP, GRE or Any.                                                                                                    |
| Active Protocol          | Select which protocol you want to use in the IPSec SA.                                                                                                    |
|                          | <b>ESP</b> (RFC 2406) - provides encryption and the same services offered by <b>AH</b> , but its authentication is weaker. The Zyxel Device and remote IPSec router must use the same active protocol.                                                                                           |
| Encapsulation            | Select which type of encapsulation the IPSec SA uses.                                                                                                    |
|                          | <b>Tunnel</b> - this mode encrypts the IP header information and the data. The Zyxel Device and remote IPSec router must use the same encapsulation.                                                                                                    |

Table 90 VPN > Site-to-Site VPN > Add/Edit (continued)> Scenario > Type > Custom

| LABEL                    | DESCRIPTION                                                                                                    |
|--------------------------|----------------------------------------------------------------------------------------------------|
| SA Life Time             | Set how often the Zyxel Device renegotiates the IKE SA. A short SA life time increases security, but renegotiation temporarily disconnects the VPN tunnel.                                                                                                    |
|                          | The value you set for the SA life time in <b>Phase 2 Settings</b> should be lesser than or equal to the value you set for the SA life time in <b>Phase 1 Settings</b> .                                                                                                  |
| Add                      | Click this to add an entry.                                                                                                    |
| Edit                     | Select an entry and click this to edit the entry.                                                                                                    |
| Remove                   | Select an entry and click this to remove the entry.                                                                                                    |
| Encryption               | Select which key size and encryption algorithm to use in the IPSec SA. Choices are:                                                                                                    |
|                          | des-cbc - a 56-bit key with the DES encryption algorithm                                                                                                    |
|                          | 3des-cbc - a 168-bit key with the DES encryption algorithm                                                                                                    |
|                          | aes128-cbc - a 128-bit key with the AES encryption algorithm                                                                                                    |
|                          | aes192-cbc - a 192-bit key with the AES encryption algorithm                                                                                                    |
|                          | aes256-cbc - a 256-bit key with the AES encryption algorithm                                                                                                    |
|                          | The Zyxel Device and the remote IPSec router must both have at least one proposal that uses use the same encryption and the same key.                                                                                                    |
|                          | Longer keys are more secure, but require more processing power, resulting in increased latency and decreased throughput.                                                                                                    |
| Authentication           | Select which hash algorithm to use to authenticate packet data in the IPSec SA. Choices are hmac-md5, hmac-sha1, hmac-sha256, hmac-sha384 and hmac-sha512. SHA is generally considered stronger than MD5, but it is also slower.                                         |
|                          | The Zyxel Device and the remote IPSec router must both have a proposal that uses the same authentication algorithm.                                                                                                    |
| Diffie-Hellman<br>Groups | Select which Diffie-Hellman key group (DHx) you want to use to create encryption keys. Choices are DH2, DH5, DH14, DH15, DH16, DH19, DH20, DH21, DH28, DH29, and DH30.                                                                                                   |
|                          | The longer the key, the more secure the encryption, but also the longer it takes to encrypt and decrypt information. The Zyxel Device and the remote IPSec router must use the same DH key group. See Section 11.2 on page 159 for more information on DH key group.     |
|                          | Different operating systems may support different DH key groups. Check your operating system documentation.                                                                                                    |
|                          | <ul> <li>For Windows VPN clients, Zyxel SecuExtender perpetual VPN clients versions<br/>3.8.203.61.32 and earlier support DH1 to DH14.</li> </ul>                                                                                                    |
|                          | <ul> <li>For macOS VPN clients, Zyxel SecuExtender subscription VPN clients versions 1.2.0.7<br/>and later support DH14 to DH21. For Windows VPN clients, Zyxel SecuExtender<br/>subscription VPN clients versions 5.6.80.007 and later support DH14 to DH21.</li> </ul> |
|                          | Windows versions 7, 10, 11 built-in IKEv2 VPN clients support DH2 by default.                                                                                                    |
|                          | <ul> <li>macOS versions 14.2 and later built-in IKEv2 VPN clients support DH14 by default.</li> <li>iOS versions 10.15 and later built-in IKEv2 VPN clients support DH14 by default.</li> </ul>                                                                          |
| Apply                    | Click <b>Apply</b> to save your settings to the Zyxel Device.                                                                                                    |
|                          | Chartery to save your sornings to the Lynor Device.                                                                                                    |

# 11.4 The Remote Access VPN Screen

Configure the settings in this screen to create a new or edit an existing remote access VPN rule to securely access the Zyxel Device local networks from anywhere. See Section 11.1 on page 158 for more

information on phase 1 and phase 2 settings; see Section 11.2 on page 159 for more information on IKE SA proposals.

SecuExtender is a Zyxel subscription-based VPN client. A remote access VPN client must have SecuExtender VPN client installed on his device and uses a supported computer operating system.

Make sure the settings configured on the IPSec VPN client matches the settings you configured on the Zyxel Device.

Click VPN > IPSec VPN > Remote Access VPN to open the following screen.

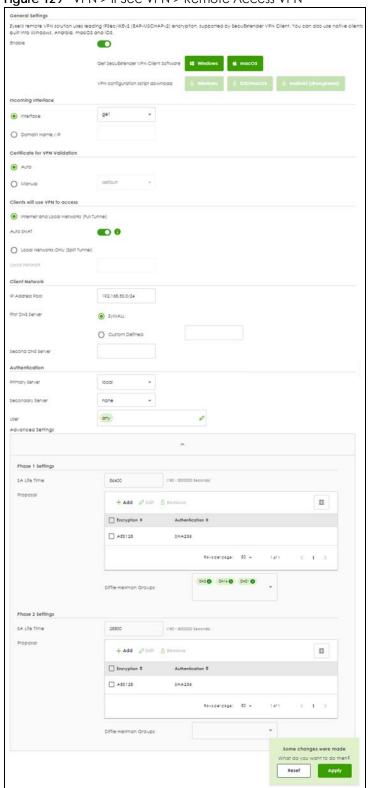

Figure 129 VPN > IPSec VPN > Remote Access VPN

Table 91 VPN > IPSec VPN > Remote Access VPN

| LABEL                                   | DESCRIPTION                                                                                                    |  |
|-----------------------------------------|----------------------------------------------------------------------------------------------------|--|
| Enable                                  | Click the switch to enable the remote access VPN rule.                                                                                                    |  |
| Get<br>SecuExtender<br>VPN Client       | Click to download SecuExtender to your computer. The supported operating systems for SecuExtender are:                                                                                                    |  |
| Software                                | <ul><li>Windows 10 (64-bit) and later versions.</li><li>macOS 10.15 and later versions.</li></ul>                                                                                                    |  |
| VPN<br>configuration<br>script download | Click to download a VPN configuration script to send to clients using IPSec VPN clients built into the operating systems.                                                                                                    |  |
|                                         | To use the download script, the built-in IPSec VPN clients need to use the following operating systems:                                                                                                    |  |
|                                         | Clients using Windows 7 and later, iOS and macOS built-in IPSec VPN clients can import the VPN configuration script to configure a remote access VPN rule automatically. Click the link to download the script and send it to them.                    |  |
|                                         | Clients using Android should download the latest version strongSwan VPN client, then import the script to configure a remote access VPN rule automatically. Click the link to download the script and send it to them.                                 |  |
|                                         | Clients using built-in IPSec VPN clients earlier than Windows 7 cannot use the script. They must configure a remote access VPN rule manually. Send the Pre-Shared Key and the Zyxel Device interface IP or domain name to them.                        |  |
| Incoming Interface                      |                                                                                                    |  |
| Interface                               | Select an interface from the drop-down list box for incoming traffic to your Zyxel Device.                                                                                                    |  |
| Domain Name/IP                          | Enter the domain name if you are using DDNS to assign the interface a dynamic IP address (for example, vpn.zyxel.com).                                                                                                    |  |
|                                         | Enter the IPv4 address if you are using a static IP address.                                                                                                    |  |
| Certificate for VPN<br>Validation       |                                                                                                    |  |
| Auto                                    | Select <b>Auto</b> to have the Zyxel Device generate a certificate from the current remote access VPN settings. This is the certificate the Zyxel Device uses to identify itself when setting up the VPN tunnel.                                       |  |
| Manual                                  | Select Manual to use an existing certificate from the drop-down list box.                                                                                                    |  |
| Local Network                           |                                                                                                    |  |
| Full Tunnel                             | Select Full Tunnel to encrypt all traffic through the VPN.                                                                                                    |  |
|                                         | Select <b>Allow Client VPN Traffic Through WAN</b> to allow only traffic encrypted by the Zyxel Device from the remote client to the Internet.                                                                                                    |  |
| Split Tunnel                            | Select <b>Split Tunnel</b> to only encrypt traffic going to networks behind the Zyxel Device.                                                                                                    |  |
|                                         | Enter an IPv4 address in CIDR notation, for example, type 192.168.1.1/24. Traffic going to the Internet from this IP address is encrypted. Traffic going to the Internet from the remote client does not go through the Zyxel Device is not encrypted. |  |
| Client Network                          |                                                                                                    |  |
| IP Address Pool                         | Enter an IPv4 address in CIDR notation, for example, type 192.168.1.1/24. The IP address pool is used to assign IP addresses to the VPN clients.                                                                                                    |  |
|                                         | The SSL VPN IP pool should not overlap with IP addresses on the Zyxel Device's local networks and the SSL user's network.                                                                                                    |  |

Table 91 VPN > IPSec VPN > Remote Access VPN (continued)

| LABEL                        | DESCRIPTION                                                                                                    |  |  |
|------------------------------|----------------------------------------------------------------------------------------------------|--|--|
| First DNS Server             | Specify the IP address of the DNS server whose information the Zyxel Device sends to the remote users. This allows them to access devices on the local network using domain names instead of IP addresses.                       |  |  |
|                              | <b>ZyWALL</b> - the VPN clients use the IP address of the interface you specified in the SSL VPN rule and the Zyxel Device works as a DNS relay.                                                                                 |  |  |
|                              | Custom Defined- enter a static IPv4 address                                                                                                    |  |  |
| Second DNS<br>Server         | Enter a secondary DNS server IP address that is checked if the first one is unavailable.                                                                                                    |  |  |
| Authentication               |                                                                                                    |  |  |
| Primary/<br>Secondary Server | Select a specified RADIUS server from the drop-down list box for the Zyxel Device to use for authentication.                                                                                                    |  |  |
| User                         | Select a user or user group to associate the user or user group to this remote access IPSec VPN policy.                                                                                                    |  |  |
| Advanced Settings            |                                                                                                    |  |  |
| SA Life Time                 | Set how often the Zyxel Device renegotiates the IKE SA. A short SA life time increases security, but renegotiation temporarily disconnects the VPN tunnel.                                                                       |  |  |
|                              | The value you set for the SA life time in <b>Phase 2 Settings</b> should be lesser than or equal to the value you set for the SA life time in <b>Phase 1 Settings</b> .                                                          |  |  |
| Add                          | Click this to add an entry.                                                                                                    |  |  |
| Edit                         | Select an entry and click this to edit the entry.                                                                                                    |  |  |
| Remove                       | Select an entry and click this to remove the entry.                                                                                                    |  |  |
| Encryption                   | Select which key size and encryption algorithm to use in the IPSec SA. Choices are:                                                                                                    |  |  |
|                              | des-cbc - a 56-bit key with the DES encryption algorithm                                                                                                    |  |  |
|                              | 3des-cbc - a 168-bit key with the DES encryption algorithm                                                                                                    |  |  |
|                              | aes128-cbc - a 128-bit key with the AES encryption algorithm                                                                                                    |  |  |
|                              | aes192-cbc - a 192-bit key with the AES encryption algorithm                                                                                                    |  |  |
|                              | aes256-cbc - a 256-bit key with the AES encryption algorithm                                                                                                    |  |  |
|                              | The Zyxel Device and the remote IPSec router must both have at least one proposal that uses use the same encryption and the same key.                                                                                            |  |  |
|                              | Longer keys are more secure, but require more processing power, resulting in increased latency and decreased throughput.                                                                                                    |  |  |
| Authentication               | Select which hash algorithm to use to authenticate packet data in the IPSec SA. Choices are hmac-md5, hmac-sha1, hmac-sha256, hmac-sha384 and hmac-sha512. SHA is generally considered stronger than MD5, but it is also slower. |  |  |
|                              | The Zyxel Device and the remote IPSec router must both have a proposal that uses the same authentication algorithm.                                                                                                    |  |  |

Table 91 VPN > IPSec VPN > Remote Access VPN (continued)

| LABEL                    | DESCRIPTION                                                                                                    |  |  |
|--------------------------|----------------------------------------------------------------------------------------------------|--|--|
| Diffie-Hellman<br>Groups | Select which Diffie-Hellman key group (DHx) you want to use to create encryption keys. Choices are DH2, DH5, DH14, DH15, DH16, DH19, DH20, DH21, DH28, DH29, and DH30.                                                                                               |  |  |
|                          | The longer the key, the more secure the encryption, but also the longer it takes to encrypt and decrypt information. The Zyxel Device and the remote IPSec router must use the same DH key group. See Section 11.2 on page 159 for more information on DH key group. |  |  |
|                          | Different operating systems may support different DH key groups. Check your operating system documentation.                                                                                                    |  |  |
|                          | For Windows VPN clients, Zyxel SecuExtender perpetual VPN clients versions 3.8.203.61.32 and earlier support DH1 to DH14.                                                                                                    |  |  |
|                          | For macOS VPN clients, Zyxel SecuExtender subscription VPN clients versions 1.2.0.7 and later support DH14 to DH21. For Windows VPN clients, Zyxel SecuExtender subscription VPN clients versions 5.6.80.007 and later support DH14 to DH21.                         |  |  |
|                          | Windows versions 7, 10, 11 built-in IKEv2 VPN clients support DH2 by default.                                                                                                    |  |  |
|                          | <ul> <li>macOS versions 14.2 and later built-in IKEv2 VPN clients support DH14 by default.</li> <li>iOS versions 10.15 and later built-in IKEv2 VPN clients support DH14 by default.</li> </ul>                                                                      |  |  |
| Apply                    | Click <b>Apply</b> to save your changes back to the Zyxel Device.                                                                                                    |  |  |
| Reset                    | Click <b>Reset</b> to return the screen to its last-saved settings.                                                                                                    |  |  |

# CHAPTER 12 SSL VPN

# 12.1 Overview

Use SSL VPN to allow users to use a web browser for secure remote user login. The remote users do not need a VPN router or VPN client software.

# 12.1.1 What You Can Do in this Chapter

Use the VPN > SSL VPN screens (see Section 12.2 on page 185) to configure a SSL access policy.

## 12.1.2 What You Need to Know

### **Full Tunnel Mode**

In full tunnel mode, a virtual connection is created for remote users with private IP addresses in the same subnet as the local network. This allows them to access network resources in the same way as if they were part of the internal network.

Figure 130 Network Access Mode: Full Tunnel Mode

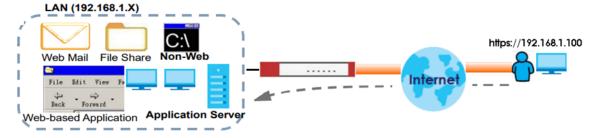

### **Split Tunnel Mode**

In split tunnel mode, only the traffic going to the networks behind the Zyxel Device is encrypted. Traffic going to the Internet from the remote client does not go through the Zyxel Device and is not encrypted.

Figure 131 Network Access Mode: Split Tunnel Mode

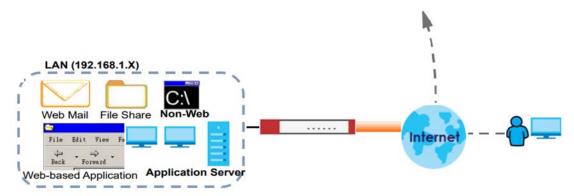

## **SSL VPN Policy**

An SSL VPN policy allows the Zyxel Device to perform the following tasks:

- limit user access to specific applications or file sharing server on the network.
- allow user access to specific networks.
- assign private IP addresses and provide DNS/WINS server information to remote users to access internal networks.

### **SSL Access Policy Objects**

The SSL access policies reference the following objects. If you update this information, in response to changes, the Zyxel Device automatically propagates the changes through the SSL policies that use the object(s). When you delete an SSL policy, the objects are not removed.

Table 92 Objects

| OBJECT TYPE         | OBJECT<br>SCREEN            | DESCRIPTION                                                                                                    |  |
|---------------------|-----------------------------|----------------------------------------------------------------------------------------------------|--|
| User Accounts       | User Account/<br>User Group | Configure a user account or user group to which you want to apply this SSL access policy.                                                                              |  |
| Application         | SSL<br>Application          | Configure an SSL application object to specify the type of application and the address of the local computer, server, or web site SSL users are to be able to access.  |  |
| IP Pool             | Address                     | Configure an address object that defines a range of private IP addresses to assign to user computers so they can access the internal network through a VPN connection. |  |
| Server<br>Addresses | Address                     | Configure address objects for the IP addresses of the DNS and WINS servers that the Zyxel Device sends to the VPN connection users.                                    |  |
| VPN Network         | Address                     | Configure an address object to specify which network segment users are allowed to access through a VPN connection.                                                     |  |

Please note that you cannot delete an object that is referenced by other settings.

# 12.2 The SSL VPN Screen

Configure the settings in this screen to create a new or edit an existing SSL access policy.

SecuExtender is a Zyxel subscription-based VPN client. A remote access VPN client must have SecuExtender VPN client installed on his device and uses a supported computer operating system. The supported computer operating systems are:

- Window 10 (64-bit) and later versions.
- macOS 10.15 and later versions.

Make sure the settings configured on the SSL VPN client matches the settings you configured on the Zyxel Device.

Click **VPN** > **SSL VPN** to open the following screen.

Figure 132 VPN > SSL VPN

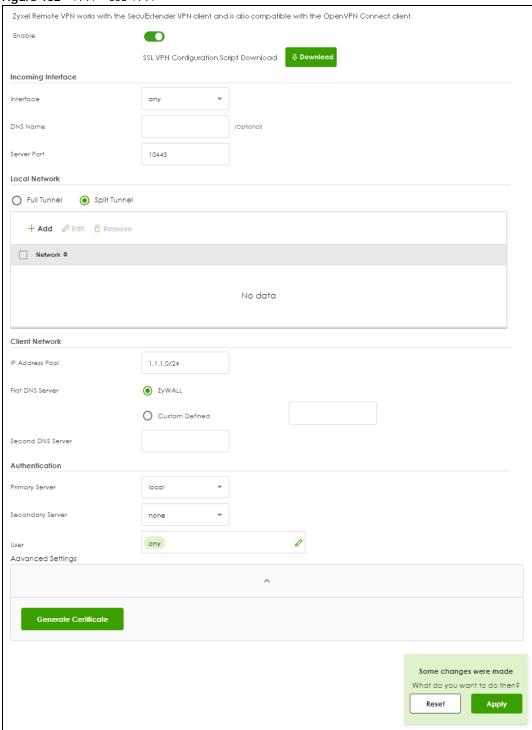

Table 93 VPN > SSL VPN

| LABEL                        | DESCRIPTION                                                                                                    |  |
|------------------------------|----------------------------------------------------------------------------------------------------|--|
| Enable                       | Click the switch to enable the SSL access policy.                                                                                                    |  |
| Download                     | Click to download a VPN configuration script to send to clients using SecuExtender VPN client or OpenVPN Connect VPN client.                                                                                                    |  |
|                              | The supported operating systems for SecuExtender are:                                                                                                    |  |
|                              | <ul> <li>Windows 10 (64-bit) and later versions.</li> <li>macOS 10.15 and later versions.</li> </ul>                                                                                                    |  |
| Incoming Interface           |                                                                                                    |  |
| Interface                    | Select an interface from the drop-down list box for incoming traffic to your Zyxel Device.                                                                                                    |  |
| DNS Name                     | Enter the domain name (for example, vpn.zyxel.com) if you're using DDNS to assign the interface a dynamic IP address.                                                                                                    |  |
| Server Port                  | Specify the server port of the Zyxel Device for full tunnel mode SSL VPN access. Leave this field to default settings unless it conflicts with another interface.                                                                                      |  |
| Local Network                |                                                                                                    |  |
| Full Tunnel                  | Select Full Tunnel to encrypt all traffic through the VPN.                                                                                                    |  |
|                              | Select <b>Allow Client VPN Traffic Through WAN</b> to allow only traffic encrypted by the Zyxel Device from the remote client to the Internet.                                                                                                    |  |
| Split Tunnel                 | Select <b>Split Tunnel</b> to only encrypt traffic going to networks behind the Zyxel Device.                                                                                                    |  |
|                              | Enter an IPv4 address in CIDR notation, for example, type 192.168.1.1/24. Traffic going to the Internet from this IP address is encrypted. Traffic going to the Internet from the remote client does not go through the Zyxel Device is not encrypted. |  |
| Client Network               |                                                                                                    |  |
| IP Address Pool              | Enter an IPv4 address in CIDR notation, for example, type 192.168.1.1/24. The IP address pool is used to assign IP addresses to the VPN clients.                                                                                                    |  |
|                              | The SSL VPN IP pool should not overlap with IP addresses on the Zyxel Device's local networks and the SSL user's network.                                                                                                    |  |
| First DNS Server             | Specify the IP address of the DNS server whose information the Zyxel Device sends to the remote users. This allows them to access devices on the local network using domain names instead of IP addresses.                                             |  |
|                              | <b>ZyWALL</b> - the VPN clients use the IP address of the interface you specified in the SSL VPN rule and the Zyxel Device works as a DNS relay.                                                                                                    |  |
|                              | Custom Defined- enter a static IPv4 address                                                                                                    |  |
| Second DNS<br>Server         | Enter a secondary DNS server IP address that is checked if the first one is unavailable.                                                                                                    |  |
| Authentication               |                                                                                                    |  |
| Primary/<br>Secondary Server | Select a specified RADIUS server from the drop-down list box for the Zyxel Device to use for authentication.                                                                                                    |  |
| User                         | Select a user or user group to associate the user or user group to this SSL access policy.                                                                                                    |  |
| Advanced Settings            |                                                                                                    |  |

Table 93 VPN > SSL VPN (continued)

| LABEL                   | DESCRIPTION                                                                                                    |  |
|-------------------------|----------------------------------------------------------------------------------------------------|--|
| Generate<br>Certificate | Click the button to have the Zyxel Device generate a certificate from the current SSL VPN settings. This is the certificate the Zyxel Device uses to identify itself when setting up the SSL VPN tunnel.                                                                                                |  |
|                         | If you change the SSL VPN settings, the <b>Generate Certificate</b> button displays. Click <b>Generate Certificate</b> to generate a new certificate from the new SSL VPN settings. Please note that VPN clients cannot connect to the SSL VPN tunnel while the Zyxel Device is generating certificate. |  |
|                         | If you change the SSL VPN settings and generate a new certificate from the new SSL VPN settings, all connected SSL VPN clients have to update their SSL VPN settings so their SSL VPN settings match the Zyxel Device SSL VPN settings.                                                                 |  |
| Apply                   | Click <b>Apply</b> to save your changes back to the Zyxel Device.                                                                                                    |  |
| Reset                   | Click <b>Reset</b> to return the screen to its last-saved settings.                                                                                                    |  |

# CHAPTER 13 Security Policy

# 13.1 Overview

A security policy is a template of security settings that can be applied to specific traffic at specific times. The policy can be applied:

- to a specific direction of travel of packets (from / to)
- to a specific source and destination address objects
- to a specific type of traffic (services)
- to a specific user or group of users
- at a specific schedule

The policy can be configured:

- to allow or deny traffic that matches the criteria above
- send a log or alert for traffic that matches the criteria above
- to apply the actions configured in the profiles (application patrol, content filter, IDP, anti-malware, email security) to traffic that matches the criteria above

The security policies can also limit the number of user sessions.

The following example shows the Zyxel Device's default security policies behavior for a specific direction of travel of packets. WAN to LAN traffic and how stateful inspection works. A LAN user can initiate an SSH session from within the LAN zone and the Zyxel Device allows the response. However, the Zyxel Device blocks incoming SSH traffic initiated from the WAN zone and destined for the LAN zone.

Figure 133 Default Directional Security Policy Example

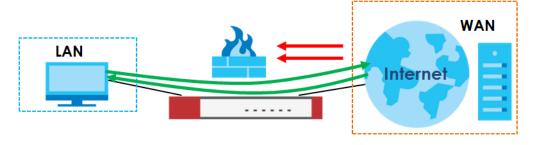

# 13.2 What You Can Do in this Chapter

• Use the **Policy Control** screens (Section 13.3 on page 192) to enable or disable policies, asymmetrical routes, and manage and configure policies.

• Use the **DoS Prevention** screens (Section 13.4 on page 199) to detect traffic with protocol anomalies and take appropriate action.

## 13.2.1 What You Need to Know

### **Stateful Inspection**

The Zyxel Device uses stateful inspection in its security policies. The Zyxel Device restricts access by screening data packets against defined access rules. It also inspects sessions. For example, traffic from one zone is not allowed unless it is initiated by a computer in another zone first.

### Zones

A zone is a group of interfaces. Group the Zyxel Device's interfaces into different zones based on your needs. You can configure security policies for data passing between zones or even between interfaces.

# **Default Directional Security Policy Behavior**

Security Policies can be grouped based on the direction of travel of packets to which they apply. Here is the The Zyxel Device has default Security Policy behavior for traffic going through the Zyxel Device in various directions.

Table 94 Directional Security Policy Behavior

| FROM ZONE TO ZONE                              | BEHAVIOR                                                                                                    |  |
|------------------------------------------------|----------------------------------------------------------------------------------------------------|--|
| From any to Device                             | DHCP traffic from any interface to the Zyxel Device is allowed.                                                                                          |  |
| From LAN1 to any (other than the Zyxel Device) | Traffic from the LAN1 to any of the networks connected to the Zyxel Device is allowed.                                                                   |  |
| From LAN2 to any (other than the Zyxel Device) | Traffic from the LAN2 to any of the networks connected to the Zyxel Device is allowed.                                                                   |  |
| From LAN1 to Device                            | Traffic from the LAN1 to the Zyxel Device itself is allowed.                                                                                             |  |
| From LAN2 to Device                            | Traffic from the LAN2 to the Zyxel Device itself is allowed.                                                                                             |  |
| From WAN to Device                             | The default services listed in To-Device Policies are allowed from the WAN to the Zyxel Device itself. All other WAN to Zyxel Device traffic is dropped. |  |
| From any to any                                | Traffic that does not match any Security policy is dropped. This includes traffic from the WAN to any of the networks behind the Zyxel Device.           |  |
|                                                | This also includes traffic to or from interfaces that are not assigned to a zone (extra-zone traffic).                                                   |  |

### **To-Device Policies**

Policies with **Device** as the **To Zone** apply to traffic going to the Zyxel Device itself. By default:

- The Security Policy allows only LAN, or WAN computers to access or manage the Zyxel Device.
- The Zyxel Device allows DHCP traffic from any interface to the Zyxel Device.
- The Zyxel Device drops most packets from the WAN zone to the Zyxel Device itself and generates a log except for AH, ESP, GRE, HTTPS, IKE, NATT.

When you configure a Security Policy rule for packets destined for the Zyxel Device itself, make sure it does not conflict with your service control rule. The Zyxel Device checks the security policy before the service control rules for traffic destined for the Zyxel Device.

A From Any To Device direction policy applies to traffic from an interface which is not in a zone.

### **Global Security Policies**

Security Policies with **from any** and/or **to any** as the packet direction are called global Security Policies. The global Security Policies are the only Security Policies that apply to an interface that is not included in a zone. The **from any** policies apply to traffic coming from the interface and the **to any** policies apply to traffic going to the interface.

### **Security Policy Rule Criteria**

The Zyxel Device checks the schedule, user name (user's login name on the Zyxel Device), source IP address and object, destination IP address and object, IP protocol type of network traffic (service) and Security Service profile criteria against the Security Policies (in the order you list them). When the traffic matches a policy, the Zyxel Device takes the action specified in the policy.

### **User Specific Security Policies**

You can specify users or user groups in Security Policies. For example, to allow a specific user from any computer to access a zone by logging in to the Zyxel Device, you can set up a policy based on the user name only. If you also apply a schedule to the Security Policy, the user can only access the network at the scheduled time. A user-aware Security Policy is activated whenever the user logs in to the Zyxel Device and will be disabled after the user logs out of the Zyxel Device.

# 13.3 The Security Policy Screen

### Asymmetrical Routes

If an alternate gateway on the LAN has an IP address in the same subnet as the Zyxel Device's LAN IP address, return traffic may not go through the Zyxel Device. This is called an asymmetrical or "triangle" route. This causes the Zyxel Device to reset the connection, as the connection has not been acknowledged.

You can have the Zyxel Device permit the use of asymmetrical route topology on the network (not reset the connection). However, allowing asymmetrical routes may let traffic from the WAN go directly to the LAN without passing through the Zyxel Device. A better solution is to use virtual interfaces to put the Zyxel Device and the backup gateway on separate subnets. Virtual interfaces allow you to partition your network into logical sections over the same interface. See the chapter about interfaces for more information.

By putting LAN 1 and the alternate gateway (**A** in the figure) in different subnets, all returning network traffic must pass through the Zyxel Device to the LAN. The following steps and figure describe such a scenario.

- 1 A computer on the LAN1 initiates a connection by sending a SYN packet to a receiving server on the WAN.
- 2 The Zyxel Device reroutes the packet to gateway **A**, which is in **Subnet 2**.

- 3 The reply from the WAN goes to the Zyxel Device.
- 4 The Zyxel Device then sends it to the computer on the LAN1 in **Subnet 1**.

Figure 134 Using Virtual Interfaces to Avoid Asymmetrical Routes

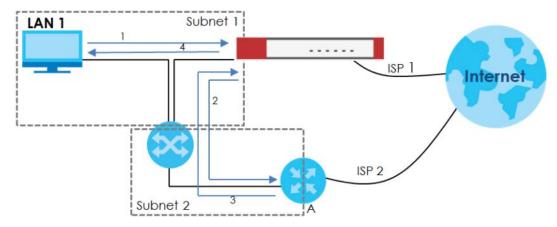

# 13.3.1 Configuring the Security Policy Control Screen

Click **Security Policy > Policy Control** to open the **Policy Control** screen. Use this screen to enable or disable the security policies and asymmetrical routes, set a maximum number of sessions per host, and display the configured Security Policies. Specify from which zone packets come and to which zone packets travel to display only the policies specific to the selected direction. Note the following.

- Besides configuring the security policies, you also need to configure NAT rules to allow computers on the WAN to access LAN devices.
- The Zyxel Device applies NAT (Destination NAT) settings before applying the security policies. So for
  example, if you configure a NAT entry that sends WAN traffic to a LAN IP address, when you configure
  a corresponding security policy to allow the traffic, you need to set the LAN IP address as the
  destination.
- The ordering of your policies is very important as policies are applied in sequence.

The following screen shows the **Policy Control** summary screen.

Figure 135 Security Policy > Policy Control

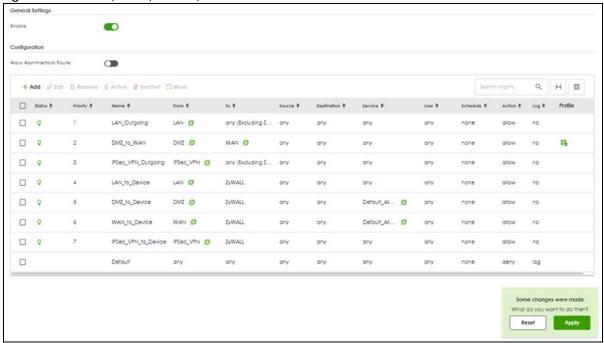

Table 95 Configuration > Security Policy > Policy Control

| e or disable the policy control feature on the Zyxel Device.  Alternate gateway on the LAN has an IP address in the same subnet as the Zyxel Device's address, return traffic may not go through the Zyxel Device. This is called an metrical or "triangle" route. This causes the Zyxel Device to reset the connection, as the action has not been acknowledged.  If this check box to have the Zyxel Device permit the use of asymmetrical route topology is network (not reset the connection).  Allowing asymmetrical routes may let traffic from the WAN go directly to the LAN without passing through the Zyxel Device. A better solution is to use virtual interfaces to put the Zyxel Device and the backup gateway on separate subnets. |  |
|----------------------------------------------------------------------------------------------------|--|
| address, return traffic may not go through the Zyxel Device. This is called an entrical or "triangle" route. This causes the Zyxel Device to reset the connection, as the ection has not been acknowledged.  It this check box to have the Zyxel Device permit the use of asymmetrical route topology enetwork (not reset the connection).  Allowing asymmetrical routes may let traffic from the WAN go directly to the LAN without passing through the Zyxel Device. A better solution is to use virtual interfaces to put the Zyxel Device and the backup gateway on separate                                                                                                    |  |
| e network (not reset the connection).  Allowing asymmetrical routes may let traffic from the WAN go directly to the LAN without passing through the Zyxel Device. A better solution is to use virtual interfaces to put the Zyxel Device and the backup gateway on separate                                                                                                    |  |
| LAN without passing through the Zyxel Device. A better solution is to use virtual interfaces to put the Zyxel Device and the backup gateway on separate                                                                                                    |  |
|                                                                                                    |  |
| Click this to create a new entry. Select an entry and click <b>Add</b> to create a new entry after the selected entry.                                                                                                    |  |
| e-click an entry or select it and click <b>Edit</b> to open a screen where you can modify the s settings.                                                                                                    |  |
| nove an entry, select it and click <b>Remove</b> . The Zyxel Device confirms you want to remove ore doing so.                                                                                                    |  |
| n on an entry, select it and click <b>Activate</b> .                                                                                                    |  |
| To turn off an entry, select it and click <b>Inactivate</b> .                                                                                                    |  |
| ange a policy's position in the numbered list, select the policy and click <b>Move</b> to display a bype a number for where you want to put that policy and press [ENTER] to move the to the number that you typed.                                                                                                    |  |
| dering of your policies is important as they are applied in order of their numbering.                                                                                                    |  |
|                                                                                                    |  |

Table 95 Configuration > Security Policy > Policy Control (continued)

| LABEL       | DESCRIPTION                                                                                                    |  |  |
|-------------|----------------------------------------------------------------------------------------------------|--|--|
| Status      | This icon is lit when the entry is active and dimmed when the entry is inactive.                                                                                                    |  |  |
| Priority    | This is the position of your Security Policy in the global policy list (including all through-Zyxel Device and to-Zyxel Device policies). The ordering of your policies is important as policies are applied in sequence. <b>Default</b> displays for the default Security Policy behavior that the Zyxel Device performs on traffic that does not match any other Security Policy. |  |  |
| Name        | This is the name of the Security policy.                                                                                                    |  |  |
| From / To   | This is the direction of travel of packets. Select from which zone the packets come and to which zone they go.                                                                                                    |  |  |
|             | Security policies are grouped based on the direction of travel of packets to which they apply. For example, from <b>LAN</b> to <b>LAN</b> means packets traveling from a computer or subnet on the LAN to either another computer or subnet on the LAN.                                                                                                    |  |  |
|             | From <b>any</b> displays all the security policies for traffic going to the selected <b>To Zone</b> .                                                                                                    |  |  |
|             | To any displays all the security policies for traffic coming from the selected From Zone.                                                                                                    |  |  |
|             | From any to any displays all of the security policies.                                                                                                    |  |  |
|             | To <b>ZyWALL</b> policies are for traffic that is destined for the Zyxel Device and control which computers can manage the Zyxel Device.                                                                                                    |  |  |
| Source      | This displays the IPv4 source address object, including geographic address and FQDN (group) objects, to which this Security Policy applies.                                                                                                    |  |  |
| Destination | This displays the IPv4 destination address object, including geographic address and FQDN (group) objects, to which this Security Policy applies.                                                                                                    |  |  |
| Service     | This displays the service object to which this security policy applies.                                                                                                    |  |  |
| User        | This is the user name or user group name to which this security policy applies.                                                                                                    |  |  |
| Schedule    | This field tells you the schedule object that the policy uses. <b>none</b> means the policy is active at all times if enabled.                                                                                                    |  |  |
| Action      | This field displays whether the security policy silently discards packets without notification (deny), permits the passage of packets (allow) or drops packets with notification (reject)                                                                                                    |  |  |
| Log         | Select whether to have the Zyxel Device generate a log (log), log and alert (log alert) or not (no) when the policy is matched to the criteria listed above.                                                                                                    |  |  |
| Profile     | This field shows you which security service profiles (application patrol, content filter and SSL inspection) apply to the policy control rule. Click the icon to edit the profile directly.                                                                                                    |  |  |
| Apply       | Click <b>Apply</b> to save your changes back to the Zyxel Device.                                                                                                    |  |  |
| Reset       | Click <b>Reset</b> to return the screen to its last-saved settings.                                                                                                    |  |  |

# 13.3.2 The Policy Control Add/Edit Screen

In the Policy Control screen, click the Edit or Add icon to display the Policy Control Edit or Add screen.

Configuration ony To none no Log Profile Application Patrol Content Fiter by profile Log by profile Some changes were made What do you want to do then?

Figure 136 Security Policy > Policy Control > Add

Table 96 Security Policy > Policy Control > Add

| LABEL       | DESCRIPTION                                                                                                    |
|-------------|----------------------------------------------------------------------------------------------------|
| Enable      | Select this check box to activate the policy control.                                                                                                    |
| Name        | Type a name with 1 to 30 single-byte characters to identify the policy, including a-zA-Z0-9. Special characters and spaces are not allowed.                                                                                            |
| Description | Enter a descriptive name of 1 to 30 single-byte characters for the policy, including spaces and 0-9a-zA-Z!"#\$%()*+,-/:;=?@_                                                                                                    |
|             | $.<>[\]^{(1)}$ are not allowed.                                                                                                    |
| From<br>To  | For through-Zyxel Device policies, select the direction of travel of packets to which the policy applies.  any means all interfaces.                                                                                                   |
|             | ZyWALL means packets destined for the Zyxel Device itself.                                                                                                    |
| Source      | Select an IPv4 address or address group object, including geographic address and FQDN (group) objects, to apply the policy to traffic coming from it. Select <b>any</b> to apply the policy to all traffic coming from IPv4 addresses. |
| Destination | Select an IPv4 address or address group, including geographic address and FQDN (group) objects, to apply the policy to traffic going to it. Select <b>any</b> to apply the policy to all traffic going to IPv4 addresses.              |
| Service     | Select a service or service group from the drop-down list box.                                                                                                    |

Table 96 Security Policy > Policy Control > Add (continued)

| LABEL                 | DESCRIPTION                                                                                                    |  |
|-----------------------|----------------------------------------------------------------------------------------------------|--|
| User                  | This field is not available when you are configuring a to-Zyxel Device policy.                                                                                                    |  |
|                       | Select a user name or user group to which to apply the policy. The Security Policy is activated only when the specified user logs into the system and the policy will be disabled when the user logs out.                             |  |
|                       | Otherwise, select <b>any</b> and there is no need for user logging.                                                                                                    |  |
|                       | Note: If you specified a source IP address (group) instead of <b>any</b> in the field below, the user's IP address should be within the IP address range.                                                                             |  |
| Schedule              | Select a schedule that defines when the policy applies. Otherwise, select <b>none</b> and the policy is always effective.                                                                                                    |  |
| Action                | Use the drop-down list box to select what the Security Policy is to do with packets that match this policy.                                                                                                    |  |
|                       | Select <b>deny</b> to silently discard the packets without sending a TCP reset packet or an ICMP destination-unreachable message to the sender.                                                                                       |  |
|                       | Select <b>reject</b> to discard the packets and send a TCP reset packet or an ICMP destination-unreachable message to the sender.                                                                                                    |  |
|                       | Select allow to permit the passage of the packets.                                                                                                    |  |
| Log matched traffic   | Select whether to have the Zyxel Device generate a log (log), log and alert (log alert) or not (no) when the policy is matched to the criteria listed above.                                                                          |  |
| Profile               | Use this section to apply anti- x profiles (created in the <b>Configuration</b> > <b>Security Service</b> screens) to traffic that matches the criteria above. You must have created a profile first; otherwise <b>none</b> displays. |  |
|                       | Use <b>Log</b> to generate a log ( <b>log</b> ), log and alert ( <b>log alert</b> ) or not ( <b>no</b> ) for all traffic that matches criteria in the profile.                                                                        |  |
| Application<br>Patrol | Select an Application Patrol profile from the list box; <b>none</b> displays if no profiles have been created in the <b>Security Service &gt; App Patrol</b> screen.                                                                  |  |
| Content<br>Filter     | Select a Content Filter profile from the list box; <b>none</b> displays if no profiles have been created in the <b>Security Service &gt; Content Filter</b> screen.                                                                   |  |
| SSL<br>Inspection     | Select an SSL Inspection profile from the list box; <b>none</b> displays if no profiles have been created in the <b>Security Service</b> > <b>SSL Inspection</b> screen.                                                              |  |
| Apply                 | Click <b>Apply</b> to save your changes back to the Zyxel Device.                                                                                                    |  |
| Reset                 | Click <b>Reset</b> to return the screen to its last-saved settings.                                                                                                    |  |

# 13.3.3 Example: Allow a Server to Ping the Zyxel Device Without Creating Logs

A server on the LAN pings the Zyxel Device every 15 seconds to check if the Zyxel Device is connected to the Internet. The Zyxel Device creates a log every time the server pings it. You want to allow the server to ping the Zyxel Device without creating so many logs.

This example uses the parameters given below.

Table 97 Address Object Configuration Example

| NAME   | ADDRESS TYPE | IP ADDRESS |
|--------|--------------|------------|
| Server | Host         | 2.2.2.2    |

Table 98 Security Policy Configuration Example

| NAME          | FROM | TO     | SOURCE | DESTINATION | SERVICE | ACTION | LOG |
|---------------|------|--------|--------|-------------|---------|--------|-----|
| LAN_to_Device | LAN  | ZyWALL | Server | Any         | Ping    | Allow  | No  |

- 1 Go to Object > Address > Address and click Add.
- Configure the settings using the parameters given in Table 97 on page 197. Click **Apply** to save your changes.

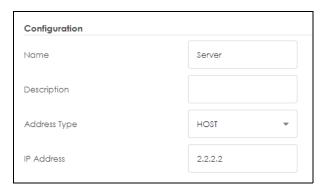

- **3** Go to **Security Policy** > **Policy Control** and click **Add**.
- 4 Configure the settings using the parameters given in Table 98 on page 198. Set Log to no so when the server pings the Zyxel Device, the Zyxel Device will not create logs. Click Apply to save your changes.

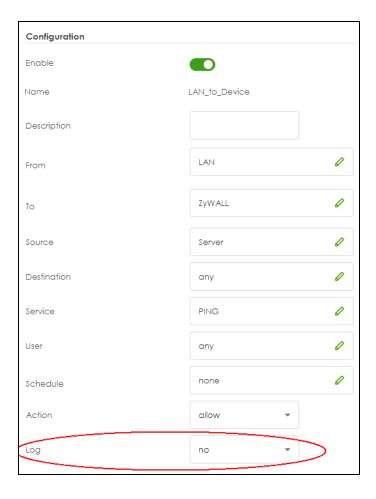

# 13.4 DoS Prevention Overview

DoS attacks can flood your Internet connection with invalid packets and connection request, using so much bandwidth and so many resources that Internet access becomes unavailable. The goal of DoS attacks is not to steal information, but to disable a device or network on the Internet.

DoS prevention protects against anomalies based on violations of protocol standards (RFCs – Requests for Comments) and abnormal flows such as port scans. This section introduces DoS prevention profiles and applying a DoS prevention profile to a traffic direction.

### **Traffic Anomalies**

Traffic anomaly policies look for abnormal behavior or events such as port scanning, sweeping or network flooding. They operate at OSI layer-3 and layer-4. Traffic anomaly policies may be updated when you upload new firmware.

Note: First, create a DoS prevention profile in the In the Security Policy > DoS Prevention > Profile screen. Then, apply the profile to traffic originating from a specific zone in the Security Policy > DoS Prevention > DoS Prevention Policy screen.

# 13.4.1 The DoS Prevention Policy Screen

Click **Security Policy > DoS Prevention > DoS Prevention Policy** to display the next screen.

Figure 137 Security Policy > DoS Prevention > DoS Prevention Policy

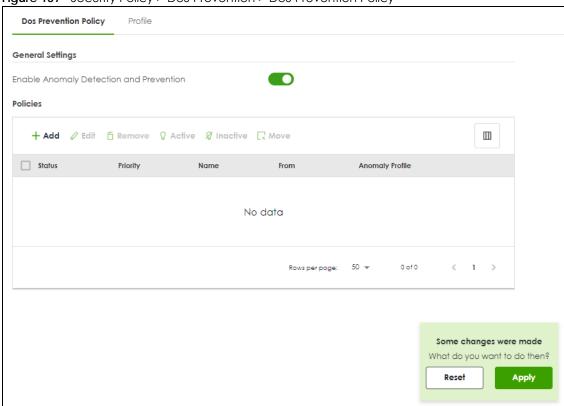

Table 99 Security Policy > DoS Prevention > DoS Prevention Policy

| LABEL                                   | DESCRIPTION                                                                                                    |
|-----------------------------------------|----------------------------------------------------------------------------------------------------|
| General Settings                        |                                                                                                    |
| Enable Anomaly Detection and Prevention | Select this to enable traffic anomaly and protocol anomaly detection and prevention.                                                                                                    |
| Add                                     | Select an entry and click <b>Add</b> to append a new row beneath the one selected. ADP policies are applied in order ( <b>Priority</b> ) shown in this screen                                                                  |
| Edit                                    | Select an entry and click this to be able to modify it.                                                                                                    |
| Remove                                  | Select an entry and click this to delete it.                                                                                                    |
| Active                                  | To turn on an entry, select it and click <b>Activate</b> .                                                                                                    |
| Inactive                                | To turn off an entry, select it and click <b>Inactivate</b> .                                                                                                    |
| Move                                    | To change an entry's position in the numbered list, select it and click <b>Move</b> to display a field to type a number for where you want to put that entry and press [ENTER] to move the entry to the number that you typed. |
| Status                                  | The activate (light bulb) icon is lit when the entry is active and dimmed when the entry is inactive.                                                                                                    |
| Priority                                | This is the rank in the list of anomaly profile policies. The list is applied in order of priority.                                                                                                    |
| Name                                    | This is the name of the anomaly profile policy.                                                                                                    |

Table 99 Security Policy > DoS Prevention > DoS Prevention Policy

| LABEL           | DESCRIPTION                                                                                                    |
|-----------------|----------------------------------------------------------------------------------------------------|
| From            | This is the direction of travel of packets to which an anomaly profile is bound. Traffic direction is defined by the zone the traffic is coming from.                                                                                                    |
|                 | Use the <b>From</b> field to specify the zone from which the traffic is coming. Select <b>ZyWALL</b> to specify traffic coming from the Zyxel Device itself.                                                                                                    |
|                 | <b>From LAN</b> means packets traveling from a computer on one LAN subnet to a computer on another subnet via the Zyxel Device's LAN1 zone interfaces. The Zyxel Device does not check packets traveling from a LAN computer to another LAN computer on the same subnet.                                 |
|                 | <b>From WAN</b> means packets that come in from the WAN zone and the Zyxel Device routes back out through the WAN zone.                                                                                                    |
|                 | Note: Depending on your network topology and traffic load, applying every packet direction to an anomaly profile may affect the Zyxel Device's performance.                                                                                                    |
| Anomaly Profile | An anomaly profile is a set of anomaly policies with configured activation, log and action settings. This field shows which anomaly profile is bound to which traffic direction. Select an ADP profile to apply to the entry's traffic direction. Configure the ADP profiles in the ADP profile screens. |

### 13.4.2 The DoS Prevention Profile Screen

Create new DoS prevention profiles in the Security Policy > DoS Prevention > Profile screens.

When creating DoS prevention profiles, you may find that certain policies are triggering too many false positives or false negatives. A false positive is when valid traffic is flagged as an attack. A false negative is when invalid traffic is wrongly allowed to pass through the Zyxel Device. As each network is different, false positives and false negatives are common on initial DoS prevention deployment.

To counter this, you could create a 'monitor profile' that creates logs, but all actions are disabled. Observe the logs over time and try to eliminate the causes of the false alarms. When you're satisfied that they have been reduced to an acceptable level, you could then create an 'in-line profile' whereby you configure appropriate actions to be taken when a packet matches a policy.

DoS prevention profiles consist of traffic anomaly profiles. To create a new profile, click **Add**. Type a new profile name, enable or disable individual policies and then edit the default log options and actions.

Click **Security Policy > DoS Prevention > Profile** to view the following screen.

Figure 138 Configuration > Security Policy > ADP > Profile

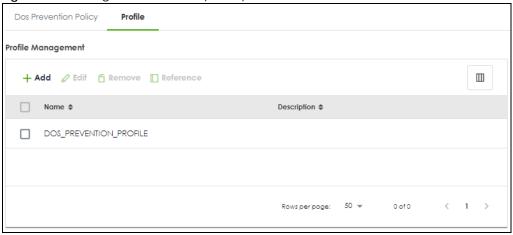

Table 100 Security Policy > DoS Prevention > Profile

| LABEL                                                                                                    | DESCRIPTION                                                                       |
|----------------------------------------------------------------------------------------------------|-----------------------------------------------------------------------------------|
| Profile Management Create ADP profiles here and then apply them in the <b>Security Policy</b> > <b>Prevention</b> > <b>DoS Prevention Policy</b> screen. |                                                                                   |
| Add                                                                                                    | Click <b>Add</b> to create a new profile.                                         |
| Edit                                                                                                    | Select an entry and click this to be able to modify it.                           |
| Remove                                                                                                    | Select an entry and click this to delete it.                                      |
| Reference                                                                                                    | Select an entry and click <b>Reference</b> to check which settings use the entry. |
| Name                                                                                                    | This is the name of the profile you created.                                      |
| Description                                                                                                    | This is the description of the profile you created.                               |

# 13.4.3 The Dos Prevention Profile Add/Edit Screen

DoS prevention looks for abnormal behavior such as scan or flooding attempts. In the **Security Policy > DoS Prevention > Profile** screen, click the **Edit** or **Add** icon to create or edit an existing profile.

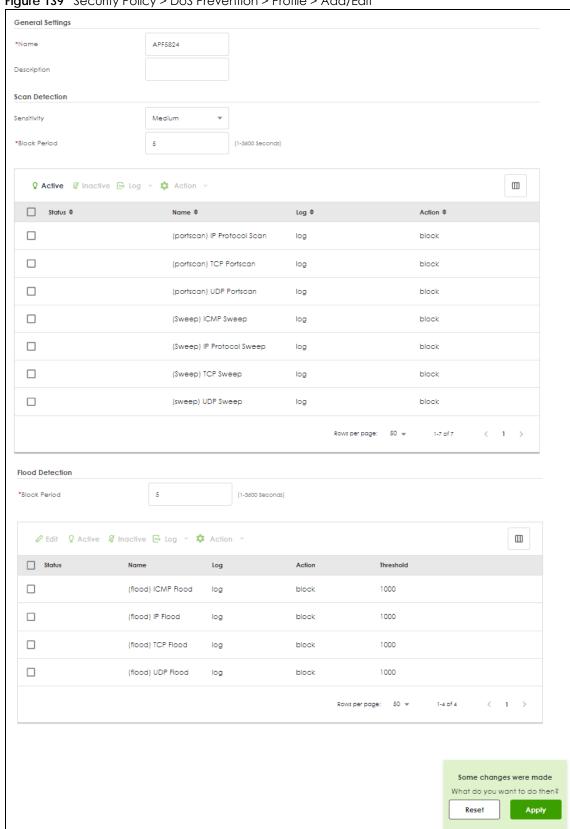

Figure 139 Security Policy > DoS Prevention > Profile > Add/Edit

Table 101 Security Policy > DoS Prevention > Profile > Add/Edit

| LABEL                                | DESCRIPTION                                                                                                    |
|--------------------------------------|----------------------------------------------------------------------------------------------------|
| Name                                 | A name is automatically generated that you can edit. The name must be the same in the DoS Prevention screens for the same DoS prevention profile. You may use 1-31 alphanumeric characters, underscores(_), or dashes (-), but the first character cannot be a number. This value is case-sensitive. These are valid, unique profile names: |
|                                      | <ul><li>MyProfile</li><li>mYProfile</li><li>Mymy12_3-4</li></ul>                                                                                                    |
|                                      | These are invalid profile names:                                                                                                    |
|                                      | <ul> <li>1mYProfile</li> <li>My Profile</li> <li>MyProfile?</li> <li>Whatalongprofilename123456789012</li> </ul>                                                                                                    |
| Description                          | In addition to the name, type additional information to help you identify this DoS prevention profile.                                                                                                    |
| Scan/Flood Detection                 | Scan detection, such as port scanning, tries to find attacks where an attacker scans device(s) to determine what types of network protocols or services a device supports.                                                                                                    |
|                                      | Flood detection tries to find attacks that saturate a network with useless data, use up all available bandwidth, and so aim to make communications on the network impossible.                                                                                                    |
| Sensitivity (Scan<br>detection only) | Select a sensitivity level so as to reduce false positives in your network. If you choose low sensitivity, then scan thresholds and sample times are set low, so you will have fewer logs and false positives; however some traffic anomaly attacks may not be detected.                                                                    |
|                                      | If you choose high sensitivity, then scan thresholds and sample times are set high, so most traffic anomaly attacks will be detected; however you will have more logs and false positives.                                                                                                    |
| Block Period                         | Specify for how many seconds the Zyxel Device blocks all packets from being sent to the victim (destination) of a detected anomaly attack. Flood Detection applies blocking to the destination IP address and Scan Detection applies blocking to the source IP address.                                                                     |
| Edit (Flood Detection only)          | Select an entry and click this to be able to modify it.                                                                                                    |
| Active                               | To turn on an entry, select it and click <b>Activate</b> .                                                                                                    |
| Inactive                             | To turn off an entry, select it and click <b>Inactivate</b> .                                                                                                    |
| Log                                  | To edit an item's log option, select it and use the <b>Log</b> icon. Select whether to have the Zyxel Device generate a log ( <b>log</b> ), log and alert ( <b>log alert</b> ) or neither ( <b>no</b> ) when traffic matches this anomaly policy.                                                                                           |
| Action                               | To edit what action the Zyxel Device takes when a packet matches a policy, select the policy and use the <b>Action</b> icon.                                                                                                    |
|                                      | None: The Zyxel Device takes no action when a packet matches the policy.                                                                                                    |
|                                      | <b>Block</b> : The Zyxel Device silently drops packets that matches the policy. Neither sender nor receiver are notified.                                                                                                    |
| Status                               | The activate (light bulb) icon is lit when the entry is active and dimmed when the entry is inactive.                                                                                                    |
| Name                                 | This is the name of the anomaly policy. Click the <b>Name</b> column heading to sort in ascending or descending order according to the protocol anomaly policy name.                                                                                                    |

Table 101 Security Policy > DoS Prevention > Profile > Add/Edit

| LABEL                                                                                    | DESCRIPTION                                                                                                    |
|------------------------------------------------------------------------------------------|----------------------------------------------------------------------------------------------------|
| Log These are the log options. To edit this, select an item and use the <b>Log</b> icon. |                                                                                                    |
| Action                                                                                   | This is the action the Zyxel Device should take when a packet matches a policy. To edit this, select an item and use the <b>Action</b> icon.                                                                                                    |
| Threshold (pkt/sec)                                                                      | (Flood detection only.) Select a suitable threshold level (the number of packets per second that match the flood detection criteria) for your network. If you choose a low threshold, most traffic anomaly attacks will be detected, but you may have more logs and false positives. |
|                                                                                          | If you choose a high threshold, some traffic anomaly attacks may not be detected, but you will have fewer logs and false positives.                                                                                                    |
| Apply                                                                                    | Click <b>Apply</b> to save your changes back to the Zyxel Device.                                                                                                    |
| Reset Click <b>Reset</b> to return the screen to its last-saved settings.                |                                                                                                    |

# 13.5 Security Policy Example Applications

Suppose you decide to block LAN users from using IRC (Internet Relay Chat) through the Internet. To do this, you would configure a LAN to WAN Security Policy that blocks IRC traffic from any source IP address from going to any destination address. You do not need to specify a schedule since you need the Security Policy to always be in effect. The following figure shows the results of this policy.

Figure 140 Blocking All LAN to WAN IRC Traffic Example

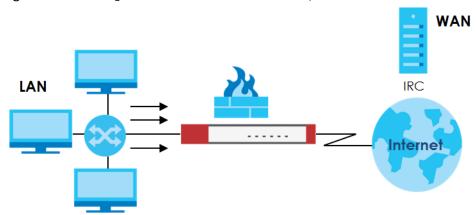

Your Security Policy would have the following settings.

Table 102 Blocking All LAN to WAN IRC Traffic Example

| # | USER | SOURCE | DESTINATION | SCHEDULE | SERVICE | ACTION |
|---|------|--------|-------------|----------|---------|--------|
| 1 | Any  | Any    | Any         | Any      | IRC     | Deny   |
| 2 | Any  | Any    | Any         | Any      | Any     | Allow  |

- The first row blocks LAN access to the IRC service on the WAN.
- The second row is the Security Policy's default policy that allows all LAN1 to WAN traffic.

The Zyxel Device applies the security policies in order. So for this example, when the Zyxel Device receives traffic from the LAN, it checks it against the first policy. If the traffic matches (if it is IRC traffic)

the security policy takes the action in the policy (drop) and stops checking the subsequent security policies. Any traffic that does not match the first security policy will match the second security policy and the Zyxel Device forwards it.

Now suppose you need to let the CEO use IRC. You configure a LAN1 to WAN security policy that allows IRC traffic from the IP address of the CEO's computer. You can also configure a LAN to WAN policy that allows IRC traffic from any computer through which the CEO logs into the Zyxel Device with his/her user name. In order to make sure that the CEO's computer always uses the same IP address, make sure it either:

- Has a static IP address,
   or
- You configure a static DHCP entry for it so the Zyxel Device always assigns it the same IP address.

Now you configure a LAN1 to WAN security policy that allows IRC traffic from the IP address of the CEO's computer (172.16.1.7 for example) to go to any destination address. You do not need to specify a schedule since you want the security policy to always be in effect. The following figure shows the results of your two custom policies.

Figure 141 Limited LAN to WAN IRC Traffic Example

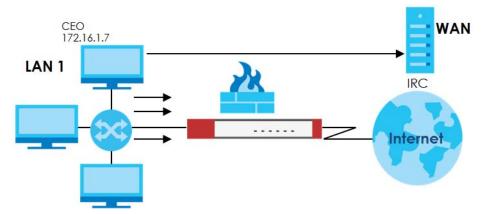

Your security policy would have the following configuration.

Table 103 Limited LAN1 to WAN IRC Traffic Example 1

| # | USER | SOURCE     | DESTINATION | SCHEDULE | SERVICE | ACTION |
|---|------|------------|-------------|----------|---------|--------|
| 1 | Any  | 172.16.1.7 | Any         | Any      | IRC     | Allow  |
| 2 | Any  | Any        | Any         | Any      | IRC     | Deny   |
| 3 | Any  | Any        | Any         | Any      | Any     | Allow  |

- The first row allows the LAN1 computer at IP address 172.16.1.7 to access the IRC service on the WAN.
- The second row blocks LAN1 access to the IRC service on the WAN.
- The third row is the default policy of allowing all traffic from the LAN1 to go to the WAN.

Alternatively, you configure a LAN1 to WAN policy with the CEO's user name (say CEO) to allow IRC traffic from any source IP address to go to any destination address.

Your Security Policy would have the following settings.

Table 104 Limited LAN1 to WAN IRC Traffic Example 2

| # | USER | SOURCE | DESTINATION | SCHEDULE | SERVICE | ACTION |
|---|------|--------|-------------|----------|---------|--------|
| 1 | CEO  | Any    | Any         | Any      | IRC     | Allow  |
| 2 | Any  | Any    | Any         | Any      | IRC     | Deny   |
| 3 | Any  | Any    | Any         | Any      | Any     | Allow  |

- The first row allows any LAN1 computer to access the IRC service on the WAN by logging into the Zyxel Device with the CEO's user name.
- The second row blocks LAN1 access to the IRC service on the WAN.
- The third row is the default policy of allowing allows all traffic from the LAN1 to go to the WAN.

The policy for the CEO must come before the policy that blocks all LAN1 to WAN IRC traffic. If the policy that blocks all LAN1 to WAN IRC traffic came first, the CEO's IRC traffic would match that policy and the Zyxel Device would drop it and not check any other security policies.

# CHAPTER 14 Object

# 14.1 Address/Geo IP Overview

Address objects can represent a single IP address or a range of IP addresses. Address groups are composed of address objects and other address groups.

- The Address screen (Section 14.1.2 on page 208) provides a summary of all addresses in the Zyxel Device. Use the Address Add/Edit screen to create a new address or edit an existing one.
- Use the Address Group summary screen (Section 14.1.3 on page 211) and the Address Group Add/ Edit screen, to maintain address groups in the Zyxel Device.
- Use the **Geo IP** screen (Section 14.1.4 on page 212) to update the database of country-to-IP address mappings and to manually configure country-to-IP address mappings.

### 14.1.1 What You Need To Know

Address objects and address groups are used in policy routes, security policies, application patrol, content filtering, and VPN connection policies. For example, addresses are used to specify where content restrictions apply in content filtering. Please see the respective sections for more information about how address objects and address groups are used in each one.

Address groups are composed of address objects and address groups. The sequence of members in the address group is not important.

# 14.1.2 Address Summary Screen

The address screens are used to create, maintain, and remove addresses. There are the types of address objects:

- HOST the object uses an IP Address to define a host address
- RANGE the object uses a range address defined by a Starting IP Address and an Ending IP Address
- CIDR- the object uses a network address defined by a Network IP address and Netmask subnet mask.
- INTERFACE IP the object uses the IP address of one of the Zyxel Device's interfaces
- INTERFACE SUBNET the object uses the subnet mask of one of the Zyxel Device's interfaces
- INTERFACE GATEWAY the object uses the gateway IP address of one of the Zyxel Device's interfaces
- GEOGRAPHY the object uses the IP addresses of a country to represent a country

The Address screen provides a summary of all addresses in the Zyxel Device. To access this screen, click Object > Address > Address. Click a column's heading cell to sort the table entries by that column's criteria. Click the heading cell again to reverse the sort order.

Figure 142 Object > Address > Address

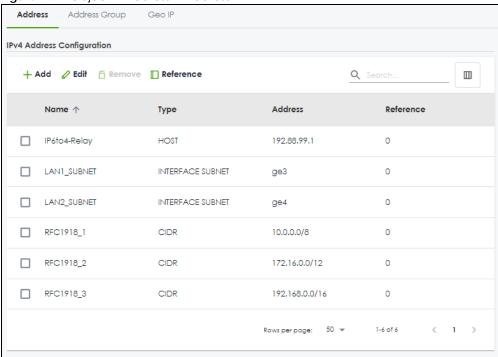

The following table describes the labels in this screen. See Section 14.1.2.1 on page 209 for more information as well.

Table 105 Object > Address > Address

| LABEL              | DESCRIPTION                                                                                                    |
|--------------------|----------------------------------------------------------------------------------------------------|
| IPv4 Address Confi | guration                                                                                                    |
| Add                | Click this to create a new entry.                                                                                                    |
| Edit               | Double-click an entry or select it and click <b>Edit</b> to be able to modify the entry's settings.                                                                                                    |
| Remove             | To remove an entry, select it and click <b>Remove</b> . The Zyxel Device confirms you want to remove it before doing so.                                                                                                    |
| Reference          | Select an entry and click <b>Reference</b> to check which settings use the entry.                                                                                                    |
| Name               | This field displays the configured name of each address object.                                                                                                    |
| Туре               | This field displays the type of each address object. "INTERFACE" means the object uses the settings of one of the Zyxel Device's interfaces.                                                                                                    |
| Address            | This field displays the IPv4 addresses represented by each address object. If the object's settings are based on one of the Zyxel Device's interfaces, the name of the interface displays first followed by the object's current address settings. |
| Reference          | This displays the number of times an object reference is used in a profile.                                                                                                    |

### 14.1.2.1 IPv4 Address Add/Edit Screen

The **Object > Address > Address > Add/Edit** screen allows you to create a new address or edit an existing one. To access this screen, go to the **Address** screen (see Section 14.1.2 on page 208), and click either the **Add** icon or an **Edit** icon in the **IPv4 Address Configuration** section.

Figure 143 Object > Address > Address > Add/Edit

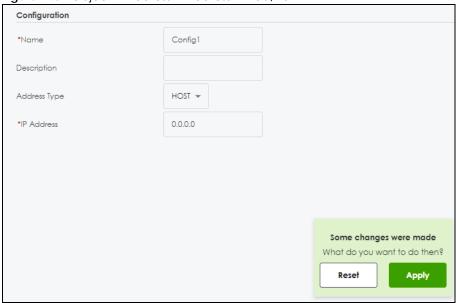

Table 106 Object > Address > Address > Add/Edit

| LABEL                                                                                                    | DESCRIPTION                                                                                                    |  |
|----------------------------------------------------------------------------------------------------|----------------------------------------------------------------------------------------------------|--|
| Name                                                                                                    | Type the name used to refer to the address. You may use 2-30 single-byte characters, including 0-9a-zA-Z, underscores(_), or dashes (-), but the first character cannot be a number. This value is case-sensitive.                                                     |  |
| Description                                                                                                    | tion Enter the description associated with the zone, if any. You can use 1 to 30 single-byte characters, including 0-9a-zA-Z. Special characters are not allowed                                                                                                    |  |
| Address Type  Select the type of address you want to create.  Note: The Zyxel Device automatically updates address objects that are based of interface's IP address, subnet, or gateway if the interface's IP address set change. For example, if you change 1's IP address, the Zyxel Device automatically updates the corresponding interface-based, LAN subnet address object. |                                                                                                    |  |
| IP Address                                                                                                    | This field is only available if the <b>Address Type</b> is <b>HOST</b> . This field cannot be blank. Enter the IP address that this address object represents.                                                                                                    |  |
| Starting IP<br>Address                                                                                                    | This field is only available if the <b>Address Type</b> is <b>RANGE</b> . This field cannot be blank. Enter the beginning of the range of IP addresses that this address object represents.                                                                            |  |
| Ending IP Address                                                                                                    | This field is only available if the <b>Address Type</b> is <b>RANGE</b> . This field cannot be blank. Enter the end of the range of IP address that this address object represents.                                                                                    |  |
| Network                                                                                                    | This field is only available if the <b>Address Type</b> is <b>CIDR</b> , in which case this field cannot be blank. Enter the IP address of the network that this address object represents.                                                                            |  |
| Netmask                                                                                                    | This field is only available if the <b>Address Type</b> is <b>CIDR</b> , in which case this field cannot be blank. Enter the subnet mask of the network that this address object represents. Use dotted decimal format.                                                |  |
| Interface                                                                                                    | If you selected INTERFACE IP, INTERFACE SUBNET, or INTERFACE GATEWAY as the Address Type, use this field to select the interface of the network that this address object represents.                                                                                   |  |
| Region                                                                                                    | If you selected <b>GEOGRAPHY</b> as the <b>Address Type</b> , use this field to select a country or continent.                                                                                                    |  |
|                                                                                                    | A <b>GEOGRAPHY</b> object uses the data from the country-to-IP/continent-to-IP address database. Go to the <b>Object</b> > <b>Address</b> > <b>Geo IP</b> screen to configure the custom country-to-IP/continent-to-IP address mappings for a <b>GEOGRAPHY</b> object. |  |

Table 106 Object > Address > Address > Add/Edit

| LABEL | DESCRIPTION                                                               |
|-------|---------------------------------------------------------------------------|
| Apply | Click <b>Apply</b> to save your customized settings and exit this screen. |
| Reset | Click <b>Reset</b> to return the screen to its last-saved settings.       |

# 14.1.3 Address Group Summary Screen

The Address Group screen provides a summary of all address groups. To access this screen, click Object > Address > Address Group. Click a column's heading cell to sort the table entries by that column's criteria. Click the heading cell again to reverse the sort order.

Figure 144 Object > Address > Address Group

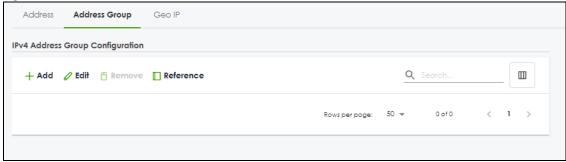

The following table describes the labels in this screen. See Section 14.1.3.1 on page 211 for more information as well.

Table 107 Configuration > Object > Address/Geo IP > Address Group

| LABEL                            | DESCRIPTION                                                                                                    |  |
|----------------------------------|----------------------------------------------------------------------------------------------------|--|
| IPv4 Address Group Configuration |                                                                                                    |  |
| Add                              | Click this to create a new entry.                                                                                        |  |
| Edit                             | Select an entry and click <b>Edit</b> to be able to modify the entry's settings.                                         |  |
| Remove                           | To remove an entry, select it and click <b>Remove</b> . The Zyxel Device confirms you want to remove it before doing so. |  |
| Reference                        | Select an entry and click <b>Reference</b> to check which settings use the entry.                                        |  |
| Name                             | This field displays the name of each address group.                                                                      |  |
| Description                      | This field displays the description of each address group, if any.                                                       |  |
| Reference                        | This displays the number of times an object reference is used in a profile.                                              |  |

# 14.1.3.1 Address Group Add/Edit Screen

The Address Group Add/Edit screen allows you to create a new address group or edit an existing one. To access this screen, go to the Address Group screen (see Section 14.1.3 on page 211), and click either the Add icon or an Edit icon in the IPv4 Address Group Configuration section.

Figure 145 IPv4 Address Group Configuration > Add

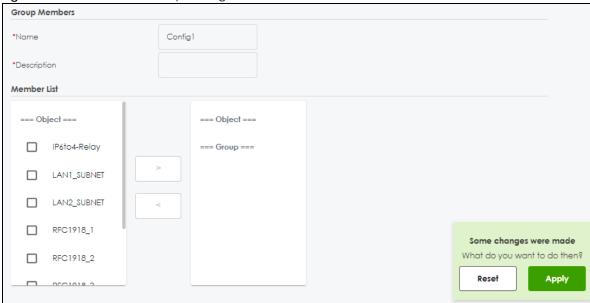

Table 108 IPv4 Address Group Configuration > Add

| LABEL       | DESCRIPTION                                                                                                    |
|-------------|----------------------------------------------------------------------------------------------------|
| Name        | Enter a name for the address group. You may use 2-30 single-byte characters, including 0-9a-zA-Z, underscores(_), or dashes (-), but the first character cannot be a number. This value is case-sensitive.                                                        |
| Description | You can use 1 to 30 single-byte characters, including 0-9a-zA-Z!"#\$%"()*+,-/:;=?@_                                                                                                    |
|             | $.<>[\]{ }^{a}$ are not allowed.                                                                                                    |
| Member List | The list on the left displays the names of the address and address group objects that have been added to the address group. The order of members is not important. Select items fro this list that you want to be members and move them to the list on the right. |
|             | Move any members you do not want included to the list on the left.                                                                                                    |
|             | Note: Only objects of the same address type can be added to a address group.                                                                                                    |
| Apply       | Click <b>Apply</b> to save your customized settings and exit this screen.                                                                                                    |
| Reset       | Click <b>Reset</b> to return the screen to its last-saved settings.                                                                                                    |

# 14.1.4 Geo IP Summary Screen

Use this screen to update the database of country-to-IP and continent-to-IP address mappings and manually configure custom country-to-IP and continent-to-IP address mappings in geographic address objects. You can then use geographic address objects in security policies to forward or deny traffic to whole countries or regions.

Click a column's heading cell to sort the table entries by that column's criteria. Click the heading cell again to reverse the sort order.

Figure 146 Object > Address > Geo IP

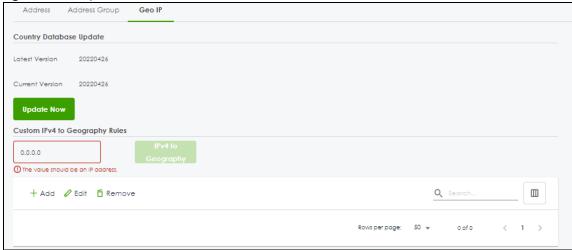

Figure 147 Object > Address > Geo IP > Region vs. Continent

| Igure 147 Object                  | > Address > Geo II > |
|-----------------------------------|----------------------|
|                                   | 9,000                |
| Region                            | Continent            |
| Alghanistan                       | Ada                  |
| Aland Stands                      | Buttope              |
| Altorio                           | Byope                |
| Ageria                            | Affica               |
| American Samos                    | Coeonia              |
| Andomo                            | Europe               |
| Angolo                            | AMco                 |
| Mq/lia                            | North America        |
| Artorcico                         | Antorchica           |
| Artigua and Barbuda               | North America        |
| Argentro                          | South America        |
| Americ                            | Ala                  |
|                                   |                      |
| Anibo                             | North America        |
| Autholio                          | Oceanio              |
| Auto                              | turque               |
| Azerbaljan                        | Alia                 |
| Bahamai<br>Bahain                 | North America<br>Ada |
|                                   | Aig                  |
| Bonglooeth                        |                      |
| Barbasas                          | North America        |
| Below                             | Burgoe               |
| begum                             | turque .             |
| teize                             | North America        |
| berin .                           | Africa               |
| 8em,da                            | North America        |
| Bhuton                            | Alo                  |
| Bolvia                            | South America        |
| Bonaire, Sint Bustatius, and Saba | North America        |
| Booria and Heraegovina            | Burope               |
| Botswara                          | Africa               |
| Souvet Bland                      | Artarcfica           |
| brasi                             | South America        |
| British Indian Ocean Territory    | A60                  |
| trure                             | Alia                 |
| Bulgaria                          | Europe               |
| Bukina Faio                       | Africa               |
| bund                              | Africa               |
| Compodio                          | Alia                 |
| Comercon                          | AMca                 |
| Coroso                            | North America        |
| Copo Verde                        | Africa               |
| Cayman Kondi                      | North America        |
| Central Atrican Republic          | Africa               |
| Chod                              | Amos                 |
| Chie                              | South America        |
| Orino                             | Alia                 |
| Christmas Mana                    | Alg                  |
| Cocci (Keeing) Islands            | Alia                 |
|                                   | South America        |

Table 109 Configuration > Object > Address/Geo IP > Geo IP

| LABEL                             | DESCRIPTION                                                                                                    |  |
|-----------------------------------|----------------------------------------------------------------------------------------------------|--|
| Country Database Update           |                                                                                                    |  |
| Latest Version                    | This is the latest country-to-IP address database version on myZyxel.                                                                                                    |  |
| Current Version                   | This is the country-to-IP address database version currently on the Zyxel Device.                                                                                                    |  |
| Update Now                        | Click this to check for the latest country-to-IP address database version on myZyxel. The latest version is downloaded to the Zyxel Device and replaces the current version if it is newer. There are logs to show the update status. |  |
| Custom IPv4 to<br>Geography Rules | Enter an IP address, then click the <b>IPv4 to Geography</b> button to query which country this IP address belongs to.                                                                                                    |  |
| Add                               | Click this to create a new entry.                                                                                                    |  |
| Edit                              | Select an entry and click <b>Edit</b> to be able to modify the entry's settings.                                                                                                    |  |
| Remove                            | To remove an entry, select it and click <b>Remove</b> . The Zyxel Device confirms you want to remove it before doing so.                                                                                                    |  |
| Name                              | This filed displays the name of the entry.                                                                                                    |  |
| Geolocation                       | This field displays the name of the country or region that is associated with this IP address.                                                                                                    |  |
| Туре                              | This field displays whether this address object is <b>HOST</b> , <b>RANGE</b> or <b>SUBNET</b> .                                                                                                    |  |
| IPv4 Address                      | This field displays the IPv4/IPv6 addresses represented by the type of address object.                                                                                                    |  |
| Region vs. Contine                | nt                                                                                                    |  |
| Region vs.<br>Continent           | Enter a country or continent name in the <b>Search</b> field to query which continent this country belongs to or which countries belong to the continent.                                                                             |  |

# 14.1.4.1 Add Custom IPv4 Address to Geography Screen

This screen allows you to create a new geography-to-IP address mapping. To access this screen, go to the **Geo IP** screen (see Section 14.1.4 on page 212), and click the **Add** icon in the **Custom IPv4 to Geography Rules** section.

Figure 148 Geo IP > Add

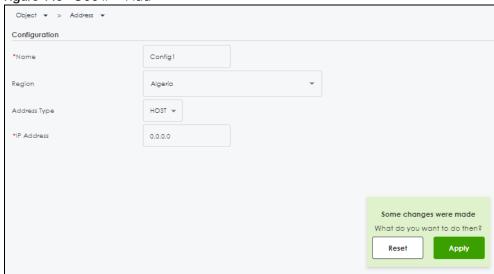

Table 110 Geo IP > Add

| LABEL                  | DESCRIPTION                                                                                                    |
|------------------------|----------------------------------------------------------------------------------------------------|
| Name                   | Enter a name for the address group. You may use 2-30 single-byte characters, including 0-9a-zA-Z, underscores(_), or dashes (-), but the first character cannot be a number. This value is case-sensitive. |
| Region                 | Select the country or continent that maps to this IP address.                                                                                                    |
| Address Type           | Select the type of address you want to create. Choices are: HOST, RANGE, CIDR.                                                                                                    |
| IP Address             | This field is only available if the <b>Address Type</b> is <b>HOST</b> . This field cannot be blank. Enter the IP address that this address object represents.                                             |
| IP Starting<br>Address | This field is only available if the <b>Address Type</b> is <b>RANGE</b> . This field cannot be blank. Enter the beginning of the range of IP addresses that this address object represents.                |
| IP Ending Address      | This field is only available if the <b>Address Type</b> is <b>RANGE</b> . This field cannot be blank. Enter the end of the range of IP address that this address object represents.                        |
| Network /<br>Netmask   | These fields are only available if the IPv4 <b>Address Type</b> is <b>SUBNET</b> . They cannot be blank. Enter the network IP and subnet mask that defines the IPv4 subnet.                                |
| Apply                  | Click <b>Apply</b> to save your customized settings and exit this screen.                                                                                                    |
| Reset                  | Click <b>Reset</b> to return the screen to its last-saved settings.                                                                                                    |

# 14.2 Service Overview

Use service objects to define TCP applications, UDP applications, and ICMP messages. You can also create service groups to refer to multiple service objects in other features.

- Use the Service screens (Section 14.2.2 on page 217) to view and configure the Zyxel Device's list of services and their definitions.
- Use the Service Group screens (Section 14.2.2 on page 217) to view and configure the Zyxel Device's list of service groups.

## 14.2.1 What You Need to Know

### **IP Protocols**

IP protocols are based on the eight-bit protocol field in the IP header. This field represents the next-level protocol that is sent in this packet. This section discusses three of the most common IP protocols.

Computers use Transmission Control Protocol (TCP, IP protocol 6) and User Datagram Protocol (UDP, IP protocol 17) to exchange data with each other. TCP guarantees reliable delivery but is slower and more complex. Some uses are FTP, HTTP, SMTP, and TELNET. UDP is simpler and faster but is less reliable. Some uses are DHCP, DNS, RIP, and SNMP.

TCP creates connections between computers to exchange data. Once the connection is established, the computers exchange data. If data arrives out of sequence or is missing, TCP puts it in sequence or waits for the data to be re-transmitted. Then, the connection is terminated.

In contrast, computers use UDP to send short messages to each other. There is no guarantee that the messages arrive in sequence or that the messages arrive at all.

Both TCP and UDP use ports to identify the source and destination. Each port is a 16-bit number. Some port numbers have been standardized and are used by low-level system processes; many others have no particular meaning.

Unlike TCP and UDP, Internet Control Message Protocol (ICMP, IP protocol 1) is mainly used to send error messages or to investigate problems. For example, ICMP is used to send the response if a computer cannot be reached. Another use is ping. ICMP does not guarantee delivery, but networks often treat ICMP messages differently, sometimes looking at the message itself to decide where to send it.

## **Service Objects and Service Groups**

Use service objects to define IP protocols.

- TCP applications
- UDP applications
- ICMP messages
- user-defined services (for other types of IP protocols)

These objects are used in policy routes and security policies.

Use service groups when you want to create the same rule for several services, instead of creating separate rules for each service. Service groups may consist of services and other service groups. The sequence of members in the service group is not important.

## 14.2.2 The Service Summary Screen

The **Service** summary screen provides a summary of all services and their definitions. In addition, this screen allows you to add, edit, and remove services.

To access this screen, log in to the Web Configurator, and click **Object > Service > Service**. Click a column's heading cell to sort the table entries by that column's criteria. Click the heading cell again to reverse the sort order.

Figure 149 Object > Service > Service

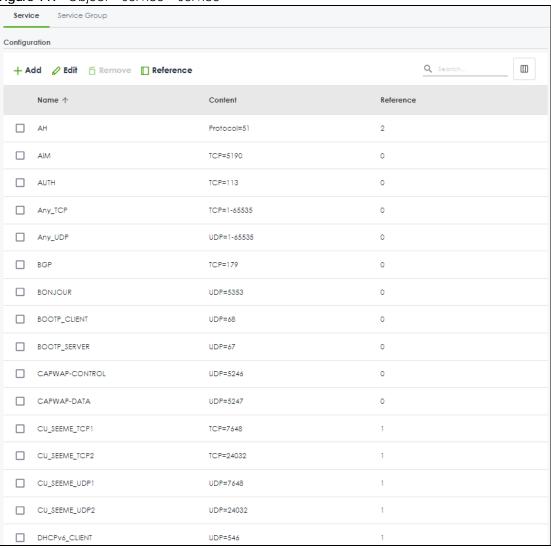

Table 111 Configuration > Object > Service > Service

| LABEL     | DESCRIPTION                                                                                                    |
|-----------|----------------------------------------------------------------------------------------------------|
| Add       | Click this to create a new entry.                                                                                        |
| Edit      | Double-click an entry or select it and click <b>Edit</b> to be able to modify the entry's settings.                      |
| Remove    | To remove an entry, select it and click <b>Remove</b> . The Zyxel Device confirms you want to remove it before doing so. |
| Reference | Select an entry and click <b>Reference</b> to check which settings use the entry.                                        |
| Name      | This field displays the name of each service.                                                                            |
| Content   | This field displays a description of each service.                                                                       |
| Reference | This displays the number of times an object reference is used in a profile.                                              |

#### 14.2.2.1 The Service Add/Edit Screen

The Service Add/Edit screen allows you to create a new service or edit an existing one. To access this screen, go to the Service screen (see Section 14.2.2 on page 217), and click either the Add icon or an Edit icon.

Figure 150 Object > Service > Service > Add/Edit

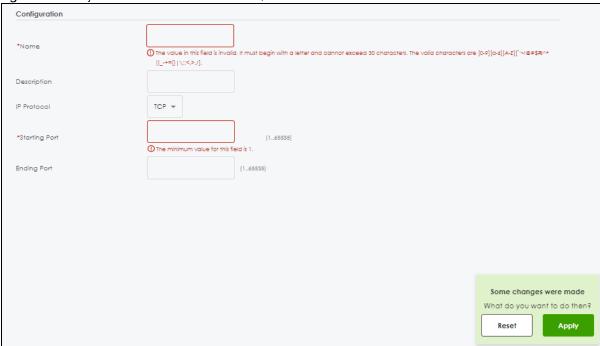

Table 112 Object > Service > Service > Add/Edit

| LABEL                        | DESCRIPTION                                                                                                    |
|------------------------------|----------------------------------------------------------------------------------------------------|
| Name                         | Type the name used to refer to the service. You may use 1-30 single-byte characters, including 0-9a-zA-Z!"# $\%$ '()*+,-/:;= $\%$ _, but the first character cannot be a number. &.<>[\]{ }^\are not allowed.                                                |
|                              | This value is case-sensitive.                                                                                                    |
| Description                  | Type the description used to refer to the service. You may use 1-30 single-byte characters, including 0-9a-zA-Z!"#\$%"()*+,-/:;=?@_, but the first character cannot be a number. &.<>[\]{ }^'are not allowed.                                                |
| IP Protocol                  | Select the protocol the service uses. Choices are: TCP, UDP, ICMP, ICMPv6, and User Defined.                                                                                                    |
| Starting Port<br>Ending Port | This field appears if the <b>IP Protocol</b> is <b>TCP</b> or <b>UDP</b> . Specify the port number(s) used by this service. If you fill in one of these fields, the service uses that port. If you fill in both fields, the service uses the range of ports. |
| ІСМР Туре                    | This field appears if the IP Protocol is ICMP or ICMPv6.                                                                                                    |
|                              | Select the ICMP message used by this service. This field displays the message text, not the message number.                                                                                                    |
| IP Protocol                  | This field appears if the IP Protocol is User Defined.                                                                                                    |
| Number                       | Enter the number of the next-level protocol (IP protocol). Allowed values are 1 - 255.                                                                                                    |
| Apply                        | Click <b>Apply</b> to save your customized settings and exit this screen.                                                                                                    |
| Reset                        | Click <b>Reset</b> to return the screen to its last-saved settings.                                                                                                    |

## 14.2.3 The Service Group Summary Screen

The **Service Group** summary screen provides a summary of all service groups. In addition, this screen allows you to add, edit, and remove service groups.

Note: If you want to access the Zyxel Device using HTTP, HTTPS, and/or SSH, you must add them in the Object > Service > Service Group > Default\_Allow\_WAN\_To\_ZyWALL service group, which is used in the WAN\_to\_Device security policy.

To access this screen, click **Object > Service > Service Group**.

Figure 151 Object > Service > Service Group

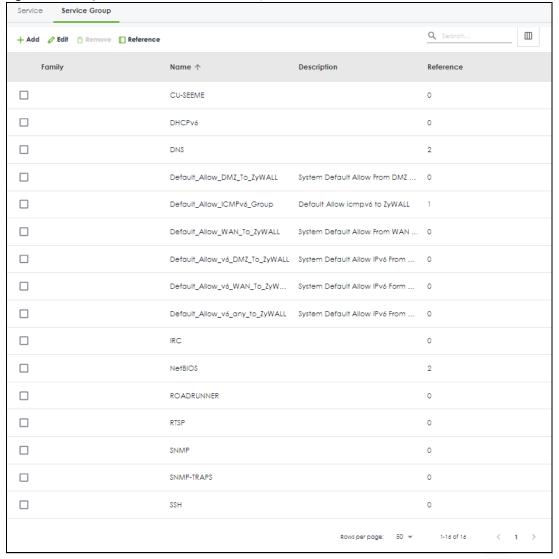

The following table describes the labels in this screen. See Section 14.2.3.1 on page 221 for more information as well.

Table 113 Object > Service > Service Group

| LABEL       | DESCRIPTION                                                                                                    |
|-------------|----------------------------------------------------------------------------------------------------|
| Add         | Click this to create a new entry.                                                                                                    |
| Edit        | Double-click an entry or select it and click <b>Edit</b> to be able to modify the entry's settings.                                                          |
| Remove      | To remove an entry, select it and click <b>Remove</b> . The Zyxel Device confirms you want to remove it before doing so.                                     |
| Reference   | Select an entry and click <b>Reference</b> to check which settings use the entry.                                                                            |
| Name        | This field displays the name of each service group.                                                                                                    |
|             | By default, the Zyxel Device uses services starting with "Default_Allow_" in the security policies to allow certain services to connect to the Zyxel Device. |
| Description | This field displays the description of each service group, if any.                                                                                           |
| Reference   | This displays the number of times an object reference is used in a profile.                                                                                  |

## 14.2.3.1 The Service Group Add/Edit Screen

The Service Group Add/Edit screen allows you to create a new service group or edit an existing one. To access this screen, go to the Service Group screen (see Section 14.2.3 on page 220), and click either the Add icon or an Edit icon.

Figure 152 Object > Service > Service Group > Add/Edit

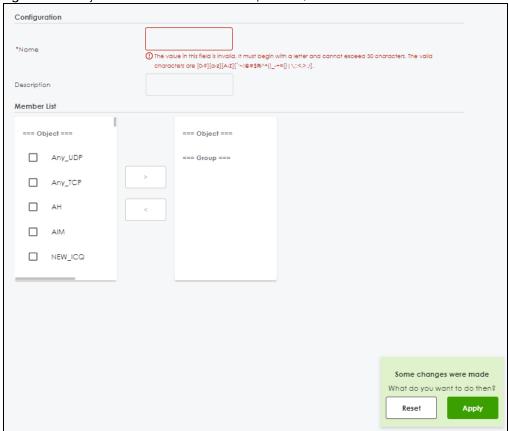

Table 114 Object > Service > Service Group > Edit

| LABEL       | DESCRIPTION                                                                                                    |
|-------------|----------------------------------------------------------------------------------------------------|
| Name        | Type the name used to refer to the service group. You may use 1-30 single-byte characters, including 0-9a-zA-Z!"#\$%'()*+,-/:;=?@_, but the first character cannot be a number. &.<>[\]{ }^\are not allowed.  This value is case-sensitive. |
| Description | Type the description used to refer to the service group. You may use 1-30 single-byte characters, including 0-9a-zA-Z!"#\$%'()*+,-/:;= $?@_$ , but the first character cannot be a number. &.<>[\]{ }^'are not allowed.                     |
| Member List | This list displays the names of the service and service group objects that have been added to the service group. The order of members is not important.                                                                                     |
|             | Select items from the list on the left that you want to be members and move them to the list on the right. Move any members you do not want included to the list on the left.                                                               |
| Apply       | Click <b>Apply</b> to save your customized settings and exit this screen.                                                                                                    |
| Reset       | Click <b>Reset</b> to return the screen to its last-saved settings.                                                                                                    |

## 14.3 Zone Overview

Set up zones to configure network security and network policies in the Zyxel Device. A zone is a group of interfaces and/or VPN tunnels. The Zyxel Device uses zones instead of interfaces in many security and policy settings, such as Secure Policies rules, Security Service, and remote management.

Zones cannot overlap. Each Ethernet interface, VLAN interface, bridge interface, PPPoE/PPTP interface and VPN tunnel can be assigned to at most one zone. Virtual interfaces are automatically assigned to the same zone as the interface on which they run.

Figure 153 Example: Zones

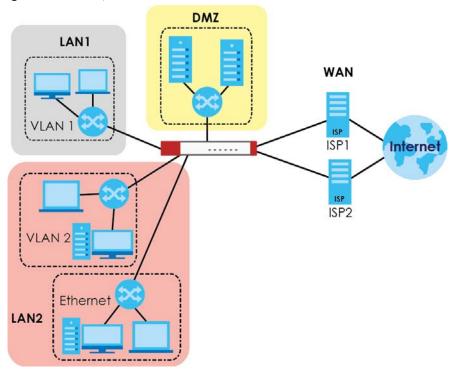

Use the Zone screens (see Section 14.4.2 on page 226) to manage the Zyxel Device's zones.

## 14.3.1 What You Need to Know

Zones effectively divide traffic into three types--intra-zone traffic, inter-zone traffic, and extra-zone traffic.

#### Intra-zone Traffic

• Intra-zone traffic is traffic between interfaces or VPN tunnels in the same zone. For example, in Figure 153 on page 223, traffic between VLAN 2 and the Ethernet is intra-zone traffic.

#### Inter-zone Traffic

Inter-zone traffic is traffic between interfaces or VPN tunnels in different zones. For example, in Figure 153 on page 223, traffic between VLAN 1 and the Internet is inter-zone traffic. This is the normal case when zone-based security and policy settings apply.

#### **Extra-zone Traffic**

- Extra-zone traffic is traffic to or from any interface or VPN tunnel that is not assigned to a zone. For example, in Figure 153 on page 223, traffic to or from computer **C** is extra-zone traffic.
- Some zone-based security and policy settings may apply to extra-zone traffic, especially if you can set the zone attribute in them to **Any** or **All**. See the specific feature for more information.

## 14.3.2 The Zone Screen

The **Zone** screen provides a summary of all zones. In addition, this screen allows you to add, edit, and remove zones. To access this screen, click **Object** > **Zone**.

Figure 154 Object > Zone

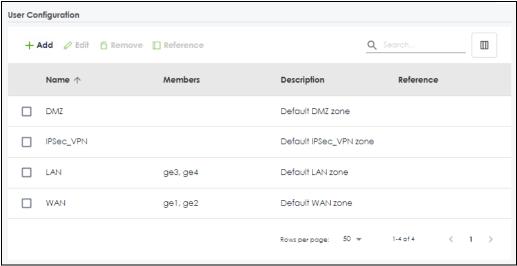

The following table describes the labels in this screen.

Table 115 Object > Zone

| LABEL              | DESCRIPTION                                                                                                    |
|--------------------|----------------------------------------------------------------------------------------------------|
| User Configuration | The Zyxel Device comes with pre-configured system default zones that you cannot delete. You can create your own zones by clicking <b>Add</b> . |
| Add                | Click this to create a new, user-configured zone.                                                                                              |
| Edit               | Double-click an entry or select it and click <b>Edit</b> to open a screen where you can modify the entry's settings.                           |
| Remove             | To remove a user-configured trunk, select it and click <b>Remove</b> . The Zyxel Device confirms you want to remove it before doing so.        |
| Reference          | Select an entry and click <b>Reference</b> to check which settings use the entry.                                                              |
| Name               | This field displays the name of the zone.                                                                                                    |
| Members            | This field displays the names of the interfaces that belong to each zone.                                                                      |
| Description        | This field displays the description of the zone.                                                                                               |
| Reference          | This field displays the number of times an Object Reference is used in a policy.                                                               |

#### 14.3.2.1 Zone Edit

The **Zone Edit** screen allows you to add or edit a zone. To access this screen, go to the **Zone** screen (see Section 14.4.2 on page 226), and click the **Add** icon or an **Edit** icon.

Figure 155 Object > Zone > Add

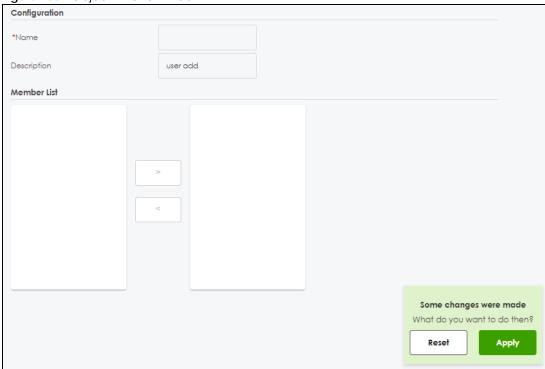

Table 116 Object > Zone > Add/Edit

| LABEL       | DESCRIPTION                                                                                                    |
|-------------|----------------------------------------------------------------------------------------------------|
| Name        | For a system default zone, the name is read only.                                                                                                    |
|             | For a user-configured zone, type the name used to refer to the zone. You may use 2-30 single-byte characters, including 0-9a-zA-Z, but the first character cannot be a number. This value is case-sensitive.                       |
| Description | Enter the description associated with the zone, if any. You can use 1 to 30 single-byte characters, including 0-9a-zA-Z!"#\$%"()*+,-/;;=?@_                                                                                        |
|             | &.<>[\]{ }^'are not allowed.                                                                                                    |
| Member List | The list on the left displays the interfaces and VPN tunnels that do not belong to any zone. Select the interfaces and VPN tunnels that you want to add to the zone you are editing, and click the right arrow button to add them. |
|             | The list on the right displays the interfaces and VPN tunnels that belong to the zone. Select any interfaces that you want to remove from the zone, and click the left arrow button to remove them.                                |
| Apply       | Click <b>Apply</b> to save your customized settings and exit this screen.                                                                                                    |
| Reset       | Click <b>Reset</b> to return the screen to its last-saved settings.                                                                                                    |

# 14.4 Schedule Overview

Use schedules to set up one-time and recurring schedules for policy routes, security policies, application patrol, and content filtering. The Zyxel Device supports one-time and recurring schedules. One-time

schedules are effective only once, while recurring schedules usually repeat. Both types of schedules are based on the current date and time in the Zyxel Device.

Note: Schedules are based on the Zyxel Device's current date and time.

- Use the Schedule summary screen (Section 14.4.2 on page 226) to see a list of all schedules in the Zyxel Device.
- Use the One-Time Schedule Add/Edit screen (Section 14.4.2.1 on page 227) to create or edit a onetime schedule.
- Use the Recurring Schedule Add/Edit screen (Section 14.4.2.2 on page 229) to create or edit a
  recurring schedule.
- Use the Schedule Group screen (Section 14.4.3 on page 230) to merge individual schedule objects as one object.

## 14.4.1 What You Need to Know

#### **One-time Schedules**

One-time schedules begin on a specific start date and time and end on a specific stop date and time. One-time schedules are useful for long holidays and vacation periods.

## **Recurring Schedules**

Recurring schedules begin at a specific start time and end at a specific stop time on selected days of the week (Sunday, Monday, Tuesday, Wednesday, Thursday, Friday, and Saturday). Recurring schedules always begin and end in the same day. Recurring schedules are useful for defining the workday and offwork hours.

#### 14.4.2 The Schedule Screen

The **Schedule** screen provides a summary of all schedules in the Zyxel Device. To access this screen, click **Object > Schedule**.

Figure 156 Object > Schedule

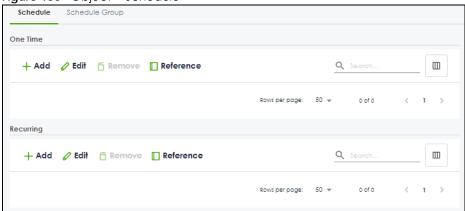

The following table describes the labels in this screen. See Section 14.4.2.1 on page 227 and Section 14.4.2.2 on page 229 for more information as well.

Table 117 Object > Schedule

| LABEL               | DESCRIPTION                                                                                                    |
|---------------------|----------------------------------------------------------------------------------------------------|
| One Time            |                                                                                                    |
| Add                 | Click this to create a new entry.                                                                                        |
| Edit                | Double-click an entry or select it and click <b>Edit</b> to be able to modify the entry's settings.                      |
| Remove              | To remove an entry, select it and click <b>Remov</b> e. The Zyxel Device confirms you want to remove it before doing so. |
| Reference           | Select an entry and click <b>Reference</b> to check which settings use the entry.                                        |
| Name                | This field displays the name of the schedule, which is used to refer to the schedule.                                    |
| Start Day /<br>Time | This field displays the date and time at which the schedule begins.                                                      |
| Stop Day /<br>Time  | This field displays the date and time at which the schedule ends.                                                        |
| Reference           | This displays the number of times an object reference is used in a profile.                                              |
| Recurring           |                                                                                                    |
| Add                 | Click this to create a new entry.                                                                                        |
| Edit                | Double-click an entry or select it and click <b>Edit</b> to be able to modify the entry's settings.                      |
| Remove              | To remove an entry, select it and click <b>Remove</b> . The Zyxel Device confirms you want to remove it before doing so. |
| Reference           | Select an entry and click <b>Reference</b> to check which settings use the entry.                                        |
| Name                | This field displays the name of the schedule, which is used to refer to the schedule.                                    |
| Start Time          | This field displays the time at which the schedule begins.                                                               |
| Stop Time           | This field displays the time at which the schedule ends.                                                                 |
| Reference           | This displays the number of times an object reference is used in a profile.                                              |

## 14.4.2.1 The One-Time Schedule Add/Edit Screen

The One-Time Schedule Add/Edit screen allows you to define a one-time schedule or edit an existing one. To access this screen, go to the Schedule screen (see Section 14.4.2 on page 226), and click either the Add icon or an Edit icon in the One Time section.

Figure 157 Object > Schedule > Edit (One Time)

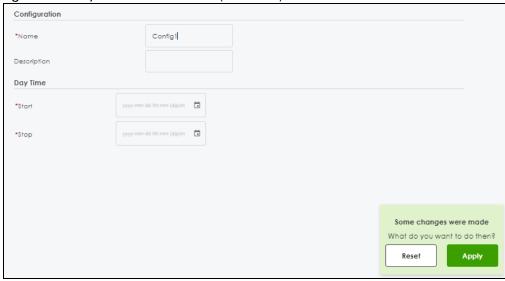

Table 118 Configuration > Object > Schedule > Edit (One Time)

| LABEL         | DESCRIPTION                                                                                                    |
|---------------|----------------------------------------------------------------------------------------------------|
| Configuration |                                                                                                    |
| Name          | Type the name used to refer to the one-time schedule. You may use 2-30 single-byte characters, including 0-9a-zA-Z, underscores(_), or dashes (-), but the first character cannot be a number. This value is case-sensitive. |
| Description   | Type a description used to identify the one-time schedule. You may use 1-30 single-byte characters, including 0-9a-zA-Z'()+,/:=?;!*#@\$_%-"                                                                                  |
| Day Time      |                                                                                                    |
| Start         | Specify the year, month, and day when the schedule begins.                                                                                                    |
|               | <ul> <li>Year - 1900 - 2999</li> <li>Month - 1 - 12</li> <li>Day - 1 - 31 (it is not possible to specify illegal dates, such as February 31.)</li> </ul>                                                                     |
|               | Specify the hour and minute when the schedule begins.                                                                                                    |
|               | <ul> <li>Hour - 1-12 AM/PM</li> <li>Minute - 0 - 59</li> </ul>                                                                                                    |
| Stop          | Specify the year, month, and day when the schedule ends.                                                                                                    |
|               | <ul> <li>Year - 1900 - 2999</li> <li>Month - 1 - 12</li> <li>Day - 1 - 31 (it is not possible to specify illegal dates, such as February 31.)</li> </ul>                                                                     |
|               | Specify the hour and minute when the schedule ends.  • Hour - 1-12 AM/PM  • Minute - 0 - 59                                                                                                    |
| Apply         | Click <b>Apply</b> to save your customized settings and exit this screen.                                                                                                    |
| Reset         | Click <b>Reset</b> to return the screen to its last-saved settings.                                                                                                    |

## 14.4.2.2 The Recurring Schedule Add/Edit Screen

The **Recurring Schedule Add/Edit** screen allows you to define a recurring schedule or edit an existing one. To access this screen, go to the **Schedule** screen (see <u>Section 14.4.2 on page 226</u>), and click either the **Add** icon or an **Edit** icon in the **Recurring** section.

Figure 158 Object > Schedule > Edit (Recurring)

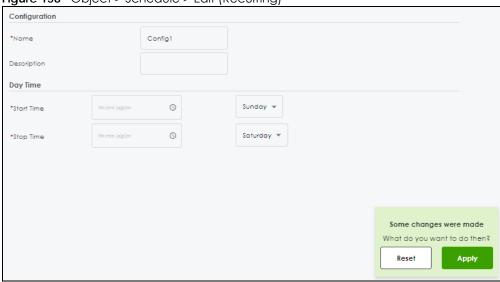

The **Year**, **Month**, and **Day** columns are not used in recurring schedules and are disabled in this screen. The following table describes the remaining labels in this screen.

Table 119 Object > Schedule > Edit (Recurring)

| LABEL         | DESCRIPTION                                                                                                    |  |  |
|---------------|----------------------------------------------------------------------------------------------------|--|--|
| Configuration |                                                                                                    |  |  |
| Name          | Type the name used to refer to the recurring schedule. You may use 2-30 single-byte characters, including 0-9a-zA-Z, underscores(_), or dashes (-), but the first character cannot be a number. This value is case-sensitive. |  |  |
| Description   | Type a description used to identify the one-time schedule. You may use 1-30 single-byte characters, including 0-9a-zA-Z'()+,/:=?;!*#@\$_%-"                                                                                   |  |  |
| Date Time     | Date Time                                                                                                    |  |  |
| StartTime     | Specify the hour and minute when the schedule begins each day. Then, select each day of the week the recurring schedule is effective.                                                                                         |  |  |
|               | <ul> <li>Hour - 1-12 AM/PM</li> <li>Minute - 0 - 59</li> </ul>                                                                                                    |  |  |
| StopTime      | Specify the hour and minute when the schedule ends each day. Then, select each day of the week the recurring schedule is effective.                                                                                           |  |  |
|               | <ul> <li>Hour - 1-12 AM/PM</li> <li>Minute - 0 - 59</li> </ul>                                                                                                    |  |  |
| Apply         | Click <b>Apply</b> to save your customized settings and exit this screen.                                                                                                    |  |  |
| Reset         | Click <b>Reset</b> to return the screen to its last-saved settings.                                                                                                    |  |  |

## 14.4.3 The Schedule Group Screen

The **Schedule Group** screen provides a summary of all groups of schedules in the Zyxel Device. To access this screen, click **Object > Schedule > Schedule Group**.

Figure 159 Object > Schedule > Schedule Group

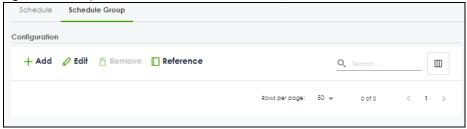

The following table describes the fields in the above screen.

Table 120 Object > Schedule > Schedule Group

| LABEL         | DESCRIPTION                                                                                                    |
|---------------|----------------------------------------------------------------------------------------------------|
| Configuration |                                                                                                    |
| Add           | Click this to create a new entry.                                                                                        |
| Edit          | Double-click an entry or select it and click <b>Edit</b> to be able to modify the entry's settings.                      |
| Remove        | To remove an entry, select it and click <b>Remove</b> . The Zyxel Device confirms you want to remove it before doing so. |
| Reference     | Select an entry and click <b>Reference</b> to check which settings use the entry.                                        |
| Name          | This field displays the name of the schedule group, which is used to refer to the schedule.                              |
| Description   | This field displays the description of the schedule group.                                                               |
| Members       | This field lists the members in the schedule group. Each member is separated by a comma.                                 |
| Reference     | This displays the number of times an object reference is used in a profile.                                              |

## 14.4.3.1 The Schedule Group Add/Edit Screen

The **Schedule Group Add/Edit** screen allows you to define a schedule group or edit an existing one. To access this screen, go to the **Schedule** screen (see), and click either the **Add** icon or an **Edit** icon in the **Schedule Group** section.

Figure 160 Schedule > Schedule Group > Add

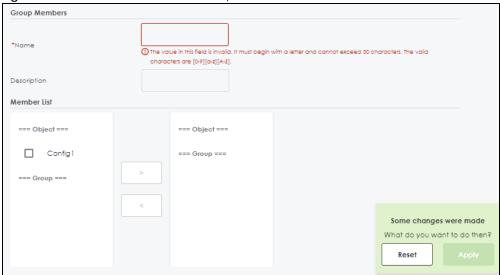

The following table describes the fields in the above screen.

Table 121 Configuration > Object > Schedule > Schedule Group > Add

| LABEL         | DESCRIPTION                                                                                                    |
|---------------|----------------------------------------------------------------------------------------------------|
| Group Members |                                                                                                    |
| Name          | Type the name used to refer to the recurring schedule. You may use 2-30 single-byte characters, including 0-9a-zA-Z, underscores(_), or dashes (-), but the first character cannot be a number. This value is case-sensitive.                                                                                                    |
| Description   | Enter a description of the service group, if any. You can use 1 to 30 single-byte characters, special characters and spaces are allowed.                                                                                                    |
| Member List   | This list displays the names of the service and service group objects that have been added to the service group. The order of members is not important.  Select items from the list on the left that you want to be members and move them to the list on the right. Move any members you do not want included to the list on the left. |
| Apply         | Click <b>Apply</b> to save your customized settings and exit this screen.                                                                                                    |
| Reset         | Click <b>Reset</b> to return the screen to its last-saved settings.                                                                                                    |

# CHAPTER 15 Application Patrol

## 15.1 Overview

Application patrol provides a convenient way to manage the use of various applications on the network. It manages general protocols (for example, HTTP and FTP) and instant messenger (IM), peer-to-peer (P2P), Voice over IP (VoIP), and streaming (RSTP) applications. You can even control the use of a particular application's individual features (like text messaging, voice, video conferencing, and file transfers).

## 15.1.1 What You Can Do in this Chapter

- Use the **App Patrol** summary screen (see Section 15.2 on page 233) to manage the application patrol profiles. You can also view license registration and signature information.
- Use the App Patrol Add/Edit screens (see Section 15.2.1 on page 235 & Section on page 236) to set actions for application categories and for specific applications within the category.

## 15.1.2 What You Need to Know

If you want to use a service, make sure both the Security Policy and application patrol allow the service's packets to go through the Zyxel Device.

Note: The Zyxel Device checks secure policies before it checks application patrol rules for traffic going through the Zyxel Device.

Application patrol examines every TCP and UDP connection passing through the Zyxel Device and identifies what application is using the connection. Then, you can specify whether or not the Zyxel Device continues to route the connection. Traffic not recognized by the application patrol signatures is ignored.

## **Application Profiles & Policies**

An application patrol profile is a group of categories of application patrol signatures. For each profile, you can specify the default action the Zyxel Device takes once a packet matches a signature (forward, drop, or reject a service's connections and/or create a log alert).

Use policies to link profiles to traffic flows based on criteria such as source zone, destination zone, source address, destination address, schedule, user.

## Classification of Applications

There are two ways the Zyxel Device can identify the application. The first is called auto. The Zyxel Device looks at the IP payload (OSI level-7 inspection) and attempts to match it with known patterns for specific applications. Usually, this occurs at the beginning of a connection, when the payload is more consistent across connections, and the Zyxel Device examines several packets to make sure the match

is correct. Before confirmation, packets are forwarded by App Patrol with no action taken. The number of packets inspected before confirmation varies by signature.

Note: The Zyxel Device allows the first eight packets to go through the security policy, regardless of the application patrol policy for the application. The Zyxel Device examines these first eight packets to identify the application.

The second approach is called service ports. The Zyxel Device uses only OSI level-4 information, such as ports, to identify what application is using the connection. This approach is available in case the Zyxel Device identifies a lot of "false positives" for a particular application.

#### Custom Ports for SIP and the SIP ALG

Configuring application patrol to use custom port numbers for SIP traffic also configures the SIP ALG to use the same port numbers for SIP traffic. Likewise, configuring the SIP ALG to use custom port numbers for SIP traffic also configures application patrol to use the same port numbers for SIP traffic.

# 15.2 Application Patrol Profile

Use the application patrol screens to customize action and log settings for a group of application patrol signatures. You then link a profile to a policy. Use this screen to create an application patrol profile, and view signature information. It also lists the details about the signature set the Zyxel Device is using.

Note: You must register for the AppPatrol signature service (at least the trial) before you can use it.

A profile is an application object(s) or application group(s) that has customized action and log settings.

Click **Security Service > App Patrol** to open the following screen.

Click the Application Patrol icon for more information on the Zyxel Device's security features.

Figure 161 Security Service > App Patrol

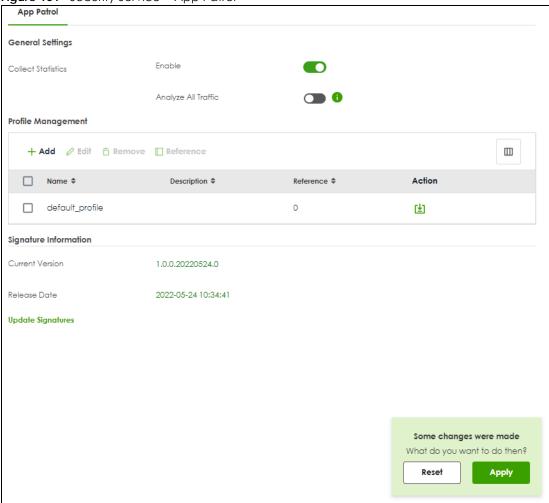

Table 122 Security Service > App Patrol

| LABEL               | DESCRIPTION                                                                                                    |
|---------------------|----------------------------------------------------------------------------------------------------|
| Collect Statistics  |                                                                                                    |
| Enable              | Enable to have the Zyxel Device collect app patrol statistics. All of the statistics are erased if you restart the Zyxel Device or click <b>Flush Data</b> in <b>Security Statistics &gt; App Patrol</b> .                                                                                                    |
| Analyze All Traffic | Enable to have the Zyxel Device collect app patrol statistics from all Zyxel Device traffic.                                                                                                    |
|                     | Disable to have the Zyxel Device only collect app patrol statistics from the traffic that matches the policy control rules with app patrol profiles applied. For example, if you create an app patrol profile and apply it to the policy control rule LAN_Outgoing, the Zyxel Device will only collect app patrol statistics from the traffic that matches the policy control rule LAN_Outgoing. |
| Add                 | Click this to create a new entry. Select an entry and click <b>Add</b> to create a new entry after the selected entry.                                                                                                    |
| Edit                | Select an entry and click Edit to open a screen where you can modify the entry's settings.                                                                                                    |
| Remove              | Select an entry and click <b>Remove</b> to delete the selected entry.                                                                                                    |
| Reference           | Select an entry and click <b>Reference</b> to check which settings use the entry.                                                                                                    |
| Name                | This displays the name of the profile created.                                                                                                    |

Table 122 Security Service > App Patrol

| LABEL                 | DESCRIPTION                                                                                           |  |
|-----------------------|----------------------------------------------------------------------------------------------------|--|
| Description           | This displays the description of the App Patrol Profile.                                              |  |
| Reference             | This displays the number of times an object reference is used in a profile.                           |  |
| Action                | Click this icon to apply the entry to a policy control rule.                                          |  |
|                       | Go to the <b>Security Policy &gt; Policy Control</b> screen to check the result.                      |  |
| Signature Information | The following fields display information on the current signature set that the Zyxel Device is using. |  |
| Current Version       | This field displays the App Patrol signature set version number.                                      |  |
| Released Date         | This field displays the date and time the set was released.                                           |  |
| Update Signatures     | Click this link to go to the screen you can use to download signatures from the update server.        |  |

# 15.2.1 Application Patrol Profile > Add/Edit - Application Management

Use this screen to configure profile settings. Click **Security Service > App Patrol > Add/Edit** to open the following screen.

Figure 162 Security Service > App Patrol > Add/Edit > Application Management

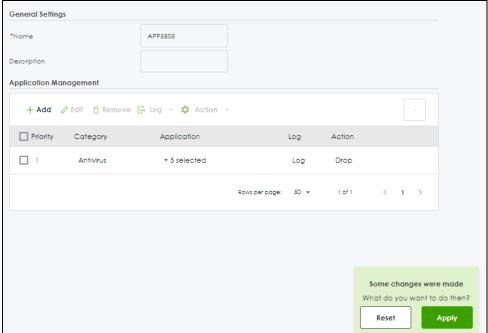

Table 123 Security Service > App Patrol > Add/Edit > Application Management

| LABEL            | DESCRIPTION                                                                                                    |
|------------------|----------------------------------------------------------------------------------------------------|
| General Settings |                                                                                                    |
| Name             | Type the name of the profile. You may use 1-31 alphanumeric characters, underscores(_), or dashes (-), but the first character cannot be a number. This value is case-sensitive. These are valid, unique profile names:                                   |
|                  | <ul><li>MyProfile</li><li>mYProfile</li><li>Mymy12_3-4</li></ul>                                                                                                    |
|                  | These are invalid profile names:                                                                                                    |
|                  | <ul> <li>1mYProfile</li> <li>My Profile</li> <li>MyProfile?</li> <li>Whatalongprofilename123456789012</li> </ul>                                                                                                    |
| Description      | Type a description for the profile rule to help identify the purpose of rule. You may use 1-31 alphanumeric characters, underscores (_), or dashes (-), but the first character cannot be a number. This value is case-sensitive. This field is optional. |
| Add              | Click <b>Add</b> to create a new profile.                                                                                                    |
| Edit             | Select an entry and click this to modify it.                                                                                                    |
| Remove           | Select an entry and click <b>Remove</b> to delete the selected entry.                                                                                                    |
| Log              | Select whether to have the Zyxel Device generate a log ( <b>log</b> ), log and alert ( <b>log alert</b> ) or neither ( <b>no</b> ) by default when traffic matches a signature in this category.                                                          |
| Action           | Select the default action for all signatures in this category.                                                                                                    |
|                  | forward - the Zyxel Device routes packets that matches these signatures.                                                                                                    |
|                  | <b>drop</b> - the Zyxel Device silently drops packets that matches these signatures without sending a TCP RST or ICMP host unreachable message to both the sender and receiver.                                                                           |
|                  | <b>reject</b> - the Zyxel Device drops packets that matches these signatures and sends a TCP RST or ICMP host unreachable message to both the sender and receiver.                                                                                        |
| Priority         | This field is a sequential value showing the number of the profile. The ordering of your profiles is important as profiles are applied in sequence.                                                                                                    |
| Category         | This field displays the category type of the application.                                                                                                    |
| Application      | This field displays the application name or numbers of applications included in the policy.                                                                                                    |
| Log              | Select whether to have the Zyxel Device generate a log ( <b>log</b> ), log and alert ( <b>log alert</b> ) or neither ( <b>no</b> ) by default when traffic matches a signature in this category.                                                          |
| Action           | Select the default action for all signatures in this category.                                                                                                    |
|                  | forward - the Zyxel Device routes packets that matches these signatures.                                                                                                    |
|                  | <b>drop</b> - the Zyxel Device silently drops packets that matches these signatures without notification.                                                                                                    |
|                  | reject - the Zyxel Device drops packets that matches these signatures and sends notification.                                                                                                    |
| Apply            | Click <b>Apply</b> to save your settings to the Zyxel Device.                                                                                                    |
| Reset            | Click <b>Reset</b> to return to the profile summary page without saving any changes.                                                                                                    |

# 15.3 Example: Block an Application

In this example, you want to block clients on the Zyxel Device LAN from accessing a specific application (for example, TikTok). You also want to receive a log and an alert when traffic going out from the LAN tries to access TikTok.

Create an **App Patrol** profile that includes TikTok,. Then apply it to the **LAN\_Outgoing** security policy. Clients on the Zyxel Device LAN will be blocked from accessing TikTok.

Figure 163 App Patrol Tutorial Example

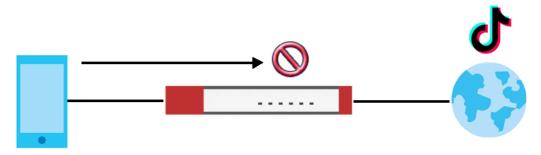

This example uses the parameters listed below.

Table 124 App Patrol Profile Configuration Example

| PROFILE NAME | APPLICATION | ACTION | LOG       |
|--------------|-------------|--------|-----------|
| BlockMedia   | TikTok      | Reject | Log Alert |

Table 125 Security Policy Configuration Example

| ТО  | FROM | LOG        | APP PATROL PROFILE |
|-----|------|------------|--------------------|
| WAN | LAN  | By Profile | BlockMedia         |

- 1 Go to Security Service > App Patrol and click Add.
- 2 In the following screen, enter the profile name using the parameter given in Table 124 on page 237. Click Add under Application Management to open the Add Application screen.

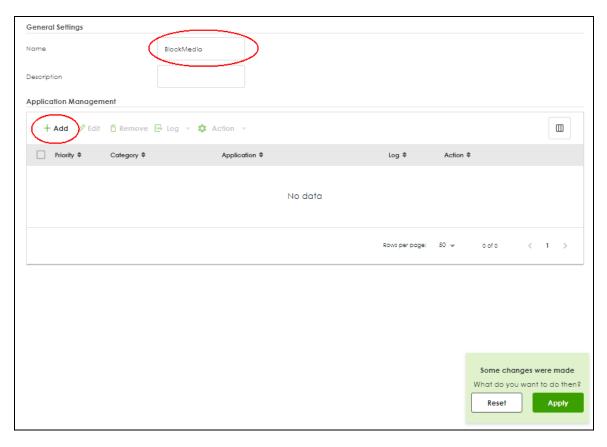

3 Search for TikTok in Category and Application and select the checkbox. Set Log to Log Alert and Action to Reject. Click Add to save your changes.

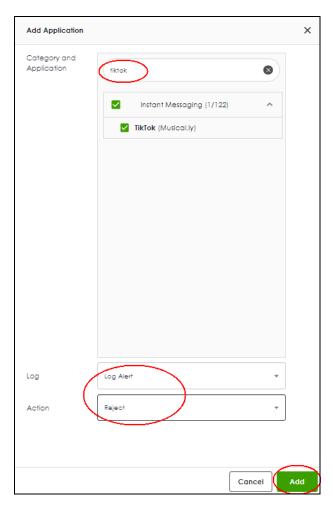

4 Click **Apply** to save the app patrol profile.

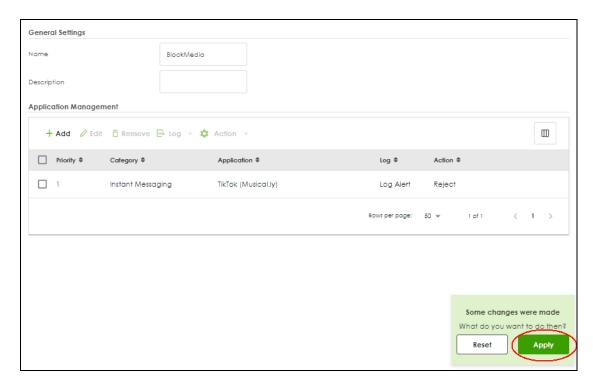

**5** Go to **Security Policy > Policy Control**. Select **LAN\_Outgoing** then click **Edit**.

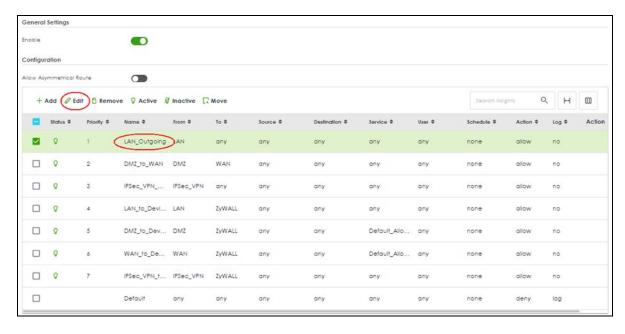

6 Set Application Patrol to BlockMedia and Log to by profile. Click Apply to save your changes.

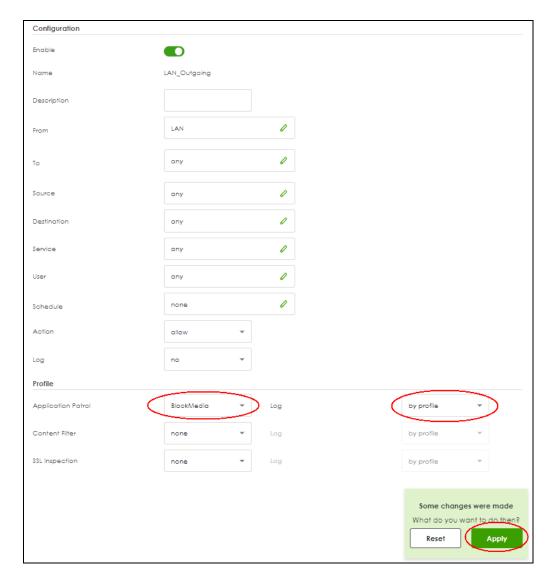

7 You can check the result in the Policy Control screen. Mouse-over the icon under the Action column to check that the BlockMedia profile has been applied to the LAN\_Outgoing security policy. You can also check the logs in Log & Report > Log / Events. The Zyxel Device will create logs if the clients on the Zyxel Device LAN try to access TikTok.

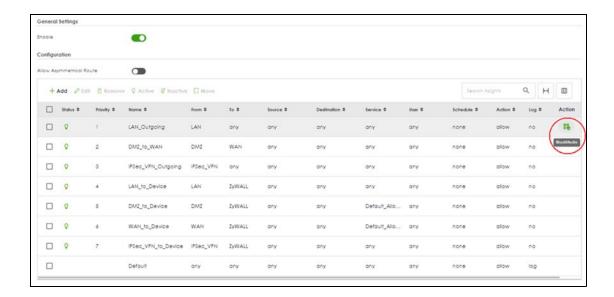

# CHAPTER 16 Content Filtering

# 16.1 Overview

Use the content filter feature to control access to specific web sites or web content.

## 16.1.1 What You Can Do in this Chapter

- Use the Content Filtering screens (Section 16.2 on page 246) to set up web content filtering profiles.
- Use the Content Filtering Allow List screens (Section 16.3 on page 261) to create a common list of good (allowed) web site addresses.
- Use the Content Filtering Block List screens (Section 16.4 on page 262) to create a common list of bad (blocked) web site addresses.
- Use the Content Filtering Blocked URL keywords screens (Section 16.5 on page 264) to create a common list of bad (blocked) URL keywords.

#### 16.1.2 What You Need to Know

## HTTP(S) Traffic Scan

The HTTP(S) Traffic Scan allows the Zyxel Device to block access to specific websites, by inspecting the URL or Server Name Indication (SNI) that the user's web browser sends to the web server.

## HTTP(S) Traffic Scanning Process

- 1 The Zyxel Device Content Filter detects an HTTP(S) connection, and inspects the website sent.
- 2 If the website contains prohibited material, the HTTP(S) request is redirected to a block page.

Note: If the user's web browser is using encryption, then you must enable SSL Inspection for HTTP(S) Traffic Scan to work.

## **Content Filtering Policies**

A content filter policy allows you to do the following.

- Use schedule objects to define when to apply a content filter profile.
- Use address and/or user/group objects to define to whose web access to apply the content filter profile.
- Apply a content filter profile that you have custom-tailored.

## **Content Filtering Profiles**

A content filtering profile conveniently stores your custom settings for the following features.

Category-based Blocking

The Zyxel Device can block access to particular categories of web site content, such as pornography or racial intolerance.

Customize Web Site Access

You can specify URLs to which the Zyxel Device blocks access. You can alternatively block access to all URLs except ones that you specify. You can also have the Zyxel Device block access to URLs that contain particular keywords.

## HTTP(S) Traffic Scanning Configuration Guidelines

When the Zyxel Device receives an HTTP request, the content filter searches for a policy that matches the source address and time (schedule). The content filter checks the policies in order (based on the policy numbers). When a matching policy is found, the content filter allows or blocks the request depending on the settings of the filtering profile specified by the policy. Some requests may not match any policy. The Zyxel Device allows the request if the default policy is not set to block. The Zyxel Device blocks the request if the default policy is set to block.

#### **HTTPS Domain Filter**

HTTPS Domain Filter works with the Content Filter category feature to identify HTTPS traffic and take appropriate action. SSL Inspection identifies HTTPS traffic for all Security Service traffic and has higher priority than HTTPS Domain Filter. HTTPS Domain Filter only identifies keywords in the domain name of an URL and matches it to a category. For example, if the keyword is 'picture' and the URL is http://www.google.com/picture/index.htm, then HTTPS Domain Filter cannot identify 'picture' because that keyword in not in the domain name 'www.google.com'. However, SSL Inspection can identify 'picture' in the URL http://www.google.com/picture/index.htm.

## Keyword Blocking URL Checking

The Zyxel Device checks the URL's domain name (or IP address) and file path separately when performing keyword blocking.

The URL's domain name or IP address is the characters that come before the first slash in the URL. For example, with the URL <a href="www.zyxel.com.tw/news/pressroom.php">www.zyxel.com.tw/news/pressroom.php</a>, the domain name is <a href="www.zyxel.com.tw">www.zyxel.com.tw</a>.

The file path is the characters that come after the first slash in the URL. For example, with the URL <a href="https://www.zyxel.com.tw/news/pressroom.php">www.zyxel.com.tw/news/pressroom.php</a>, the file path is <a href="https://news/pressroom.php">news/pressroom.php</a>.

Since the Zyxel Device checks the URL's domain name (or IP address) and file path separately, it will not find items that go across the two. For example, with the URL <a href="www.zyxel.com.tw/news/pressroom.php">www.zyxel.com.tw/news/pressroom.php</a>, the Zyxel Device would find "tw" in the domain name (<a href="www.zyxel.com.tw/news/pressroom.php">www.zyxel.com.tw/news/pressroom.php</a>, it would also find "news" in the file path (<a href="news/pressroom.php">news/pressroom.php</a>) but it would not find "tw/news".

#### **DNS Domain Scan**

The DNS Domain Scan allows the Zyxel Device to block access to specific websites by inspecting DNS queries made by users on your network. If the website in the DNS query contains prohibited material,

then the Zyxel Device replies to the DNS query with a IP address that points to the block page. Unlike the HTTP(S) Traffic Scan, the DNS Domain Scan works if the user is using TLS 1.3 with ESNI.

#### **DNS Domain Scan Process**

- 1 A user enters a URL into their web browser.
- 2 The user's computer sends a DNS query for the URL.
- 3 The DNS Domain Scan inspects the website in the DNS query packet.
  - If the website contains prohibited material, the DNS reply is redirected to a block page. Finding Out More
- 4 See Section 16.7 on page 266 for content filtering background/technical information.

## **External Content Filtering Service**

When you register for and enable the external Content Filtering service, your Zyxel Device accesses an external database that has millions of web sites categorized based on content. You can have the Zyxel Device block, block and/or log access to web sites based on these categories.

## **External Content Filter Server Lookup Procedure**

The content filter lookup process is described below.

Figure 164 Content Filter Lookup Procedure

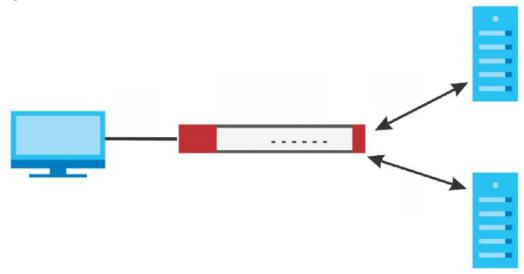

- 1 A computer behind the Zyxel Device tries to access a web site.
- 2 The Zyxel Device looks up the web site in its cache. If an attempt to access the web site was made in the past, a record of that web site's category will be in the Zyxel Device's cache. The Zyxel Device blocks, blocks and logs or just logs the request based on your configuration.
- 3 If the Zyxel Device has no record of the web site, it queries the external content filter database.

4 The external content filter server sends the category information back to the Zyxel Device, which then blocks and/or logs access to the web site based on the settings in the content filter profile. The web site's address and category are then stored in the Zyxel Device's content filter cache.

## 16.2 Content Filter General Screen

Click **Security Service> Content Filter** to open the **Content Filter General** screen. Use this screen to enable content filtering, view and order your list of content filter policies, create a denial of access message or specify a redirect URL.

Figure 165 Security Service > Content Filter > General Content Filtering General Settings For HTTP(S) traffic scan Enable Enable Block Page Denied Access Message Web access is restricted. Please contact the administrator Blocked Site Redirect URL For DNS Domain scan Enable DNS Domain scan default Blocked Domain poss Log log Collect Statistics Profile Management Search insights Q I ☐ Name Φ Description \$ Reference \$ Action ☐ BPP Business Productivity Protection (<u>L</u> ☐ CIP Children's Internet Protection 0 (±) Some changes were made

Table 126 Configuration > Security Service > Content Filter > Web Content Filter> General

| LABEL                             | DESCRIPTION                                                                                                    |
|-----------------------------------|----------------------------------------------------------------------------------------------------|
| For HTTP(S) traffic scan          |                                                                                                    |
| Enable                            | Select this check box to have the Zyxel Device block HTTPS web pages using the cloud category service.                                                                                                    |
|                                   | In an HTTPS connection, the Zyxel Device can extract the Server Name Indication (SNI) from a client request, check if it matches a category in the cloud content filter and then take appropriate action. The keyword match is for the domain name only.                    |
| Enable Block Page                 | Use this field to have the Zyxel Device display a warning page instead of a blank page when an HTPPS connection is redirected.                                                                                                    |
| Denied Access<br>Message          | Enter a message to be displayed when content filter blocks access to a web page. Use up to 127 characters (0-9a-zA-Z;/?:@&=+\$\!~*'()%,"). For example, "Access to this web page is not allowed. Please contact the network administrator".                                 |
|                                   | It is also possible to leave this field blank if you have a URL specified in the <b>Redirect URL</b> field. In this case if the content filter blocks access to a web page, the Zyxel Device just opens the web page you specified without showing a denied access message. |
| Redirect URL                      | Enter the URL of the web page to which you want to send users when their web access is blocked by content filter. The web page you specify here opens in a new frame below the denied access message.                                                                       |
|                                   | Use "http://" or "https://" followed by up to 262 characters (0-9a-zA-Z;/?:@&=+ $\L^*'()$ %). For example, http://192.168.1.17/blocked access.                                                                                                    |
| For DNS Domain scan               |                                                                                                    |
| Enable DNS Domain<br>scan         | Select this to have the Zyxel Device inspect DNS queries made by users on your network.                                                                                                    |
| Blocked Domain                    | This is the URL of the web page to which you want to send users when their web access is blocked by DNS content filtering. The web page you specify here opens in a new frame below the denied access message.                                                              |
|                                   | Select <b>default</b> to send users to the default web page when their web access is blocked by DNS content filter.                                                                                                    |
|                                   | Select <b>custom-defined</b> to send users to the web page you set when their web access is blocked by DNS content filter. Use "http://" followed by up to 255 characters (0-9 a-z A-Z;/?:@&=+ $\$ !~*'()%) in quotes. For example, http://192.168.2.17/blocked access.     |
| Category Server is<br>unavailable | Select <b>Pass</b> to allow users to access any requested web page if the external content filtering database is unavailable.                                                                                                    |
|                                   | Select <b>Block</b> to block access to any requested web page if the external content filtering database is unavailable.                                                                                                    |
|                                   | The following are possible causes for the external content filtering server not being available:                                                                                                    |
|                                   | There is no response from the external content filtering server within the time period specified in the Content Filter Server Unavailable Timeout field.                                                                                                    |
|                                   | The Zyxel Device is not able to resolve the domain name of the external content filtering database.                                                                                                    |
|                                   | There is an error response from the external content filtering database. This can be caused by an expired content filtering registration (External content filtering's license key is invalid").                                                                            |
|                                   | Select <b>Log</b> to record attempts to access web pages that occur when the external content filtering database is unavailable.                                                                                                    |
| Collect Statistics                | Enable to have the Zyxel Device collect content filtering statistics. All of the statistics are erased if you restart the Zyxel Device or click <b>Flush Data</b> in <b>Security Statistics</b> > <b>Content Filter</b> .                                                   |

Table 126 Configuration > Security Service > Content Filter > Web Content Filter> General (continued)

| LABEL              | DESCRIPTION                                                                       |
|--------------------|-----------------------------------------------------------------------------------|
| Profile Management |                                                                                   |
| Add                | Click Add to create a new content filter rule.                                    |
| Edit               | Click Edit to make changes to a content filter rule.                              |
| Remove             | Click Remove the delete a content filter rule.                                    |
| Name               | This column lists the names of the content filter profile rule.                   |
| Description        | This column lists the description of the content filter profile rule.             |
| Reference          | Select an entry and click <b>Reference</b> to check which settings use the entry. |
| Action             | Click this icon to apply the entry to a policy control rule.                      |
|                    | Go to the <b>Security Policy &gt; Policy Control</b> screen to check the result.  |
| Apply              | Click <b>Apply</b> to save your changes back to the Zyxel Device.                 |
| Reset              | Click <b>Reset</b> to return the screen to its last-saved settings.               |

# 16.2.1 Content Filtering Add Profile

Click Security Service > Content Filter > Add or Edit to open the following screen.

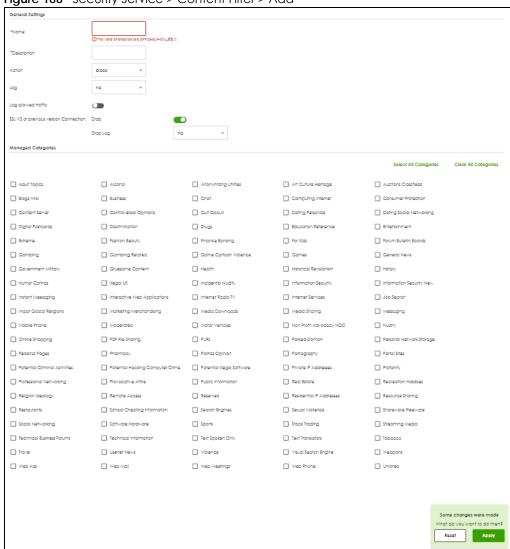

Figure 166 Security Service > Content Filter > Add

Table 127 Security Service > Content Filter > Add

| LABEL       | DESCRIPTION                                                                                                    |
|-------------|----------------------------------------------------------------------------------------------------|
| Name        | Enter a descriptive name for this content filtering profile name. You may use 1-31 alphanumeric characters, special characters@\$./ are allowed, but the first character cannot be a number. This value is case-sensitive.                                                                                                    |
| Description | Enter a description for the content filtering profile rule to help identify the purpose of rule. You may use 1-31 alphanumeric characters, underscores(_), or dashes (-), but the first character cannot be a number. This value is case-sensitive.  This field is optional.                                                                                                    |
| Action      | Select pass to allow users to access web pages that match the other categories that you select below.  Select block to prevent users from accessing web pages that match the other categories that you select below. When external database content filtering blocks access to a web page, it displays the denied access message that you configured in the Content Filter General screen along with the category of the blocked web page. |

Table 127 Security Service > Content Filter > Add (continued)

| LABEL                                    | DESCRIPTION                                                                                                    |
|------------------------------------------|----------------------------------------------------------------------------------------------------|
| Log                                      | A log at the alert level is a log for serious events that may need more immediate attention. For example, you may want to know right away if there are clients in your networks that try to access adult topics or drugs related web pages. |
|                                          | Set the action to <b>block</b> . Then select <b>log</b> to have the Zyxel Device generate logs at the info level or select <b>log alert</b> to have the Zyxel Device generate logs at the alert level.                                      |
|                                          | Select <b>no</b> if you don't want the Zyxel Device to generate logs.                                                                                                    |
| Log allowed traffic                      | Enable to generate logs when users access web pages that match the categories you allow.                                                                                                    |
| SSL V3 or previous version<br>Connection |                                                                                                    |
| Drop                                     | Select this to have the Zyxel Device block HTTPS web pages using SSLS V3 or a previous version.                                                                                                    |
| Drop Log                                 | A log at the alert level is a log for serious events that may need more immediate attention. For example, you may want to know right away if there are clients in your networks that try to access adult topics or drugs related web pages. |
|                                          | When the Zyxel Device blocks HTTPS web pages using SSL V3 or a previous version,                                                                                                    |
|                                          | Select no to not generate logs.                                                                                                    |
|                                          | <ul> <li>Select log to have the Zyxel Device generate logs at the info level.</li> <li>Select log alert to have the Zyxel Device generate logs at the alert level.</li> </ul>                                                               |
| Managed Categories                       | These are categories of web pages based on their content. Select categories in this section to control access to specific types of Internet content.                                                                                        |
|                                          | You must have the Category Service content filtering license to filter these categories. See the next table for category details.                                                                                                    |
| Select All Categories                    | Select this check box to restrict access to all site categories listed below.                                                                                                    |
| Clear All Categories                     | Select this check box to clear the selected categories below.                                                                                                    |
| Apply                                    | Click <b>Apply</b> to save your changes back to the Zyxel Device.                                                                                                    |
| Reset                                    | Click <b>Reset</b> to exit this screen without saving your changes.                                                                                                    |

The following table describes the managed categories.

Table 128 Managed Category Descriptions

| CATEGORY              | DESCRIPTION                                                                                                    |
|-----------------------|----------------------------------------------------------------------------------------------------|
| Adult Topics          | Web pages that contain content or themes that are generally considered unsuitable for children.                                                                                    |
| Alcohol               | Web pages that mainly sell, promote, or advocate the use of alcohol, such as beer, wine, and liquor.                                                                               |
|                       | This category also includes cocktail recipes and home-brewing instructions.                                                                                                    |
| Anonymizing Utilities | Web pages that result in anonymous web browsing without the explicit intent to provide such a service.                                                                             |
|                       | This category includes URL translators, web-page caching, and other utilities that might function as anonymizers, but without the express purpose of bypassing filtering software. |
|                       | This category does not include text translation.                                                                                                    |
| Art Culture Heritage  | Web pages that contain virtual art galleries, artist sites (including sculpture and photography), museums, ethnic customs, and country customs.                                    |
|                       | This category does not include online photograph albums.                                                                                                    |

Table 128 Managed Category Descriptions (continued)

| CATEGORY               | DESCRIPTION                                                                                                    |
|------------------------|----------------------------------------------------------------------------------------------------|
| Auctions Classifieds   | Web pages that provide online bidding and selling of items or services.                                                                                                    |
|                        | This category includes web pages that focus on bidding and sales.                                                                                                    |
|                        | This category does not include classified advertisements such as real estate postings, personal ads, or companies marketing their auctions.                                                                                                    |
| Blogs/Wiki             | Web pages containing dynamic content, which often changes because users can post or edit content at any time.                                                                                                    |
|                        | This category covers the risks with dynamic content that might range from harmless to offensive.                                                                                                    |
| Business               | Web pages that provide business-related information, such as corporate overviews or business planning and strategies.                                                                                                    |
|                        | This category also includes information, services, or products that help other businesses plan, manage, and market their enterprises, and multi-level marketing.                                                                                                    |
|                        | This category does not include personal pages and web-hosting web pages.                                                                                                    |
| Chat                   | Web pages that provide web-based, real-time social messaging in public and private chat rooms. This category includes IRC.                                                                                                    |
|                        | This category does not include instant messaging.                                                                                                    |
| Computing Internet     | Web pages containing reviews, information, buyer's guides of computers, computer parts and accessories, computer software and internet companies, industry news and magazines, and pay-to-surf sites.                                                                                       |
| Consumer Protection    | Websites that try to rob or cheat consumers.                                                                                                    |
|                        | Some examples of their activities include selling counterfeit products, selling products that were originally provided for free, or improperly using the brand of another company. This category also includes sites where many consumers reported being cheated or not receiving services. |
|                        | This category does not include phishing, which tries to perpetrate fraud or theft by stealing account information.                                                                                                    |
| Content Server         | URLs for servers that host images, media files, or JavaScript for one or more sites and are intended to speed up content retrieval for existing web servers, such as Apache.                                                                                                    |
|                        | This category includes domain-level and sub-domain-level URLs that function as content servers.                                                                                                    |
|                        | This category does not include:                                                                                                    |
|                        | <ul> <li>Web pages for businesses that provide the content servers</li> <li>Web pages that allow users to browse photographs. See the Media Sharing</li> </ul>                                                                                                    |
|                        | <ul><li>category.</li><li>URLs for servers that serve only advertisements. See the Web Ads category.</li></ul>                                                                                                    |
| Controversial Opinions | Web pages that contain opinions that are likely to offend political or social sensibilities and incite controversy. Much of this content is at the extremes of public opinion.                                                                                                    |
|                        | This category does not include opinion or language clearly intended to promote hate or discrimination.                                                                                                    |
| Cult Occult            | Sites relating to non-traditional religious practices considered to be false, unorthodox, extremist, or coercive.                                                                                                    |
| Dating Personals       | Web pages that provide networking for online dating, matchmaking, escort services, or introductions to potential spouses.                                                                                                    |
|                        | This category does not include sites that provide social networking that might include dating, but are not specific to dating.                                                                                                    |

Table 128 Managed Category Descriptions (continued)

| CATEGORY                 | DESCRIPTION                                                                                                    |  |
|--------------------------|----------------------------------------------------------------------------------------------------|--|
| Dating Social Networking | Web pages that focus on social interaction such as online dating, friendship, school reunions, pen-pals, escort services, or introductions to potential spouses.                                                                                                    |  |
|                          | This category does not include wedding-related content, dating tips, or related marketing.                                                                                                    |  |
| Digital Postcards        | Web pages that allow people to send and receive digital postcards and greeting cards via the Internet.                                                                                                    |  |
| Discrimination           | Web pages, which provide information that explicitly encourages the oppression or discrimination of a specific group of individuals.                                                                                                    |  |
|                          | This category does not include jokes and humor, unless the focus of the entire site is considered discriminatory.                                                                                                    |  |
| Drugs                    | Websites that provide information on the purchase, manufacture, and use of illegal or recreational drugs.                                                                                                    |  |
|                          | This category does not include sites with exclusive health or political themes.                                                                                                    |  |
| Education Reference      | Web pages devoted to academic-related content such as academic subjects (mathematics, history), school or university web pages, and education administration pages (school boards, teacher curriculum).                                                                                      |  |
| Entertainment            | Web pages that provide information about cinema, theater, music, television, infotainment, entertainment industry gossip-news, and sites about celebrities such as actors and musicians.                                                                                                    |  |
|                          | This category also includes sites where the content is devoted to providing entertainment on the web, such as horoscopes or fan clubs.                                                                                                    |  |
| Extreme                  | Web pages that provide content considered gory, perverse, or horrific.                                                                                                    |  |
| Fashion Beauty           | Web pages that market clothing, cosmetics, jewelry, and other fashion-oriented products, accessories, or services.                                                                                                    |  |
|                          | This category also includes product reviews, comparisons, and general consumer information, and services such as hair salons, tanning salons, tattoo studios, and body-piercing studios.                                                                                                    |  |
|                          | This category does not include fashion-related content such as modeling or celebrity fashion unless the site focuses on marketing the product line.                                                                                                    |  |
| Finance Banking          | Web pages that provide financial information or access to online financial accounts.                                                                                                    |  |
|                          | This category includes stock information (but not stock trading), home finance, and government-related financial information.                                                                                                    |  |
| For Kids                 | Web pages that are family-safe, specifically for children of approximate ages ten and under.                                                                                                    |  |
|                          | This category can also be used as an exception to allow web pages that do not pose a risk to children, or to access sites that have a primary educational or recreational focus for children, but are in other categories such as Games, Humor/Comics, Recreation/Hobbies, or Entertainment. |  |
| Forum Bulletin Boards    | Web pages that provide access (http://) to Usenet newsgroups or hold discussions and post user-generated content, such as real-time message posting for an interest group. This category also includes archives of files uploaded to newsgroups.                                             |  |
|                          | This category does not include message forums with a business or technical support focus.                                                                                                    |  |
| Gambling                 | Web pages that allow users to wager or place bets online, or provide gambling software that allows online betting, such as casino games, betting pools, sports betting, and lotteries.                                                                                                    |  |
|                          | This category does not include web pages related to gambling that do not allow betting online.                                                                                                    |  |

| CATEGORY               | DESCRIPTION                                                                                                    |
|------------------------|----------------------------------------------------------------------------------------------------|
| Gambling Related       | Web pages that offer information about gambling, without providing the means to gamble.                                                                                                    |
|                        | This category includes casino-related web pages that do not offer online gambling, gambling links, tips, sports picks, lottery results, and horse, car, or boat racing.                                                                                                    |
| Game Cartoon Violence  | Web pages that provide fantasy or fictitious representations of violence within the context of games, comics, cartoons, or graphic novels.                                                                                                    |
|                        | This category includes images and textual descriptions of physical assaults or hand-to-hand combat, and grave injury and destruction caused by weapons or explosives.                                                                                                    |
| Games                  | Web pages that offer online games and related information such as cheats, codes, demos, emulators, online contests or role-playing games, gaming clans, game manufacturer sites, fantasy or virtual sports leagues, and other gaming sites without chances of profit.                                 |
|                        | This category includes gaming consoles.                                                                                                    |
| General News           | Web pages that provide online news media, such as international or regional news broadcasting and publication.                                                                                                    |
|                        | This category includes portal sites that provide news content.                                                                                                    |
| Government Military    | Web pages that contain content maintained by governmental or military organizations, such as government branches or agencies, police departments, fire departments, civil defense, counter-terrorism organizations, or supranational organizations, such as the United Nations or the European Union. |
|                        | This category includes military and veterans' medical facilities.                                                                                                    |
| Gruesome Content       | Web pages with content that can be considered tasteless, gross, shocking, or gruesome.                                                                                                    |
|                        | This category does not include web pages with content pertaining to physical assault.                                                                                                    |
| Health                 | Web pages that cover all health-related information and health care services.                                                                                                    |
|                        | This category does not include cosmetic surgery, marketing/selling pharmaceuticals, or animal-related medical services.                                                                                                    |
| Historical Revisionism | Web pages that denounce, or offer different interpretations of, significant historical facts, such as holocaust denial.                                                                                                    |
|                        | This category does not include all re-examination of historical facts, only historical events that are highly sensitive.                                                                                                    |
| History                | Web pages that provide content about historical facts.                                                                                                    |
|                        | This category includes content suitable for higher education, but the Education category includes content for primary education. For example, a site with Holocaust photographs might be offensive, but have academic value.                                                                          |
| Humor Comics           | Web pages that provide comical or funny content.                                                                                                    |
|                        | This category includes sites with jokes, sketches, comics, and satire pages. This category might also include graphic novel content, which is often associated with comics.                                                                                                    |
| Illegal UK             | Web pages that contain child sexual abuse content hosted anywhere in the world, and criminally obscene and incitement to racial hatred content hosted in the UK.                                                                                                    |

Table 128 Managed Category Descriptions (continued)

| CATEGORY                        | DESCRIPTION                                                                                                    |
|---------------------------------|----------------------------------------------------------------------------------------------------|
| Incidental Nudity               | Web pages that contain non-pornographic images of the bare human body like those in classic sculpture and paintings, or medical images.                                                                                                    |
|                                 | This category enables you to allow or block sites in order to address cultural or geographic differences in opinion about nudity. For example, you can use this category to block access to nudity, but allow access when nudity is not the primary focus of a site, such as news sites or major portals.               |
| Information Security            | Web pages that legitimately provide information about data protection. This category includes detailed information for safeguarding business or personal data, intellectual property, privacy, and infrastructure on the Internet, private networks, or in other bandwidth services such as telecommunications.         |
|                                 | This category does not include:                                                                                                    |
|                                 | Legitimate information security companies and security software providers, such as virus protection companies.                                                                                                    |
|                                 | Sites that intend to exploit security or teach how to bypass security.                                                                                                    |
| Information Security New        | Web pages that legitimately provide information about data protection. This category includes detailed information for safeguarding business or personal data, intellectual property, privacy, and infrastructure on the Internet, private networks, or in other bandwidth services such as telecommunications.         |
|                                 | This category does not include:                                                                                                    |
|                                 | <ul> <li>Legitimate information security companies and security software providers, such as virus protection companies.</li> <li>Sites that intend to exploit security or teach how to bypass security.</li> </ul>                                                                                                    |
| Instant Messaging               | Web pages that provide software for real-time communication over a network exclusively for users who joined a member's contact list or an instant-messaging session.                                                                                                    |
|                                 | Most instant-messaging software includes features such as file transfer, PC-to-PC phone calls, and can track when other people log on and off.                                                                                                    |
| Interactive Web<br>Applications | Web pages that provide access to live or interactive web applications, such as browser-based office suites and groupware. This category includes sites with business, academic, or individual focus.                                                                                                    |
|                                 | This category does not include sites providing access to interactive web applications that do not take critical user data or offer security risks, such as Google Maps.                                                                                                    |
| Internet Radio TV               | Web pages that provide software or access to continuous audio or video broadcasting, such as Internet radio, TV programming, or podcasting.                                                                                                    |
|                                 | Quick downloads and shorter streams that consume less bandwidth are in the Streaming Media or Media Downloads categories.                                                                                                    |
| Internet Services               | Web pages that provide services for publication and maintenance of Internet sites such as web design, domain registration, Internet Service Providers, and broadband and telecommunications companies that provide web services.                                                                                        |
|                                 | This category includes web utilities such as statistics and access logs, and web graphics like clip art.                                                                                                    |
| Job Search                      | Web pages related to a job search including sites concerned with resume writing, interviewing, changing careers, classified advertising, and large job databases. This category also includes corporate web pages that list job openings, salary comparison sites, temporary employment, and company job-posting sites. |
|                                 | This category does not include make-money-at-home sites.                                                                                                    |

Table 128 Managed Category Descriptions (continued)

| CATEGORY                | DESCRIPTION                                                                                                    |
|-------------------------|----------------------------------------------------------------------------------------------------|
| Major Global Religions  | Web pages with content about religious topics and information related to major religions. This category includes sites that cover religious content such as discussion, beliefs, non-controversial commentary, articles, and information for local congregations such as a church or synagogue homepage.                                 |
|                         | The religions in this category are Baha'i, Buddhism, Chinese Traditional, Christianity, Hinduism, Islam, Jainism, Judaism, Shinto, Sikhism, Tenrikyo, Zoroastrianism.                                                                                                    |
| Marketing Merchandising | Web pages that promote individual or business products or services on the web, but do not sell their products or services online.                                                                                                    |
|                         | This category includes websites that are generally a company overview, describing services or products that cannot be purchased directly from these sites. Examples include automobile manufacturer sites, wedding photography services, or graphic design services.                                                                     |
|                         | This category does not include:                                                                                                    |
|                         | Other categories that imply marketing such as Alcohol, Auctions/Classifieds, Drugs, Finance/Banking, Mobile Phone, Online Shopping, Real Estate, School Cheating Information, Software/Hardware, Stock Trading, Tobacco, Travel, and Weapons.                                                                                            |
|                         | Sites that market their services only to other businesses. See the Business category.                                                                                                    |
|                         | Sites that rob or cheat consumers. See the Consumer Protection category.                                                                                                    |
| Media Downloads         | Web pages that provide audio or video files for download such as MP3, WAV, AVI, and MPEG formats. The files are saved to, and played from, the user's computer.                                                                                                    |
|                         | This category does not include audio or video files that are played directly through a browser window. See the Streaming Media category.                                                                                                    |
| Media Sharing           | Web pages that allow users to upload, search for, and share media files and photographs, such as online photograph albums.                                                                                                    |
| Messaging               | Examples include text messaging to mobile phones, PDAs, fax machines, and internal website user-to-user messaging or site-to-site messaging.                                                                                                    |
|                         | This category does not include real-time chat or instant messaging, or message posts that can be viewed by anyone but the intended recipient.                                                                                                    |
| Mobile Phone            | Web pages that sell media, software, or utilities for mobile phones that can be downloaded and delivered to mobile phones.                                                                                                    |
|                         | Examples include ringtones, logos/skins, games, screen-savers, text-based tunes, and software for SMS, MMS, WAP, and other mobile phone protocols.                                                                                                    |
| Moderated               | Bulletin boards, chat rooms, search engines, or web mail sites that are monitored by an individual or group who has the authority to block messages or content considered inappropriate.                                                                                                    |
|                         | This category does not include sites with posted rules against offensive content. See the Forum/Bulletin Boards category.                                                                                                    |
| Motor Vehicles          | Websites for manufacturers and dealerships of consumer transportation vehicles, such as cars, vans, trucks, SUVs, motorcycles, and scooters. This category also includes sites that provide product marketing, reviews, comparisons, pricing information, auto fairs, auto expos, and general consumer information about motor vehicles. |
|                         | This category does not include automotive accessories, mechanics, auto-body shops, and recreational hobby pages. This category does not include sites that provide business-to-business-only content regarding motor vehicles.                                                                                                    |
| Non Profit Advocacy NGO | Web pages from charitable or educational groups that fulfill a stated mission, benefiting the larger community, such as clubs, lobbies, communities, non-profit organizations, labor unions, and advocacy groups.                                                                                                    |
|                         | Examples are Masons, Elks, Boy and Girl Scouts, or Big Brothers.                                                                                                    |

| CATEGORY                      | DESCRIPTION                                                                                                    |
|-------------------------------|----------------------------------------------------------------------------------------------------|
| Nudity                        | Web pages that have non-pornographic images of the bare human body. This category includes classic sculpture and paintings, artistic nude photographs, some naturism pictures, and detailed medical illustrations.                                                              |
|                               | This category does not include high-profile sites where nudity is not a concern for visitors. See the Incidental Nudity category.                                                                                                    |
| Online Shopping               | Web pages that sell products or services online.                                                                                                    |
|                               | Web pages selling a broad range of products might pose a risk to users by offering access to items that are normally in other categories such as Pornography, Weapons, Nudity, or Violence. Web pages selling such content exclusively are in their respective categories.      |
| P2P File Sharing              | Web pages that allow the exchange of files between computers and users for business or personal use, such as downloadable music.                                                                                                    |
|                               | P2P clients allow users to search for and exchange files from a peer-user network. They often include spyware or real-time chat capabilities. This category includes BitTorrent web pages.                                                                                      |
| Parked Domain                 | Web pages that once served content, but their domains have been sold or abandoned and are no longer registered.                                                                                                    |
|                               | Parked domains do not host their own content, but usually redirect users to a generic page that states the domain name is for sale, or redirect users to a generic search engine and portal page, some of which provide valid search engine results.                            |
| Personal Network Storage      | Web pages that allow users to upload folders and files to an online network server in order to backup, share, edit, or retrieve files or folders from any web browser.                                                                                                    |
| Personal Pages                | Personal home pages that share a common domain such as those hosted by ISPs, university/education servers, or free web page hosts.                                                                                                    |
|                               | This category also includes unique domains that contain personal information, such as a personal home page. This category does not include home pages of public figures.                                                                                                    |
| Pharmacy                      | Web pages that provide reviews, descriptions, and market or sell prescription-based drugs, over-the-counter drugs, birth control, or dietary supplements.                                                                                                    |
| Politics Opinion              | Web pages covering political parties, individuals in political life, and opinion on various topics.                                                                                                    |
|                               | This category might also cover laws and political opinion about drugs. This category includes URLs for political parties, political campaigning, and opinions on various topics, including political debates.                                                                   |
| Pornography                   | Web pages that contain materials intended to be sexually arousing or erotic.                                                                                                    |
|                               | This category includes fetish pages, animation, cartoons, stories, and illegal pornography.                                                                                                    |
| Portal Sites                  | Web pages that serve as major gateways or directories to content on the web.                                                                                                    |
|                               | Many portal sites also provide a variety of internal site features or services such as search engines, email, news, and entertainment. Mailing list sites with a variety of content are in this category.                                                                       |
|                               | This category does not include sites with topic-specific content.                                                                                                    |
| Potential Criminal Activities | Web pages that provide instructions to commit illegal or criminal activities.                                                                                                    |
|                               | Instructions include committing murder or suicide, sabotage, bomb-making, lock-picking, service theft, evading law enforcement, or spoofing drug tests. This category might also include information on how to distribute illegal content, perpetrate fraud, or consumer scams. |
|                               | This category does not include computer-related fraud.                                                                                                    |

| CATEGORY                            | DESCRIPTION                                                                                                    |
|-------------------------------------|----------------------------------------------------------------------------------------------------|
| Potential Hacking<br>Computer Crime | Web pages that provide instructions, or otherwise enable, fraud, crime, or malicious activity that is computer-oriented.                                                                                                    |
|                                     | This category includes web pages related to computer crime include malicious hacking information or tools that help individuals gain unauthorized access to computers and networks (root kits, kiddy scripts). This category also includes other areas of electronic fraud such as dialer scams and illegal manipulation of electronic devices. |
|                                     | This category does not include illegal software.                                                                                                    |
| Potential Illegal Software          | Web pages, which the filter believes offer information to potentially 'pirated' or illegally distribute software or electronic media, such as copyrighted music or film, distribution of illegal license key generators, software cracks, and serial numbers.                                                                                   |
|                                     | This category does not include peer-to-peer web pages.                                                                                                    |
| Private IP Addresses                | Sites that are private IP addresses as defined in RFC 1918, that is, hosts that do not require access to hosts in other enterprises (or require just limited access) and whose IP address may be ambiguous between enterprises but are well defined within a certain enterprise.                                                                |
| Profanity                           | Web pages that contain crude, vulgar, or obscene language or gestures.                                                                                                    |
| Professional Networking             | Web pages that provide social networking exclusively for professional or business purposes.                                                                                                    |
|                                     | This category includes sites that provide personal or group profiles, and enable their members to interact through real-time communication, message posting, public bulletins, and media sharing. This category also contains alumni sites that have a networking function.                                                                     |
|                                     | This category does not include social networking sites where the focus might vary, but include friendship, dating, or professional focuses.                                                                                                    |
| Provocative Attire                  | Web pages with pictures that include alluring or revealing attire, lingerie and swimsuits, or supermodel or celebrity photograph collections, but do not involve nudity.                                                                                                    |
|                                     | This category does not include sites with swimwear or similar attire that is not intended to be provocative. For example, Olympic swimming sites are not in this category.                                                                                                    |
| Public Information                  | Web pages that provide general reference information such as public service providers, regional information, transportation schedules, maps, or weather reports.                                                                                                    |
| PUPs                                | Web pages that contain Potentially Unwanted Programs (PUPs).                                                                                                    |
|                                     | PUPs are often made for a beneficial purpose but they alter the security of a computer or the computer user's privacy. Computer users who are concerned about security or privacy might want to be informed about this software, and in some cases, they might want to remove this software from their computers.                               |
| Real Estate                         | Web pages that provide commercial or residential real estate services and information.                                                                                                    |
|                                     | Service and information includes sales and rental of living space or retail space and guides for apartments, housing, and property, and information on appraisal and brokerage. This category includes sites that allow you to browse model homes.                                                                                              |
|                                     | This category does not include content related to personal finance, such as credit applications.                                                                                                    |

Table 128 Managed Category Descriptions (continued)

| CATEGORY                       | DESCRIPTION                                                                                                    |
|--------------------------------|----------------------------------------------------------------------------------------------------|
| Recreation Hobbies             | Web pages for recreational organizations and facilities that include content devoted to recreational activities and hobbies.                                                                                                    |
|                                | This category includes information about public swimming pools, zoos, fairs, festivals, amusement parks, recreation guides, hiking, fishing, bird watching, or stamp collecting.                                                                                                    |
|                                | This category does not include activities that need no active participation, such as watching a movie or reading celebrity gossip.                                                                                                    |
| Religion Ideology              | Web pages with content related to religious topics and beliefs in human spirituality that are not within the major religions.                                                                                                    |
|                                | This category includes religious discussion, beliefs, articles, and information for local congregations or groups such as a church homepage, unless the site is already in the Major Global Religions category. This category also includes comparative religion, or sites that include religions and ideologies. |
|                                | This category does not include astrology and horoscope sites                                                                                                    |
| Remote Access                  | Web pages that provide remote access to a program, online service, or an entire computer system.                                                                                                    |
|                                | Although remote access is often used legitimately to run a computer from a remote location, it creates a security risk, such as backdoor access. Backdoor access, written by the original programmer, allows the system to be controlled by another party without the user's knowledge.                           |
| Reserved                       | This category is reserved for future use.                                                                                                    |
| Residential IP Addresses       | IP addresses (and any domains associated with them) that access the Internet by DSL modems or cable modems.                                                                                                    |
|                                | Because this content is not generally intended for Internet access via HTTP, access to the Internet through these IP addresses can indicate suspicious behavior. This behavior might be related to malware located on the home computer or homegrown gateways set up to allow anonymous Internet access.          |
| Resource Sharing               | Web pages that harness idle or unused computer resources to focus on a common task.                                                                                                    |
|                                | The task can be on a company or an international basis. Well known examples are the SETI program and the Human Genome Project, which use the idle time of thousands of volunteered computers to analyze data.                                                                                                    |
| Restaurants                    | Web pages that provide information about restaurants, bars, catering, take-out and delivery, including online ordering.                                                                                                    |
|                                | This category includes sites that provide information about location, hours, prices, menus and related dietary information. This category also includes restaurant guides and reviews, and cafes and coffee shops.                                                                                                |
|                                | This category does not include groceries, wholesale food, non-profit and charitable food organizations, or bars that do not focus on serving food.                                                                                                    |
| School Cheating<br>Information | Web pages that promote plagiarism or cheating by providing free or fee-based term papers, written essays, or exam answers.                                                                                                    |
|                                | This category does not include sites that offer student help, discuss literature, films, or books, or other content that is often the subject of research papers.                                                                                                    |
| Search Engines                 | Web pages that provide search results that enable users to find information on the Internet based on key words.                                                                                                    |
|                                | This category does not include site-specific search engines.                                                                                                    |

| CATEGORY                  | DESCRIPTION                                                                                                    |
|---------------------------|----------------------------------------------------------------------------------------------------|
| Sexual Materials          | Web pages that describe or depict sexual acts, but are not intended to be arousing or erotic.                                                                                                    |
|                           | Examples of sexual materials include sex education, sexual innuendo, humor, or sex related merchandise.                                                                                                    |
|                           | This category does not include web pages with content intended to arouse.                                                                                                    |
| Shareware Freeware        | Web pages that are repositories of downloadable copies of shareware and freeware.                                                                                                    |
|                           | This category does not include subscription-based software.                                                                                                    |
| Social Networking         | Web pages that enable social networking for a variety of purposes, such as friendship, dating, professional, or topics of interest.                                                                                                    |
|                           | These sites provide personal or group profiles and enable interaction among their members through real-time communication, message posting, public bulletins, and media sharing.                                                                                                    |
|                           | This category does not include sites that are exclusive to dating, matchmaking, or a specific professional networking focus.                                                                                                    |
| Software Hardware         | Web pages related to computing software and hardware, including vendors, product marketing and reviews, deployment and maintenance of software and hardware, and software updates and add-ons such as scripts, plug-ins, or drivers. Hardware includes computer parts, accessories, and electronic equipment used with computers and networks. |
|                           | This category includes the marketing of software and hardware, and magazines focused on software or hardware product reviews or industry trends.                                                                                                    |
| Sports                    | Web pages related to professional or organized recreational sports.                                                                                                    |
|                           | This category includes sporting news, events, and information such as playing tips, strategies, game scores, or player trades.                                                                                                    |
|                           | This category does not include fantasy leagues, sports centers, athletic clubs, fitness or martial arts clubs, and non-league billiards, darts, or other such activities.                                                                                                    |
| Stock Trading             | Web pages that offer purchasing, selling, or trading of shares online.                                                                                                    |
|                           | This category also includes ticker-tape information that enables viewing of real-time stock prices and financial spread betting in the stock market. Other betting is in the Gambling category.                                                                                                    |
|                           | This category does not include sites that offer information about stocks, but do not offer purchasing, selling, or trading of shares.                                                                                                    |
| Streaming Media           | Web pages that provide streaming media, or contain software plug-ins for displaying audio and visual data before the entire file has been transmitted.                                                                                                    |
|                           | This category does not include audio or video files that are downloaded to a user's computer before being played.                                                                                                    |
| Technical Business Forums | Web pages with a technical or business focus that provide online message posting or real-time chatting, such as technical support or interactive business communication.                                                                                                    |
|                           | Although users can post any type of content, these forums tend to present less risk of containing offensive content.                                                                                                    |
|                           | Sites that offer a variety of forums with themes, including technical and business content, are only in the categories of Forum/Bulletin Boards or Chat.                                                                                                    |

Table 128 Managed Category Descriptions (continued)

| CATEGORY              | DESCRIPTION                                                                                                    |
|-----------------------|----------------------------------------------------------------------------------------------------|
| Technical Information | Web pages that provide computing information with an educational focus in areas such as Information Technology, computer programming, and certification.                                                                                                    |
|                       | Examples include Linux user groups, UNIX commands, software tutorials, or dictionaries of technical terms. Most sites in this category might be subdirectories of larger domains. For example, a software site with a tutorial page is in this category only at the tutorial page URL.                                         |
|                       | This category does not include content about information security.                                                                                                    |
| Text Spoken Only      | Content that is text or audio only, and does not contain pictures.                                                                                                    |
|                       | This category can be used as an exception to allow explicit text and recorded material to be accessed when you want pictures blocked using the Pornography, Violence, or Sexual Materials categories. Libraries or universities can use this category to prevent the display of offensive graphics in their public facilities. |
| Text Translators      | Web pages that allow users to type phrases or a block of text to translate it from one language into another.                                                                                                    |
|                       | This category also includes language identifier web pages. URL translation is in the Anonymizing Utilities category.                                                                                                    |
| Tobacco               | Web pages that sell, promote, or advocate the use of tobacco products, tobacco paraphernalia, including cigarettes, cigars, pipes, snuff and chewing tobacco.                                                                                                    |
| Travel                | Web pages that promote personal or business travel, such as hotels, resorts, airlines, ground transportation, car rentals, travel agencies, and general tourist and travel information.                                                                                                    |
|                       | This category also includes sites for buying tickets or accommodation.                                                                                                    |
|                       | This category does not include personal vacation photographs.                                                                                                    |
| Usenet News           | Web pages that provide access (http://) to Usenet newsgroups and archives of files uploaded to newsgroups.                                                                                                    |
|                       | This category also includes online groups that offer similar community-oriented content posting.                                                                                                    |
| Violence              | Web pages that contain real or lifelike images or text that portray, describe, or advocate physical assaults against people, animals, or institutions, such as depictions of war, suicide, mutilation, or dismemberment.                                                                                                    |
| Visual Search Engine  | Web pages that provide image-specific search results such as thumbnail pictures.                                                                                                    |
|                       | This category does not include sites that offer site-specific visual search engines.                                                                                                    |
| Weapons               | Web pages that provide information about buying, making, modifying, or using weapons, such as guns, knives, swords, paintball guns, and ammunition, explosives, and weapon accessories.                                                                                                    |
|                       | This category also includes sites that contain content for: weapons for personal or military use, homemade weapons, non-lethal weapons such as mace, pepper spray, or Taser guns, weapons facilities, such as shooting ranges, and government or military oriented weapons.                                                    |
|                       | This category does not include political action groups, such as the NRA.                                                                                                    |
| Web Ads               | Web pages that provide advertisement-hosting or programs that create advertisements.                                                                                                    |
|                       | Examples include links, source code or applets for banners, popups, and other kinds of static or dynamically generated advertisements that appear on web pages. This category is intended to block advertisements on web pages, not the companies that provide the advertisements or advertising services.                     |
|                       | This category does not include aggressive advertising adware. See the Spyware/Adware category.                                                                                                    |

Table 128 Managed Category Descriptions (continued)

| CATEGORY     | DESCRIPTION                                                                                                    |
|--------------|----------------------------------------------------------------------------------------------------|
| Web Mail     | Web pages that enable users to send or receive email through the Internet.                                                                                                  |
| Web Meetings | Web pages that host live meetings, video conferences, and interactive presentations mainly for businesses.                                                                  |
|              | Web meetings generally include streaming audio and video, and allow data transfer or office-oriented application sharing, such as online presentations.                     |
| Web Phone    | Web pages that enable users to make telephone calls via the Internet or obtain information or software for this purpose.                                                    |
|              | Web Phone service is also called Internet Telephony, or VoIP. Web phone service includes PC-to-PC, PC-to-phone, and phone-to-phone services connecting via TCP/IP networks. |
| Unrated      | Web pages that cannot be categorized into the categories listed above.                                                                                                    |

### 16.3 Content Filter Allow List Screen

Click **Security Service > Content Filter > Add/Edit** to open the **Allow List** screen. You can create a common list of good (allowed) web site addresses. Use this screen to add or remove specific sites from the filter list.

Allow List

Allow HTTP(S) traffic for allow lists only

Log

Name

No data

No data

Rows perpage: 50 \* of 0 ( 1 )

Note:

Use \*\* as a wildcard to match any string in allow/block lists and blocked URL keywords (for example, \*zyxel\*.com).

Some changes were made What do you want to do then?

Reset

Apply

Figure 167 Security Service > Content Filter> Add/Edit > Allow List

Table 129 Security Service > Content Filter > Add/Edit > Allow List

| LABEL                                      | DESCRIPTION                                                                                                    |
|--------------------------------------------|----------------------------------------------------------------------------------------------------|
| Allow HTTP(S) traffic for allow lists only | Select this to have the Zyxel Device only allow access to the web sites listed in the allow list.                                                                                                    |
| Log                                        | A log at the alert level is a log for serious events that may need more immediate attention. For example, you may want to know right away if there are clients in your networks that try to access adult topics or drugs related web pages.                                                                                                    |
|                                            | Select <b>log</b> to have the Zyxel Device generate logs at the info level or select <b>no</b> if you don't want the Zyxel Device to generate logs.                                                                                                    |
| Add                                        | Click this to create a new entry.                                                                                                    |
| Edit                                       | Select an entry and click this to be able to modify it.                                                                                                    |
| Remove                                     | Select an entry and click this to delete it.                                                                                                    |
| Name                                       | This column displays the trusted web sites already added.                                                                                                    |
|                                            | Enter host names such as www.good-site.com into this text field. Do not enter the complete URL of the site – that is, do not include "http://". All subdomains are allowed. For example, entering "zyxel.com" also allows "www.zyxel.com", "partner.zyxel.com", "press.zyxel.com", and so on. You can also enter just a top level domain. For example, enter .com to allow all .com domains. |
|                                            | Use up to 127 characters (0-9a-z-). The casing does not matter. "*" can be used as a wildcard to match any string. The entry must contain at least one "." or it will be invalid.                                                                                                    |
| Apply                                      | Click <b>Apply</b> to save your changes back to the Zyxel Device.                                                                                                    |
| Reset                                      | Click <b>Reset</b> to return the screen to its last-saved settings.                                                                                                    |

# 16.4 Content Filter Block List Screen

Click **Security Service > Content Filter > Add/Edit** to open the **Block List** screen. You can create a common list of bad (blocked) web site addresses. Use this screen to add or remove specific sites from the filter list.

Figure 168 Security Service > Content Filter > Add/Edit > Block List

Table 130 Security Service > Content Filter > Add/Edit > Block List

| LABEL  | DESCRIPTION                                                                                                    |
|--------|----------------------------------------------------------------------------------------------------|
| Log    | A log at the alert level is a log for serious events that may need more immediate attention. For example, you may want to know right away if there are clients in your networks that try to access adult topics or drugs related web pages.                                                                                                    |
|        | Select <b>log</b> to have the Zyxel Device generate logs at the info level or select <b>log alert</b> to have the Zyxel Device generate logs at the alert level.                                                                                                    |
|        | Select <b>no</b> if you don't want the Zyxel Device to generate logs.                                                                                                    |
| Add    | Click this to create a new entry.                                                                                                    |
| Edit   | Select an entry and click this to be able to modify it.                                                                                                    |
| Remove | Select an entry and click this to delete it.                                                                                                    |
| Name   | This list displays the forbidden web sites already added.                                                                                                    |
|        | Enter host names such as www.bad-site.com into this text field. Do not enter the complete URL of the site – that is, do not include "http://". All subdomains are also blocked. For example, entering "bad-site.com" also blocks "www.bad-site.com", "partner.bad-site.com", "press.bad-site.com", and do on. You can also enter just a top level domain. For example, enter .com to block all .com domains. |
|        | Use up to 127 characters (0-9a-z-). The casing does not matter. "*" can be used as a wildcard to match any string. The entry must contain at least one "." or it will be invalid.                                                                                                    |
| Apply  | Click <b>Apply</b> to save your changes back to the Zyxel Device.                                                                                                    |
| Reset  | Click <b>Reset</b> to return the screen to its last-saved settings.                                                                                                    |

# 16.5 Content Filter Blocked URL Keywords Screen

Click Security Service > Content Filter > Add/Edit to open the Blocked URL keywords screen. You can create a common list of bad (blocked) URL keywords to block web sites with URLs that contain certain keywords in the domain name or IP address. Use this screen to add or remove specific URL keywords from the filter list.

Figure 169 Security Service > Content Filter > Add/Edit > Blocked URL keywords

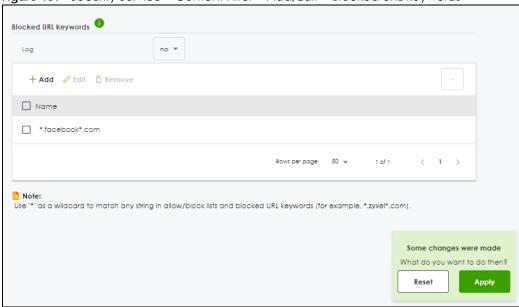

Table 131 Security Service > Content Filter > Add/Edit > Blocked URL keywords

| LABEL  | DESCRIPTION                                                                                                    |
|--------|----------------------------------------------------------------------------------------------------|
| Log    | A log at the alert level is a log for serious events that may need more immediate attention. For example, you may want to know right away if there are clients in your networks that try to access adult topics or drugs related web pages.  Select log to have the Zyxel Device generate logs at the info level or select log |
|        | alert to have the Zyxel Device generate logs at the alert level.                                                                                                    |
|        | Select <b>no</b> if you don't want the Zyxel Device to generate logs.                                                                                                    |
| Add    | Click this to create a new entry.                                                                                                    |
| Edit   | Select an entry and click this to be able to modify it.                                                                                                    |
| Remove | Select an entry and click this to delete it.                                                                                                    |

Table 131 Security Service > Content Filter > Add/Edit > Blocked URL keywords

| LABEL | DESCRIPTION                                                                                                    |
|-------|----------------------------------------------------------------------------------------------------|
| Name  | This list displays the forbidden keywords already added.                                                                                                    |
|       | Enter a keyword or a numerical IP address to block. You can also enter a numerical IP address.                                                                                                    |
|       | Use up to 127 case-sensitive characters (0-9a-zA-Z;/ $?:@&+=$\!~*()\%$ ). "*" can be used as a wildcard to match any string. Use " " to indicate a single wildcard character.                                    |
|       | For example, enter *Bad_Site* to block access to any web page that includes the exact phrase (Bad_Site). This does not block access to web pages that only include part of the phrase (such as Bad for example). |
|       | Please note that the Zyxel Device checks the URL's domain name (or IP address) and file path separately when performing keyword blocking; see Section 16.1.2 on page 243 for more information.                   |
|       | When the Zyxel Device inspects URL queries made by users on your network, the Zyxel Device will check both the URL domain name and file path for keywords that are blocked.                                      |
|       | When the Zyxel Device inspects DNS queries made by users on your network, the Zyxel Device will only check URL domain name for keywords that are blocked, but not the file path.                                 |
| Apply | Click <b>Apply</b> to save your changes back to the Zyxel Device.                                                                                                    |
| Reset | Click <b>Reset</b> to return the screen to its last-saved settings.                                                                                                    |

# 16.6 Test Web Site Category Screen

Click **Security Service > Content Filter > Add/Edit** to open the **Test Web Site Category** screen. Use this screen to check which category a web page belongs to.

Figure 170 Security Service > Content Filter > Add/Edit > Test Web Site Category

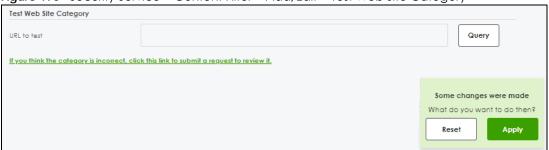

Table 132 Security Service > Content Filter > Add/Edit > Test Web Site Category

| LABEL                                  | DESCRIPTION                                                                                                    |
|----------------------------------------|----------------------------------------------------------------------------------------------------|
| URL to test                            | Enter a web site URL in the text box.                                                                                                    |
|                                        | When the content filter is active, you should see the web page's category. The query fails if the content filter is not active.                                                                                                    |
|                                        | Content Filter can query a category by full URL string (for example, http://www.google.com/picture/index.html), but HTTPS domain filter can only query a category by domain name (www.google.com), so the category may be different in the query result. <b>URL to test</b> displays both results in the test. |
| If you think the category is incorrect | Click this link to see the category recorded in the Zyxel Device's content filtering database for the web page you specified (if the database has an entry for it).                                                                                                    |
| Apply                                  | Click <b>Apply</b> to save your changes back to the Zyxel Device.                                                                                                    |
| Reset                                  | Click <b>Reset</b> to return the screen to its last-saved settings.                                                                                                    |

# 16.7 Example: Block LAN Users From Using a Remote WAN Application

This example shows you how to block LAN users from using a remote WAN application such as TeamViewer.

Client C1 on the Zyxel Device LAN uses computer A. Client C2 on the WAN uses computer B. Computer A and computer B are connected to the TeamViewer server (S). Client C1 could access computer B using TeamViewer. Client C2 could access computer A using TeamViewer. TeamViewer only works if computer A and computer B are both connected to the TeamViewer server (S).

Figure 171 Content Filter Tutorial Example

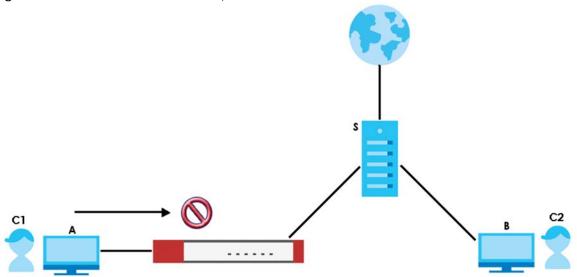

You want to block all LAN clients from using TeamViewer. Create a **Content Filtering** profile that includes the remote access category. Create a **Content Filtering** block list rule with TeamViewer as the keyword. Then apply the profile to the **LAN\_Outgoing** security policy.

All LAN clients are now blocked from using TeamViewer.

This example uses the parameters listed below.

Table 133 Content Filtering Profile Configuration Example

| PROFILE NAME   | ACTION | LOG       | MANAGED CATEGORIES |
|----------------|--------|-----------|--------------------|
| NoRemoteAccess | Block  | Log Alert | Remote Access      |

Table 134 Block List Configuration Example

| LOG       | BLOCK LIST KEYWORD |
|-----------|--------------------|
| Log Alert | *.*teamviewer*.*   |

Table 135 Security Policy Configuration Example

| ТО  | FROM | LOG        | CONTENT FILTERING PROFILE |
|-----|------|------------|---------------------------|
| WAN | LAN  | By Profile | NoRemoteAccess            |

- 1 Go to Security Service > Content Filtering and click Add.
- 2 Configure the profile settings using the parameters given in Table 133 on page 267.

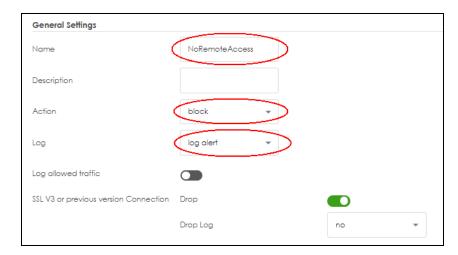

3 Select the Remote Access checkbox under Managed Categories.

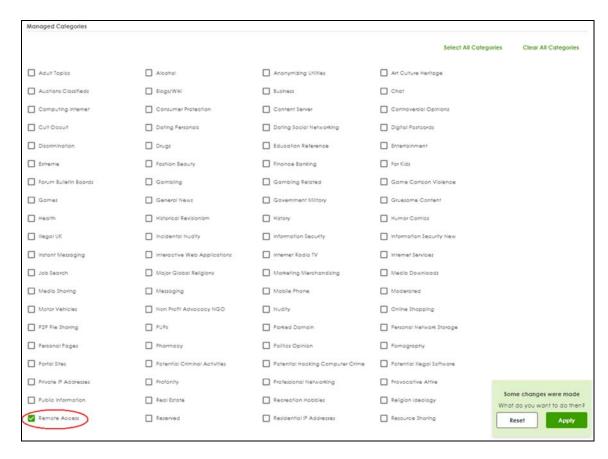

- 4 Set the block list log action to log alert.
- 5 Click Add to add a block list rule using the parameters given in Table 134 on page 267.

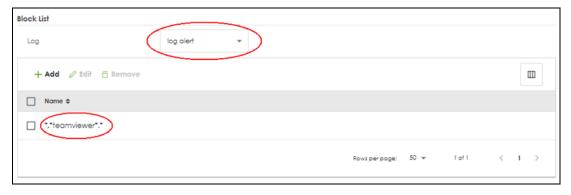

- 6 Click Apply to save your changes.
- 7 Go to Security Policy > Policy Control. Select LAN\_Outgoing then click Edit.

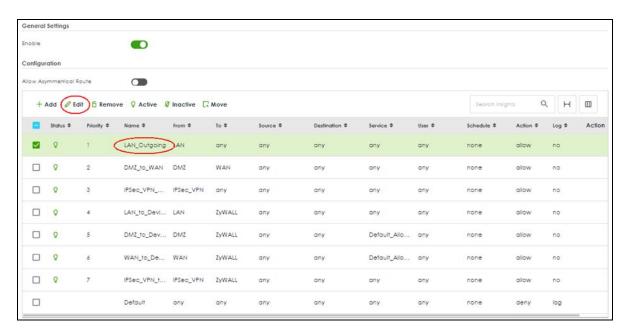

8 Set Content Filter to NoRemoteAccess and Log to by profile. Click Apply to save your changes.

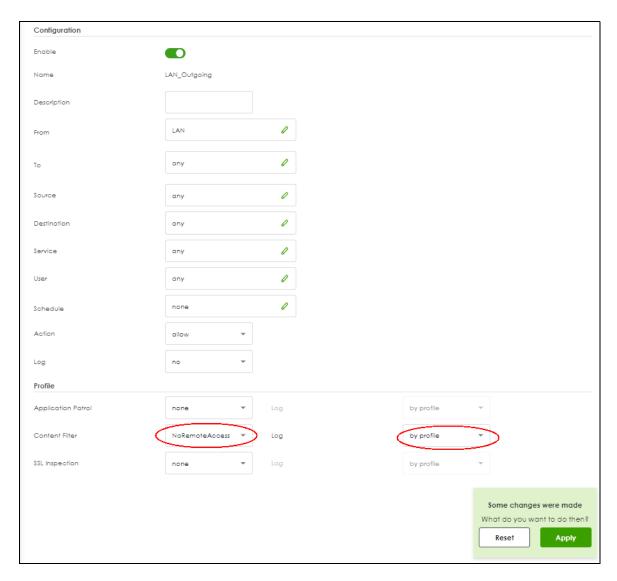

You can check the result in the Policy Control screen. Mouse-over the icon under the Action column to check that the NoRemoteAccess profile has been applied to the LAN\_Outgoing security policy. You can also check the logs in Log & Report > Log / Events. The Zyxel Device will create logs if the clients on the Zyxel Device LAN try to access TeamViewer.

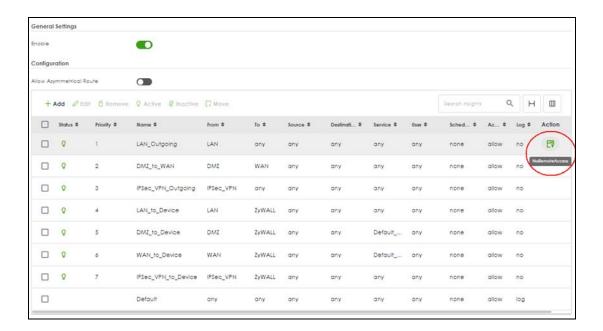

# CHAPTER 17 Reputation Filter

#### 17.1 Overview

Use the **Reputation Filter** screens to configure settings for IP Reputation, DNS Threat Filter and URL Threat filtering.

The following table shows the number of entries allowed in each screen.

Table 136 Number of Entries Allowed Comparison Table

| SCREEN                         | NUMBER OF ENTRIES ALLOWED |
|--------------------------------|---------------------------|
| IP Reputation > Allow List     | 256                       |
| IP Reputation > Block List     | 256                       |
| DNS Threat Filter > Allow List | 1024                      |
| DNS Threat Filter > Block List | 1024                      |
| URL Threat Filter > Allow List | 256                       |
| URL Threat Filter > Block List | 256                       |

#### 17.1.1 What You Need to Know

#### **IP Reputation**

IP reputation checks the reputation of an IP address from a database. An IP address with bad reputation associates with suspicious activities, such as spam, virus, and/or phishing. The Zyxel Device will respond when there are packets coming from an IPv4 address with bad reputation.

#### **DNS Threat Filter**

DNS threat filtering inspects DNS queries made by clients on your network and compares the queries against a database of blocked or allowed Fully Qualified Domain Names (FQDNs). The Zyxel Device DNS Threat Filter will either drop the DNS query or reply to the user with a fake DNS response.

#### **URL Threat Filter**

URL threat filtering compares access to specific URLs against a database of blocked or allowed sites. Sites on the database are sorted into categories such as:

| • | Anonymizers               | • | Browser Exploits | • | Malicious Downloads |
|---|---------------------------|---|------------------|---|---------------------|
| • | Malicious Sites           | • | Phishing         | • | Spam URLs           |
| • | Spyware Adware Keyloggers |   |                  |   |                     |

#### 17.1.2 What You Can Do in this Chapter

- Use the IP Reputation screen (Section 17.2 on page 273) to enable IP reputation and specify what action the Zyxel Device takes when any IP address with bad reputation is detected.
- Use the DNS Threat Filter screen (Section 17.3 on page 278) to allow the Zyxel Device to inspect DNS
  queries made by clients on your network and specify what action the Zyxel Device takes when a DNS
  query packet contains an FQDN with a bad reputation.
- Use the URL Threat Filter screen (Section 17.4 on page 283) to enable URL Threat filtering and specify
  what action the Zyxel Device takes when any suspicious activity is detected.

# 17.2 IP Reputation Screen

Use this screen to enable IP reputation and specify the action the Zyxel Device takes when it detects a suspicious activity or a connection attempt to or from an IPv4 address with bad reputation.

The priority for IP Reputation checking is as follows:

- 1 Allow List
- 2 Block List
- 3 The Zyxel Device Database

Click **Security Service > Reputation Filter > IP Reputation** to display the configuration screen as shown next.

Figure 172 Security Service > Reputation Filter > IP Reputation

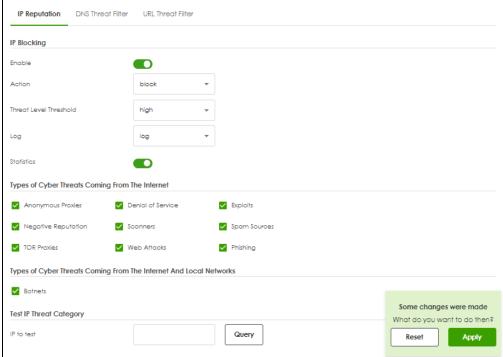

Table 137 Security Service > Reputation Filter > IP Reputation

| LABEL                                                 | DESCRIPTION                                                                                                    |
|-------------------------------------------------------|----------------------------------------------------------------------------------------------------|
| IP Blocking                                           |                                                                                                    |
| Enable                                                | Select this option to turn on IP blocking on the Zyxel Device. Otherwise, clear it.                                                                                                    |
| Action                                                | Set what action the Zyxel Device takes when packets come from or go to an IPv4 address with bad reputation.                                                                                                    |
|                                                       | pass: Select this action to have the Zyxel Device allow the packet to go through.                                                                                                    |
|                                                       | <b>block</b> : Select this action to have the Zyxel Device deny the packets and send a TCP RST to both the sender and receiver when a packet comes from an IPv4 address with bad reputation.                                                                                                  |
| Threat Level<br>Threshold                             | Select the threshold threat level to which the Zyxel Device will take action (high, medium and above, Low and above).                                                                                                    |
|                                                       | The threat level is determined by the IP reputation engine. It grades IPv4 addresses.                                                                                                    |
|                                                       | <ul> <li>high: An IPv4 address that scores 0 to 20 points.</li> <li>medium and above: An IPv4 address that scores 0-60 points.</li> <li>Low and above: An IPv4 address that scores 0-80 points.</li> </ul>                                                                                    |
| Log                                                   | These are the log options:                                                                                                    |
|                                                       | <b>no</b> : Do not create a log when the packet comes from or goes to an IPv4 address with bad reputation.                                                                                                    |
|                                                       | log: Create a log on the Zyxel Device when the packet comes from or goes to an IPv4 address with bad reputation.                                                                                                    |
|                                                       | log alert: An alert is an emailed log for more serious events that may need more immediate attention. Select this option to have the Zyxel Device send an alert when the packet comes from or goes to an IPv4 address with bad reputation.                                                    |
| Statistics                                            | Enable to have the Zyxel Device collect IP reputation statistics. All of the statistics are erased if you restart the Zyxel Device or click <b>Flush Data</b> in <b>Security Statistics</b> > <b>Reputation Filter</b> > <b>IP Reputation</b> .                                               |
| Types of Cyber<br>Threats Coming From<br>The Internet | Select the categories of packets that come from or go to the Internet and are known to pose a security threat to users or their computers.                                                                                                    |
| Anonymous<br>Proxies                                  | These are sites and proxies that act as an intermediary for surfing to other websites in an anonymous fashion, whether to circumvent Web filtering or for other reasons.                                                                                                    |
| Denial of Service                                     | These are sites that issue Denial of Service (DoS) attacks, such as DoS, DDoS, SYN flood, and anomalous traffic detection.                                                                                                    |
|                                                       | DoS attacks can flood your Internet connection with invalid packets and connection requests, using so much bandwidth and so many resources that Internet access becomes unavailable. The goal of DoS attacks is not to steal information, but to disable a device or network on the Internet. |
|                                                       | A Distributed Denial of Service (DDoS) attack is one in which multiple compromised systems attack a single target, thereby causing denial of service for users of the targeted system.                                                                                                    |
|                                                       | SYN flood is an attack that attackers flood SYN packets to a server in TCP handshakes, and not respond with ACK packets on purpose. This keeps the server waiting for attackers' responses to establish TCP connections, and make the server unavailable.                                     |
|                                                       | Anomalous traffic detection could be malicious activities, such as malware outbreaks or hacking attempts.                                                                                                    |
| Exploits                                              | These are sites that distribute exploits or exploit kits to infect website visitors' devices. Exploits include shellcode, root kits, worms, or viruses that download additional malware to infect devices. An exploit kit consists of different exploits.                                     |

Table 137 Security Service > Reputation Filter > IP Reputation

| LABEL                                                                       | DESCRIPTION                                                                                                    |  |
|-----------------------------------------------------------------------------|----------------------------------------------------------------------------------------------------|--|
| Negative<br>Reputation                                                      | These are sites that have bad reputation and associate with suspicious activities, such as spam, virus, and/or phishing.                                                                                                    |  |
| Scanners                                                                    | These are sites that run unauthorized system vulnerabilities scan to look for vulnerabilities in website visitors' devices.                                                                                                    |  |
| Spam Sources                                                                | These are sites that have been promoted through spam techniques.                                                                                                    |  |
| TOR Proxies                                                                 | These are sites that act as the exit nodes in a Tor (The Onion Router) network.                                                                                                    |  |
|                                                                             | Tor is a service that keep users anonymous in the Internet and make users' Internet activities untraceable. Tor hides user's real IP addresses by encrypting data and transmitting the encrypted data in a chain of selected nodes acting as intermediaries. Each node can only decrypt the data sent from the node before it. The first node that receives the encrypted data is called the entry node. The last node is the last intermediary that the encrypted data will go through before it arrives at the destination.                                                                          |  |
| Web Attacks                                                                 | These are sites that launch web attacks, such as SQL injection, cross site scripting, iframe injection, and brute force attack.                                                                                                    |  |
|                                                                             | SQL injection (SQLI) is an attack that attackers insert malicious SQL (Structured Query Language) code into a web application database query. Attackers can then access, add, modify, or delete data in users' databases.                                                                                                    |  |
|                                                                             | Cross site scripting (XSS) is an attack that attackers injects malicious scripts to websites or web applications in the form of HTML or JavaScript code. The scripts execute when users visit the infected web page or perform the infected web applications. XSS will cause failures to encrypt traffic, cookie stealing, identity impersonation, and phishing.                                                                                                    |  |
|                                                                             | Iframe injection is an attack that attackers injects malicious iframe (inline frame) tags to websites. The malicious iframe tag downloads malware to the devices of the infected websites' visitors, and steal users' sensitive information. An iframe tag is an HTML tag that is used to embed contents from another source in a website, but attackers misuse this feature.                                                                                                    |  |
|                                                                             | Brute force attack is an attack that attackers attempt to gain access to websites or device via a succession of different passwords.                                                                                                    |  |
| Phishing                                                                    | These are sites that are used for deceptive or fraudulent purposes (e.g. phishing), such as stealing financial or other user account information. These sites are most often designed to appear as legitimate sites in order to mislead users into entering their credentials.                                                                                                    |  |
| Types of Cyber<br>Threats Coming From<br>The Internet And<br>Local Networks | These are packets that come from or go to the Internet and local networks and are known to pose a security threat to users or their computers.                                                                                                    |  |
| Botnets                                                                     | A botnet is a network consisting of computers that are infected with malware and remotely controlled. The infected computers will contact and wait for instructions from a command and control (C&C) server. An attacker can control the botnet by setting up a C&C server and then sending commands to the infected computers. Alternatively, a peer-to-peer network approach is used. The infected computer scans and communicates with the peer devices in the same botnet to share commands or malware sent by the C&C server. These are botnet sites including command-and-control (C&C) servers. |  |
| Test IP Threat Category                                                     |                                                                                                    |  |
| IP to test                                                                  | Enter an IPv4 address of a website, and click the <b>Query</b> button to check if the website associates with suspicious activities that could pose a security threat to users or their computers.                                                                                                    |  |
| Apply                                                                       | Click <b>Apply</b> to save your changes.                                                                                                    |  |
| Reset                                                                       | Click <b>Reset</b> to return the screen to its last-saved settings.                                                                                                    |  |
|                                                                             |                                                                                                    |  |

#### 17.2.1 IP Reputation Allow List Screen

Use this screen to create allow list entries. The Zyxel Device will allow packets coming from the Internet and going out from the local network that match the listed IPv4 addresses.

Click Security Service > Reputation Filter > IP Reputation > Allow List to display the configuration screen as shown next.

Figure 173 Security Service > Reputation Filter > IP Reputation > Allow List

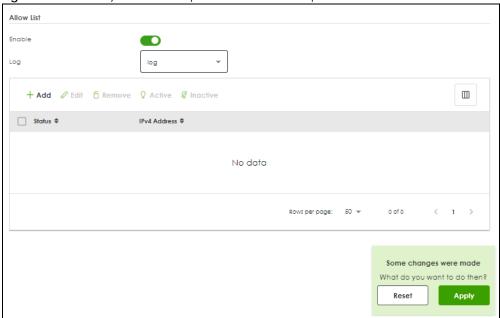

Table 138 Configuration > Security Service > Reputation Filter > IP Reputation > Allow List

| LABEL          | DESCRIPTION                                                                                                    |  |
|----------------|----------------------------------------------------------------------------------------------------|--|
| Enable         | Select this to bypass checking by this feature (if enabled) and automatically allow:                                                                                    |  |
|                | <ul> <li>incoming packets that come from the listed IPv4 addresses.</li> <li>outgoing packets that go to the listed IPv4 addresses.</li> </ul>                          |  |
| Log            | Select <b>log</b> if you want the Zyxel Device to create a log recording when there are incoming or outgoing packets that come from or go to the listed IPv4 addresses. |  |
|                | Select <b>no</b> if you don't want the Zyxel Device to create a log.                                                                                                    |  |
| Add            | Click this to create a new entry.                                                                                                    |  |
| Edit           | Select an entry and click this to be able to modify it.                                                                                                    |  |
| Remove         | Select an entry and click this to delete it.                                                                                                    |  |
| Active         | To turn on an entry, select it and click <b>Active</b> .                                                                                                    |  |
| Inactive       | To turn off an entry, select it and click <b>Inactive</b> .                                                                                                    |  |
| Enable/Disable | To turn on an entry, select it and click <b>Enable</b> .                                                                                                    |  |
|                | To turn off an entry, select it and click <b>Disable</b> .                                                                                                    |  |
| Status         | The activate (light bulb) icon is lit when the entry is active and dimmed when the entry is inactive.                                                                   |  |
| IPv4 Address   | This field displays the IPv4 address of this entry.                                                                                                    |  |

Table 138 Configuration > Security Service > Reputation Filter > IP Reputation > Allow List (continued)

| LABEL | DESCRIPTION                                                         |
|-------|---------------------------------------------------------------------|
| Apply | Click <b>Apply</b> to save your changes back to the Zyxel Device.   |
| Reset | Click <b>Reset</b> to return the screen to its last-saved settings. |

#### 17.2.2 IP Reputation Block List Screen

Use this screen to create block list entries. The Zyxel Device will block packets coming from the Internet and going out from the local network that match the listed IPv4 addresses.

Click Security Service > Reputation Filter > IP Reputation > Block List to display the configuration screen as shown next.

Figure 174 Security Service > Reputation Filter > IP Reputation > Block List

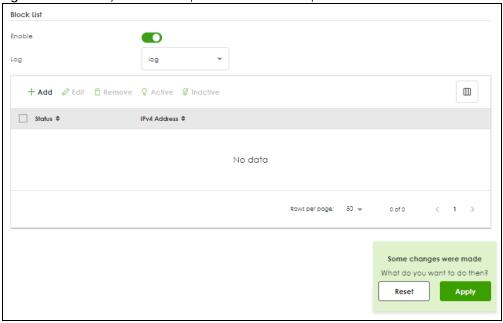

Table 139 Configuration > Security Service > Reputation Filter > IP Reputation > Block List

| LABEL    | DESCRIPTION                                                                                                    |  |  |
|----------|----------------------------------------------------------------------------------------------------|--|--|
| Enable   | Select this to bypass checking by this feature (if enabled) and automatically block:                                                                                    |  |  |
|          | <ul> <li>incoming packets coming from the listed IPv4 addresses.</li> <li>outgoing packets going to the listed IPv4 addresses.</li> </ul>                               |  |  |
| Log      | Select <b>log</b> if you want the Zyxel Device to create a log recording when there are incoming or outgoing packets that come from or go to the listed IPv4 addresses. |  |  |
|          | Select <b>no</b> if you don't want the Zyxel Device to create a log.                                                                                                    |  |  |
| Add      | Click this to create a new entry.                                                                                                    |  |  |
| Edit     | Select an entry and click this to be able to modify it.                                                                                                    |  |  |
| Remove   | Select an entry and click this to delete it.                                                                                                    |  |  |
| Active   | To turn on an entry, select it and click <b>Active</b> .                                                                                                    |  |  |
| Inactive | To turn off an entry, select it and click <b>Inactive</b> .                                                                                                    |  |  |

Table 139 Configuration > Security Service > Reputation Filter > IP Reputation > Block List (continued)

| LABEL        | DESCRIPTION                                                                                           |
|--------------|----------------------------------------------------------------------------------------------------|
| Status       | The activate (light bulb) icon is lit when the entry is active and dimmed when the entry is inactive. |
| IPv4 Address | This field displays the IPv4 address of this entry.                                                   |
| Apply        | Click <b>Apply</b> to save your changes back to the Zyxel Device.                                     |
| Reset        | Click <b>Reset</b> to return the screen to its last-saved settings.                                   |

#### 17.3 DNS Threat Filter Screen

A Domain Name System (DNS) server records mappings of FQDN (Fully Qualified Domain Names) to IP addresses. A FQDN consists of a host and domain name. For example, www.zyxel.com is a fully qualified domain name, where "www" is the host, "zyxel" is the second-level domain, and "com" is the top level domain.

DNS threat filtering inspects DNS queries made by clients on your network and compares the queries against a database of blocked or allowed Fully Qualified Domain Names (FQDNs).

If a user attempts to connect to a suspect site, where the DNS query packet contains an FQDN with a bad reputation, then a DSN query is sent from the user's computer and detected by the DNS Threat Filter.

The Zyxel Device DNS Threat Filter will either drop the DNS query or reply to the user with a fake DNS response using the default *dnsft.cloud.zyxel.com* IP address (where the user will see a "Web Page Blocked!" page) or a custom IP address.

The following types of DNS queries are allowed by the Zyxel Device:

• Type "A" for IPv4 addresses

The Zyxel Device replies with a DNS server error for the following types of DNS queries:

- Type "NS" (Name Server) to get information about the authoritative name server
- Type "MX" (Mail eXchange) to request information about the mail exchange server for a specific DNS domain name.
- Type "CNAME" (Canonical Names) that specifies a domain name that has to be queried in order to resolve the original DNS query
- Type "PTR" (Pointer) that specifies a reverse query (requesting the FQDN corresponding to the IP address you provided)
- Type "SOA" (Start Of zone Authority) used when transferring zones

The priority for DNS Threat Filter checking is as follows:

- 1 Allow List
- 2 Block List
- 3 Cloud Query Cache

#### 4 Cloud Query

Click **Security Service > Reputation Filter > DNS Threat Filter** to display the configuration screen as shown next.

Figure 175 Security Service > Reputation Filter > DNS Threat Filter

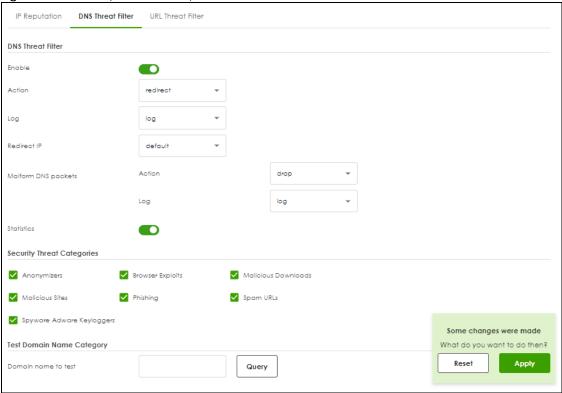

Table 140 Security Service > Reputation Filter > DNS Threat Filter

| LABEL             | DESCRIPTION                                                                                                    |
|-------------------|----------------------------------------------------------------------------------------------------|
| DNS Threat Filter |                                                                                                    |
| Enable            | Select this option to turn on DNS threat filtering on the Zyxel Device. Otherwise, clear it.  Action and Log settings apply to DNS query packets triggered by the security threat categories. |
| Action            | Set what action the Zyxel Device takes when there is a DNS query packet containing an FQDN with a bad reputation.                                                                             |
|                   | redirect: Select this action to have the Zyxel Device reply with a DNS reply packet containing a default or custom-defined IP address.                                                        |
|                   | pass: Select this action to have the Zyxel Device allow the DNS query packet and not reply with a DNS reply packet containing a default or custom-defined IP address.                         |

Table 140 Security Service > Reputation Filter > DNS Threat Filter

| LABEL                                   | DESCRIPTION                                                                                                    |
|-----------------------------------------|----------------------------------------------------------------------------------------------------|
| Log                                     | These are the log options:                                                                                                    |
|                                         | <b>no</b> : Do not create a log when there is a DNS query packet containing an FQDN with a bad reputation.                                                                                                    |
|                                         | log: Create a log on the Zyxel Device when there is a DNS query packet containing an FQDN with a bad reputation.                                                                                                    |
|                                         | log alert: An alert is an emailed log for more serious events that may need more immediate attention. Select this to have the Zyxel Device send an alert when there is a DNS query packet containing an FQDN with a bad reputation.                                                                                                    |
| Redirect IP                             | Select this action to have the Zyxel Device reply with a DNS reply packet containing a default or custom-defined IP address when a DNS query packet contains an FQDN with a bad reputation. The default IP is the <i>dnsft.cloud.zyxel.com</i> IP address. If you select <b>custom-defined IP</b> , then enter a valid IPv4 address in the text box. |
| Action When<br>detecting<br>malform DNS | Set what action the Zyxel Device takes when there is an abnormal DNS query packet. A DNS packet is defined as malformed when:                                                                                                    |
| packets                                 | <ul> <li>The number of entries in the question count field in the DNS header is 0</li> <li>An error occurs when parsing the domain name in the question field</li> <li>The length of the domain name exceeds 255 characters.</li> </ul>                                                                                                    |
|                                         | pass: Select this action to have the Zyxel Device allow the DNS query packet through the Zyxel Device.                                                                                                    |
|                                         | drop: Select this action to have the Zyxel Device discard the abnormal DNS query packet                                                                                                    |
|                                         | Select <b>Log</b> to create a log on the Zyxel Device when there is an abnormal DNS query packet.                                                                                                    |
| Statistics                              | Enable to have the Zyxel Device collect DNS threat filter statistics. All of the statistics are erased if you restart the Zyxel Device or click <b>Flush Data</b> in <b>Security Statistics &gt; Reputation Filter &gt; DNS Threat Filter</b> .                                                                                                    |
| Security Threat<br>Categories           | Select the categories of FQDNs that may pose a security threat to network devices behind the Zyxel Device.                                                                                                    |
| Anonymizers                             | Sites and proxies that act as an intermediary for surfing to other Web sites in an anonymous fashion, whether to circumvent Web filtering or for other reasons.                                                                                                    |
| Browser Exploits                        | Sites that contain browser exploits. A browser exploit is any content that forces a web browser to perform operations that you do not explicitly intend.                                                                                                    |
| Malicious<br>Downloads                  | Sites that have been identified as containing malicious downloads or malware harmful to a user's computer.                                                                                                    |
| Malicious Sites                         | Sites that install unwanted software on a user's computer with the intent to enable third-party monitoring or make system changes without the user's consent.                                                                                                    |
| Phishing                                | Sites that are used for deceptive or fraudulent purposes, such as stealing financial or other user account information. These sites are most often designed to appear as legitimate sites in order to mislead users into entering their credentials.                                                                                                 |
| Spam URLs                               | Sites that have been promoted through spam techniques.                                                                                                    |
| Spyware Adware<br>Keyloggers            | Sites that contain spyware, adware or keyloggers.  Spyware is a program installed on your computer, usually without your explicit knowledge, that captures and transmits personal information or Internet browsing habits and details to companies. Companies use this information to analyze browsing habits,                                       |
|                                         | to gather marketing data, and to sell your information to others.  • Key logger programs try to capture and steal your passwords and watch and record everything you do on your computer.                                                                                                    |
|                                         | Adware programs typically display blinking advertisements or pop-up windows when you perform a certain action. Adware programs are often installed in exchange for another service, such as the right to use a program without paying for it.                                                                                                    |
| Test Domain Name Co                     | ategory                                                                                                    |

Table 140 Security Service > Reputation Filter > DNS Threat Filter

| LABEL               | DESCRIPTION                                                                                                    |
|---------------------|----------------------------------------------------------------------------------------------------|
| Domain name to test | Enter an FQDN and click the <b>Query</b> button to check if the domain name is associated with suspicious activities that could pose a security threat to users or their computers. |
| Apply               | Click <b>Apply</b> to save your changes.                                                                                                    |
| Reset               | Click <b>Reset</b> to return the screen to its last-saved settings.                                                                                                    |

#### 17.3.1 DNS Threat Filter Allow List Screen

Use this screen to create allow list entries. The Zyxel Device will not reply with a DNS reply packet containing a default or custom-defined IP address when a DNS query packet contains an FQDN in the allow list.

Click Security Service > Reputation Filter > DNS Threat Filter > Allow List to display the configuration screen as shown next.

Figure 176 Security Service > Reputation Filter > DNS Threat Filter > Allow List

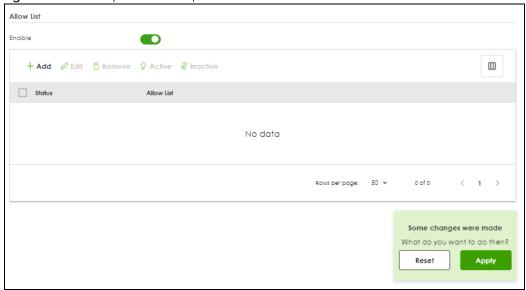

Table 141 Security Service > Reputation Filter > DNS Threat Filter > Allow List

| LABEL  | DESCRIPTION                                                                                                    |
|--------|----------------------------------------------------------------------------------------------------|
| Enable | Select this check box and the Zyxel Device will not reply with a DNS reply packet containing a default or custom-defined IP address when a DNS query packet contains an FQDN in the white list.                                                                                                    |
| Add    | Click this to create a new entry. To add an FQDN, type a Fully-Qualified Domain Name (FQDN) of a web site. An FQDN starts with a host name and continues all the way up to the top-level domain name. For example, www.zyxel.com.tw is a fully qualified domain name, where "www" is the host, "zyxel" is the third-level domain, "com" is the second-level domain, and "tw" is the top level domain. Underscores are not allowed. Use "*." as a prefix in the FQDN for a wildcard domain name (for example, *.example.com). |
| Edit   | Select an entry and click this to be able to modify it.                                                                                                    |
| Remove | Select an entry and click this to delete it.                                                                                                    |
| Active | To turn on an entry, select it and click <b>Active</b> .                                                                                                    |

Table 141 Security Service > Reputation Filter > DNS Threat Filter > Allow List (continued)

| LABEL      | DESCRIPTION                                                                                           |
|------------|----------------------------------------------------------------------------------------------------|
| Inactive   | To turn off an entry, select it and click <b>Inactive</b> .                                           |
| Status     | The activate (light bulb) icon is lit when the entry is active and dimmed when the entry is inactive. |
| Allow List | This field displays the FQDN of this entry.                                                           |
| Apply      | Click <b>Apply</b> to save your changes back to the Zyxel Device.                                     |
| Reset      | Click <b>Reset</b> to return the screen to its last-saved settings.                                   |

#### 17.3.2 DNS Threat Filter Block List Screen

Use this screen to create block list entries. The Zyxel Device will reply with a DNS reply packet containing a default or custom-defined IP address when a DNS query packet contains an FQDN in the block list. For matched items in the block list, the action is always **Redirect IP** and log is always **log alert**.

Click Security Service > Reputation Filter > DNS Threat Filter > Block List to display the configuration screen as shown next.

Figure 177 Security Service > Reputation Filter > DNS Threat Filter > Block List

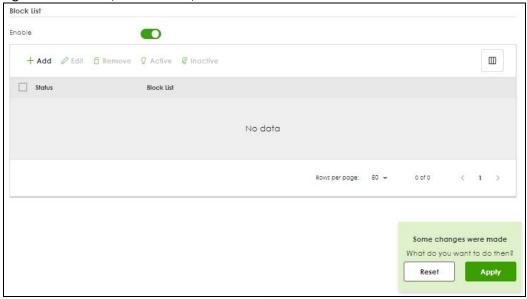

Table 142 Security Service > Reputation Filter > DNS Threat Filter > Block List

| LABEL      | DESCRIPTION                                                                                                    |
|------------|----------------------------------------------------------------------------------------------------|
| Block List |                                                                                                    |
| Enable     | Select this check box and the Zyxel Device will reply with a DNS reply packet containing a default or custom-defined IP address when a DNS query packet contains an FQDN in the black list.                                                                                                    |
| Add        | Click this to create a new entry. To add an FQDN, type a Fully-Qualified Domain Name (FQDN) of a web site. An FQDN starts with a host name and continues all the way up to the top-level domain name. For example, www.zyxel.com.tw is a fully qualified domain name, where "www" is the host, "zyxel" is the third-level domain, "com" is the second-level domain, and "tw" is the top level domain. Underscores are not allowed. Use "*." as a prefix in the FQDN for a wildcard domain name (for example, *.example.com). |

Table 142 Security Service > Reputation Filter > DNS Threat Filter > Block List (continued)

| LABEL      | DESCRIPTION                                                                                           |
|------------|----------------------------------------------------------------------------------------------------|
| Edit       | Select an entry and click this to be able to modify it.                                               |
| Remove     | Select an entry and click this to delete it.                                                          |
| Active     | To turn on an entry, select it and click <b>Active</b> .                                              |
| Inactive   | To turn off an entry, select it and click <b>Inactive</b> .                                           |
| Status     | The activate (light bulb) icon is lit when the entry is active and dimmed when the entry is inactive. |
| Block List | This field displays the FQDN of this entry.                                                           |
| Apply      | Click <b>Apply</b> to save your changes back to the Zyxel Device.                                     |
| Reset      | Click <b>Reset</b> to return the screen to its last-saved settings.                                   |

# 17.4 URL Threat Filter Screen

The Zyxel Device will access the Cloud Query database, that has millions of web sites categorized based on content. You can have the Zyxel Device allow, block, warn and/or log access to web sites or hosts based on these categories.

The priority for URL Threat checking is as follows:

- 1 Allow List
- 2 Block List
- 3 Cloud Query Cache
- 4 Cloud Query

Use this screen to enable URL Threat filtering and specify the action the Zyxel Device takes when it detects a suspicious activity or a connection attempt to or from a site in a selected category.

Click **Security Service > Reputation Filter > URL Threat Filter** to display the configuration screen as shown next.

DNS Threat Filter URL Threat Filter IP Reputation **URL Blocking** Enable Action log Log Statistics Message to display when a site is blocked Message to display when a site is bloc.. Denied Access Message Web access is restricted. Please contact the administrator. Redirect URL Security Threat Categories Anonymizers ✓ Browser Exploits ✓ Malicious Downloads ✓ Malicious Sites Phishing Spam URLs Spyware Adware Keyloggers Some changes were made Test URL Threat Category Reset URL to test Query

Figure 178 Security Service > Reputation Filter > URL Threat Filter

Table 143 Security Service > Reputation Filter > URL Threat Filter

| LABEL          | DESCRIPTION                                                                                                    |
|----------------|----------------------------------------------------------------------------------------------------|
| URL Blocking   |                                                                                                    |
| Enable         | Select this option to turn on URL blocking on the Zyxel Device.                                                                                                    |
| Action         | Set what action the Zyxel Device takes when it detects a connection attempt to or from the web pages of the specified categories.                                                                                                    |
|                | <b>block</b> : Select this action to have the Zyxel Device block access to the web pages that match the categories that you select above.                                                                                                    |
|                | pass: Select this action to have the Zyxel Device allow access to the web pages that match the categories that you select above.                                                                                                    |
| Log            | These are the log options:                                                                                                    |
|                | no: Do not create a log when it detects a connection attempt to or from the web pages of the specified categories.                                                                                                    |
|                | • <b>log</b> : Create a log on the Zyxel Device when it detects a connection attempt to or from the web pages of the specified categories.                                                                                                    |
|                | <ul> <li>log alert: An alert is an emailed log for more serious events that may need more<br/>immediate attention. Select this option to have the Zyxel Device send an alert when a<br/>connection matches web pages of the specified categories.</li> </ul> |
| Statistics     | Enable to have the Zyxel Device collect URL threat filter statistics. All of the statistics are erased if you restart the Zyxel Device or click <b>Flush Data</b> in <b>Security Statistics &gt; Reputation Filter &gt; URL Threat Filter</b> .              |
| Message to dis | olay when a site is blocked                                                                                                    |

Table 143 Security Service > Reputation Filter > URL Threat Filter

| LABEL                         | DESCRIPTION                                                                                                    |
|-------------------------------|----------------------------------------------------------------------------------------------------|
| Denied Access<br>Message      | Enter a message to be displayed when the URL Threat filter blocks access to a web page. Use up to 127 characters (0-9a-zA-Z;/ $?:@&=+$\!~*'()\%,")$ . For example, "Access to this web page is not allowed. Please contact the network administrator".                                                                        |
|                               | It is also possible to leave this field blank if you have a URL specified in the <b>Redirect URL</b> field. In this case if the URL Threat filter blocks access to a web page, the Zyxel Device just opens the web page you specified without showing a denied access message.                                                |
| Redirect URL                  | Enter the URL of the web page to which you want to send users when their web access is blocked by the URL Threat filter. The web page you specify here opens in a new frame below the denied access message.                                                                                                    |
|                               | Use "http://" or "https://" followed by up to 262 characters (0-9a-zA-Z;/?:@&=+\$\!~*'()%). For example, http://192.168.1.17/blocked access.                                                                                                    |
| Security Threat<br>Categories | Select the categories of web pages that may pose a security threat to network devices behind the Zyxel Device.                                                                                                    |
| Anonymizers                   | Sites and proxies that act as an intermediary for surfing to other Web sites in an anonymous fashion, whether to circumvent Web filtering or for other reasons.                                                                                                    |
| Browser Exploits              | Sites that contain browser exploits. A browser exploit is any content that forces a web browser to perform operations that you do not explicitly intend.                                                                                                    |
| Malicious<br>Downloads        | Sites that have been identified as containing malicious downloads or malware harmful to a user's computer.                                                                                                    |
| Malicious Sites               | Sites that install unwanted software on a user's computer with the intent to enable third-party monitoring or make system changes without the user's consent.                                                                                                    |
| Phishing                      | Sites that are used for deceptive or fraudulent purposes, such as stealing financial or other user account information. These sites are most often designed to appear as legitimate sites in order to mislead users into entering their credentials.                                                                          |
| Spam URLs                     | Sites that have been promoted through spam techniques.                                                                                                    |
| Spyware Adware<br>Keyloggers  | Sites that contain spyware, adware or keyloggers.                                                                                                    |
| keyloggels                    | Spyware is a program installed on your computer, usually without your explicit knowledge, that captures and transmits personal information or Internet browsing habits and details to companies. Companies use this information to analyze browsing habits, to gather marketing data, and to sell your information to others. |
|                               | Key logger programs try to capture and steal your passwords and watch and record everything you do on your computer.                                                                                                    |
|                               | Adware programs typically display blinking advertisements or pop-up windows when you perform a certain action. Adware programs are often installed in exchange for another service, such as the right to use a program without paying for it.                                                                                 |
| Test URL Threat<br>Category   |                                                                                                    |
| URL to test                   | Enter a URL using http://domain or https://domain and click the <b>Query</b> button to check if the domain belongs to a URL threat category.                                                                                                    |
| Apply                         | Click <b>Apply</b> to save your changes.                                                                                                    |
| Reset                         | Click <b>Reset</b> to return the screen to its last-saved settings.                                                                                                    |

#### 17.4.1 URL Threat Filter Allow List Screen

Use this screen to create allow list entries. The Zyxel Device will allow incoming packets from the listed IPv4 addresses and URLs.

Click **Security Service > Reputation Filter > URL Threat Filter > Allow List** to display the configuration screen as shown next.

Figure 179 Security Service > Reputation Filter > URL Threat Filter > Allow List

Table 144 Security Service > Reputation Filter > URL Threat Filter > Allow List

| LABEL      | DESCRIPTION                                                                                                    |
|------------|----------------------------------------------------------------------------------------------------|
| Enable     | Select this to bypass checking by this feature (if enabled) and automatically allow packets from the listed IPv4 addresses and URLs.                                                                                                    |
| Log        | These are the log options:  no: Do not create a log when the Zyxel Device detects a connection attempt to or from the web pages of the specified categories listed in the allow list.  log: Create a log on the Zyxel Device when it detects a connection attempt to or from the web pages of the specified categories listed in the allow list. |
| Add        | Click this to create a new entry.                                                                                                    |
| Edit       | Select an entry and click this to be able to modify it.                                                                                                    |
| Remove     | Select an entry and click this to delete it.                                                                                                    |
| Allow List | This field displays the URL of this entry.                                                                                                    |
| Apply      | Click <b>Apply</b> to save your changes back to the Zyxel Device.                                                                                                    |
| Reset      | Click <b>Reset</b> to return the screen to its last-saved settings.                                                                                                    |

#### 17.4.2 URL Threat Filter Block List Screen

Use this screen to create block list entries. The Zyxel Device will block incoming packets from the listed IPv4 addresses and URLs.

Click Security Service > Reputation Filter > URL Threat Filter > Block List to display the configuration screen as shown next.

Figure 180 Security Service > Reputation Filter > URL Threat Filter > Block List

Table 145 Security Service > Reputation Filter > URL Threat Filter > Block List

| LABEL      | DESCRIPTION                                                                                                    |
|------------|----------------------------------------------------------------------------------------------------|
| Enable     | Select this to bypass checking by this feature (if enabled) and automatically block packets from the listed IPv4 addresses and URLs.                                                                                                    |
| Log        | <ul> <li>no: Do not create a log when it detects a connection attempt to or from the web pages of the specified categories listed in the block list.</li> <li>log: Create a log on the Zyxel Device when it detects a connection attempt to or from the web pages of the specified categories listed in the block list.</li> <li>log alert: An alert is an emailed log for more serious events that may need more immediate attention. Select this option to have the Zyxel Device send an alert when a connection matches web pages of the specified categories listed in the block list.</li> </ul> |
| Add        | Click this to create a new entry.                                                                                                    |
| Edit       | Select an entry and click this to be able to modify it.                                                                                                    |
| Remove     | Select an entry and click this to delete it.                                                                                                    |
| Block List | This field displays the URL of this entry.                                                                                                    |
| Apply      | Click <b>Apply</b> to save your changes back to the Zyxel Device.                                                                                                    |
| Reset      | Click <b>Reset</b> to return the screen to its last-saved settings.                                                                                                    |

# CHAPTER 18 Anti-Malware

### 18.1 Overview

Malware is short for malicious software, such as computer viruses, worms and spyware. The Zyxel Device anti-malware feature protects your connected network from malware by scanning traffic coming in from the WAN and going out from the WAN for malware signature matches. The traffic scanned by the Zyxel Device may include FTP traffic and email with attachments.

Figure 181 Zyxel Device Anti-Malware Example

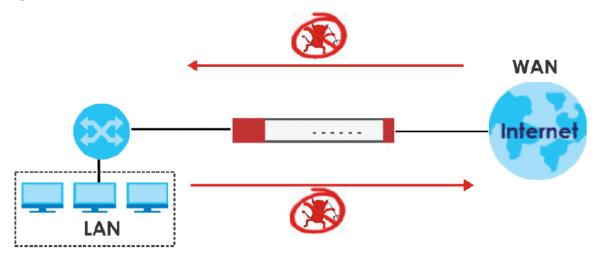

The Zyxel Device queries the **Defend Center** database by sending the file's has value (**A**) and receiving the scan results (**B**) through the Defend Center (**DC**)

Figure 182 Cloud Query

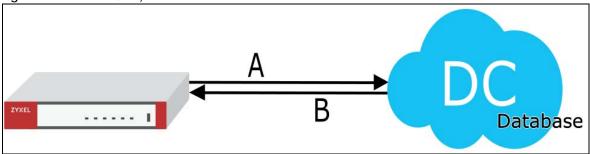

#### Viruses, Worms, and Spyware

A computer virus is a type of malicious software designed to corrupt and/or alter the operation of other legitimate programs. A worm is a self-replicating virus. Spyware infiltrates your device to secretly gather information, such as your network activity, passwords, bank details, and so on.

The following describes a simple life cycle of malware.

- 1 A computer gets a copy of malware from a source such as the Internet, email, file sharing or any removable storage media. The malware is harmless until the execution of an infected program.
- 2 The malware spreads to other files and programs on the computer.
- 3 The infected files are unintentionally sent to another computer thus starting the spread of the malware.
- 4 Once the malware is spread through the network, the number of infected networked computers can grow exponentially.

### **Types of Malware**

The following table describes some of the common malware.

Table 146 Common Malware Types

| TYPE              | DESCRIPTION                                                                                                    |
|-------------------|----------------------------------------------------------------------------------------------------|
| File Infector     | This is a small program that embeds itself in a legitimate program. A file infector is able to copy and attach itself to other programs that are executed on an infected computer.                                                                                        |
| Boot Sector Virus | This type of virus infects the area of a hard drive that a computer reads and executes during startup. The virus causes computer crashes and to some extend renders the infected computer inoperable.                                                                     |
| Macro Virus       | Macro viruses or Macros are small programs that are created to perform repetitive actions. Macros run automatically when a file to which they are attached is opened. Macros spread more rapidly than other types of viruses as data files are often shared on a network. |
| Email Virus       | Email viruses are malicious programs that spread through email.                                                                                                    |
| Polymorphic Virus | A polymorphic virus (also known as a mutation virus) tries to evade detection by changing a portion of its code structure after each execution or self replication. This makes it harder for an anti-malware scanner to detect or intercept it.                           |
|                   | A polymorphic virus can also belong to any of the virus types discussed above.                                                                                                    |

#### Hash Value

A hash function is an algorithm that maps data of arbitrary size to data of fixed size. The value returned by a hash function is a hash value. Hash values can be used to identify if the contents of a file have changed. At the time of writing, the MD5 (Message Digest 5) hash algorithm is supported.

#### **Anti-Malware Scan Process**

Before going through the Anti-Malware scan, the Zyxel Device first identifies the packets sent by the following four major protocols with corresponding standard ports:

- FTP (File Transfer Protocol)
- HTTP (Hyper Text Transfer Protocol)

- SMTP (Simple Mail Transfer Protocol)
- POP3 (Post Office Protocol version 3)

The Zyxel Device records the orders of packets in TCP connection-oriented sessions to check for matching malware signatures. The order of non-setup packets such as SYN, ACK and FIN is ignored.

#### **Anti-Malware Scanning Procedure:**

- 1 The Zyxel Device uses Cloud Query to forward the file's hash value to Defend Center.
- 2 Defend Center checks its database for malware signature matches and sends the results back to the Zyxel Device.

If a malware signature is matched, the actions you specify for identified malware will be applied. If **Destroy infected file** is enabled, the file will be modified. Logs/alerts will be sent according to your settings.

Note: The receiver is not notified if a file is modified by the Zyxel Device. If the file cannot be used, the receiver should contact the Zyxel Device administrator to confirm if the Zyxel Device modified the file by checking the logs.

### File Scanning Cloud Query Supported File Types

At the time of writing, the following file types are supported:

Table 147 File Scanning Cloud Query Supported File Types

| • 7z Archive (7z)            | AVI Video (avi)                 | BMP Image (bmp)  | BZ2 Archive (bz2) |
|------------------------------|---------------------------------|------------------|-------------------|
| Executables (exe)            | Macromedia Flash     Data (swf) | GIF Image (gif)  | GZ Archive (gz)   |
| JPG Image (jpg)              | MOV Video (mov)                 | MP3 Audio (mp3)  | MPG Video (mpg)   |
| MS Office     Document (doc) | PDF Document (pdf)              | PNG Image (png)  | RAR Archive (rar) |
| RM Video (rm)                | RTF Document (rtf)              | TIFF Image (tif) | WAV Audio (wav)   |
| ZIP Archive (zip)            |                                 |                  |                   |

## Notes About the Zyxel Device Anti-Malware

The following lists important notes about the Zyxel Device's anti-malware feature:

- 1 Zyxel's anti-malware feature can detect polymorphic malware (see Section 18.1 on page 288).
- 2 When malware is detected, a log is created or an alert message is sent to the administrator depending on your log settings.
- 3 Changes to the Zyxel Device's anti-malware settings only affect new sessions, not sessions that already existed before you applied the changed settings.
- 4 Enabling Cloud Query may affect file transfer speeds.
- 5 The Zyxel Device does not scan the following file/traffic types:

- Simultaneous downloads of a file using multiple connections. For example, when you use FlashGet to download sections of a file simultaneously.
- Encrypted traffic. This could be password-protected files or VPN traffic where the Zyxel Device is not the endpoint (pass-through VPN traffic).
- Traffic through custom (non-standard) ports. The Zyxel Device scans whatever port number is specified for FTP in the ALG screen.

#### **Finding Out More**

• See Section 18.5 on page 297 for anti-malware background information.

# 18.1.1 What You Can Do in this Chapter

- Use the Anti-Malware screen (Section 18.2 on page 291) to turn anti-malware on or off. In addition, you can set up anti-malware black (blocked) and white (allowed) lists of malware patterns.
- Use the Allow List screen (Section 18.3 on page 293) to specify the file or encryption pattern to allow in order to avoid false positives.
- Use the **Block List** screen (Section 18.4 on page 295) to specify the file or encryption pattern that you want to block.

# 18.2 Anti-Malware Screen

Click Security Service > Anti-Malware to display the configuration screen as shown next.

Click the Anti-Malware icon for more information on the Zyxel Device's security features.

Note: See Subscription Services Available on page 92 for more information on the subscription services for the two types of security packs.

Note: If **Destroy infected file** is disabled and **log** is set to **no**, the Zyxel Device will still perform the scan but will not do anything else. It is recommended to enable at least one of the two functions.

If Destroy infected file is disabled, any malicious file found can still be executed by the end user after it is forwarded. The administrator would have to inform the user if there is an infected file.

Figure 183 Security Service > Anti-Malware

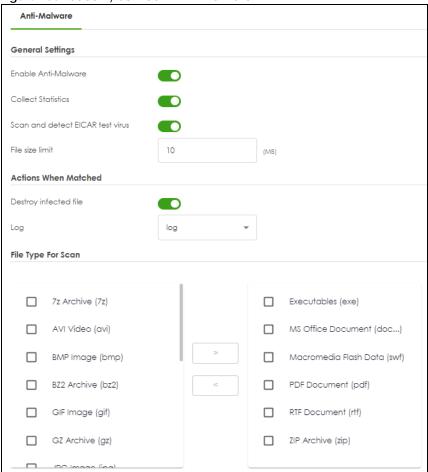

Table 148 Security Service > Anti-Malware

| LABEL                               | DESCRIPTION                                                                                                    |
|-------------------------------------|----------------------------------------------------------------------------------------------------|
| General Setting                     |                                                                                                    |
| Enable                              | Click to activate the anti-malware feature to protect your connected network from infection and the installation of malicious software.                                                                                                    |
| Collect Statistics                  | Click to have the Zyxel Device collect anti-malware statistics. All of the statistics are erased if you restart the Zyxel Device or click <b>Flush Data</b> in <b>Security Statistics &gt; Anti-Malware</b> .                                                                                                    |
| Scan and detect<br>EICAR test virus | Click to have the Zyxel Device check for an EICAR test file and treat it in the same way as a real malware file.                                                                                                    |
|                                     | The EICAR test file is a standardized test file for signature based anti-malware scanners. When the scanner detects the EICAR file, it responds in the same way as if it found real malware. The EICAR file can also be compressed to test whether the anti-malware software can detect it in a compressed file. The test string consists of the following human-readable ASCII characters. |
|                                     | X5O!P%@AP[4\PZX54(P^)7CC)7}\$EICAR-STANDARD-ANTIVIRUS-TEST-FILE!\$H+H*                                                                                                    |
| File size limit                     | Set the limit of the file size the Zyxel Device anti-malware will scan. A file that exceeds the file size you set here will pass without been scanned by the Zyxel Device anti-malware.                                                                                                    |
| Destroy infected file               | When you select this check box, if a malware signature is matched, the Zyxel Device overwrites the infected portion of the file with zeros before being forwarded to the user. The uninfected portion of the file will pass through unmodified.                                                                                                    |

Table 148 Security Service > Anti-Malware (continued)

| LABEL              | DESCRIPTION                                                                                                    |
|--------------------|----------------------------------------------------------------------------------------------------|
| Log                | <ul> <li>no: Do not create a log when a packet matches a signature.</li> <li>log: Create a log on the Zyxel Device when a packet matches a signature.</li> <li>log alert: An alert is an emailed log for more serious events that may need more immediate attention. Select this option to have the Zyxel Device send an alert when a packet matches a signature(s).</li> </ul> |
| File Type for Scan | File types that can be checked by the Zyxel Device are listed here. Note that the files on this list are currently bypassed. To use this feature on a specific file type, click this file type and then click the right arrow button.  See available file types in Table 147 on page 290.                                                                                       |
| Apply              | Click <b>Apply</b> to save your changes.                                                                                                    |
| Reset              | Click <b>Reset</b> to return the screen to its last-saved settings.                                                                                                    |

# 18.3 The Allow List Screen

A allow list allows you to specify the file or hash pattern to allow in order to avoid false positives. False positives occur when a non-infected file matches a malware signature.

Enter a file or encryption pattern that would cause the Zyxel Device to allow this file.

Click **Security Service** > **Anti-Malware** > **Allow List** to display the following screen. Use **Add** to put a new entry in the list or **Edit** to change an existing one or **Remove** to delete an existing entry.

Allow List ✓ Enable Allow List Log no ▼ MD5 Hash + Add ⊘ Edit 🗂 Remove ♀ Active 匆 Inactive Value Rows per page: 50 ▼ 1 of 1 < 1 > File Name Pattern + Add / Edit 🗇 Remove 🗘 Active / Inactive tatus Name Rows per page: 50 ▼ 1 of 1 < 1 >

Figure 184 Security Service > Anti-Malware > Allow List

Table 149 Security Service > Anti-Malware > Allow List

| LABEL             | DESCRIPTION                                                                                                    |  |
|-------------------|----------------------------------------------------------------------------------------------------|--|
| Enable Allow List | Select this to bypass checking by this feature (if enabled) and automatically allow incoming files with names or hash value (MD5 Hash) that match the white list patterns. |  |
| Log               | These are the log options:                                                                                                    |  |
|                   | <ul> <li>no: Do not create a log when a packet matches a signature.</li> <li>log: Create a log on the Zyxel Device when a packet matches a signature.</li> </ul>           |  |
| MD5 Hash          | Configure the settings to automatically allow incoming files with MD5 Hash value that match the patterns you set.                                                          |  |
| Add               | Click this to create a new entry.                                                                                                    |  |
| Edit              | Select an entry and click this to be able to modify it.                                                                                                    |  |
| Remove            | Select an entry and click this to delete it.                                                                                                    |  |
| Active            | To turn on an entry, select it and click <b>Active</b> .                                                                                                    |  |
| Inactive          | To turn off an entry, select it and click <b>Inactive</b> .                                                                                                    |  |
| Column ( )        | Click the column icon to select the fields you want to show in the table. Uncheck the checkbox if you want to hide a field in the table.                                   |  |
| Status            | The activate (light bulb) icon is lit when the entry is active and dimmed when the entry is inactive.                                                                      |  |

Table 149 Security Service > Anti-Malware > Allow List

| LABEL             | DESCRIPTION                                                                                                    |
|-------------------|----------------------------------------------------------------------------------------------------|
| Value             | This field displays the hash pattern of the entry.                                                                                                    |
|                   | Enter the hash pattern for this entry. Specify a pattern to identify the names of files that the Zyxel Device should not scan for viruses.                                                                                                    |
| File Name Pattern | Configure the settings to automatically allow incoming files with names that match the patterns you set.                                                                                                    |
| Add               | Click this to create a new entry.                                                                                                    |
| Edit              | Select an entry and click this to be able to modify it.                                                                                                    |
| Remove            | Select an entry and click this to delete it.                                                                                                    |
| Active            | To turn on an entry, select it and click <b>Active</b> .                                                                                                    |
| Inactive          | To turn off an entry, select it and click <b>Inactive</b> .                                                                                                    |
| Column ( )        | Click the column icon to select the fields you want to show in the table. Uncheck the checkbox if you want to hide a field in the table.                                                                                                    |
| Status            | The activate (light bulb) icon is lit when the entry is active and dimmed when the entry is inactive.                                                                                                    |
| Name              | This field displays the file pattern of the entry.                                                                                                    |
|                   | Enter the file pattern for this entry. Specify a pattern to identify the names of files that the Zyxel Device should not scan for viruses.                                                                                                    |
|                   | Use up to 80 characters. Alphanumeric characters, underscores (_), dashes (-), question marks (?) and asterisks (*) are allowed.                                                                                                    |
|                   | • A question mark (?) lets a single character in the file name vary. For example, use "a?.zip" (without the quotation marks) to specify aa.zip, ab.zip and so on.                                                                                                    |
|                   | Wildcards (*) let multiple files match the pattern. For example, use "*a.zip" (without the quotation marks) to specify any file that ends with "a.zip". A file named "testa.zip would match. There could be any number (of any type) of characters in front of the "a.zip" at the end and the file name would still match. A file named "test.zipa" for example would not match. |
|                   | • A * in the middle of a pattern has the Zyxel Device check the beginning and end of the file name and ignore the middle. For example, with "abc*.zip", any file starting with "abc" and ending in ".zip" matches, no matter how many characters are in between.                                                                                                    |
|                   | The whole file name has to match if you do not use a question mark or asterisk.                                                                                                    |
|                   | • If you do not use a wildcard, the Zyxel Device checks up to the first 80 characters of a file name.                                                                                                    |
| Apply             | Click <b>Apply</b> to save your changes back to the Zyxel Device.                                                                                                    |
| Reset             | Click <b>Reset</b> to return the screen to its last-saved settings.                                                                                                    |

# 18.4 The Block List Screen

A block list allows you to specify the file or hash pattern that you want to block.

Enter a file or encryption pattern that would cause the Zyxel Device to log and then destroy this file.

Click **Security Service** > **Anti-Malware** > **Block List** to display the following screen. Use **Add** to put a new entry in the list or **Edit** to change an existing one or **Remove** to delete an existing entry.

Block List ✓ Enable Block List log ▼ MD5 Hash ■ tatus Value Rows per page: 50 🕶 1 of 1 < 1 > File Name Pattern + Add ⊘ Edit ☐ Remove ♡ Active 匆 Inactive tatus Name 50 🕶 1 of 1 < 1 > Rows per page:

Figure 185 Security Service > Anti-Malware > Block List

Table 150 Configuration > Security Service > Anti-Malware > Block/Allow List > Block List

| LABEL             | DESCRIPTION                                                                                                    |
|-------------------|----------------------------------------------------------------------------------------------------|
| Enable Block List | Select this to bypass checking by this feature (if enabled) and automatically block incoming files with names or hash value (MD5 Hash) that match the black list patterns. |
| Log               | <ul> <li>no: Do not create a log when a packet matches a signature.</li> <li>log: Create a log on the Zyxel Device when a packet matches a signature.</li> </ul>           |
| MD5 Hash          | Configure the settings to automatically block incoming files with MD5 Hash value that match the patterns you set.                                                          |
| Add               | Click this to create a new entry.                                                                                                    |
| Edit              | Select an entry and click this to be able to modify it.                                                                                                    |
| Remove            | Select an entry and click this to delete it.                                                                                                    |
| Active            | To turn on an entry, select it and click <b>Active</b> .                                                                                                    |
| Inactive          | To turn off an entry, select it and click <b>Inactive</b> .                                                                                                    |
| Column ()         | Click the column icon to select the fields you want to show in the table. Uncheck the checkbox if you want to hide a field in the table.                                   |
| Status            | The activate (light bulb) icon is lit when the entry is active and dimmed when the entry is inactive.                                                                      |

Table 150 Configuration > Security Service > Anti-Malware > Block/Allow List > Block List

| LABEL             | DESCRIPTION                                                                                                    |
|-------------------|----------------------------------------------------------------------------------------------------|
| Value             | This field displays the hash pattern of the entry.                                                                                                    |
|                   | Enter the hash pattern for this entry. Specify a pattern to identify the names of files that the Zyxel Device should not scan for viruses.                                                                                                    |
| File Name Pattern | Configure the settings to automatically block incoming files with names that match the patterns you set.                                                                                                    |
| Add               | Click this to create a new entry.                                                                                                    |
| Edit              | Select an entry and click this to be able to modify it.                                                                                                    |
| Remove            | Select an entry and click this to delete it.                                                                                                    |
| Active            | To turn on an entry, select it and click <b>Active</b> .                                                                                                    |
| Inactive          | To turn off an entry, select it and click <b>Inactive</b> .                                                                                                    |
| Column ( )        | Click the column icon to select the fields you want to show in the table. Uncheck the checkbox if you want to hide a field in the table.                                                                                                    |
| Status            | The activate (light bulb) icon is lit when the entry is active and dimmed when the entry is inactive.                                                                                                    |
| Value             | This field displays the file pattern of the entry.                                                                                                    |
|                   | Enter the file pattern for this entry. Specify a pattern to identify the names of files that the Zyxel Device should not scan for viruses.                                                                                                    |
|                   | Use up to 80 characters. Alphanumeric characters, underscores (_), dashes (-), question marks (?) and asterisks (*) are allowed.                                                                                                    |
|                   | • A question mark (?) lets a single character in the file name vary. For example, use "a?.zip" (without the quotation marks) to specify aa.zip, ab.zip and so on.                                                                                                    |
|                   | Wildcards (*) let multiple files match the pattern. For example, use "*a.zip" (without the quotation marks) to specify any file that ends with "a.zip". A file named "testa.zip would match. There could be any number (of any type) of characters in front of the "a.zip" at the end and the file name would still match. A file named "test.zipa" for example would not match. |
|                   | • A * in the middle of a pattern has the Zyxel Device check the beginning and end of the file name and ignore the middle. For example, with "abc*.zip", any file starting with "abc" and ending in ".zip" matches, no matter how many characters are in between.                                                                                                    |
|                   | The whole file name has to match if you do not use a question mark or asterisk.  If you do not use a wildcard, the 7 yeal Device checks up to the first 90 chargesters of a file.                                                                                                    |
|                   | • If you do not use a wildcard, the Zyxel Device checks up to the first 80 characters of a file name.                                                                                                    |
| Apply             | Click <b>Apply</b> to save your changes back to the Zyxel Device.                                                                                                    |
| Reset             | Click <b>Reset</b> to return the screen to its last-saved settings.                                                                                                    |

# 18.5 Anti-Malware Technical Reference

## Types of Anti-Malware Scanner

The section describes two types of anti-malware scanner: host-based and network-based.

A host-based anti-malware (HAM) scanner is often software installed on computers and/or servers on the network. It inspects files for malware patterns as they are moved in and out of the drive. However, host-based anti-malware scanners cannot eliminate all malware for a number of reasons:

• HAM scanners are slow in stopping malware threats through real-time traffic (such as from the Internet).

- HAM scanners may reduce computing performance as they also share resources (such as CPU time) on the computer for file inspection.
- You have to update the malware signatures and/or perform malware scans on all computers on the network regularly.

A network-based anti-malware (NAM) scanner is often deployed as a dedicated security device (such as your Zyxel Device) on the network edge. NAM scanners inspect real-time data traffic (such as email messages or web) that tends to bypass HAM scanners. The following lists some of the benefits of NAM scanners.

- NAM scanners stop malware threats at the network edge before they enter or exit a network.
- NAM scanners reduce computing loading on computers as the read-time data traffic inspection is done on a dedicated security device.

# CHAPTER 19 Sandbox

## 19.1 Overview

Zyxel sandbox is a security mechanism which provides a safe environment to separate running programs from your network and host devices. Files with unknown or untrusted programs and codes are uploaded to the cloud. These files are executed within an isolated virtual machine (VM) to monitor and analyze the zero-day malware and advanced persistent threats (APTs). The zero-day malware refers to malware that is unknown to any software vendor or developer. It is dangerous because there is no available defenses against it at the time of discovery.

The zero-day malware and APTs may evade the Zyxel Device's detection, such as anti-malware. Results of cloud sandbox are sent from the server to the Zyxel Device.

After checking the received files against its local cache, the Zyxel Device sandbox uploads a copy of the files for inspection if the files are not recorded in the local cache. The scan result from the cloud is added to the Zyxel Device cache and used for future inspection. When a file with malicious or suspicious code is detected, the Zyxel Device takes specific actions on the threats.

By default, the Zyxel Device sandbox forwards all files that have not been checked before to the clients behind the Zyxel Device.

Note: The scan results will be removed from the Zyxel Device cache after the Zyxel Device restarts. When the scan results stored reach the limit, new scan results automatically overwrite existing scan results, starting with the oldest scan result first.

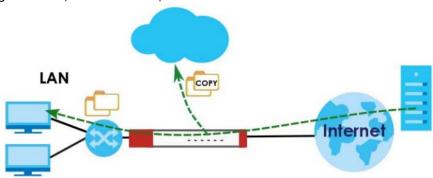

Figure 186 Zyxel Sandbox Inspection

#### 19.1.1 What You Need to Know

The Zyxel Device forwards files that are not recorded in the local cache to the client behind the Zyxel Device before sandbox has completed checking. The scan result will display in Log & Report > Log/Events. We suggest you to inform your client not to open the file until sandbox has completed checking. If the client already opened it, then please urge the client to run an up-to-date anti-malware scanner.

If the receiver of a suspect file cannot open a file, sandbox may have already modified the file by deleting the infected portion. Please check the logs and let the receiver know if this is so.

Sandbox can only check the types of files listed under **File Submission Options** in the **Sandbox** screen. If you disabled **Scan and detect EICAR test virus** in the **Anti-Malware** screen, then EICAR test files will be sent to sandbox.

To use the sandbox, you need to register your Zyxel Device and activate the service license at NCC, and then turn on the sandbox function on the Zyxel Device. See Chapter 6 on page 92 for more information about registration and service licenses.

# 19.2 Sandbox Screen

Click **Security Service** > **Sandbox** to display the configuration screen as shown next.

Use this screen to enable sandbox and specify the actions the Zyxel Device takes when malicious or suspicious files are detected.

Sandbox General Settings Enable Sandbox Collect Statistics Action For Malicious File destroy Log For Malicious File Action For Suspicious File Log For Suspicious File File Type For Submission Available Member Executables (exe) MS Office Document (doc...) Macromedia Flash Data (swf) PDF Document (pdf) RTF Document (rtf) ZIP Archive (zip) Some changes were made What do you want to do then?

Figure 187 Security Service > Sandbox

Table 151 Security Service > Sandbox

| LABEL                         | DESCRIPTION                                                                                                    |
|-------------------------------|----------------------------------------------------------------------------------------------------|
| General                       |                                                                                                    |
| Enable Sandbox                | Select this option to turn on sandbox if you have a license and have activated it on the Zyxel Device. Otherwise, deselect it.                                                                                                    |
| Collect Statistics            | Enable to have the Zyxel Device collect sandbox statistics, such as the time, type and name of the files scanned. The statistics collected will display in <b>Security Statistics</b> > <b>Sandbox</b> . All of the statistics are erased if you restart the Zyxel Device or click <b>Flush Data</b> in <b>Security Statistics</b> > <b>Sandbox</b> . |
| Action For Malicious<br>File  | Specify whether the Zyxel Device deletes (destroy) or forwards (allow) malicious files.  Malicious files are files given a high score for malware characteristics by the cloud. You can check the medium score for malware characteristics given by the cloud in the logs.                                                                            |
| Log For Malicious File        | These are the log options for malicious files:                                                                                                    |
|                               | no: Do not create a log when a malicious file is detected.                                                                                                    |
|                               | log: Create a log on the Zyxel Device when a malicious file is detected.                                                                                                    |
|                               | log alert: An alert is an emailed log. Select this option to have the Zyxel Device send an alert when a malicious file is detected.                                                                                                    |
| Action For Suspicious<br>File | Specify whether the Zyxel Device deletes (destroy) or forwards (allow) suspicious files.  Suspicious files are files given a medium score for malware characteristics by the cloud. You can check the medium score for malware characteristics given by the cloud in the logs.                                                                        |
| Log For Suspicious            | These are the log options for suspicious files:                                                                                                    |
| File                          | no: Do not create a log when a suspicious file is detected.                                                                                                    |
|                               | log: Create a log on the Zyxel Device when a suspicious file is detected.                                                                                                    |
|                               | log alert: An alert is an emailed log for more serious events that may need more immediate attention. Select this option to have the Zyxel Device send an alert when a suspicious file is detected.                                                                                                    |
| File Submission               | Specify the type of files to be sent for sandbox inspection.                                                                                                    |
| Options                       | Executables (exe): An executable file is a file that contains a program or application which your computer can run                                                                                                    |
|                               | MS Office Document (doc): This category includes Microsoft Word files, Microsoft Excel files and Microsoft PowerPoint files. MS Office Document are files that are created using software developed by Microsoft.                                                                                                    |
|                               | Macromedia Flash Data (swf): A flash file (.swf) is a file that contains animations, multimedia elements or games. A flash file is often embedded into a web page.                                                                                                    |
|                               | PDF Document (pdf): A Portable Document Format (PDF) file is a file that maintains the presentation and formatting of documents across different platform and devices.                                                                                                    |
|                               | RTF Document (rtf): A Rich Text Format (RTF) file is a file that allows you to create text with different formats, such as bold or italics.                                                                                                    |
|                               | ZIP Archive (zip): A zip file is a file used to compress multiple files together into a single file. A zip file can reduce the overall size of a collection of files.                                                                                                    |
| Apply                         | Click <b>Apply</b> to save your changes.                                                                                                    |
| Reset                         | Click <b>Reset</b> to return the screen to its last-saved settings.                                                                                                    |

# CHAPTER 20 IPS

## 20.1 Overview

This chapter introduces packet inspection IPS (Intrusion Prevention System), custom signatures, and updating signatures. An IPS system can detect malicious or suspicious packets and respond instantaneously by rejecting or dropping the packets. The Zyxel Device IPS protects your network against network-based intrusions.

## 20.1.1 What You Can Do in this Chapter

- Use the Security Service > IPS screen (Section 20.2 on page 303) to view registration and signature information.
- Use the Security Service > IPS > Allow List screen (Section 20.3 on page 310) to list signatures that will be exempted from IPS inspection.

#### 20.1.2 What You Need To Know

### **Packet Inspection Signatures**

A signature is a pattern of malicious or suspicious packet activity. You can specify an action to be taken if the system matches a stream of data to a malicious signature. You can change the action in the profile screens. Packet inspection examine OSI (Open System Interconnection) layer-4 to layer-7 packet contents for malicious data. Generally, packet inspection signatures are created for known attacks while anomaly detection looks for abnormal behavior.

## **Rate Based Signatures**

While IPS signatures have the Zyxel Device respond instantaneously, **Rate Based Signatures** are IPS signatures that allow the Zyxel Device to just respond after a number of occurrences (**Count**) within a certain time period (**Period**) you set.

Figure 188 IPS Signatures Example

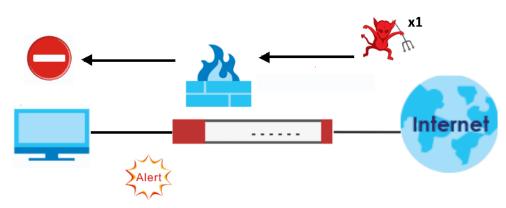

Figure 189 Rate Based Signatures Example

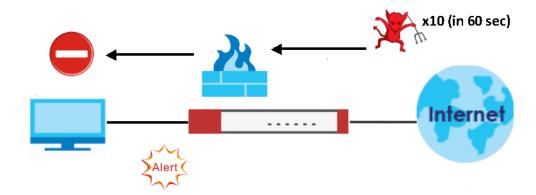

### **Applying Your IPS Configuration**

Changes to the Zyxel Device's IPS settings affect new sessions, but not the sessions that already existed before you applied the new settings.

# 20.1.3 Before You Begin

Register for a trial IPS license in the **Licenses** screen. This gives you access to free signature updates. This is important as new signatures are created as new attacks evolve. When the trial license expires, purchase and enter a license key using the same screens to renew the license.

# 20.2 The IPS Screen

An IPS profile is a set of packet inspection signatures.

Click **Security Service** > **IPS** to open this screen. Use this screen to view signature information.

Note: You must register for the IPS signature service (at least the trial) before you can use it. See the **Licensing** screens.

Figure 190 Security Service > IPS General Settings Statistics Mode Prevention O Detection Query Signatures Nome Signature ID Advanced Settings Query Result Q Active Ø Inactive 🕒 Log - 🏚 Action -☐ # ◆ Status ◆ SID ◆ Name ◆ Severity ⊕ Classificati... ⊕ Platform ⊕ Service ⊕ Log ⊕ Action ⊕ No data Rows per page: 50 + 0 of 0 ( 1 ) Rate Based Signatures Ø Edit Q Active Ø Inactive ☐ Log - 🌣 Action -Misc Linux, FreeBSD MISC 30 30 2 0 130010 Teinet login falled attempt high Misc Linux, FreeBSD MISC 30 3 Q 130011 POP login brute force attempt high Misc Linux FreeBSD MISC 99 ☐ 4 ♀ 130012 MYSQL brute force root login attempt Misc Linux, FreeBSD MISC 60 high 5 ☐ 5 
☐ 130013 SM8 named pipe bruteforce attempt high Misc Linux FreeBSD MISC 1 99 Unux FreeBSD MISC 5 7 Q 130015 WordPress xmlrpc.php BruteForce in Progress high Linux,FreeBSD MISC 60

8 Q 130016 SSH brute force login attempt

Signature Information

Current Version

Release Date

9 V 130668 TLSV1.2 POODLE CBC padding brute force ... high Misc

4.0.1.20220906.0

2022-09-06 10:10:00

high Misc

Linux, FreeBSD MISC 60

Linux FreeBSD MISC 10

Rows per page: 50 + 1-9 of 9 ( 1 )

5

100

Table 152 Security Service > IPS

| LABEL               | DESCRIPTION                                                                                                    |
|---------------------|----------------------------------------------------------------------------------------------------|
| General Settings    |                                                                                                    |
| Enable              | Select this check box to activate the IPS feature which detects and prevents malicious or suspicious packets and responds instantaneously.                                                                                                    |
| Statistics          | Enable to have the Zyxel Device collect IPS statistics. All of the statistics are erased if you restart the Zyxel Device or click <b>Flush Data</b> in <b>Security Statistics &gt; IPS</b> .                                                                                                    |
| Scan Mode           |                                                                                                    |
| Prevention          | Select this to have the Zyxel Device perform a user-specified action when a stream of data matches a malicious signature.                                                                                                    |
| Detection           | Select this to have the Zyxel Device only create a log message when a stream of data matches a malicious signature.                                                                                                    |
| Query Signatures    |                                                                                                    |
| Name                | Type the name or part of the name of the signature(s) you want to find.                                                                                                    |
| Signature ID        | Type the ID or part of the ID of the signature(s) you want to find.                                                                                                    |
| Advanced Settings   |                                                                                                    |
| Severity            | Search for signatures by severity level(s). Hold down the [Ctrl] key if you want to make multiple selections.                                                                                                    |
|                     | These are the severities as defined in the Zyxel Device. The number in brackets is the number you use if using commands.                                                                                                    |
|                     | Severe (16): These denote attacks that try to run arbitrary code or gain system privileges.                                                                                                    |
|                     | <b>High</b> (8): These denote known serious vulnerabilities or attacks that are probably not false alarms.                                                                                                    |
|                     | <b>Medium</b> (4): These denote medium threats, access control attacks or attacks that could be false alarms.                                                                                                    |
|                     | Low (2): These denote mild threats or attacks that could be false alarms.                                                                                                    |
|                     | <b>Very-Low</b> (1): These denote possible attacks caused by traffic such as Ping, trace route, ICMP queries etc.                                                                                                    |
| Classification Type | Search for signatures by attack type(s) (see Table 153 on page 307). Attack types are known as policy types in the group view screen. Hold down the [Ctrl] key if you want to make multiple selections.                                                                                                    |
| Platform            | Search for signatures created to prevent intrusions targeting specific operating system(s). Hold down the [Ctrl] key if you want to make multiple selections.                                                                                                    |
| Service             | Search for signatures by IPS service group(s). See Table 153 on page 307 for group details. Hold down the [Ctrl] key if you want to make multiple selections.                                                                                                    |
| Action              | Search for signatures by the response the Zyxel Device takes when a packet matches a signature. Hold down the [Ctrl] key if you want to make multiple selections.                                                                                                    |
| Activation          | Search for activated and/or inactivated signatures here.                                                                                                    |
| Log                 | Search for signatures by log option here.                                                                                                    |
| Query Result        | The results are displayed in a table showing the <b>Status</b> , <b>SID</b> , <b>Name</b> , <b>Severity</b> , <b>Classification</b> , <b>Platform</b> , <b>Service</b> , <b>Log</b> , and <b>Action</b> criteria as selected in the search. Click the <b>SID</b> column header to sort search results by signature ID. |

Table 152 Security Service > IPS (continued)

| LABEL                | DESCRIPTION                                                                                                    |
|----------------------|----------------------------------------------------------------------------------------------------|
| Rate Based Signature | IPS signatures identify traffic packets with suspicious malicious patterns. The Zyxel Device can then respond instantaneously according to the action you define.                                                                                                    |
|                      | If you do not want the Zyxel Device to respond instantaneously for each suspicious packet detected, use rate based signatures to only respond after a number of occurrences ( <b>Count</b> ) within a certain time period ( <b>Period</b> ). See Section 20.1.2 on page 302 for more information on rate based signatures.                          |
| Edit                 | Select an entry and click <b>Edit</b> to modify the entry's settings.                                                                                                    |
| Active               | To turn on an entry, select it and click <b>Activate</b> .                                                                                                    |
| Inactive             | To turn off an entry, select it and click <b>Inactivate</b> .                                                                                                    |
| Log                  | To edit an item's log option, select it and use the <b>Log</b> icon. Select whether to have the Zyxel Device generate a log ( <b>log</b> ), log and alert ( <b>log alert</b> ) or neither ( <b>no</b> ) when a packe matches a signature.                                                                                                    |
| Action               | To edit what action the Zyxel Device takes when a packet matches a signature, select the entry and use the <b>Action</b> icon.                                                                                                    |
|                      | <b>none</b> : Select this action to have the Zyxel Device take no action when a packet matches a signature.                                                                                                    |
|                      | <b>drop</b> : Select this action to have the Zyxel Device silently drop a packet that matches a signature. Neither sender nor receiver are notified.                                                                                                    |
|                      | reject: Select this action to have the Zyxel Device send a reset to both the sender and receiver when a packet matches the signature. If it is a TCP attack packet, the Zyxel Device will send a packet with a 'RST' flag to the receiver and sender. If it is an ICMP of UDP attack packet, the Zyxel Device will send an ICMP unreachable packet. |
| #                    | This is the entry's index number in the list.                                                                                                    |
| Status               | The activate (light bulb) icon is lit when the entry is active and dimmed when the entry in inactive.                                                                                                    |
| SID                  | SID is the signature ID that uniquely identifies a signature. Click the SID header to sort signatures in ascending or descending order.                                                                                                    |
| Name                 | This is the name of your rate-based signature. The name is the type of attack the Zyxel Device can identify.                                                                                                    |
| Severity             | This field displays signatures by severity level(s). Hold down the [Ctrl] key if you want to make multiple selections.                                                                                                    |
|                      | These are the severities as defined in the Zyxel Device. The number in brackets is the number you use if using commands.                                                                                                    |
|                      | Severe (5): These denote attacks that try to run arbitrary code or gain system privileges                                                                                                    |
|                      | <b>High</b> (4): These denote known serious vulnerabilities or attacks that are probably not false alarms.                                                                                                    |
|                      | <b>Medium</b> (3): These denote medium threats, access control attacks or attacks that could be false alarms.                                                                                                    |
|                      | Low (2): These denote mild threats or attacks that could be false alarms.                                                                                                    |
|                      | Very-Low (1): These denote possible attacks caused by traffic such as Ping, trace route ICMP queries etc.                                                                                                    |
| Classification       | This field displays signatures by attack types (see Table 153 on page 307). Attack types are known as policy types in the group view screen.                                                                                                    |
| Platform             | This field displays signatures created to prevent intrusions targeting specific operating system(s). Hold down the [Ctrl] key if you want to make multiple selections.                                                                                                    |
| Service              | This field displays signatures by IPS service group(s). See Table 153 on page 307 for group details. Hold down the [Ctrl] key if you want to make multiple selections.                                                                                                    |

Table 152 Security Service > IPS (continued)

| LABEL                      | DESCRIPTION                                                                                                    |
|----------------------------|----------------------------------------------------------------------------------------------------|
| Period (1-300)             | Type the length of time in seconds the event should occur a <b>Count</b> number of times to trigger an IPS <b>Action</b> .                                                                                                    |
|                            | For example, <b>Count</b> is set to 5, and <b>Period</b> is set to 60. If the Zyxel Device detects more than 5 occurrences of malicious traffic in less than 60 seconds, then an IPS <b>Action</b> is triggered.                                                                                                    |
| Count (1-300)              | Type the number of security events that need to occur within the defined <b>Period</b> in order to trigger an IPS <b>Action</b> .                                                                                                    |
| Block Period (0-<br>86400) | This field displays the time period the attacker's IP will be blocked.                                                                                                    |
| 00400)                     | Click on the number in this column to set the value from 0 to 86400 seconds. 0 means that the IP will not be blocked.                                                                                                    |
| Log                        | This fields displays the log action the Zyxel Device takes when a packet matches a signature.                                                                                                    |
|                            | log-The Zyxel Device generates a log.                                                                                                    |
|                            | log an alert- The Zyxel Device generates a log and alerts the users.                                                                                                    |
|                            | no- The Zyxel Device will neither generate a log nor alert the users.                                                                                                    |
| Action                     | This field displays the response the Zyxel Device takes when a packet matches a signature. Hold down the [Ctrl] key if you want to make multiple selections.                                                                                                    |
|                            | <b>none</b> : Select this action to have the Zyxel Device take no action when a packet matches a signature.                                                                                                    |
|                            | <b>drop</b> : Select this action to have the Zyxel Device silently drop a packet that matches a signature. Neither sender nor receiver are notified.                                                                                                    |
|                            | reject: Select this action to have the Zyxel Device send a reset to both the sender and receiver when a packet matches the signature. If it is a TCP attack packet, the Zyxel Device will send a packet with a 'RST' flag to the receiver and sender. If it is an ICMP or UDP attack packet, the Zyxel Device will send an ICMP unreachable packet. |
| Signature Information      | The following fields display information on the current signature set that the Zyxel Device is using.                                                                                                    |
| Current Version            | This field displays the IPS signature set version number. This number gets larger as the set is enhanced.                                                                                                    |
| Update Signatures          | Click this link to go to the screen you can use to download signatures from the update server.                                                                                                    |
| Apply                      | Click <b>Apply</b> to save your changes back to the Zyxel Device.                                                                                                    |
| Reset                      | Click <b>Reset</b> to return the screen to its last-saved settings.                                                                                                    |

# **Policy Types**

This table describes **Policy Types** as categorized in the Zyxel Device.

Table 153 Policy Types

| POLICY TYPE    | DESCRIPTION                                                                                                    |
|----------------|----------------------------------------------------------------------------------------------------|
| Access Control | Access control refers to procedures and controls that limit or detect access. Access control attacks try to bypass validation checks in order to access network resources such as servers, directories, and files. |
| Any            | Any attack includes all other kinds of attacks that are not specified in the policy such as password, spoof, hijack, phishing, and close-in.                                                                       |

Table 153 Policy Types (continued)

| POLICY TYPE           | DESCRIPTION                                                                                                    |  |  |  |
|-----------------------|----------------------------------------------------------------------------------------------------|--|--|--|
| Backdoor/Trojan Horse | A backdoor (also called a trapdoor) is hidden software or a hardware mechanism that can be triggered to gain access to a program, online service or an entire computer system. A Trojan horse is a harmful program that is hidden inside apparently harmless programs or data.                                                                                                    |  |  |  |
|                       | Although a virus, a worm and a Trojan are different types of attacks, they can be blended into one attack. For example, W32/Blaster and W32/Sasser are blended attacks that feature a combination of a worm and a Trojan.                                                                                                    |  |  |  |
| BotNet                | A Botnet is a number of Internet computers that have been set up to forward transmissions including spam or viruses to other computers on the Internet though their owners are unaware of it. It is also a collection of Internet-connected programs communicating with other similar programs in order to perform tasks and participate in distributed Denial-Of-Service attacks.                          |  |  |  |
| Buffer Overflow       | A buffer overflow occurs when a program or process tries to store more data in a buffer (temporary data storage area) than it was intended to hold. The excess information can overflow into adjacent buffers, corrupting or overwriting the valid data held in them.                                                                                                    |  |  |  |
|                       | Intruders could run codes in the overflow buffer region to obtain control of the system, install a backdoor or use the victim to launch attacks on other devices.                                                                                                    |  |  |  |
| DoS/DDoS              | The goal of Denial of Service (DoS) attacks is not to steal information, but to disable a device or network on the Internet.                                                                                                    |  |  |  |
|                       | A Distributed Denial of Service (DDoS) attack is one in which multiple compromised systems attack a single target, thereby causing denial of service for users of the targeted system.                                                                                                    |  |  |  |
| Instant Messenger     | IM (Instant Messenger) refers to chat applications. Chat is real-time, text-based communication between two or more users via networks-connected computers. After you enter a chat (or chat room), any room member can type a message that will appear on the monitors of all the other participants.                                                                                                    |  |  |  |
| Mail                  | A Mail or email bombing attack involves sending several thousand identical messages to an electronic mailbox in order to overflow it, making it unusable.                                                                                                    |  |  |  |
| Misc                  | Miscellaneous attacks takes advantage of vulnerable computer networks and web servers by forcing cache servers or web browsers into disclosing user-specific information that might be sensitive and confidential. The most common type of Misc. attacks are HTTP Response Smuggling, HTTP Response Splitting and JSON Hijacking.                                                                           |  |  |  |
| P2P                   | Peer-to-peer (P2P) is where computing devices link directly to each other and can directly initiate communication with each other; they do not need an intermediary. A device can be both the client and the server. In the Zyxel Device, P2P refers to peer-to-peer applications such as e-Mule, e-Donkey, BitTorrent, iMesh, etc.                                                                         |  |  |  |
| Scan                  | A scan describes the action of searching a network for an exposed service. An attack may then occur once a vulnerability has been found. Scans occur on several network levels.                                                                                                    |  |  |  |
|                       | A network scan occurs at layer-3. For example, an attacker looks for network devices such as a router or server running in an IP network.                                                                                                    |  |  |  |
|                       | A scan on a protocol is commonly referred to as a layer-4 scan. For example, once an attacker has found a live end system, he looks for open ports.                                                                                                    |  |  |  |
|                       | A scan on a service is commonly referred to a layer-7 scan. For example, once an attacker has found an open port, say port 80 on a server, he determines that it is a HTTP service run by some web server application. He then uses a web vulnerability scanner (for example, Nikto) to look for documented vulnerabilities.                                                                                |  |  |  |
| Stream Media          | A Stream Media attack occurs when a malicious network node downloads an overwhelming amount of media stream data that could potentially exhaust the entire system. This method allows users to send small requests messages that result in the streaming of large media objects, providing an opportunity for malicious users to exhaust resources in the system with little effort expended on their part. |  |  |  |

Table 153 Policy Types (continued)

| POLICY TYPE   | DESCRIPTION                                                                                                    |  |
|---------------|----------------------------------------------------------------------------------------------------|--|
| Tunnel        | A Tunneling attack involves sending IPv6 traffic over IPv4, slipping viruses, worms and spyware through the network using secret tunnels. This method infiltrates standard security measures through IPv6 tunnels, passing through IPv4 undetected. An external signal then triggers the malware to spring to life and wreak havoc from inside the network. |  |
| Virus/Worm    | A computer virus is a small program designed to corrupt and/or alter the operation of other legitimate programs. A worm is a program that is designed to copy itself from one computer to another on a network. A worm's uncontrolled replication consumes system resources, thus slowing or stopping other tasks.                                          |  |
| Web Attack    | Web attacks refer to attacks on web servers such as IIS (Internet Information Services).                                                                                                    |  |
| File Transfer | File transfer is a protocol to transfer files over the Internet. An attack may then occur if you're transferring files over an unsecured connection. Personal data stored in the files uploaded can also be easily accessed by attackers if these files are not encrypted.                                                                                  |  |

## **IPS Service Groups**

An IPS service group is a set of related packet inspection signatures.

Table 154 IPS Service Groups

| 14515 161 11 0 0011100 0100003 |             |               |               |  |
|--------------------------------|-------------|---------------|---------------|--|
| WEB_PHP                        | WEB_MISC    | WEB_IIS       | WEB_FRONTPAGE |  |
| WEB_CGI                        | WEB_ATTACKS | TFTP          | TELNET        |  |
| SQL                            | SNMP        | SMTP          | RSERVICES     |  |
| RPC                            | POP3        | POP2          | P2P           |  |
| ORACLE                         | NNTP        | NETBIOS       | MYSQL         |  |
| MISC_EXPLOIT                   | MISC_DDOS   | MISC_BACKDOOR | MISC          |  |
| IMAP                           | IM          | ICMP          | FTP           |  |
| FINGER                         | DNS         | n/a           |               |  |

# 20.2.1 Query Example

This example shows a search with these criteria:

• Severity: Severe

• Classification Type: Misc

• Platform: Windows

Service: AnyActions: Any

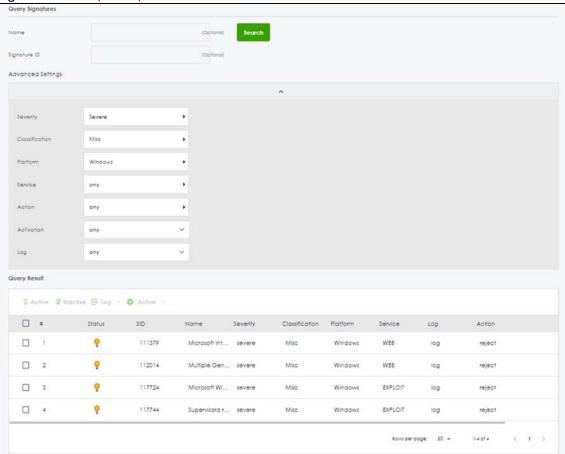

#### Figure 191 Query Example Search

# 20.3 The Allow List Screen

Use this screen to exempt packets with these signatures from IPS inspection. The Zyxel Device will exclude incoming packets with the listed signature(s) from being intercepted and inspected.

Click Configuration > Security Service > IPS > Allow List to display the following screen. Use Add to put a new item in the list or Edit to change an existing one or Remove to delete an existing entry.

Figure 192 Security Service > IPS > Allow List

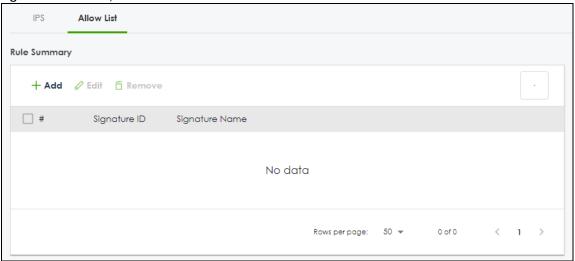

The following table describes the fields in this screen.

Table 155 Security Service > IPS > Allow List

| rable 133 Secting Service > 11.3 > Allow List |                                                                     |  |  |
|-----------------------------------------------|---------------------------------------------------------------------|--|--|
| LABEL                                         | DESCRIPTION                                                         |  |  |
| Rule Summary                                  |                                                                     |  |  |
| Add                                           | Click this to create a new entry.                                   |  |  |
| Edit                                          | Select an entry and click this to be able to modify it.             |  |  |
| Remove                                        | Select an entry and click this to delete it.                        |  |  |
| #                                             | This is the entry's index number in the list.                       |  |  |
| Signature ID                                  | This field displays the signature ID of this entry.                 |  |  |
| Signature Name                                | This field displays the signature name of this entry.               |  |  |
| Apply                                         | Click <b>Apply</b> to save your changes back to the Zyxel Device.   |  |  |
| Reset                                         | Click <b>Reset</b> to return the screen to its last-saved settings. |  |  |

# 20.4 IPS Technical Reference

This section contains some background information on IPS.

#### **Host Intrusions**

The goal of host-based intrusions is to infiltrate files on an individual computer or server in with the goal of accessing confidential information or destroying information on a computer.

You must install a host IPS directly on the system being protected. It works closely with the operating system, monitoring and intercepting system calls to the kernel or APIs in order to prevent attacks as well as log them.

Disadvantages of host IPSs are that you have to install them on each device (that you want to protect) in your network and due to the necessarily tight integration with the host operating system, future operating system upgrades could cause problems.

#### **Network Intrusions**

Network-based intrusions have the goal of bringing down a network or networks by attacking computer(s), switch(es), router(s) or modem(s). If a LAN switch is compromised for example, then the whole LAN is compromised. Host-based intrusions may be used to cause network-based intrusions when the goal of the host virus is to propagate attacks on the network, or attack computer/server operating system vulnerabilities with the goal of bringing down the computer/server. Typical "network-based intrusions" are SQL slammer, Blaster, Nimda MyDoom etc.

#### **Snort Signatures**

You may want to refer to open source Snort signatures when creating custom Zyxel Device ones. Most Snort rules are written in a single line. Snort rules are divided into two logical sections, the rule header and the rule options as shown in the following example:

```
alert tcp any any -> 192.168.1.0/24 111 (content:"|00 01 a5|"; msg:"mountd access";)
```

The text up to the first parenthesis is the rule header and the section enclosed in parenthesis contains the rule options. The words before the colons in the rule options section are the option keywords.

The rule header contains the rule's:

- Action
- Protocol
- Source and destination IP addresses and netmasks
- Source and destination ports information.

The rule option section contains alert messages and information on which parts of the packet should be inspected to determine if the rule action should be taken.

These are some equivalent Snort terms in the Zyxel Device.

Table 156 Zyxel Device - Snort Equivalent Terms

| ZYXEL DEVICE TERM       | SNORT EQUIVALENT TERM  |
|-------------------------|------------------------|
| Type Of Service         | tos                    |
| Identification          | id                     |
| Fragmentation           | fragbits               |
| Fragmentation Offset    | fragoffset             |
| Time to Live            | tti                    |
| IP Options              | ipopts                 |
| Same IP                 | sameip                 |
| Transport Protocol      |                        |
| Transport Protocol: TCP |                        |
| Port                    | (In Snort rule header) |
| Flow                    | flow                   |
| Flags                   | flags                  |
| Sequence Number         | seq                    |
| Ack Number              | ack                    |
| Window Size             | window                 |

Table 156 Zyxel Device - Snort Equivalent Terms (continued)

| ZYXEL DEVICE TERM                     | SNORT EQUIVALENT TERM  |  |
|---------------------------------------|------------------------|--|
| Transport Protocol: UDP               | (In Snort rule header) |  |
| Port                                  | (In Snort rule header) |  |
| Transport Protocol: ICMP              |                        |  |
| Туре                                  | itype                  |  |
| Code                                  | icode                  |  |
| ID                                    | icmp_id                |  |
| Sequence Number                       | icmp_seq               |  |
| Payload Options                       | (Snort rule options)   |  |
| Payload Size                          | dsize                  |  |
| Offset (relative to start of payload) | offset                 |  |
| Relative to end of last match         | distance               |  |
| Content                               | content                |  |
| Case-insensitive                      | nocase                 |  |
| Decode as URI                         | uricontent             |  |

Note: Not all Snort functionality is supported in the Zyxel Device.

# CHAPTER 21<br/>IP Exception

## 21.1 Overview

IP Exception allows incoming IP packets to bypass specific security services based on the packet's source or destination address. Bypassing a security service means the security service does not intercept nor inspect the packet.

For example, 192.168.100.100 is a trusted LAN computer. Add the IP address of the LAN computer to **Source** in **IP Exception** so the Zyxel Device will not perform security checking on traffic coming from this computer.

Figure 193 IP Exception Bypass Source Example

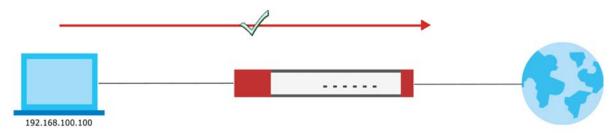

You can also add a trusted destination to bypass security checking. For example, 2.2.2.2 is a trusted web site. Add the IP address of the trusted web site to **Destination** in **IP Exception** so the Zyxel Device will not perform security checking when you access the web site to save resources.

Figure 194 IP Exception Bypass Destination Example

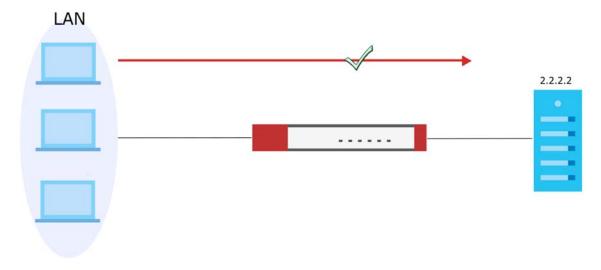

IP Exception supports bypassing the following security services:

- Anti-Malware
- URL Threat Filter
- IPS (Intrusion Prevention System)
- IP Reputation.
- DNS Threat Filter

# 21.2 The IP Exception Screen

Use this screen to view the IP exception list for the specified services. The Zyxel Device will not inspect incoming packets that match the listed source and destination IP address(es) with the specified services.

Click **Security Service** > **IP Exception** to display the following screen. Use **Add** to put a new entry in the list or **Edit** to change an existing one or **Remove** to delete an existing entry.

Figure 195 Security Service > IP Exception

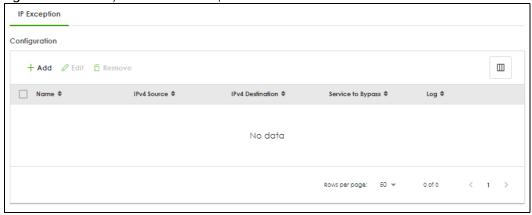

Table 157 Security Service > IP Exception

| LABEL             | DESCRIPTION                                                                                                    |  |  |
|-------------------|----------------------------------------------------------------------------------------------------|--|--|
| Configuration     |                                                                                                    |  |  |
| Add               | Click this to create a new entry.                                                                                                    |  |  |
| Edit              | Select an entry and click this to be able to modify it.                                                                                                    |  |  |
| Remove            | Select an entry and click this to delete it.                                                                                                    |  |  |
| #                 | This is the entry's index number in the list.                                                                                                    |  |  |
| Name              | This field displays the descriptive name of this entry.                                                                                                    |  |  |
| IPv4 Source       | This field displays the source IP address (or address object) of incoming traffic. It displays <b>any</b> if there is no restriction on the source IP address.    |  |  |
| IPv4 Destination  | This field displays the destination IP address (or address object) of incoming traffic. It displays any if there is no restriction on the destination IP address. |  |  |
| Service to Bypass | This field displays which services will not inspect matched packets.                                                                                              |  |  |
| Log               | This field displays if the Zyxel Device will generate a log when the incoming traffic is in the exception list.                                                   |  |  |

## 21.2.1 The IP Exception Add/Edit Screen

Use this screen to add or edit entries of IPv4 address in the IP exception list.

Click **Security Service** > **IP Exception** > **Add/Edit** to display the following screen.

Figure 196 Security Service > IP Exception > Add/Edit

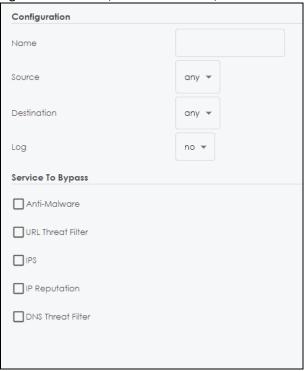

Table 158 Security Service > IP Exception > Add/Edit

| LABEL             | DESCRIPTION                                                                                                    |  |
|-------------------|----------------------------------------------------------------------------------------------------|--|
| Name              | Enter a descriptive name of this entry. You may use 2-31 alphanumeric characters, underscores (_), or dashes (-), but the first character cannot be a number. This value is casesensitive.                                |  |
| Source            | Select <b>any</b> or an address object of the source IP address for this entry. Select <b>any</b> so there's no restriction on the source IP address.                                                                     |  |
| Destination       | Select <b>any</b> or an address object of the destination IP address for this entry. Select <b>any</b> so there's no restriction on the destination IP address.                                                           |  |
| Log               | The Zyxel Device does not inspect packets with the selected service if you select <b>Yes</b> . The Zyxel Device will also generate a log when the incoming traffic is in th exception list. Otherwise, select <b>No</b> . |  |
| Service to Bypass | Selected services do not inspect packets that match source/destination criteria above. Non-selected services do inspect packets that match source/destination criteria above.                                             |  |
| Apply             | Click <b>Apply</b> to save your customized settings and exit this screen.                                                                                                    |  |
| Reset             | Click <b>Reset</b> to return the screen to its last-saved settings.                                                                                                    |  |

# 21.3 Example: Bypass a Website

You often access a website 1.1.1.1 that you are sure is safe. Every time you access the website, the packets sent by the website will be inspected by the Zyxel Device security services, such as antimalware, content filter, reputation filter and app patrol.

This not only causes your web browser to take more time to load the website, but also takes up more Zyxel Device resources than necessary.

In the figure below, you create an **IP Exception** profile for the website 1.1.1.1. IP exception allows incoming IP packets from the website 1.1.1.1 (**A**) to bypass specific security services. Bypassing a security service means the security service does not intercept nor inspect the packet.

Figure 197 Bypass Security Services Flow

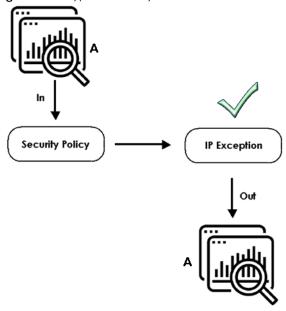

This example uses the parameters given below.

Table 159 Address Object Configuration Example

| NAME           | ADDRESS TYPE | IP ADDRESS |
|----------------|--------------|------------|
| TrustedWebsite | Host         | 1.1.1.1    |

Table 160 IP Exception Configuration Example

| NAME              | SOURCE         | DESTINATION | LOG | SERVICES TO BYPASS |
|-------------------|----------------|-------------|-----|--------------------|
| ForTrustedWebsite | TrustedWebsite | Any         | No  | Anti-Malware       |
|                   |                |             |     | URL Threat filter  |
|                   |                |             |     | IPS                |
|                   |                |             |     | IP Reputation      |
|                   |                |             |     | DNS Threat Filter  |

1 Go to Object > Address > Address and click Add.

2 Configure the settings using the parameters given in Table 159 on page 317. Click **Apply** to save your changes.

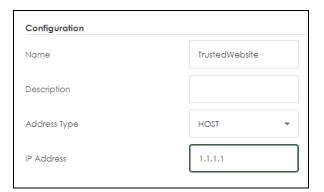

- **3** Go to **Security Service** > **IP Exception** and click **Add**.
- 4 Configure the settings using the parameters given in Table 160 on page 317. Click **Apply** to save your changes.

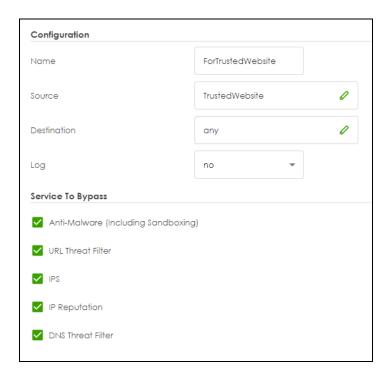

# CHAPTER 22 SSL Inspection

## 22.1 Overview

Secure Socket Layer (SSL) traffic, such as https://www.google.com/HTTPS, FTPs, POP3s, SMTPs, etc. is encrypted, and cannot be inspected using Security Service profiles such as App Patrol, Web Filtering, Intrusion Prevention System (IPS), or Anti-Malware. The Zyxel Device uses SSL Inspection to decrypt SSL traffic, sends it to the Security Service engines for inspection, then encrypts traffic that passes inspection and forwards it to the destination server, such as Google.

An example process is shown in the following figure. User **U** sends a HTTPS request (SSL) to destination server **D**, via the Zyxel Device, **Z**. The traffic matches an SSL Inspection profile in a security policy, so the Zyxel Device decrypts the traffic using SSL Inspection. The decrypted traffic is then inspected by the Security Service profiles in the same security profile that matched the SSL Inspection profile. If all is OK, then the Zyxel Device re-encrypts the traffic using SSL Inspection and forwards it to the destination server **D**. SSL traffic could be in the opposite direction for other examples.

Figure 198 SSL Inspection Overview

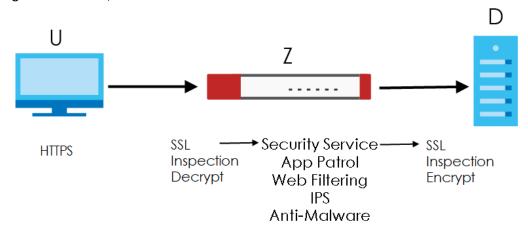

## 22.1.1 What You Can Do in this Chapter

- Use the Security Service > SSL Inspection > Profile screen (Section 22.2 on page 320) to view SSL Inspection profiles. Click the Add or Edit icon in this screen to configure the CA certificate, action and log in an SSL Inspection profile.
- Use the Security Service > SSL Inspection > Exclude List screens (Section 22.3 on page 325) to create a whitelist of destination servers to which traffic is passed through uninspected.
- Use the Security Service > SSL Inspection > Certificate Update screens (Section 22.4 on page 327) to
  update the latest certificates of servers using SSL connections to the Zyxel Device network

#### 22.1.2 What You Need To Know

SSL Inspection supports the following TLS protocols and encryption algorithms

- TLS1.0 AES-CBC
- TLS1.2 AES-CBC/AES-GCM
- TLS 1.3

SSL Inspection does not support the following:

- Compression Support
- · Client Authentication

## 22.1.3 What You Can Do in this Chapter

- See Configuration > Object > Certificate > My Certificates for information on creating certificates on the Zyxel Device.
- See Monitor > Security Statistics > SSL Inspection to get usage data and easily add a destination server to the whitelist of exclusion servers.
- See Configuration > Security Policy > Policy Control > Policy to bind an SSL Inspection profile to a traffic flow(s).

## 22.1.4 Before You Begin

- If you don't want to use the default Zyxel Device certificate, then create a new certificate in Object > Certificate > My Certificates.
- Decide what destination servers to which traffic is sent directly without inspection. This may be a matter of privacy and legality regarding inspecting an individual's encrypted session, such as financial websites. This may vary by locale.

# 22.2 The SSL Inspection Profile Screen

An SSL Inspection profile is a template with pre-configured certificate, action and log.

Click Security Service > SSL Inspection > Profile to open this screen.

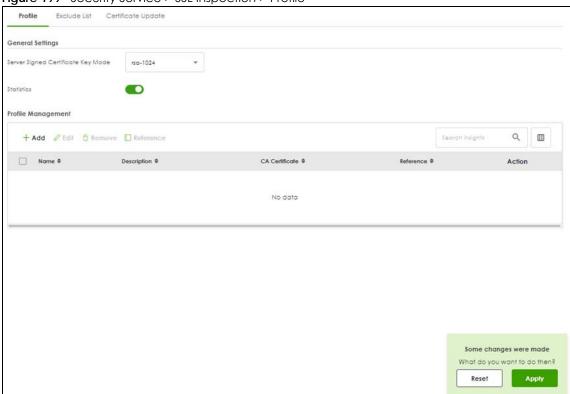

Figure 199 Security Service > SSL Inspection > Profile

Table 161 Security Service > SSL Inspection > Profile

| LABEL                                    | DESCRIPTION                                                                                                    |  |  |
|------------------------------------------|----------------------------------------------------------------------------------------------------|--|--|
| General Settings                         |                                                                                                    |  |  |
| Server Signed<br>Certificate Key<br>Mode | With SSL inspection, the Zyxel Device acts as a 'man-in-the-middle' between a client and a remote server, when the client and server are communicating using an SSL-encrypted session. Every time the client and server send data to each other, the Zyxel Device decrypts the sender's encrypted data, scans the plain data for threats, re-encrypts the data, and then sends the encrypted data to the receiver.                                                                                                    |  |  |
|                                          | <ul> <li>For outgoing sessions from the client to the remote server, the Zyxel Device creates a virtual server to decrypt data and a virtual client to re-encrypt data.</li> <li>For incoming sessions from the remote server to the client, the Zyxel Device creates a virtual client to decrypt data, and a virtual server to re-encrypt data.</li> </ul>                                                                                                    |  |  |
|                                          | To perform SSL Inspection for clients using SSL (HTTPS, SSH, SMTP) through the Zyxel Device, the Zyxel Device must check that the server's certificate with corresponding public key are valid and were issued by a Certificate Authority (CA) listed in the Zyxel Device's list of trusted CAs. According to the selected key mode RSA 1024, RSA 2048, ECDSA-RSA-1024 or ECDSA-RSA-2048, the Zyxel Device will construct the corresponding self-signed certificate for the virtual server.                                                                                    |  |  |
|                                          | RSA is a public-key cryptosystem used for data encryption or signing messages. For data encryption, the encryption key is public and the decryption key is private. For signing messages, the signing key is private and the verification key is public. Elliptic Curve Cryptography (ECC) is a public-key cryptosystem based on elliptic curve theory, and more efficient than RSA. ECC allows smaller keys compared to RSA to provide equivalent security. For example, a 224-bit elliptic curve public key should provide comparable security to a 2048-bit RSA public key. |  |  |
|                                          | <ul> <li>ECDSA-RSA-1024 indicates Zyxel Device support for clients that support both ECDSA-256 and RSA-1024 with ECDSA-256 having higher priority, that is ECDSA-256 is used by the virtual server, if a client supports both ECDSA-256 and RSA-1024.</li> <li>ECDSA-RSA-2048 indicates Zyxel Device support for clients that support both ECDSA-256 and RSA-2048 with ECDSA-256 having higher priority, that is ECDSA-256 is used by the virtual server, if a client supports both ECDSA-256 and RSA-2048.</li> </ul>                                                         |  |  |
|                                          | Select a mode that the client's browser, FTP client, or mail client supports. The Zyxel Device will use different keys (cryptosystems) for each client according to the client's support list.                                                                                                    |  |  |
|                                          | For example, if there are three clients behind a Zyxel Device with the following key mode support:                                                                                                    |  |  |
|                                          | <ul> <li>Client 1 - RSA-1024</li> <li>Client 2 - RSA-2048 and RSA-1024</li> <li>Client 3 - ECDSA-256 and RSA-2048.</li> </ul>                                                                                                    |  |  |
|                                          | If you set the key mode to ECDSA-RSA-1024, then the following will be used by each client:                                                                                                    |  |  |
|                                          | <ul> <li>Client 1 - RSA-1024</li> <li>Client 2 - RSA-1024</li> <li>Client 3 - ECDSA-256.</li> </ul>                                                                                                    |  |  |
|                                          | If you set the key mode to ECDSA-RSA-2048, then the following will be used by each client:                                                                                                    |  |  |
|                                          | <ul> <li>Client 1 - sessions will not be processed (pass) by SSL inspection</li> <li>Client 2 - RSA-2048</li> <li>Client 3 - ECDSA-256.</li> </ul>                                                                                                    |  |  |
| Statistics                               | Enable this to have the Zyxel Device collect SSL inspection statistics.                                                                                                    |  |  |
| Profile Management                       |                                                                                                    |  |  |
| Add                                      | Click <b>Add</b> to create a new profile.                                                                                                    |  |  |

Table 161 Security Service > SSL Inspection > Profile (continued)

| LABEL          | DESCRIPTION                                                                                           |
|----------------|----------------------------------------------------------------------------------------------------|
| Edit           | Select an entry and click this to be able to modify it.                                               |
| Remove         | Select an entry and click this to delete it.                                                          |
| References     | Select an entry and click <b>References</b> to open a screen that shows which settings use the entry. |
| Action         | Click this icon to apply the entry to a policy control rule.                                          |
|                | Go to the Security Policy > Policy Control screen to check the result.                                |
| #              | This is the entry's index number in the list.                                                         |
| Name           | This displays the name of the profile.                                                                |
| Description    | This displays the description of the profile.                                                         |
| CA Certificate | This displays the CA certificate being used in this profile.                                          |
| Reference      | This displays the number of times an object reference is used in a profile.                           |

## 22.2.1 Add / Edit SSL Inspection Profiles

Click **Security Service** > **SSL Inspection** > **Profile** > **Add** to create a new profile or select an existing profile and click **Edit** to change its settings.

Figure 200 Security Service > SSL Inspection > Profile > Add / Edit

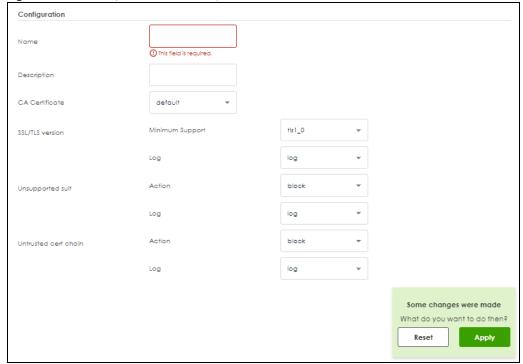

Table 162 Security Service > SSL Inspection > Profile > Add / Edit

| LABEL                | DESCRIPTION                                                                                                    |
|----------------------|----------------------------------------------------------------------------------------------------|
| Name                 | This is the name of the profile. You may use 1-31 alphanumeric characters, underscores(_), or dashes (-), but the first character cannot be a number. This value is case-sensitive. These are valid, unique profile names:                                                                                      |
|                      | MyProfile                                                                                                    |
|                      | mYProfile                                                                                                    |
|                      | • Mymy12_3-4                                                                                                    |
|                      | These are invalid profile names:                                                                                                    |
|                      | • 1mYProfile                                                                                                    |
|                      | My Profile                                                                                                    |
|                      | MyProfile?                                                                                                    |
|                      | Whatalongprofilename123456789012                                                                                                    |
| Description          | Enter additional information about this SSL Inspection entry. You can enter up to 60 characters (0-9a-zA-Z'()+:=?;!*#@\$_%-"). The first character must be a letter.                                                                                                    |
| CA Certificate       | This contains the default certificate and the certificates created in <b>Object &gt; Certificate &gt; My Certificates.</b> Choose the certificate for this profile.                                                                                                    |
| SSL/TLS version      |                                                                                                    |
| Minimum<br>Support   | SSL / TLS connections using versions lower than this setting are blocked.                                                                                                    |
| Log                  | These are the log options for unsupported traffic that matches traffic bound to this policy:                                                                                                    |
|                      | no: Select this option to have the Zyxel Device create no log for unsupported traffic that matches traffic bound to this policy.                                                                                                    |
|                      | log: Select this option to have the Zyxel Device create a log for unsupported traffic that matches traffic bound to this policy                                                                                                    |
|                      | • <b>log alert</b> : An alert is an emailed log for more serious events that may need more immediate attention. They also appear in red in the <b>Monitor</b> > <b>Log</b> screen. Select this option to have the Zyxel Device send an alert for unsupported traffic that matches traffic bound to this policy. |
| Unsupported suit     |                                                                                                    |
| Action               | SSL Inspection supports these cipher suites:                                                                                                    |
|                      | <ul><li>DES</li><li>3DES</li><li>AES</li></ul>                                                                                                    |
|                      | Select to <b>pass</b> or <b>block</b> unsupported traffic (such as other cipher suites, compressed traffic, client authentication requests, and so on) that matches traffic bound to this policy here.                                                                                                    |
| Log                  | These are the log options for unsupported traffic that matches traffic bound to this policy:                                                                                                    |
|                      | no: Select this option to have the Zyxel Device create no log for unsupported traffic that matches traffic bound to this policy.                                                                                                    |
|                      | log: Select this option to have the Zyxel Device create a log for unsupported traffic that matches traffic bound to this policy                                                                                                    |
|                      | log alert: An alert is an emailed log for more serious events that may need more immediate attention. They also appear in red in the Monitor > Log screen. Select this option to have the Zyxel Device send an alert for unsupported traffic that matches traffic bound to this policy.                         |
| Untrusted cert chain |                                                                                                    |

Table 162 Security Service > SSL Inspection > Profile > Add / Edit (continued)

| LABEL  | DESCRIPTION                                                                                                    |
|--------|----------------------------------------------------------------------------------------------------|
| Action | A certificate chain is a certification process that involves the following certificates between the SSL/TLS server and a client. A certificate chain will fail if one of the following certificates is not correct.                                                                       |
|        | <ul> <li>A certificate owned by a user</li> <li>The certificate signed by a certification authority</li> <li>A root certificate</li> </ul>                                                                                                    |
|        | Select to <b>pass</b> , <b>inspect</b> , or <b>block</b> an untrusted certification chain.                                                                                                    |
| Log    | These are the log options for unsupported traffic that matches traffic bound to this policy:                                                                                                    |
|        | no: Select this option to have the Zyxel Device create no log for unsupported traffic that matches traffic bound to this policy.                                                                                                    |
|        | log: Select this option to have the Zyxel Device create a log for unsupported traffic that matches traffic bound to this policy                                                                                                    |
|        | • log alert: An alert is an emailed log for more serious events that may need more immediate attention. They also appear in red in the Monitor > Log screen. Select this option to have the Zyxel Device send an alert for unsupported traffic that matches traffic bound to this policy. |
| Apply  | Click <b>Apply</b> to save your settings to the Zyxel Device, and return to the profile summary page.                                                                                                    |
| Reset  | Click <b>Reset</b> to return to the profile summary page without saving any changes.                                                                                                    |

# 22.3 Exclude List Screen

There may be privacy and legality issues regarding inspecting a user's encrypted session. The legal issues may vary by locale, so it's important to check with your legal department to make sure that it's OK to intercept SSL traffic from your Zyxel Device users.

To ensure individual privacy and meet legal requirements, you can configure an exclusion list to exclude matching sessions to destination servers. This traffic is not intercepted and is passed through uninspected.

Click Configuration > Security Service > SSL Inspection > Exclude List to display the following screen. Use Add to put a new item in the list or Edit to change an existing one or Remove to delete an existing entry.

Figure 201 Security Service > SSL Inspection > Exclude List

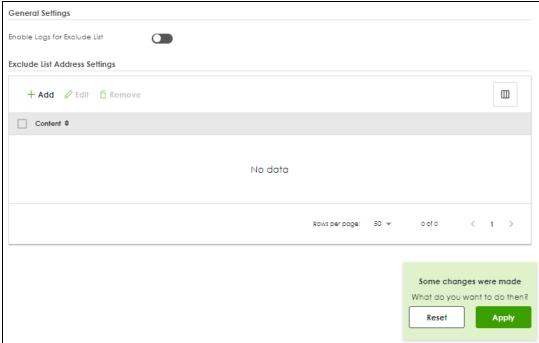

Table 163 Security Service > SSL Inspection > Exclude List

| LABEL                            | DESCRIPTION                                                                                                    |  |
|----------------------------------|----------------------------------------------------------------------------------------------------|--|
| General Settings                 |                                                                                                    |  |
| Enable Logs for<br>Exclude List  | Click this to create a log for traffic that bypasses SSL Inspection.                                                                                                    |  |
| Exclude List<br>Address Settings | Use this part of the screen to create, edit, or delete items in the SSL Inspection exclusion list.                                                                                                    |  |
| Add                              | Click this to create a new entry.                                                                                                    |  |
| Edit                             | Select an entry and click this to be able to modify it.                                                                                                    |  |
| Remove                           | Select a row and click this to delete it.                                                                                                    |  |
| Content                          | <ul> <li>SSL traffic to a server to be excluded from SSL Inspection is identified by its certificate. Identify the certificate in one of the following ways:</li> <li>The Common Name (CN) of the certificate. The common name of the certificate can be created in the System &gt; Certificate &gt; My Certificates screen.</li> <li>Type an IPv4 address. For example, type 192.168.1.35</li> <li>Type an IPv4 in CIDR notation. For example, type 192.168.1.1/24</li> <li>Type an IPv4 address range. For example, type 192.168.1.1-192.168.1.35</li> <li>Type an email address. For example, type abc@zyxel.com.tw</li> </ul> |  |
|                                  | <ul> <li>Type a DNS name or a common name (wildcard char: '*', escape char: '\'). Use up to 127 case-insensitive characters (0-9a-zA-Z`~!@#\$%^&amp;*()-=+[]{\   ;:',&lt;&gt;/?}. **' can be used as a wildcard to match any string. Use '\*' to indicate a single wildcard character.</li> </ul>                                                                                                    |  |
| Apply                            | Click <b>Apply</b> to save your settings to the Zyxel Device.                                                                                                    |  |
| Reset                            | Click <b>Reset</b> to return to the profile summary page without saving any changes.                                                                                                    |  |

# 22.4 Certificate Update Screen

Use this screen to update the latest certificates of servers using SSL connections to the Zyxel Device network. User **U** sends an SSL request to destination server **D** (1), via the Zyxel Device, **Z**. D replies (2); **Z** intercepts the response from **D** and checks if the certificate has been previously signed. **Z** then replies to **D** (3) and also to **U** (4). D's latest certificate is stored at myZyxel (**M**) along with other server certificates and can be downloaded to the Zyxel Device.

Figure 202 SSL Inspection Certificate Update Overview

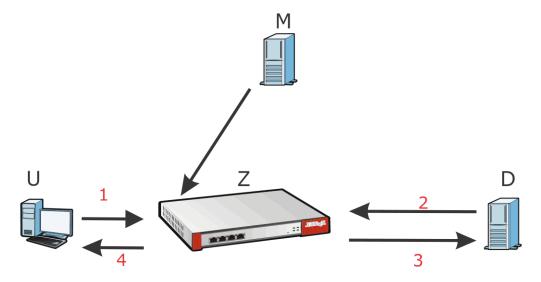

Click Configuration > Security Service > SSL Inspection > Certificate Update to display the following screen.

Figure 203 Configuration > Security Service > SSL Inspection > Certificate Update

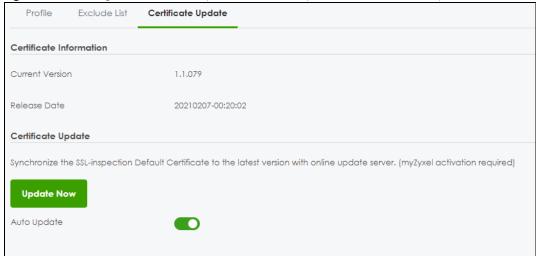

The following table describes the fields in this screen.

Table 164 Configuration > Security Service > SSL Inspection > Certificate Update

| LABEL                   | DESCRIPTION                                                                                                    |
|-------------------------|----------------------------------------------------------------------------------------------------|
| Certificate Information |                                                                                                    |
| Current Version         | This displays the current certificate set version.                                                                                                    |
| Released Date           | This field displays the date and time the current certificate set was released.                                                                          |
| Certificate Update      | You should have Internet access and have activated SSL Inspection on the Zyxel Device at NCC.                                                            |
| Update Now              | Click this button to download the latest certificate set (Windows, MAC OS X, and Android) from the Zyxel cloud server and update it on the Zyxel Device. |
| Auto Update             | Select this to automatically have the Zyxel Device update the certificate set when a new one becomes available on the Zyxel cloud server.                |
| Apply                   | Click <b>Apply</b> to save your settings to the Zyxel Device.                                                                                            |
| Reset                   | Click <b>Reset</b> to return to the profile summary page without saving any changes.                                                                     |

# 22.5 Install a CA Certificate in a Browser

Certificates used in SSL Inspection profiles should be installed in user web browsers. Do the following steps to install a certificate in a computer with a Windows operating system (PC). First, save the certificate to your computer.

1 Run the certificate manager using certmgr.msc.

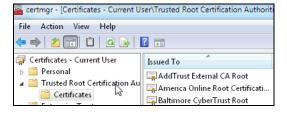

2 Go to Trusted Root Certification Authorities > Certificates.

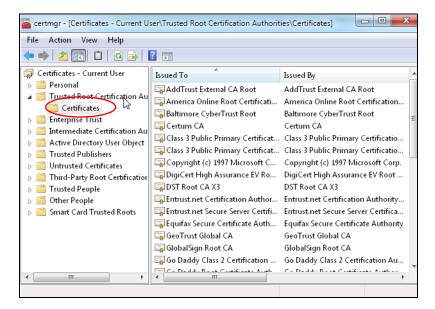

From the main menu, select Action > All Tasks > Import and run the Certificate Import Wizard to install the certificate on the PC.

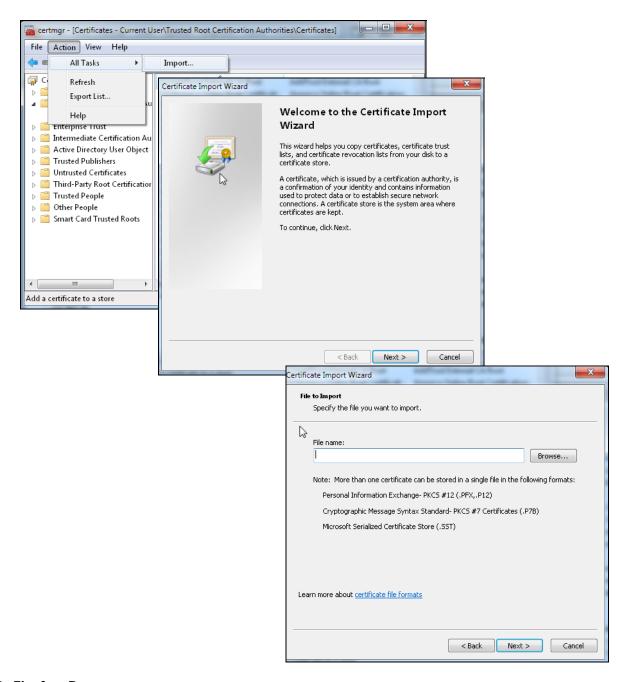

## 22.5.0.1 Firefox Browser

If you're using a Firefox browser, in addition to the above you need to do the following to import a certificate into the browser.

Click Tools > Options > Advanced > Encryption > View Certificates, click Import and enter the filename of the certificate you want to import. See the browser's help for further information.

# CHAPTER 23 User & Authentication

# 23.1 User/Group Overview

This section describes how to set up user accounts, user groups, and user settings for the Zyxel Device. You can also set up rules that control when users have to log in to the Zyxel Device before the Zyxel Device routes traffic for them.

- The User screen (see Section 23.1.2 on page 332) provides a summary of all user accounts.
- The **Group** screen (see Section 23.1.4 on page 337) provides a summary of all user groups. In addition, this screen allows you to add, edit, and remove user groups. User groups may consist of access users and other user groups. You cannot put admin users in user groups.
- The **Setting** screen (see Section 23.1.5 on page 339) controls default settings, login settings, lockout settings, and other user settings for the Zyxel Device. You can also use this screen to specify when users must log in to the Zyxel Device before it routes traffic for them.

## 23.1.1 What You Need To Know

## **User Account**

A user account defines the privileges of a user logged into the Zyxel Device. User accounts are used in security policies and application patrol, in addition to controlling access to configuration and services in the Zyxel Device.

## **User Types**

These are the types of user accounts the Zyxel Device uses.

Table 165 Types of User Accounts

| TYPE         | ABILITIES                                    | LOGIN METHOD(S)        |
|--------------|----------------------------------------------|------------------------|
| Admin Users  |                                              |                        |
| admin        | Change the Zyxel Device settings (web, CLI)  | WWW, SSH, FTP, Console |
| viewer       | Look at the Zyxel Device settings (web, CLI) | WWW, SSH, Console      |
|              | Perform basic diagnostics (CLI)              |                        |
| Access Users | Access Users                                 |                        |
| user         | Access network services                      | www                    |
| ext-user     | Extent user account                          | www                    |

## **Ext-User Accounts**

Set up an **ext-user** account if the user is authenticated by an external server and you want to set up specific policies for this user in the Zyxel Device. If you do not want to set up policies for this user, you do not have to set up an **ext-user** account.

All **ext-user** users should be authenticated by an external server, such as AD, LDAP or RADIUS. If the Zyxel Device tries to use the local database to authenticate an **ext-user**, the authentication attempt always fails. (This is related to AAA servers and authentication methods, which are discussed in those chapters in this guide.)

Note: If the Zyxel Device tries to authenticate an **ext-user** using the local database, the attempt always fails.

Once an **ext-user** user has been authenticated, the Zyxel Device tries to get the user type (see Table 165 on page 331) from the external server. If the external server does not have the information, the Zyxel Device sets the user type for this session to **User**.

For the rest of the user attributes, such as reauthentication time, the Zyxel Device checks the following places, in order.

- 1 User account in the remote server.
- **2** User account (Ext-User) in the Zyxel Device.
- 3 Default user account for AD users (ad-users), LDAP users (Idap-users) or RADIUS users (radius-users) in the Zyxel Device.

## **User Groups**

User groups may consist of user accounts or other user groups. Use user groups when you want to create the same rule for several user accounts, instead of creating separate rules for each one.

Note: You cannot put access users and admin users in the same user group.

Note: You cannot put the default admin account into any user group.

The sequence of members in a user group is not important.

# 23.1.2 User/Group User Summary Screen

The **User** screen provides a summary of all user accounts. To access this screen, click **User & Authentication > User/Group > User**.

Figure 204 User & Authentication > User/Group > User

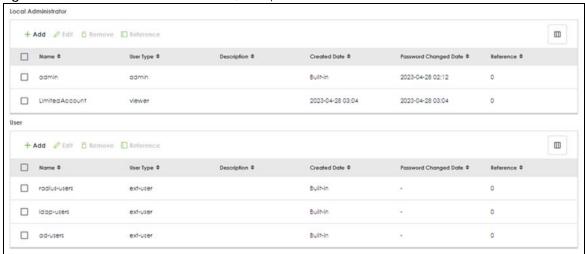

Table 166 User & Authentication > User/Group > User

| LABEL                       | DESCRIPTION                                                                                                    |  |
|-----------------------------|----------------------------------------------------------------------------------------------------|--|
| Add                         | Click this to create a new entry.                                                                                                    |  |
| Edit                        | Double-click an entry or select it and click <b>Edit</b> to open a screen where you can modify the entry's settings.                                           |  |
| Remove                      | To remove an entry, select it and click <b>Remove</b> . The Zyxel Device confirms you want to remove it before doing so.                                       |  |
| Local<br>Administrator      | Use this table to view and configure the Zyxel Device admin accounts.                                                                                          |  |
| Name                        | This field displays the user name of each user.                                                                                                    |  |
| User Type                   | This field displays the admin accounts the Zyxel Device uses. Admin accounts are users that can look at and change the configuration of the Zyxel Device       |  |
| Description                 | This field displays the description for each user.                                                                                                    |  |
| Created Date                | This field displays the date the account is created.                                                                                                    |  |
|                             | This field displays - if the account is created before the Zyxel Device upgrades firmware to version 5.10 or later.                                            |  |
| Password<br>Changed<br>Date | This field displays the last time the user changed the account password.                                                                                       |  |
| Reference                   | This displays the number of times an object reference is used in a profile.                                                                                    |  |
| User                        | Use this table to configure the Zyxel Device:                                                                                                    |  |
|                             | <ul><li>User accounts.</li><li>Ext-user accounts.</li></ul>                                                                                                    |  |
| Name                        | This field displays the user name of each user.                                                                                                    |  |
| User Type                   | This field displays the types of user accounts the Zyxel Device uses:                                                                                          |  |
|                             | user - this user has access to the Zyxel Device's services and can also browse user-mode commands (CLI).                                                       |  |
|                             | ext-user - this user account is maintained in a remote server, such as RADIUS or LDAP. See Ext-User Accounts on page 332 for more information about this type. |  |
| Description                 | This field displays the description for each user.                                                                                                    |  |
| Created Date                | This field displays the date the account is created.                                                                                                    |  |

Table 166 User & Authentication > User/Group > User (continued)

| LABEL                       | DESCRIPTION                                                                 |  |
|-----------------------------|-----------------------------------------------------------------------------|--|
| Password<br>Changed<br>Date | This field displays the last time the user changes the account password.    |  |
| Reference                   | This displays the number of times an object reference is used in a profile. |  |

## 23.1.3 User Add/Edit Screen

The User Add/Edit General screen allows you to create a new user account or edit an existing one.

## 23.1.3.1 Rules for User Names

Enter a user name from 1 to 30 characters.

The user name can only contain the following characters:

- Alphanumeric A-z 0-9 (there is no unicode support)
- \_ [underscores]
- - [dashes]
- . [period]
- @ [at]

The first character must be alphabetical (A-Z a-z), an underscore (\_), or a dash (-). Other limitations on user names are:

- User names are case-sensitive. If you enter a user 'bob' but use 'BOB' when connecting via CIFS or FTP, it will use the account settings used for 'BOB' not 'bob'.
- User names have to be different than user group names.

To access this screen, go to the User screen, and click either the Add icon or an Edit icon.

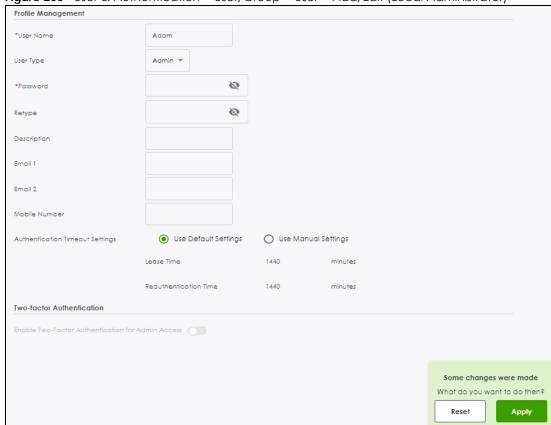

Figure 205 User & Authentication > User/Group > User > Add/Edit (Local Administrator)

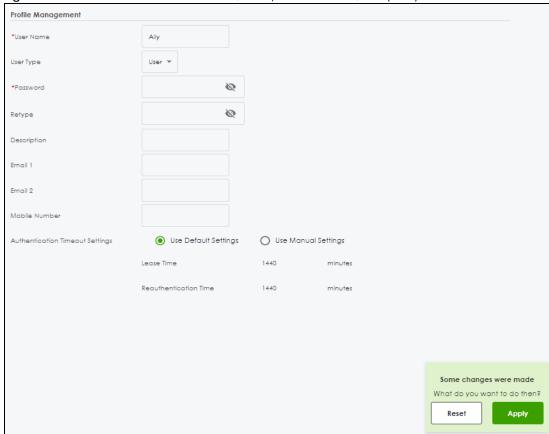

Figure 206 User & Authentication > User/Group > User > Add/Edit (User)

Table 167 User & Authentication > User/Group > User > Add/Edit

| LABEL     | DESCRIPTION                                                                                                    |
|-----------|----------------------------------------------------------------------------------------------------|
| User Name | Type the user name for this user account. You may use 1-30 alphanumeric characters, periods (.), at (@), underscores(_), or dashes (-), but the first character cannot be a number. This value is case-sensitive. User names have to be different than user group names, and some words are reserved. See Section 23.1.3.1 on page 334. |
| User Type | Select the type of user account the Zyxel Device uses for the <b>Local Administrator</b> account from the drop-down list box.                                                                                                    |
|           | Admin- this user can configure the Zyxel Device settings using the web configurator or CLI.                                                                                                    |
|           | <ul> <li>Viewer- this user can only view the Zyxel Device settings using the web configurator and<br/>perform basic diagnostics for troubleshooting using the command line interface (CLI).</li> </ul>                                                                                                    |
|           | Select the type of user account the Zyxel Device uses for the <b>User</b> account from the drop-down list box:                                                                                                    |
|           | User - this user has access to the Zyxel Device's services and can also browse user-mode commands (CLI).                                                                                                    |
|           | • Extent User - this user account is maintained on a remote server, such as RADIUS or LDAP. See Ext-User Accounts on page 332 for more information about this type.                                                                                                    |
| Password  | This field is not available if you select the <b>Extent User</b> type.                                                                                                    |
|           | Enter a password consists of 4 to 64 characters for this user account, including 0-9a-zA-Z'(){}<>^'+/:!*#@&=\$\.~%, ;-"                                                                                                    |
| Retype    | This field is not available if you select the <b>Extent User</b> type.                                                                                                    |

Table 167 User & Authentication > User/Group > User > Add/Edit

| LABEL                                   | DESCRIPTION                                                                                                    |
|-----------------------------------------|----------------------------------------------------------------------------------------------------|
| Description                             | Enter the description of each user, if any. You can use 1 to 30 single-byte characters, including 0-9a-zA-Z!"#\$%"()*+,-/:;=?@_                                                                                                    |
|                                         | &.<>[\]{ }^'are not allowed. Default descriptions are provided.                                                                                                    |
| Email                                   | Type one or more valid email addresses for this user so that email messages can be sent to this user if required. A valid email address must contain the @ character. For example, this is a valid email address: abc@example.com.                                                                                                    |
| Mobile Number                           | Type a valid mobile telephone number for this user so that SMS messages can be sent to this user if required. A valid mobile telephone number can be up to 20 characters in length, including the numbers $1\sim9$ and the following characters in the square brackets [+*#()-].                                                                                                    |
| Authentication<br>Timeout Settings      | If you want the system to use default settings, select <b>Use Default Settings</b> . If you want to set authentication timeout to a value other than the default settings, select <b>Use Manual Settings</b> then fill your preferred values in the fields that follow.                                                                                                    |
| Lease Time                              | If you select <b>Use Default Settings</b> in the <b>Authentication Timeout Settings</b> field, the default lease time is shown.                                                                                                    |
|                                         | If you select <b>Use Manual Settings</b> , you need to enter the number of minutes this user has to renew the current session before the user is logged out. You can specify 1 to 1440 minutes. You can enter 0 to make the number of minutes unlimited. Admin users renew the session every time the main screen refreshes in the Web Configurator. Access users can renew the session by clicking the <b>Renew</b> button on their screen. If you allow access users to renew time automatically (see Section 23.1.5 on page 339), the users can select this check box on their screen as well. In this case, the session is automatically renewed before the lease time expires. |
| Reauthentication<br>Time                | If you select <b>Use Default Settings</b> in the <b>Authentication Timeout Settings</b> field, the default reauthentication time is shown.                                                                                                    |
|                                         | If you select <b>Use Manual Settings</b> , you need to type the number of minutes this user can be logged into the Zyxel Device in one session before the user has to log in again. You can specify 1 to 1440 minutes. You can enter 0 to make the number of minutes unlimited. Unlike <b>Lease Time</b> , the user has no opportunity to renew the session without logging out.                                                                                                    |
| Enable Two-Factor<br>Authentication for | This field is available when you are editing a local administrator account.                                                                                                    |
| Admin Access                            | Enable this to require double-layer security to access a secured network behind the Zyxel Device via the Web Configurator.                                                                                                    |
| Apply                                   | Click <b>Apply</b> to save your customized settings and exit this screen.                                                                                                    |
| Reset                                   | Click <b>Reset</b> to return the screen to its last-saved settings.                                                                                                    |

# 23.1.4 User/Group Group Summary Screen

User groups consist of access users and other user groups. You cannot put admin users in user groups. The **Group** screen provides a summary of all user groups. In addition, this screen allows you to add, edit, and remove user groups. To access this screen, login to the Web Configurator, and click **User & Authentication** > **User/Group** > **Group**.

Figure 207 User & Authentication > User/Group > Group

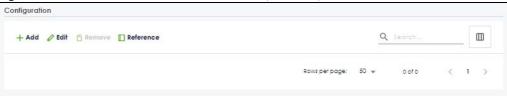

The following table describes the labels in this screen. See Section 23.1.4.1 on page 338 for more information as well.

Table 168 User & Authentication > User/Group > Group

| LABEL       | DESCRIPTION                                                                                                    |  |
|-------------|----------------------------------------------------------------------------------------------------|--|
| Add         | Click this to create a new entry.                                                                                                    |  |
| Edit        | Double-click an entry or select it and click <b>Edit</b> to open a screen where you can modify the entry's settings.                                                                      |  |
| Remove      | To remove an entry, select it and click <b>Remove</b> . The Zyxel Device confirms you want to remove it before doing so. Removing a group does not remove the user accounts in the group. |  |
| Group Name  | This field displays the name of each user group.                                                                                                    |  |
| Description | This field displays the description for each user group.                                                                                                    |  |
| Member      | This field lists the members in the user group. Each member is separated by a comma.                                                                                                    |  |
| Reference   | This displays the number of times an object reference is used in a profile.                                                                                                    |  |

## 23.1.4.1 Group Add/Edit Screen

The **Group Add/Edit** screen allows you to create a new user group or edit an existing one. To access this screen, go to the **Group** screen, and click either the **Add** icon or an **Edit** icon.

Figure 208 User & Authentication > User/Group > Group > Add

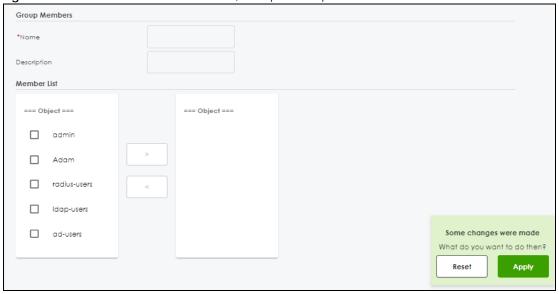

Table 169 User & Authentication > User/Group > Group > Add

| LABEL       | DESCRIPTION                                                                                                    |
|-------------|----------------------------------------------------------------------------------------------------|
| Name        | Type the name for this user group. You may use 2-30 alphanumeric characters, underscores(_), or dashes (-), but the first character cannot be a number. This value is casesensitive. User group names have to be different than user names. |
| Description | Enter the description of the user group, if any. You can use up to 60 characters, punctuation marks, and spaces.                                                                                                    |

Table 169 User & Authentication > User/Group > Group > Add (continued)

| LABEL       | DESCRIPTION                                                                                                    |
|-------------|----------------------------------------------------------------------------------------------------|
| Member List | This list displays the names of the users and user groups that have been added to the user group. The order of members is not important.                                      |
|             | Select items from the list on the left that you want to be members and move them to the list on the right. Move any members you do not want included to the list on the left. |
| Apply       | Click <b>Apply</b> to save your customized settings and exit this screen.                                                                                                    |
| Reset       | Click <b>Reset</b> to return the screen to its last-saved settings.                                                                                                    |

# 23.1.5 User/Group Setting Screen

The **Setting** screen controls default settings, login settings, lockout settings, and other user settings for the Zyxel Device. You can also use this screen to specify when users must log in to the Zyxel Device before it routes traffic for them.

To access this screen, login to the Web Configurator, and click **User & Authentication > User/Group > Setting**.

User Default Setting Default Authentication Timeout Settings User Type Lease Time 1440 1440 admin user ext\_user 1440 1440 Rows per page: 50 ₩ < 1 → Miscellaneous Settings Auto renew lease time Enable Login Security Force change password Enable (1-365 days) Password reset link (FQDN/IP) User Logon Settings Limit simultaneous admin logons Enable Maximum number per admin account Limit simultaneous access logons Enable Maximum number per access account 1 Reach maximum number per account 

Block

Remove previous user and login User Lockout Settings Limit logon retry Enable Maximum retry count 30 (1-65535 minutes) Some changes were made Reset

Figure 209 User & Authentication > User/Group > Setting

Table 170 User & Authentication > User/Group > Setting

| LABEL                                      | DESCRIPTION                                                                                                    |
|--------------------------------------------|----------------------------------------------------------------------------------------------------|
| User Default Settings                      |                                                                                                    |
| Default Authentication Timeout<br>Settings | These authentication timeout settings are used by default when you create a new user account. They also control the settings for any existing user accounts that are set to use the default settings. You can still manually configure any user account's authentication timeout settings. |
| Edit row                                   | Mouse-over an entry and click <b>Edit row</b> to modify the entry's settings.                                                                                                    |
| Delete row                                 | Mouse-over an entry and click <b>Delete row</b> to delete an entry.                                                                                                    |

Table 170 User & Authentication > User/Group > Setting (continued)

| ABEL DESCRIPTION                            |                                                                                                    |  |
|---------------------------------------------|----------------------------------------------------------------------------------------------------|--|
| User Type                                   | These are the kinds of user account the Zyxel Device supports.                                                                                                    |  |
|                                             | admin - this user can look at and change the configuration of the Zyxel Device                                                                                                    |  |
|                                             | user - this user has access to the Zyxel Device's services but cannot look at<br>the configuration                                                                                                    |  |
|                                             | <ul> <li>ext-user - this user account is maintained in a remote server, such as RADIUS<br/>or LDAP. See Ext-User Accounts on page 332 for more information about this<br/>type.</li> </ul>                                                                                                    |  |
| Lease Time                                  | This is the default lease time in minutes for each type of user account. It defines the number of minutes the user has to renew the current session before the user is logged out.                                                                                                    |  |
|                                             | Admin users renew the session every time the main screen refreshes in the Web Configurator. Access users can renew the session by clicking the <b>Renew</b> button on their screen. If you allow access users to renew time automatically (see Section 23.1.5 on page 339), the users can select this check box on their screen as well. In this case, the session is automatically renewed before the lease time expires. |  |
|                                             | To edit the lease time, enter the number of minutes this type of user account has to renew the current session before the user is logged out. You can specify 1 to 1440 minutes. You can enter 0 to make the number of minutes unlimited.                                                                                                    |  |
| Reauthentication Time                       | This is the default reauthentication time in minutes for each type of user account. It defines the number of minutes the user can be logged into the Zyxel Device in one session before having to log in again. Unlike <b>Lease Time</b> , the user has no opportunity to renew the session without logging out.                                                                                                    |  |
|                                             | To edit the reauthentication time, enter the number of minutes this type of user account can be logged into the Zyxel Device in one session before the user has to log in again. You can specify 1 to 1440 minutes. You can enter 0 to make the number of minutes unlimited.                                                                                                    |  |
| Miscellaneous Settings                      |                                                                                                    |  |
| Auto renew lease time                       | Enable to let access users renew lease time automatically.                                                                                                    |  |
| Login Security                              |                                                                                                    |  |
| Enable                                      | Enable to force users to change their password after the specified period of time when they log into the Zyxel Device.                                                                                                    |  |
| Period                                      | Enter how often users must change their password when they log into the Zyxel Device. You can choose from once a day to once a year.                                                                                                    |  |
| Password reset link (FQDN/IP):              | Associate the password expiration to a specific Zyxel Device. <b>Default</b> is this Zyxel Device (myrouter) or select <b>Custom</b> and enter the IP address or Fully Qualified Domain Name (FQDN).                                                                                                    |  |
| User Logon Settings                         |                                                                                                    |  |
| Limit simultaneous admin<br>logons enable   | Enable to set a limit on the number of simultaneous logins by admin users. If you do not select this, admin users can login as many times as they want at the same time using the same or different IP addresses.                                                                                                    |  |
| Maximum number per admin account            | Type the maximum number of simultaneous logins by each admin user.                                                                                                    |  |
| Limit the simultaneous access logons enable | Select this check box if you want to set a limit on the number of simultaneous logins by non-admin users. If you do not select this, access users can login as many times as they want as long as they use different IP addresses.                                                                                                    |  |
| Maximum number per access account           | Type the maximum number of simultaneous logins by each access user.                                                                                                    |  |

Table 170 User & Authentication > User/Group > Setting (continued)

| LABEL                               | DESCRIPTION                                                                                                    |
|-------------------------------------|----------------------------------------------------------------------------------------------------|
| Reach maximum number<br>per account | Set the action the Zyxel Device will take when the limit you set for the numbers of simultaneous logins by admin users or non-admin users has exceeded.                                                                                                    |
|                                     | Select <b>Block</b> to have the Zyxel Device block any accounts that try to log in.                                                                                                    |
|                                     | Select <b>Remove previous user and login</b> to have the Zyxel Device remove the most recently login account                                                                                                    |
| User Lockout Settings               |                                                                                                    |
| Enable logon retry limit enable     | Enable to set a limit on the number of times each user can login unsuccessfully (for example, wrong password) before the IP address is locked out for a specified amount of time.                                                                                                    |
| Maximum retry count                 | This field is effective when <b>Enable logon retry limit</b> is checked. Type the maximum number of times each user can login unsuccessfully before the IP address is locked out for the specified <b>lockout period</b> . The number must be between 1 and 99.                                 |
| Lockout period                      | This field is effective when <b>Enable logon retry limit</b> is checked. Type the number of minutes the user must wait to try to login again, if <b>logon retry limit</b> is enabled and the <b>maximum retry count</b> is reached. This number must be between 1 and 65,535 (about 45.5 days). |
| Apply                               | Click <b>Apply</b> to save the changes.                                                                                                    |
| Reset                               | Click <b>Reset</b> to return the screen to its last-saved settings.                                                                                                    |

# 23.2 User Authentication Overview

This section describes how to set up AAA server and two-factor authentication.

- Use the AAA Server screen (see Section 23.3 on page 343) to configure the default external RADIUS server to use for user authentication.
- Use the **Two-factor Authentication** screen (see Section 23.4 on page 347) to have double-layer security to access a secured network behind the Zyxel Device.

## 23.2.1 What You Need To Know

## AAA Servers Supported by the Zyxel Device

The following lists the types of authentication server the Zyxel Device supports.

Local user database

The Zyxel Device uses the built-in local user database to authenticate administrative users logging into the Zyxel Device's Web Configurator or network access users logging into the network through the Zyxel Device. You can also use the local user database to authenticate VPN users.

RADIUS

RADIUS (Remote Authentication Dial-In User Service) authentication is a popular protocol used to authenticate users by means of an external or built-in RADIUS server. RADIUS authentication allows you to validate a large number of users from a central location.

## **Directory Structure**

The directory entries are arranged in a hierarchical order much like a tree structure. Normally, the directory structure reflects the geographical or organizational boundaries. The following figure shows a basic directory structure branching from countries to organizations to organizational units to individuals.

Figure 210 Basic Directory Structure

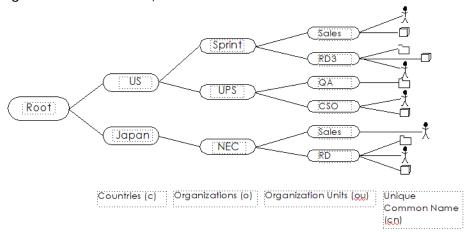

## Distinguished Name (DN)

A DN uniquely identifies an entry in a directory. A DN consists of attribute-value pairs separated by commas. The leftmost attribute is the Relative Distinguished Name (RDN). This provides a unique name for entries that have the same "parent DN" ("cn=domain1.com, ou=Sales, o=MyCompany" in the following examples).

```
cn=domain1.com, ou = Sales, o=MyCompany, c=US
cn=domain1.com, ou = Sales, o=MyCompany, c=JP
```

### Base DN

A base DN specifies a directory. A base DN usually contains information such as the name of an organization, a domain name and/or country. For example, o=MyCompany, c=UK where o means organization and c means country.

### **Bind DN**

A bind DN is used to authenticate with an LDAP/AD server. For example a bind DN of cn=zywallAdmin allows the Zyxel Device to log into the LDAP/AD server using the user name of zywallAdmin. The bind DN is used in conjunction with a bind password. When a bind DN is not specified, the Zyxel Device will try to log in as an anonymous user. If the bind password is incorrect, the login will fail.

# 23.3 AAA Server Overview

You can use an AAA (Authentication, Authorization, Accounting) server to provide control access to your network. A Zyxel Device AAA server is a RADIUS server. Use the **AAA Server** screens to create and

manage objects that contain settings for using AAA servers. You can use AAA server objects in configuring IPSec VPN and SSL VPN rules.

## 23.3.1 RADIUS Server

RADIUS (Remote Authentication Dial-In User Service) authentication is a protocol used to authenticate users by means of an external server instead of (or in addition to) an internal device user database that is limited to the memory capacity of the device. In essence, RADIUS authentication allows you to validate a large number of users from a central location.

Figure 211 RADIUS Server Network Example

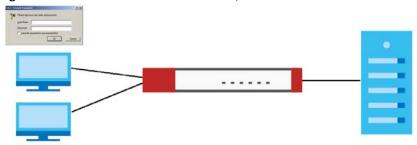

# 23.3.2 RADIUS Server Summary

Use the **RADIUS** screen to manage the list of RADIUS servers the Zyxel Device can use in authenticating users.

Click User & Authentication > AAA Server to display the RADIUS Server Summary screen.

Figure 212 User & Authentication > AAA Server > RADIUS Server Summary

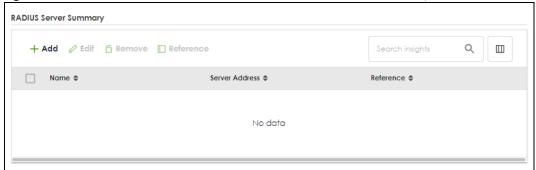

Table 171 User & Authentication > AAA Server > RADIUS Server Summary

| LABEL      | DESCRIPTION                                                                                                    |
|------------|----------------------------------------------------------------------------------------------------|
| Add        | Click this to create a new entry.                                                                                        |
| Edit       | Double-click an entry or select it and click <b>Edit</b> to open a screen where you can modify the entry's settings.     |
| Remove     | To remove an entry, select it and click <b>Remove</b> . The Zyxel Device confirms you want to remove it before doing so. |
| References | Select an entry and click <b>References</b> to open a screen that shows which settings use the entry.                    |
| #          | This field displays the index number.                                                                                    |

Table 171 User & Authentication > AAA Server > RADIUS (continued)Server Summary

| LABEL          | DESCRIPTION                                                      |
|----------------|------------------------------------------------------------------|
| Name           | This is the name of the RADIUS server entry.                     |
| Server Address | This is the address of the RADIUS server.                        |
| Reference      | This is the number of times the entry is used in other settings. |

# 23.3.3 Adding a RADIUS Server

Click **User & Authentication > AAA Server > RADIUS Server Summary > Add** to display the following screen. Use this screen to create a new RADIUS server entry or edit an existing one.

Figure 213 User & Authentication > AAA Server > RADIUS Server Summary > Add

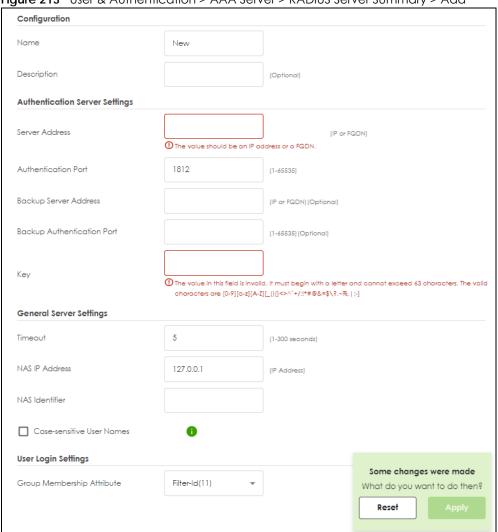

Table 172 User & Authentication > AAA Server > RADIUS Server Summary > Add

| LABEL                            | DESCRIPTION                                                                                                    |  |
|----------------------------------|----------------------------------------------------------------------------------------------------|--|
| Name                             | Enter a descriptive name for identification purposes. Use up to 30 single-byte characters, including 0-9a-zA-Z                                                                                                    |  |
| Description                      | Enter the description of each server, if any. Use up to 61 single-byte characters, including 0-9a-zA-Z'()+,/:= $?$ ;!*#@ $$_\%$ -".                                                                                                    |  |
| Server Address                   | Enter the IPv4 address or FQDN of the RADIUS server.                                                                                                    |  |
| Authentication<br>Port           | Specify the port number on the RADIUS server to which the Zyxel Device sends authentication requests. Enter a number between 1 and 65535.                                                                                                    |  |
| Backup Server<br>Address         | If the RADIUS server has a backup server, enter its address here.                                                                                                    |  |
| Backup<br>Authentication<br>Port | Specify the port number on the RADIUS server to which the Zyxel Device sends authentication requests. Enter a number between 1 and 65535.                                                                                                    |  |
| Key                              | Enter a password (up to 63 single-byte characters, including 0-9a-zA-Z_(){}<> $^*+/$ :!*#@&=\$\?.~%, ;-) as the key to be shared between the external authentication server and the Zyxel Device. Your password will be encrypted when you configure this field. |  |
|                                  | The key is not sent over the network. This key must be the same on the external authentication server and the Zyxel Device.                                                                                                    |  |
| Change of<br>Authorization       | The external RADIUS server can change its authentication policy and send CoA (Change of Authorization) or RADIUS Disconnect messages in order to terminate the subscriber's service.                                                                             |  |
|                                  | Select this option to allow the Zyxel Device to disconnect wireless clients based on the information (such as client's user name and MAC address) specified in CoA or RADIUS Disconnect messages sent by the RADIUS server.                                      |  |
| Server Address                   | Enter the IPv4 address or Fully-Qualified Domain Name (FQDN) of the RADIUS accounting server.                                                                                                    |  |
| Accounting Port                  | Specify the port number on the RADIUS server to which the Zyxel Device sends accounting information. Enter a number between 1 and 65535.                                                                                                    |  |
| Backup Server<br>Address         | If the RADIUS server has a backup accounting server, enter its address here.                                                                                                    |  |
| Backup<br>Accounting Port        | Specify the port number on the RADIUS server to which the Zyxel Device sends accounting information. Enter a number between 1 and 65535.                                                                                                    |  |
| Key                              | Enter a password (up to 15 alphanumeric characters) as the key to be shared between the external authentication server and the Zyxel Device.                                                                                                    |  |
|                                  | The key is not sent over the network. This key must be the same on the external authentication server and the Zyxel Device.                                                                                                    |  |
| Timeout                          | Specify the timeout period (between 1 and 300 seconds) before the Zyxel Device disconnects from the RADIUS server. In this case, user authentication fails.                                                                                                    |  |
|                                  | Search timeout occurs when either the user information is not in the RADIUS server or the RADIUS server is down.                                                                                                    |  |
| NAS IP Address                   | Type the IP address of the NAS (Network Access Server).                                                                                                    |  |
| NAS Identifier                   | If the RADIUS server requires the Zyxel Device to provide the Network Access Server identifier attribute with a specific value, enter it here.                                                                                                    |  |
| Case-sensitive<br>User Names     | Select this if you want configure your username as case-sensitive.                                                                                                    |  |
| Group<br>Membership<br>Attribute | A RADIUS server defines attributes for its accounts. Select the name and number of the attribute that the Zyxel Device is to check to determine to which group a user belongs. If it does not display, select user-defined and specify the attribute's number.   |  |
|                                  | This attribute's value is called a group identifier; it determines to which group a user belongs.                                                                                                    |  |

Table 172 User & Authentication > AAA Server > RADIUS Server Summary > Add (continued)

| LABEL | DESCRIPTION                                                         |
|-------|---------------------------------------------------------------------|
| Apply | Click <b>Apply</b> to save the changes.                             |
| Reset | Click <b>Reset</b> to return the screen to its last-saved settings. |

# 23.4 Two-Factor Authentication Overview

Use two-factor authentication to have double-layer security to access a secured network behind the Zyxel Device via Web Configurator or SSH.

The first layer is the Zyxel Device's login user name / password and the second layer is an authorized SMS (via mobile phone number) or email address.

This section introduces how two-factor authentication works.

Figure 214 Two-Factor Authentication

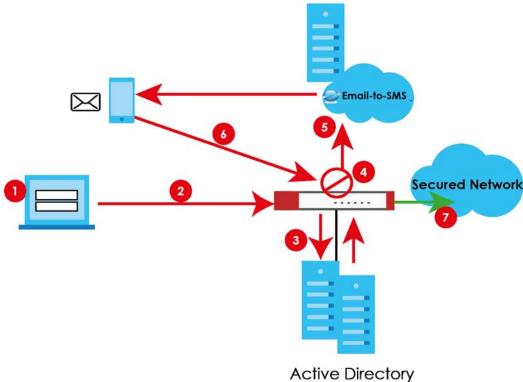

## Admin Access Via the Web Configurator or SSH

- An admin user connects to the Zyxel Device through the Web Configurator or SSH.
- 2 The Zyxel Device requests the admin user's user-name, password and mobile phone number or email address from the Active Directory, RADIUS server or local Zyxel Device database in order to authenticate this admin user.

- 3 If all correct credentials are found, then the Zyxel Device requests the Google Authenticator code.
- 4 The admin user must enter the authorization code within a specified deadline (Valid Time).
- If the authorization is correct and received on time, then the admin user can log into Zyxel Device. If the authorization deadline has expired, then the admin user has to log in again. If authorization credentials are incorrect code was received, then the admin user should contact the network administrator.

## 23.4.0.1 Pre-configuration

Before configuration, you must:

- Set up the user's user-name, password and email address or mobile number in the Active Directory, RADIUS server or local Zyxel Device database
- Enable Two-factor Authentication in User & Authentication > User/Group > User > Edit > Two-factor Authentication for a specific user
- Enable Two-factor Authentication in User & Authentication > User Authentication > Two-factor Authentication for the Zyxel Device
- Enable HTTP, HTTPS and/or SSH in System > Settings > Administration Settings.
- Add HTTP, HTTPS and/or SSH in the Object > Service > Service Group > Default\_Allow\_WAN\_To\_ZyWALL
  service group. This service group defines the default services allowed in the WAN\_to\_Device security
  policy.

Two-Factor authentication will fail under the following conditions:

- · You omit any of the pre-configuration items. Make sure to perform all pre-configuration items.
- Authorization times out. Extend the Valid Time in User & Authentication > User Authentication > Two-factor Authentication > VPN Access.
- You are unable to access Google Authenticator (you lost your phone or uninstalled the app). Log in using one of the backup codes.
- You get a Google Authenticator verification error. You must enter the code within the time displayed
  in Google Authenticator. The time on your cellphone and the time on the Zyxel Device must be the
  same.

## **Google Authenticator Settings**

The following is a list of specifications and limitations on using Google Authenticator for two-factor authentication.

- Ext-users (authenticated by external servers) are not supported.
- A user must setup Google Authenticator on their mobile device before they can successfully authenticate with the Zyxel Device.
- · Verification code length: 6 digits.
- Maximum verification code failed attempts: 3
- Backup code length: 8 digits

## 23.4.1 User Authentication Two-Factor Authentication

Use this screen to select the service (Web and SSH) that requires two-factor authentication for the admin user.

Go to User & Authentication > User Authentication > Two-factor Authentication and configure the following screen as shown.

Figure 215 User & Authentication > User Authentication > Two-factor Authentication

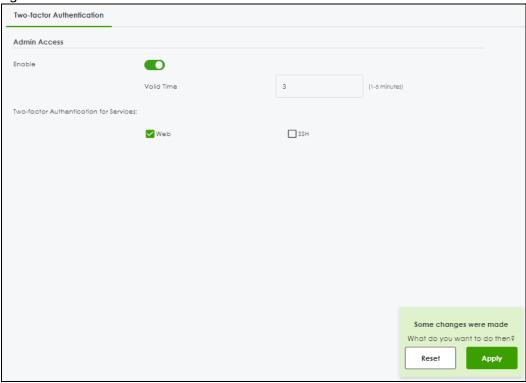

Table 173 User & Authentication > User Authentication > Two-factor Authentication

| LABEL                                         | DESCRIPTION                                                                                                    |
|-----------------------------------------------|----------------------------------------------------------------------------------------------------|
| Enable                                        | Enable this to require double-layer security to access a secured network behind the Zyxel Device via the Web Configurator or SSH.                                                        |
| Valid Time                                    | Enter the maximum time (in minutes) that the user must click or tap the authorization link in the SMS or email in order to get authorization for logins via the Web Configurator or SSH. |
| Two-factor<br>Authentication<br>for Services: | Select which services require Two-Factor Authentication for the admin user.  • Web • SSH                                                                                                 |
| Apply                                         | Click <b>Apply</b> to save the changes.                                                                                                    |
| Reset                                         | Click <b>Reset</b> to return the screen to its last-saved settings.                                                                                                    |

# CHAPTER 24 System

# 24.1 Overview

Use the system screens to configure general Zyxel Device settings.

## 24.1.1 What You Can Do in this Chapter

- Use the System > Settings screen (see Section 24.2 on page 350) to configure the Zyxel Device basic system settings.
- Use the System > SNMP screen (see Section 24.3 on page 356) to configure the Zyxel Device SNMP settings.
- Use the System > DNS & DDNS screen (see Section 24.4 on page 361) to configure the Zyxel Device DNS and DDNS settings.
- Use the **System > Notification** screen (see Section 24.5 on page 375) to configure a mail server to receive reports and notification emails.
- Use the **System > My Certificates** screen (see Section 24.7 on page 380) to generate self-signed certificates or certification requests.
- Use the Trusted Certificates screens (see Section 24.8 on page 387) to save CA certificates and trusted
  remote host certificates to the Zyxel Device. The Zyxel Device trusts any valid certificate that you have
  imported as a trusted certificate. It also trusts any valid certificate signed by any of the certificates
  that you have imported as a trusted certificate.

See each section for related background information and term definitions.

# 24.2 Settings

Use the **Settings** screen to configure the hostname, system time, the Zyxel Device connection settings and language settings.

# 24.2.1 System Settings

Use this section to configure the Zyxel Device host name. A host name is the unique name by which a device is known on a network.

# 24.2.2 System Time

Use this section to configure the Zyxel Device time settings. For effective scheduling and logging, the Zyxel Device system time must be accurate. The Zyxel Device's Real Time Chip (RTC) keeps track of the time and date. There is also a software mechanism to set the time manually or get the current time and date from an external server.

To change your Zyxel Device's time based on your local time zone and date, go to **System > Settings > System Time**. You can manually set the Zyxel Device's time and date or have the Zyxel Device get the date and time from a time server.

To manually set the Zyxel Device date and time.

- 1 Go to System > Settings > System Time.
- 2 Select Manual in the Time field. Then enter or select the Zyxel Device's time and date.
- 3 In the **Timezone** field, select your timezone from the list.
- 4 Click Apply.

To get the Zyxel Device date and time from a time server

- 1 Go to System > Settings > System Time.
- 2 Select Auto Sync in the Time and Timezone field.
- Click Apply.

# 24.2.3 Administration Settings

Use this section to configure secure and insecure connection of the Zyxel Device coming in from the WAN. HTTPS and SSH access are secure. HTTP access is not secure.

Note: To allow the Zyxel Device to be accessed from a specified computer using a service, make sure you do not have a service control rule or to-Zyxel Device security policy rule to block that traffic.

To stop a service from accessing the Zyxel Device, slide the switch to the left in the corresponding service screen to disable the service.

## **System Timeout**

There is a lease timeout for administrators. The Zyxel Device automatically logs you out if the management session remains idle for longer than this timeout period. The management session does not time out when a statistics screen is polling.

Each user is also forced to log in the Zyxel Device for authentication again when the reauthentication time expires.

You can change the timeout settings in the User/Group screens.

## **HTTPS**

You can set the Zyxel Device to use HTTP or HTTPS (HTTPS adds security) for Web Configurator sessions.

HTTPS (HyperText Transfer Protocol over Secure Socket Layer, or HTTP over SSL) is a web protocol that encrypts and decrypts web pages. Secure Socket Layer (SSL) is an application-level protocol that enables secure transactions of data by ensuring confidentiality (an unauthorized party cannot read the

transferred data), authentication (one party can identify the other party) and data integrity (you know if data has been changed).

It relies upon certificates, public keys, and private keys.

HTTPS on the Zyxel Device is used so that you can securely access the Zyxel Device using the Web Configurator. The SSL protocol specifies that the HTTPS server (the Zyxel Device) must always authenticate itself to the HTTPS client (the computer which requests the HTTPS connection with the Zyxel Device), whereas the HTTPS client only should authenticate itself when the HTTPS server requires it to do so (enable Authenticate Client Certificates in the Administration Settings screen). Authenticate Client Certificates is optional and if selected means the HTTPS client must send the Zyxel Device a certificate. You must apply for a certificate for the browser from a CA that is a trusted CA on the Zyxel Device.

Please refer to the following figure.

- 1 HTTPS connection requests from an SSL-aware web browser go to port 443 (by default) on the Zyxel Device's web server.
- 2 HTTP connection requests from a web browser go to port 80 (by default) on the Zyxel Device's web server.

Figure 216 HTTP/HTTPS Implementation

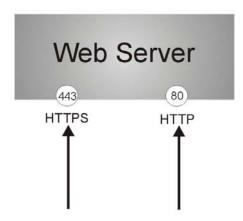

Note: If you disable **HTTP** in the **Administration Settings** screen, then the Zyxel Device blocks all HTTP connection attempts.

## SSH

You can use SSH (Secure SHell) to securely access the Zyxel Device's command line interface.

SSH is a secure communication protocol that combines authentication and data encryption to provide secure encrypted communication between two hosts over an unsecured network. In the following figure, computer **A** on the Internet uses SSH to securely connect to the WAN port of the Zyxel Device for a management session.

Note: To allow an SSH connection to the Zyxel Device, add SSH in the Object > Service > Service Group > Default\_Allow\_WAN\_To\_ZyWALL service group which defines the default services allowed in the WAN\_to\_Device security policy.

Figure 217 SSH Communication Over the WAN Example

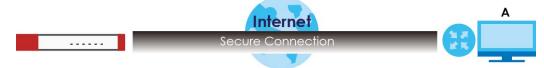

Your Zyxel Device supports SSH version 2 using RSA authentication and four encryption methods (AES, 3DES, Archfour, and Blowfish). The SSH server is implemented on the Zyxel Device for management using port 22 (by default).

You must install an SSH client program on a client computer (Windows or Linux operating system) that is used to connect to the Zyxel Device over SSH.

## **FTP**

You can upload and download the Zyxel Device's firmware and configuration files using FTP. To use this feature, your computer must have an FTP client.

## **Device Insight**

Use **Device Insight** to collect status and basic information of the clients connected to the Zyxel Device internal interfaces or IPSec VPN; seeSection 5.14 on page 84 for more information.

# 24.2.4 Settings

Use this section to select a display language for the Zyxel Device's Web Configurator screens.

Click **System > Settings** to open the following screen.

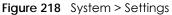

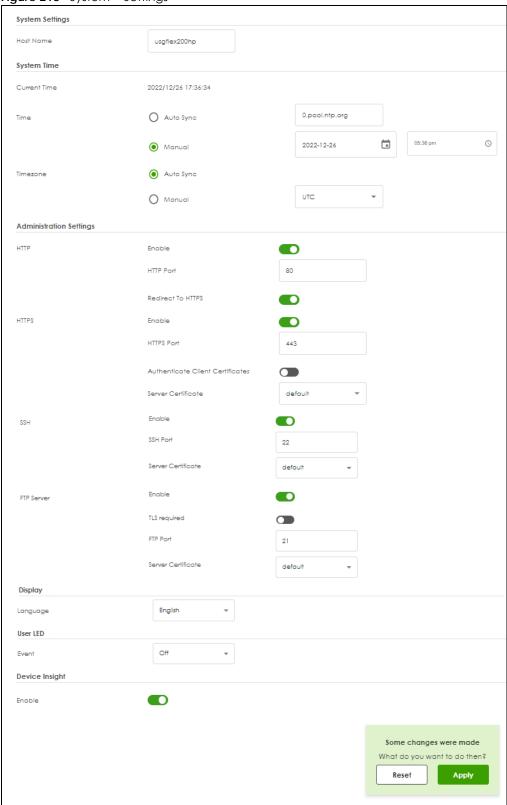

Table 174 System Settings

| LABEL                                  | DESCRIPTION                                                                                                    |
|----------------------------------------|----------------------------------------------------------------------------------------------------|
| System Settings                        |                                                                                                    |
| Host Name                              | Enter a descriptive name to identify your Zyxel Device device. This name can be up to 30 alphanumeric characters long. Spaces are not allowed, but dashes (-) underscores (_) and periods (.) are accepted.                                                                           |
| System Time                            |                                                                                                    |
| Current Time                           | This field displays the present date and time of your Zyxel Device.                                                                                                    |
| Time                                   | Select <b>Auto Sync</b> to have the Zyxel Device get the time and date from the time server. The Zyxel Device requests time and date settings from the time server under the following circumstances.                                                                                 |
|                                        | <ul> <li>When the Zyxel Device starts up.</li> <li>When you click Apply after selecting Auto Sync in this screen.</li> <li>24-hour intervals after starting up.</li> </ul>                                                                                                    |
|                                        | Select <b>Manual</b> to enter or select the time and date manually. When you enter the time and date settings manually, the Zyxel Device uses the new settings once you click <b>Apply</b> .                                                                                          |
| Timezone                               | Select <b>Auto Sync</b> for the Zyxel Device to automatically get its timezone.                                                                                                    |
|                                        | Select <b>Manual</b> to choose the timezone of your location. This will set the time difference between your timezone and Greenwich Mean Time (GMT).                                                                                                    |
| Administration<br>Settings             |                                                                                                    |
| HTTP Enable                            | Enable to allow access to the Zyxel Device using HTTP connections.                                                                                                    |
| HTTP Port                              | The HTTP server listens on port 80 by default. If you change the HTTP port to a different number on the Zyxel Device, for example 8080, then you must notify people who need to access the Zyxel Device Web Configurator to use "http://Zyxel Device IP Address:8080" as the URL.     |
| Redirect to<br>HTTPS                   | Enable this to redirect all HTTP connection requests to the HTTPS server to allow only secure Web Configurator access.                                                                                                    |
| HTTPS Enable                           | Enable to allow access to the Zyxel Device Web Configurator using secure HTTPS connections.                                                                                                    |
| HTTPS Port                             | The HTTPS server listens on port 443 by default. If you change the HTTPS port to a different number on the Zyxel Device, for example 8443, then you must notify people who need to access the Zyxel Device Web Configurator to use "https://Zyxel Device IP Address:8443" as the URL. |
| Authenticate<br>Client<br>Certificates | Enable this to require the SSL client to authenticate itself to the Zyxel Device by sending the Zyxel Device a certificate. To do that the SSL client must have a CA-signed certificate from a CA that has been imported as a trusted CA on the Zyxel Device.                         |
| Server<br>Certificate                  | Select a certificate the HTTPS server (the Zyxel Device) uses to authenticate itself to the HTTPS client. You must have certificates already configured in the <b>My Certificates</b> screen.                                                                                         |
| SSH Enable                             | Enable to allow access to the Zyxel Device using SSH connections.                                                                                                    |
| SSH Port                               | The SSH port is 22 by default. You may change the server port number for a service if needed, however you must use the same port number in order to use that service for remote management.                                                                                           |
| Server<br>Certificate                  | Select a certificate whose corresponding private key is to be used to identify the Zyxel Device for SSH connections. You must have certificates already configured in the <b>My Certificates</b> screen.                                                                              |
| FTP Enable                             | Enable to allow access to the Zyxel Device using FTP connections.                                                                                                    |
| TLS required                           | Enable to use FTP over TLS (Transport Layer Security) to encrypt communication. This implements TLS as a security mechanism to secure FTP clients and servers.                                                                                                    |
| FTP Port                               | The FTP port is 21 by default. You may change the server port number for a service if needed, however you must use the same port number in order to use that service for remote management.                                                                                           |

Table 174 System Settings (continued)

| LABEL                 | DESCRIPTION                                                                                                    |
|-----------------------|----------------------------------------------------------------------------------------------------|
| Server<br>Certificate | Select a certificate whose corresponding private key is to be used to identify the Zyxel Device for FTP connections. You must have certificates already configured in the <b>My Certificates</b> screen.                                                                                                    |
| Display               |                                                                                                    |
| Language              | Select a display language for the Zyxel Device's web configurator screens. The web configurator screens will display in the new language after you click <b>Apply</b> .                                                                                                    |
| User LED              | The <b>USER</b> LED is located at the front panel of the Zyxel Device. Use this LED to check one of the following:                                                                                                    |
|                       | Admin account login status.                                                                                                    |
|                       | User IP address locked out status.                                                                                                    |
|                       | License status.                                                                                                    |
|                       | New firmware available for update.                                                                                                    |
| Event                 | Select how you want the <b>USER</b> LED to behave.                                                                                                    |
|                       | Select Admin login (green on) if you want the USER LED to be steady green when there are admin accounts logged into the Zyxel Device.                                                                                                    |
|                       | Select <b>User Lockout (amber on)</b> if you want the <b>USER</b> LED to be steady amber when a user IP address is locked out of the Zyxel Device. A user IP address will be locked out when the user has logged into the Zyxel Device unsuccessfully (for example, wrong password) for more than three times. |
|                       | Select License Expired (amber on) if you want the USER LED to be steady amber when a Zyxel Device service license has expired.                                                                                                    |
|                       | Select New Firmware Available (green blinking) if you want the USER LED to blink green when there is new firmware available for upload.                                                                                                    |
|                       | Select Off to turn off the USER LED.                                                                                                    |
| Device Insight        | Enable Device Insight to collect status and basic information of the clients connected to the Zyxel Device internal interfaces or IPSec VPN.                                                                                                    |
| Apply                 | Click <b>Apply</b> to save your changes to the Zyxel Device.                                                                                                    |
| Reset                 | Click <b>Reset</b> to return the screen to its last-saved settings.                                                                                                    |

# 24.3 SNMP

Simple Network Management Protocol is a protocol used for exchanging management information between network devices. Your Zyxel Device supports SNMP agent functionality, which allows a manager station to manage and monitor the Zyxel Device through the network. The Zyxel Device supports SNMP version one (SNMPv1), version two (SNMPv2c) and version 3 (SNMPv3). The next figure illustrates an SNMP management operation.

Figure 219 SNMP Management Model

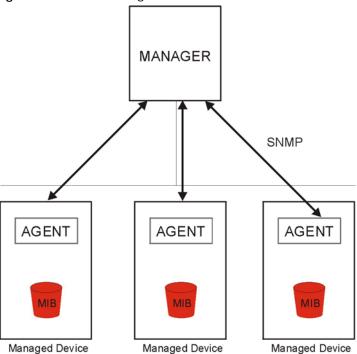

An SNMP managed network consists of two main types of component: agents and a manager.

An agent is a management software module that resides in a managed device (the Zyxel Device). An agent translates the local management information from the managed device into a form compatible with SNMP. The manager is the console through which network administrators perform network management functions. It executes applications that control and monitor managed devices.

The managed devices contain object variables/managed objects that define each piece of information to be collected about a device. Examples of variables include such as number of packets received, node port status etc. A Management Information Base (MIB) is a collection of managed objects. SNMP allows a manager and agents to communicate for the purpose of accessing these objects.

SNMP itself is a simple request/response protocol based on the manager/agent model. The manager issues a request and the agent returns responses using the following protocol operations:

- Get Allows the manager to retrieve an object variable from the agent.
- GetNext Allows the manager to retrieve the next object variable from a table or list within an agent.
   In SNMPv1, when a manager wants to retrieve all elements of a table from an agent, it initiates a Get operation, followed by a series of GetNext operations.
- Set Allows the manager to set values for object variables within an agent.
- Trap Used by the agent to inform the manager of some events.

# 24.3.1 SNMPv3 and Security

SNMPv3 enhances security for SNMP management using authentication and encryption. SNMP managers can be required to authenticate with agents before conducting SNMP management sessions.

Security can be further enhanced by encrypting the SNMP messages sent from the managers. Encryption protects the contents of the SNMP messages. When the contents of the SNMP messages are encrypted, only the intended recipients can read them.

## 24.3.2 Supported MIBs

The Zyxel Device supports MIB II that is defined in RFC-1213 and RFC-1215. The Zyxel Device also supports private MIBs (zywall.mib and zyxel-zywall-ZLD-Common.mib) to collect information about CPU and memory usage and VPN total throughput. The focus of the MIBs is to let administrators collect statistical data and monitor status and performance. You can download the Zyxel Device's MIBs from www.zyxel.com.

# 24.3.3 SNMP Traps

The Zyxel Device will send traps to the SNMP manager when any one of the following events occurs.

Table 175 SNMP Traps

| OBJECT LABEL          | OBJECT ID                      | DESCRIPTION                                                                                                    |
|-----------------------|--------------------------------|----------------------------------------------------------------------------------------------------|
| Cold Start            | 1.3.6.1.6.3.1.1.5.1            | This trap is sent when the Zyxel Device is turned on or an agent restarts.                                                                        |
| linkDown              | 1.3.6.1.6.3.1.1.5.3            | This trap is sent when the Ethernet link is down.                                                                                                 |
| linkUp                | 1.3.6.1.6.3.1.1.5.4            | This trap is sent when the Ethernet link is up.                                                                                                   |
| authenticationFailure | 1.3.6.1.6.3.1.1.5.5            | This trap is sent when an SNMP request comes from non-authenticated hosts.                                                                        |
| vpnTunnelDisconnected | 1.3.6.1.4.1.890.1.6.22.2.3     | This trap is sent when an IPSec VPN tunnel is disconnected.                                                                                       |
| vpnTunnelName         | 1.3.6.1.4.1.890.1.6.22.2.2.1.1 | This trap is sent along with the vpnTunnelDisconnected trap. This trap carries the disconnected tunnel's IPSec SA name.                           |
| vpnlKEName            | 1.3.6.1.4.1.890.1.6.22.2.2.1.2 | This trap is sent along with the vpnTunnelDisconnected trap. This trap carries the disconnected tunnel's IKE SA name.                             |
| vpnTunnelSPI          | 1.3.6.1.4.1.890.1.6.22.2.2.1.3 | This trap is sent along with the vpnTunnelDisconnected trap. This trap carries the security parameter index (SPI) of the disconnected VPN tunnel. |

# 24.3.4 Configuring SNMP

To change your Zyxel Device's SNMP settings, click **System > SNMP** tab. The screen appears as shown. Use this screen to configure your SNMP settings, including from which zones SNMP can be used to access the Zyxel Device. You can also specify from which IP addresses the access can come.

Figure 220 System > SNMP

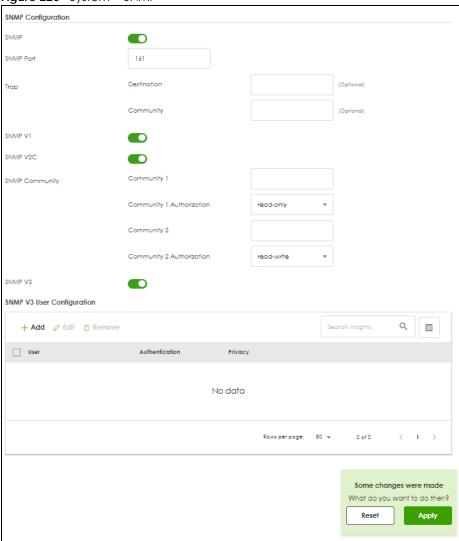

Table 176 System > SNMP

| LABEL          | DESCRIPTION                                                                                                    |
|----------------|----------------------------------------------------------------------------------------------------|
| SNMP           | Enable this to allow to access the Zyxel Device using this service.                                                                                                    |
| Server Port    | The SSH port is 161 by default. You may change the server port number for a service if needed, however you must use the same port number in order to use that service for remote management. |
| Trap           |                                                                                                    |
| Destination    | Type the IP address of the station to send your SNMP traps to.                                                                                                    |
| Community      | Type the trap community, which is the password sent with each trap to the SNMP manager. The default is public and allows all requests.                                                       |
| SNMP V1        |                                                                                                    |
| SNMP V2C       | Select the SNMP version for the Zyxel Device. The SNMP version on the Zyxel Device must match the version on the SNMP manager.                                                               |
| SNMP Community |                                                                                                    |

Table 176 System > SNMP (continued)

| LABEL                       | DESCRIPTION                                                                                                    |
|-----------------------------|----------------------------------------------------------------------------------------------------|
| Community 1/2               | Type the trap community, which is the password sent with each trap to the SNMP manager. The default is public and allows all requests.                                                                                                    |
| Community 1/2 Authorization | Select the access rights to the trap community.                                                                                                    |
| Admonzation                 | <ul> <li>read-write: The associated user can create and edit the trap community.</li> <li>read-only: The associated user can only read the trap community.</li> </ul>                                                                                                    |
| SNMPV3                      | Select the SNMP version for the Zyxel Device. The SNMP version on the Zyxel Device must match the version on the SNMP manager. SNMPv3 (RFCs 3413 to 3415) provides secure access by authenticating and encrypting data packets over the network. The Zyxel Device uses your login password as the SNMPv3 authentication and encryption passphrase.  Note: Your login password must consist of at least 8 printable characters for |
|                             | SNMPv3. An error message will display if your login password has fewer characters.                                                                                                    |
| Add                         | Click this to create a new entry. Select an entry and click <b>Add</b> to create a new entry after the selected entry.                                                                                                    |
| Edit                        | Double-click an entry or select it and click <b>Edit</b> to be able to modify the entry's settings.                                                                                                    |
| Remove                      | To remove an entry, select it and click <b>Remove</b> . The Zyxel Device confirms you want to remove it before doing so. Note that subsequent entries move up by one when you take this action.                                                                                                    |
| User                        | This displays the name of the user object to be sent to the SNMP manager along with the SNMP v3 trap.                                                                                                    |
| Authentication              | This displays the authentication algorithm used for this entry. MD5 (Message Digest 5) and SHA (Secure Hash Algorithm) are hash algorithms used to authenticate SNMP data. SHA authentication is generally considered stronger than MD5, but is slower.                                                                                                    |
| Privacy                     | This displays the encryption method for SNMP communication from this user. Methods available are:                                                                                                    |
|                             | DES - Data Encryption Standard is a widely used (but breakable) method of data encryption. It applies a 56-bit key to each 64-bit block of data.                                                                                                    |
|                             | AES - Advanced Encryption Standard is another method for data encryption that also uses a secret key. AES applies a 128-bit key to 128-bit blocks of data.                                                                                                    |
| Apply                       | Click <b>Apply</b> to save your changes back to the Zyxel Device.                                                                                                    |
| Reset                       | Click <b>Reset</b> to return the screen to its last-saved settings.                                                                                                    |

# 24.3.5 Add SNMP V3 User

Click **Add** under **SNMP V3 User Configuration** in **System > SNMP** to create an SNMPv3 user for authentication with managers using SNMP v3. Use the username and password of the login accounts you specify in this screen to create accounts on the SNMP v3 manager.

Figure 221 System > SNMP V3 > Add

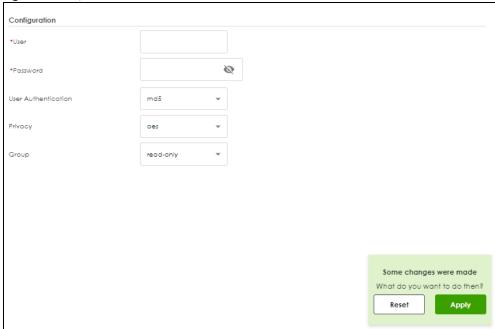

Table 177 System > SNMPV3 > Add

| LABEL                  | DESCRIPTION                                                                                                    |
|------------------------|----------------------------------------------------------------------------------------------------|
| User                   | Specify the username of a login account on the Zyxel Device. The associated password is used in authentication algorithms and encryption methods.                                                                                                    |
| Password               | Enters a password consists of eight characters.                                                                                                    |
| User<br>Authentication | Select an authentication algorithm. MD5 (Message Digest 5) and SHA (Secure Hash Algorithm) are hash algorithms used to authenticate SNMP data. SHA authentication is generally considered stronger than MD5, but is slower.                                                                                                    |
| Privacy                | <ul> <li>Specify the encryption method for SNMP communication from this user. You can choose one of the following:</li> <li>DES - Data Encryption Standard is a widely used (but breakable) method of data encryption. It applies a 56-bit key to each 64-bit block of data.</li> <li>AES - Advanced Encryption Standard is another method for data encryption that also uses a secret key. AES applies a 128-bit key to 128-bit blocks of data.</li> </ul> |
| Group                  | Select the access rights to MIBs:  read-write - The associated user can create and edit the MIBs on the Zyxel Device, except the user account.  read-only - The associated user can only collect information from the Zyxel Device.                                                                                                    |
| Apply                  | Click <b>Apply</b> to save your changes back to the Zyxel Device.                                                                                                    |
| Reset                  | Click <b>Reset</b> to return the screen to its last-saved settings.                                                                                                    |

# 24.4 DNS & DDNS

DNS (Domain Name System) is for mapping a domain name to its corresponding IP address and vice versa. The DNS server is extremely important because without it, you must know the IP address of a machine before you can access it.

Similarly, Dynamic DNS (DDNS) maps a domain name to a dynamic IP address. As a result, anyone can use the domain name to contact you (in NetMeeting, CU-SeeMe, etc.) or to access your FTP server or Web site, regardless of the current (dynamic) IP address.

Note: You must have a public WAN IP address to use Dynamic DNS.

You must set up a dynamic DNS account with a supported DNS service provider before you can use Dynamic DNS services with the Zyxel Device. When registration is complete, the DNS service provider gives you a password or key. At the time of writing, the Zyxel Device supports the following DNS service providers. See the listed websites for details about the DNS services offered by each.

Table 178 DDNS Service Providers

| PROVIDER    | SERVICE TYPES SUPPORTED                 | WEBSITE        |
|-------------|-----------------------------------------|----------------|
| DynDNS      | Dynamic DNS, Static DNS, and Custom DNS | www.dyndns.com |
| Dynu        | Basic, Premium                          | www.dynu.com   |
| No-IP       | No-IP                                   | www.no-ip.com  |
| Peanut Hull | Peanut Hull                             | www.oray.cn    |
| 3322        | 3322 Dynamic DNS, 3322 Static DNS       | www.3322.org   |
| Selfhost    | Selfhost                                | selfhost.de    |

Note: Record your DDNS account's user name, password, and domain name to use to configure the Zyxel Device.

After you configure the Zyxel Device, it automatically sends updated IP addresses to the DDNS service provider, which helps redirect traffic accordingly.

# 24.4.1 DNS Server Address Assignment

The Zyxel Device can get the DNS server addresses in the following ways.

- The ISP tells you the DNS server addresses, usually in the form of an information sheet, when you sign up. If your ISP gives you DNS server addresses, manually enter them in the DNS server fields.
- If your ISP dynamically assigns the DNS server IP addresses (along with the Zyxel Device's WAN IP address), set the DNS server fields to get the DNS server address from the ISP.
- You can manually enter the IP addresses of other DNS servers.

#### 24.4.2 The DNS Screen

Click **System > DNS & DDNS > DNS** to change your Zyxel Device's DNS settings. Use the **DNS** screen to configure the Zyxel Device to use a DNS server to resolve domain names for Zyxel Device system features like VPN, DDNS and the time server. You can also configure the Zyxel Device to accept or discard DNS queries. Use the **Network > Interface** screens to configure the DNS server information that the Zyxel Device sends to the specified DHCP client devices.

A name query begins at a client computer and is passed to a resolver, a DNS client service, for resolution. The Zyxel Device can be a DNS client service. The Zyxel Device can resolve a DNS query locally using cached Resource Records (RR) obtained from a previous query (and kept for a period of time). If the Zyxel Device does not have the requested information, it can forward the request to DNS servers. This is known as recursion.

The Zyxel Device can ask a DNS server to use recursion to resolve its DNS client requests. If recursion on the Zyxel Device or a DNS server is disabled, they cannot forward DNS requests for resolution.

A Domain Name Server (DNS) amplification attack is a kind of Distributed Denial of Service (DDoS) attack that uses publicly accessible open DNS servers to flood a victim with DNS response traffic. An open DNS server is a DNS server which is willing to resolve recursive DNS queries from anyone on the Internet.

In a DNS amplification attack, an attacker sends a DNS name lookup request to an open DNS server with the source address spoofed as the victim's address. When the DNS server sends the DNS record response, it is sent to the victim. Attackers can request as much information as possible to maximize the amplification effect.

Configure the Security Option Control section in the System > DNS & DDNS > DNS screen if you suspect the Zyxel Device is being used (either by hackers or by a corrupted open DNS server) in a DNS amplification attack.

Address/PTR Record +Add @Edit 5 Nemove ☐ Hostname No data Rows perpage: 50 w CNAME Record +Add @ Edit | Remove ☐ Hostname No data Rows per page: 50 w 0 010 ( 1 ) MX Record +Add @ Edit 6 Remove ☐ Hostname IP/FQDN No data Domain Zone Forwarder +Add @Edit 5 Remove C Move No data Rons per page: 50 + 0 of 0 Advanced Settings Additional Info from Cache olow + Add Edit Ermove ☐ IP Address (CIDR) 10.0.0,0/8 172.16.0.0/12 192.168.0.0/16 olow \* Additional Info from Cache olow

Figure 222 System > DNS & DDNS > DNS

Table 179 System > DNS & DDNS > DNS

| LABEL                    | DESCRIPTION                                                                                                    |
|--------------------------|----------------------------------------------------------------------------------------------------|
| Address/PTR<br>Record    | This record specifies the mapping of a Fully-Qualified Domain Name (FQDN) to an IP address. An FQDN consists of a host and domain name. For example, www.zyxel.com.tw is a fully qualified domain name, where "www" is the host, "zyxel" is the third-level domain, "com" is the second-level domain, and "tw" is the top level domain. |
| Add                      | Click this to create a new entry.                                                                                                    |
| Edit                     | Double-click an entry or select it and click <b>Edit</b> to be able to modify the entry's settings.                                                                                                    |
| Remove                   | To remove an entry, select it and click <b>Remove</b> . The Zyxel Device confirms you want to remove it before doing so. Note that subsequent entries move up by one when you take this action.                                                                                                    |
| Hostname                 | This is the name of the host.                                                                                                    |
| Domain                   | This is the host's fully qualified domain name.                                                                                                    |
| IP Address               | This is the IP address of a host.                                                                                                    |
| CNAME Record             | This record specifies an alias for a FQDN. Use this record to bind all subdomains with the same IP address as the FQDN without having to update each one individually, which increases chance for errors. See CNAME Record (Section 24.4.5 on page 367) for more details.                                                               |
| Add                      | Click this to create a new entry.                                                                                                    |
| Edit                     | Double-click an entry or select it and click Edit to be able to modify the entry's settings.                                                                                                    |
| Remove                   | To remove an entry, select it and click Remove. The Zyxel Device confirms you want to remove it before doing so. Note that subsequent entries move up by one when you take this action.                                                                                                    |
| Hostname                 | This is the name of the host.                                                                                                    |
| Domain                   | This is the host's fully qualified domain name.                                                                                                    |
| Alias Name               | This displays the alias name.                                                                                                    |
| MX Record (for My FQDN)  | A MX (Mail eXchange) record identifies a mail server that handles the mail for a particular domain.                                                                                                    |
| Add                      | Click this to create a new entry.                                                                                                    |
| Edit                     | Double-click an entry or select it and click <b>Edit</b> to be able to modify the entry's settings.                                                                                                    |
| Remove                   | To remove an entry, select it and click <b>Remove</b> . The Zyxel Device confirms you want to remove it before doing so. Note that subsequent entries move up by one when you take this action.                                                                                                    |
| Hostname                 | This is the name of the host.                                                                                                    |
| Domain                   | This is the domain name where the mail is destined for.                                                                                                    |
| IP/FQDN                  | This is the IP address or Fully-Qualified Domain Name (FQDN) of a mail server that handles the mail for the domain specified in the field above.                                                                                                    |
| Domain Zone<br>Forwarder | This specifies a DNS server's IP address. The Zyxel Device can query the DNS server to resolve domain zones for features like VPN, DDNS and the time server.                                                                                                    |
|                          | When the Zyxel Device needs to resolve a domain zone, it checks it against the domain zone forwarder entries in the order that they appear in this list.                                                                                                    |
| Add                      | Click this to create a new entry. Select an entry and click <b>Add</b> to create a new entry after the selected entry.                                                                                                    |
| Edit                     | Double-click an entry or select it and click <b>Edit</b> to be able to modify the entry's settings.                                                                                                    |
| Remove                   | To remove an entry, select it and click <b>Remove</b> . The Zyxel Device confirms you want to remove it before doing so. Note that subsequent entries move up by one when you take this action.                                                                                                    |

Table 179 System > DNS (continued) & DDNS > DNS

| LABEL                         | DESCRIPTION                                                                                                    |
|-------------------------------|----------------------------------------------------------------------------------------------------|
| Move                          | To change an entry's position in the numbered list, select the method and click <b>Move</b> to display a field to type a number for where you want to put it and press [ENTER] to move the rule to the number that you typed.                                     |
| Priority                      | This is the index number of the domain zone forwarder record. The ordering of your rules is important as rules are applied in sequence.                                                                                                    |
|                               | A hyphen (-) displays for the default domain zone forwarder record. The default record is not configurable. The Zyxel Device uses this default record if the domain zone that needs to be resolved does not match any of the other domain zone forwarder records. |
| Domain                        | A domain zone is a fully qualified domain name without the host. For example, zyxel.com.tw is the domain zone for the www.zyxel.com.tw fully qualified domain name.                                                                                               |
|                               | A "*" means all domain zones.                                                                                                    |
| Туре                          | This displays whether the DNS server IP address is assigned by the ISP dynamically through a specified interface or configured manually (User-defined).                                                                                                    |
| DNS Server                    | This is the IP address of a DNS server. This field displays <b>N/A</b> if you have the Zyxel Device get a DNS server IP address from the ISP dynamically but the specified interface is not active.                                                               |
| Query Via                     | This is the interface through which the Zyxel Device sends DNS queries to the entry's DNS server. If the Zyxel Device connects through a VPN tunnel, tunnel displays.                                                                                             |
| Security Option<br>Control    | Click the arrow in the <b>Advanced Settings</b> field to display this part of the screen. There are two control policies: <b>Default Action</b> and <b>Customize Action</b> .                                                                                     |
| Query<br>Recursion            | This displays if the Zyxel Device is allowed or denied to forward DNS client requests to DNS servers for resolution.                                                                                                    |
| Additional Info<br>from Cache | This displays if the Zyxel Device is allowed or denied to cache Resource Records (RR) obtained from previous DNS queries.                                                                                                    |
| Source Address                | These are the object addresses used in the control policy. RFC1918 refers to private IP address ranges. It can be modified in <b>Object &gt; Address</b> .                                                                                                    |

#### 24.4.3 Address/PTR Record

An address record contains the mapping of a Fully-Qualified Domain Name (FQDN) to an IP address.

The Zyxel Device allows you to configure address records about the Zyxel Device itself or another device. This way you can keep a record of DNS names and addresses that people on your network may use frequently. If the Zyxel Device receives a DNS query for an FQDN for which the Zyxel Device has an address record, the Zyxel Device can send the IP address in a DNS response without having to query a DNS name server.

A PTR (pointer) record is also called a reverse record or a reverse lookup record. It is a mapping of an IP address to a domain name.

# 24.4.4 Adding an Address/PTR Record

Click the Add icon in the Address/PTR Record table to add an IPv4 address/PTR record.

Figure 223 System > DNS & DDNS > DNS > Address/PTR Record > Add

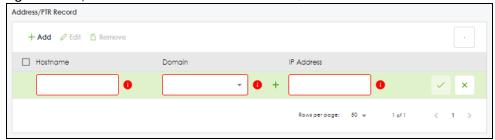

Table 180 System > DNS & DDNS > DNS > Address/PTR Record > Add

| LABEL          | DESCRIPTION                                                                                                    |
|----------------|----------------------------------------------------------------------------------------------------|
| Hostname       | Enter the hostname of a server.                                                                                                    |
| Domain         | Type a Fully-Qualified Domain Name (FQDN) of a server. An FQDN starts with a host name and continues all the way up to the top-level domain name. For example, www.zyxel.com.tw is a fully qualified domain name, where "www" is the host, "zyxel" is the third-level domain, "com" is the second-level domain, and "tw" is the top level domain. Underscores are not allowed. |
|                | Use "*." as a prefix in the FQDN for a wildcard domain name (for example, *.example.com).                                                                                                    |
| IP Address     | Enter the IP address of the host in dotted decimal notation.                                                                                                    |
| Save changes   | Click the Save changes icon to save your customized settings and exit this screen.                                                                                                    |
| Cancel changes | Click the Cancel changes icon to exit this screen without saving.                                                                                                    |

#### 24.4.5 CNAME Record

A Canonical Name Record or CNAME record is a type of resource record in the Domain Name System (DNS) that specifies that the domain name is an alias of another, canonical domain name. This allows users to set up a record for a domain name which translates to an IP address, in other words, the domain name is an alias of another. This record also binds all the subdomains to the same IP address without having to create a record for each, so when the IP address is changed, all subdomain's IP address is updated as well, with one edit to the record.

For example, the domain name zyxel.com is hooked up to a record named A which translates it to 11.22.33.44. You also have several subdomains, like mail.zyxel.com, ftp.zyxel.com and you want this subdomain to point to your main domain zyxel.com. Edit the IP Address in record A and all subdomains will follow automatically. This eliminates chances for errors and increases efficiency in DNS management.

# 24.4.6 Adding a CNAME Record

Click the **Add** icon in the **CNAME Record** table to add a record. Use "\*." as a prefix for a wildcard domain name. For example \*.zyxel.com.

Figure 224 System > DNS & DDNS > DNS > CNAME Record > Add

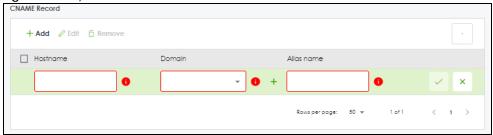

Table 181 System > DNS & DDNS > DNS > CNAME Record > Add

| LABEL          | DESCRIPTION                                                                                                    |
|----------------|----------------------------------------------------------------------------------------------------|
| Hostname       | Enter the hostname of a server.                                                                                                    |
| Domain         | Type a Fully-Qualified Domain Name (FQDN) of a server. An FQDN starts with a host name and continues all the way up to the top-level domain name. For example, www.zyxel.com.tw is a fully qualified domain name, where "www" is the host, "zyxel" is the third-level domain, "com" is the second-level domain, and "tw" is the top level domain. Underscores are not allowed.  Use "*." as a prefix in the FQDN for a wildcard domain name (for example, *.example.com). |
| Alias name     | Enter an Alias Name. Use "*." as a prefix in the Alias name for a wildcard domain name (for example, *.example.com).                                                                                                    |
| Save changes   | Click the Save changes icon to save your customized settings and exit this screen.                                                                                                    |
| Cancel changes | Click the Cancel changes icon to exit this screen without saving.                                                                                                    |

#### 24.4.7 MX Record

A MX (Mail eXchange) record indicates which host is responsible for the mail for a particular domain, that is, controls where mail is sent for that domain. If you do not configure proper MX records for your domain or other domain, external email from other mail servers will not be able to be delivered to your mail server and vice versa. Each host or domain can have only one MX record, that is, one domain is mapping to one host.

# 24.4.8 Adding a MX Record

Click the Add icon in the MX Record table to add a MX record.

Figure 225 System > DNS & DDNS > DNS > MX Record Add

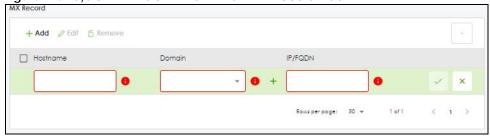

Table 182 System > DNS & DDNS > MX Record > Add

| LABEL          | DESCRIPTION                                                                                                    |
|----------------|----------------------------------------------------------------------------------------------------|
| Hostname       | Enter the hostname of a server.                                                                                                    |
| Domain         | Enter the domain name where the mail is destined for.                                                                                          |
| IP/FQDN        | Enter the IP address or Fully-Qualified Domain Name (FQDN) of a mail server that handles the mail for the domain specified in the field above. |
| Save changes   | Click the Save changes icon to save your customized settings and exit this screen.                                                             |
| Cancel changes | Click the Cancel changes icon to exit this screen without saving.                                                                              |

## 24.4.9 Domain Zone Forwarder

A domain zone forwarder contains a DNS server's IP address. The Zyxel Device can query the DNS server to resolve domain zones for features like VPN, DDNS and the time server. A domain zone is a fully qualified domain name without the host. For example, zyxel.com.tw is the domain zone for the www.zyxel.com.tw fully qualified domain name.

## 24.4.10 Adding a Domain Zone Forwarder

Click the Add icon in the Domain Zone Forwarder table to add a domain zone forwarder record.

Figure 226 System > DNS & DDNS > DNS > Domain Zone Forwarder > Add

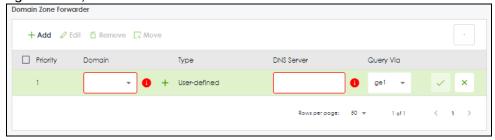

Table 183 System > DNS & DDNS > DNS > Domain Zone Forwarder > Add

| LABEL  | DESCRIPTION                                                                                                    |
|--------|----------------------------------------------------------------------------------------------------|
| Domain | A domain zone is a fully qualified domain name without the host. For example, zyxel.com.tw is the domain zone for the www.zyxel.com.tw fully qualified domain name. For example, whenever the Zyxel Device receives needs to resolve a zyxel.com.tw domain name, it can send a query to the recorded name server IP address. |
|        | Enter * if all domain zones are served by the specified DNS server(s).                                                                                                    |
| Туре   | This displays whether the DNS server IP address is assigned by the ISP dynamically through a specified interface or configured manually ( <b>User-defined</b> ).                                                                                                    |

Table 183 System > DNS & DDNS > DNS > Domain Zone Forwarder > Add (continued)

| LABEL          | DESCRIPTION                                                                                                    |
|----------------|----------------------------------------------------------------------------------------------------|
| DNS Server     | Select <b>DNS Server(s)</b> from <b>ISP</b> if your ISP dynamically assigns DNS server information. You also need to select an interface through which the ISP provides the DNS server IP address(es). The interface should be activated and set to be a DHCP client. The fields below display the (readonly) DNS server IP address(es) that the ISP assigns. <b>N/A</b> displays for any DNS server IP address fields for which the ISP does not assign an IP address. |
|                | Select <b>Public DNS Server</b> if you have the IP address of a DNS server. Enter the DNS server's IP address in the field to the right. The Zyxel Device must be able to connect to the DNS server without using a VPN tunnel. The DNS server could be on the Internet or one of the Zyxel Device's local networks. You cannot use 0.0.0.0.                                                                                                    |
|                | Select <b>Private DNS Server</b> if you have the IP address of a DNS server to which the Zyxel Device connects through a VPN tunnel. Enter the DNS server's IP address in the field to the right. You cannot use 0.0.0.0.                                                                                                    |
| Query Via      | Use the <b>Query Via</b> field to select the interface through which the Zyxel Device sends DNS queries to a DNS server.                                                                                                    |
| Save changes   | Click the Save changes icon to save your customized settings and exit this screen.                                                                                                    |
| Cancel changes | Click the Cancel changes icon to exit this screen without saving.                                                                                                    |

# 24.4.11 Security Option Control

Configure the **Security Option Control** section in the **System > DNS & DDNS > DNS** screen if you suspect the Zyxel Device is being used by hackers in a DNS amplification attack.

One possible strategy would be to deny **Query Recursion** and **Additional Info from Cache** in the default policy and allow **Query Recursion** and **Additional Info from Cache** only from trusted DNS servers identified by address objects and added as members in the customized policy.

# 24.4.12 Editing a Security Option Control

Use this screen to change allow or deny actions for Query Recursion and Additional Info from Cache.

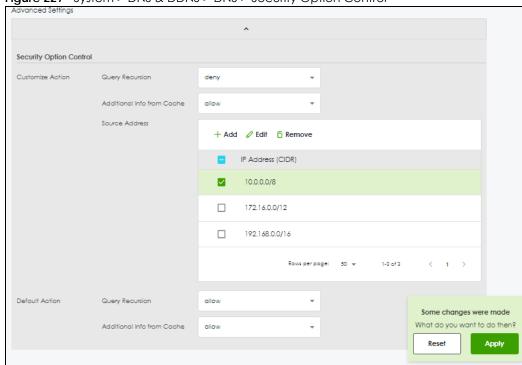

Figure 227 System > DNS & DDNS > DNS > Security Option Control

Table 184 System > DNS & DDNS > DNS > Security Option Control

| LABEL                         | DESCRIPTION                                                                                                    |
|-------------------------------|----------------------------------------------------------------------------------------------------|
| Query Recursion               | Choose if the Zyxel Device is allowed or denied to forward DNS client requests to DNS servers for resolution. This can apply to specific open DNS servers using the address objects in a customized rule.                                                                                                    |
| Additional Info<br>from Cache | Choose if the Zyxel Device is allowed or denied to cache Resource Records (RR) obtained from previous DNS queries.                                                                                                    |
| Source Address                | This field displays address objects created in <b>Object &gt; Address</b> . Select one or more address object(s) to have it (them) to apply to this rule. For example, you could specify an open DNS server suspect of sending compromised resource records by adding an address object for that server to the member list. |
| Apply                         | Click <b>Apply</b> to save your customized settings and exit this screen.                                                                                                    |
| Reset                         | Click <b>Reset</b> to return the screen to its last-saved settings.                                                                                                    |

## 24.4.13 The DDNS Screen

The **DDNS** screen provides a summary of all DDNS domain names and their configuration. In addition, this screen allows you to add new domain names, edit the configuration for existing domain names, and delete domain names. Click **System > DNS & DDNS** to open the following screen.

Figure 228 System > DNS & DDNS > DDNS

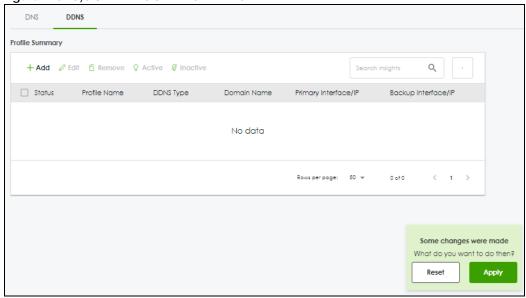

Table 185 System > DNS & DDNS > DDNS

| LABEL                | DESCRIPTION                                                                                                    |
|----------------------|----------------------------------------------------------------------------------------------------|
| Add                  | Click this to create a new entry.                                                                                                    |
| Edit                 | Double-click an entry or select it and click <b>Edit</b> to open a screen where you can modify the entry's settings.                                                                                                    |
| Remove               | To remove an entry, select it and click <b>Remove</b> . The Zyxel Device confirms you want to remove it before doing so.                                                                                                    |
| Activate             | To turn on an entry, select it and click <b>Activate</b> .                                                                                                    |
| Inactivate           | To turn off an entry, select it and click <b>Inactivate</b> .                                                                                                    |
| Status               | This icon is lit when the entry is active and dimmed when the entry is inactive.                                                                                                    |
| Profile Name         | This field displays the descriptive profile name for this entry.                                                                                                    |
| DDNS Type            | This field displays which DDNS service you are using.                                                                                                    |
| Domain Name          | This field displays each domain name the Zyxel Device can route.                                                                                                    |
| Primary Interface/IP | This field displays the interface to use for updating the IP address mapped to the domain name followed by how the Zyxel Device determines the IP address for the domain name.                                                                                                    |
|                      | from interface - The IP address comes from the specified interface.                                                                                                    |
|                      | auto detected -The DDNS server checks the source IP address of the packets from the Zyxel Device for the IP address to use for the domain name.                                                                                                    |
|                      | custom - The IP address is static.                                                                                                    |
| Backup Interface/IP  | This field displays the alternate interface to use for updating the IP address mapped to the domain name followed by how the Zyxel Device determines the IP address for the domain name. The Zyxel Device uses the backup interface and IP address when the primary interface is disabled, its link is down or its connectivity check fails. |
|                      | from interface - The IP address comes from the specified interface.                                                                                                    |
|                      | auto detected -The DDNS server checks the source IP address of the packets from the Zyxel Device for the IP address to use for the domain name.                                                                                                    |
|                      | custom - The IP address is static.                                                                                                    |

Table 185 System > DNS & DDNS > DDNS (continued)

| LABEL | DESCRIPTION                                                        |
|-------|--------------------------------------------------------------------|
| Apply | Click this button to save your changes to the Zyxel Device.        |
| Reset | Click this button to return the screen to its last-saved settings. |

## 24.4.14 The DDNS Add/Edit Screen

The **DDNS Add/Edit** screen allows you to add a domain name to the Zyxel Device or to edit the configuration of an existing domain name. Click **System > DNS & DDNS > DDNS** and then an **Add** or **Edit** icon to open this screen.

Figure 229 System > DNS & DDNS > DDNS > Add/Edit

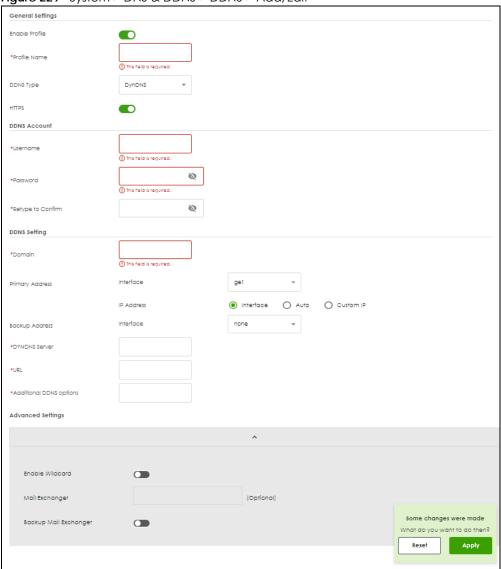

Table 186 System > DNS & DDNS > DDNS > Add/Edit

| LABEL             | DESCRIPTION                                                                                                    |
|-------------------|----------------------------------------------------------------------------------------------------|
| Enable Profile    | Slide the switch to the right to use this DDNS entry.                                                                                                    |
| Profile Name      | When you are adding a DDNS entry, type a descriptive name for this DDNS entry in the Zyxel Device. You may use 1-31 alphanumeric characters, underscores(_), or dashes (-), but the first character cannot be a number. This value is case-sensitive.                                                 |
|                   | This field is read-only when you are editing an entry.                                                                                                    |
| DDNS Type         | Select the type of DDNS service you are using.                                                                                                    |
|                   | Select <b>User custom</b> to create your own DDNS service and configure the <b>DYNDNS Server</b> , <b>URL</b> , and <b>Additional DDNS Options</b> fields below.                                                                                                    |
| HTTPS             | Enable this to encrypt traffic using SSL (port 443), including traffic with username and password, to the DDNS server. Not all DDNS providers support this option.                                                                                                    |
| Username          | Type the user name used when you registered your domain name. You can use up to 31 alphanumeric characters and (:_,-@). Spaces are not allowed.                                                                                                    |
|                   | For a Dynu DDNS entry, this user name is the one you use for logging into the service, not the name recorded in your personal information in the Dynu website.                                                                                                    |
| Password          | Type the password provided by the DDNS provider. You can use up to 64 alphanumeric characters and the underscore. Spaces are not allowed.                                                                                                    |
|                   | Your password will be encrypted when you configure this field.                                                                                                    |
| Retype to Confirm | Type the password again to confirm it.                                                                                                    |
| DDNS Settings     |                                                                                                    |
| Domain            | Type the domain name you registered. You can use up to 255 characters.                                                                                                    |
| Primary Address   | Use these fields to set how the Zyxel Device determines the IP address that is mapped to your domain name in the DDNS server. The Zyxel Device uses the <b>Backup Address</b> if the interface specified by these settings is not available.                                                          |
| Interface         | Select the interface to use for updating the IP address mapped to the domain name.  Select <b>Any</b> to let the domain name be used with any interface.                                                                                                    |
| IP Address        | The options available in this field vary by DDNS provider.                                                                                                    |
|                   | Interface -The Zyxel Device uses the IP address of the specified interface. This option appears when you select a specific interface in the <b>Primary Binding Address Interface</b> field.                                                                                                    |
|                   | <b>Auto</b> - If the interface has a dynamic IP address, the DDNS server checks the source IP address of the packets from the Zyxel Device for the IP address to use for the domain name. You may want to use this if there are one or more NAT routers between the Zyxel Device and the DDNS server. |
|                   | Note: The Zyxel Device may not determine the proper IP address if there is an HTTP proxy server between the Zyxel Device and the DDNS server.                                                                                                    |
|                   | <b>Custom IP</b> - If you have a static IP address, you can select this to use it for the domain name. The Zyxel Device still sends the static IP address to the DDNS server.                                                                                                    |
| Custom IP         | This field is only available when the <b>IP Address</b> is <b>Custom</b> . Type the IP address to use for the domain name.                                                                                                    |
| Backup Address    | Use these fields to set an alternate interface to map the domain name to when the interface specified by the <b>Primary Interface</b> settings is not available.                                                                                                    |
| Interface         | Select the interface to use for updating the IP address mapped to the domain name. Select <b>Any</b> to let the domain name be used with any interface. Select <b>None</b> to not use a backup address.                                                                                               |

Table 186 System > DNS & DDNS > DDNS > Add/Edit (continued)

| In a fid A for m    | Interface -The Zyxel Device uses the IP address of the specified interface. This option appears when you select a specific interface in the Backup Binding Address Interface field.  Auto -The DDNS server checks the source IP address of the packets from the Zyxel Device for the IP address to use for the domain name. You may want to use this if there are one or more NAT routers between the Zyxel Device and the DDNS server.  Note: The Zyxel Device may not determine the proper IP address if there is an HTTP proxy server between the Zyxel Device and the DDNS server.  Custom - If you have a static IP address, you can select this to use it for the domain name. The Zyxel Device still sends the static IP address to the DDNS server. |
|---------------------|----------------------------------------------------------------------------------------------------|
| a fie A for m       | appears when you select a specific interface in the Backup Binding Address Interface field.  Auto -The DDNS server checks the source IP address of the packets from the Zyxel Device for the IP address to use for the domain name. You may want to use this if there are one or more NAT routers between the Zyxel Device and the DDNS server.  Note: The Zyxel Device may not determine the proper IP address if there is an HTTP proxy server between the Zyxel Device and the DDNS server.  Custom - If you have a static IP address, you can select this to use it for the domain name. The Zyxel Device still sends the static IP address to the DDNS server.                                                                                         |
| form N C Th         | for the IP address to use for the domain name. You may want to use this if there are one or more NAT routers between the Zyxel Device and the DDNS server.  Note: The Zyxel Device may not determine the proper IP address if there is an HTTP proxy server between the Zyxel Device and the DDNS server.  Custom - If you have a static IP address, you can select this to use it for the domain name. The Zyxel Device still sends the static IP address to the DDNS server.                                                                                                    |
| C                   | HTTP proxy server between the Zyxel Device and the DDNS server.  Custom - If you have a static IP address, you can select this to use it for the domain name. The Zyxel Device still sends the static IP address to the DDNS server.                                                                                                    |
| Th                  | The Zyxel Device still sends the static IP address to the DDNS server.                                                                                                    |
| 0 1 10 71           | This field is each associated as the part has ID Address is Contains. The address to the ID address to the                                                                                                    |
|                     | This field is only available when the <b>IP Address</b> is <b>Custom</b> . Type the IP address to use for the domain name.                                                                                                    |
| DYNDNS Server Ty    | Type the IP address of the server that will host the DDSN service.                                                                                                    |
| URL Ty              | Type the URL that can be used to access the server that will host the DDSN service.                                                                                                    |
|                     | These are the options supported at the time of writing:                                                                                                    |
| Options •           | <ul> <li>dyndns_system to specify the DYNDNS Server type - for example, dyndns@dyndns.org</li> <li>ip_server_name which should be the URL to get the server's public IP address - for example, http://myip.easylife.tw/</li> </ul>                                                                                                    |
| Advanced Settings C | Click the arrow in the <b>Advanced Settings</b> field to show the following options.                                                                                                    |
| yo                  | Enable the wildcard feature to alias subdomains to be aliased to the same IP address as your (dynamic) domain name. This feature is useful if you want to be able to use, for example, www.yourhost.dyndns.org and still reach your hostname.                                                                                                    |
| Fo                  | DynDNS can route email for your domain name to a mail server (called a mail exchanger). For example, DynDNS routes email for john-doe@yourhost.dyndns.org to the host record specified as the mail exchanger.                                                                                                    |
|                     | If you are using this service, type the host record of your mail server here. Otherwise leave the field blank.                                                                                                    |
| Se                  | See www.dyndns.org for more information about mail exchangers.                                                                                                    |
| Exchanger D         | Select this check box if you are using DynDNS's backup service for email. With this service, DynDNS holds onto your email if your mail server is not available. Once your mail server is available again, the DynDNS server delivers the mail to you. See www.dyndns.org for more information about this service.                                                                                                    |
| Apply C             | Click this button to save your changes to the Zyxel Device.                                                                                                    |
| Reset C             | Click this button to return the screen to its last-saved settings.                                                                                                    |

# 24.5 Notification

Use these screens to configure the mail server settings and alert settings.

## 24.5.1 Mail Server

Use this screen to configure a mail server so you can receive reports and notification emails such as when your password is about to expire. After you configure the screen, you can test the settings in

Maintenance > Diagnostics > Network Tool and then select Test Email Server. See Log & Report > Email Daily Report to configure what reports to send and to whom.

Click System > Notification > Mail Server to display the following screen.

Figure 230 System > Notification > Mail Server

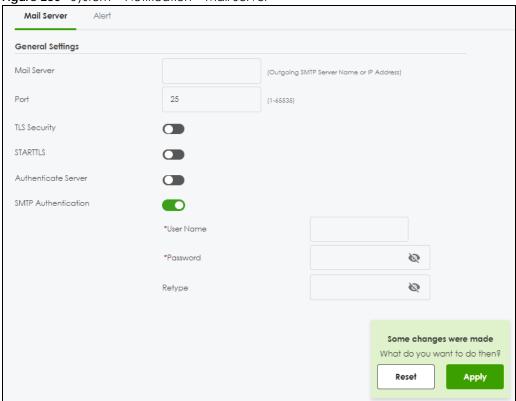

Table 187 System > Notification > Mail Server

| LABEL                  | DESCRIPTION                                                                                                    |
|------------------------|----------------------------------------------------------------------------------------------------|
| Mail Server            | Type the name or IP address of the outgoing SMTP server.                                                                                                    |
| Port                   | Enter the same port number here as is on the mail server for mail traffic.                                                                                                    |
| TLS Security           | Enable this if the mail server uses Transport Layer Security (TLS) for encrypted communications between the mail server and the Zyxel Device.                                                           |
| STARTTLS               | Enable this if the mail server uses SSL or TLS for encrypted communications between the mail server and the Zyxel Device.                                                                               |
| Authenticate<br>Server | Enable this if the Zyxel Device authenticates the mail server in the TLS handshake.                                                                                                    |
| Mail From              | Type the email address from which the outgoing email is delivered. This address is used in replies.                                                                                                    |
| SMTP<br>Authentication | Select this check box if it is necessary to provide a user name and password to the SMTP server.                                                                                                    |
| User Name              | This box is effective when you select the <b>SMTP Authentication</b> check box. Type the user name to provide to the SMTP server when the log is emailed. Use up to 30 characters, including 0-9a-zA-Z@ |

Table 187 System > Notification > Mail Server (continued)

| LABEL                | DESCRIPTION                                                                                                    |
|----------------------|----------------------------------------------------------------------------------------------------|
| Password             | This box is effective when you select the <b>SMTP Authentication</b> check box. Type a password to provide to the SMTP server when the log is emailed. Use 4 to 63 characters, including 0-9a-zA- $Z'\sim!@\#$\%^*()_+=\{\} \::''<>'./$ |
| Retype to<br>Confirm | Type the password again to make sure that you have entered is correctly.                                                                                                    |
| Apply                | Click <b>Apply</b> to save your changes back to the Zyxel Device.                                                                                                    |
| Reset                | Click <b>Reset</b> to return the screen to its last-saved settings.                                                                                                    |

## 24.5.2 Alert

Use this screen to configure where to email the alerts when they're generated. Alerts are used for events that require more serious attention, such as system errors and attacks.

Click **System > Notification > Alert** to display the following screen.

Figure 231 System > Notification > Alert

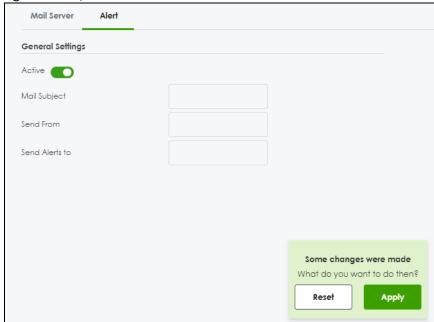

Table 188 System > Notification > Alert

| Table 100 Oystern The meaner Them |                                                                                                    |
|-----------------------------------|----------------------------------------------------------------------------------------------------|
| LABEL                             | DESCRIPTION                                                                                         |
| Active                            | Enable this to send log messages and alert to the email address you specify below.                  |
| Mail Subject                      | Type the subject line for the outgoing email                                                        |
| Send From                         | Type the email address from which the outgoing email is delivered. This address is used in replies. |
| Send Alerts to                    | Type the email address to which alerts are delivered.                                               |
| Apply                             | Click <b>Apply</b> to save your changes back to the Zyxel Device.                                   |
| Reset                             | Click <b>Reset</b> to return the screen to its last-saved settings.                                 |

## 24.6 Certificate Overview

The Zyxel Device can use certificates (also called digital IDs) to authenticate users. Certificates are based on public-private key pairs. A certificate contains the certificate owner's identity and public key. Certificates provide a way to exchange public keys for use in authentication.

#### 24.6.1 What You Need to Know

When using public-key cryptology for authentication, each host has two keys. One key is public and can be made openly available. The other key is private and must be kept secure.

These keys work like a handwritten signature (in fact, certificates are often referred to as "digital signatures"). Only you can write your signature exactly as it should look. When people know what your signature looks like, they can verify whether something was signed by you, or by someone else. In the same way, your private key "writes" your digital signature and your public key allows people to verify whether data was signed by you, or by someone else. This process works as follows.

- 1 Tim wants to send a message to Jenny. He needs her to be sure that it comes from him, and that the message content has not been altered by anyone else along the way. Tim generates a public key pair (one public key and one private key).
- 2 Tim keeps the private key and makes the public key openly available. This means that anyone who receives a message seeming to come from Tim can read it and verify whether it is really from him or not.
- 3 Tim uses his private key to sign the message and sends it to Jenny.
- 4 Jenny receives the message and uses Tim's public key to verify it. Jenny knows that the message is from Tim, and that although other people may have been able to read the message, no-one can have altered it (because they cannot re-sign the message with Tim's private key).
- **5** Additionally, Jenny uses her own private key to sign a message and Tim uses Jenny's public key to verify the message.

The Zyxel Device uses certificates based on public-key cryptology to authenticate users attempting to establish a connection, not to encrypt the data that you send after establishing a connection. The method used to secure the data that you send through an established connection depends on the type of connection. For example, a VPN tunnel might use the triple DES encryption algorithm.

The certification authority uses its private key to sign certificates. Anyone can then use the certification authority's public key to verify the certificates.

A certification path is the hierarchy of certification authority certificates that validate a certificate. The Zyxel Device does not trust a certificate if any certificate on its path has expired or been revoked.

Certification authorities maintain directory servers with databases of valid and revoked certificates. A directory of certificates that have been revoked before the scheduled expiration is called a CRL (Certificate Revocation List). The Zyxel Device can check a peer's certificate against a directory server's list of revoked certificates. The framework of servers, software, procedures and policies that handles keys is called PKI (public-key infrastructure).

#### **Advantages of Certificates**

Certificates offer the following benefits.

- The Zyxel Device only has to store the certificates of the certification authorities that you decide to trust, no matter how many devices you need to authenticate.
- Key distribution is simple and very secure since you can freely distribute public keys and you never need to transmit private keys.

#### **Self-signed Certificates**

You can have the Zyxel Device act as a certification authority and sign its own certificates.

#### **Factory Default Certificate**

The Zyxel Device generates its own unique self-signed certificate when you first turn it on. This certificate is referred to in the GUI as the factory default certificate.

#### Certificate File Formats

Any certificate that you want to import has to be in one of these file formats:

- Binary X.509: This is an ITU-T recommendation that defines the formats for X.509 certificates.
- PEM (Base-64) encoded X.509: This Privacy Enhanced Mail format uses lowercase letters, uppercase letters and numerals to convert a binary X.509 certificate into a printable form.
- Binary PKCS#7: This is a standard that defines the general syntax for data (including digital signatures)
  that may be encrypted. A PKCS #7 file is used to transfer a public key certificate. The private key is not
  included. The Zyxel Device currently allows the importation of a PKS#7 file that contains a single
  certificate.
- PEM (Base-64) encoded PKCS#7: This Privacy Enhanced Mail (PEM) format uses lowercase letters, uppercase letters and numerals to convert a binary PKCS#7 certificate into a printable form.
- Binary PKCS#12: This is a format for transferring public key and private key certificates. The private key
  in a PKCS #12 file is within a password-encrypted envelope. The file's password is not connected to
  your certificate's public or private passwords. Exporting a PKCS #12 file creates this and you must
  provide it to decrypt the contents when you import the file into the Zyxel Device.

Note: Be careful not to convert a binary file to text during the transfer process. It is easy for this to occur since many programs use text files by default.

# 24.6.2 Verifying a Certificate

Before you import a trusted certificate into the Zyxel Device, you should verify that you have the correct certificate. You can do this using the certificate's fingerprint. A certificate's fingerprint is a message digest calculated using the MD5 or SHA1 algorithm. The following procedure describes how to check a certificate's fingerprint to verify that you have the actual certificate.

- **1** Browse to where you have the certificate saved on your computer.
- 2 Make sure that the certificate has a ".cer" or ".crt" file name extension.

3 Double-click the certificate's icon to open the **Certificate** window. Click the **Details** tab and scroll down to the **Thumbprint Algorithm** and **Thumbprint** fields.

Figure 232 Certificate Details

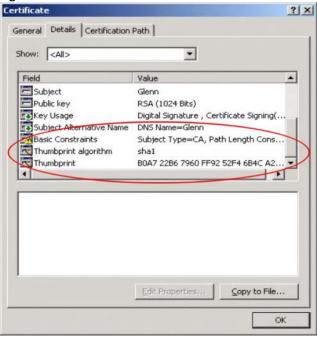

4 Use a secure method to verify that the certificate owner has the same information in the **Thumbprint**Algorithm and **Thumbprint** fields. The secure method may very based on your situation. Possible examples would be over the telephone or through an HTTPS connection.

# 24.7 My Certificates

Click **System > My Certificates** to open the **My Certificates** screen. This is the Zyxel Device's summary list of certificates and certification requests.

Figure 233 System > My Certificates

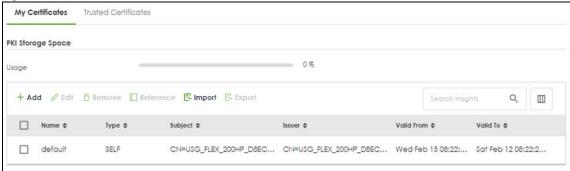

Table 189 System > My Certificates

| LABEL      | DESCRIPTION                                                                                                    |
|------------|----------------------------------------------------------------------------------------------------|
| Add        | Click this to go to the screen where you can have the Zyxel Device generate a certificate or a certification request.                                                                                                    |
| Edit       | Double-click an entry or select it and click <b>Edit</b> to open a screen with an in-depth list of information about the certificate.                                                                                                    |
| Remove     | The Zyxel Device keeps all of your certificates unless you specifically delete them. Uploading a new firmware or default configuration file does not delete your certificates. To remove an entry, select it and click <b>Remove</b> . The Zyxel Device confirms you want to remove it before doing so. Subsequent certificates move up by one when you take this action. |
| Reference  | Select an entry and click <b>Reference</b> to check which settings use the entry.                                                                                                    |
| Import     | Click <b>Import</b> to open a screen where you can save the certificate of a certification authority that you trust, from your computer to the Zyxel Device.                                                                                                    |
| Export     | Click this and the following screen will appear.                                                                                                    |
|            | Type the selected certificate's password and save the selected certificate to your computer.                                                                                                    |
|            | Figure 234 Export a Certificate                                                                                                    |
|            | Export Certificate X                                                                                                    |
|            | Password                                                                                                    |
|            | Leave the password field blank to e                                                                                                    |
|            | Export Certificate                                                                                                    |
|            | ОК                                                                                                    |
| Name       | This field displays the name used to identify this certificate. It is recommended that you give each certificate a unique name.                                                                                                    |
| Туре       | This field displays what kind of certificate this is.                                                                                                    |
|            | <b>REQ</b> represents a certification request and is not yet a valid certificate. Send a certification request to a certification authority, which then issues a certificate. Use the <b>My Certificate Import</b> screen to import the certificate and replace the request.                                                                                              |
|            | SELF represents a self-signed certificate.                                                                                                    |
|            | CERT represents a certificate issued by a certification authority.                                                                                                    |
| Subject    | This field displays identifying information about the certificate's owner, such as CN (Common Name), OU (Organizational Unit or department), O (Organization or company) and C (Country). It is recommended that each certificate have unique subject information.                                                                                                    |
| Issuer     | This field displays identifying information about the certificate's issuing certification authority, such as a common name, organizational unit or department, organization or company and country. With self-signed certificates, this is the same information as in the <b>Subject</b> field.                                                                           |
| Valid From | This field displays the date that the certificate becomes applicable.                                                                                                    |
| Valid To   | This field displays the date that the certificate expires. The text displays in red and includes an Expired! message if the certificate has expired.                                                                                                    |

## 24.7.1 The My Certificates Add Screen

Click **System > My Certificates** and then the **Add** icon to open the following screen. Use this screen to have the Zyxel Device create a self-signed certificate, enroll a certificate with a certification authority or generate a certification request.

If you configured the **My Certificate** > **Add** screen to have the Zyxel Device enroll a certificate and the certificate enrollment is not successful, you will not see the certificate you configured in the **My Certificates** screen after you click **Apply**. Make sure that the certification authority information is correct and that your Internet connection is working properly if you want the Zyxel Device to enroll a certificate online.

Figure 235 System > My Certificates > Add Configuration Subject Information Host IP Address O Host Domain Name Organizational Unit Organization Town (City) State (Province) Country Кеу Туре ECDSA-sha256 Key Length Lifetimes Extended Key Usage Server Authentication Client Authentication **Enrollment Options**  Create a self-signed certificate Some changes were made What do you want to do then? Oreate a certification request and save it locally for later manual enrollment Reset Apply

Table 190 System > My Certificates > Add

| LABEL                 | DESCRIPTION                                                                                                    |
|-----------------------|----------------------------------------------------------------------------------------------------|
| Name                  | Type a name to identify this certificate. You can use up to 31 alphanumeric and ;' $\sim$ !@#\$%^&()_+[]{}',.=- characters.                                                                                                    |
| Subject Information   | Use these fields to record information that identifies the owner of the certificate. You do not have to fill in every field, although you must specify a <b>Host IP Address</b> , <b>Host Domain Name</b> , or <b>E-Mail</b> . The certification authority may add fields (such as a serial number) to the subject information when it issues a certificate. It is recommended that each certificate have unique subject information. |
|                       | Select a radio button to identify the certificate's owner by IP address, domain name or email address. Type the IP address (in dotted decimal notation), domain name or email address in the field provided. The domain name or email address is for identification purposes only and can be any string.                                                                                                    |
|                       | A domain name can be up to 30 characters. You can use alphanumeric characters and periods.                                                                                                    |
|                       | An email address can be up to 63 characters. You can use alphanumeric characters, the hyphen, the @ symbol, periods and the underscore.                                                                                                    |
| Organizational Unit   | Identify the organizational unit or department to which the certificate owner belongs. You can use up to 31 characters. You can use alphanumeric characters, the hyphen and the underscore.                                                                                                    |
| Organization          | Identify the company or group to which the certificate owner belongs. You can use up to 31 characters. You can use alphanumeric characters, the hyphen and the underscore.                                                                                                    |
| Town (City)           | Identify the town or city where the certificate owner is located. You can use up to 31 characters. You can use alphanumeric characters, the hyphen and the underscore.                                                                                                    |
| State (Province)      | Identify the state or province where the certificate owner is located. You can use up to 31 characters. You can use alphanumeric characters, the hyphen and the underscore.                                                                                                    |
| Country               | Enter a two-letter country code to Identify the nation where the certificate owner is located.                                                                                                    |
| Кеу Туре              | This sets the certificate's encryption algorithm and signature hash algorithm.                                                                                                    |
|                       | Encryption algorithms:                                                                                                    |
|                       | RSA: Rivest, Shamir and Adleman public-key algorithm.                                                                                                    |
|                       | DSA: Digital Signature Algorithm public-key algorithm.                                                                                                    |
|                       | ECDSA: Elliptic Curve Digital Signature Algorithm.                                                                                                    |
|                       | Signature hash algorithms:                                                                                                    |
|                       | • SHA256                                                                                                    |
|                       | • SHA384                                                                                                    |
|                       | • SHA512                                                                                                    |
|                       | RSA and SHA256 are less secure but more compatible with different clients and applications. ECDSA and SHA512 are the more secure but less compatible.                                                                                                    |
| Key Length            | Select a number from the drop-down list box to determine how many bits the key should use (256 to 384). The longer the key, the more secure it is. A longer key also uses more PKI storage space. ECDSA keys are significant shorter than RSA and DSA keys, while offering equal or higher security.                                                                                                    |
| LifeTimes             | Select how long the certificate is valid. It can be valid from 1 to 10 years.                                                                                                    |
| Extended Key Usage    |                                                                                                    |
| Server Authentication | Select this to have Zyxel Device generate and store a request for server authentication certificate.                                                                                                    |
| Client Authentication | Select this to have Zyxel Device generate and store a request for client authentication certificate.                                                                                                    |

Table 190 System > My Certificates > Add (continued)

| LABEL                                                                          | DESCRIPTION                                                                                                    |
|--------------------------------------------------------------------------------|----------------------------------------------------------------------------------------------------|
| IKE Intermediate                                                               | Select this to have Zyxel Device generate and store a request for IKE Intermediate authentication certificate.                                                                                                   |
| Create a self-signed certificate                                               | Select this to have the Zyxel Device generate the certificate and act as the Certification Authority (CA) itself. This way you do not need to apply to a certification authority for certificates.               |
| Create a certification request and save it locally for later manual enrollment | Select this to have the Zyxel Device generate and store a request for a certificate. Use the My Certificate Details screen to view the certification request and copy it to send to the certification authority. |
|                                                                                | Copy the certification request from the <b>My Certificate Details</b> screen (see Section 24.7.2 on page 384) and then send it to the certification authority.                                                   |
| Apply                                                                          | Click <b>Apply</b> to save your changes back to the Zyxel Device.                                                                                                    |
| Reset                                                                          | Click <b>Reset</b> to return the screen to its last-saved settings.                                                                                                    |

# 24.7.2 The My Certificates Edit Screen

Click **System > My Certificates** and then the **Edit** icon to open the **My Certificate Edit** screen. You can use this screen to view in-depth certificate information and change the certificate's name.

Figure 236 System> My Certificates > Edit

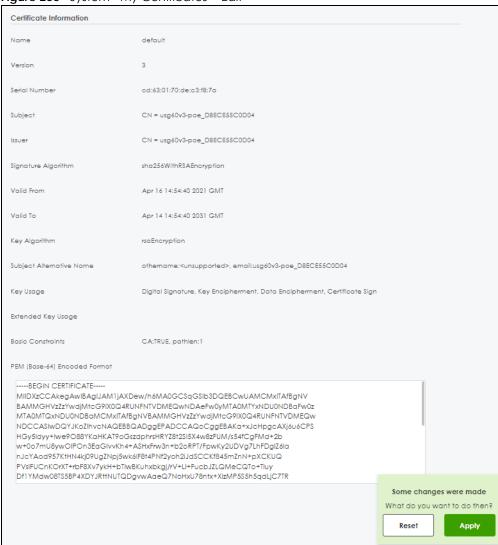

Table 191 System > My Certificates > Edit

| LABEL         | DESCRIPTION                                                                                                    |
|---------------|----------------------------------------------------------------------------------------------------|
| Name          | This field displays the identifying name of this certificate. You can use up to 31 alphanumeric and ;' $\sim$ !@#\$%^&()_+[]{}',.=- characters.                                  |
| Version       | This field displays the X.509 version number.                                                                                                    |
| Serial Number | This field displays the certificate's identification number given by the certification authority or generated by the Zyxel Device.                                               |
| Subject       | This field displays information that identifies the owner of the certificate, such as Common Name (CN), Organizational Unit (OU), Organization (O), State (ST), and Country (C). |
| Issuer        | This field displays identifying information about the certificate's issuing certification authority, such as Common Name, Organizational Unit, Organization and Country.         |
|               | With self-signed certificates, this is the same as the <b>Subject Name</b> field.                                                                                                |
|               | "none" displays for a certification request.                                                                                                    |

Table 191 System > My Certificates > Edit (continued)

| LABEL                       | DESCRIPTION                                                                                                    |
|-----------------------------|----------------------------------------------------------------------------------------------------|
| Signature Algorithm         | This field displays the type of algorithm that was used to sign the certificate. The Zyxel Device uses rsa-pkcs1-sha1 (RSA public-private key encryption algorithm and the SHA1 hash algorithm). Some certification authorities may use rsa-pkcs1-md5 (RSA public-private key encryption algorithm and the MD5 hash algorithm).    |
| Valid From                  | This field displays the date that the certificate becomes applicable. "none" displays for a certification request.                                                                                                    |
| Valid To                    | This field displays the date that the certificate expires. The text displays in red and includes an Expired! message if the certificate has expired. "none" displays for a certification request.                                                                                                    |
| Key Algorithm               | This field displays the type of algorithm that was used to generate the certificate's key pair (the Zyxel Device uses RSA encryption) and the length of the key set in bits (1024 bits for example).                                                                                                    |
| Subject Alternative<br>Name | This field displays the certificate owner's IP address (IP), domain name (DNS) or email address (EMAIL).                                                                                                    |
| Key Usage                   | This field displays for what functions the certificate's key can be used. For example, "DigitalSignature" means that the key can be used to sign certificates and "KeyEncipherment" means that the key can be used to encrypt text.                                                                                                |
| Extended Key Usage          | This field displays how the Zyxel Device generates and stores a request for server authentication, client authentication, or IKE Intermediate authentication certificate.                                                                                                    |
| Basic Constraint            | This field displays general information about the certificate. For example, Subject Type=CA means that this is a certification authority's certificate and "Path Length Constraint=1" means that there can only be one certification authority in the certificate's path. This field does not display for a certification request. |
| PEM Encoded<br>Format       | This read-only text box displays the certificate or certification request in Privacy Enhanced Mail (PEM) format. PEM uses lowercase letters, uppercase letters and numerals to convert a binary certificate into a printable form.                                                                                                 |
|                             | You can copy and paste a certification request into a certification authority's web page, an email that you send to the certification authority or a text editor and save the file on a management computer for later manual enrollment.                                                                                           |
|                             | You can copy and paste a certificate into an email to send to friends or colleagues or you can copy and paste a certificate into a text editor and save the file on a management computer for later distribution (via external storage device for example).                                                                        |
| Apply                       | Click <b>Apply</b> to save your changes back to the Zyxel Device.                                                                                                    |
| Reset                       | Click <b>Reset</b> to return the screen to its last-saved settings.                                                                                                    |

# 24.7.3 The My Certificates Import Screen

Click **System > Certificate > My Certificates > Import** to open the **Import Certificates** screen. Follow the instructions in this screen to save an existing certificate to the Zyxel Device.

Note: You can import a certificate that matches a corresponding certification request that was generated by the Zyxel Device. You can also import a certificate in PKCS#12 format, including the certificate's public and private keys.

The certificate you import replaces the corresponding request in the My Certificates screen.

You must remove any spaces from the certificate's filename before you can import it.

Import Certificates × Please specify the location of the certificate file to be imported. The certificate file must be in one of the following formats. Binary X.509 PEM (Base-64) encoded X.509 Binary PKCS#7 PEM (Base-64) encoded PKCS#7 Binary PKCS#12 For my certificate importation to be successful, a certification request corresponding to the imported certificate must already exist on ZyWALL. After the importation, the certification request will automatically be deleted. File Path Browse... Password (PKCS#12 only) OK

Figure 237 System > Certificate > My Certificates > Import

Table 192 System > Certificate > My Certificates > Import

| LABEL     | DESCRIPTION                                                                                                    |
|-----------|----------------------------------------------------------------------------------------------------|
| File Path | Type in the location of the file you want to upload in this field or click <b>Browse</b> to find it.                                                 |
|           | You cannot import a certificate with the same name as a certificate that is already in the Zyxel Device.                                             |
| Browse    | Click <b>Brows</b> e to find the certificate file you want to upload.                                                                                |
| Password  | This field only applies when you import a binary PKCS#12 format file. Type the file's password that was created when the PKCS #12 file was exported. |
| OK        | Click <b>OK</b> to save the certificate on the Zyxel Device.                                                                                         |

# 24.8 Trusted Certificates

Click System > Certificate > Trusted Certificates to open the Trusted Certificates screen. This screen displays a summary list of certificates that you have set the Zyxel Device to accept as trusted. The Zyxel Device also accepts any valid certificate signed by a certificate on this list as being trustworthy; thus you do not need to import any certificate that is signed by one of these certificates.

Figure 238 System > Certificate > Trusted Certificates

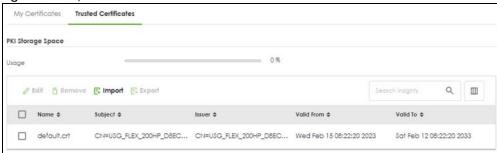

Table 193 System > Certificate > Trusted Certificates

| LABEL                    | DESCRIPTION                                                                                                    |
|--------------------------|----------------------------------------------------------------------------------------------------|
| PKI Storage Space in Use | This bar displays the percentage of the Zyxel Device's PKI storage space that is currently in use. When the storage space is almost full, you should consider deleting expired or unnecessary certificates before adding more certificates.                                                                                                    |
| Edit                     | Double-click an entry or select it and click <b>Edit</b> to open a screen with an in-depth list of information about the certificate.                                                                                                    |
| Remove                   | The Zyxel Device keeps all of your certificates unless you specifically delete them. Uploading a new firmware or default configuration file does not delete your certificates. To remove an entry, select it and click <b>Remove</b> . The Zyxel Device confirms you want to remove it before doing so. Subsequent certificates move up by one when you take this action. |
| Import                   | Click <b>Import</b> to open a screen where you can save the certificate of a certification authority that you trust, from your computer to the Zyxel Device.                                                                                                    |
| Export                   | Click this and the following screen will appear.  Type the selected certificate's password and save the selected certificate to your computer.  Figure 239 Export a Certificate  Export Certificate  Password  Leave the password field blank to e  Export Certificate  OK                                                                                                |
| Name                     | This field displays the name used to identify this certificate.                                                                                                    |
| Subject                  | This field displays identifying information about the certificate's owner, such as CN (Common Name), OU (Organizational Unit or department), O (Organization or company) and C (Country). It is recommended that each certificate have unique subject information.                                                                                                    |
| Issuer                   | This field displays identifying information about the certificate's issuing certification authority, such as a common name, organizational unit or department, organization or company and country. With self-signed certificates, this is the same information as in the <b>Subject</b> field.                                                                           |
| Valid From               | This field displays the date that the certificate becomes applicable.                                                                                                    |
| Valid To                 | This field displays the date that the certificate expires. The text displays in red and includes an Expired! message if the certificate has expired.                                                                                                    |

#### 24.8.1 The Trusted Certificates Edit Screen

Click **System > Certificate > Trusted Certificates > Edit** icon to open the **Trusted Certificates Edit** screen. Use this screen to view in-depth information about the certificate.

Figure 240 System > Certificate > Trusted Certificates > Edit

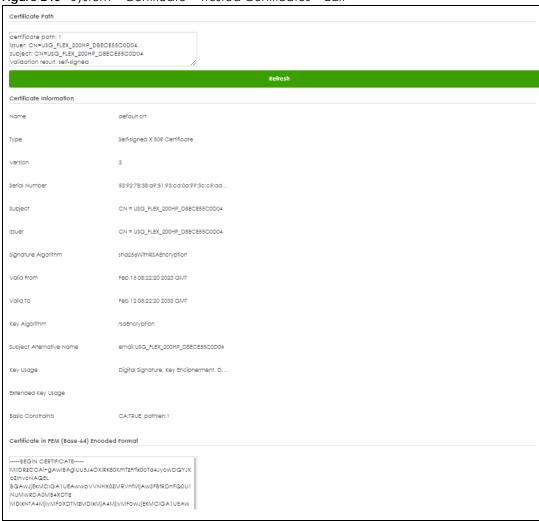

Table 194 System > Certificate > Trusted Certificates > Edit

| LABEL              | DESCRIPTION                                                                                                    |
|--------------------|----------------------------------------------------------------------------------------------------|
| Certification Path | Click the <b>Refresh</b> button to have this read-only text box display the end entity's certificate and a list of certification authority certificates that shows the hierarchy of certification authorities that validate the end entity's certificate. If the issuing certification authority is one that you have imported as a trusted certificate, it may be the only certification authority in the list (along with the end entity's own certificate). The Zyxel Device does not trust the end entity's certificate and displays "Not trusted" in this field if any certificate on the path has expired or been revoked. |
| Refresh            | Click <b>Refresh</b> to display the certification path.                                                                                                    |
| Name               | This field displays the identifying name of this certificate.                                                                                                    |

Table 194 System > Certificate > Trusted Certificates > Edit (continued)

| LABEL                                             | DESCRIPTION                                                                                                    |
|---------------------------------------------------|----------------------------------------------------------------------------------------------------|
| Туре                                              | This field displays general information about the certificate. CA-signed means that a Certification Authority signed the certificate. Self-signed means that the certificate's owner signed the certificate (not a certification authority). X.509 means that this certificate was created and signed according to the ITU-T X.509 recommendation that defines the formats for public-key certificates. |
| Version                                           | This field displays the X.509 version number.                                                                                                    |
| Serial Number                                     | This field displays the certificate's identification number given by the certification authority.                                                                                                    |
| Subject                                           | This field displays information that identifies the owner of the certificate, such as Common Name (CN), Organizational Unit (OU), Organization (O) and Country (C).                                                                                                    |
| Issuer                                            | This field displays identifying information about the certificate's issuing certification authority, such as Common Name, Organizational Unit, Organization and Country.                                                                                                    |
|                                                   | With self-signed certificates, this is the same information as in the <b>Subject Name</b> field.                                                                                                    |
| Signature Algorithm                               | This field displays the type of algorithm that was used to sign the certificate. Some certification authorities use rsa-pkcs1-sha1 (RSA public-private key encryption algorithm and the SHA1 hash algorithm). Other certification authorities may use rsa-pkcs1-md5 (RSA public-private key encryption algorithm and the MD5 hash algorithm).                                                           |
| Valid From                                        | This field displays the date that the certificate becomes applicable. The text displays in red and includes a Not Yet Valid! message if the certificate has not yet become applicable.                                                                                                    |
| Valid To                                          | This field displays the date that the certificate expires. The text displays in red and includes an Expiring! or Expired! message if the certificate is about to expire or has already expired.                                                                                                    |
| Key Algorithm                                     | This field displays the type of algorithm that was used to generate the certificate's key pair (the Zyxel Device uses RSA encryption) and the length of the key set in bits (1024 bits for example).                                                                                                    |
| Subject Alternative<br>Name                       | This field displays the certificate's owner's IP address (IP), domain name (DNS) or email address (EMAIL).                                                                                                    |
| Key Usage                                         | This field displays for what functions the certificate's key can be used. For example, "DigitalSignature" means that the key can be used to sign certificates and "KeyEncipherment" means that the key can be used to encrypt text.                                                                                                    |
| Extended Key Usage                                | This field displays the method that the Zyxel Device generates and stores a request for server authentication, client authentication, or IKE Intermediate authentication certificate.Zyxel Device                                                                                                    |
| Basic Constraint                                  | This field displays general information about the certificate. For example, Subject Type=CA means that this is a certification authority's certificate and "Path Length Constraint=1" means that there can only be one certification authority in the certificate's path.                                                                                                    |
| Certificate in PEM<br>(Base-64) Encoded<br>Format | This read-only text box displays the certificate or certification request in Privacy Enhanced Mail (PEM) format. PEM uses lowercase letters, uppercase letters and numerals to convert a binary certificate into a printable form.                                                                                                    |
|                                                   | You can copy and paste the certificate into an email to send to friends or colleagues or you can copy and paste the certificate into a text editor and save the file on a management computer for later distribution (via external storage device for example).                                                                                                    |

# 24.8.2 The Trusted Certificates Import Screen

Click **System > Certificate > Trusted Certificates > Import** to open the **Import Trusted Certificates** screen. Follow the instructions in this screen to save a trusted certificate to the Zyxel Device.

Note: You must remove any spaces from the certificate's filename before you can import the certificate.

Figure 241 System > Certificate > Trusted Certificates > Import

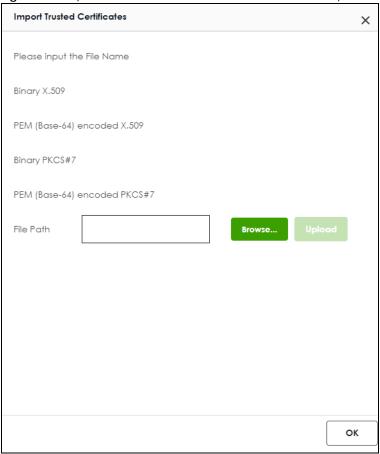

Table 195 System > Certificate > Trusted Certificates > Import

| LABEL     | DESCRIPTION                                                                                              |
|-----------|----------------------------------------------------------------------------------------------------|
| File Path | Type in the location of the file you want to upload in this field or click <b>Browse</b> to find it.     |
|           | You cannot import a certificate with the same name as a certificate that is already in the Zyxel Device. |
| Browse    | Click <b>Brows</b> e to find the certificate file you want to upload.                                    |
| OK        | Click <b>OK</b> to save the certificate on the Zyxel Device.                                             |

# CHAPTER 25 Log and Report

## 25.1 Overview

Use these screens to configure daily reporting and log settings.

## 25.1.1 What You Can Do In this Chapter

- Use the Log/Events screen (Section 25.2 on page 392) to view the Zyxel Device log messages.
- Use the Log Settings screen (Section 25.3 on page 394) to specify settings for recording log messages and alerts and storing them on a connected USB storage device.
- Use the SecuReporter screen (Section 25.4 on page 396) to enable SecuReporter logging on your
  Zyxel Device, see license status, type, expiration date and access a link to the SecuReporter web
  portal. The SecuReporter web portal collects and analyzes logs from your Zyxel Device in order to
  identify anomalies, alert on potential internal/ external threats, and report on network usage.
- Use the **Email Daily Report** screen (Section 25.5 on page 399) to start or stop traffic collection and view reports on traffic passing through the Zyxel Device.

# 25.2 Log/Events Screen

To access this screen, click Log & Report > Log/Events. The log is displayed on the following screen.

Note: When a log reaches the maximum number of log messages, new log messages automatically overwrite existing log messages, starting with the oldest existing log message first.

• The maximum possible number of log messages in the Zyxel Device varies by model.

Events that generate an alert (as well as a log message) display in red. Regular logs display in black. Click a column's heading cell to sort the table entries by that column's criteria. Click the heading cell again to reverse the sort order. The Web Configurator saves the filter settings if you leave the Log/Events screen and return to it later.

Figure 242 Log & Report > Log/Events

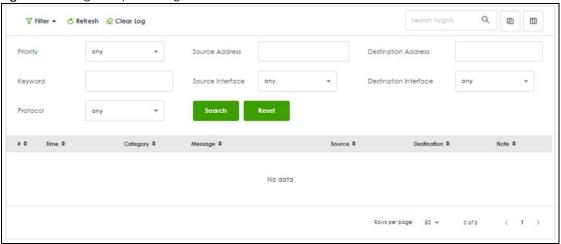

Table 196 Log & Report > Log/Events

| LABEL                 | DESCRIPTION                                                                                                    |
|-----------------------|----------------------------------------------------------------------------------------------------|
| Filter                | Click this button to show or hide criteria that allow you to filter logs that will be displayed.                                                                                                    |
| Refresh               | Click this button to update the information on the screen.                                                                                                    |
| Clear Log             | Click this button to clear the whole log, regardless of what is currently displayed on the screen.                                                                                                    |
| Priority              | This displays when you show the filter. Select the priority of log messages to display. The log displays the log messages with this priority or higher. Choices are: any, emerg, alert, crit, error, warn, notice, and info, from highest priority to lowest priority.                                                                                                    |
| Source Address        | This displays when you show the filter. Type the source IP address of the incoming packet that generated the log message. Do not include the port in this filter.                                                                                                    |
| Destination Address   | This displays when you show the filter. Type the IP address of the destination of the incoming packet when the log message was generated. Do not include the port in this filter.                                                                                                    |
| Keyword               | This displays when you show the filter. Type a keyword to look for in the <b>Message</b> , <b>Source</b> , <b>Destination</b> and <b>Note</b> fields. If a match is found in any field, the log message is displayed. You can use up to 63 alphanumeric characters and the underscore, as well as punctuation marks ()' ,:;?! +-*/= #\$% @; the period, double quotes, and brackets are not allowed. |
| Source Interface      | This displays when you show the filter. Type the source interface of the incoming packet that generated the log message.                                                                                                    |
| Destination Interface | This displays when you show the filter. Type the interface of the destination of the incoming packet when the log message was generated.                                                                                                    |
| Protocol              | This displays when you show the filter. Select a service protocol whose log messages you would like to see.                                                                                                    |
| Search                | This displays when you show the filter. Click this button to update the log using the current filter settings.                                                                                                    |
| Reset                 | Click <b>Reset</b> to return the screen to its last-saved settings.                                                                                                    |
| #                     | This field is a sequential value, and it is not associated with a specific log message.                                                                                                    |
| Time                  | This field displays the time the log message was recorded.                                                                                                    |
| Category              | This field displays the log that generated the log message. It is the same value used in the Category field above.                                                                                                    |

Table 196 Log & Report > Log/Events

| Tale in a leg at hepsi | 3.                                                                                                    |  |
|------------------------|----------------------------------------------------------------------------------------------------|--|
| LABEL                  | DESCRIPTION                                                                                                    |  |
| Message                | This field displays the reason the log message was generated. The text "[count= $x$ ]", where $x$ is a number, appears at the end of the <b>Message</b> field if log consolidation is turned on and multiple entries were aggregated to generate into this one. |  |
| Source                 | This field displays the source IP address and the port number in the event that generated the log message.                                                                                                    |  |
| Destination            | This field displays the destination IP address and the port number of the event that generated the log message.                                                                                                    |  |
| Note                   | This field displays any additional information about the log message.                                                                                                    |  |

# 25.3 Log Settings Screen

The **Log Settings** screen control log messages. A log message stores the information for viewing or regular emailing later.

The Zyxel Device provides a system log and supports email profiles and remote syslog servers. Use the email profiles to mail log messages to the specific destinations. You can also have the Zyxel Device store system logs on a connected USB storage device. The other two logs are stored on specified syslog servers.

Note: Only connect one USB device. It must allow writing (it cannot be read-only) and use the FAT16, FAT32, EXT2, or EXT3 file system.

To access this screen, click Log & Report > Log Settings.

Figure 243 Log & Report > Log Settings

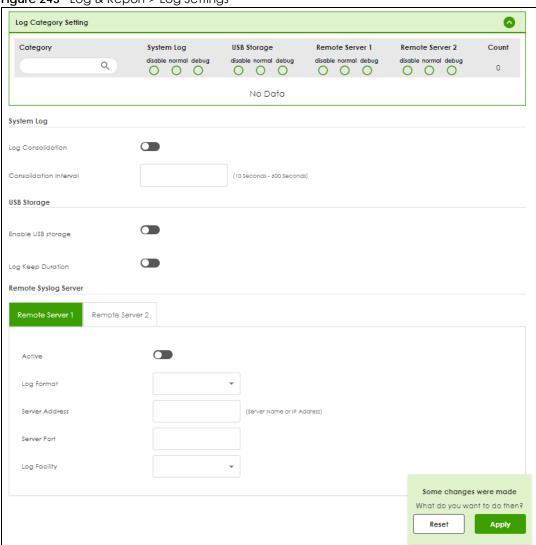

Table 197 Log & Report > Log Settings

| LABEL                     | DESCRIPTION                                                                                                    |
|---------------------------|----------------------------------------------------------------------------------------------------|
| Log Category<br>Setting   | Select which events you want to log by Category. There are three choices:                                                                                                    |
|                           | disable- do not log any information from this category                                                                                                    |
|                           | normal- create log messages and alerts from this category                                                                                                    |
|                           | <b>debug</b> - create log messages, alerts, and debugging information from this category; the Zyxel Device does not email debugging information, however, even if this setting is selected.                                                                                                    |
| Log Consolidation         | Enable this to activate log consolidation. Log consolidation aggregates multiple log messages that arrive within the specified <b>Consolidation Interval</b> . In <b>Log Category Setting</b> , the <b>Count</b> field is the number of original log messages when multiple log messages were aggregated. |
| Consolidation<br>Interval | Type how often, in seconds, to consolidate log information. If the same log message appears multiple times, it is aggregated into one log message in the <b>Count</b> field in <b>Log Category Setting</b> .                                                                                              |

Table 197 Log & Report > Log Settings (continued)

| LABEL                 | DESCRIPTION                                                                                                    |
|-----------------------|----------------------------------------------------------------------------------------------------|
| Enable USB<br>Storage | Enable this if you want to use the connected USB device(s).                                                                                                    |
| Log Keep Duration     | Set a number of days (1 to 365) that the Zyxel Device keeps the log.                                                                                                    |
| Remote Server 1/2     |                                                                                                    |
| Active                | Enable this to send log information according to the information in this section.                                                                                                    |
| Log Format            | This field displays the format of the log information. It is read-only.                                                                                                    |
|                       | Syslog - Zyxel's Vantage Report, syslog-compatible format.                                                                                                    |
|                       | CEF/Syslog - Common Event Format, syslog-compatible format.                                                                                                    |
| Server Address        | Type the server name or the IP address of the syslog server to which to send log information.                                                                                              |
| Server Port           | Type the service port number used by the remote server.                                                                                                    |
| Log Facility          | Select a log facility. The log facility allows you to log the messages to different files in the syslog server. Please see the documentation for your syslog program for more information. |
| Apply                 | Click <b>Apply</b> to save your changes back to the Zyxel Device.                                                                                                    |
| Reset                 | Click <b>Reset</b> to return the screen to its last-saved settings.                                                                                                    |

# 25.4 SecuReporter

SecuReporter is a security analytics portal that collects and analyzes logs from SecuReporter-licensed Zyxel Devices in order to identify anomalies, alert on potential internal / external threats, and report on network usage. You need to buy a license for SecuReporter for your Zyxel Device and register it at NCC.

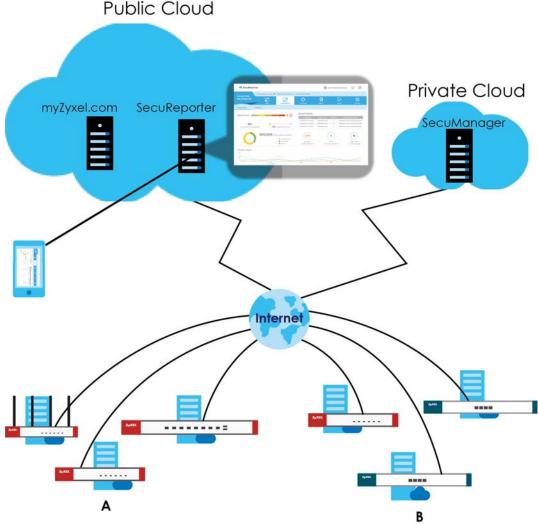

Figure 244 SecuReporter Application Scenario

#### How to activate and enable SecuReporter

- If SecuReporter Service Status does not display Activated, you have to log in to NCC and activate the SecuReporter license for this Zyxel Device. The Zyxel Device must be able to communicate with the NCC server.
- 2 After the SecuReporter license is activated, go back to the Log & Report > SecuReporter screen, and select the categories of logs that you want this Zyxel Device to send to the SecuReporter portal.
- 3 Slide the switch to the right under **General Settings** to enabled SecuReporter. Do not go to the SecuReporter portal until after you have enabled SecuReporter on this Zyxel Device and applied the settings. You can also see license status, type, expiration date.
- 4 Click Apply and wait.

#### How to add this Zyxel Device to SecuReporter

- 1 Log in to the SecuReporter portal.
- 2 Go to More > Organization & Devices, click Add Organization to create an organization.
- 3 Add this Zyxel Device to the organization you created using the hyper link under **Unclaimed**.

Click Log & Report > SecuReporter to open the following screen.

Figure 245 Log & Report > SecuReporter

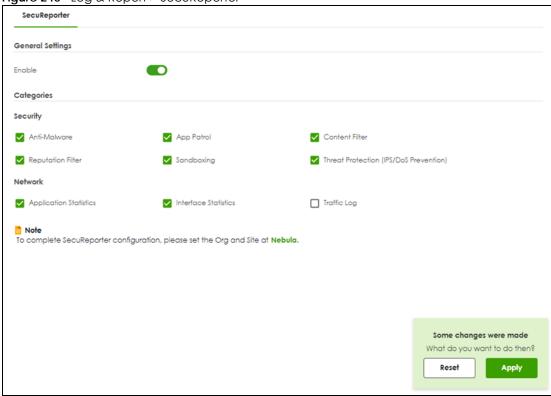

Table 198 Log & Report > SecuReporter

| LABEL      | DESCRIPTION                                                                                                    |
|------------|----------------------------------------------------------------------------------------------------|
| Enable     | This must be enabled to have SecuReporter collect and analyze logs from this Zyxel Device.                             |
|            | It's selected by default if you have activated a SecuReporter license.                                                 |
| Categories | Select the categories of logs that you want this Zyxel Device to send to SecuReporter for analysis and trend spotting. |
| Apply      | Click <b>Apply</b> to save your changes back to the Zyxel Device.                                                      |
| Reset      | Click <b>Reset</b> to return the screen to its last-saved settings.                                                    |

#### 25.5 Email Daily Report

Use the **Email Daily Report** screen to start or stop data collection and view various statistics about traffic passing through your Zyxel Device. Click the **Mail Server** link under **Note** to set up the mail server in the **Notification** screen.

Note: Data collection may decrease the Zyxel Device's traffic throughput rate.

The following screens are an example of a email daily report.

Figure 246 Email Daily Report: System Resource Usage

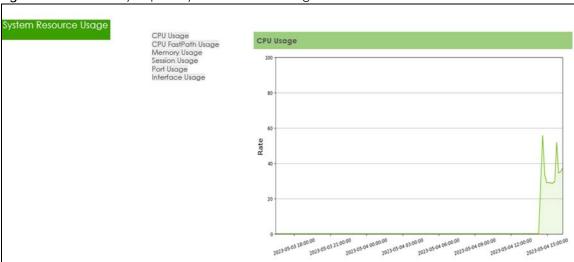

Figure 247 Email Daily Report-Licensing

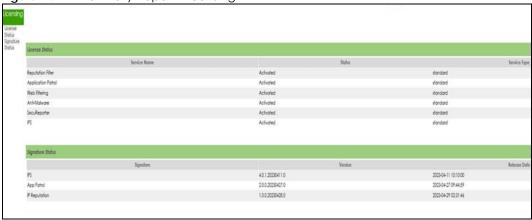

Figure 248 Email Daily Report: Threat Report

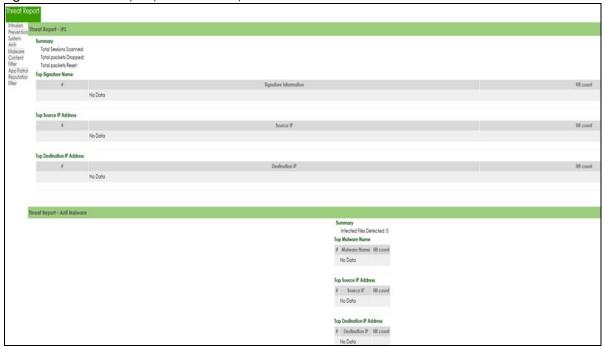

Figure 249 Email Daily Report: DHCP Table

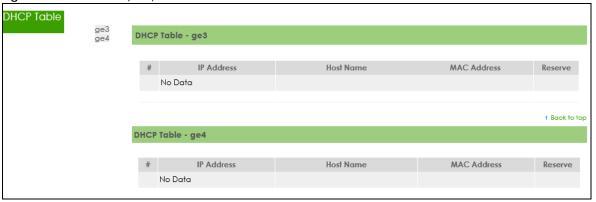

Click **Log & Report** > **Email Daily Report** to display the following screen. Configure this screen to have the Zyxel Device email you system statistics at the specified time.

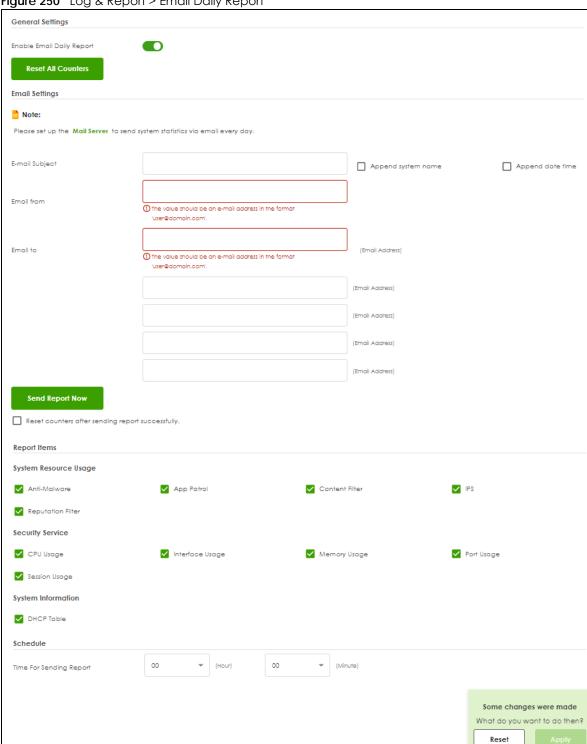

Figure 250 Log & Report > Email Daily Report

Table 199 Log & Report > Email Daily Report

| LABEL                                                  | DESCRIPTION                                                                                                    |
|--------------------------------------------------------|----------------------------------------------------------------------------------------------------|
| Enable Email Daily<br>Report                           | Select this to send reports by email every day.                                                                                                    |
| Reset All Counters                                     | Click this to discard all report data and start all of the counters over at zero.                                                                                    |
| E-mail Subject                                         | Type the subject line for outgoing email from the Zyxel Device.                                                                                                    |
|                                                        | Type a string using up to 60 of these characters [a-zA-Z0-9'()+,./:=?;!#@\$_%-].                                                                                     |
| E-mail From                                            | Type the email address from which the outgoing email is sent.                                                                                                    |
| E-mail To                                              | Type the email address (or addresses) to which the outgoing email is delivered.                                                                                      |
| Send Report Now                                        | Click this button to have the Zyxel Device send the daily email report immediately. Check your spam mail folder if you cannot receive the report.                    |
| Reset counters<br>after sending<br>report successfully | Select <b>Reset counters after sending report successfully</b> if you only want to see statistics for a 24 hour period.                                              |
| Report Items                                           | Select the information to include in the report. Types of information include <b>System Resource Usage</b> , <b>Security Service</b> and <b>System Information</b> . |
| Schedule                                               | Select the time of the day the report is emailed.                                                                                                    |
| Apply                                                  | Click <b>Apply</b> to save your changes back to the Zyxel Device.                                                                                                    |
| Reset                                                  | Click <b>Reset</b> to return the screen to its last-saved settings.                                                                                                  |

# CHAPTER 26 File Manager

#### 26.1 Overview

Configuration files define the Zyxel Device's settings. You can apply a configuration file without the Zyxel Device restarting. You can store multiple configuration files on the Zyxel Device. You can edit configuration files in a text editor and upload them to the Zyxel Device. Configuration files use a .conf extension.

#### 26.1.1 What You Can Do in this Chapter

- Use the Configuration File screen (see Section 26.2 on page 403) to store and name configuration files. You can also download configuration files from the Zyxel Device to your computer and upload configuration files from your computer to the Zyxel Device.
- Use the **Firmware Package** screen (see Section 26.3 on page 407) to check your current firmware version and upload firmware to the Zyxel Device.

#### 26.1.2 What you Need to Know

#### **Configuration Files**

When you apply a configuration file, the Zyxel Device uses the factory default settings for any features that the configuration file does not include. Other settings do not change.

The Zyxel Device applies configuration files in the following way:

- Reset to default configuration.
- Go into CLI Configuration mode.
- Rune the commands in the configuration file.

#### 26.2 The Configuration File Screen

Click Maintenance > File Manager > Configuration File to open the Configuration File screen.

Use the **Configuration** screen to store, run, and name configuration files. You can also download configuration files from the Zyxel Device to your computer and upload configuration files from your computer to the Zyxel Device.

Once your Zyxel Device is configured and functioning properly, it is highly recommended that you back up your configuration file before making further configuration changes. The backup configuration file will be useful in case you need to return to your previous settings.

Use the **Backup Schedule** to automatically back up the current Zyxel Device configuration file according to a schedule, and then send it to the configured email addresses.

Filenames beginning with autoback are automatic configuration files created when new firmware is uploaded. backup-yyyy-mm-dd-hh-mm-ss.conf is the name of the automatic backup when a secure policy is added or changed. Select a configuration file, then click **Apply** to apply the file to the Zyxel Device.

#### **Configuration File Flow at Restart**

- If there is not a **startup-config.conf** when you restart the Zyxel Device (whether through a management interface or by physically turning the power off and back on), the Zyxel Device uses the **system-default.conf** configuration file with the Zyxel Device's default settings.
- If there is a startup-config.conf, the Zyxel Device checks it for errors and applies it. If there are no errors, the Zyxel Device uses it and copies it to the lastgood.conf configuration file as a back up file. If there is an error, the Zyxel Device generates a log and copies the startup-config.conf configuration file to the startup-config-bad.conf configuration file and tries the existing lastgood.conf configuration file. If there isn't a lastgood.conf configuration file or it also has an error, the Zyxel Device applies the system-default.conf configuration file.
- You can change the way the startup-config.conf file is applied. The Zyxel Device ignores any errors in the startup-config.conf file and applies all of the valid commands. The Zyxel Device still generates a log for any errors.

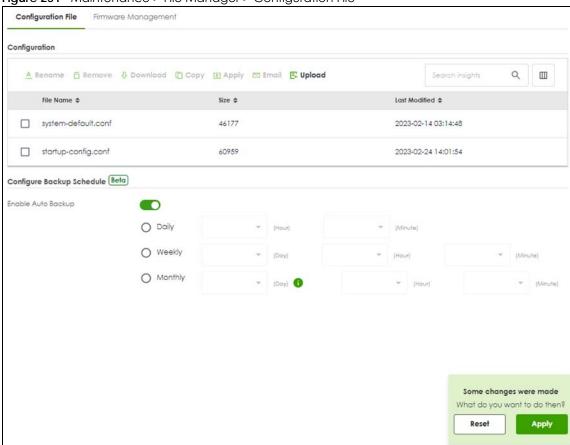

Figure 251 Maintenance > File Manager > Configuration File

### Do not turn off the Zyxel Device while configuration file upload is in progress.

Table 200 Maintenance > File Manager > Configuration File

| LABEL                                                                             | DESCRIPTION                                                                                                    |
|-----------------------------------------------------------------------------------|----------------------------------------------------------------------------------------------------|
| Configuration                                                                     |                                                                                                    |
| Rename                                                                            | Use this button to change the label of a configuration file on the Zyxel Device. You can only rename manually saved configuration files. You cannot rename the lastgood.conf, system-default.conf and startup-config.conf files.                                                     |
|                                                                                   | You cannot rename a configuration file to the name of another configuration file in the Zyxel Device.                                                                                                    |
|                                                                                   | Click a configuration file's row to select it and click <b>Rename</b> to open the <b>Rename File</b> screen.                                                                                                    |
|                                                                                   | Specify the new name for the configuration file. Use up to 63 characters (including a-zA-Z0-9;'~!@#\$%^&()_+[]{}',.=-).                                                                                                    |
|                                                                                   | Click $\mathbf{OK}$ to save the renamed label or click ( $^{\times}$ ) to close the screen without saving the renamed label.                                                                                                    |
| Remove                                                                            | Click a configuration file's row to select it and click <b>Remove</b> to delete it from the Zyxel Device. You can only delete manually saved configuration files. You cannot delete the <b>system-default.conf</b> , <b>startup-config.conf</b> and <b>lastgood.conf</b> files.      |
|                                                                                   | A pop-up window asks you to confirm that you want to delete the configuration file. Click <b>OK</b> to delete the configuration file or click <b>Close</b> to close the screen without deleting the configuration file.                                                              |
| Download                                                                          | Click a configuration file's row to select it and click <b>Download</b> to save the configuration to your computer.                                                                                                    |
| Сору                                                                              | Use this button to save a duplicate of a configuration file on the Zyxel Device.                                                                                                    |
|                                                                                   | Click a configuration file's row to select it and click <b>Copy</b> to open the <b>Copy File</b> screen.                                                                                                    |
|                                                                                   | Specify a name for the duplicate configuration file. Use up to 63 characters (including a-zA-Z0-9;'~!@#\$%^&()_+[]{}',.=-).                                                                                                    |
|                                                                                   | Click $\mathbf{OK}$ to save the duplicate or click ( $^{\times}$ ) to close the screen without saving a duplicate of the configuration file.                                                                                                    |
| Apply Use this button to have the Zyxel Device use a specific configuration file. |                                                                                                    |
|                                                                                   | Click a configuration file's row to select it and click <b>Apply</b> to have the Zyxel Device use that configuration file. The following screen displays. Click <b>OK</b> to have the Zyxel Device start applying the configuration file or click <b>Cancel</b> to close the screen. |
|                                                                                   | Figure 252 Apply a Configuration File                                                                                                    |
|                                                                                   | Warning                                                                                                    |
|                                                                                   | Click OK to have the Zyxel Device apply the configuration file and reboot. Click Cancel to stop the Zyxel Device from applying the configuration file.                                                                                                    |
|                                                                                   | OK Cancel                                                                                                    |
| Email                                                                             | Use this button to have the Zyxel Device sends the selected configuration file to the configured email addresses.                                                                                                    |
|                                                                                   | Click a configuration file's row to select it and click Email to have the Zyxel Device mail that configuration file. The following screen displays.                                                                                                    |

Table 200 Maintenance > File Manager > Configuration File (continued)

| LABEL                        | DESCRIPTION                                                                                                    |
|------------------------------|----------------------------------------------------------------------------------------------------|
| E-mail Subject               | Enter a email subject text with 1-60 characters. It may consist of letters, numbers, and the following special characters: '()+,./:=?;!*#@\$%-                                                                                                    |
| Email To                     | Enter the receiving email address. You and send the configuration file to a maximum of five email addresses.                                                                                                    |
| Email<br>Content             | Enter the backup email body text using 1 to 251 single-byte characters, including 0-9a-zA-Z!"#\$ $\%$ '()*+,/:;<=>@[\]^_'{ } and spaces are allowed.                                                                                                    |
|                              | ? is not allowed.                                                                                                    |
| Send Email                   | Click this to send the email to the email address you configured.                                                                                                    |
| Cancel                       | Click this to close the screen.                                                                                                    |
| Upload                       | Click this to upload a new or previously saved configuration file from your computer to your Zyxel Device                                                                                                    |
|                              | You cannot upload a configuration file named system-default.conf or lastgood.conf.                                                                                                    |
|                              | If you upload <b>startup-config.conf</b> , it will replace the current configuration and immediately apply the new settings.                                                                                                    |
| File Path                    | Type in the location of the file you want to upload in this field or click <b>Browse</b> to find it.                                                                                                    |
| Browse                       | Click <b>Browse</b> to find the .conf file you want to upload. The configuration file must use a ".conf" filename extension. You will receive an error message if you try to upload a fie of a different format. Remember that you must decompress compressed (.zip) files before you can upload them.                                                                                                    |
| Upload                       | Click <b>Upload</b> to begin the upload process. This process may take up to two minutes.                                                                                                    |
| Cancel                       | Click this to close the screen.                                                                                                    |
| File Name                    | This column displays the label that identifies a configuration file.                                                                                                    |
|                              | You cannot delete the following configuration files or change their file names.                                                                                                    |
|                              | The <b>system-default.conf</b> file contains the Zyxel Device's default settings. Select this file and click <b>Apply</b> to reset all of the Zyxel Device settings to the factory defaults. This configuration file is included when you upload a firmware package.                                                                                                    |
|                              | The <b>startup-config.conf</b> file is the configuration file that the Zyxel Device is currently using. If you make and save changes during your management session, the changes are applied to this configuration file. The Zyxel Device applies configuration changes made in the Web Configurator to the configuration file when you click <b>Apply</b> or <b>OK</b> . It applies configuration changes made via commands when you use the write command. |
|                              | The <b>lastgood.conf</b> is the most recently used (valid) configuration file that was saved when the device last restarted. If you upload and apply a configuration file with an error, you can apply lastgood.conf to return to a valid configuration.                                                                                                    |
| Size                         | This column displays the size (in KB) of a configuration file.                                                                                                    |
| Last Modified                | This column displays the date and time that the individual configuration files were last changed or saved.                                                                                                    |
| Configure<br>Backup Schedule |                                                                                                    |
| Enable Auto<br>Backup        | Select the check box to back up the configuration file at a user defined schedule.                                                                                                    |
| ·                            | Note: After the first backup, the back up only occurs if the configuration file is different from the previous backed up configuration file.                                                                                                    |
| Daily                        | Set the Zyxel Device to back up its configuration file once a day at the specified hour and minute.                                                                                                    |
| Weekly                       | Set the Zyxel Device to back up its configuration file once a week on the specified day, at the specified hour and minute.                                                                                                    |

Table 200 Maintenance > File Manager > Configuration File (continued)

| LABEL   | DESCRIPTION                                                                                                    |
|---------|----------------------------------------------------------------------------------------------------|
| Monthly | Set the Zyxel Device to back up its configuration file once a month on the specified day, at the a specified hour and minute.                                                                                                    |
|         | Note: If the date you select is greater than the number of days in a month, the Zyxel Device automatically backs up its configuration file on the last day of the month. For example, if you select 31 and the month is February, the Zyxel Device backs up its configuration file on day 28 or 29. |
| Apply   | Click <b>Apply</b> to save your changes back to the Zyxel Device.                                                                                                    |
| Reset   | Click <b>Reset</b> to return the screen to its last-saved settings.                                                                                                    |

#### 26.3 Firmware Management

Use the **Firmware Management** screen to check your current firmware version and upload firmware to the Zyxel Device.

Note: The Web Configurator is the recommended method for uploading firmware. You only need to use the command line interface if you need to recover the firmware. See the CLI Reference Guide for how to determine if you need to recover the firmware and how to recover it.

Find the firmware file in a folder that (usually) uses the system model name with the model code and a bin extension. For example, a firmware for USG FLEX 200HP is "100ABEX0b3s1.bin".

The Zyxel Device's firmware package cannot go through the Zyxel Device when you enable the antimalware Destroy compressed files that could not be decompressed option. The Zyxel Device classifies the firmware package as not being able to be decompressed and deletes it. You can upload the firmware package to the Zyxel Device with the option enabled, so you only need to clear the Destroy compressed files that could not be decompressed option while you download the firmware package. See Section 18.2 on page 291 for more on the anti-malware Destroy compressed files that could not be decompressed option.

The firmware update can take up to five minutes. Do not turn off or reset the Zyxel Device while the firmware update is in progress!

If your Zyxel Device has two firmware images installed, and one fails to boot (kernel crash, kernel panic, out-of-memory etc.), then the Zyxel Device will automatically use the (good) backup image to boot.

#### 26.3.1 Cloud Helper

Cloud Helper lets you know if there is a later firmware available on the Cloud Helper server and lets you download it if there is.

Note: Go to NCC, create an account and register your Zyxel Device first. Then you will be able to get notifications on new firmware available when you log into the Zyxel Device web configurator.

Table 201 Cloud Helper Firmware Icons

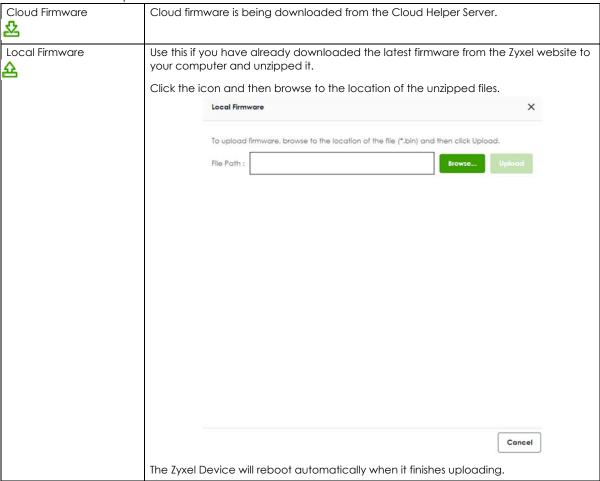

#### 26.3.2 The Firmware Management Screen

Click Maintenance > File Manager > Firmware Management to open the Firmware Management screen.

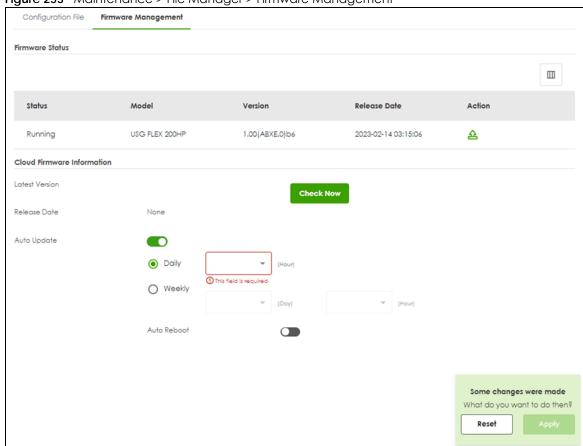

Figure 253 Maintenance > File Manager > Firmware Management

Table 202 Maintenance > File Manager > Firmware Management

| LABEL                         | DESCRIPTION                                                                                                    |
|-------------------------------|----------------------------------------------------------------------------------------------------|
| Status                        | This displays the running firmware status.                                                                                                    |
| Model                         | This is the model name of the device which the firmware is running on.                                                                                                    |
| Version                       | This is the firmware version and the date created.                                                                                                    |
| Released Date                 | This is the date that the version of the firmware was created.                                                                                                    |
| Action                        | Click (A) to upload a firmware from your computer to the Zyxel Device. Click <b>Upload</b> to upload the firmware as the running firmware after the Zyxel Device reboots. Your current configuration settings will be saved and applied after reboot.  Click ( O) to download a later firmware from the Cloud Helper Server. This icon shows if there |
|                               | is a later iirmware on the Cloud Helper Server than the running firmware on your Zyxel Device.                                                                                                    |
| Cloud Firmware<br>Information | You must register your Zyxel Device at NCC first to use cloud firmware.                                                                                                    |
| Latest Version                | This displays the latest firmware version at the Cloud Helper Server. Click <b>Check Now</b> to see if there is a later firmware at the Cloud Server.                                                                                                    |
| Release Date                  | This displays the date the latest firmware version was made available.                                                                                                    |
| Release Note                  | The release note contains details of latest firmware version such as new features and bug fixes.                                                                                                    |

Table 202 Maintenance > File Manager > Firmware Management (continued)

| LABEL       | DESCRIPTION                                                                                                    |
|-------------|----------------------------------------------------------------------------------------------------|
| Auto Update | Slide the switch to the right to have the Zyxel Device automatically check for and download new firmware to the standby partition at the time and day specified.             |
|             | You should select a time when your network is not busy for minimal interruption.                                                                                             |
| Daily       | Select this option to have the Zyxel Device check for new firmware every day at the specified time. The time format is the 24 hour clock, so '0' means midnight for example. |
| Weekly      | Select this option to have the Zyxel Device check for new firmware once a week on the day and at the time specified.                                                         |
| Auto Reboot | Slide the switch to the newly downloaded firmware become the running firmware after the Zyxel Device automatically restarts.                                                 |
| Apply       | Click <b>Apply</b> to save your changes back to the Zyxel Device.                                                                                                    |
| Reset       | Click <b>Reset</b> to return the screen to its last-saved settings.                                                                                                    |

## CHAPTER 27 Diagnostics

#### 27.1 Overview

Use the diagnostics screens for troubleshooting.

#### 27.1.1 What You Can Do in this Chapter

- Use the **Diagnostics** screens (see Section 27.2 on page 411) to generate a file containing the Zyxel Device's configuration and diagnostic information if you need to provide it to customer support during troubleshooting.
- Use the Packet Capture screens (see Section 27.3 on page 413) to capture packets going through the Zyxel Device.
- Use the CPU / Memory Status screens (see Section 27.5 on page 419) to view the CPU and memory performance of various applications on the Zyxel Device.
- Use the **Network Tool** screen (see Section 27.6 on page 420) to ping an IP address or trace the route packets take to a host.

#### 27.2 The Diagnostics Screens

The **Diagnostics** screens provide an easy way for you to generate a file containing the Zyxel Device's configuration and diagnostic information. You may need to send this file to customer support for troubleshooting.

#### 27.2.1 The Diagnostics Screen

Click Maintenance > Diagnostics > Diagnostics to open the following screen. When you click Collect Now, a series of commands are run to display information about the Zyxel Device.

This screen also lists the files of diagnostic information the Zyxel Device has collected and stored on the Zyxel Device or in a connected USB storage device. You may need to send these files to customer support for troubleshooting.

Diagnostics Packet Capture CPU / Memory Status System Log Network Tool Diagnostics Collect Status Collect Now Standby General Settings Modified Time none Copy the diagnostic file to USB storage Diagnostic Files ☐ Remove 🐶 Download Search insights File Name Modified Time Size No data Rows per page: 50 ▼ 0 of 0 ⟨ 1 ⟩ Diagnostic files in USB storage Q ☐ Remove 🗘 Download Search insights File Name Size Modified Time No data Some changes were made What do you want to do then? Rows per page: 50 ♥ 0 of 0

Figure 254 Maintenance > Diagnostics > Diagnostics

Table 203 Maintenance > Diagnostics > Diagnostics

| LABEL                      | DESCRIPTION                                                                                                    |
|----------------------------|----------------------------------------------------------------------------------------------------|
| Diagnostics Collect Status |                                                                                                    |
| Status                     | <ul> <li>This field displays the following states the Zyxel Device is in when collecting diagnostic data.</li> <li>Standby: The Zyxel Device is ready to generate a diagnostic file or has just finished generating a diagnostic file.</li> <li>Busy on device: The Zyxel Device is generating a diagnostic file containing its own configuration and diagnostic information.</li> </ul> |
| Collect Now                | Click this to have the Zyxel Device run the uploaded script and create a new diagnostic file.                                                                                                    |

Table 203 Maintenance > Diagnostics > Diagnostics (continued)

| LABEL                                   | DESCRIPTION                                                                                                    |
|-----------------------------------------|----------------------------------------------------------------------------------------------------|
| General Setting                         |                                                                                                    |
| Filename                                | This is the name of the most recently created diagnostic file.                                                                                              |
| Modified Time                           | This is the date and time that the last diagnostic file was created. The format is yyyymm-dd hh:mm:ss.                                                      |
| Size                                    | This is the size of the most recently created diagnostic file.                                                                                              |
| Copy the diagnostic file to USB storage | Select this to have the Zyxel Device create an extra copy of the diagnostic file to a connected USB storage device.                                         |
| Diagnostic files                        | This lists the files of generated diagnostic information stored on the Zyxel Device.                                                                        |
| Diagnostic files in USB storage         | This lists the files of generated diagnostic information stored in a connected USB storage device.                                                          |
| Remove                                  | Select files and click <b>Remove</b> to delete them from the Zyxel Device or the USB storage device.                                                        |
| Download                                | Click a file to select it and click <b>Download</b> to save it to your computer.                                                                            |
| #                                       | This column displays the number for each file entry. The total number of files that you can save depends on the file sizes and the available storage space. |
| File Name                               | This column displays the label that identifies the file.                                                                                                    |
| Size                                    | This column displays the size (in bytes) of a file.                                                                                                    |
| Modified Time                           | This column displays the date and time that the individual files were saved.                                                                                |

#### 27.3 The Packet Capture Screen

Click Maintenance > Diagnostics > Packet Capture to open the packet capture files screen. This screen lists the files of packet captures stored on the Zyxel Device or a connected USB storage device. You can download the files to your computer where you can study them using a packet analyzer (also known as a network or protocol analyzer) such as Wireshark.

Dognation Packet Caphae

Crown Page State

India State Caphae

India State State Sta

Figure 255 Maintenance > Diagnostics > Packet Capture

Table 204 Maintenance > Diagnostics > Packet Capture

| LABEL                | DESCRIPTION                                                                                                    |
|----------------------|----------------------------------------------------------------------------------------------------|
| Edit                 | Click this to configure packet capture settings.                                                                                                    |
| Interface            | This field displays the interface for which to capture packets.                                                                                                    |
| Protocol             | This field displays the protocol of traffic for which to capture packets.                                                                                                    |
| Host                 | this field displays the host IP address object for which to capture packets.                                                                                                    |
| Host Port            | This field displays the port number of traffic to capture.                                                                                                    |
| File/Split Size (MB) | This field displays the maximum size limit in megabytes for individual packet capture files.                                                                                                    |
| Storage              | This field displays where the packet capture entry is saved.                                                                                                    |
| Capture              | Click this button to have the Zyxel Device capture packets according to the settings configured in this screen.                                                                                                    |
|                      | You can configure the Zyxel Device while a packet capture is in progress although you cannot modify the packet capture settings.                                                                                                    |
|                      | The Zyxel Device's throughput or performance may be affected while a packet capture is in progress.                                                                                                    |
|                      | After the Zyxel Device finishes the capture it saves a separate capture file for each selected interface. The total number of packet capture files that you can save depends on the file sizes and the available flash storage space. Once the flash storage space is full, adding more packet captures will fail. |
| Remove               | Select files and click <b>Remove</b> to delete them from the Zyxel Device or the connected USB storage device.                                                                                                    |
| Download             | Click a file to select it and click <b>Download</b> to save it to your computer.                                                                                                    |
| File Name            | This column displays the label that identifies the file. The file name format is interface name-file suffix.cap.                                                                                                    |
| Size                 | This column displays the size (in bytes) of a configuration file.                                                                                                    |
| Modified Time        | This column displays the date and time that the individual files were saved.                                                                                                    |

#### 27.3.1 The Packet Capture Edit Screen

Use this screen to capture network traffic going through the Zyxel Device's interfaces. Studying these packet captures may help you identify network problems. Click **Maintenance > Diagnostics > Packet Capture > Edit** to open the packet capture screen.

Note: New capture files overwrite existing files of the same name. Change the **File Suffix** field's setting to avoid this.

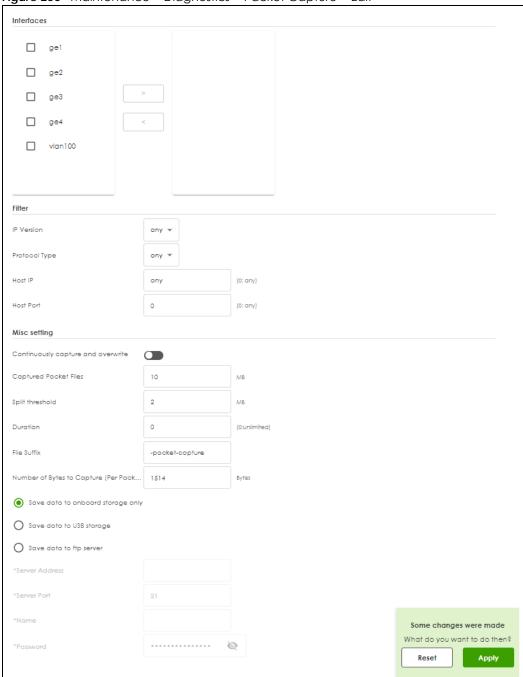

Figure 256 Maintenance > Diagnostics > Packet Capture > Edit

Table 205 Maintenance > Diagnostics > Packet Capture > Edit

| LABEL      | DESCRIPTION                                                                                                    |
|------------|----------------------------------------------------------------------------------------------------|
| Interfaces | Select interfaces for which to capture packets and click the right arrow button to move them to the right.       |
| IP Version | Select the version of IP for which to capture packets. Select <b>any</b> to capture packets for all IP versions. |

Table 205 Maintenance > Diagnostics > Packet Capture > Edit (continued)

| LABEL                                       | DESCRIPTION                                                                                                    |
|---------------------------------------------|----------------------------------------------------------------------------------------------------|
| Protocol Type                               | Select the protocol of traffic for which to capture packets. Select <b>any</b> to capture packets for all types of traffic.                                                                                                    |
| Host IP                                     | Select a host IP address object for which to capture packets. Select <b>any</b> to capture packets for all hosts. Select <b>User Defined</b> to be able to enter an IP address.                                                                                                    |
| Host Port                                   | This field is configurable when you set the <b>IP Type</b> to <b>any</b> , <b>tcp</b> , or <b>udp</b> . Specify the port number of traffic to capture.                                                                                                    |
| Continuously capture and overwrite old ones | Enable to have the Zyxel Device keep capturing traffic and overwriting old packet capture entries when the available storage space runs out.                                                                                                    |
| Captured Packet Files                       | When saving packet captures only to the Zyxel Device's on board storage, specify a maximum limit in megabytes for the total combined size of all the capture files on the Zyxel Device.                                                                                                    |
|                                             | When saving packet captures to a connected USB storage device, specify a maximum limit in megabytes for each capture file.                                                                                                    |
|                                             | Note: If you have existing capture files and have not selected the Continuously capture and overwrite old ones option, you may need to set this size larger or delete existing capture files.                                                                                                |
|                                             | The valid range depends on the available on board/USB storage size. The Zyxel Device stops the capture and generates the capture file when either the file reaches this size or the time period specified in the <b>Duration</b> field expires.                                              |
| Split threshold                             | Specify a maximum size limit in megabytes for individual packet capture files. After a packet capture file reaches this size, the Zyxel Device starts another packet capture file.                                                                                                    |
| Duration                                    | Set a time limit in seconds for the capture. The Zyxel Device stops the capture and generates the capture file when either this period of time has passed or the file reaches the size specified in the <b>File Size</b> field. O means there is no time limit.                              |
| File Suffix                                 | Specify text to add to the end of the file name (before the dot and filename extension) to help you identify the packet capture files. Modifying the file suffix also avoids making new capture files that overwrite existing files of the same name.                                        |
|                                             | The file name format is "interface name-file suffix.cap", for example "vlan2-packet-capture.cap".                                                                                                    |
| Number Of Bytes To<br>Capture (Per Packet)  | Specify the maximum number of bytes to capture per packet. The Zyxel Device automatically truncates packets that exceed this size. As a result, when you view the packet capture files in a packet analyzer, the actual size of the packets may be larger than the size of captured packets. |
| Save data to onboard storage only           | Select this to have the Zyxel Device only store packet capture entries on the Zyxel Device. The available storage size is displayed as well.                                                                                                    |
|                                             | Note: The Zyxel Device reserves some on board storage space as a buffer.                                                                                                    |

Table 205 Maintenance > Diagnostics > Packet Capture > Edit (continued)

| LABEL                    | DESCRIPTION                                                                                                    |
|--------------------------|----------------------------------------------------------------------------------------------------|
| Save data to USB storage | Select this to have the Zyxel Device store packet capture entries only on a USB storage device connected to the Zyxel Device if the Zyxel Device allows this.                                                 |
|                          | Status:                                                                                                    |
|                          | Unused - the connected USB storage device was manually unmounted by using the Remove Now button or for some reason the Zyxel Device cannot mount it.                                                          |
|                          | none - no USB storage device is connected.                                                                                                    |
|                          | service deactivated - USB storage feature is disabled (in Configuration > System > USB Storage), so the Zyxel Device cannot use a connected USB device to store system logs and other diagnostic information. |
|                          | available - you can have the Zyxel Device use the USB storage device. The available storage capacity also displays.                                                                                           |
|                          | Note: The Zyxel Device reserves some USB storage space as a buffer.                                                                                                    |
| Save data to ftp server  | Select this to have the Zyxel Device store packet capture entries on the defined FTP site. The available storage size is displayed as well.                                                                   |
| Server Address           | Type the IP address of the FTP server.                                                                                                    |
| Server Port              | Type the port this server uses for FTP traffic. The default FTP port is 21.                                                                                                    |
| Name                     | Type the login username to access the FTP server.                                                                                                    |
| Password                 | Type the associated login password to access the FTP server.                                                                                                    |

#### 27.4 The CPU / Memory Status Screen

Click Maintenance > Diagnostics > CPU / Memory Status to open the CPU/Memory Status screen. Use this screen to view the CPU and memory performance of various applications on the Zyxel Device.

Diagnostics Packet Capture CPU / Memory Status System Log Network Tool **CPU Status** CPU0 Usage 8.6 % CPU1 Usage CPU2 Usage CPU3 Usage 0% Q Search insights \_ # CPU Application Memory Time python 1 0.5 94.5 00:00:01 □ 2 fp-rte:2 44-13:32:52 3 1.1 05:52:25 0 contfltd 1.1 06:09:31 □ 4 5 6.3 Suricata-Main 0.9 04:54:09 0 sslinspd 8.0 04:20:27 **7** 0.3 cmgrd 0.6 03:34:16 8 0 fpmd 0.3 01:49:47 9 0.7 netopeer2-serve 0.2 01:31:23 Rows per page: 50 ₩ 1-9 of 9 < 1 > Memory Status Memory Usage 93.64 % Search insights Q 🔲 # Application 44-13:32:53 1 8.5 fp-rte:2 200 04:54:09 2 6.3 0.9 Suricata-Main 3 2 python3 1.1 05:52:25 □ 4 1.4 0 00:24:26 5 netopeer2-serve 01:31:23 0.6 0 00:00:01 □ 6 ncagent 7 0.5 python 102 00:00:02 8 0.5 snmpd 0 00:29:38 9 00:01:18 0.4 uamd 0 Rows per page: 50 ₩

Figure 257 Maintenance > Diagnostics > CPU / Memory Status

Table 206 Maintenance > Diagnostics > CPU / Memory Status

| LABEL                                                                               | DESCRIPTION                                                                                                    |  |  |
|-------------------------------------------------------------------------------------|----------------------------------------------------------------------------------------------------|--|--|
| CPU Status                                                                          | CPU Status                                                                                                    |  |  |
| This table displays the applications that use the most Zyxel Device CPU processing. |                                                                                                    |  |  |
| CPU Usage                                                                           | CPU usage shows how much processing power the Zyxel Device is using. This field displays the current percentage usage of a CPU (where n is the number of the CPU) as a percentage of total processing power. |  |  |
| #                                                                                   | This field is a sequential value, and it is not associated with any entry.                                                                                                    |  |  |
| Refresh                                                                             | Click this to update the information in this screen.                                                                                                    |  |  |
| CPU                                                                                 | This field displays the current CPU utilization percentage for each application used on the Zyxel Device.                                                                                                    |  |  |
| Application                                                                         | This field displays the name of the application consuming the related processing power on the Zyxel Device.                                                                                                  |  |  |
| Memory                                                                              | This field displays the current DRAM memory utilization percentage for each application used on the Zyxel Device.                                                                                            |  |  |
| Time                                                                                | This field displays each application's running time in hours - minutes - seconds.                                                                                                    |  |  |
| Memory Status                                                                       |                                                                                                    |  |  |
| This table displays the applications that use the most Zyxel Device DRAM memory.    |                                                                                                    |  |  |
| Memory Usage                                                                        | Memory usage shows how much DRAM memory the Zyxel Device is using. This field displays the current percentage of memory utilization.                                                                         |  |  |
| #                                                                                   | This field is a sequential value, and it is not associated with any entry.                                                                                                    |  |  |
| Memory                                                                              | This field displays the current DRAM memory utilization percentage for each application used on the Zyxel Device.                                                                                            |  |  |
| Application                                                                         | This field displays the name of the application consuming the related memory on the Zyxel Device.                                                                                                    |  |  |
| CPU                                                                                 | This field displays the current CPU utilization percentage for each application used on the Zyxel Device.                                                                                                    |  |  |
| Time                                                                                | This field displays each application's running time.                                                                                                    |  |  |

#### 27.5 The System Log Screen

Click Maintenance > Diagnostics > System Log to open the System Log screen. This screen lists the files of diagnostic information the Zyxel Device has collected and stored on a connected USB storage device. You may need to send these files to customer support for troubleshooting.

Figure 258 Maintenance > Diagnostics > System Log

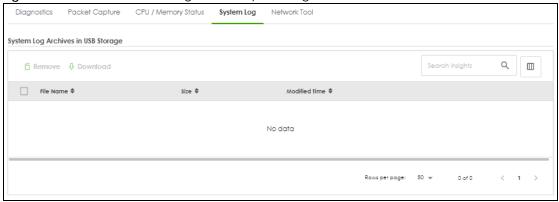

Table 207 Maintenance > Diagnostics > System Log

| LABEL         | DESCRIPTION                                                                                                    |
|---------------|----------------------------------------------------------------------------------------------------|
| Remove        | Select files and click <b>Remove</b> to delete them from the USB storage device. A pop-up window asks you to confirm that you want to delete. |
| Download      | Select a file and click <b>Download</b> to save it to your computer.                                                                          |
| File Name     | This column displays the label that identifies the file.                                                                                      |
| Size          | This column displays the size (in bytes) of a file.                                                                                           |
| Modified Time | This column displays the date and time that the individual files were saved.                                                                  |

#### 27.6 The Network Tool Screen

Use this screen to perform various network tests.

Click Maintenance > Diagnostics > Network Tool to display this screen.

Figure 259 Maintenance > Diagnostics > Network Tool

Diagnostics Packet Capture CPU / Memory Status System Log Network 1

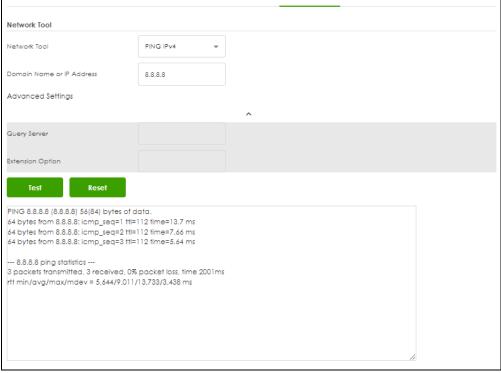

Table 208 Maintenance > Diagnostics > Network Tool

| LABEL                        | DESCRIPTION                                                                                                    |
|------------------------------|----------------------------------------------------------------------------------------------------|
| Network Tool                 | Select a network tool:  Select NSLOOKUP IPv4 to perform name server lookup for querying the Domain Name System (DNS) to get the domain name or IP address mapping.  Select PING IPv4 to ping the IP address that you entered.  Select TRACEROUTE IPv4 to run the traceroute function. This determines the path a packet takes to the specified computer.                                                      |
| Domain Name or IP<br>Address | Type the IP address that you want to use to for the selected network tool.                                                                                                    |
| Advanced Settings            |                                                                                                    |
| Query Server                 | Enter the IP address of a server to which the Zyxel Device sends queries for NSLOOKUP.                                                                                                    |
| Extension Option             | Enter the extended option if you want to use an extended ping or traceroute command. For example, enter "-c count" (where count is the number of ping requests) to set how many times the Zyxel Device pings the destination IP address. Enter "-w waittime" (where waittime is a time period in seconds) to set how long the Zyxel Device waits for a response to a probe before running another traceroute. |
| Test                         | Click this button to start the test.                                                                                                    |
| Reset                        | Click this button to return the screen to its last-saved settings.                                                                                                    |

## CHAPTER 28 Reboot

#### 28.1 Overview

Use this to reboot the Zyxel Device.

#### 28.2 The Reboot Screen

To access this screen, click Maintenance > Reboot/Shutdown.

When you click **Reboot** or **Shutdown**, your current configurations made using the web configurator are saved. Your current configurations made using the command line interface (CLI) are not saved if you didn't use the copy running startup command to save the current configurations as the startup configurations.

Click **Reboot** to reboot the Zyxel Device without turning the power off.

Click **Shutdown** to prepare the Zyxel Device to turn off. Wait for the **PWR/SYS** LED to turn off before you remove the Zyxel Device power cable.

Figure 260 Maintenance > Reboot

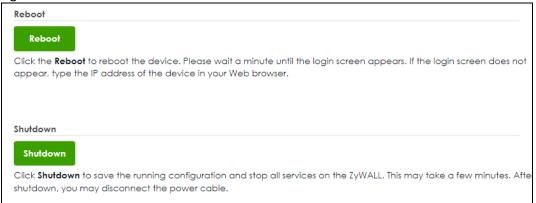

# PART III Appendices and Troubleshooting

# CHAPTER 29 Troubleshooting

This chapter offers some suggestions to solve problems you might encounter. You can also refer to the logs; see Section 25.2 on page 392 for more information.

#### None of the LEDs turn on.

Make sure that you have the power cord connected to the Zyxel Device and plugged in to an appropriate power source. Make sure you have the Zyxel Device turned on. Check all cable connections.

If the LEDs still do not turn on, you may have a hardware problem. In this case, you should contact your local vendor.

#### Cannot access the Zyxel Device from the LAN.

- Check the cable connection between the Zyxel Device and your computer or switch.
- Ping the Zyxel Device from a LAN computer. Make sure your computer's Ethernet card is installed and functioning properly. Also make sure that its IP address is in the same subnet as the Zyxel Device's.
- In the computer, click **Start, (All) Programs, Accessories** and then **Command Prompt**. In the **Command Prompt** window, type "ping" followed by the Zyxel Device's LAN IP address (192.168.168.1 is the default) and then press [ENTER]. The Zyxel Device should reply.
- If you've forgotten the Zyxel Device's password, use the **RESET** button. Press the button in for about 5 seconds (or until the **PWR/SYS** LED starts to blink), then release it. It returns the Zyxel Device to the factory defaults (password is 1234, LAN IP address 192.168.168.1, etc).
- If you've forgotten the Zyxel Device's IP address, you can use the commands through the CONSOLE
  port to check it. Connect your computer to the CONSOLE port using a console cable. Your computer
  should have a terminal emulation communications program (such as HyperTerminal) set to VT100
  terminal emulation, no parity, 8 data bits, 1 stop bit, no flow control and 115200 bps port speed.

#### I cannot access the Internet.

- Check the Zyxel Device's connection to the Ethernet jack with Internet access. Make sure the Internet gateway device (such as a DSL modem) is working properly.
- Check the WAN interface's status in the **Dashboard**. Use the installation setup wizard again and make sure that you enter the correct settings. Use the same case as provided by your ISP.

I cannot update the IPS/application patrol/IP reputation signatures.

- Make sure your Zyxel Device has the IPS/application patrol/IP reputation service registered and that the license is not expired. Purchase a new license if the license is expired.
- Make sure your Zyxel Device is connected to the Internet.

I downloaded updated IPS/application patrol/IP reputation signatures. Why has the Zyxel Device not re-booted yet?

The Zyxel Device does not have to reboot when you upload new signatures.

My Zyxel Device is not performing the action I set in **Security Service** > **IPS** when a stream of data matches a malicious signature.

Make sure you set the Zyxel Device to **Prevention** mode. The Zyxel Device can only create log messages in **Detection** mode.

The content filter category service is not working.

Make sure your Zyxel Device is connected to the Internet.

I configured security settings but the Zyxel Device is not applying them for certain interfaces.

Many security settings are usually applied to zones. Make sure you assign the interfaces to the appropriate zones. When you create an interface, there is no security applied on it until you assign it to a zone.

The Zyxel Device is not applying the custom policy route I configured.

The Zyxel Device checks the policy routes in the order that they are listed. So make sure that your custom policy route comes before any other routes that the traffic would also match.

The Zyxel Device is not applying the custom security policy I configured.

The Zyxel Device checks the security policies in the order that they are listed. So make sure that your custom security policy comes before any other rules that the traffic would also match.

My rules and settings that apply to a particular interface no longer work.

The interface's IP address may have changed. To avoid this, create an IP address object based on the interface. This way the Zyxel Device automatically updates every rule or setting that uses the object whenever the interface's IP address settings change. For example, if you change LAN1's IP address, the Zyxel Device automatically updates the corresponding interface-based, LAN1 subnet address object.

I cannot set up a PPP interface.

You have to set up an ISP account before you create a PPPoE or PPTP interface.

I cannot configure a particular VLAN interface on top of an Ethernet interface even though I have it configured it on top of another Ethernet interface.

Each VLAN interface is created on top of only one Ethernet interface.

The Zyxel Device's performance slowed down after I configured many new application patrol entries.

The Zyxel Device checks the ports and conditions configured in application patrol entries in the order they appear in the list. While this sequence does not affect the functionality, you might improve the performance of the Zyxel Device by putting more commonly used ports at the top of the list.

The Zyxel Device's anti-malware scanner cleaned an infected file but now I cannot use the file.

The scanning engine checks the contents of the packets for malware. If a malware pattern is matched, the Zyxel Device removes a portion of the file, while the rest goes through. Since the Zyxel Device erases a portion of the file before sending it, you may not be able to open the file.

The Zyxel Device sent an alert that a malware-infected file has been found, but the file was still forwarded to the user and could still be executed.

Make sure you enable **Destroy Infected File** in the **Configuration > Security Service > Anti-Malware** screen to modify infected files before forwarding the files to the user, preventing them from being executed.

I added a file pattern in the anti-malware allow list, but the Zyxel Device still checks and modifies files that match this pattern.

Make sure you enable the anti-malware allow list. If it is already enabled, make sure that the allow list entry corresponding to this file pattern is activated.

The Zyxel Device is not scanning some zipped files.

The Zyxel Device cannot unzip password protected ZIP files or a ZIP file within another ZIP file. There are also limits to the number of ZIP files that the Zyxel Device can concurrently unzip.

The Zyxel Device is deleting some zipped files.

The anti-malware policy may be set to delete zipped files that the Zyxel Device cannot unzip. The Zyxel Device cannot unzip password protected ZIP files or a ZIP file within another ZIP file. There are also limits to the number of ZIP files that the Zyxel Device can concurrently unzip.

The Zyxel Device's performance seems slower after configuring IPS.

Depending on your network topology and traffic load, binding every packet direction to an IPS profile may affect the Zyxel Device's performance. You may want to focus IPS scanning on certain traffic directions such as incoming traffic.

IPS is dropping traffic that matches a rule that says no action should be taken.

The Zyxel Device checks all signatures and continues searching even after a match is found. If two or more rules have conflicting actions for the same packet, then the Zyxel Device applies the more restrictive action (reject-both, reject-receiver or reject-sender, drop, none in this order). If a packet matches a rule for reject-receiver and it also matches a rule for reject-sender, then the Zyxel Device will reject-both.

The Zyxel Device's performance seems slower after configuring DoS Prevention.

Depending on your network topology and traffic load, applying an anomaly profile to each and every packet direction may affect the Zyxel Device's performance.

Some of the files I download don't go through Sandboxing even though it is enabled.

The Sandboxing feature only applies to certain file types. Check the list in **File Submission Options** to see if the file types you use are included. If they are, make sure you select their corresponding check box.

The Zyxel Device detected a malicious file from Sandboxing, but the file still went through the Zyxel Device and is still usable.

Make sure you set your Sandboxing settings to destroy malicious files in the **Configuration > Security Service > Sandboxing: Action For Malicious File** drop-down list box.

The Zyxel Device destroyed/dropped a file/email without notifying me.

Make sure you enable logs for your security features, such as in the following screens:

- Security Service > IPS (IDP)
- Security Service > Anti-Malware
- Security Service > Sandboxing
- Security Service > Email Security

The Zyxel Device routes and applies SNAT for traffic from some interfaces but not from others.

The Zyxel Device automatically uses SNAT for traffic it routes from internal interfaces to external interfaces. For example LAN to WAN traffic. You must manually configure a policy route to add routing and SNAT settings for an interface with the Interface Type set to General. You can also configure a policy route to override the default routing and SNAT behavior for an interface with the Interface Type set to Internal or External.

#### I cannot get Dynamic DNS to work.

- You must have a public WAN IP address to use Dynamic DNS.
- Make sure you recorded your DDNS account's user name, password, and domain name and have entered them properly in the Zyxel Device.
- You may need to configure the DDNS entry's IP Address setting to **Auto** if the interface has a dynamic IP address or there are one or more NAT routers between the Zyxel Device and the DDNS server.

• The Zyxel Device may not determine the proper IP address if there is an HTTP proxy server between the Zyxel Device and the DDNS server.

I cannot get the application patrol to manage FTP traffic.

Make sure you have the FTP ALG enabled.

The Zyxel Device keeps resetting the connection.

If an alternate gateway on the LAN has an IP address in the same subnet as the Zyxel Device's LAN IP address, return traffic may not go through the Zyxel Device. This is called an asymmetrical or "triangle" route. This causes the Zyxel Device to reset the connection, as the connection has not been acknowledged.

You can set the Zyxel Device's security policy to permit the use of asymmetrical route topology on the network (so it does not reset the connection) although this is not recommended since allowing asymmetrical routes may let traffic from the WAN go directly to the LAN without passing through the Zyxel Device. A better solution is to use virtual interfaces to put the Zyxel Device and the backup gateway on separate subnets. See Asymmetrical Routes on page 192 and the chapter about interfaces for more information.

I cannot set up an IPSec VPN tunnel to another device.

If the IPSec tunnel does not build properly, the problem is likely a configuration error at one of the IPSec routers. Log into both Zyxel IPSec routers and check the settings in each field methodically and slowly. Make sure both the Zyxel Device and remote IPSec router have the same security settings for the VPN tunnel. It may help to display the settings for both routers side-by-side.

Here are some general suggestions. See also IPSec VPN.

- The system log can often help to identify a configuration problem.
- If you enable NAT traversal, the remote IPSec device must also have NAT traversal enabled.
- The Zyxel Device and remote IPSec router must use the same authentication method to establish the IKE SA.
- Both routers must use the same negotiation mode.
- Both routers must use the same encryption algorithm, authentication algorithm, and DH key group.
- When using pre-shared keys, the Zyxel Device and the remote IPSec router must use the same preshared key.
- The Zyxel Device's local and peer ID type and content must match the remote IPSec router's peer and local ID type and content, respectively.
- The Zyxel Device and remote IPSec router must use the same active protocol.
- The Zyxel Device and remote IPSec router must use the same encapsulation.
- The Zyxel Device and remote IPSec router must use the same SPI.

- If the sites are/were previously connected using a leased line or ISDN router, physically disconnect these devices from the network before testing your new VPN connection. The old route may have been learned by RIP and would take priority over the new VPN connection.
- To test whether or not a tunnel is working, ping from a computer at one site to a computer at the other.
- Before doing so, ensure that both computers have Internet access (via the IPSec routers).
- It is also helpful to have a way to look at the packets that are being sent and received by the Zyxel Device and remote IPSec router (for example, by using a packet sniffer).

Check the configuration for the following Zyxel Device features.

- The Zyxel Device does not put IPSec SAs in the routing table. You must create a policy route for each VPN tunnel.
- Make sure the To-Zyxel Device security policies allow IPSec VPN traffic to the Zyxel Device. IKE uses UDP port 500, AH uses IP protocol 51, and ESP uses IP protocol 50.
- The Zyxel Device supports UDP port 500 and UDP port 4500 for NAT traversal. If you enable this, make sure the To-Zyxel Device security policies allow UDP port 4500 too.
- Make sure regular security policies allow traffic between the VPN tunnel and the rest of the network.
  Regular security policies check packets the Zyxel Device sends before the Zyxel Device encrypts
  them and check packets the Zyxel Device receives after the Zyxel Device decrypts them. This
  depends on the zone to which you assign the VPN tunnel and the zone from which and to which
  traffic may be routed.
- If you set up a VPN tunnel across the Internet, make sure your ISP supports AH or ESP (whichever you
  are using).
- If you have the Zyxel Device and remote IPSec router use certificates to authenticate each other, You must set up the certificates for the Zyxel Device and remote IPSec router first and make sure they trust each other's certificates. If the Zyxel Device's certificate is self-signed, import it into the remote IPSec router. If it is signed by a CA, make sure the remote IPSec router trusts that CA. The Zyxel Device uses one of its Trusted Certificates to authenticate the remote IPSec router's certificate. The trusted certificate can be the remote IPSec router's self-signed certificate or that of a trusted CA that signed the remote IPSec router's certificate.
- Multiple SAs connecting through a secure gateway must have the same negotiation mode.

The VPN connection is up but VPN traffic cannot be transmitted through the VPN tunnel.

If you have the Configuration > VPN > IPSec VPN > VPN Connection screen's Use Policy Route to control dynamic IPSec rules option enabled, check the routing policies to see if they are sending traffic elsewhere instead of through the VPN tunnels.

I cannot download the Zyxel Device's firmware package.

The Zyxel Device's firmware package cannot go through the Zyxel Device when you enable the antimalware **Destroy compressed files that could not be decompressed** option. The Zyxel Device classifies the firmware package as not being able to be decompressed and deletes it.

You can upload the firmware package to the Zyxel Device with the option enabled, so you only need to clear the **Destroy compressed files that could not be decompressed** option while you download the

firmware package. See Section 18.2 on page 291 for more on the anti-malware **Destroy compressed** files that could not be decompressed option.

I changed the LAN IP address and can no longer access the Internet.

The Zyxel Device automatically updates address objects based on an interface's IP address, subnet, or gateway if the interface's IP address settings change. However, you need to manually edit any address objects for your LAN that are not based on the interface.

I configured application patrol to allow and manage access to a specific service but access is blocked.

If you want to use a service, make sure the security policy allows Security Service application patrol to go through the Zyxel Device.

My two-factor authentication is not working.

Check that match the specifications and limitation in the following list:

- Ext-users (authenticated by external servers) are not supported.
- You must setup Google Authenticator on their mobile device before you can successfully authenticate with the Zyxel Device.

I get a Google Authenticator verification error.

- Check that you enter the right verification code. The verification code should be 6 digits.
- You must enter the code within the time displayed in Google Authenticator.
- You've exceeded the maximum verification code failed attempts.

The schedule I configured is not being applied at the configured times.

Make sure the Zyxel Device's current date and time are correct.

I cannot get a certificate to import into the Zyxel Device.

- For My Certificates, you can import a certificate that matches a corresponding certification request that was generated by the Zyxel Device. You can also import a certificate in PKCS#12 format, including the certificate's public and private keys.
- 2 You must remove any spaces from the certificate's filename before you can import the certificate.
- 3 Any certificate that you want to import has to be in one of these file formats:
  - Binary X.509: This is an ITU-T recommendation that defines the formats for X.509 certificates.
  - PEM (Base-64) encoded X.509: This Privacy Enhanced Mail format uses lowercase letters, uppercase letters and numerals to convert a binary X.509 certificate into a printable form.
  - Binary PKCS#7: This is a standard that defines the general syntax for data (including digital signatures)
    that may be encrypted. A PKCS #7 file is used to transfer a public key certificate. The private key is not
    included. The Zyxel Device currently allows the importation of a PKS#7 file that contains a single
    certificate.
  - PEM (Base-64) encoded PKCS#7: This Privacy Enhanced Mail (PEM) format uses lowercase letters, uppercase letters and numerals to convert a binary PKCS#7 certificate into a printable form.
  - Binary PKCS#12: This is a format for transferring public key and private key certificates. The private key
    in a PKCS #12 file is within a password-encrypted envelope. The file's password is not connected to
    your certificate's public or private passwords. Exporting a PKCS #12 file creates this and you must
    provide it to decrypt the contents when you import the file into the Zyxel Device.

Note: Be careful not to convert a binary file to text during the transfer process. It is easy for this to occur since many programs use text files by default.

I cannot access the Zyxel Device from a computer connected to the Internet.

Check the service control rules and to-Zyxel Device security policies.

The Zyxel Device's traffic throughput rate decreased after I started collecting traffic statistics.

Data collection may decrease the Zyxel Device's traffic throughput rate.

I can only see newer logs. Older logs are missing.

When a log reaches the maximum number of log messages, new log messages automatically overwrite existing log messages, starting with the oldest existing log message first.

I cannot get the firmware uploaded using the commands.

The Web Configurator is the recommended method for uploading firmware. You only need to use the command line interface if you need to recover the firmware. See the CLI Reference Guide for how to determine if you need to recover the firmware and how to recover it.

### My packet capture captured less than I wanted or failed.

The packet capture screen's **File Size** sets a maximum size limit for the total combined size of all the capture files on the Zyxel Device, including any existing capture files and any new capture files you generate. If you have existing capture files you may need to set this size larger or delete existing capture files.

The Zyxel Device stops the capture and generates the capture file when either the capture files reach the **File Size** or the time period specified in the **Duration** field expires.

### My earlier packet capture files are missing.

New capture files overwrite existing files of the same name. Change the File Suffix field's setting to avoid this.

My Zyxel Device CPU usage is too high. I see an alert log that says "abnormal TCP flag attack detected".

Your FTP server is in active mode. It is sending too much traffic to the Zyxel Device. Set your FTP server to passive mode.

### I cannot apply a configuration file.

The configuration file you upload to the Zyxel Device must meet the following requirements:

- The configuration file size cannot be 0.
- The configuration file is a text file.
- The model name in the configuration file must be the same as the Zyxel Device model you're uploading to.

My Zyxel Device cannot assign correct IP addresses to DHCP clients in my LAN and DMZ.

Make sure your Zyxel Device is the only device with DHCP server enabled in your network.

The clients' information I collected using device insight is not correct.

Make sure your clients are in the same IP subnet in the LAN/VLAN/DMZ networks behind the Zyxel Device. Information from clients that are in different IP subnets in the LAN/VLAN/DMZ networks might not be collected correctly.

To report on clients that are wrongly identified, go to **Monitor** > **Network Status** > **Device Insight** > **Feedback**.

I cannot remove a client in **Monitor** > **Device Insight**.

Clients that are blocked cannot be removed. Please make sure to unblock the client you want to remove first.

# 29.1 Resetting the Zyxel Device

If you cannot access the Zyxel Device by any method, try restarting it by turning the power off and then on again. If you still cannot access the Zyxel Device by any method or you forget the administrator password(s), you can reset the Zyxel Device to its factory-default settings. Any configuration files that you saved on the Zyxel Device should still be available afterwards.

Use the following procedure to reset the Zyxel Device to its factory-default settings. This overwrites the settings in the startup-config.conf file with the settings in the system-default.conf file.

Note: This procedure removes the current configuration.

- 1 Make sure the PWR/SYS LED is on and not blinking.
- 2 Press the RESET button and hold it until the PWR/SYS LED begins to blink. (This usually takes about five seconds.)
- 3 Release the RESET button, and wait for the Zyxel Device to restart.

You should be able to access the Zyxel Device using the default settings.

# 29.2 Getting More Troubleshooting Help

Search for support information for your model at www.zyxel.com for more troubleshooting suggestions.

# APPENDIX A Customer Support

In the event of problems that cannot be solved by using this manual, you should contact your vendor. If you cannot contact your vendor, then contact a ZyXEL office for the region in which you bought the device.

For ZyXEL Communication offices, see <a href="https://service-provider.zyxel.com/global/en/contact-us">https://service-provider.zyxel.com/global/en/contact-us</a> for the latest information.

For ZyXEL Network offices, see https://www.zyxel.com/index.shtm/for the latest information.

Please have the following information ready when you contact an office.

# **Required Information**

- Product model and serial number.
- Warranty Information.
- Date that you received your device.
- Brief description of the problem and the steps you took to solve it.

# Corporate Headquarters (Worldwide)

### **Taiwan**

- ZyXEL Communications (Taiwan) Co., Ltd.
- https://www.zyxel.com

### Asia

### China

- ZyXEL Communications Corporation-China Office
- https://www.zyxel.com/cn/sc

### India

- ZyXEL Communications Corporation-India Office
- https://www.zyxel.com/in/en-in

### Kazakhstan

- ZyXEL Kazakhstan
- https://www.zyxel.com/ru/ru

### Korea

- ZyXEL Korea Co., Ltd.
- http://www.zyxel.kr/

# Malaysia

- ZyXEL Communications Corp.
- https://www.zyxel.com/global/en

# **Philippines**

- ZyXEL Communications Corp.
- https://www.zyxel.com/global/en

# **Singapore**

- ZyXEL Communications Corp.
- https://www.zyxel.com/global/en

### **Taiwan**

- ZyXEL Communications (Taiwan) Co., Ltd.
- https://www.zyxel.com/tw/zh

### **Thailand**

- ZyXEL Thailand Co., Ltd.
- https://www.zyxel.com/th/th

### **Vietnam**

- ZyXEL Communications Corporation–Vietnam Office
- https://www.zyxel.com/vn/vi

# **Europe**

### **Belarus**

- ZyXEL Communications Corp.
- https://www.zyxel.com/ru/ru

# Belgium (Netherlands)

- ZyXEL Benelux
- https://www.zyxel.com/nl/nl
- https://www.zyxel.com/fr/fr

# Bulgaria

• ZyXEL Bulgaria

https://www.zyxel.com/bg/bg

# **Czech Republic**

- ZyXEL Communications Czech s.r.o.
- https://www.zyxel.com/cz/cs

# **Denmark**

- ZyXEL Communications A/S
- https://www.zyxel.com/dk/da

### **Finland**

- ZyXEL Communications
- https://www.zyxel.com/fi/fi

### **France**

- ZyXEL France
- https://www.zyxel.com/fr/fr

# Germany

- ZyXEL Deutschland GmbH.
- https://www.zyxel.com/de/de

# Hungary

- ZyXEL Hungary & SEE
- https://www.zyxel.com/hu/hu

# Italy

- ZyXEL Communications Italy S.r.l.
- https://www.zyxel.com/it/it

# Norway

- ZyXEL Communications A/S
- https://www.zyxel.com/no/no

# **Poland**

- ZyXEL Communications Poland
- https://www.zyxel.com/pl/pl

### Romania

- ZyXEL Romania
- https://www.zyxel.com/ro/ro

### **Russian Federation**

- ZyXEL Communications Corp.
- https://www.zyxel.com/ru/ru

### Slovakia

- ZyXEL Slovakia
- https://www.zyxel.com/sk/sk

# Spain

- ZyXEL Iberia
- https://www.zyxel.com/es/es

### Sweden

- ZyXEL Communications A/S
- https://www.zyxel.com/se/sv

### **Switzerland**

- Studerus AG
- https://www.zyxel.com/ch/de-ch
- https://www.zyxel.com/fr/fr

# **Turkey**

- ZyXEL Turkey A.S.
- https://www.zyxel.com/tr/tr

# UK

- ZyXEL Communications UK Ltd.
- https://www.zyxel.com/uk/en-gb

### Ukraine

- ZyXEL Ukraine
- https://www.zyxel.com/ua/uk-ua

### South America

# **Argentina**

- ZyXEL Communications Corp.
- https://www.zyxel.com/co/es-co

### Brazil

• ZyXEL Communications Brasil Ltda.

https://www.zyxel.com/br/pt

# Colombia

- ZyXEL Communications Corp.
- https://www.zyxel.com/co/es-co

# **Ecuador**

- ZyXEL Communications Corp.
- https://www.zyxel.com/co/es-co

# **South America**

- ZyXEL Communications Corp.
- https://www.zyxel.com/co/es-co

# Middle East

### Israel

- ZyXEL Communications Corp.
- https://il.zyxel.com

# **North America**

# **USA**

- ZyXEL Communications, Inc. North America Headquarters
- https://www.zyxel.com/us/en-us

# APPENDIX B Product Features

Please refer to the product datasheet for the latest product features.

| 8 6 4 per 8 8 4 4 4 4 4 4 4 4 4 4 4 4 4 4 4 4 4        | 6 FLEX 100HP  8  16 er interface  8  4  4  100  500  1  4  12  300,000  8,000                                                                                                    | USG FLEX 200H  8  32 4 per interface  8 4 4 4  128 100 500  1 4 12  600,000 | USG FLEX 200HP  8  32 4 per interface  8  4  4  128  100  500  1  4  12  600,000         | USG FLEX 500H 12 64 4 per interface 12 6 4 300 300 500 1 8 24                                                                                                    | USG FLEX 700H  14  128 4 per interface  14  7  4  512  500  500  1  8  40  2,000,000                                                                                                    |
|--------------------------------------------------------|----------------------------------------------------------------------------------------------------|-----------------------------------------------------------------------------|------------------------------------------------------------------------------------------|----------------------------------------------------------------------------------------------------|----------------------------------------------------------------------------------------------------|
| 6 tterface 4 per 8 4 4 4 4 4 4 4 4 4 4 4 4 4 4 4 4 4 4 | 16 er interface 8 4 4 4 100 500 1 4 12 300,000 8,000                                                                                                    | 32<br>4 per interface<br>8<br>4<br>4<br>128<br>100<br>500                   | 32 4 per interface  8 4 4 128 100 500  1 4 12                                            | 64 4 per interface 12 6 4 300 300 500                                                                                                    | 128 4 per interface 14 7 4 512 500 500 1 8 40                                                                                                    |
| terface 4 per 8 4 4 4 4 4 4 4 4 4 4 4 4 4 4 4 4 4 4    | er interface  8 4 4 100 500 1 4 12 300,000 8,000                                                                                                    | 4 per interface  8  4  4  128  100  500  1  4  12  600,000                  | 4 per interface  8 4 4 128 100 500  1 4 12 600,000                                       | 4 per interface  12 6 4  300 300 500                                                                                                    | 4 per interface  14 7 4 512 500 500 1 8 40                                                                                                    |
| terface 4 per 8 4 4 4 4 4 4 4 4 4 4 4 4 4 4 4 4 4 4    | er interface  8 4 4 100 500 1 4 12 300,000 8,000                                                                                                    | 4 per interface  8  4  4  128  100  500  1  4  12  600,000                  | 4 per interface  8 4 4 128 100 500  1 4 12 600,000                                       | 4 per interface  12 6 4  300 300 500                                                                                                    | 4 per interface  14 7 4 512 500 500 1 8 40                                                                                                    |
| 8 4 4 4 4 4 4 4 4 4 4 4 4 4 4 4 4 4 4 4                | 8<br>4<br>4<br>64<br>100<br>500<br>1<br>4<br>12<br>300,000                                                                                                    | 128<br>100<br>500<br>1<br>4<br>12                                           | 128<br>100<br>500<br>1<br>4<br>12                                                        | 12<br>6<br>4<br>300<br>300<br>500                                                                                                    | 14<br>7<br>4<br>512<br>500<br>500                                                                                                    |
| 4 4 4 4 4 4 4 4 4 4 4 4 4 4 4 4 4 4 4 4                | 4<br>4<br>100<br>500<br>1<br>4<br>12<br>300,000                                                                                                    | 128<br>100<br>500<br>1<br>4<br>12                                           | 128<br>100<br>500<br>1<br>4<br>12                                                        | 300<br>300<br>300<br>500                                                                                                    | 7<br>4<br>512<br>500<br>500                                                                                                    |
| 4 4 000 000 000 000 000 000 000 000 000                | 4<br>64<br>100<br>500<br>1<br>4<br>12<br>300,000<br>8,000                                                                                                    | 128<br>100<br>500<br>1<br>4<br>12                                           | 128<br>100<br>500<br>1<br>4<br>12                                                        | 300<br>300<br>500<br>1<br>8<br>24                                                                                                    | 512<br>500<br>500<br>1<br>8<br>40                                                                                                    |
| 1 1 4 2 2                                              | 64<br>100<br>500<br>1<br>4<br>12<br>300,000<br>8,000                                                                                                    | 128<br>100<br>500<br>1<br>4<br>12                                           | 128<br>100<br>500<br>1<br>4<br>12                                                        | 300<br>300<br>500                                                                                                    | 512<br>500<br>500<br>1<br>8<br>40                                                                                                    |
| 000 000 11 4 2 2 0000 000 0000 0000 0000               | 100<br>500<br>1<br>4<br>12<br>300,000<br>8,000                                                                                                    | 100<br>500<br>1<br>4<br>12                                                  | 100<br>500<br>1<br>4<br>12                                                               | 300<br>500<br>1<br>8<br>24                                                                                                    | 500<br>500<br>1<br>8<br>40                                                                                                    |
| 000 000 11 4 2 2 0000 000 0000 0000 0000               | 100<br>500<br>1<br>4<br>12<br>300,000<br>8,000                                                                                                    | 100<br>500<br>1<br>4<br>12                                                  | 100<br>500<br>1<br>4<br>12                                                               | 300<br>500<br>1<br>8<br>24                                                                                                    | 500<br>500<br>1<br>8<br>40                                                                                                    |
| 1<br>4<br>2<br>,000                                    | 1<br>4<br>12<br>300,000<br>8,000                                                                                                    | 500<br>1<br>4<br>12<br>600,000                                              | 500<br>1<br>4<br>12<br>600,000                                                           | 1<br>8<br>24                                                                                                    | 1<br>8<br>40                                                                                                    |
| 1<br>4<br>2<br>,000                                    | 1<br>4<br>12<br>300,000<br>8,000                                                                                                    | 1<br>4<br>12<br>600,000                                                     | 1<br>4<br>12<br>600,000                                                                  | 1<br>8<br>24                                                                                                    | 1<br>8<br>40                                                                                                    |
| ,000                                                   | 4<br>12<br>300,000<br>8,000                                                                                                    | 4 12 600,000                                                                | 4 12 600,000                                                                             | 8<br>24                                                                                                    | 8 40                                                                                                    |
| ,000                                                   | 4<br>12<br>300,000<br>8,000                                                                                                    | 4 12 600,000                                                                | 4 12 600,000                                                                             | 8<br>24                                                                                                    | 8 40                                                                                                    |
| ,000                                                   | 4<br>12<br>300,000<br>8,000                                                                                                    | 4 12 600,000                                                                | 4 12 600,000                                                                             | 8<br>24                                                                                                    | 8 40                                                                                                    |
| ,000                                                   | 12<br>300,000<br>8,000                                                                                                    | 600,000                                                                     | 600,000                                                                                  | 24                                                                                                    | 40                                                                                                    |
| ,000                                                   | 12<br>300,000<br>8,000                                                                                                    | 600,000                                                                     | 600,000                                                                                  | 24                                                                                                    | 40                                                                                                    |
| ,000                                                   | 300,000                                                                                                    | 600,000                                                                     | 600,000                                                                                  |                                                                                                    | -                                                                                                    |
| 000                                                    | 8,000                                                                                                    | ,                                                                           | , , , , ,                                                                                | 1,000,000                                                                                                    | 2,000,000                                                                                                    |
| 000                                                    | 8,000                                                                                                    | ,                                                                           | , , , , ,                                                                                | 1,000,000                                                                                                    | 2,000,000                                                                                                    |
|                                                        |                                                                                                    | 12,000                                                                      | 12 000                                                                                   |                                                                                                    | i .                                                                                                    |
|                                                        |                                                                                                    | 12,000                                                                      |                                                                                          | 20,000                                                                                                    | 40,000                                                                                                    |
| 4                                                      | 64                                                                                                    |                                                                             | 12,000                                                                                   | 20,000                                                                                                    | 10,000                                                                                                    |
| · · · I                                                |                                                                                                    | 128                                                                         | 128                                                                                      | 256                                                                                                    | 512                                                                                                    |
|                                                        |                                                                                                    | 120                                                                         | 120                                                                                      | 200                                                                                                    | 012                                                                                                    |
| 00                                                     | 500                                                                                                    | 2,000                                                                       | 2.000                                                                                    | 5,000                                                                                                    | 10,000                                                                                                    |
|                                                        | 300                                                                                                    | 2,000                                                                       | 2,000                                                                                    | 3,000                                                                                                    | 10,000                                                                                                    |
| 000                                                    | 1,000                                                                                                    | 1,000                                                                       | 1,000                                                                                    | 1,000                                                                                                    | 1,000                                                                                                    |
|                                                        |                                                                                                    |                                                                             | ·                                                                                        |                                                                                                    |                                                                                                    |
| 32                                                     | 32                                                                                                    | 32                                                                          | 32                                                                                       | 32                                                                                                    | 32                                                                                                    |
|                                                        |                                                                                                    |                                                                             | -                                                                                        |                                                                                                    |                                                                                                    |
| 20                                                     | 20                                                                                                    | 40                                                                          | 40                                                                                       | 64                                                                                                    | 128                                                                                                    |
|                                                        |                                                                                                    |                                                                             |                                                                                          |                                                                                                    |                                                                                                    |
| 54                                                     | 64                                                                                                    | 128                                                                         | 128                                                                                      | 256                                                                                                    | 512                                                                                                    |
| 5                                                      | 5                                                                                                    | 5                                                                           | 5                                                                                        | 5                                                                                                    | 10                                                                                                    |
| 6                                                      | 16                                                                                                    | 32                                                                          | 32                                                                                       | 64                                                                                                    | 128                                                                                                    |
| 4                                                      | 64                                                                                                    | 128                                                                         | 128                                                                                      | 256                                                                                                    | 512                                                                                                    |
|                                                        | -                                                                                                    | _                                                                           | _                                                                                        |                                                                                                    | 4,000                                                                                                    |
|                                                        |                                                                                                    |                                                                             |                                                                                          |                                                                                                    | 4,000                                                                                                    |
| 4                                                      | 04                                                                                                    | 200                                                                         | 200                                                                                      | 300                                                                                                    | 4,000                                                                                                    |
|                                                        |                                                                                                    |                                                                             |                                                                                          |                                                                                                    |                                                                                                    |
| 2                                                      | 2                                                                                                    | 2                                                                           | 2                                                                                        | 2                                                                                                    | 2                                                                                                    |
|                                                        |                                                                                                    |                                                                             |                                                                                          |                                                                                                    |                                                                                                    |
| 00                                                     | 300                                                                                                    | 300                                                                         | 300                                                                                      | 500                                                                                                    | 1,000                                                                                                    |
| 60                                                     | 50                                                                                                    | 50                                                                          | 50                                                                                       | 200                                                                                                    | 400                                                                                                    |
| 28                                                     | 128                                                                                                    | 128                                                                         | 128                                                                                      | 128                                                                                                    | 256                                                                                                    |
| ı                                                      | 000                                                                                                    | 500                                                                         | 500                                                                                      | 1,000                                                                                                    | 1.000                                                                                                    |
| 20                                                     |                                                                                                    |                                                                             |                                                                                          | · ·                                                                                                    | 1,000                                                                                                    |
| 00                                                     |                                                                                                    |                                                                             |                                                                                          |                                                                                                    | 200                                                                                                    |
| 60                                                     | 64                                                                                                    | 128                                                                         | 128                                                                                      | 128                                                                                                    | 256                                                                                                    |
|                                                        |                                                                                                    | 20                                                                          | 32                                                                                       | 32                                                                                                    | 32                                                                                                    |
| 60                                                     | 32                                                                                                    | 32                                                                          |                                                                                          |                                                                                                    | 16                                                                                                    |
|                                                        | 000 000 | 2 2 2 2 2 2 2 2 2 2 2 2 2 2 2 2 2 2 2                                       | 2 2 2 2 200 300 300 300 10 50 50 228 128 128 100 50 500 100 50 500 100 50 100 104 64 128 | 34     64     200     200       2     2     2     2       300     300     300     300       300     50     50     50       28     128     128     128       300     200     500     500       300     50     100     100       30     44     64     128     128       32     32     32     32 | 34     64     200     200     300       2     2     2     2     2       300     300     300     500       300     50     50     50     200       28     128     128     128     128       300     200     500     500     1,000       300     50     100     100     200       300     44     64     128     128     128 |

|                                                                                                    |                                                                                                    |                                                                                                    | 1                                                                                                    | 1                                                                                                    |                                                                                                    |                                                                                                    |
|----------------------------------------------------------------------------------------------------|----------------------------------------------------------------------------------------------------|----------------------------------------------------------------------------------------------------|----------------------------------------------------------------------------------------------------|----------------------------------------------------------------------------------------------------|----------------------------------------------------------------------------------------------------|----------------------------------------------------------------------------------------------------|
| Max. Schedule Object In One                                                                                                    | 24                                                                                                    | 24                                                                                                    | 24                                                                                                    | 24                                                                                                    | 24                                                                                                    | 24                                                                                                    |
| Group Application Object                                                                                                    | 500                                                                                                    | 500                                                                                                    | 500                                                                                                    | 500                                                                                                    | 1,000                                                                                                    | 1,000                                                                                                    |
| Max. LDAP Server Object #                                                                                                    | 4                                                                                                    | 4                                                                                                    | 4                                                                                                    | 4                                                                                                    | 8                                                                                                    | 8                                                                                                    |
| · ·                                                                                                    |                                                                                                    | •                                                                                                    | -                                                                                                    | •                                                                                                    | _                                                                                                    | _                                                                                                    |
| Max. RADIUS Server Object #                                                                                                    | 4                                                                                                    | 4                                                                                                    | 4                                                                                                    | 4                                                                                                    | 8                                                                                                    | 8                                                                                                    |
| Max. AD Server Object #                                                                                                    | 4                                                                                                    | 4                                                                                                    | 4                                                                                                    | 4                                                                                                    | 8                                                                                                    | 8                                                                                                    |
| Max. Auth. Method                                                                                                    | 4                                                                                                    | 4                                                                                                    | 4                                                                                                    | 4                                                                                                    | 4                                                                                                    | 4                                                                                                    |
| VPN                                                                                                    |                                                                                                    |                                                                                                    |                                                                                                    |                                                                                                    |                                                                                                    |                                                                                                    |
| Max. VTI / VPN Tunnels Number                                                                                                    | 50                                                                                                    | 50                                                                                                    | 100                                                                                                    | 100                                                                                                    | 300                                                                                                    | 1,000                                                                                                    |
| Max. Remote Access VPN Tunnel                                                                                                    | 25                                                                                                    | 25                                                                                                    | 50                                                                                                    | 50                                                                                                    | 150                                                                                                    | 500                                                                                                    |
| Number                                                                                                    |                                                                                                    |                                                                                                    |                                                                                                    |                                                                                                    |                                                                                                    |                                                                                                    |
| SSL VPN                                                                                                    | 0.5                                                                                                    | 0.5                                                                                                    |                                                                                                    |                                                                                                    |                                                                                                    |                                                                                                    |
| Max. SSL VPN Connections                                                                                                    | 25                                                                                                    | 25                                                                                                    | 50                                                                                                    | 50                                                                                                    | 150                                                                                                    | 500                                                                                                    |
| Max. SSL VPN Network List                                                                                                    | 8                                                                                                    | 8                                                                                                    | 8                                                                                                    | 8                                                                                                    | 8                                                                                                    | 8                                                                                                    |
| SSL VPN Max. Policy                                                                                                    | 32                                                                                                    | 32                                                                                                    | 32                                                                                                    | 32                                                                                                    | 64                                                                                                    | 128                                                                                                    |
| Certificate                                                                                                    |                                                                                                    |                                                                                                    |                                                                                                    |                                                                                                    |                                                                                                    |                                                                                                    |
| Certificate Buffer Size                                                                                                    | 1024K                                                                                                    | 1024K                                                                                                    | 1024K                                                                                                    | 1024K                                                                                                    | 1024K                                                                                                    | 1024K                                                                                                    |
| Built-In Service                                                                                                    |                                                                                                    |                                                                                                    |                                                                                                    |                                                                                                    |                                                                                                    |                                                                                                    |
| A Record                                                                                                    | 64                                                                                                    | 64                                                                                                    | 64                                                                                                    | 64                                                                                                    | 128                                                                                                    | 128                                                                                                    |
| CNAME Record                                                                                                    | 8                                                                                                    | 8                                                                                                    | 8                                                                                                    | 8                                                                                                    | 8                                                                                                    | 8                                                                                                    |
| NS Record (DNS Domain Zone                                                                                                    | 8                                                                                                    | 8                                                                                                    | 16                                                                                                    | 16                                                                                                    | 16                                                                                                    | 16                                                                                                    |
| Forward)                                                                                                    |                                                                                                    |                                                                                                    |                                                                                                    |                                                                                                    |                                                                                                    |                                                                                                    |
| MX Record                                                                                                    | 8                                                                                                    | 8                                                                                                    | 8                                                                                                    | 8                                                                                                    | 8                                                                                                    | 8                                                                                                    |
| Max. DHCP Network Pool                                                                                                    | 28                                                                                                    | 28                                                                                                    | 44                                                                                                    | 44                                                                                                    | 82                                                                                                    | 147                                                                                                    |
| (vlan+brg+ethernet)                                                                                                    | 100                                                                                                    | 100                                                                                                    | 05/                                                                                                    | 05/                                                                                                    | 510                                                                                                    | 1.007                                                                                                    |
| Max. DHCP Host Pool (Static<br>DHCP)                                                                                                    | 128                                                                                                    | 128                                                                                                    | 256                                                                                                    | 256                                                                                                    | 512                                                                                                    | 1,024                                                                                                    |
| Max. DHCP User Defined                                                                                                    | 5                                                                                                    | 5                                                                                                    | 5                                                                                                    | 5                                                                                                    | 5                                                                                                    | 5                                                                                                    |
| (Custom) Extended Options (per                                                                                                    |                                                                                                    | O                                                                                                    | o o                                                                                                    | o o                                                                                                    | Ŭ                                                                                                    | Ŭ                                                                                                    |
| Pool Server-Global)                                                                                                    |                                                                                                    |                                                                                                    |                                                                                                    |                                                                                                    |                                                                                                    |                                                                                                    |
| Max. DHCP User Defined                                                                                                    | 5                                                                                                    | 5                                                                                                    | 5                                                                                                    | 5                                                                                                    | 5                                                                                                    | 5                                                                                                    |
| (Custom) Extended Options (per                                                                                                    |                                                                                                    |                                                                                                    |                                                                                                    |                                                                                                    |                                                                                                    |                                                                                                    |
| Pool)<br>Max. DDNS Profiles                                                                                                    | 10                                                                                                    | 10                                                                                                    | 10                                                                                                    | 10                                                                                                    | 10                                                                                                    | 10                                                                                                    |
|                                                                                                    | _                                                                                                    |                                                                                                    |                                                                                                    | -                                                                                                    |                                                                                                    | _                                                                                                    |
| DHCP Relay                                                                                                    | 2 per interface                                                                                                    | 2 per interface                                                                                                    | 2 per interface                                                                                                    | 2 per interface                                                                                                    | 2 per interface                                                                                                    | 2 per interface                                                                                                    |
| USB Storage                                                                                                    |                                                                                                    |                                                                                                    |                                                                                                    |                                                                                                    |                                                                                                    |                                                                                                    |
| Device Number                                                                                                    | 1                                                                                                    | 1                                                                                                    | 1                                                                                                    | 1                                                                                                    | 1                                                                                                    | 1                                                                                                    |
| Centralized Log                                                                                                    |                                                                                                    |                                                                                                    |                                                                                                    |                                                                                                    |                                                                                                    |                                                                                                    |
| Log Entries                                                                                                    | 1,024                                                                                                    | 1,024                                                                                                    | 2,048                                                                                                    | 2,048                                                                                                    | 2,048                                                                                                    | 2,048                                                                                                    |
| Debug Log Entries                                                                                                    | 1,024                                                                                                    | 1,024                                                                                                    | 1,024                                                                                                    | 1,024                                                                                                    | 1,024                                                                                                    | 1,024                                                                                                    |
| Admin E-Mail Address                                                                                                    | 2                                                                                                    | 2                                                                                                    | 2                                                                                                    | 2                                                                                                    | 2                                                                                                    | 2                                                                                                    |
| Syslog Server                                                                                                    | 4                                                                                                    | 4                                                                                                    | 4                                                                                                    | 4                                                                                                    | 4                                                                                                    | 4                                                                                                    |
| Application Patrol                                                                                                    |                                                                                                    |                                                                                                    |                                                                                                    |                                                                                                    |                                                                                                    |                                                                                                    |
| Max. App Patrol Profile Number                                                                                                    | 32                                                                                                    |                                                                                                    |                                                                                                    |                                                                                                    |                                                                                                    |                                                                                                    |
|                                                                                                    | 32                                                                                                    | 32                                                                                                    | 32                                                                                                    | 32                                                                                                    | 64                                                                                                    | 96                                                                                                    |
| SSL Inspection                                                                                                    | 32                                                                                                    | 32                                                                                                    | 32                                                                                                    | 32                                                                                                    | 64                                                                                                    | 96                                                                                                    |
| SSL Inspection  Max. SSL Inspection Profile                                                                                                    | 8                                                                                                    | 32<br>8                                                                                                    | 32<br>8                                                                                                    | 32                                                                                                    | 64                                                                                                    | 96                                                                                                    |
| Max. SSL Inspection Profile                                                                                                    |                                                                                                    |                                                                                                    | 8                                                                                                    | 8                                                                                                    | 16                                                                                                    | 16                                                                                                    |
| Max. SSL Inspection Profile<br>Max. Exclude List                                                                                                    | 8                                                                                                    | 8                                                                                                    |                                                                                                    |                                                                                                    |                                                                                                    |                                                                                                    |
| Max, SSL Inspection Profile  Max, Exclude List  Content Filtering                                                                                                    | 8<br>256                                                                                                    | 8<br>256                                                                                                    | 8<br>256                                                                                                    | 8<br>256                                                                                                    | 16<br>256                                                                                                    | 16<br>256                                                                                                    |
| Max. SSL Inspection Profile  Max. Exclude List  Content Filtering  Max. Content Filtering Profile                                                                                                    | 8                                                                                                    | 8                                                                                                    | 8                                                                                                    | 8                                                                                                    | 16                                                                                                    | 16                                                                                                    |
| Max, SSL Inspection Profile  Max, Exclude List  Content Filtering                                                                                                    | 8<br>256                                                                                                    | 8<br>256                                                                                                    | 8<br>256                                                                                                    | 8<br>256                                                                                                    | 16<br>256                                                                                                    | 16<br>256                                                                                                    |
| Max. SSL Inspection Profile Max. Exclude List Content Filtering Max. Content Filtering Profile Number                                                                                                    | 8<br>256                                                                                                    | 8<br>256                                                                                                    | 8<br>256                                                                                                    | 8<br>256                                                                                                    | 16<br>256<br>32                                                                                                    | 16<br>256<br>32                                                                                                    |
| Max. SSL Inspection Profile Max. Exclude List Content Filtering Max. Content Filtering Profile Number Forbidden Domain Entry Number                                                                                                    | 8<br>256<br>16<br>256 per profile                                                                                  | 8<br>256<br>16<br>256 per profile                                                                                  | 8<br>256<br>16<br>256 per profile                                                                                  | 8<br>256<br>16<br>256 per profile                                                                                                 | 16<br>256<br>32<br>512 per profile                                                                                                 | 16<br>256<br>32<br>512 per profile                                                                                          |
| Max. SSL Inspection Profile Max. Exclude List Content Filtering Max. Content Filtering Profile Number Forbidden Domain Entry Number Trusted Domain Entry Number Keyword Blocking Number                                                                                                    | 8<br>256<br>16<br>256 per profile<br>256 per profile                                                               | 8<br>256<br>16<br>256 per profile<br>256 per profile                                                               | 8<br>256<br>16<br>256 per profile<br>256 per profile                                                               | 8<br>256<br>16<br>256 per profile<br>256 per profile                                                                              | 16<br>256<br>32<br>512 per profile<br>512 per profile                                                                              | 16<br>256<br>32<br>512 per profile<br>512 per profile                                                                       |
| Max. SSL Inspection Profile Max. Exclude List Content Filtering Max. Content Filtering Profile Number Forbidden Domain Entry Number Trusted Domain Entry Number Keyword Blocking Number URL Threat Filter                                                                                                    | 8 256 16 256 per profile 256 per profile 128 per profile                                                           | 8 256  16  256 per profile 256 per profile 128 per profile                                                         | 8 256 16 256 per profile 256 per profile 128 per profile                                                           | 8 256 16 256 per profile 256 per profile 128 per profile                                                                          | 16<br>256<br>32<br>512 per profile<br>512 per profile<br>256 per profile                                                           | 16<br>256<br>32<br>512 per profile<br>512 per profile<br>256 per profile                                                    |
| Max. SSL Inspection Profile Max. Exclude List Content Filtering Max. Content Filtering Profile Number Forbidden Domain Entry Number Trusted Domain Entry Number Keyword Blocking Number URL Threat Filter Max. Statistic Number                                                                                                    | 8<br>256<br>16<br>256 per profile<br>256 per profile<br>128 per profile<br>1024                                    | 8<br>256<br>16<br>256 per profile<br>256 per profile<br>128 per profile                                            | 8<br>256<br>16<br>256 per profile<br>256 per profile<br>128 per profile<br>1024                                    | 8<br>256<br>16<br>256 per profile<br>256 per profile<br>128 per profile                                                           | 16<br>256<br>32<br>512 per profile<br>512 per profile<br>256 per profile                                                           | 16<br>256<br>32<br>512 per profile<br>512 per profile<br>256 per profile                                                    |
| Max. SSL Inspection Profile Max. Exclude List Content Filtering Max. Content Filtering Profile Number Forbidden Domain Entry Number Trusted Domain Entry Number Keyword Blocking Number URL Threat Filter Max. Statistic Number Max. Allow List Rule                                                                                                    | 8<br>256<br>16<br>256 per profile<br>256 per profile<br>128 per profile<br>1024<br>256                             | 8<br>256<br>16<br>256 per profile<br>256 per profile<br>128 per profile<br>1024<br>256                             | 8<br>256<br>16<br>256 per profile<br>256 per profile<br>128 per profile<br>1024<br>256                             | 8<br>256<br>16<br>256 per profile<br>256 per profile<br>128 per profile<br>1024<br>256                                            | 32<br>512 per profile<br>512 per profile<br>256 per profile<br>1024<br>256                                                         | 16<br>256<br>32<br>512 per profile<br>512 per profile<br>256 per profile<br>1024<br>256                                     |
| Max. SSL Inspection Profile Max. Exclude List Content Filtering Max. Content Filtering Profile Number Forbidden Domain Entry Number Trusted Domain Entry Number Keyword Blocking Number URL Threat Filter Max. Statistic Number Max. Allow List Rule Max. Block List Rule                                                                                                    | 8<br>256<br>16<br>256 per profile<br>256 per profile<br>128 per profile<br>1024                                    | 8<br>256<br>16<br>256 per profile<br>256 per profile<br>128 per profile                                            | 8<br>256<br>16<br>256 per profile<br>256 per profile<br>128 per profile<br>1024                                    | 8<br>256<br>16<br>256 per profile<br>256 per profile<br>128 per profile                                                           | 16<br>256<br>32<br>512 per profile<br>512 per profile<br>256 per profile                                                           | 16<br>256<br>32<br>512 per profile<br>512 per profile<br>256 per profile                                                    |
| Max. SSL Inspection Profile Max. Exclude List Content Filtering Max. Content Filtering Profile Number Forbidden Domain Entry Number Trusted Domain Entry Number Keyword Blocking Number URL Threat Filter Max. Statistic Number Max. Allow List Rule Max. Block List Rule IP Reputation                                                                                                    | 8<br>256<br>16<br>256 per profile<br>256 per profile<br>128 per profile<br>1024<br>256<br>256                      | 8<br>256<br>16<br>256 per profile<br>256 per profile<br>128 per profile<br>1024<br>256<br>256                      | 8<br>256<br>16<br>256 per profile<br>256 per profile<br>128 per profile<br>1024<br>256<br>256                      | 8<br>256<br>16<br>256 per profile<br>256 per profile<br>128 per profile<br>1024<br>256<br>256                                     | 16<br>256<br>32<br>512 per profile<br>512 per profile<br>256 per profile<br>1024<br>256<br>256                                     | 16<br>256<br>32<br>512 per profile<br>512 per profile<br>256 per profile<br>1024<br>256<br>256                              |
| Max. SSL Inspection Profile Max. Exclude List Content Filtering Max. Content Filtering Profile Number Forbidden Domain Entry Number Trusted Domain Entry Number Keyword Blocking Number URL Threat Filter Max. Statistic Number Max. Allow List Rule Max. Block List Rule                                                                                                    | 8<br>256<br>16<br>256 per profile<br>256 per profile<br>128 per profile<br>1024<br>256                             | 8<br>256<br>16<br>256 per profile<br>256 per profile<br>128 per profile<br>1024<br>256                             | 8<br>256<br>16<br>256 per profile<br>256 per profile<br>128 per profile<br>1024<br>256                             | 8<br>256<br>16<br>256 per profile<br>256 per profile<br>128 per profile<br>1024<br>256                                            | 32<br>512 per profile<br>512 per profile<br>256 per profile<br>1024<br>256                                                         | 16<br>256<br>32<br>512 per profile<br>512 per profile<br>256 per profile<br>1024<br>256                                     |
| Max. SSL Inspection Profile Max. Exclude List Content Filtering Max. Content Filtering Profile Number Forbidden Domain Entry Number Trusted Domain Entry Number Keyword Blocking Number URL Threat Filter Max. Statistic Number Max. Allow List Rule Max. Block List Rule IP Reputation                                                                                                    | 8<br>256<br>16<br>256 per profile<br>256 per profile<br>128 per profile<br>1024<br>256<br>256                      | 8<br>256<br>16<br>256 per profile<br>256 per profile<br>128 per profile<br>1024<br>256<br>256                      | 8<br>256<br>16<br>256 per profile<br>256 per profile<br>128 per profile<br>1024<br>256<br>256                      | 8<br>256<br>16<br>256 per profile<br>256 per profile<br>128 per profile<br>1024<br>256<br>256                                     | 16<br>256<br>32<br>512 per profile<br>512 per profile<br>256 per profile<br>1024<br>256<br>256                                     | 16<br>256<br>32<br>512 per profile<br>512 per profile<br>256 per profile<br>1024<br>256<br>256                              |
| Max. SSL Inspection Profile Max. Exclude List Content Filtering Max. Content Filtering Profile Number Forbidden Domain Entry Number Trusted Domain Entry Number Keyword Blocking Number URL Threat Filter Max. Statistic Number Max. Allow List Rule Max. Block List Rule P Reputation Max. Statistic Number                                                                                                    | 8<br>256<br>16<br>256 per profile<br>256 per profile<br>128 per profile<br>1024<br>256<br>256                      | 8<br>256<br>16<br>256 per profile<br>256 per profile<br>128 per profile<br>1024<br>256<br>256                      | 8<br>256<br>16<br>256 per profile<br>256 per profile<br>128 per profile<br>1024<br>256<br>256                      | 8<br>256<br>16<br>256 per profile<br>256 per profile<br>128 per profile<br>1024<br>256<br>256                                     | 16<br>256<br>32<br>512 per profile<br>512 per profile<br>256 per profile<br>1024<br>256<br>256                                     | 16<br>256<br>32<br>512 per profile<br>512 per profile<br>256 per profile<br>1024<br>256<br>256                              |
| Max. SSL Inspection Profile Max. Exclude List Content Filtering Max. Content Filtering Profile Number Forbidden Domain Entry Number Trusted Domain Entry Number Keyword Blocking Number URL Threat Filter Max. Statistic Number Max. Allow List Rule Max. Block List Rule IP Reputation Max. Statistic Number Max. Allow List Rule Max. Statistic Number                                                                                                    | 8<br>256<br>16<br>256 per profile<br>256 per profile<br>128 per profile<br>1024<br>256<br>256<br>1024<br>256       | 8<br>256<br>16<br>256 per profile<br>256 per profile<br>128 per profile<br>1024<br>256<br>256                      | 8<br>256<br>16<br>256 per profile<br>256 per profile<br>128 per profile<br>1024<br>256<br>256                      | 8<br>256<br>16<br>256 per profile<br>256 per profile<br>128 per profile<br>1024<br>256<br>256<br>1024<br>256                      | 16<br>256<br>32<br>512 per profile<br>512 per profile<br>256 per profile<br>1024<br>256<br>256                                     | 16<br>256<br>32<br>512 per profile<br>512 per profile<br>256 per profile<br>1024<br>256<br>256                              |
| Max. SSL Inspection Profile Max. Exclude List Content Filtering Max. Content Filtering Profile Number Forbidden Domain Entry Number Trusted Domain Entry Number Keyword Blocking Number URL Threat Filter Max. Statistic Number Max. Allow List Rule Max. Block List Rule P Reputation Max. Statistic Number Max. Allow List Rule Max. Statistic Number Max. Statistic Number Max. Statistic Number Max. Statistic Number Max. Allow List Rule Max. Block List Rule                                                                                               | 8<br>256<br>16<br>256 per profile<br>256 per profile<br>128 per profile<br>1024<br>256<br>256<br>1024<br>256       | 8<br>256<br>16<br>256 per profile<br>256 per profile<br>128 per profile<br>1024<br>256<br>256                      | 8<br>256<br>16<br>256 per profile<br>256 per profile<br>128 per profile<br>1024<br>256<br>256                      | 8<br>256<br>16<br>256 per profile<br>256 per profile<br>128 per profile<br>1024<br>256<br>256<br>1024<br>256                      | 16<br>256<br>32<br>512 per profile<br>512 per profile<br>256 per profile<br>1024<br>256<br>256                                     | 16<br>256<br>32<br>512 per profile<br>512 per profile<br>256 per profile<br>1024<br>256<br>256                              |
| Max. SSL Inspection Profile Max. Exclude List Content Filtering Max. Content Filtering Profile Number Forbidden Domain Entry Number Trusted Domain Entry Number Keyword Blocking Number URL Threat Filter Max. Statistic Number Max. Allow List Rule Max. Block List Rule IP Reputation Max. Allow List Rule Max. Allow List Rule Max. Block List Rule IP Reputation Max. Statistic Number Max. Allow List Rule Max. Block List Rule Max. Block List Rule Max. Block List Rule Max. Block List Rule Max. Block List Rule DNS Threat Filter Max. Statistic Number  | 8<br>256<br>16<br>256 per profile<br>256 per profile<br>128 per profile<br>1024<br>256<br>256<br>256<br>256<br>256 | 8<br>256<br>16<br>256 per profile<br>256 per profile<br>128 per profile<br>1024<br>256<br>256<br>256<br>256        | 8<br>256<br>16<br>256 per profile<br>256 per profile<br>128 per profile<br>1024<br>256<br>256<br>256<br>256<br>256 | 8<br>256<br>16<br>256 per profile<br>256 per profile<br>128 per profile<br>1024<br>256<br>256<br>256<br>256<br>256                | 16<br>256<br>32<br>512 per profile<br>512 per profile<br>256 per profile<br>1024<br>256<br>256<br>256<br>256                       | 16<br>256<br>32<br>512 per profile<br>512 per profile<br>256 per profile<br>1024<br>256<br>256<br>256<br>1024<br>256<br>256 |
| Max. SSL Inspection Profile Max. Exclude List Content Filtering Max. Content Filtering Profile Number Forbidden Domain Entry Number Trusted Domain Entry Number Keyword Blocking Number URL Threat Filter Max. Statistic Number Max. Allow List Rule Max. Block List Rule IP Reputation Max. Allow List Rule Max. Block List Rule Max. Block List Rule IP Reputation Max. Statistic Number Max. Allow List Rule Max. Block List Rule Max. Block List Rule Max. Statistic Number Max. Allow List Rule DNS Threat Filter Max. Statistic Number Max. Allow List Rule | 8<br>256<br>16<br>256 per profile<br>256 per profile<br>128 per profile<br>1024<br>256<br>256<br>256<br>256<br>256 | 8<br>256<br>16<br>256 per profile<br>256 per profile<br>128 per profile<br>1024<br>256<br>256<br>256<br>256<br>256 | 8<br>256<br>16<br>256 per profile<br>256 per profile<br>128 per profile<br>1024<br>256<br>256<br>256<br>256<br>256 | 8<br>256<br>16<br>256 per profile<br>256 per profile<br>128 per profile<br>1024<br>256<br>256<br>256<br>256<br>1024<br>256<br>256 | 16<br>256<br>32<br>512 per profile<br>512 per profile<br>256 per profile<br>1024<br>256<br>256<br>256<br>256<br>1024<br>256<br>256 | 16 256 32 512 per profile 512 per profile 256 per profile 1024 256 256 1024 256 256 1024 256 256                            |
| Max. SSL Inspection Profile Max. Exclude List Content Filtering Max. Content Filtering Profile Number Forbidden Domain Entry Number Trusted Domain Entry Number Keyword Blocking Number URL Threat Filter Max. Statistic Number Max. Allow List Rule Max. Block List Rule IP Reputation Max. Allow List Rule Max. Allow List Rule Max. Block List Rule Max. Block List Rule Max. Block List Rule Max. Block List Rule Max. Block List Rule Max. Block List Rule Max. Block List Rule Max. Block List Rule DNS Threat Filter Max. Statistic Number                 | 8<br>256<br>16<br>256 per profile<br>256 per profile<br>128 per profile<br>1024<br>256<br>256<br>256<br>256<br>256 | 8<br>256<br>16<br>256 per profile<br>256 per profile<br>128 per profile<br>1024<br>256<br>256<br>256<br>256        | 8<br>256<br>16<br>256 per profile<br>256 per profile<br>128 per profile<br>1024<br>256<br>256<br>256<br>256<br>256 | 8<br>256<br>16<br>256 per profile<br>256 per profile<br>128 per profile<br>1024<br>256<br>256<br>256<br>256<br>256                | 16<br>256<br>32<br>512 per profile<br>512 per profile<br>256 per profile<br>1024<br>256<br>256<br>256<br>256                       | 16<br>256<br>32<br>512 per profile<br>512 per profile<br>256 per profile<br>1024<br>256<br>256<br>256<br>1024<br>256<br>256 |

| Max. IP Exception Number | 64              | 64              | 64              | 64                  | 64                  | 64             |
|--------------------------|-----------------|-----------------|-----------------|---------------------|---------------------|----------------|
| Anti-Malware             |                 |                 |                 |                     |                     |                |
| Max. Statistic Number    | 1024            | 1024            | 1024            | 1024                | 1024                | 1024           |
| Max. Allow List Rule     | 512             | 512             | 512             | 512                 | 512                 | 512            |
| Max. Block List Rule     | 512             | 512             | 512             | 512                 | 512                 | 512            |
| Sandboxing               |                 |                 |                 |                     |                     |                |
| Support protocol         | HTTP/SMTP/POP3/ | HTTP/SMTP/POP3/ | HTTP/SMTP/POP3/ | HTTP/SMTP/POP3/     | HTTP/SMTP/POP3/     | HTTP/SMTP/     |
|                          | FTP             | FTP             | FTP             | FTP                 | FTP                 | POP3/FTP       |
| Concurrent File Collect  | 64              | 64              | 64              | 64                  | 64                  | 64             |
| Capability               |                 |                 |                 |                     |                     |                |
| Upload File Size         | Up to 10MB per  | Up to 10MB      | Up to 10MB per  | Up to 10MB per file | Up to 10MB per file | Up to 10MB per |
|                          | file            |                 | file            |                     |                     | file           |

# APPENDIX C Legal Information

### Copyright

Copyright © 2023 by Zyxel and/or its affiliates

The contents of this publication may not be reproduced in any part or as a whole, transcribed, stored in a retrieval system, translated into any language, or transmitted in any form or by any means, electronic, mechanical, magnetic, optical, chemical, photocopying, manual, or otherwise, without the prior written permission of Zyxel and/ or its affiliates.

Published by Zyxel and/or its affiliates. All rights reserved.

### Disclaimer

Zyxel does not assume any liability arising out of the application or use of any products, or software described herein. Neither does it convey any license under its patent rights nor the patent rights of others. Zyxel further reserves the right to make changes in any products described herein without notice. This publication is subject to change without notice.

# Regulatory Notice and Statement (Class B)

Model List: USG FLEX 100H, USGFLEX 200H, USG FLEX 200HP

### **UNITED STATES of AMERICA**

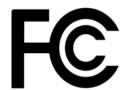

The following information applies if you use the product within USA area.

### **FCC Statement**

- The device complies with Part 15 of the FCC Rules. Operation is subject to the following two conditions:
  - (1) This device may not cause harmful interference, and
  - (2) This device must accept any interference received, including interference that may cause undesired operation.
- Changes or modifications not expressly approved by the party responsible for compliance could void the user's authority to operate the
  device.
- This equipment has been tested and found to comply with the limits for a Class B digital device, pursuant to Part 15 of the FCC Rules. These
  limits are designed to provide reasonable protection against harmful interference in a residential installation.
- This equipment generates, uses, and can radiate radio frequency energy and, if not installed and used in accordance with the instructions, may cause harmful interference to radio communications. However, there is no guarantee that interference will not occur in a particular installation.
- If this equipment does cause harmful interference to radio or television reception, which can be determined by turning the equipment off and on, the user is encouraged to try to correct the interference by one or more of the following measures:
  - Reorient or relocate the receiving antenna
  - Increase the separation between the equipment and receiver
  - Connect the equipment into an outlet on a circuit different from that to which the receiver is connected
  - Consult the dealer or an experienced radio/TV technician for assistance

### **CANADA**

The following information applies if you use the product within Canada area

### **ISED Statement**

CAN ICES-003 (B)/NMB-003(B)

### **EUROPEAN UNION and UNITED KINGDOM**

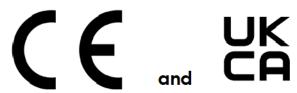

The following information applies if you use the product within the European Union or United Kingdom.

#### List of National Codes

| COUNTRY        | ISO 3166 2 LETTER CODE | COUNTRY        | ISO 3166 2 LETTER CODE |
|----------------|------------------------|----------------|------------------------|
| Austria        | AT                     | Liechtenstein  | LI                     |
| Belgium        | BE                     | Lithuania      | LT                     |
| Bulgaria       | BG                     | Luxembourg     | LU                     |
| Croatia        | HR                     | Malta          | MT                     |
| Cyprus         | CY                     | Netherlands    | NL                     |
| Czech Republic | CR                     | Norway         | NO                     |
| Denmark        | DK                     | Poland         | PL                     |
| Estonia        | EE                     | Portugal       | PT                     |
| Finland        | FI                     | Romania        | RO                     |
| France         | FR                     | Serbia         | RS                     |
| Germany        | DE                     | Slovakia       | SK                     |
| Greece         | GR                     | Slovenia       | SI                     |
| Hungary        | HU                     | Spain          | ES                     |
| Iceland        | IS                     | Sweden         | SE                     |
| Ireland        | IE                     | Switzerland    | CH                     |
| Italy          | IT                     | Turkey         | TR                     |
| Latvia         | LV                     | United Kingdom | GB                     |

### **Safety Warnings**

- Do not put the device in a place that is humid, dusty, has extreme temperatures, or that blocks the device ventilation slots. These conditions may harm your device.
- Please refer to the device back label, datasheet, box specifications or catalog information for power rating of the device and operating temperature.
- There is a remote risk of electric shock from lightning: (1) Do not use the device outside, and make sure all the connections are indoors. (2) Do not install or service this device during a thunderstorm.
- Do not expose your device to dampness, dust or corrosive liquids.
- Do not store things on the device.
- Do not obstruct the device ventilation slots as insufficient airflow may harm your device. For example, do not place the device in an enclosed space such as a box or on a very soft surface such as a bed or sofa.
- Do not install or service this device during a thunderstorm. There is a remote risk of electric shock from lightning.
- · Connect ONLY suitable accessories to the device.
- Do not open the device. Opening or removing the device covers can expose you to dangerous high voltage points or other risks.
- Only qualified service personnel should service or disassemble this device. Please contact your vendor for further information.
   Make sure to connect the cables to the correct ports.
- Make sure to connect the cables to the correct ports
- Place connected cables carefully so that no one will step on them or stumble over them.
- Disconnect all cables from this device before servicing or disassembling.
- Do not remove the plug and connect it to a power outlet by itself; always attach the plug to the power adaptor first before connecting it to a power outlet.
- Do not allow anything to rest on the power adaptor or cord and do NOT place the product where anyone can walk on the power adaptor or cord.
- Please use the provided or designated connection cables/power cables/ adaptors. Connect the power adaptor or cord to the right supply
  voltage (for example, 120V AC in North America or 230V AC in Europe). If the power adaptor or cord is damaged, it might cause
  electrocution. Remove the damaged power adaptor or cord from the device and the power source. Do not try to repair the power adaptor
  or cord by yourself. Contact your local vendor to order a new one.
- CAUTION: There is a risk of explosion if you replace the device battery with an incorrect one. Dispose of used batteries according to the
  instructions. Dispose them at the applicable collection point for the recycling of electrical and electronic devices. For detailed information
  about recycling of this product, please contact your local city office, your household waste disposal service or the store where you
  purchased the product.
- Do not leave a battery in an extremely high temperature environment or surroundings since it can result in an explosion or the leakage of flammable liquid or gas.
- Do not subject a battery to extremely low air pressure since it may result in an explosion or the leakage of flammable liquid or gas.

- The following warning statements apply, where the disconnect device is not incorporated in the device or where the plug on the power supply cord is intended to serve as the disconnect device.
  - For a permanently connected device, a readily accessible method to disconnect the device shall be incorporated externally to the
  - For a pluggable device, the socket-outlet shall be installed near the device and shall be easily accessible.
- Complies with 21 CFR 1040.10 and 1040.11 except for conformance with IEC 60825-1 Ed. 3., as described in Laser Notice No. 56, dated May 8, 2019.
- Conforme à 21 CFR 1040.10 et 1040.11 sauf pour la conformité à la norme CEI 60825-1 Ed. 3., comme décrit dans la notice laser Numéro 56 du 8 mai 2019.
- Ce produit laser est un produit laser de classe 1 conforme à la norme CEI 60825-1: 2014 CLASS 1 LASER PRODUCT & "IEC 60825-1:2014" CLASS 1 CONSUMER LASER PRODUCT & "EN 50689:2021"

- Caution Use of controls or adjustments or performance of procedures other than those specified herein may result in hazardous radiation exposure.
- Attention L'utilisation des commandes ou reglages ou l'execution des procedures autres que celles specifiees dans les presents exigences peuvent etre la cause d'une exposition a un rayonnement dangereux)

### **Environment Statement**

### **ErP (Energy-related Products)**

Zyxel products put on the EU and United Kingdom markets comply with the requirement of the European Parliament and the Council published Directive 2009/125/EC and UK regulation establishing a framework for the setting of ecodesign requirements for energy-related products (recast), the so called "ErP Directive (Energy-related Products directive), as well as ecodesign requirements laid down in applicable implementation measures. Power consumption has satisfied the regulation requirements which are:

- Network standby power consumption < 8 W (watts), and/or
- Off mode power consumption < 0.5 W (watts), and/or
- Standby mode power consumption < 0.5 W (watts).

(Wireless settings, please refer to the chapter about wireless settings for more detail.)

### Disposal and Recycling Information

The symbol below means that according to local regulations your product and/or its battery shall be disposed of separately from domestic waste. If this product is end of life, take it to a recycling station designated by local authorities. At the time of disposal, the separate collection of your product and/or its battery will help save natural resources and ensure that the environment is sustainable development.

Die folgende Symbol bedeutet, dass Ihr Produkt und/oder seine Batterie gemäß den örtlichen Bestimmungen getrennt vom Hausmüll entsorgt werden muss. Wenden Sie sich an eine Recyclingstation, wenn dieses Produkt das Ende seiner Lebensdauer erreicht hat. Zum Zeitpunkt der Entsorgung wird die getrennte Sammlung von Produkt und/oder seiner Batterie dazu beitragen, natürliche Ressourcen zu sparen und die Umwelt und die menschliche Gesundheit zu schützen.

El símbolo de abajo indica que según las regulaciones locales, su producto y/o su batería deberán depositarse como basura separada de la doméstica. Cuando este producto alcance el final de su vida útil, llévelo a un punto limpio. Cuando llegue el momento de desechar el producto, la recogida por separado éste y/o su batería ayudará a salvar los recursos naturales y a proteger la salud humana y medioambiental.

Le symbole ci-dessous signifie que selon les réglementations locales votre produit et/ou sa batterie doivent être éliminés séparément des ordures ménagères. Lorsque ce produit atteint sa fin de vie, amenez-le à un centre de recyclage. Au moment de la mise au rebut, la collecte séparée de votre produit et/ou de sa batterie aidera à économiser les ressources naturelles et protéger l'environnement et la santé humaine.

Il simbolo sotto significa che secondo i regolamenti locali il vostro prodotto e/o batteria deve essere smaltito separatamente dai rifiuti domestici. Quando questo prodotto raggiunge la fine della vita di servizio portarlo a una stazione di riciclaggio. Al momento dello smaltimento, la raccolta separata del vostro prodotto e/o della sua batteria aiuta a risparmiare risorse naturali e a proteggere l'ambiente e la salute umana.

Symbolen innebär att enligt lokal lagstiftning ska produkten och/eller dess batteri kastas separat från hushållsavfallet. När den här produkten når slutet av sin livslängd ska du ta den till en återvinningsstation. Vid tiden för kasseringen bidrar du till en bättre miljö och mänsklig hälsa genom att göra dig av med den på ett återvinningsställe.

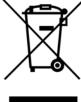

### 台灣

安全警告 - 為了您的安全,請先閱讀以下警告及指示:

- 請勿將此產品接近水、火焰或放置在高溫的環境。
- 避免設備接觸
  - 任何液體 切勿讓設備接觸水、雨水、高濕度、污水腐蝕性的液體或其他水份。
  - 灰塵及污物 切勿接觸灰塵、污物、沙土、食物或其他不合適的材料。
- 雷雨天氣時,不要安裝或維修此設備。有遭受電擊的風險。

- 切勿重摔或撞擊設備,並勿使用不正確的電源變壓器。
- 若接上不正確的電源變壓器會有爆炸的風險。
- 請勿隨意更換產品內的電池。
- 如果更換不正確之電池型式,會有爆炸的風險,請依製造商說明書處理使用過之電池。
- 請將廢電池丟棄在適當的電器或電子設備回收處。
- 請勿將設備解體。
- 請勿阻礙設備的散熱孔,空氣對流不足將會造成設備損害。
- 請使用隨貨提供或指定的連接線/電源線/電源變壓器·將其連接到合適的供應電壓(如:台灣供應電壓 110 伏特)。
- 假若電源變壓器或電源變壓器的纜線損壞,請從插座拔除,若您還繼續插電使用,會有觸電死亡的風險。
- 請勿試圖修理電源變壓器或電源變壓器的纜線‧若有毀損‧請直接聯絡您購買的店家‧購買一個新的電源變壓器。
- 請勿將此設備安裝於室外,此設備僅適合放置於室內。
- 請勿隨一般垃圾丟棄。
- 請參閱產品背貼上的設備額定功率。
- 請參考產品型錄或是彩盒上的作業溫度。
- 產品沒有斷電裝置或者採用電源線的插頭視為斷電裝置的一部分,以下警語將適用:
  - 對永久連接之設備,在設備外部須安裝可觸及之斷電裝置;
  - 對插接式之設備·插座必須接近安裝之地點而且是易於觸及的。

# **About the Symbols**

Various symbols are used in this product to ensure correct usage, to prevent danger to the user and others, and to prevent property damage. The meaning of these symbols are described below. It is important that you read these descriptions thoroughly and fully understand the contents.

### **Explanation of the Symbols**

| SYMBOL | EXPLANATION                                                                                                    |
|--------|----------------------------------------------------------------------------------------------------|
| $\sim$ | Alternating current (AC):  AC is an electric current in which the flow of electric charge periodically reverses direction.              |
|        |                                                                                                    |
|        | Direct current (DC):                                                                                                    |
| ===    | DC if the unidirectional flow or movement of electric charge carriers.                                                                  |
| ı      | Earth; ground:                                                                                                    |
|        | A wiring terminal intended for connection of a Protective Earthing Conductor.                                                           |
|        | Class II equipment:                                                                                                    |
|        | The method of protection against electric shock in the case of class II equipment is either double insulation or reinforced insulation. |

### Viewing Certifications

Go to <a href="http://www.zyxel.com">http://www.zyxel.com</a> to view this product's documentation and certifications.

### **Zyxel Limited Warranty**

Zyxel warrants to the original end user (purchaser) that this product is free from any defects in material or workmanship for a specific period (the Warranty Period) from the date of purchase. The Warranty Period varies by region. Check with your vendor and/or the authorized Zyxel local distributor for details about the Warranty Period of this product. During the warranty period, and upon proof of purchase, should the product have indications of failure due to faulty workmanship and/or materials, Zyxel will, at its discretion, repair or replace the defective products or components without charge for either parts or labor, and to whatever extent it shall deem necessary to restore the product or components to proper operating condition. Any replacement will consist of a new or re-manufactured functionally equivalent product of equal or higher value, and will be solely at the discretion of Zyxel. This warranty shall not apply if the product has been modified, misused, tampered with, damaged by an act of God, or subjected to abnormal working conditions.

### Note

Repair or replacement, as provided under this warranty, is the exclusive remedy of the purchaser. This warranty is in lieu of all other warranties, express or implied, including any implied warranty of merchantability or fitness for a particular use or purpose. Zyxel shall in no event be held liable for indirect or consequential damages of any kind to the purchaser.

To obtain the services of this warranty, contact your vendor. You may also refer to the warranty policy for the region in which you bought the device at https://www.zyxel.com/global/en/support/warranty-information.

### Registration

Register your product online at www.zyxel.com to receive email notices of firmware upgrades and related information.

### **Trademarks**

ZyNOS (Zyxel Network Operating System) and ZON (Zyxel One Network) are registered trademarks of Zyxel Communications, Inc. Other trademarks mentioned in this publication are used for identification purposes only and may be properties of their respective owners.

### **Open Source Licenses**

This product may contain in part some free software distributed under GPL license terms and/or GPL like licenses.

To request the source code covered under these licenses, please go to: https://www.zyxel.com/form/gpl\_oss\_software\_notice.shtml

### Regulatory Notice and Statement (Class A)

Model List: USG FLEX 500H, USG FLEX 700H

### **United States of America**

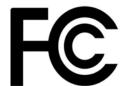

The following information applies if you use the product within USA area.

### **FCC Statement**

- This device complies with Part 15 of the FCC rules. Operation is subject to the following two conditions:
- (1) This device may not cause harmful interference.
- (2) This device must accept any interference received, including interference that may cause undesired operations.
- Changes or modifications not expressly approved by the party responsible for compliance could void the user's authority to operate the
  equipment.
- This equipment has been tested and found to comply with the limits for a Class B digital device, pursuant to Part 15 of the FCC Rules. These limits are designed to provide reasonable protection against harmful interference in a residential installation.
   This equipment generates, uses, and can radiate radio frequency energy and, if not installed and used in accordance with the instructions,
- This equipment generates, uses, and can radiate radio frequency energy and, if not installed and used in accordance with the instructions
  may cause harmful interference to radio communications. However, there is no guarantee that interference will not occur in a particular
  installation
- If this equipment does cause harmful interference to radio or television reception, which can be determined by turning the equipment off
  and on, the user is encouraged to try to correct the interference by one or more of the following measures:
  - Reorient or relocate the receiving antenna
  - Increase the separation between the equipment and receiver
  - · Connect the equipment into an outlet on a circuit different from that to which the receiver is connected
  - Consult the dealer or an experienced radio/TV technician for assistance

### Canada

The following information applies if you use the product within Canada area

### **ISED Statement**

CAN ICES-003 (A)/NMB-003(A)

### **EUROPEAN UNION and UNITED KINGDOM**

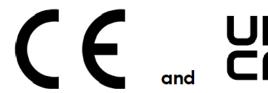

The following information applies if you use the product within the European Union or United Kingdom.

### **EMC** statement

WARNING: This equipment is compliant with Class A of EN55032. In a residential environment this equipment may cause radio interference.

#### List of National Codes

| COUNTRY        | ISO 3166 2 LETTER CODE | COUNTRY        | ISO 3166 2 LETTER CODE |
|----------------|------------------------|----------------|------------------------|
| Austria        | AT                     | Liechtenstein  | Ц                      |
| Belgium        | BE                     | Lithuania      | LT                     |
| Bulgaria       | BG                     | Luxembourg     | LU                     |
| Croatia        | HR                     | Malta          | MT                     |
| Cyprus         | CY                     | Netherlands    | NL                     |
| Czech Republic | CR                     | Norway         | NO                     |
| Denmark        | DK                     | Poland         | PL                     |
| Estonia        | EE                     | Portugal       | PT                     |
| Finland        | FI                     | Romania        | RO                     |
| France         | FR                     | Serbia         | RS                     |
| Germany        | DE                     | Slovakia       | SK                     |
| Greece         | GR                     | Slovenia       | SI                     |
| Hungary        | HU                     | Spain          | ES                     |
| Iceland        | IS                     | Sweden         | SE                     |
| Ireland        | IE                     | Switzerland    | СН                     |
| Italy          | IT                     | Turkey         | TR                     |
| Latvia         | LV                     | United Kingdom | GB                     |

### **Safety Warnings**

- Do not put the device in a place that is humid, dusty, has extreme temperatures, or that blocks the device ventilation slots. These conditions may harm your device.
- Please refer to the device back label, datasheet, box specifications or catalog information for power rating of the device and operating temperature.
- There is a remote risk of electric shock from lightning: (1) Do not use the device outside, and make sure all the connections are indoors. (2) Do not install or service this device during a thunderstorm.
- Do not expose your device to dampness, dust or corrosive liquids.
- Do not store things on the device.
- Do not obstruct the device ventilation slots as insufficient airflow may harm your device. For example, do not place the device in an enclosed space such as a box or on a very soft surface such as a bed or sofa.

  Do not install or service this device during a thunderstorm. There is a remote risk of electric shock from lightning.
- Connect ONLY suitable accessories to the device.
- Do not open the device. Opening or removing the device covers can expose you to dangerous high voltage points or other risks.
- Only qualified service personnel should service or disassemble this device. Please contact your vendor for further information.
- Make sure to connect the cables to the correct ports.
- Place connected cables carefully so that no one will step on them or stumble over them.
- Disconnect all cables from this device before servicing or disassembling.
- Do not remove the plug and connect it to a power outlet by itself; always attach the plug to the power adaptor first before connecting it to a power outlet.
- Do not allow anything to rest on the power adaptor or cord and do NOT place the product where anyone can walk on the power adaptor or cord.
- Please use the provided or designated connection cables/power cables/ adaptors. Connect the power adaptor or cord to the right supply voltage (for example, 120V AC in North America or 230V AC in Europe). If the power adaptor or cord is damaged, it might cause electrocution. Remove the damaged power adaptor or cord from the device and the power source. Do not try to repair the power adaptor or cord by yourself. Contact your local vendor to order a new one.
- CAUTION: There is a risk of explosion if you replace the device battery with an incorrect one. Dispose of used batteries according to the instructions. Dispose them at the applicable collection point for the recycling of electrical and electronic devices. For detailed information about recycling of this product, please contact your local city office, your household waste disposal service or the store where you purchased the product.
- Do not leave a battery in an extremely high temperature environment or surroundings since it can result in an explosion or the leakage of flammable liquid or gas.
- Do not subject a battery to extremely low air pressure since it may result in an explosion or the leakage of flammable liquid or gas.
- The following warning statements apply, where the disconnect device is not incorporated in the device or where the plug on the power supply cord is intended to serve as the disconnect device.
  - For a permanently connected device, a readily accessible method to disconnect the device shall be incorporated externally to the device:
  - For a pluggable device, the socket-outlet shall be installed near the device and shall be easily accessible.
- This device must be grounded by qualified service personnel. Never defeat the ground conductor or operate the device in the absence of a suitably installed ground conductor. Contact the appropriate electrical inspection authority or an electrician if you are uncertain that suitable grounding is available. If your device has an earthing screw (frame ground), connect the screw to a ground terminal using an appropriate AWG ground wire. Do this before you make other connections. If your device has no earthing screw, but has a 3-prong power plug, make sure to connect the plug to a 3-hole earthed socket.
- When connecting or disconnecting power to hot-pluggable power supplies, if offered with your system, observe the following guidelines:
  - Install the power supply before connecting the power cable to the power supply.
  - Unplug the power cable before removing the power supply.
  - If the system has multiple sources of power, disconnect power from the system by unplugging all power cables from the power supply.

- Complies with 21 CFR 1040.10 and 1040.11 except for conformance with IEC 60825-1 Ed. 3., as described in Laser Notice No. 56, dated May 8, 2019
- Conforme à 21 CFR 1040.10 et 1040.11 sauf pour la conformité à la norme CEI 60825-1 Ed. 3., comme décrit dans la notice laser Numéro 56 du 8 mai 2019.
- Ce produit laser est un produit laser de classe 1 conforme à la norme CEI 60825-1: 2014
- CLASS 1 LASER PRODUCT & "IEC 60825-1:2014"
- CLASS 1 CONSUMER LASER PRODUCT & "EN 50689:2021"
- Caution Use of controls or adjustments or performance of procedures other than those specified herein may result in hazardous radiation exposure.
- Attention L'utilisation des commandes ou reglages ou l'execution des procedures autres que celles specifiees dans les presents exigences peuvent etre la cause d'une exposition a un rayonnement dangereux)

### **Environment Statement**

### Disposal and Recycling Information

The symbol below means that according to local regulations your product and/or its battery shall be disposed of separately from domestic waste. If this product is end of life, take it to a recycling station designated by local authorities. At the time of disposal, the separate collection of your product and/or its battery will help save natural resources and ensure that the environment is sustainable development.

Die folgende Symbol bedeutet, dass Ihr Produkt und/oder seine Batterie gemäß den örtlichen Bestimmungen getrennt vom Hausmüll entsorgt werden muss. Wenden Sie sich an eine Recyclingstation, wenn dieses Produkt das Ende seiner Lebensdauer erreicht hat. Zum Zeitpunkt der Entsorgung wird die getrennte Sammlung von Produkt und/oder seiner Batterie dazu beitragen, natürliche Ressourcen zu sparen und die Umwelt und die menschliche Gesundheit zu schützen.

El símbolo de abajo indica que según las regulaciones locales, su producto y/o su batería deberán depositarse como basura separada de la doméstica. Cuando este producto alcance el final de su vida útil, llévelo a un punto limpio. Cuando llegue el momento de desechar el producto, la recogida por separado éste y/o su batería ayudará a salvar los recursos naturales y a proteger la salud humana y medioambiental.

Le symbole ci-dessous signifie que selon les réglementations locales votre produit et/ou sa batterie doivent être éliminés séparément des ordures ménagères. Lorsque ce produit atteint sa fin de vie, amenez-le à un centre de recyclage. Au moment de la mise au rebut, la collecte séparée de votre produit et/ou de sa batterie aidera à économiser les ressources naturelles et protéger l'environnement et la santé humaine.

Il simbolo sotto significa che secondo i regolamenti locali il vostro prodotto e/o batteria deve essere smaltito separatamente dai rifiuti domestici. Quando questo prodotto raggiunge la fine della vita di servizio portarlo a una stazione di riciclaggio. Al momento dello smaltimento, la raccolta separata del vostro prodotto e/o della sua batteria aiuta a risparmiare risorse naturali e a proteggere l'ambiente e la salute umana.

Symbolen innebär att enligt lokal lagstiftning ska produkten och/eller dess batteri kastas separat från hushållsavfallet. När den här produkten når slutet av sin livslängd ska du ta den till en återvinningsstation. Vid tiden för kasseringen bidrar du till en bättre miljö och mänsklig hälsa genom att göra dig av med den på ett återvinningsställe.

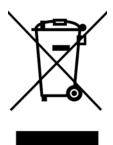

# 台灣

### 警告使用者

- 這是甲類的資訊產品·在居住的環境中使用時·可能會造成射頻干擾·在這種情況下·使用者會被要求採取某些適當的對策。
- 為避免電磁干擾,本產品不應安裝或使用於住宅環境。

安全警告 - 為了您的安全,請先閱讀以下警告及指示:

- 請勿將此產品接近水、火焰或放置在高溫的環境。
- 避免設備接觸:
  - 任何液體 切勿讓設備接觸水、雨水、高濕度、污水腐蝕性的液體或其他水份。
  - 灰塵及污物 切勿接觸灰塵、污物、沙土、食物或其他不合適的材料。
- 雷雨天氣時,不要安裝或維修此設備。有遭受電擊的風險。
- 切勿重摔或撞擊設備,並勿使用不正確的電源變壓器。
- 若接上不正確的電源變壓器會有爆炸的風險。
- 請勿隨意更換產品內的電池。
- 如果更換不正確之電池型式,會有爆炸的風險,請依製造商說明書處理使用過之電池。
- 請將廢電池丟棄在適當的電器或電子設備回收處。
- 請勿將設備解體。

- 請勿阻礙設備的散熱孔,空氣對流不足將會造成設備損害。
- 請使用隨貨提供或指定的連接線/電源線/電源變壓器·將其連接到合適的供應電壓(如:台灣供應電壓110 伏特)。
- 假若電源變壓器或電源變壓器的纜線損壞,請從插座拔除,若您還繼續插電使用,會有觸電死亡的風險。
- 請勿試圖修理電源變壓器或電源變壓器的纜線·若有毀損·請直接聯絡您購買的店家·購買一個新的電源變壓器。
- 請勿將此設備安裝於室外,此設備僅適合放置於室內。
- 請勿隨一般垃圾丟棄。
- 請參閱產品背貼上的設備額定功率。
- 請參考產品型錄或是彩盒上的作業溫度。
- 產品沒有斷電裝置或者採用電源線的插頭視為斷電裝置的一部分,以下警語將適用:
  - 對永久連接之設備,在設備外部須安裝可觸及之斷電裝置;
  - 對插接式之設備,插座必須接近安裝之地點而且是易於觸及的。

### **About the Symbols**

Various symbols are used in this product to ensure correct usage, to prevent danger to the user and others, and to prevent property damage. The meaning of these symbols are described below. It is important that you read these descriptions thoroughly and fully understand the contents.

### **Explanation of the Symbols**

| SYMBOL | EXPLANATION                                                                                                    |
|--------|----------------------------------------------------------------------------------------------------|
|        | Alternating current (AC):                                                                                                    |
|        | AC is an electric current in which the flow of electric charge periodically reverses direction.                                         |
|        | Direct current (DC):                                                                                                    |
| ===    | DC if the unidirectional flow or movement of electric charge carriers.                                                                  |
| 1      | Earth; ground:                                                                                                    |
|        | A wiring terminal intended for connection of a Protective Earthing Conductor.                                                           |
|        | Class II equipment:                                                                                                    |
|        | The method of protection against electric shock in the case of class II equipment is either double insulation or reinforced insulation. |

### Viewing Certifications

Go to <a href="http://www.zyxel.com">http://www.zyxel.com</a> to view this product's documentation and certifications.

### **Zyxel Limited Warranty**

Zyxel warrants to the original end user (purchaser) that this product is free from any defects in material or workmanship for a specific period (the Warranty Period) from the date of purchase. The Warranty Period varies by region. Check with your vendor and/or the authorized Zyxel local distributor for details about the Warranty Period of this product. During the warranty period, and upon proof of purchase, should the product have indications of failure due to faulty workmanship and/or materials, Zyxel will, at its discretion, repair or replace the defective products or components without charge for either parts or labor, and to whatever extent it shall deem necessary to restore the product or components to proper operating condition. Any replacement will consist of a new or re-manufactured functionally equivalent product of equal or higher value, and will be solely at the discretion of Zyxel. This warranty shall not apply if the product has been modified, misused, tampered with, damaged by an act of God, or subjected to abnormal working conditions.

### Note

Repair or replacement, as provided under this warranty, is the exclusive remedy of the purchaser. This warranty is in lieu of all other warranties, express or implied, including any implied warranty of merchantability or fitness for a particular use or purpose. Zyxel shall in no event be held liable for indirect or consequential damages of any kind to the purchaser.

To obtain the services of this warranty, contact your vendor. You may also refer to the warranty policy for the region in which you bought the device at https://www.zyxel.com/global/en/support/warranty-information.

### Registration

Register your product online at www.zyxel.com to receive email notices of firmware upgrades and related information.

### **Open Source Licenses**

This product may contain in part some free software distributed under GPL license terms and/or GPL like licenses.

To request the source code covered under these licenses, please go to: https://www.zyxel.com/form/gpl\_oss\_software\_notice.shtml

| Symbols                                | directory structure <b>343</b> Distinguished Name, see DN port <b>346</b> |
|----------------------------------------|---------------------------------------------------------------------------|
|                                        | address groups 208                                                        |
|                                        | and content filtering 243, 244                                            |
| Number                                 | address objects 208                                                       |
| Numbers                                | and content filtering 243, 244                                            |
|                                        | and NAT <b>144</b> , <b>153</b>                                           |
| 1 Gbps 43                              | and policy routes 143                                                     |
| 10 Gbps 43                             | HOST 208                                                                  |
| 100 Mbps <b>43</b>                     | RANGE 208                                                                 |
| 2.5 Gbps 43                            | SUBNET 208                                                                |
| 3322 Dynamic DNS <b>362</b>            | types of 208, 212                                                         |
| 3DES 160                               | address record 366                                                        |
| 5 Gbps 43                              | admin users 331                                                           |
|                                        | multiple logins 341                                                       |
|                                        | see also users 331                                                        |
| Λ.                                     | ADP 199                                                                   |
| A                                      | false negatives 201                                                       |
|                                        | false positives <b>201</b> inline profile <b>201</b>                      |
| AAA                                    | monitor profile 201                                                       |
| Base DN 343                            | Advanced Encryption Standard, see AES                                     |
| Bind DN 343<br>directory structure 343 |                                                                           |
| Distinguished Name, see DN             | AES 160                                                                   |
| DN 343                                 | AF <b>139</b>                                                             |
| port <b>346</b>                        | AH <b>164</b>                                                             |
| AAA server 343                         | and transport mode 165                                                    |
| and users 332                          | alerts                                                                    |
| local user database 342                | IDP <b>324</b> , <b>325</b>                                               |
| RADIUS 342, 344                        | ALG 155                                                                   |
| RADIUS group 345                       | and NAT 155                                                               |
| see also RADIUS                        | and policy routes 155                                                     |
| access 21                              | and security policy 155 and trunks 155                                    |
| access control attacks 307             | FTP 155, 156                                                              |
| access users 331                       | H.323 <b>155</b>                                                          |
| multiple logins 341                    | see also VoIP pass through 155                                            |
| see also users 331                     | SIP <b>155</b>                                                            |
| account                                | Anomaly Detection and Prevention, see ADP                                 |
| user <b>331</b> , <b>342</b>           | Anonymizer <b>280</b> , <b>285</b>                                        |
| accounting server 343                  | Anonymous Proxies 274                                                     |
| active protocol 164                    | anti-malware 289                                                          |
| AH <b>164</b>                          | boot sector virus 289                                                     |
| and encapsulation 164                  | EICAR 292                                                                 |
| ESP <b>164</b>                         | e-mail                                                                    |
| active sessions 60, 82                 | virus <b>289</b>                                                          |
| AD <b>343</b>                          | file infector 289                                                         |
|                                        |                                                                           |

| file infector virus 289                              | SHA1 <b>161</b>                                                      |
|------------------------------------------------------|----------------------------------------------------------------------|
| macro virus 289                                      | Authentication Header, see AH                                        |
| malware life cycle 289 malware types 289             | authentication method objects                                        |
| mutation virus 289                                   | and users 332                                                        |
| packet types 289                                     | authentication server 375, 377                                       |
| polymorphic virus 289                                | Authentication, Authorization, Accounting servers,<br>see AAA server |
| scanner types 297                                    | authorization server 343                                             |
| statistics 76                                        | auxiliary interfaces 99                                              |
| virus 289                                            | doxillary inferraces 30                                              |
| worm <b>289</b>                                      |                                                                      |
| anti-virus                                           | _                                                                    |
| EICAR 292                                            | В                                                                    |
| e-mail virus 289                                     |                                                                      |
| polymorphic virus 289 statistics 76, 79              | backdoor attacks 308                                                 |
| troubleshooting 425, 426                             | backing up configuration files 403                                   |
| updating signatures 95, 96                           | bandwidth capacity                                                   |
| Application Layer Gateway, see ALG                   | cable types 43                                                       |
|                                                      | bandwidth management 232                                             |
| application patrol 232 actions 232                   | see also application patrol 232                                      |
| and security policy 232                              | Base DN 343                                                          |
| classification 232                                   | Bind DN 343                                                          |
| exceptions 232                                       | BitTorrent 308                                                       |
| port-less 232                                        |                                                                      |
| ports 233                                            | Blaster 312                                                          |
| service ports 233                                    | Botnet 275                                                           |
| troubleshooting <b>425</b> , <b>429</b> , <b>431</b> | bridge interfaces 99, 122                                            |
| asymmetrical routes 192                              | and virtual interfaces of members 123                                |
| allowing through the security policy 194             | effect on routing table 123                                          |
| vs virtual interfaces 192                            | member interfaces 123                                                |
| attacks                                              | bridges 122                                                          |
| access control 307                                   | Brute Force Attack 275                                               |
| backdoor 308                                         | buffer overflow 308                                                  |
| buffer overflow 308                                  | buffer overflow attacks 308                                          |
| DoS/DDoS 308                                         |                                                                      |
| IM <b>308</b>                                        |                                                                      |
| P2P <b>308</b>                                       | С                                                                    |
| scan 308                                             | •                                                                    |
| trapdoor 308                                         |                                                                      |
| trojan <b>308</b>                                    | CA and certificates 378                                              |
| virus <b>289</b> , <b>309</b>                        |                                                                      |
| worm <b>309</b>                                      | CA (Certificate Authority), see certificates                         |
| authentication                                       | cable types 43                                                       |
| in IPSec 177, 178, 182                               | capturing packets 414                                                |
| server 343                                           | CAT 5 cable 43                                                       |
| authentication algorithms 160                        | CAT 5e cable 43                                                      |
| and active protocol <b>160</b><br>MD5 <b>161</b>     | CAT 6 cable 43                                                       |

| CAT 6a cable 43                        | system-default.conf 406             |
|----------------------------------------|-------------------------------------|
| CAT7 cable 43                          | uploading 406                       |
| CEF (Common Event Format) 396          | use without restart 403             |
| certificate                            | connection                          |
| troubleshooting 431                    | troubleshooting 429                 |
| Certificate Authority (CA)             | connection monitor (in SSL) 90      |
| see certificates                       | connectivity check 128              |
| Certificate Revocation List (CRL) 378  | contact information 435, 440        |
| certificates 378                       | content filter                      |
| advantages of 379                      | troubleshooting 425                 |
| and CA <b>378</b>                      | content filtering 243, 244          |
| and HTTPS 352                          | and address groups 243, 244         |
| and IKE SA 164                         | and address objects 243, 244        |
| certification path 378, 389            | and schedules 243, 244              |
| expired 378                            | and user groups 243                 |
| factory-default 379                    | and users 243                       |
| file formats 379                       | by category <b>244</b> , <b>245</b> |
| not used for encryption 378            | by keyword (in URL) 244             |
| revoked 378                            | by URL 244                          |
| self-signed <b>379</b> , <b>384</b>    | default policy 244                  |
| serial number 385, 390                 | filter list 244                     |
| storage space 388                      | managed web pages 249               |
| thumbprint algorithms 380              | policies <b>243</b> , <b>244</b>    |
| thumbprints 380                        | registration status 94              |
| used for authentication 378            | URL for blocked access 247          |
| verifying fingerprints 379             | cookies 21                          |
| certification requests 384             | copyright 443                       |
| certifications                         | CPU usage 60                        |
| viewing 446, 450                       | Cross Site Scripting 275            |
| CLI 20                                 | current date/time 59, 350           |
| Reference Guide 2                      | and schedules 225                   |
| commands 20                            | setting manually 351                |
| Common Event Format (CEF) 396          | time server 351                     |
| computer names 102, 109, 115, 121, 126 | current user list 90                |
| computer virus 289                     | customer support 435, 440           |
| see also virus                         |                                     |
| configuration                          |                                     |
| information 411                        | Ъ                                   |
| configuration files 403                | D                                   |
| at restart 404                         |                                     |
| backing up 403                         | Data Encryption Standard, see DES   |
| downloading 405                        | date <b>350</b>                     |
| editing 403                            | DDNS                                |
| lastgood.conf 404, 406                 | backup mail exchanger 375           |
| managing 403                           | mail exchanger 375                  |
| startup-config.conf 406                | service providers 362               |
| startup-config-bad.conf 404            | troubleshooting 428                 |
|                                        |                                     |

| DDoS attacks 308                                             | E                                         |
|--------------------------------------------------------------|-------------------------------------------|
| default                                                      |                                           |
| security policy behavior 191                                 | e-Donkey 308                              |
| Denial of Service (DoS) attacks 308                          | e-mail                                    |
| DES 160                                                      | daily statistics report 400               |
| device access                                                | e-Mule 308                                |
| troubleshooting 424                                          | Encapsulating Security Payload, see ESP   |
| DHCP 101                                                     | encapsulation                             |
| and DNS servers 102                                          | and active protocol 164                   |
| and interfaces 101                                           | transport mode 164                        |
| pool 102                                                     | tunnel mode 164                           |
| static DHCP 102                                              | VPN <b>164</b>                            |
| diagnostics 411                                              | encryption                                |
| Diffie-Hellman key group 161                                 | IPSec 176, 178, 182                       |
| DiffServ 139                                                 | RSA <b>386</b>                            |
| direct routes 140                                            | encryption algorithms 160                 |
| directory service                                            | 3DES 160                                  |
| file structure 343                                           | AES 160                                   |
| disclaimer 443                                               | and active protocol 160 DES 160           |
| distance limitation                                          |                                           |
| cable types 43                                               | ESP 164, 177<br>and transport mode 165    |
| Distinguished Name (DN) 343                                  | Ethernet interfaces 99                    |
| Distributed Denial of Service (DDoS) attacks 308             | and routing protocols 105                 |
| DN <b>343</b>                                                | Exploits 274                              |
| DNS <b>361</b>                                               | ·                                         |
| address records 366                                          |                                           |
| domain name forwarders 369                                   | F                                         |
| domain name to IP address 366  IP address to domain name 366 | Г                                         |
| Mail exchange (MX) records 368                               | falso pogativos 204                       |
| pointer (PTR) records 366                                    | false negatives 201                       |
| DNS Filter <b>272</b> , <b>278</b>                           | false positives 201, 204, 205             |
| Priority 278                                                 | FCC interference statement 447            |
| types of queries 278                                         | file extensions                           |
| DNS servers <b>362</b> , <b>369</b>                          | configuration files 403 shell scripts 403 |
| and interfaces 102                                           |                                           |
| Domain Name System, see DNS                                  | file manager 403  Firefox 21              |
| DoS <b>274</b>                                               |                                           |
| DoS (Denial of Service) attacks 308                          | firmware and restart 407                  |
| DSCP 140, 143                                                | current version 59, 409                   |
| Dynamic Host Configuration Protocol, see DHCP.               | getting updated 407                       |
| DynDNS 362                                                   | uploading 408                             |
| DynDNS see also DDNS 362                                     | firmware package                          |
| Dynu 362                                                     | troubleshooting 430                       |
| Dy110 302                                                    | firmware upload                           |
|                                                              | troubleshooting 432                       |

| FQDN 366                                              | and to-ZyWALL security policy 430           |
|-------------------------------------------------------|---------------------------------------------|
| FTP                                                   | authentication algorithms 160               |
| ALG 155                                               | content 162                                 |
| signaling port 157                                    | Diffie-Hellman key group 161                |
| troubleshooting 429                                   | encryption algorithms 160                   |
| full tunnel mode 184                                  | IP address, remote IPSec router 159         |
| Fully-Qualified Domain Name, see FQDN                 | IP address, Zyxel device 159                |
| ,                                                     | local identity 162                          |
|                                                       | main mode 159, 162                          |
|                                                       | NAT traversal 163                           |
| G                                                     | negotiation mode 159                        |
|                                                       | peer identity 162                           |
| Grace Period 17                                       | pre-shared key 161                          |
| Guide                                                 | proposal 160                                |
| CLI Reference 2                                       | see also VPN                                |
| Quick Start 2                                         | IM (Instant Messenger) 308                  |
|                                                       | iMesh 308                                   |
|                                                       | inline profile 201                          |
| п                                                     | installation                                |
| Н                                                     | desktop <b>50</b>                           |
|                                                       | installation scenarios 49                   |
| host-based intrusions 311                             | Instant Messenger (IM) 232, 308             |
| HTTP                                                  | managing 232                                |
| over SSL, see HTTPS                                   | interfaces 98                               |
| vs HTTPS 352                                          | and DNS servers 102                         |
| HTTPS 351                                             | and layer-3 virtualization 99               |
| and certificates 352                                  | and NAT 153                                 |
| authenticating clients 352                            | and physical ports 98                       |
| vs HTTP 352                                           | and policy routes 143                       |
| HyperText Transfer Protocol over Secure Socket Layer, | and static routes 146                       |
| see HTTPS                                             | and zones 98                                |
|                                                       | as DHCP relays 101                          |
|                                                       | as DHCP servers 101                         |
|                                                       | auxiliary, see also auxiliary interfaces.   |
| •                                                     | backup, see trunks                          |
| ICMP 247                                              | bridge, see also bridge interfaces.         |
| ICMP 217                                              | DHCP clients 101                            |
| IDP 302                                               | Ethernet, see also Ethernet interfaces.     |
| alerts 324, 325                                       | gateway 101                                 |
| log options 205, 324, 325                             | general characteristics 98                  |
| service group 309                                     | IP address 100                              |
| signatures 302                                        | metric 101                                  |
| Snort signatures 312 statistics 75                    | overlapping IP address and subnet mask 101  |
|                                                       | port groups, see also port groups.          |
| troubleshooting 425, 427                              | PPPoE/PPTP, see also PPPoE/PPTP interfaces. |
| Iframe Injection 275                                  | prerequisites 100                           |
| IKE SA                                                | relationships between 100                   |
| aggressive mode 159, 162, 163                         | static DHCP 102                             |
| and certificates 164                                  | subnet mask 100                             |

| trunks, see also trunks.  Tunnel, see also Tunnel interfaces.  types 99  virtual, see also virtual interfaces.  VLAN, see also VLAN interfaces.  WLAN, see also WLAN interfaces. | Security Parameter Index (SPI) (manual keys) 165 see also IPSec see also VPN transport mode 164 tunnel mode 164 when IKE SA is disconnected 164 |
|----------------------------------------------------------------------------------------------------|----------------------------------------------------------------------------------------------------|
| Internet access                                                                                                    | IPSec VPN                                                                                                    |
| troubleshooting 424, 431                                                                                                    | troubleshooting 429                                                                                                    |
| Internet Control Message Protocol, see ICMP                                                                                                    |                                                                                                    |
| Internet Explorer 21                                                                                                    |                                                                                                    |
| Internet Protocol Security, see IPSec                                                                                                    | J                                                                                                    |
| Intrusion, Detection and Prevention see IDP 302                                                                                                    |                                                                                                    |
| intrusions                                                                                                    | Java                                                                                                    |
| host 311                                                                                                    | permissions 21                                                                                                    |
| network 312                                                                                                    | JavaScripts 21                                                                                                    |
| IP policy routing, see policy routes                                                                                                    |                                                                                                    |
| IP protocols 216                                                                                                    |                                                                                                    |
| and service objects 217 ICMP, see ICMP TCP, see TCP                                                                                                    | K                                                                                                    |
| UDP, see UDP                                                                                                    | key pairs 378                                                                                                    |
| IP Reputation 272 External Black List 278                                                                                                    |                                                                                                    |
| IP static routes, see static routes                                                                                                    | L                                                                                                    |
| IPSec 158                                                                                                    | <del>-</del>                                                                                                    |
| authentication 177, 178, 182                                                                                                    | lastgood.conf 404, 406                                                                                                    |
| basic troubleshooting 429                                                                                                    | LDAP                                                                                                    |
| encryption 176, 178, 182                                                                                                    | and users 332                                                                                                    |
| ESP <b>177</b>                                                                                                    | Base DN <b>343</b>                                                                                                    |
| established in two phases 166                                                                                                    | Bind DN 343                                                                                                    |
| local network 158                                                                                                    | directory structure 343                                                                                                    |
| peer <b>158</b>                                                                                                    | Distinguished Name, see DN                                                                                                    |
| remote IPSec router 158                                                                                                    | DN <b>343</b>                                                                                                    |
| remote network 158                                                                                                    | port <b>346</b>                                                                                                    |
| SA see also IPSec SA 164 see also VPN                                                                                                    | LED troubleshooting 424                                                                                                    |
| tunnel encapsulation 177                                                                                                    | level-4 inspection 233                                                                                                    |
| IPSec SA                                                                                                    | level-7 inspection 232                                                                                                    |
| active protocol 164                                                                                                    | licensing 92                                                                                                    |
| and security policy 430                                                                                                    | load balancing 129                                                                                                    |
| and to-ZyWALL security policy 430                                                                                                    | algorithms 130, 133, 135                                                                                                    |
| authentication algorithms 160                                                                                                    | round robin 130                                                                                                    |
| encapsulation 164                                                                                                    | see also trunks 129                                                                                                    |
| encryption algorithms 160                                                                                                    | session-oriented 130                                                                                                    |
| local policy 164                                                                                                    | weighted round robin 130                                                                                                    |
| Perfect Forward Secrecy (PFS) 165                                                                                                    | local user database 342                                                                                                    |
| proposal 165                                                                                                    | log                                                                                                    |
| remote policy 164                                                                                                    | troubleshooting 432                                                                                                    |

| log options (IDP) 205, 324, 325            | and interfaces 153 and policy routes 138, 144     |
|--------------------------------------------|---------------------------------------------------|
|                                            | and security policy 193                           |
| logs and security policy 197               | and to-ZyWALL security policy 154                 |
| e-mail profiles 394                        | and VPN <b>163</b>                                |
| log consolidation 395                      | loopback 148                                      |
| settings 394                               | port forwarding, see NAT                          |
| syslog servers 394                         | port translation, see NAT                         |
| system 394                                 | traversal 163                                     |
| types of 394                               | NBNS 102, 109, 115, 121, 126                      |
|                                            | NetBIOS                                           |
|                                            | Name Server, see NBNS.                            |
| М                                          | Netscape Navigator 21                             |
| 101                                        | network access mode                               |
| MAC address                                | full tunnel 184                                   |
| and VLAN 110                               | Network Address Translation, see NAT              |
| Ethernet interface 108, 114, 119           | network-based intrusions 312                      |
| range 58                                   | Nimda 312                                         |
| managed web pages 249                      | No-IP <b>362</b>                                  |
| management access                          |                                                   |
| troubleshooting 432                        |                                                   |
| Management Information Base (MIB) 357, 358 |                                                   |
| managing the device                        | 0                                                 |
| using SNMP. See SNMP.                      |                                                   |
| maximum distance                           | objects 185                                       |
| cable types 43                             | AAA server 343                                    |
| MD5 161                                    | addresses and address groups 208 certificates 378 |
| Message Digest 5, see MD5                  | schedules 225                                     |
| monitor 90                                 | services and service groups 216                   |
| sessions 82                                | users, user groups 331, 342                       |
| monitor profile                            | ommon 289                                         |
| ADP <b>201</b>                             | OSI (Open System Interconnection) 302             |
| mounting                                   | OSI level-4 <b>233</b>                            |
| rack 19, 49                                | OSI level-7 <b>232</b>                            |
| wall 51                                    | 201.01017                                         |
| My Certificates, see also certificates 380 |                                                   |
| MyDoom 312                                 | D                                                 |
| ,                                          | Р                                                 |
|                                            | P Reputation                                      |
| N                                          | Priority 273                                      |
| ••                                         | P2P (Peer-to-peer) <b>308</b>                     |
| NAT 139, 147                               | attacks 308                                       |
| ALG, see ALG                               | see also Peer-to-peer                             |
| and address objects 144                    | packet                                            |
| and address objects (HOST) 153             | inspection signatures 303                         |
| and ALG 155                                | packet capture 414                                |
|                                            | - 30.0. 0 ap. 0.0                                 |

| files 413, 417, 419                               | product registration 446                        |
|---------------------------------------------------|-------------------------------------------------|
| troubleshooting 433                               | PTR record 366                                  |
| packet captures                                   | Public-Key Infrastructure (PKI) 378             |
| downloading files 413, 414                        | public-private key pairs 378                    |
| Peanut Hull 362                                   | , , , ,                                         |
| Peer-to-peer (P2P) 308                            |                                                 |
| managing 232                                      | 0                                               |
| Perfect Forward Secrecy (PFS)                     | Q                                               |
| Diffie-Hellman key group 165                      |                                                 |
| performance                                       | Qo\$ 138                                        |
| troubleshooting 426, 427                          | Quick Start Guide 2                             |
| PFS (Perfect Forward Secrecy) 165                 |                                                 |
| Phishing <b>272</b> , <b>275</b>                  |                                                 |
| pointer record 366                                | R                                               |
| Point-to-Point Protocol over Ethernet, see PPPoE. |                                                 |
| Point-to-Point Tunneling Protocol, see PPTP       | rack-mounting 19, 49                            |
| policy routes 137                                 | RADIUS <b>342</b> , <b>344</b>                  |
| actions 139                                       | advantages 344                                  |
| and address objects 143                           | and PPPoE 102                                   |
| and ALG 155                                       | and users 332                                   |
| and interfaces 143                                | RADIUS server 375, 377                          |
| and NAT 138                                       | Reference Guide, CLI 2                          |
| and schedules 143                                 | registration 92                                 |
| and service objects 217                           | product 446                                     |
| and trunks 130, 143                               | Relative Distinguished Name (RDN) 343           |
| and user groups 142 and users 142                 | Remote Authentication Dial-In User Service, see |
| and VPN connections 430                           | RADIUS                                          |
| benefits 138                                      | remote management                               |
| criteria 139                                      | see also service control 351                    |
| overriding direct routes 140                      | to-Device security policy 191                   |
| troubleshooting 425                               | remote network 158                              |
| pop-up windows 21                                 | reports                                         |
| port forwarding, see NAT                          | anti-virus 76, 79                               |
| port groups 99                                    | daily 400                                       |
| port translation, see NAT                         | daily e-mail <b>400</b><br>IDP <b>75</b>        |
| power off 422                                     |                                                 |
| PPP 102                                           | reputation filter anonymizers 272               |
| troubleshooting 426                               | categories 272                                  |
| PPP interfaces                                    | spyware adware keyloggers 272                   |
| subnet mask 101                                   | statistics 71                                   |
| PPPoE <b>102</b>                                  | reset 434                                       |
| and RADIUS 102                                    | RESET button 434                                |
| PPPoE/PPTP interfaces 99                          | RFC                                             |
| PPTP <b>102</b>                                   | 1631 (NAT) <b>139</b>                           |
| as VPN 102                                        | 2131 (DHCP) <b>101</b>                          |
|                                                   | 2132 (DHCP) <b>101</b>                          |

| 2402 (AH) <b>164</b>               | and service groups 196                   |
|------------------------------------|------------------------------------------|
| 2406 (ESP) <b>164</b> , <b>177</b> | and service objects 217                  |
| 2516 (PPPoE) <b>102</b>            | and services 196                         |
| 2637 (PPTP) <b>102</b>             | and user groups 197                      |
| round robin 130                    | and users 197                            |
| routing                            | and zones 191, 195                       |
| troubleshooting 428                | asymmetrical routes 192, 194             |
| routing protocols                  | global rules 192                         |
| and Ethernet interfaces 105        | priority 195                             |
| RSA 386, 390                       | rule criteria 192                        |
| rubber feet 50                     | see also to-Device security policy 191   |
|                                    | triangle routes 192, 194                 |
|                                    | troubleshooting 425                      |
|                                    | security settings                        |
| S                                  | troubleshooting 425                      |
|                                    | sensitivity level 204                    |
| sandboxing                         | serial number <b>58</b>                  |
| action 301                         | service control 351                      |
| defend center 299                  | and to-ZyWALL security policy 351        |
| EICAR test files 300               | and users 351                            |
| file submission options 301        | timeouts 351                             |
| log <b>301</b>                     | service groups 217                       |
| securirty mechanism 299            | and security policy 196                  |
| scan attacks 308                   | in IDP <b>309</b>                        |
| scanner types 297                  | service objects 216                      |
| Scanners 275                       | and IP protocols 217                     |
| schedule                           | and policy routes 217                    |
| troubleshooting 431                | and security policy 217                  |
| schedules 225                      | service subscription status 94           |
| and content filtering 243, 244     | services 216                             |
| and current date/time 225          | and security policy 196                  |
| and policy routes 143              | sessions 82                              |
| and security policy 197            | sessions usage 60                        |
| one-time 226                       | SHA1 <b>161</b>                          |
| recurring 226                      | shell scripts 403                        |
| types of 225                       | shutdown 422                             |
| screen resolution 21               |                                          |
| Secure Hash Algorithm, see SHA1    | signature categories  access control 307 |
| Secure Socket Layer, see SSL       | backdoor/Trojan 308                      |
| security associations, see IPSec   | buffer overflow 308                      |
| security policy 191                | DoS/DDoS 308                             |
| actions 197                        | IM 308                                   |
| and ALG 155                        | P2P <b>308</b>                           |
| and application patrol 232         | scan 308                                 |
| and IPSec VPN 430                  | virus/worm 309                           |
| and logs 197                       | Web attack 309                           |
| and NAT 193                        | signature ID 306                         |
| and schedules 197                  | 3.9.10.0.0.12                            |
|                                    |                                          |

| signatures                                     | access policy 185                  |
|------------------------------------------------|------------------------------------|
| IDP <b>302</b>                                 | full tunnel mode 184               |
| updating 92                                    | see also SSL 184                   |
| Simple Network Management Protocol, see SNMP   | startup-config.conf 406            |
| SIP                                            | if errors 404                      |
| ALG 155                                        | missing at restart 404             |
| SNAT 139                                       | present at restart 404             |
| troubleshooting 428                            | startup-config-bad.conf 404        |
| SNMP <b>20</b> , <b>356</b> , <b>357</b>       | static routes 138                  |
| agents 357                                     | and interfaces 146                 |
| authentication 361                             | metric 146                         |
| Get <b>357</b>                                 | statistics                         |
| GetNext 357                                    | anti-virus <b>76</b> , <b>79</b>   |
| Manager 357                                    | daily e-mail report 400            |
| managers 357                                   | IDP <b>75</b>                      |
| MIB <b>357</b> , <b>358</b>                    | status 57                          |
| network components 357                         | streaming protocols management 232 |
| Set <b>357</b>                                 |                                    |
| Trap <b>357</b>                                | subscription services              |
| traps <b>358</b>                               | status 94                          |
| version 3 and security 357                     | supported browsers 21              |
| versions 356                                   | syslog 396                         |
| Snort                                          | syslog servers, see also logs      |
| equivalent terms 312                           | system log, see logs               |
| rule header 312                                | system name 355                    |
| rule options 312                               | system-default.conf 406            |
| signatures 312                                 |                                    |
| Source Network Address Translation, see SNAT   |                                    |
| Spam Sources 275                               | <b>-</b>                           |
| Spam URLs 272                                  | Т                                  |
| SQL Injection 275                              |                                    |
| SQL slammer 312                                | TCP <b>216</b>                     |
|                                                | connections 216                    |
| SSH <b>352</b> , <b>353</b>                    | port numbers 217                   |
| client requirements 353 encryption methods 353 | throughput rate                    |
| versions 353                                   | troubleshooting 432                |
|                                                | time <b>350</b>                    |
| SSL 184, 351                                   | to-Device security policy          |
| access policy 185 connection monitor 90        | and remote management 191          |
| see also SSL VPN 184                           | global rules 191                   |
|                                                | see also security policy 191       |
| SSL Inspection Protocols 320                   | Tor <b>275</b>                     |
|                                                | to-ZyWALL security policy          |
| SSL inspection                                 | and NAT 154                        |
| Server Signed Certificate Keys 322             | and NAT traversal (VPN) 430        |
| SSL policy                                     | and service control 351            |
| objects used 185                               | and VPN 430                        |
| SSL VPN <b>184</b>                             | trademarks 447                     |

| Transmission Control Protocol, see TCP          | Tunnel interfaces 99                                |
|-------------------------------------------------|-----------------------------------------------------|
| transmission speed                              |                                                     |
| cable types 43                                  |                                                     |
| trapdoor attacks 308                            | U                                                   |
| triangle routes 192                             | •                                                   |
| allowing through the security policy 194        | LIDD 040                                            |
| vs virtual interfaces 192                       | UDP 216                                             |
| Triple Data Encryption Standard, see 3DES       | messages 216                                        |
| trojan attacks 308                              | port numbers 217                                    |
| -                                               | updating                                            |
| troubleshooting 411, 424<br>anti-virus 425, 426 | anti-virus signatures 95, 96                        |
| application patrol 425, 429, 431                | signatures 92                                       |
| certificate 431                                 | upgrading                                           |
| connection resets 429                           | firmware 408                                        |
| content filter 425                              | uploading                                           |
| DDNS 428                                        | configuration files 406                             |
| device access 424                               | firmware 408                                        |
| firmware package 430                            | URL Threat Filter 272, 283                          |
| firmware upload 432                             | Priority 283                                        |
| FTP <b>429</b>                                  | usage                                               |
| IDP <b>425</b> , <b>427</b>                     | CPU 60                                              |
| Internet access 424, 431                        | sessions 60                                         |
| IPSec VPN 429                                   | user authentication 331                             |
| LEDs <b>424</b>                                 | external <b>332</b>                                 |
| logs <b>432</b>                                 | local user database 342                             |
| management access 432                           | User Datagram Protocol, see UDP                     |
| packet capture 433                              | user group objects 331, 342                         |
| performance 426, 427                            | user groups 331, 332, 342                           |
| policy routes 425                               | and content filtering 243                           |
| PPP <b>426</b>                                  | and policy routes 142                               |
| problems 424                                    | and security policy 197                             |
| routing 428                                     | user name                                           |
| schedules 431                                   | rules 334                                           |
| security policy 425                             | user objects <b>331</b> , <b>342</b>                |
| security settings 425                           | user sessions, see sessions                         |
| SNAT <b>428</b>                                 |                                                     |
| throughput rate 432                             | Users 331, 342                                      |
| VLAN 426                                        | access, see also access users                       |
| VPN 430                                         | admin (type) <b>331</b> admin, see also admin users |
| zipped files 427                                | and AAA servers 332                                 |
| trunks 99, 129                                  | and authentication method objects 332               |
| and ALG 155                                     | and content filtering 243                           |
| and policy routes 130, 143                      | and LDAP 332                                        |
| member interface mode 134, 135                  | and policy routes 142                               |
| member interfaces 135                           | and RADIUS 332                                      |
| see also load balancing 129                     | and security policy 197                             |
| Trusted Certificates, see also certificates 387 | and service control 351                             |
| tunnel encapsulation 177                        | attributes for Ext-User 332                         |
|                                                 |                                                     |

| default lease time 341                        | proposal 160                                  |
|-----------------------------------------------|-----------------------------------------------|
| default reauthentication time 341             | security associations (SA) 166                |
| default type for Ext-User 332                 | see also IKE SA                               |
| Ext-User (type) 332                           | see also IPSec 158                            |
| ext-user (type) 331                           | see also IPSec SA                             |
| groups, see user groups                       | troubleshooting 430                           |
| lease time 337                                | VPN connections                               |
| lockout 342                                   | and policy routes 430                         |
| reauthentication time 337                     | VPN gateways                                  |
| types of 331                                  | and to-ZyWALL security policy 430             |
| user (type) 331                               | VRPT (Vantage Report) 396                     |
| user names 334                                |                                               |
| v                                             | W                                             |
| Vantage Report (VRPT) 396                     | wall-mounting 51                              |
| ventilation holes 50                          | warranty 446, 450                             |
|                                               | note <b>446</b> , <b>450</b>                  |
| virtual interfaces 99                         | Web attack 309                                |
| basic characteristics 99 not DHCP clients 101 | Web Configurator 19                           |
| vs asymmetrical routes 192                    | access 21                                     |
| vs triangle routes 192                        | requirements 21                               |
|                                               | supported browsers 21                         |
| Virtual Private Network, see VPN              | weighted round robin (for load balancing) 130 |
| virus 309                                     | Windows Internet Naming Service, see WINS     |
| attack 289, 309<br>boot sector 289            | Windows Internet Naming Service, see WINS.    |
| e-mail <b>289</b>                             | WINS 102, 109, 115, 121, 126                  |
| file infector 289                             |                                               |
| macro 289                                     | WINS server 109, 115, 121, 126                |
| mutation 289                                  | Wizard Setup 33                               |
| polymorphic 289                               | WLAN interfaces 99                            |
| VLAN                                          | worm <b>289</b> , <b>309</b>                  |
| advantages 111                                | attacks 309                                   |
| and MAC address 110                           |                                               |
| ID 110                                        |                                               |
| troubleshooting 426                           | Z                                             |
| VLAN interfaces 99, 111                       | _                                             |
| and Ethernet interfaces 111, 426              | zipped files                                  |
| VoIP pass through                             | troubleshooting 427                           |
| see also ALG 155                              | zones 222                                     |
| VPN 158                                       | and interfaces 222                            |
| active protocol 164                           | and security policy 191, 195                  |
| and NAT 163                                   | and VPN 222                                   |
| basic troubleshooting 429                     | extra-zone traffic 223                        |
| IKE SA, see IKE SA                            | inter-zone traffic 223                        |
| IPSec 158                                     | intra-zone traffic 223                        |
| IPSec SA                                      | types of traffic 223                          |
|                                               |                                               |